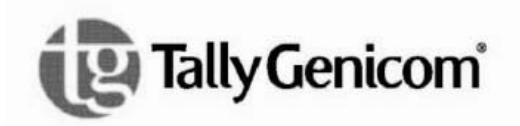

6600 Series Printers Maintenance Manual

## **Approved Final May 19, 2011**

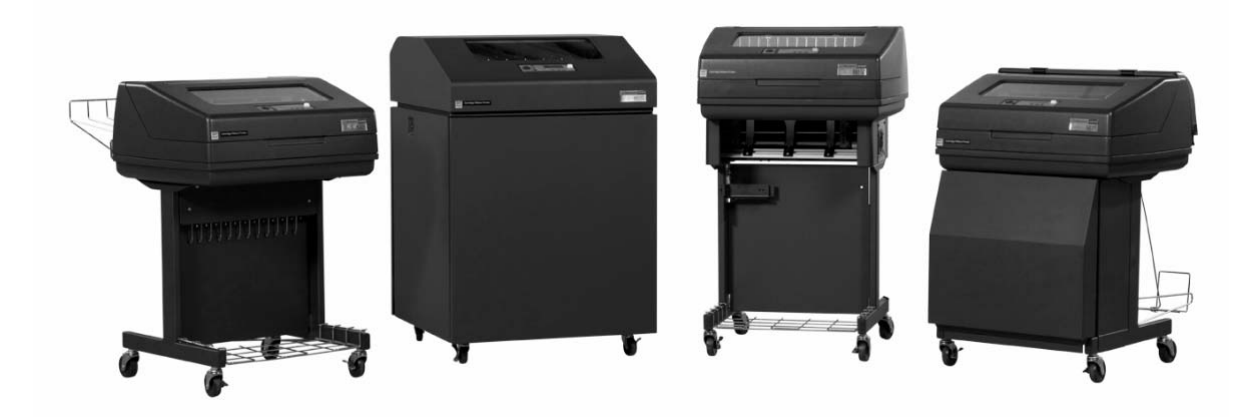

6600 Series Printers Maintenance Manual

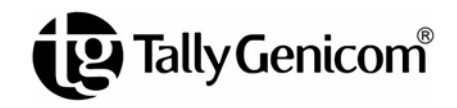

#### **Trademark Acknowledgements**

ANSI is a registered trademark of American National Standards Institute, Inc.

Belkin is a registered trademark of Belkin Corporation.

Centronics is a registered trademark of Genicom Corporation.

Chatillon is a trademark of John Chatillon & Sons, Inc.

Code V is a trademark of Quality Micro Systems.

Dataproducts is a registered trademark of Dataproducts Corporation.

EIA is a registered service mark of Electronic Industries Association.

ENERGY STAR® is a registered trademark of the United States Environmental Protection Agency. As an ENERGY STAR® Partner, Printronix has determined that this product meets the ENERGY STAR® guidelines for energy efficiency.

IBM is a registered trademark of International Business Machines Corporation.

IEEE is a registered trademark of the Institute of Electrical and Electronics Engineers.

IGP is a registered trademark of Printronix, Inc.

Intelligent Printer Data Stream and IPDS are trademarks of International Business Machines Corporation.

Java is a trademark of Sun Microsystems.

LinePrinter Plus is a registered trademark of Printronix, Inc.

Linux is a registered trademark assigned to Linus Torvalds.

MS-DOS and Microsoft Windows (3.1x, 95, 98, Me, NT, 2000, and XP) are trademarks of Microsoft Corporation.

PC-DOS is a trademark of International Business Machines Corporation.

PGL is a registered trademark of Printronix, Inc.

Primelogic is a trademark of PTC Group, Inc.

PrintNet is a registered trademark of Printronix, Inc.

Printronix is a registered trademark of Printronix, Inc.

PSA and PSA3 are trademarks of Printronix, Inc.

QMS is a registered trademark of Quality Micro Systems.

SureStak is a trademark of Printronix, Inc.

TallyGenicom brand is owned by Printronix, Inc.

Torx is a registered trademark of Camcar/Textron Inc.

UNIX is a registered trademark of The Open Group.

Utica is a registered trademark of Cooper Power Tools.

## **Warranty And Copyright Information**

Printronix, Inc. makes no representations or warranties of any kind regarding this material, including, but not limited to, implied warranties of merchantability and fitness for a particular purpose. Printronix, Inc. shall not be held responsible for errors contained herein or any omissions from this material or for any damages, whether direct, indirect, incidental or consequential, in connection with the furnishing, distribution, performance or use of this material. The information in this manual is subject to change without notice.

This document contains proprietary information protected by copyright. No part of this document may be reproduced, copied, translated or incorporated in any other material in any form or by any means, whether manual, graphic, electronic, mechanical or otherwise, without the prior written consent of Printronix, Inc.

All rights reserved.

**© 2011, Printronix, Inc.**

## **ENERGY STAR**

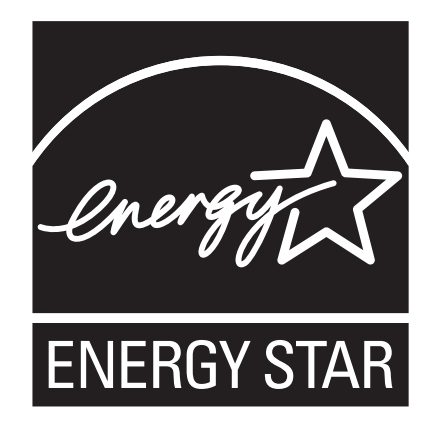

The Environmental Protection Agency ENERGY STAR® Computers program is a partnership effort with manufacturers of data processing equipment to promote the introduction of energy-efficient personal computers, monitors, printers, fax machines, and copiers to help reduce air pollution and global warming caused by electricity generation.

Printronix, Inc. participates in this program by introducing printers that reduce power consumption when they are not being used. As an ENERGY STAR® Partner, Printronix has determined that this product meets the ENERGY STAR® guidelines for energy efficiency.

**NOTE:** The ENERGY STAR® emblem does not represent EPA endorsement of any product or service.

## **Communication Notices**

#### **Federal Communications Commission (FCC) Statement**

This equipment has been tested and found to comply with the limits for a Class A digital device, pursuant to Part 15 of the FCC Fules. These limits are designed to provide reasonable protection against harmful interference when the equipment is operated in a commercial environment. This equipment generates, uses, and can radiate radio frequency energy and, if not installed and used in accordance with the instructions, may cause harmful interference to radio communications. Operation of this equipment in a residential area is likely to cause harmful interference in which case the user will be required to correct the interference at his own expense.

Properly shielded and grounded cables and connectors must be used in order to meet FCC emission limits. Printronix is not responsible for any radio or television interference caused by using other than recommended cables and connectors or by unauthorized changes or modifications to this equipment. Unauthorized changes or modifications could void the user's authority to operate the equipment.

This device complies with Part 15 of the FCC Fules. Operation is subject to the following two conditions: (1) this device may not cause harmful interference, and (2) this device must accept any interference received, including interference that may cause undesired operation.

### **European Union (EU) Conformity Statement**

# $\epsilon$

Printronix cannot accept responsibility for any failure to satisfy the protection requirements resulting from a non-recommended modification of the product, including the fitting of option cards not authorized by Printronix.

This product has been tested and found to comply with the limits for Class A Information Technology Equipment according to European standard EN 55022. The limits for Class A equipment were derived for commercial and industrial environments to provide reasonable protection against interference with licensed communication devices.

#### **WARNING**

This is a Class A product. In a domestic environment this product may cause radio interference in which case the user may be required to take adequate measures.

Properly shielded and grounded cables and connectors must be used in order to reduce the potential for causing interference to radio and TV communications and to other electrical or electronic equipment. Such cables and connectors are available from Printronix authorized dealers. Printronix cannot accept responsibility for any interference caused by using other than recommended cables and connectors.

#### **Industry Canada Compliance Statement**

This Class A digital apparatus complies with Canadian ICES-003.

Cet appareil numérique de la classe A conform á la norme NMB-003 du Canada.

#### **Statement of CISPR 22 Compliance**

**Attention:** This is a Class A Product. In a domestic environment this product may cause radio interference in which case the user may be required to take adequate measures.

#### **Japanese VCCI Class A**

この装置は、情報処理装置等電波障害自主規制協議会 (VCCI)の基準 に基づくクラスA情報技術装置です。この装置を家庭環境で使用すると電波 妨害を引き起こすことがあります。この場合には使用者が適切な対策を講ず るよう要求されることがあります。

#### **Taiwan**

警告使用者: 這是甲類的資訊產品,在 居住的環境中使用時,可 能會造成射頻干擾,在這 種情況下,使用者會被要 求採取某些適當的對策。

## 廢電池請回收图

**Warning:** This is a Class A product. In a domestic environment this product may cause radio interference in which case the user will be required to take adequate measures.

#### **Australia/New Zealand**

**Attention:** This is a Class A Product. In a domestic enviroment this product may cause radio interference in which case the user may be required to take adequate measures.

#### **China**

**Declaration:** This is a Case A Product. In a domestic environment this product may cause radio interference, in which case the user may be required to take practical actions.

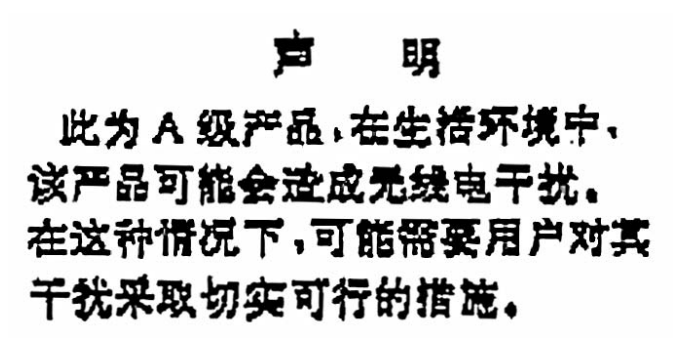

#### **German Conformity Statement**

Zulassungsbescheinigung Gesetz über die elektromagnetische Verträglichkeit von Geraten (EMVG) vom 30. August 1995

Dieses Gerät ist berechtigt in Übereinstimmung mit dem deutschen das EG-Konformitätszelchen - CE - zu führen.

Der Außteller der Konformitätserklärung ist die Printronix......(1)

Informationen in Hinsicht EMVG Paragraph 3 Abs. (2) 2:

Das Gerät erfüllt die Schutzanforderungen nach EN 55022 und EN 55024 Klasse A.

EN 55022 Klasse A Geräte bedürfen folgender Hinweise:

Nach dem EMVG: "Geräte dürfen an Orten, für die sie nicht asreichend entstört sind, nur mit besonderer Genehmigung des Bundesminesters für Post und Telekommunikation oder des Bundesamtes für Post und Telekommunikation betrieben werden. Die Genehmigung wird erteilt, wenn keine elektromagnetischen Störungen zu erwarten sind." (Auszug aus dem EMVG, Paragraph 3, Abs. 4) Dieses Genehmigungsverfahren ist nach Paragraph 9 EMVG in Verbindung mit der entsprechenden Kostenverordnung (Amtsblatt 14/93) kostenpflichtig.

EN 55022: Dieses ist eine Kategorie A Vorrichtung. Betrieb in den Wohnbereichen kann elektrische Störung verursachen. Es ist die Verantwortlichkeit des Benutzers, passende Gegenmaßnahmen zu ergreifen. EN 55024: Begrenzung Werte für Gebrauch in bevölkerten Bereiche, kommerziellen und Industriegebieten sind innen Übereinstimmung mit den spezifizierten Anforderungen Hinsichtlich Störfreiheit.

Anmerkung: Um die Einhaltung des EMVG sicherzustellen sind die Geräte, wie in den Handbüchern angegeben, zu installieren und zu betreiben.

### **European Union (EC) Electromagnetic Compatibility Directives**

This product conforms to the protection requirements of EC Council Directive 89/336/EEC on the approximation of the laws of the Member States relating to electromagnetic compatibility. Printronix cannot accept responsibility for any failure to satisfy the protection requirements resulting from a nonrecommended modification of the product, including the fitting of option cards not authorized by Printronix.

Dieses Gerät ist berechtigt in Übereinstimmung mit dem deutschen EMVG vom 9.Nov.92 das EG-Konformitätszeichen zu furhren.

Properly shielded and grounded cables and connectors must be used to reduce the potential for causing interference to radio and TV communication and to other electrical or electronic equipment. Printronix cannot be responsible for any interference caused by using other than recommended cables and connectors.

This product has been tested and found to comply with limits for Class A Information Technology Equipment according to CISPR 22/European Standard EN 55022. The limits for Class A equipment were derived for commercial and industrial environments to provide reasonable protection against interference with licensed communication equipment.

Warning: This is a Class A product. In a domestic environment this product may cause radio interference in which case the user may be required to take adequate measures.

Dieses Gerät erfüllt die Bedingungen der EN 55022 Klasse A. Für diese Klasse von Geräten gilt folgende Bestimmung nach dem EMVG:

Geräte dürfen an Orten, für die sie nicht ausreichend entstört sind, nur mit besonderer Genehmigung des Bundesminesters für Post und Telekommunikation oder des Bundesamtes für Post und Telekommunikation betrieben werden. Die Genehmigung wird erteilt, wenn keine elektromagnetischen Störungen zu erwarten sind.

(Auszug aus dem EMVG vom 9.Nov.92, Para.3, Abs.4)

Hinweis: Dieses Genehmigungsverfahren ist von der Deutschen Bundespost noch nicht veröffentlict worden.

## **Table of Contents**

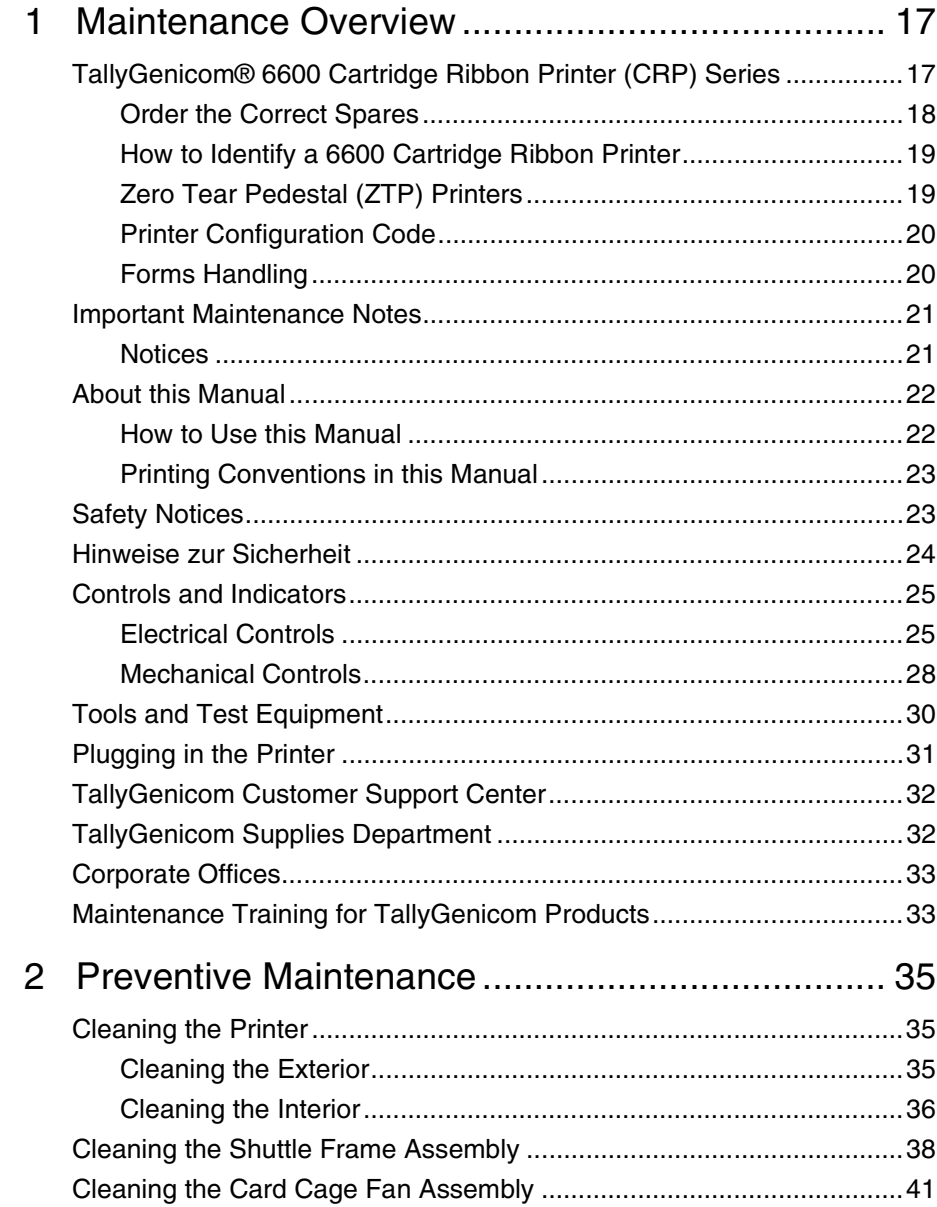

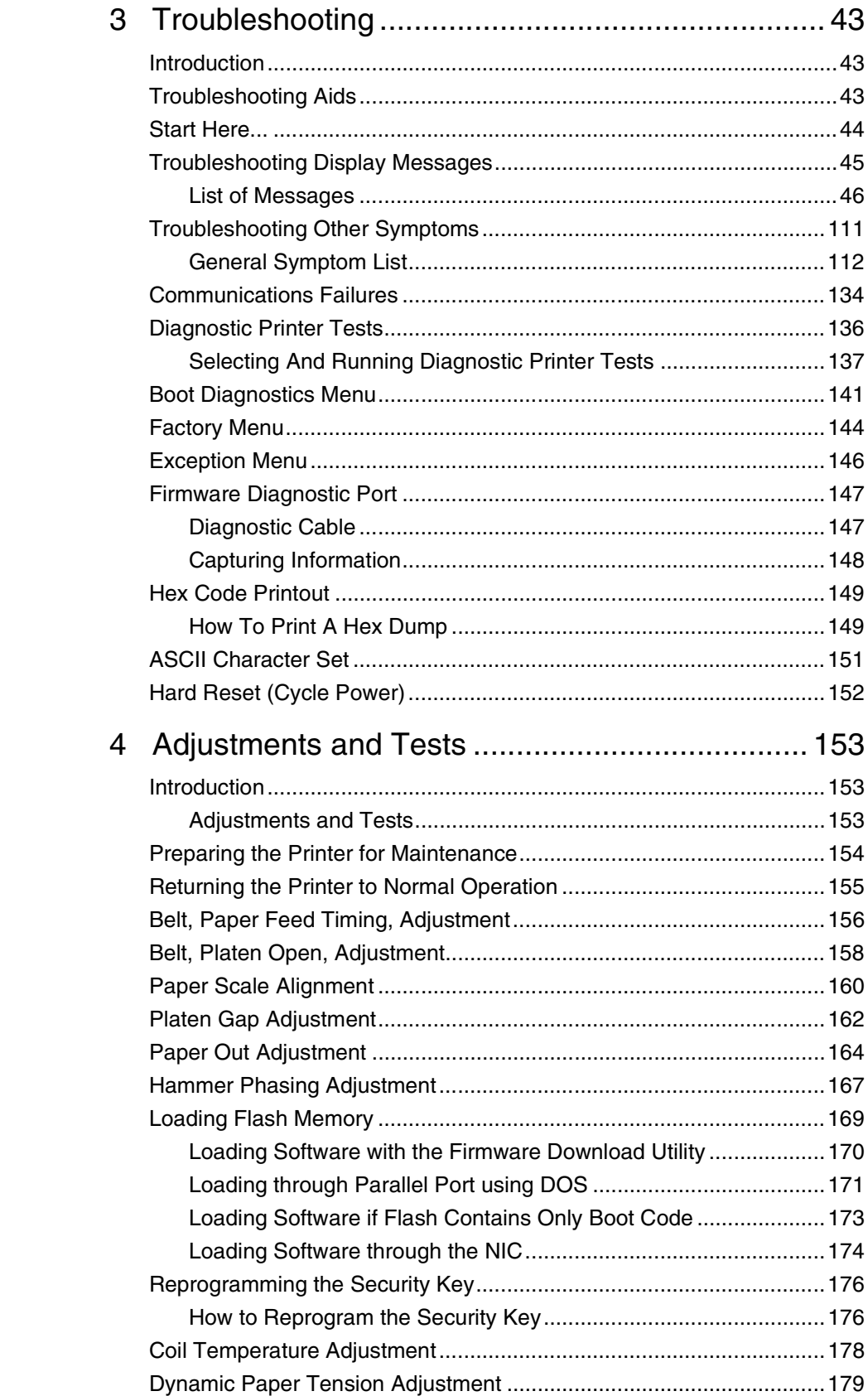

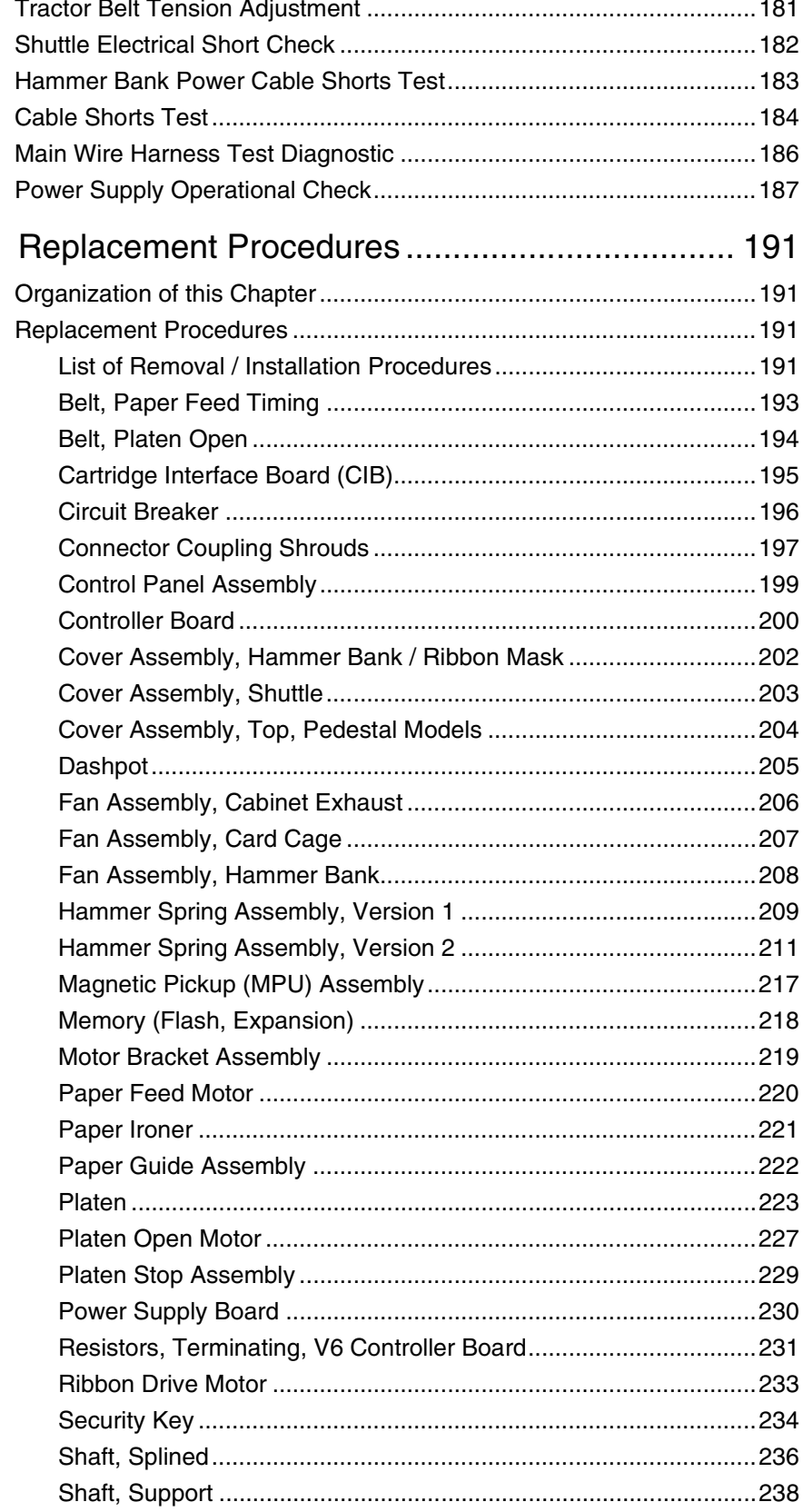

 $\overline{5}$ 

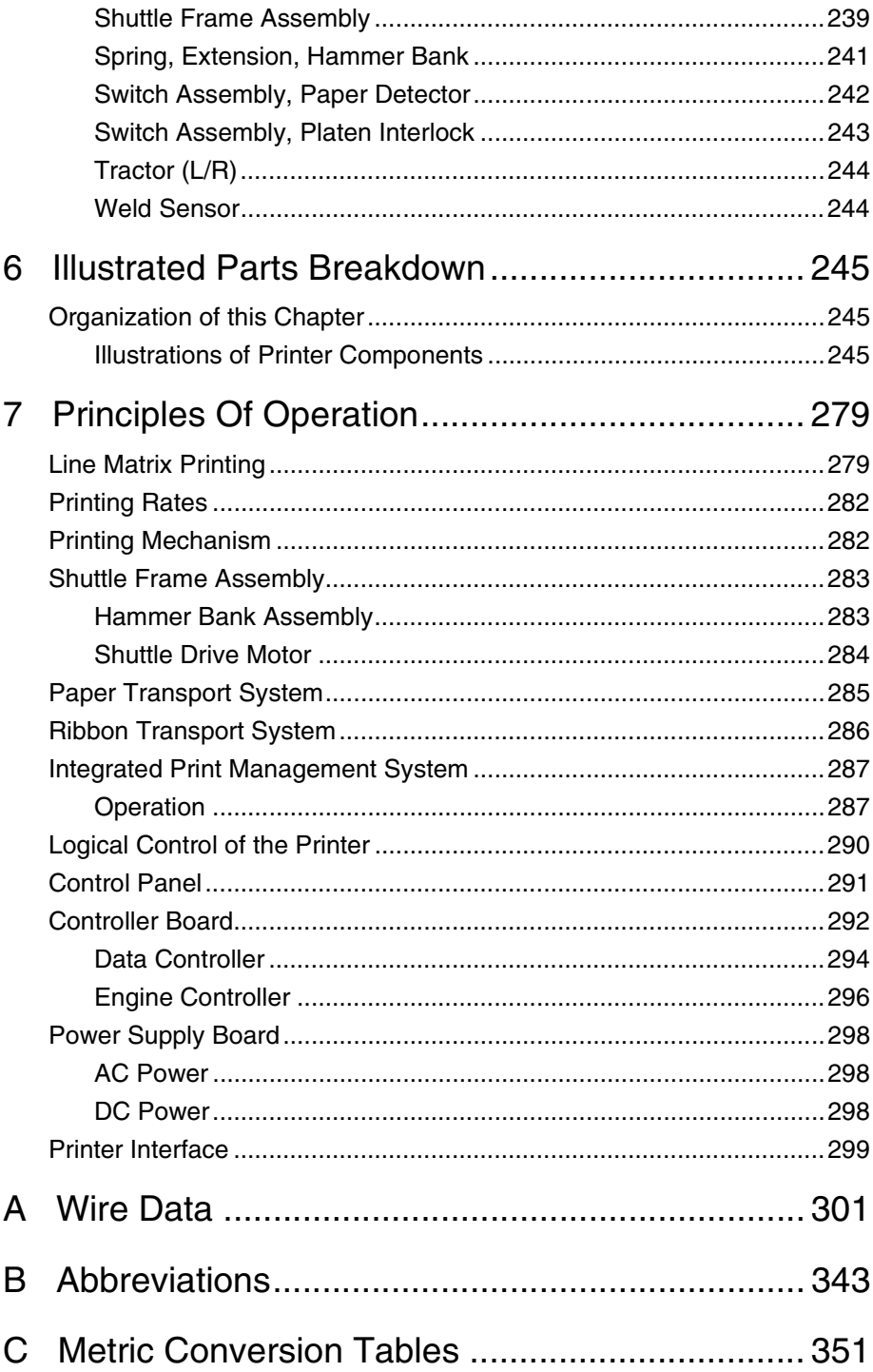

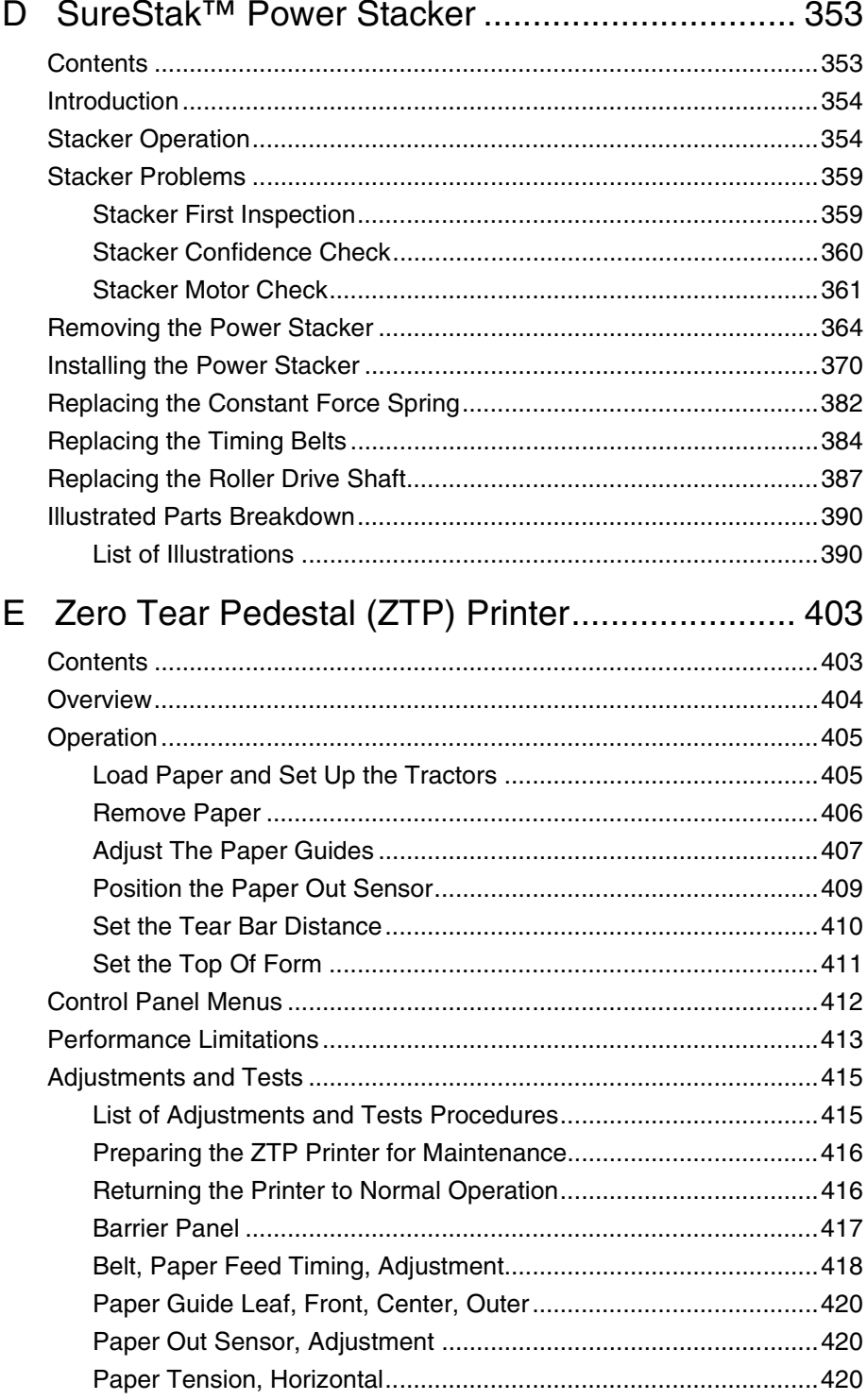

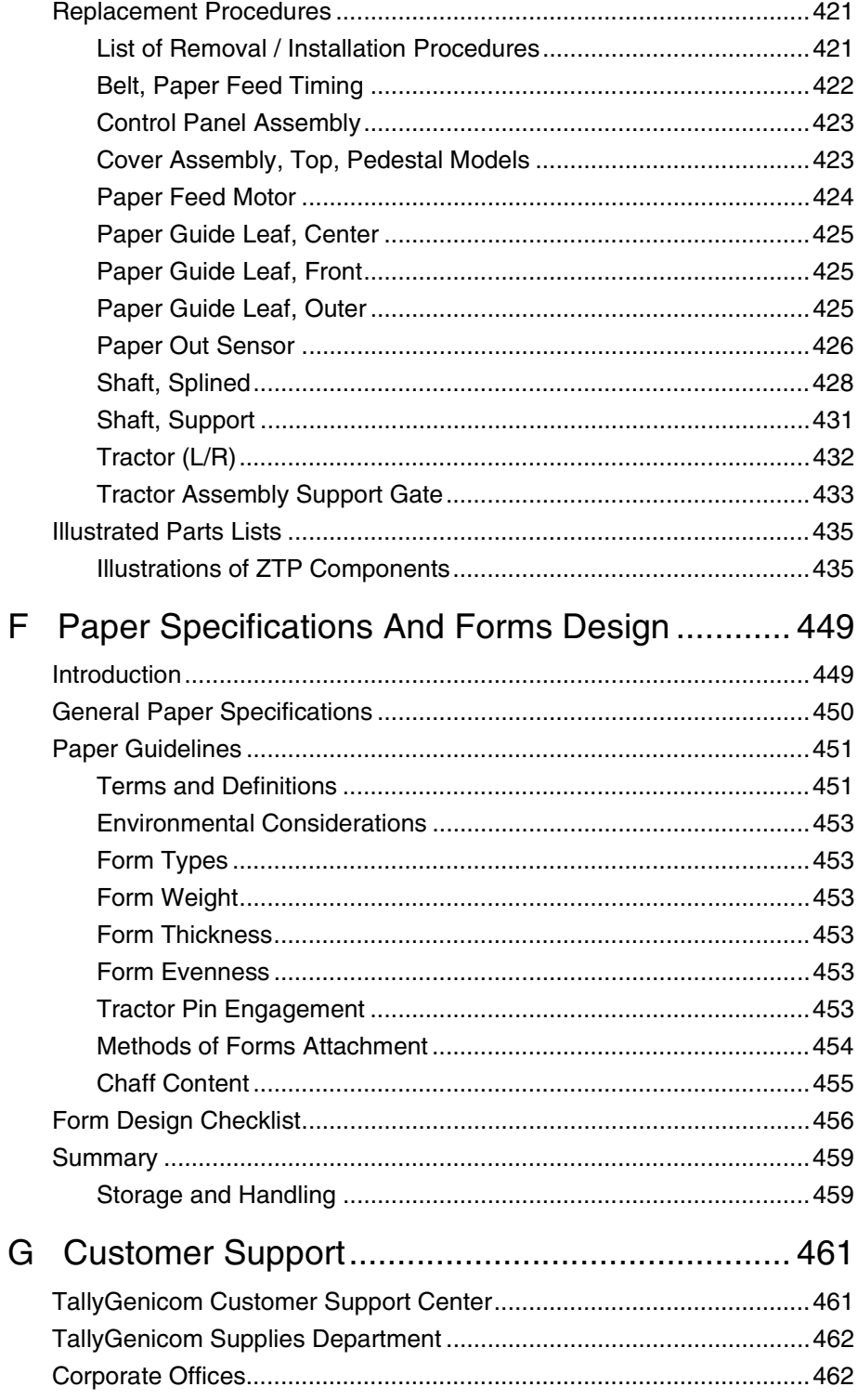

<span id="page-16-0"></span>

## 1 *Maintenance Overview*

## <span id="page-16-1"></span>**TallyGenicom® 6600 Cartridge Ribbon Printer (CRP) Series**

Г

П

TallyGenicom® has been the global leader in industrial printing solutions for over 30 years, earning a reputation for designing and manufacturing leading edge products and delivering them to market with unsurpassed service and support.

The TallyGenicom 6600™ Line Matrix Printing Platform extends the series of technology innovations that cement TallyGenicom's leadership position. Line matrix printing is TallyGenicom's flagship technology, and it remains the workhorse solution for supply-chain and back-office printing applications because of its reliability, lower cost of ownership and flexibility of printing applications.

- Most reliable printer ever provides more up time and lower operating costs
- Ultra capacity ribbons deliver darker image, last longer, and costs less to operate than other print technologies
- Integrated print management system provides precise control over print quality, print costs, and job planning
- Cabinet or Pedestal styles best user access and forms handling flexibility
- Unsurpassed ease of use simplifies operation and enhances productivity

There are four printer configurations:

#### **Enclosed Cabinet**

- The enclosed cabinet models provide for near silent operation, making these printers perfectly suitable for use in the quietest of office environments.
- Provides the best paper handling for large print runs. All paper input and output is contained inside the cabinet and protected from bumping and contamination.
- Highly effective combination of moveable fences and chains allows for precise stacking all the way up to a full box of paper.
- For tougher forms that tend not to refold well, a SureStak power stacker option is available for the enclosed cabinet models.
- Available in four print speeds 500 line per minute (lpm), 1000 lpm, 1500 lpm, and 2000 lpm models.

#### **Pedestal**

- The pedestal model has a clamshell design that allows easy access to all controls, providing faster ribbon replacements and easier paper loading.
- Oversized casters are standard making movement easy.
- Versatility to configure the paper path for either top or rear exit.
- Using the top paper exit, this printer is ideal for short print runs and easy access to output.
- Available in three print speeds 500 line per minute (lpm), 1000 lpm, and 1500 lpm models.

#### **Quiet Pedestal**

- This printer configuration is the same as the above Pedestal configuration but with an enclosed input paper area with a front door, side panels, and bottom panel to seal the input paper path.
- Provides a reduction in acoustic noise.

#### **Zero Tear Pedestal**

- Special push tractor configuration enables printing from the very first to the very last line of a form and then tear-off with no forms lost.
- The elimination of wasted forms between jobs can yield significant savings.
- An ideal solution for supply-chain and back-office applications.
- Available in three print speeds 500 line per minute (lpm), 1000 lpm, and 1500 lpm models.

### <span id="page-17-0"></span>**Order the Correct Spares**

When you replace worn or damaged printer components, make sure you order the correct spares for the model you are servicing. The next section shows you how to identify a 6600 Cartridge Ribbon Printer.

## <span id="page-18-0"></span>**How to Identify a 6600 Cartridge Ribbon Printer**

П

A 6600 printer has a model number logo and ribbon cartridge logo on the printer front cover. The model number is an alphanumeric code that identifies the printer type, its housing, and its maximum rated print speed. The serial number "C" indicates that this is a cartridge equipped printer. The model number and serial number of the printer are on the identification label next to the input/output ports at the rear of the printer. [Figure](#page-18-2) 1 shows how to interpret a model number.

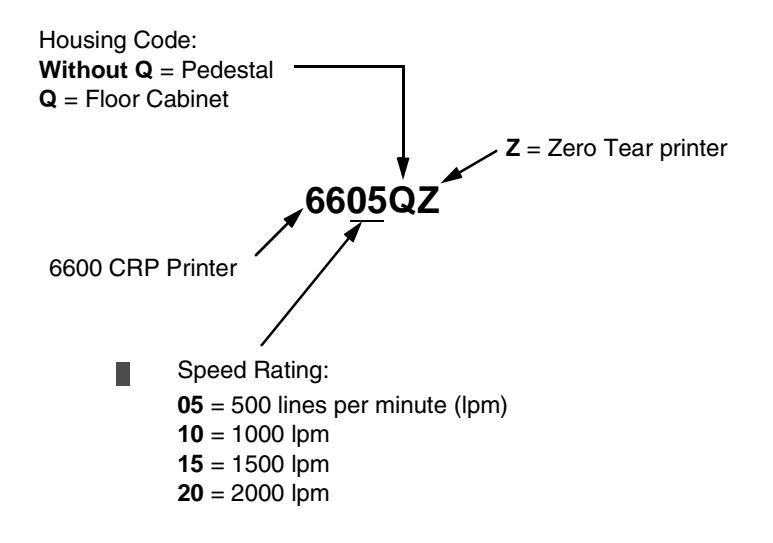

**Figure 1. How to Interpret a Model Number**

<span id="page-18-2"></span>The speed of printing for "real world" print jobs is affected by the interaction of many variables and varies from print job to print job. For more information, see "Printing Rates" on [page 282.](#page-281-2)

## <span id="page-18-1"></span>**Zero Tear Pedestal (ZTP) Printers**

Zero Tear Pedestal (ZTP) printers are models equipped with special hardware and software that permits them to print small jobs or single sheets without losing a sheet between print jobs. A ZTP printer automatically presents the current print line to a tear bar when it finishes printing and presents the perforation of the last form printed to the tear bar. When it receives more data from the host computer, the printer pulls the form down to the print station and resumes printing.

ZTP printers are covered in Appendix E [\(page 403\)](#page-402-2).

## <span id="page-19-0"></span>**Printer Configuration Code**

Every printer has a configuration code which specifies the printer's cabinet type, controller board revision level, V8 ASIC revision level, and MECA ASIC revision level. The configuration code is included in the configuration printout. [Figure](#page-19-2) 2 shows how to interpret the printer's configuration code.

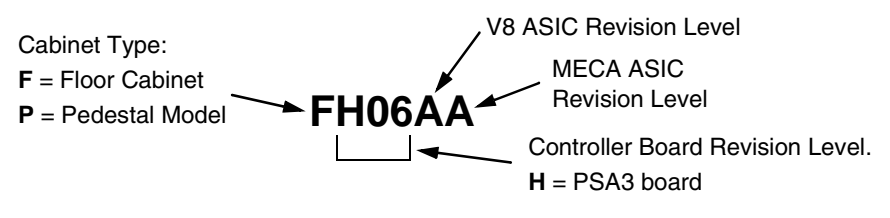

**Figure 2. How to Interpret the Printer's Configuration Code**

## <span id="page-19-2"></span><span id="page-19-1"></span>**Forms Handling**

#### **Pedestal Models**

Pedestal models provide access to printed forms from the top cover with a tear-at-perforation edge for ejected forms or a paper exit at the rear of the top cover. Pedestal printers also have a wireform paper tray attached to the front of the pedestal and a wireform catch basket attached either to the back of the pedestal or to the back of the printer top cover.

#### **Cabinet Models**

Cabinet models can be equipped with four kinds of paper stacking devices:

- The fixed paper fence is a wireform divider that separates the source paper stack from the printed output stack, and is used in combination with hanging chains that guide printed forms downward.
- For improved performance at higher print speeds, the chains are used with a moveable fence called the "passive paper stacker," which can be positioned to match the form's length.
- The front access paper stacker consists of a shelf that holds the input paper and a sliding tray that receives the printed forms. The sliding tray pulls forward, permitting the user to both load and unload paper from the front of the printer. This option is helpful in locations where access to the rear of the printer is limited or impossible.
- For more demanding applications, an optional power stacker is available. (The power stacker is covered in Appendix D on [page 353](#page-352-2).)

These devices are summarized in [Table](#page-20-2) 1.

п

|    | <b>Printer</b> | <b>Fixed Paper</b><br><b>Fence</b> | <b>Passive</b><br>Paper<br><b>Stacker</b> | Front<br><b>Access</b><br><b>Stacker</b> | <b>Power</b><br>Paper<br><b>Stacker</b> |
|----|----------------|------------------------------------|-------------------------------------------|------------------------------------------|-----------------------------------------|
| П  | 6605Q          | Standard                           | Option                                    | Option                                   | Option                                  |
| F  | 6610Q          | Not Used                           | Standard                                  | Option                                   | Option                                  |
| П  | 6615Q          | Not Used                           | Standard                                  | Option                                   | Option                                  |
| I. | 6620Q          | Not Used                           | Standard                                  | Option                                   | Option                                  |

<span id="page-20-2"></span>**Table 1. Paper Stackers Used On Cabinet Models**

## <span id="page-20-0"></span>**Important Maintenance Notes**

To ensure the best performance of the printer, remember these maintenance principles when you service it. Failure to observe these guidelines can result in damage to the equipment:

- **Do not adjust the platen gap unless** 1) the original shuttle assembly or platen has been replaced with a new or rebuilt unit, or 2) you are instructed to do so in a troubleshooting procedure.
- **Never bend or try to adjust ("tweak") the hammer springs.** The hammer springs are precisely aligned and the hammer tips are delicate. Always handle hammer springs by the thick mounting base.
- **Use only the ribbon cartridges specified in the** *User's Manual***.** Using ribbon cartridges not made by TallyGenicom can lead to degraded print quality, expensive damage to the printer, and can void the owner's warranty.
- **Never close the forms thickness lever (platen lever) too tightly.** Closing the forms thickness lever too tightly can lead to smeared print, degraded print quality, paper jams, and damage to the platen and shuttle assembly.

#### <span id="page-20-1"></span>**Notices**

For your safety and to protect valuable equipment, always read and comply with all information highlighted under notices.

The heading of a notice indicates the kind of information it contains, as explained below:

- **WARNING Describes a condition that could hurt you.**
- **CAUTION Describes a condition that could damage equipment or data.**

#### **IMPORTANT Information vital to proper operation and maintenance of the printer.**

**NOTE:** Tips for efficient operation, maintenance, and troubleshooting.

## <span id="page-21-0"></span>**About this Manual**

This is a field service maintenance manual, intended for use by trained service personnel. It is designed so that you can quickly locate the maintenance information you need to restore the printer to operation.

This manual does not explain how to install, operate, or configure the printer. For that information, refer to the *Quick Reference Guide* and the *User's Manual.*

This manual does not explain how to program application software for operation with the printer. Programming information for the printer languages used by the printer is in the appropriate programmer's reference manual:

- *Integrated Network Interface Card User's Manual* Information about network protocols, configuration, and network operation.
- *6600 Series Printers Emulations Applications Manual, Volume 1* Defines printer emulations.
- *6600 Series Printers Fonts and Character Sets Applications Manual, Volume 3*

Defines printer fonts and character sets.

• *6600 Series Printers Graphics Languages Applications Manual, Volume 4* Defines Code V, PGL, and MT660 IG printer graphics languages.

## <span id="page-21-1"></span>**How to Use this Manual**

Taking a systematic approach to maintenance tasks will help you restore the printer to operation as quickly as possible:

- 1. Locate the procedure or information you need in the Table of Contents or Index.
- 2. Read the entire procedure before you do it.
- 3. Gather the parts and tools you will need.
- 4. Make sure you understand all notices before you start a task. (Notices are defined on [page 21.](#page-20-1))

## <span id="page-22-0"></span>**Printing Conventions in this Manual**

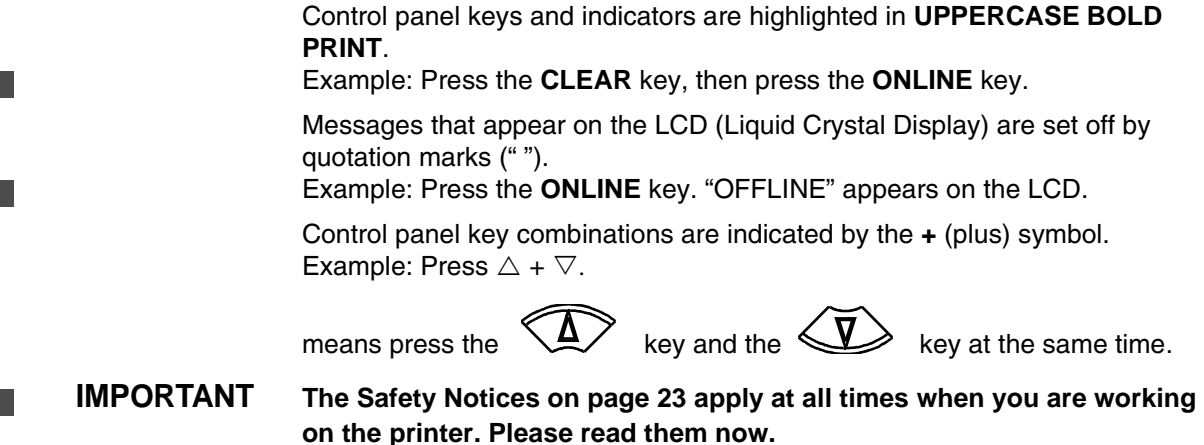

## <span id="page-22-1"></span>**Safety Notices**

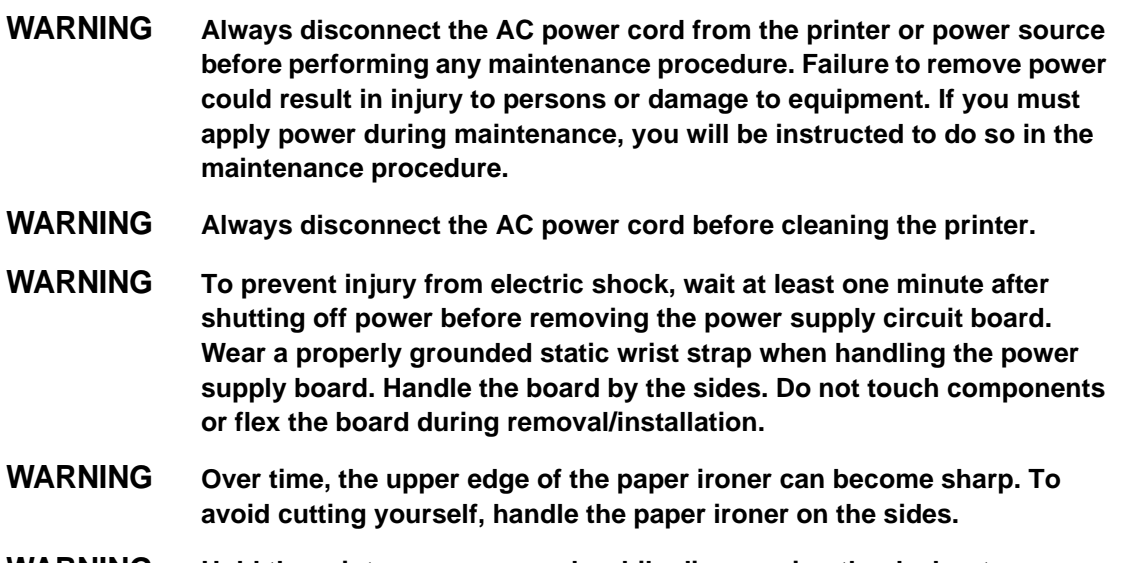

**WARNING Hold the printer cover securely while disengaging the dashpot.**

## <span id="page-23-0"></span>**Hinweise zur Sicherheit**

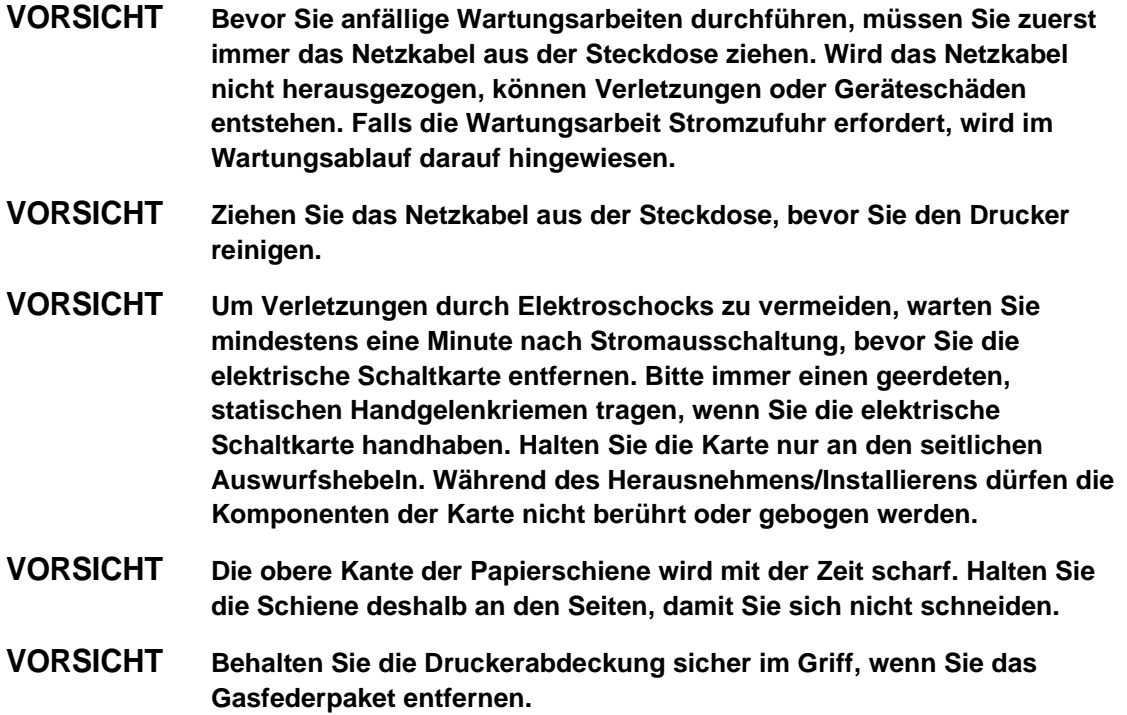

## <span id="page-24-0"></span>**Controls and Indicators**

## <span id="page-24-1"></span>**Electrical Controls**

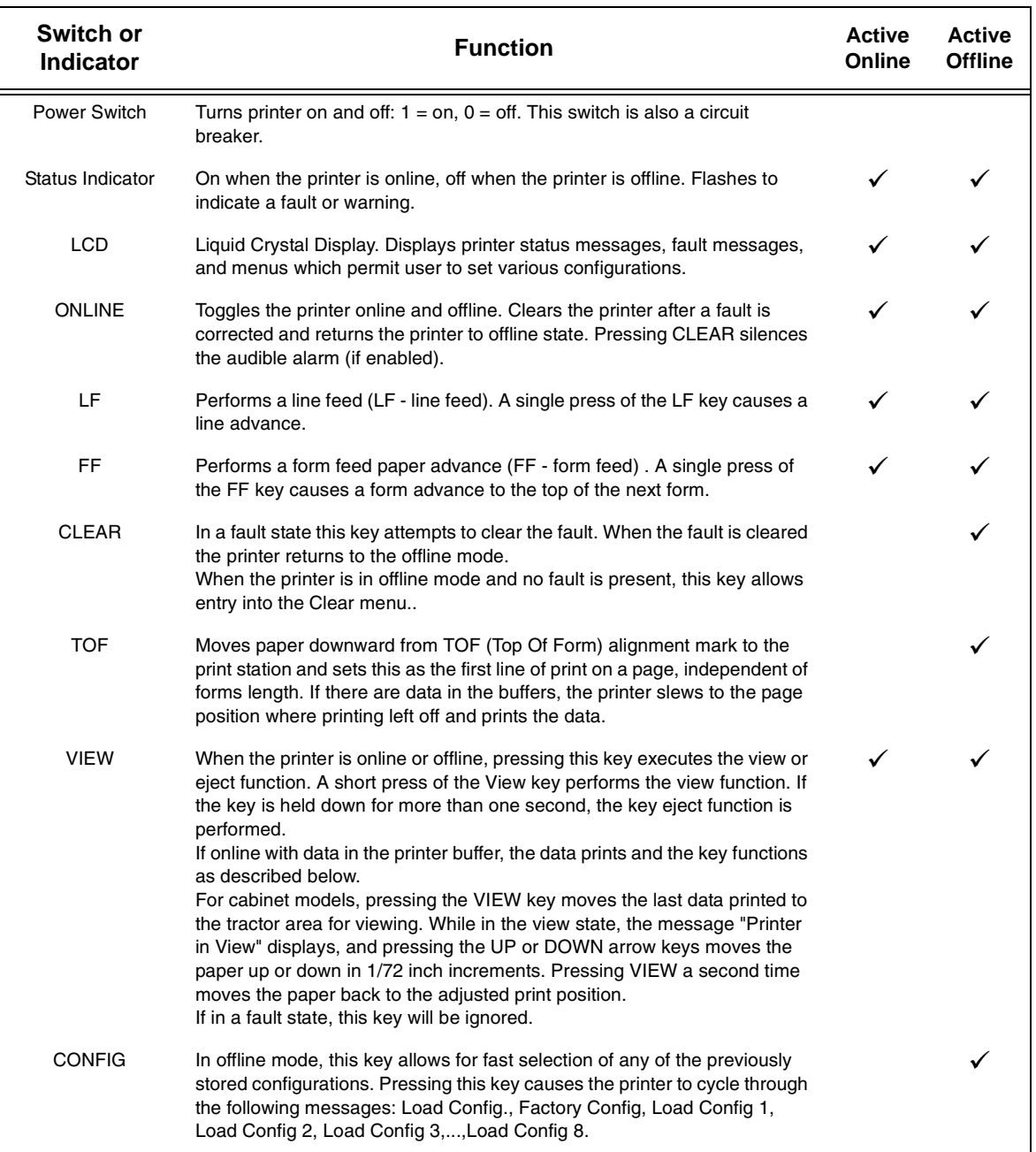

## **Chapter 1 Controls and Indicators**

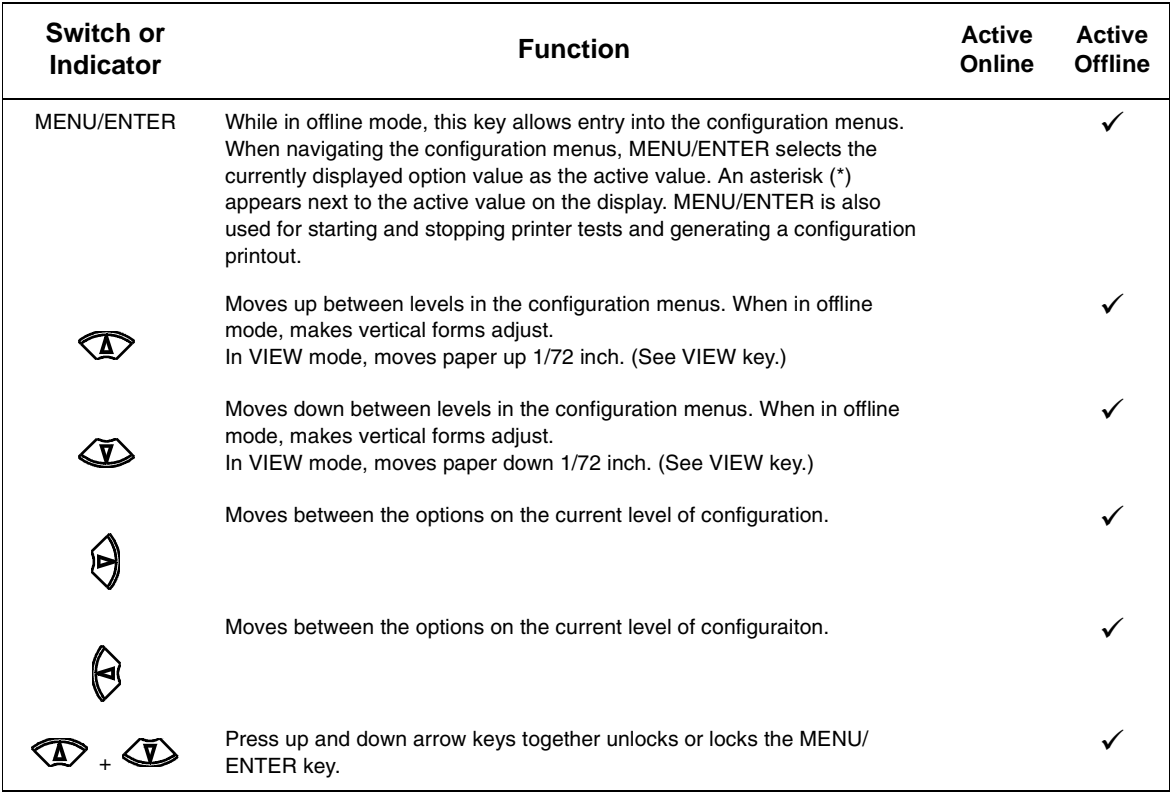

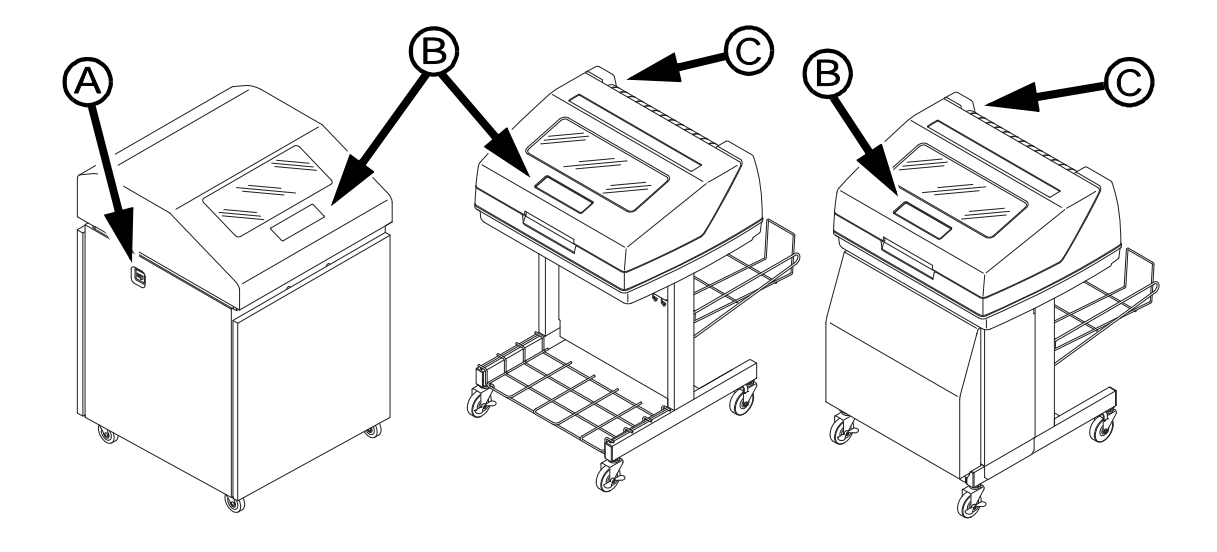

Rotated 180 Degrees

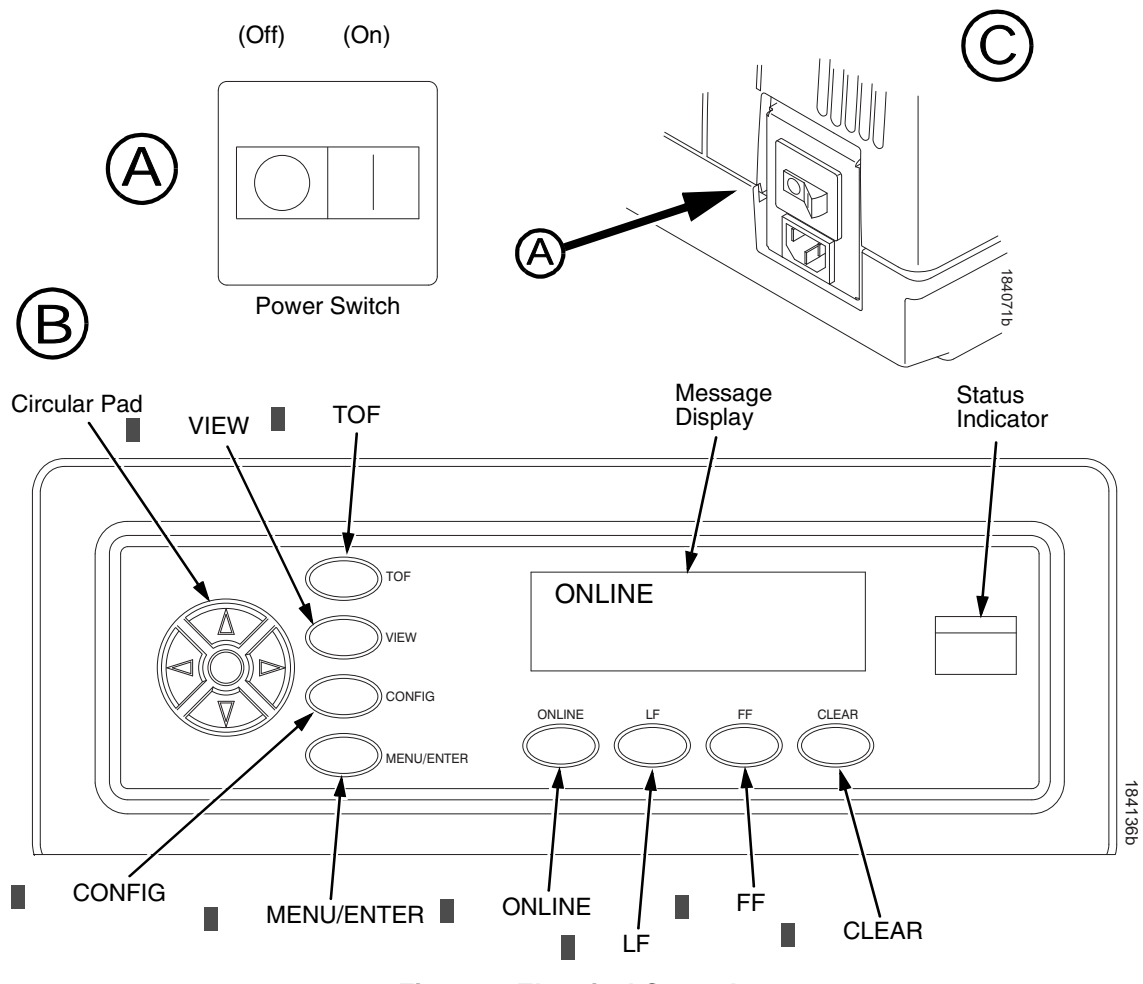

**Figure 3. Electrical Controls**

Π

## <span id="page-27-0"></span>**Mechanical Controls**

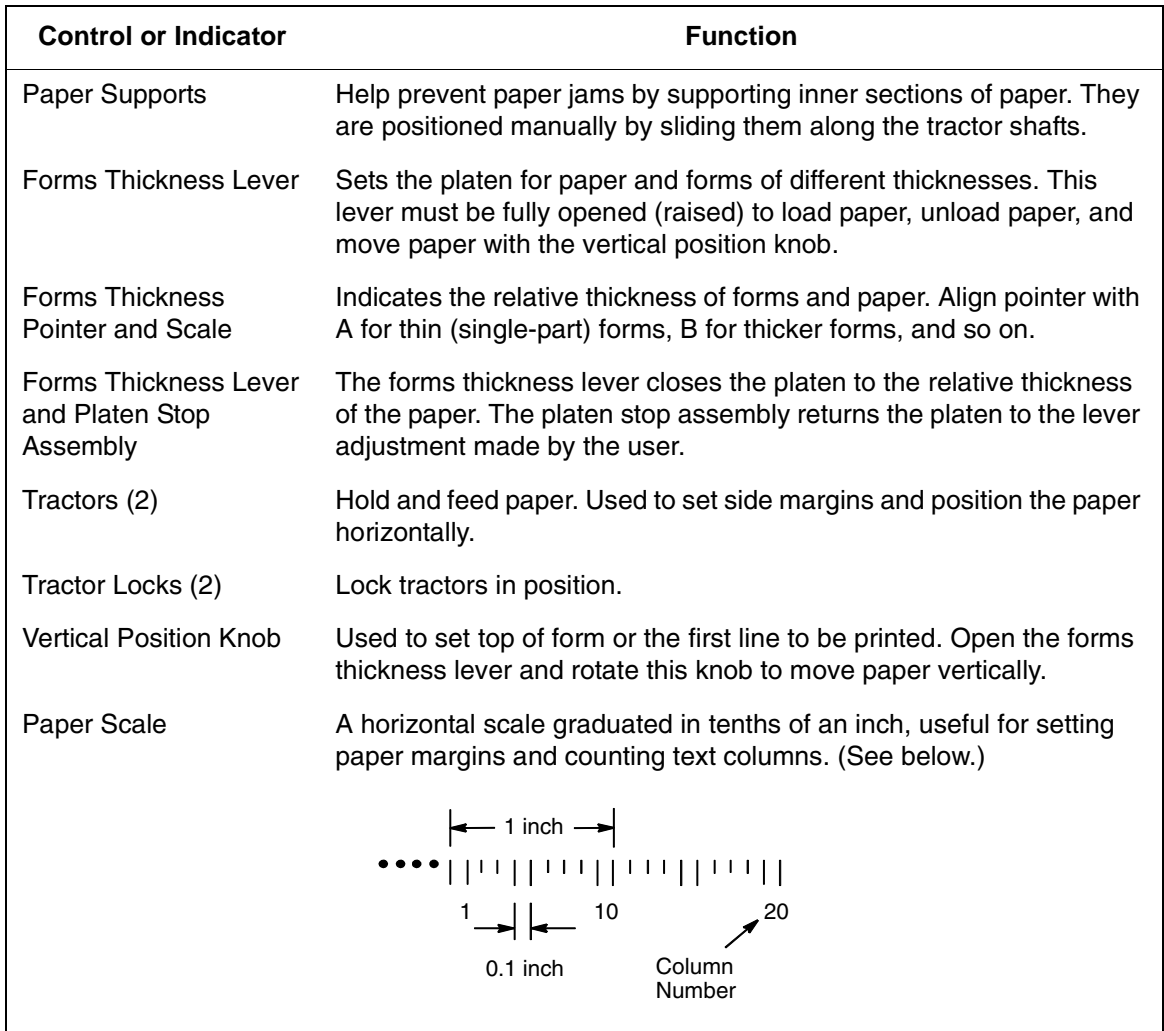

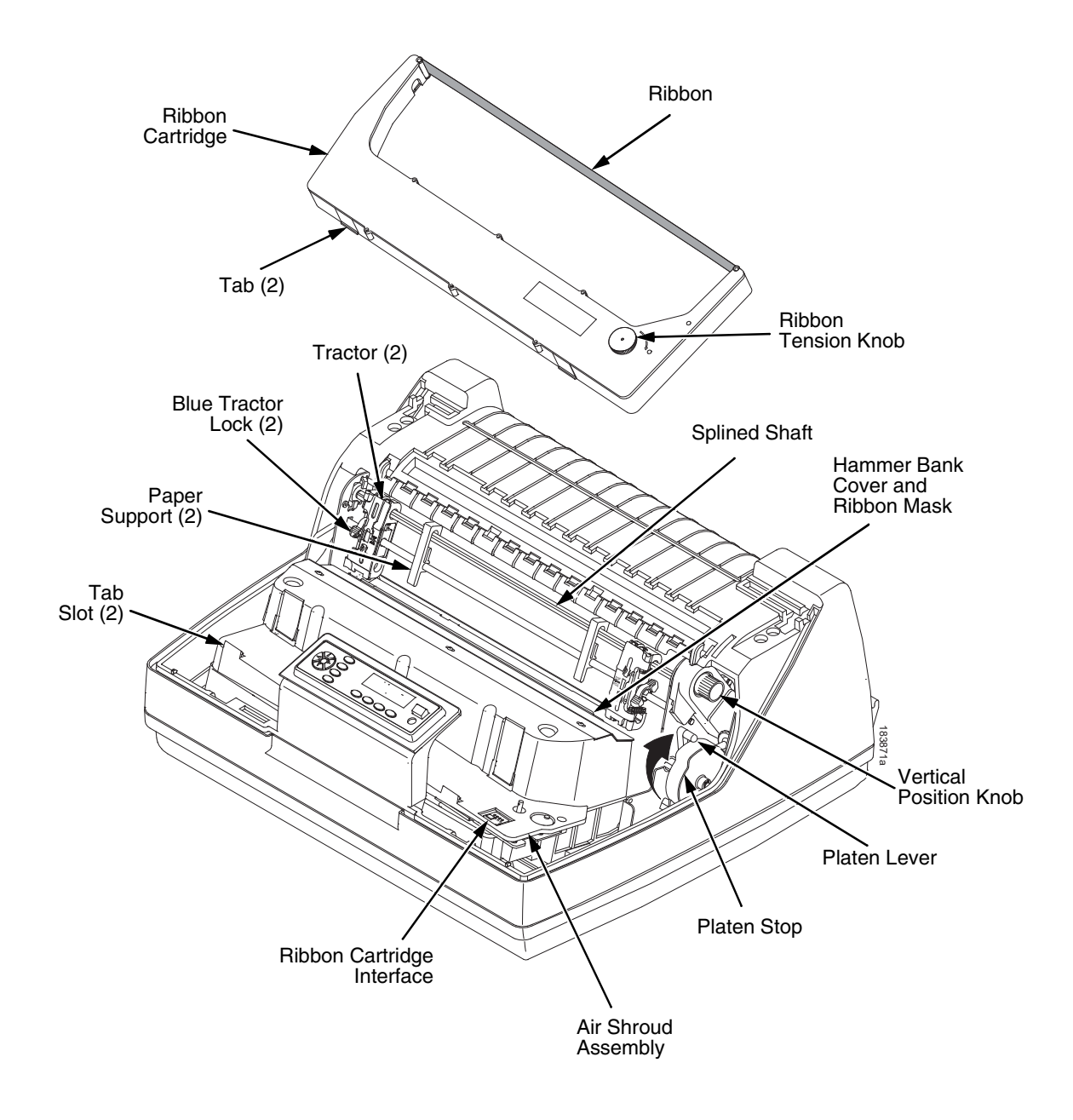

**Figure 4. Mechanical Controls**

## <span id="page-29-0"></span>**Tools and Test Equipment**

For field level maintenance of the printer, you will need these tools: Adapter, 1/4 in. hex to 1/4 in. square, Utica® HW-18 Alcohol, anhydrous Allen Wrench, 1/16 inch Allen Wrench, 3/32 inch Allen Wrench, 5/32 inch Allen Wrench, 7/64 inch Allen Wrench, 5/64 inch ESD Wrist Strap Feeler Gauge, Flat, 0.010 inch Feeler Gauge, Flat, 0.011 inch Feeler Gauge, Flat, 0.012 inch Feeler Gauge, Flat, 0.013 inch Feeler Gauge, Flat, 0.040 inch Field Kit, Tester, P5 Power Supplies, Generic, (P/N 178083-001) Force Gauge, (Chatillon™ NY, Gauge-r, 0-20 lb., CAT 719-20) Force Gauge, "Fish Scale" type, 0-16 oz. Hardware Kit, P5XXX Mech, ZTP (P/N 178573-001) Hex bit, 3/16 in., torque screwdriver Hex bit, 3/32 in., torque screwdriver Hex bit, 5/32 in., torque screwdriver Hex bit, 5/64 in., torque screwdriver Lubricant, Bearing (P/N 101805-001) Nut Driver, 1/4 inch Nut Driver, 5/16 inch Nut Driver or Open End Wrench, 7/32 inch Open End Wrench, 5/16 inch Pliers, Grip Ring, External Screwdriver, flat tip Screwdriver, Phillips, #1 Screwdriver, Phillips, #2 Screwdriver, Torque, Utica TS-35 Shuttle Stabilizer Tool (P/N 255447-001) Tie Wraps, 4 inch and 8 inch Torx® T-10, T-15 Driver

## <span id="page-30-0"></span>**Plugging in the Printer**

#### **Power Cord Requirements**

In compliance with international safety standards, a 6600 printer is equipped with a three-pronged electrical plug on the power cord. When this power cord is plugged into a correctly wired AC power outlet, the ground conductor ensures that the printer chassis is at ground (earth) electrical potential.

#### **WARNING Failure to properly ground the printer can result in electrical shock to the operator.**

**Never use adapter plugs that have no grounding prong. Never remove the grounding prong from the power cable plug. If an extension cord is required, make sure it is a three-wire cable with a properly grounded plug.**

#### **Interface Cable Requirements**

To comply with Electromagnetic Compatibility (EMC) regulatory requirements all interface cables must be of a minimal quality level, be the correct length, and be properly installed.

RS-232 port and parallel port cables must meet the following specifications:

- The cable design must be double shielded with a copper braid over an aluminum mylar foil and not just a conductive foil spiral wrapped around a drain wire.
- The shield must terminate coaxially (360 degrees) to a metal connector housing and not be terminated by just a simple wire lead.
- Cable length, including connectors, must be three meters or less.
- The cable connector anchor screws must be securely seated in the printer receptor hardware.

For reference purposes only, two Centronics parallel port cables that have been tested and found to comply with these requirements are a Belkin® P/N F2A046-10 and a Primelogic P/N PLU 2823224. Other electrically equivalent cables are acceptable.

## <span id="page-31-0"></span>**TallyGenicom Customer Support Center**

The TallyGenicom Customer Support Center offers technical support with:

- Installation
- Configuration and setup
- Loading supplies and operating the printer
- Specifications of the proper ribbons, forms, and paper
- Answers to post-sale service support questions

#### **IMPORTANT Please have the following information available before you call the TallyGenicom Customer Support Center:**

- Model number of the printer
- Serial number (located on the back of the printer)
- Installed options (i.e., interface and host type if applicable to the problem)
- Help Menu printout (While offline press the MENU/ENTER key on the control panel to enter the menu. Press the Left Arrow key until the Help Menu displays. Press the MENU/ENTER key).
- Is the problem with a new installation or an existing printer?
- Description of the problem (be specific)
- Good and bad samples that clearly show the problem (faxing or emailing these samples may be required)

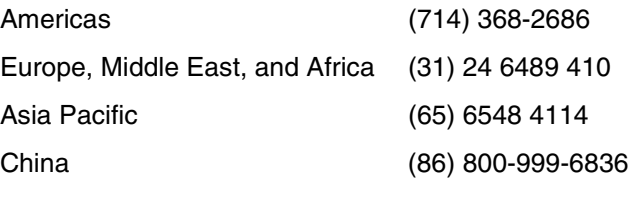

http://www.tallygenicom.com/service/default.aspx

## <span id="page-31-1"></span>**TallyGenicom Supplies Department**

Contact the TallyGenicom Supplies Department for genuine TallyGenicom supplies.

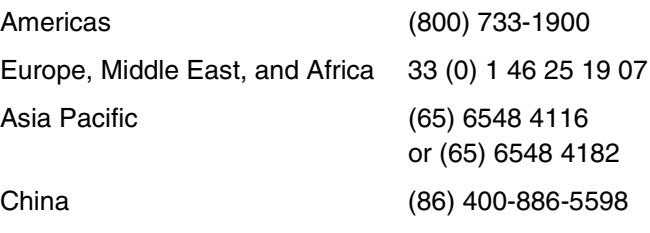

<http://www.tallygenicom.com/supplies/default.aspx>

П

п

## <span id="page-32-0"></span>**Corporate Offices**

Printronix, Inc. 14600 Myford Road P.O. Box 19559 Irvine, CA 92623-9559 Phone: (714) 368-2300 Fax: (714) 368-2600

Printronix, Inc. Nederland BV P.O. Box 163, Nieuweweg 283 NL-6600 Ad Wijchen The Netherlands Phone: (31) 24 6489489 Fax: (31) 24 6489499

Printronix Schweiz GmbH 42 Changi South Street 1 Changi South Industrial Estate Singapore 486763 Phone: (65) 6542 0110 Fax: (65) 6546 1588

Printronix Commercial (Shanghai) Co. Ltd 22F, Eton Building East No.555, Pudong Av. Shanghai City, 200120, P R China Phone: (86) 400 886 5598 Fax: (86-21) 5138 0564

[Visit the web site at www.tallygenicom.com](http://www.tallygenicom.com)

П

## <span id="page-32-1"></span>**Maintenance Training for TallyGenicom Products**

Upon request TallyGenicom offers Product Maintenance Training Classes designed to enhance the knowledge of service personnel. Taught by experienced professional instructors, these classes include:

- Theory of operation
- Hands-on work with the products
- Diagnosis of equipment failures
- Preventive and corrective maintenance requirements and procedures

[Customized classes designed to meet specific needs are also available upon](http://www.tallygenicom.com)  request. Call Customer Training at (714) 368-2595 or visit the TallyGenicom web page at www.tallygenicom.com.

## **Chapter 1 Maintenance Training for TallyGenicom Products**

<span id="page-34-0"></span>

## 2 *Preventive Maintenance*

## <span id="page-34-1"></span>**Cleaning the Printer**

The printer is designed to require very little maintenance. Aside from normal replenishment of paper and ribbons, the only preventive maintenance necessary is periodic cleaning. Clean the printer every six months or after every 1000 hours of operation, whichever occurs first. If the printer is located in a dusty area or is used for heavy duty printing, clean it more often. Periodic cleaning, especially of the ribbon path, contributes to increased printer life and reliability, and helps sustain superior print quality.

Because operating conditions vary so widely, the user must determine how often to clean the printer. But, since there is no guarantee that the user will clean the printer regularly, you should clean the printer every time you are called to service it.

- **NOTE:** A cabinet model printer is illustrated in this chapter, but the cleaning procedures presented here pertain to all models.
- **WARNING Always disconnect the AC power cord before cleaning the printer.**

**CAUTION Do not use abrasive cleaners, particularly on the window. Do not drip water into the printer. Damage to the equipment will result. Do not spray directly onto the printer when using spray solutions. Spray a cloth, then apply the dampened cloth to the printer. Do not vacuum circuit boards.**

## <span id="page-34-2"></span>**Cleaning the Exterior**

- 1. Power off the printer.
- 2. Disconnect the AC power cord from the power source.
- 3. Wipe the outside of the enclosure with a clean, lint-free cloth dampened (not wet) with water and a mild detergent or window cleaning solution.
- 4. Dry the enclosure with a clean, lint-free cloth.
- 5. Clean the inside of the printer, as described on [page 36.](#page-35-0)

### <span id="page-35-0"></span>**Cleaning the Interior**

- 1. Power off the printer and unplug the printer power cord.
- 2. Open the printer cover.
- 3. Fully raise the platen lever.
- 4. Unload the paper.
- 5. Remove the ribbon cartridge.
- 6. Lift the ribbon out of the ribbon path.
- 7. Brush the paper dust and ribbon lint off the tractors, shuttle cover assembly, and base casting with a soft-bristled, non-metallic brush (such as a toothbrush). Vacuum up the residue. (See [Figure](#page-36-0) 5.)
- **CAUTION Vacuum carefully around the hammer bank and surrounding area to avoid damage. To avoid corrosion damage, use only alcohol when cleaning the printer mechanical elements. Solutions used to clean mechanical elements must contain no water.**
	- 8. Wipe the splined shaft with a soft cloth.
	- 9. Check the ribbon mask and hammer bank cover for bits of torn paper or ribbon lint.
	- 10. Remove dust and ink from the platen using a soft cloth lightly moistened with anhydrous alcohol  $1$ . (The platen is the thick silver bar behind the hammer bank cover that rotates when the platen is rotated).
- **CAUTION When cleaning the platen, be very careful not to get any alcohol in the hammer bank, because alcohol will cause severe damage to the hammer bank. Only a trained service technician should clean the shuttle assembly.**
	- 11. For cabinet models:
		- a. Brush and vacuum the accumulated dust or residue inside the lower cabinet.
		- b. Wipe the lower cabinet interior with a clean, lint-free cloth dampened (not wet) with water and mild detergent or window cleaning solution. Dry the lower cabinet interior by wiping it down with a clean, lint-free cloth.
	- 12. Install the ribbon, load paper, and set the top–of–form. Refer to the *Quick Reference Guide.*
	- 13. Clean the shuttle frame assembly [\(page 38\)](#page-37-0).

<sup>1</sup> Due to water content in most isopropyl alcohol products, 99% alcohol is required. A lower percentage of alcohol will cause internal components to rust. We recommend MG Chemical Isopropyl Wipes, Product #824-W. Refer to www.mgchemicals.com for product details.
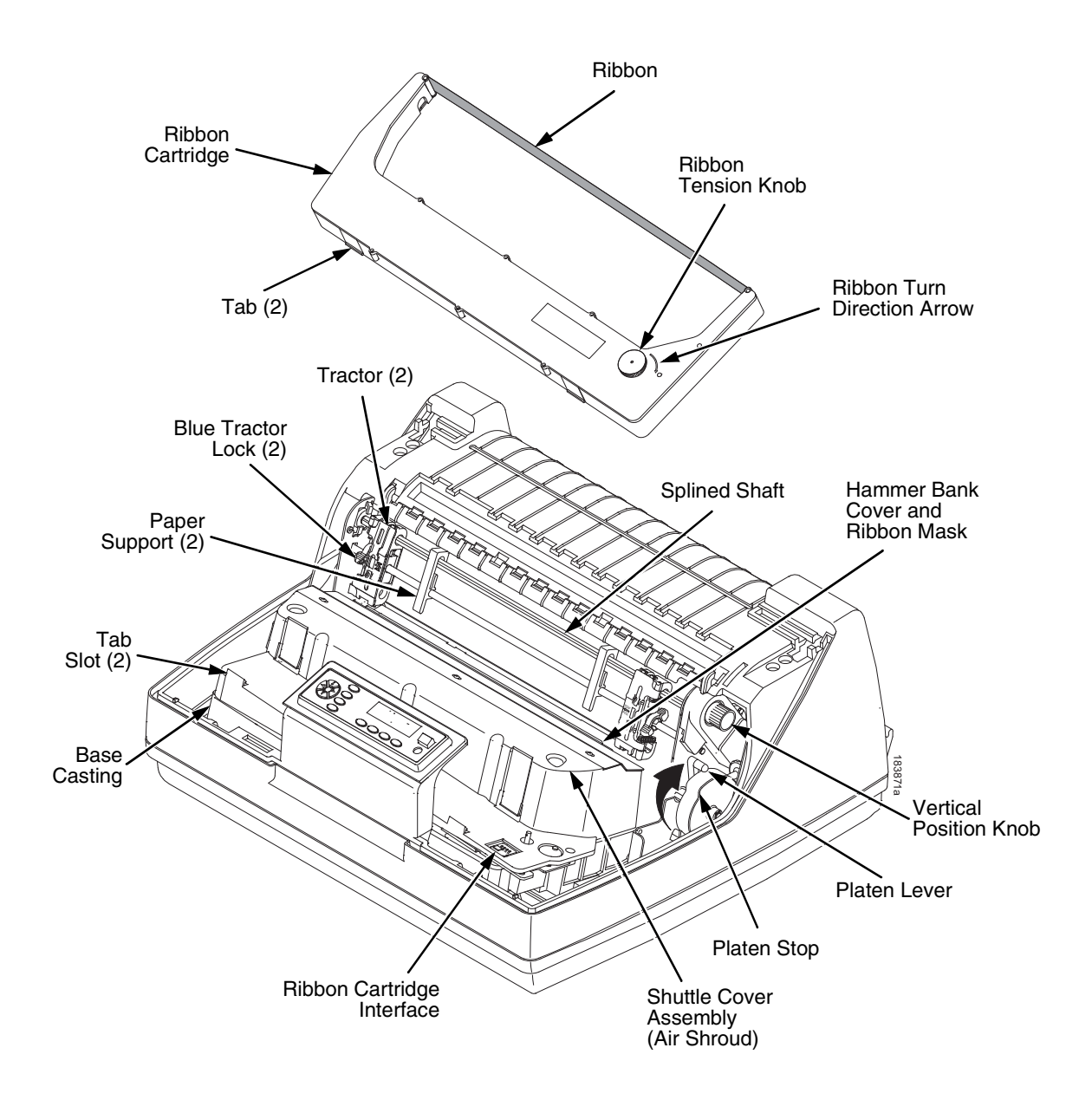

**Figure 5. Printer Interior Components**

## **Cleaning the Shuttle Frame Assembly**

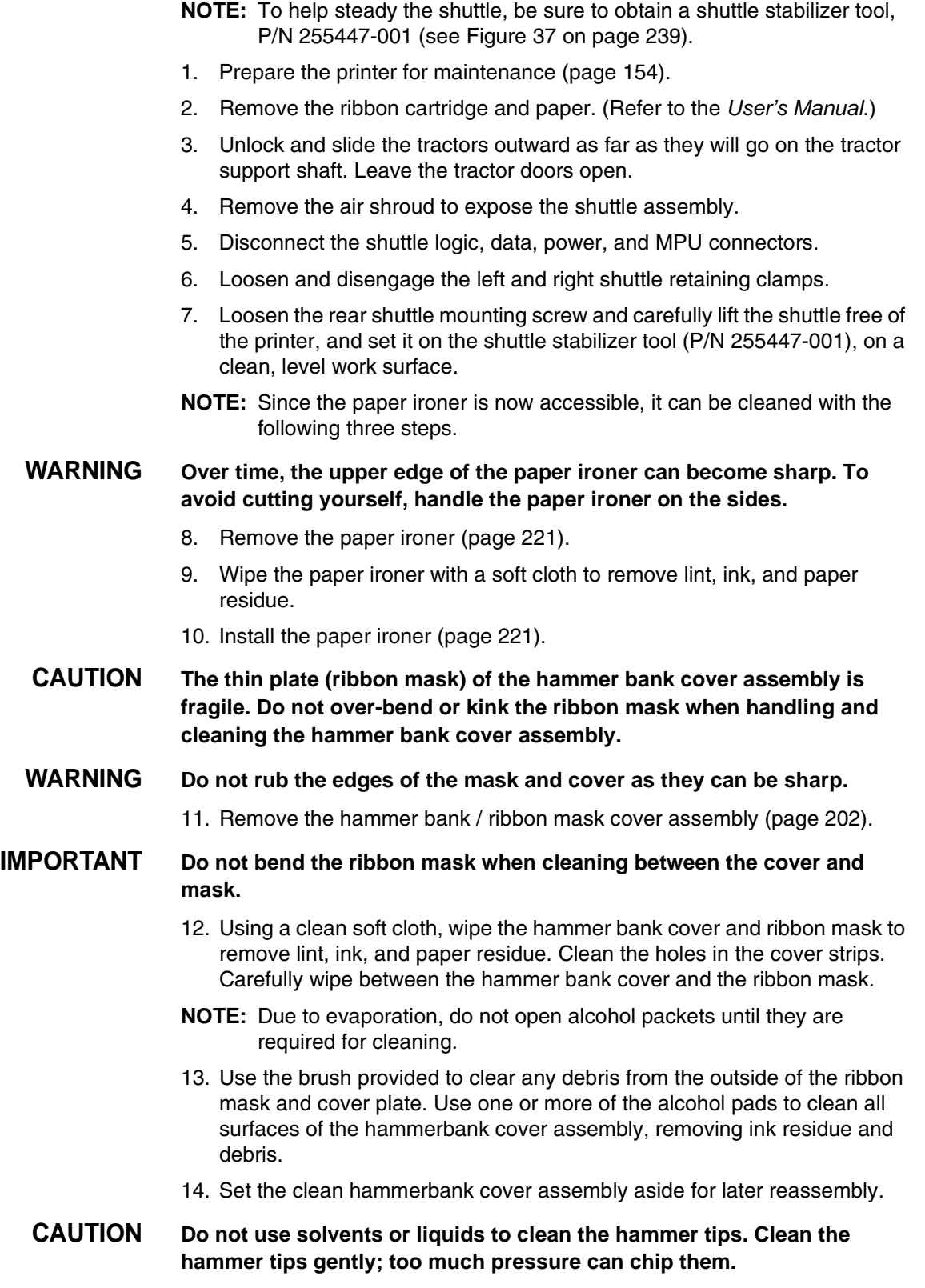

- 15. Place the shuttle so that the base sits flat on the work surface. Use the brush provided to remove as much debris as possible from the hammer tips, brushing in a downward direction [\(Figure](#page-38-0) 6.). Rotate the shuttle 90° away from you and repeat the brushing this time working from the center of the shuttle outward towards both ends.
- **NOTE:** Only remove the frets if contamination is affecting print quality. Study the procedure first to understand how you will align and re-install the frets. Tools are available to aid this process for certain frets.

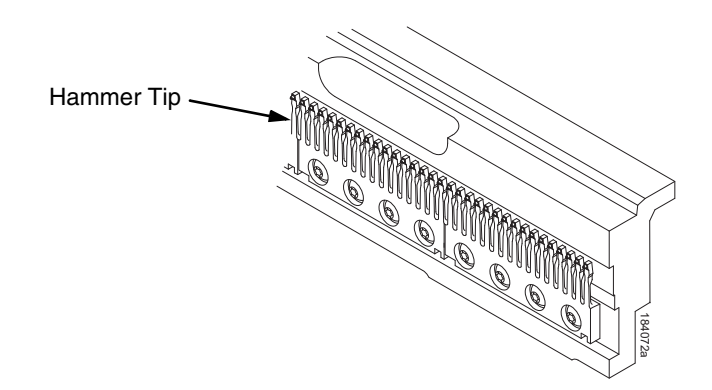

**Figure 6. Cleaning the Hammer Tips**

<span id="page-38-0"></span>**CAUTION Do not use liquid cleaners of any kind or metal tools of any kind when removing or cleaning the frets. Due to water content in most isopropyl alcohol products, 99% alcohol or higher is required. Do not use alcohol with high water content as the water could later cause corrosion.**

> **The hammer bank contains a strong magnet. To prevent damage to the hammer tips, do not let the hammer bank cover assembly snap into place as the hammer bank magnet attracts it. Any impact of the cover against the hammer bank can break hammer tips.**

- 16. Use tape or a nonabrasive marker or pencil to mark the location of each fret in relation to the counter balance.
- 17. Remove the fret mounting hardware and set aside for later reassembly.
- 18. Remove the frets from the shuttle and set aside for later reassembly.
- 19. Use the brush to remove any remaining debris from the spring mounting surface and pole pin areas of the shuttle.
- 20. Use an alcohol pad to remove any remaining debris from these areas of the shuttle.
- 21. Before reinstalling the frets, brush the back side of the tines in the direction of the tines with the brush provided to remove any debris clinging to the tines.

22. For a 6600 nonflat product, reinstall the frets in the appropriate locations using a wood or plastic tool to seat them against the locating pins.

For 6600 flat shuttles use the appropriate alignment tool from Table A to align the frets in the appropriate location and torque in place using a 14 inch pound driver and #10 Torx bit.

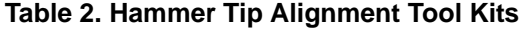

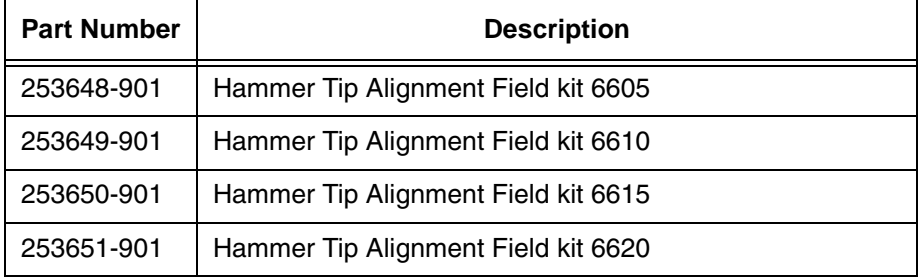

- 23. Reinstall the hammerbank cover assembly [\(page 202](#page-201-0)) insuring that it is properly seated over the mounting pins.
- 24. Reinstall the shuttle into the printer using a 25 inch pound driver and 5/32 hex bit.
- 25. Install the shuttle cover assembly [\(page 203](#page-202-0)).
- 26. Return the printer to normal operation (see [page 155](#page-154-0)).
- 27. Set the platen gap as appropriate.
- 28. Run a test print to verify that the print quality is acceptable.

### **Cleaning the Card Cage Fan Assembly**

- 1. Cabinet Models: Remove the paper path ([page 222](#page-221-0)). Pedestal Models: Remove the top cover assembly [\(page 204](#page-203-0)).
- 2. Vacuum the card cage fan assembly and surrounding areas to remove paper particles, dust, and lint. ([Figure](#page-40-0) 7.)
- 3. Install the ribbon.
- 4. Cabinet Models: Install the paper path [\(page 222](#page-221-0)) Pedestal Models: Install the top cover assembly [\(page 204\)](#page-203-0).
- 5. Return the printer to normal operation ([page 155](#page-154-0)).

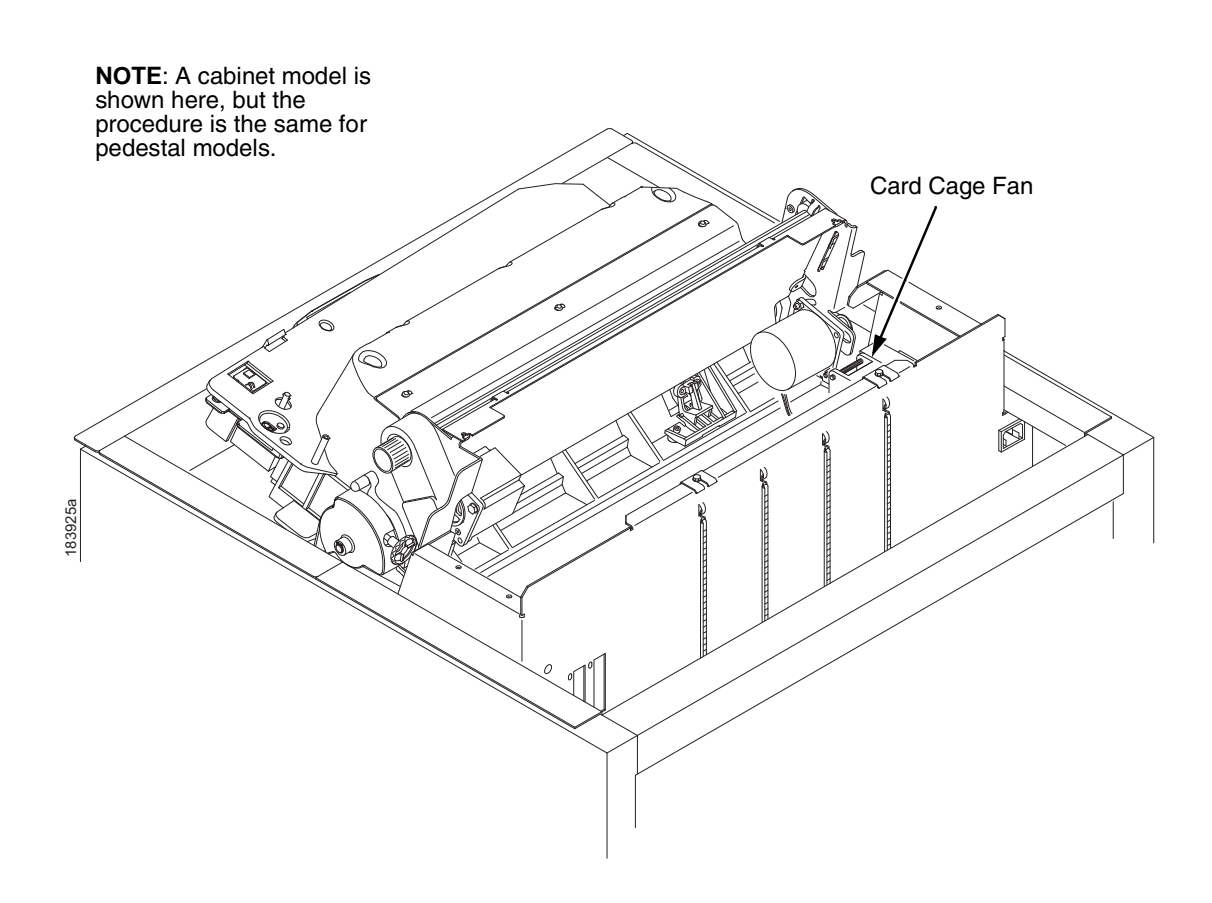

<span id="page-40-0"></span>**Figure 7. Cleaning the Card Cage Fan Assembly**

# 3 *Troubleshooting*

### **Introduction**

This chapter lists fault messages and general symptoms, and provides procedures for troubleshooting printer malfunctions.

**NOTE:** Because you must operate the printer to check its performance and sometimes you may have to reconfigure it, always have the *User's Manual* handy when you troubleshoot. This manual does not cover printer operation or configuration.

### **Troubleshooting Aids**

Troubleshooting is faster and more effective if you understand the equipment and make use of all available tools.

This manual has a number of troubleshooting aids to help you isolate printer malfunctions:

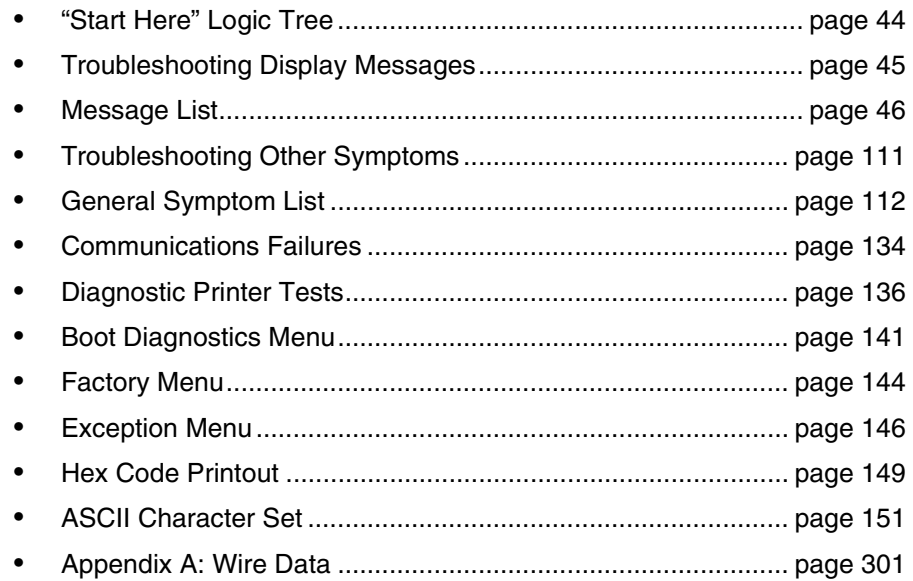

#### <span id="page-43-0"></span>**Start Here...**

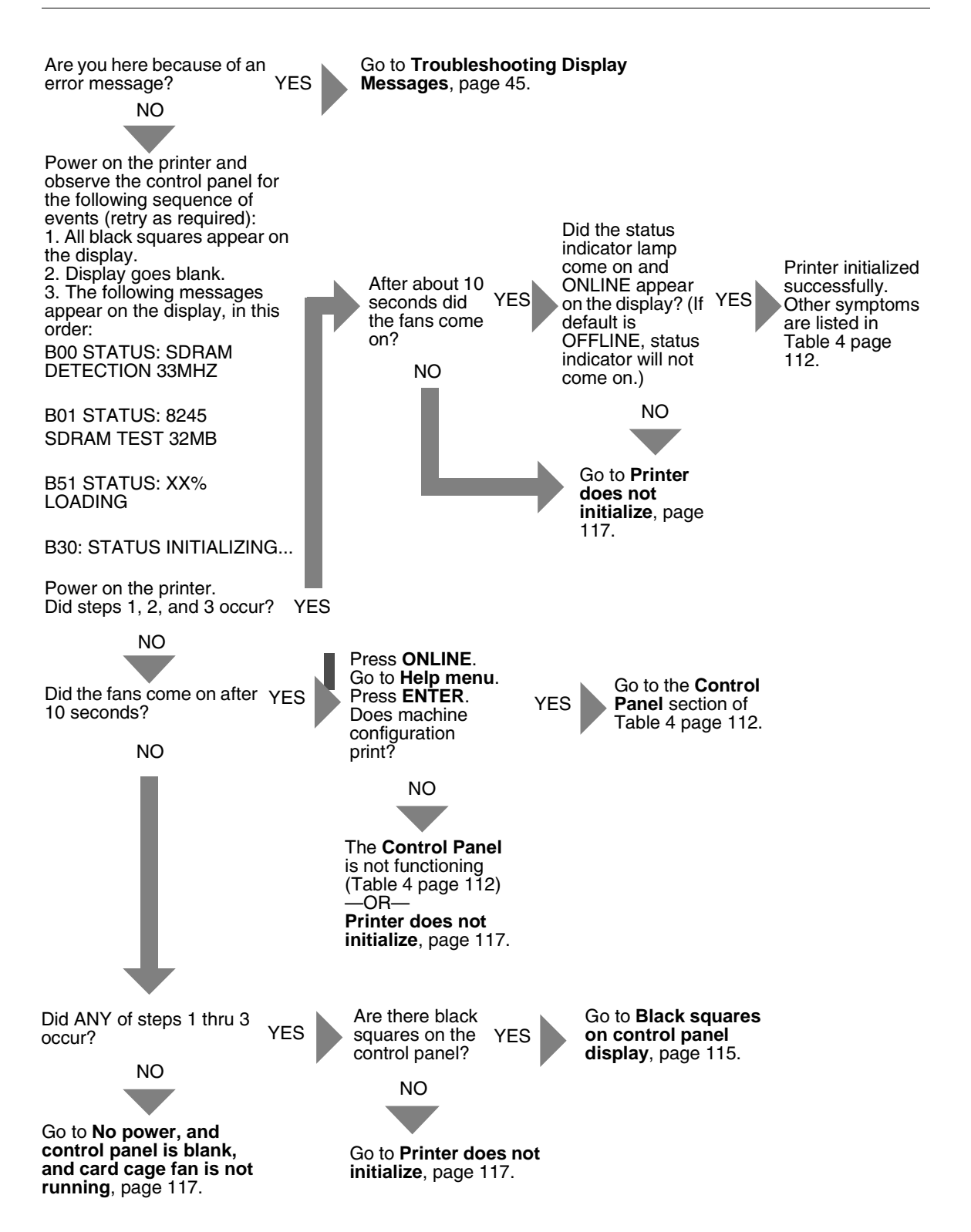

### <span id="page-44-0"></span>**Troubleshooting Display Messages**

**WARNING Always disconnect the AC power cord from the printer before doing a maintenance procedure. Failure to do so could result in injury to you or damage to equipment. If you must apply power during maintenance, you will be instructed to do so in the maintenance procedure.**

Three kinds of messages appear on the Liquid Crystal Display (LCD):

- Status messages
- Configuration menus with associated options
- Fault messages

Most fault messages are cleared from the LCD by correcting the fault condition then pressing the **CLEAR** key.

Some fault messages can only be cleared by shutting down and restarting the printer. These fault messages are indicated by an asterisk (\*) after the message.

If printer logic circuits detect a fault condition, three things happen:

- The status indicator on the control panel flashes on and off.
- The audible alarm beeps if it is enabled. (Press **CLEAR** to silence the alarm.)
- The control panel LCD displays a fault message.

#### **List of Messages**

Find the message in the **Message List** below and follow the suggested procedure. After correcting an error, press the **CLEAR** key to clear the message and place the printer in the offline state.

If an error is not cleared, the printer will try to print again but will display the error message until the error is cleared.

<span id="page-45-0"></span>

| <b>Displayed Message</b> | <b>Explanation</b>                                | <b>Solution</b>                                                                                                    |
|--------------------------|---------------------------------------------------|----------------------------------------------------------------------------------------------------|
| 8.5V POWER FAIL *        | 8.5 Volt Power Failed.<br>Internal power failure. | Cycle power. If the message<br>1.<br>appears, do the power supply<br>operational check (page 187). If<br>the power supply fails the check,<br>replace it. If it passes the check,<br>go to the next step. |
|                          |                                                   | 2. Power on the printer. If the<br>message appears, replace the<br>controller board. Record the<br>message and return it with the<br>defective board.                                                     |
|                          |                                                   | 3.<br>Power on the printer. If the<br>message appears, replace the<br>shuttle frame assembly.                                                                                                    |

**Table 3. 6600 Error Messages List**

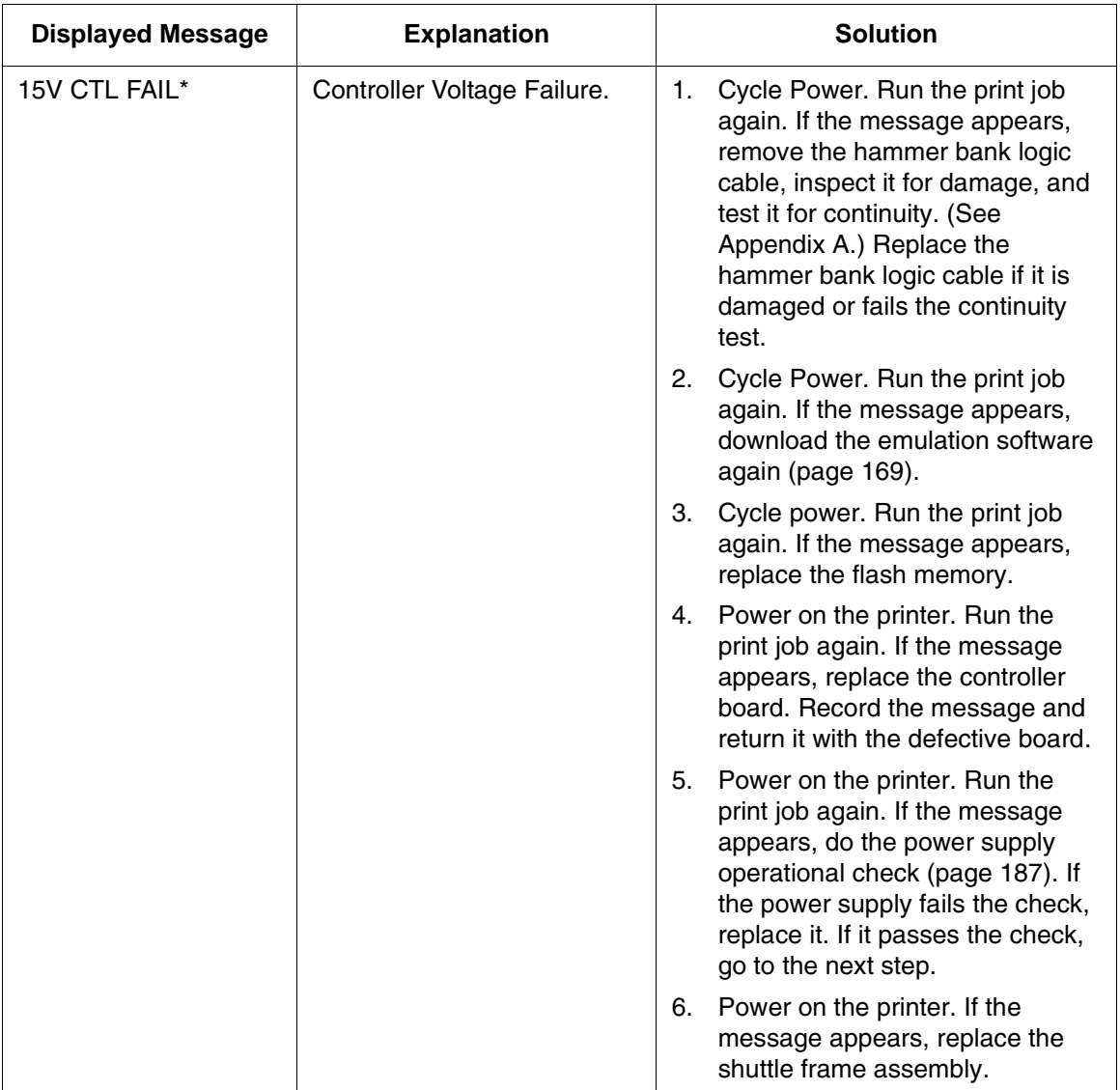

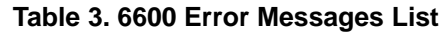

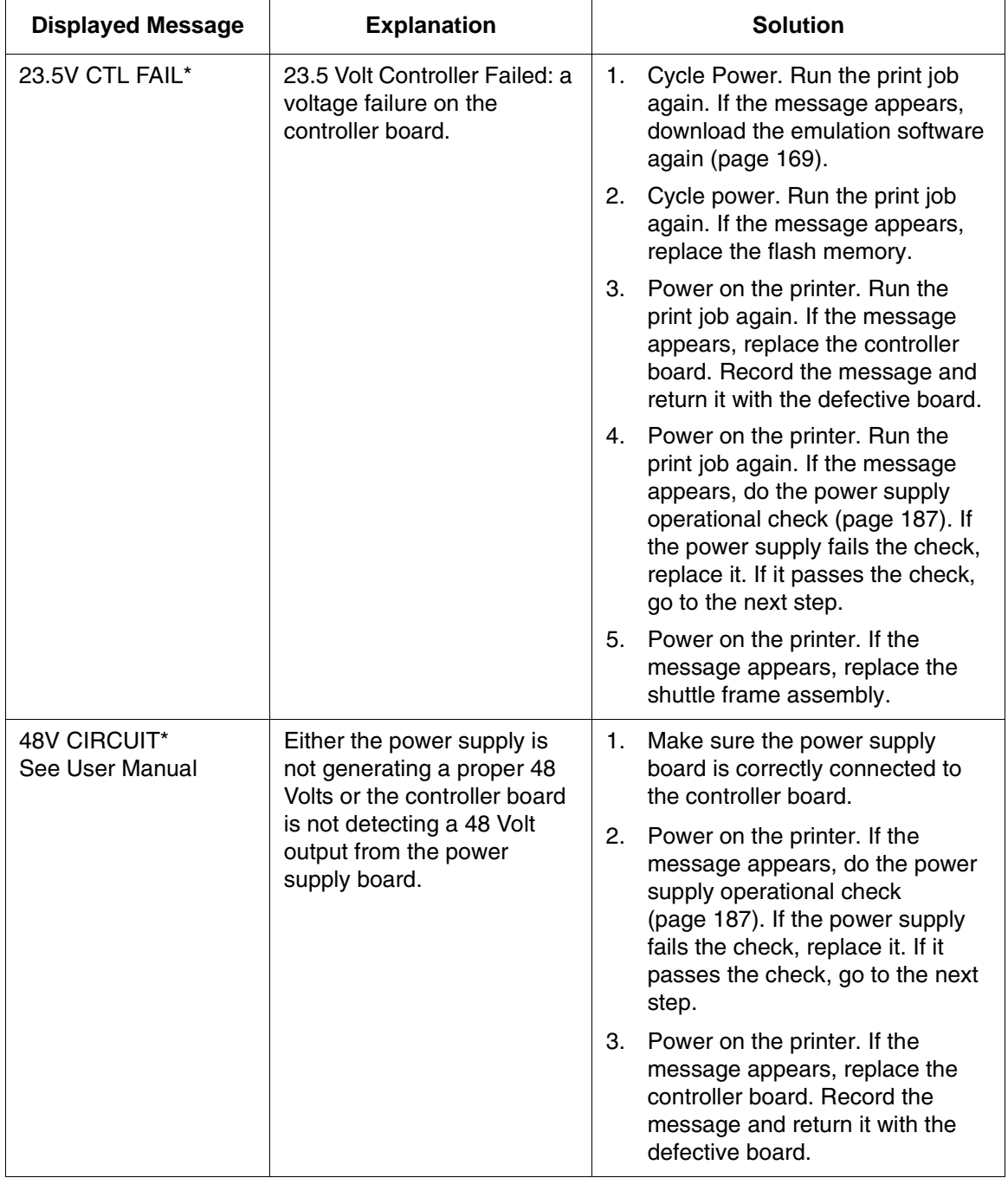

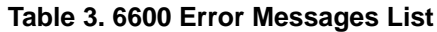

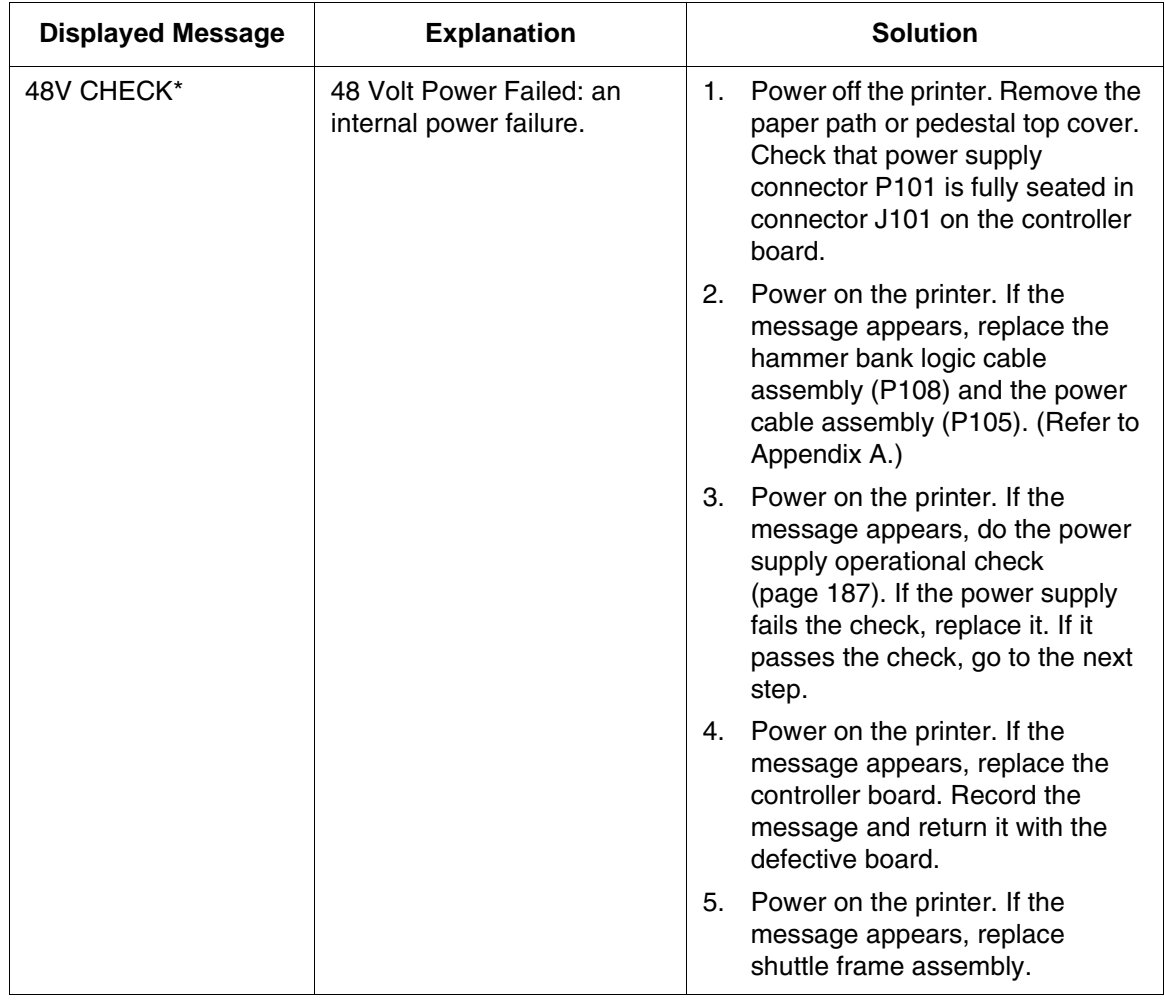

I

#### **Table 3. 6600 Error Messages List**

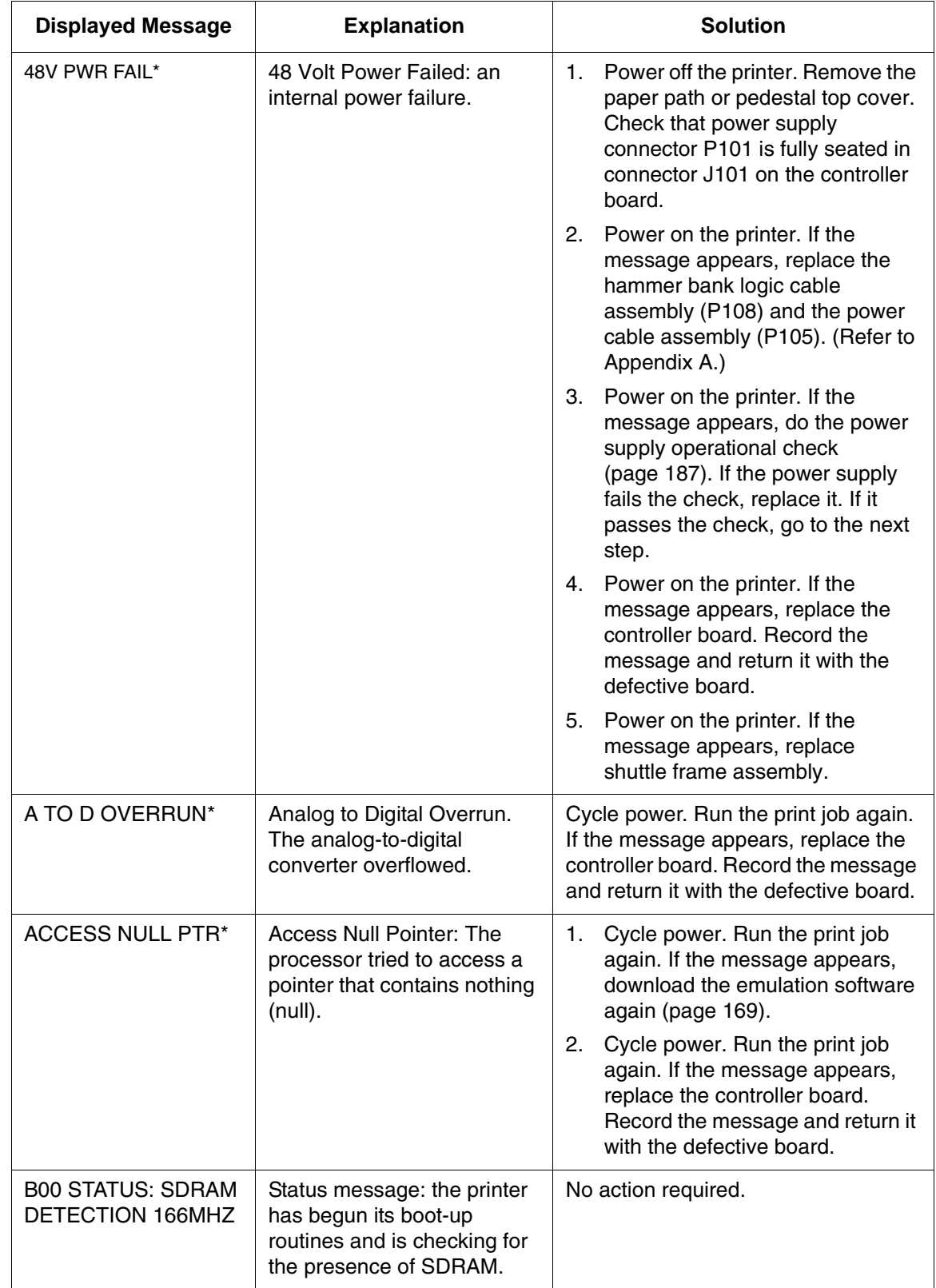

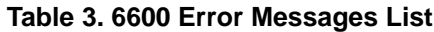

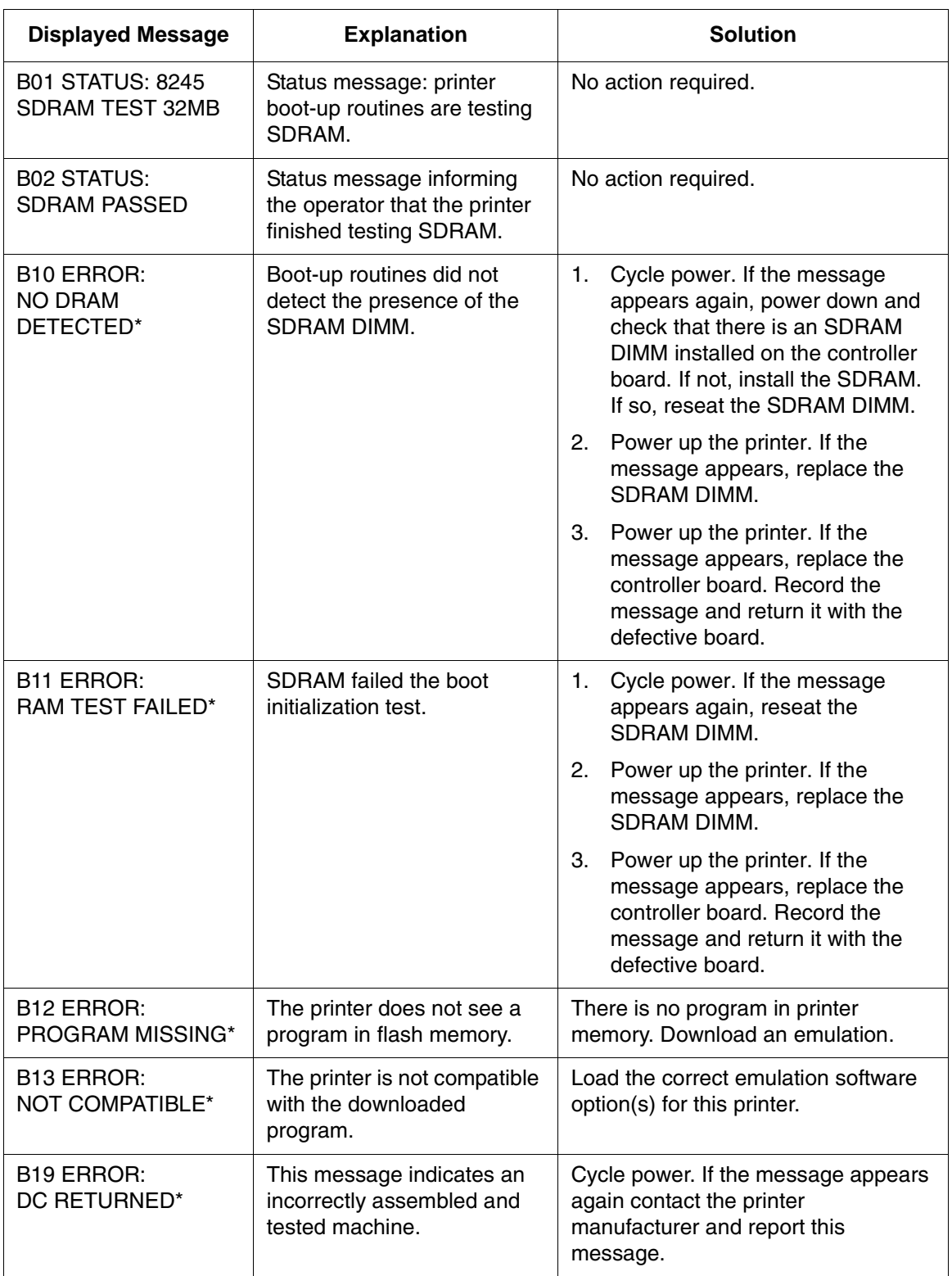

#### **Table 3. 6600 Error Messages List**

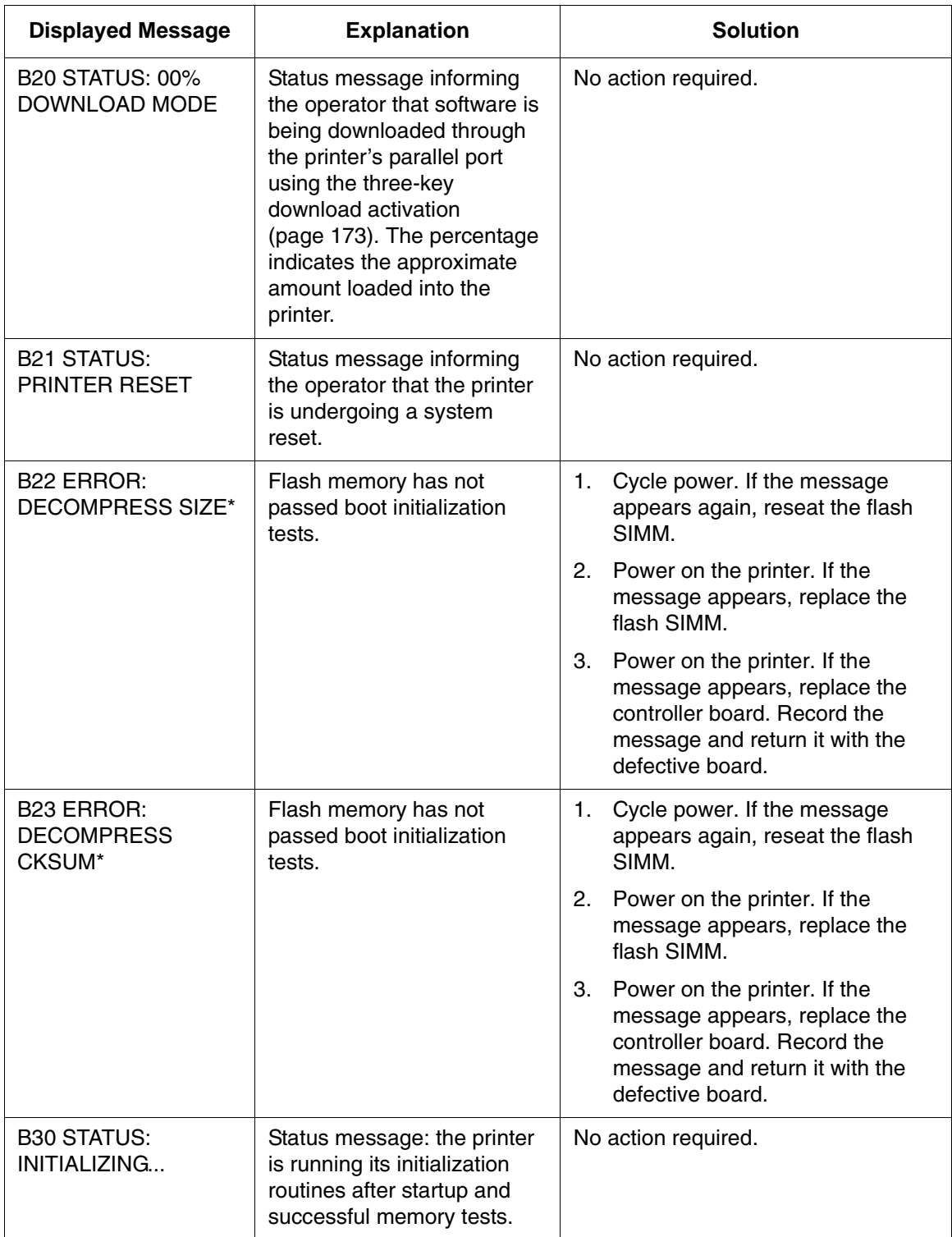

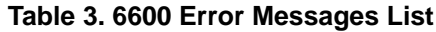

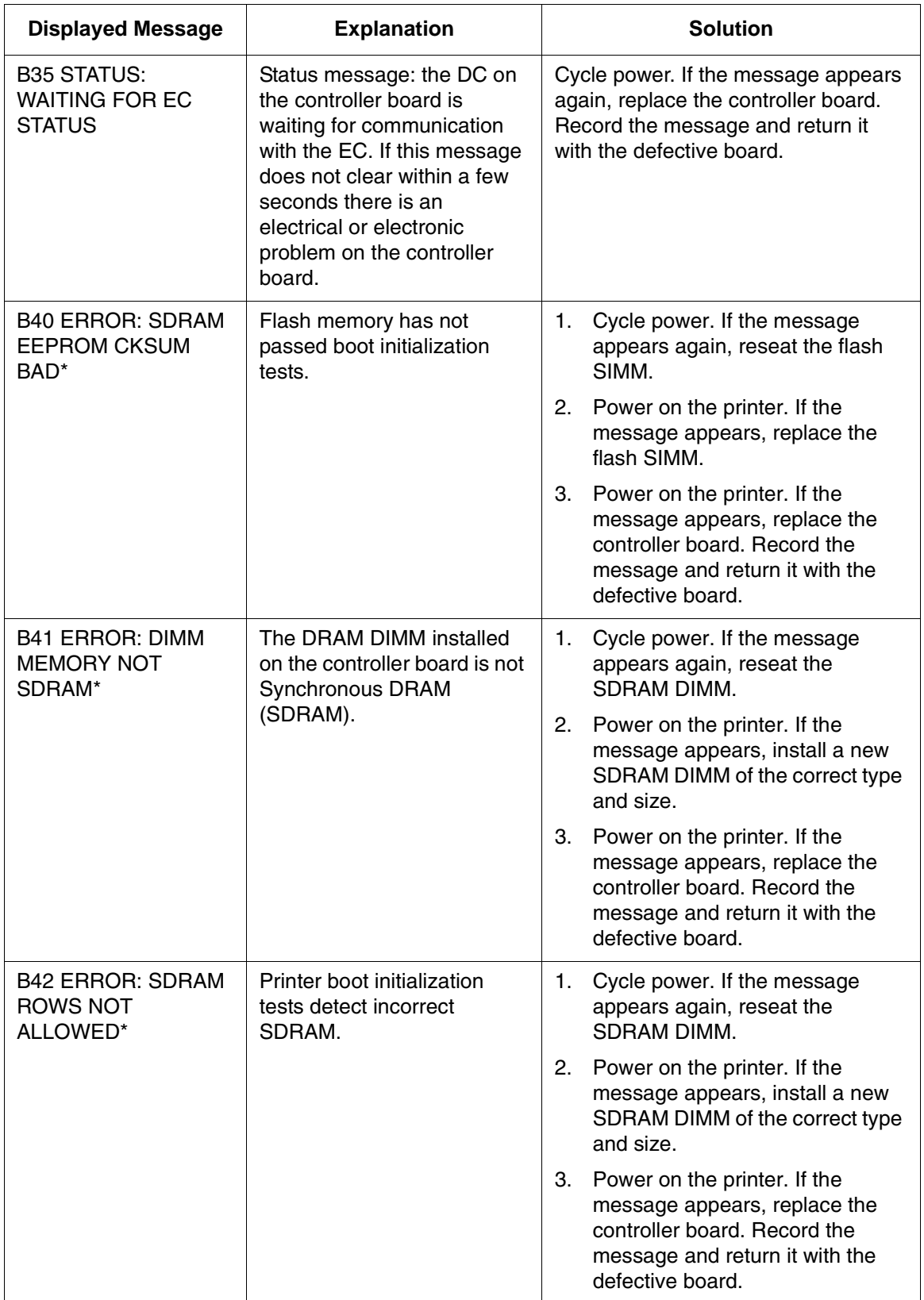

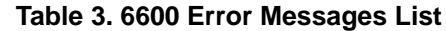

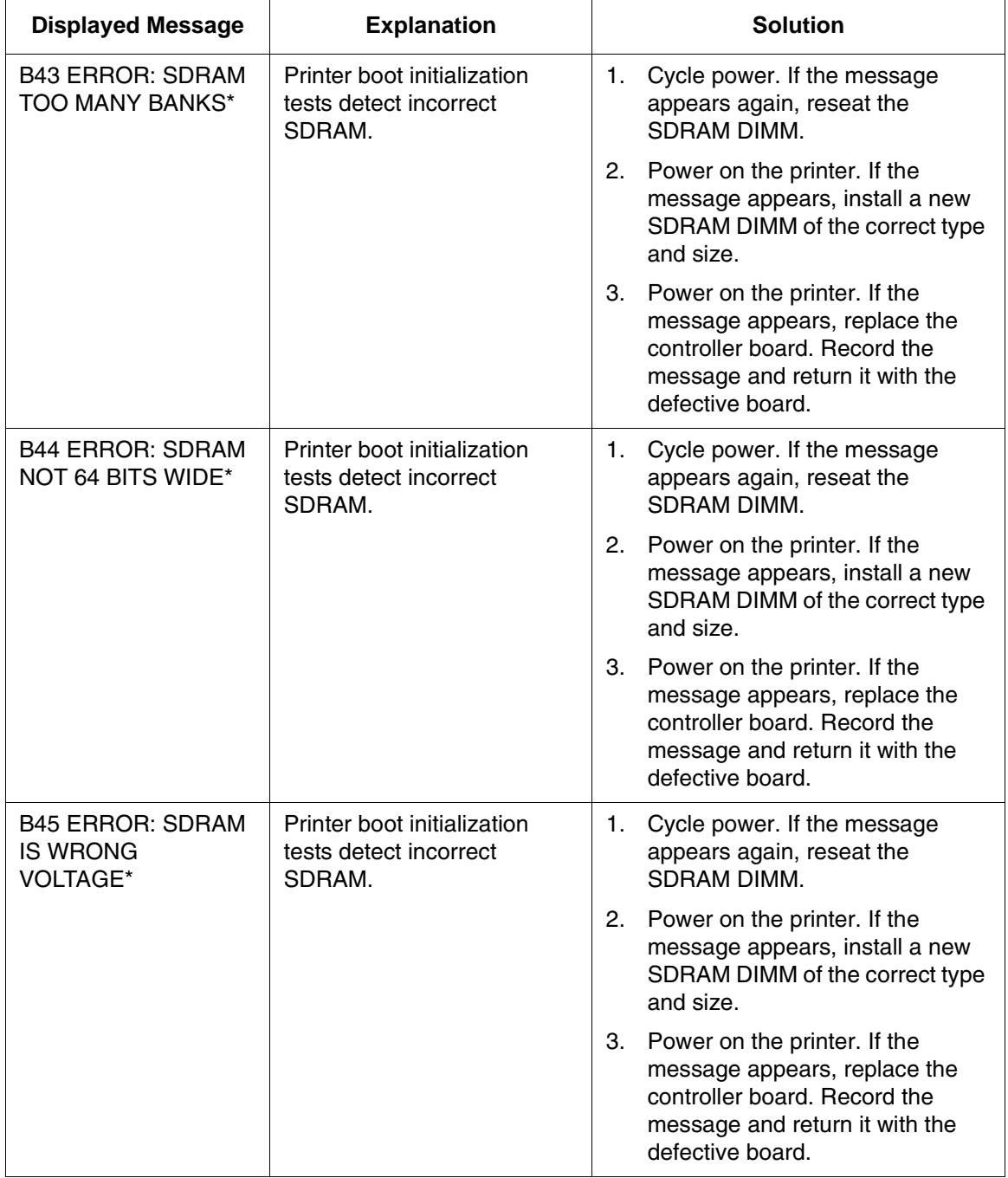

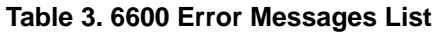

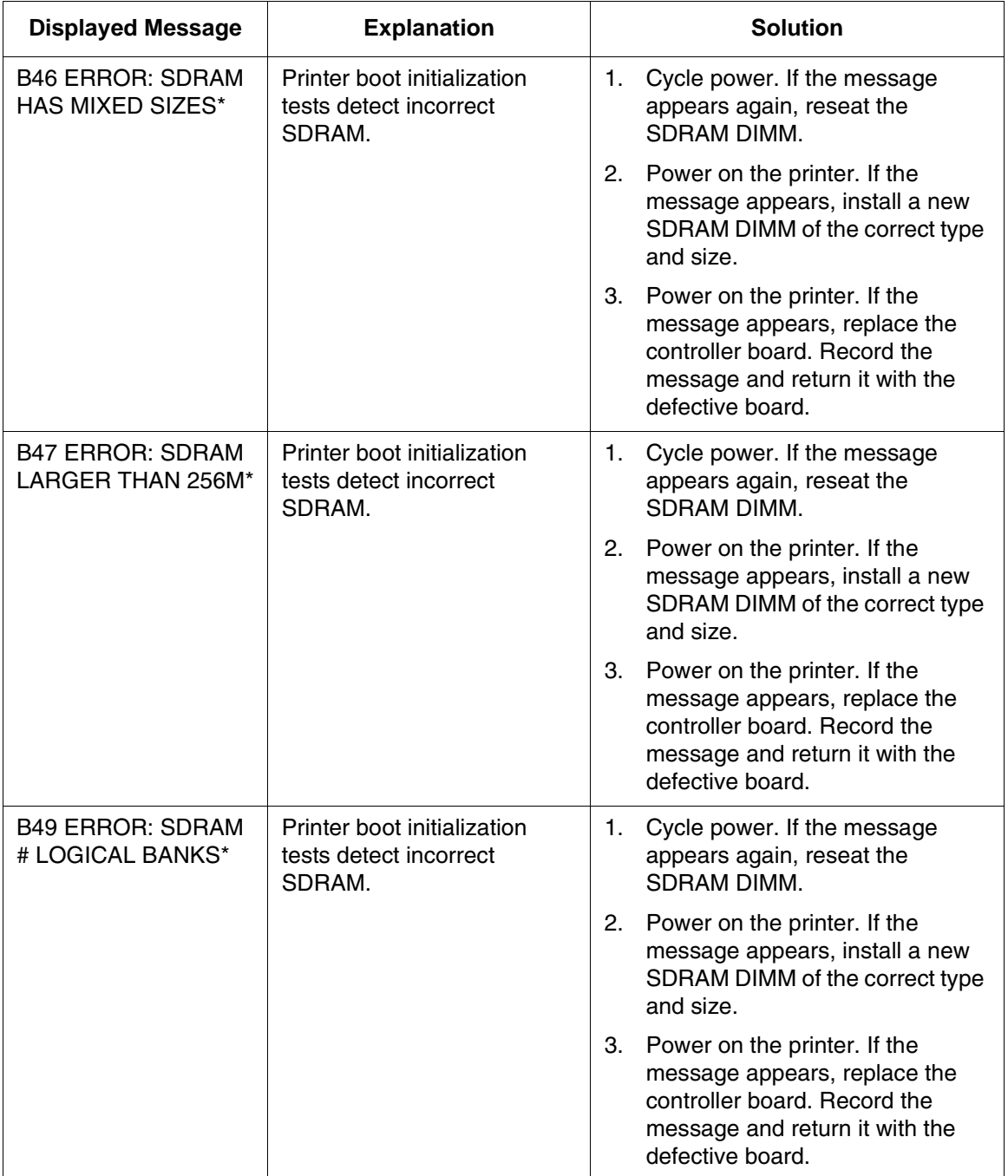

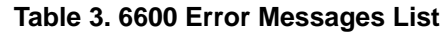

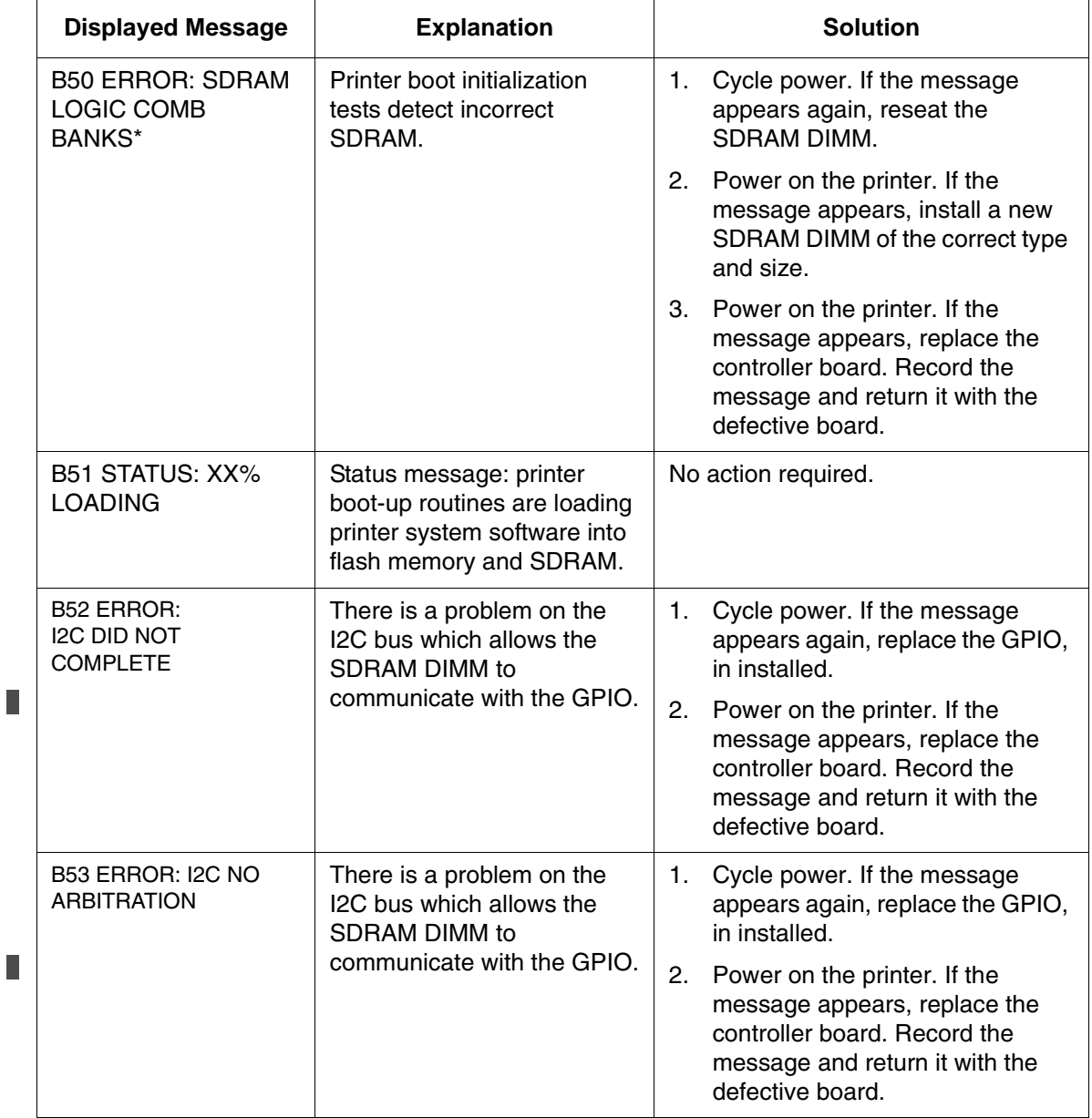

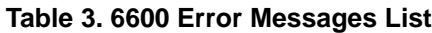

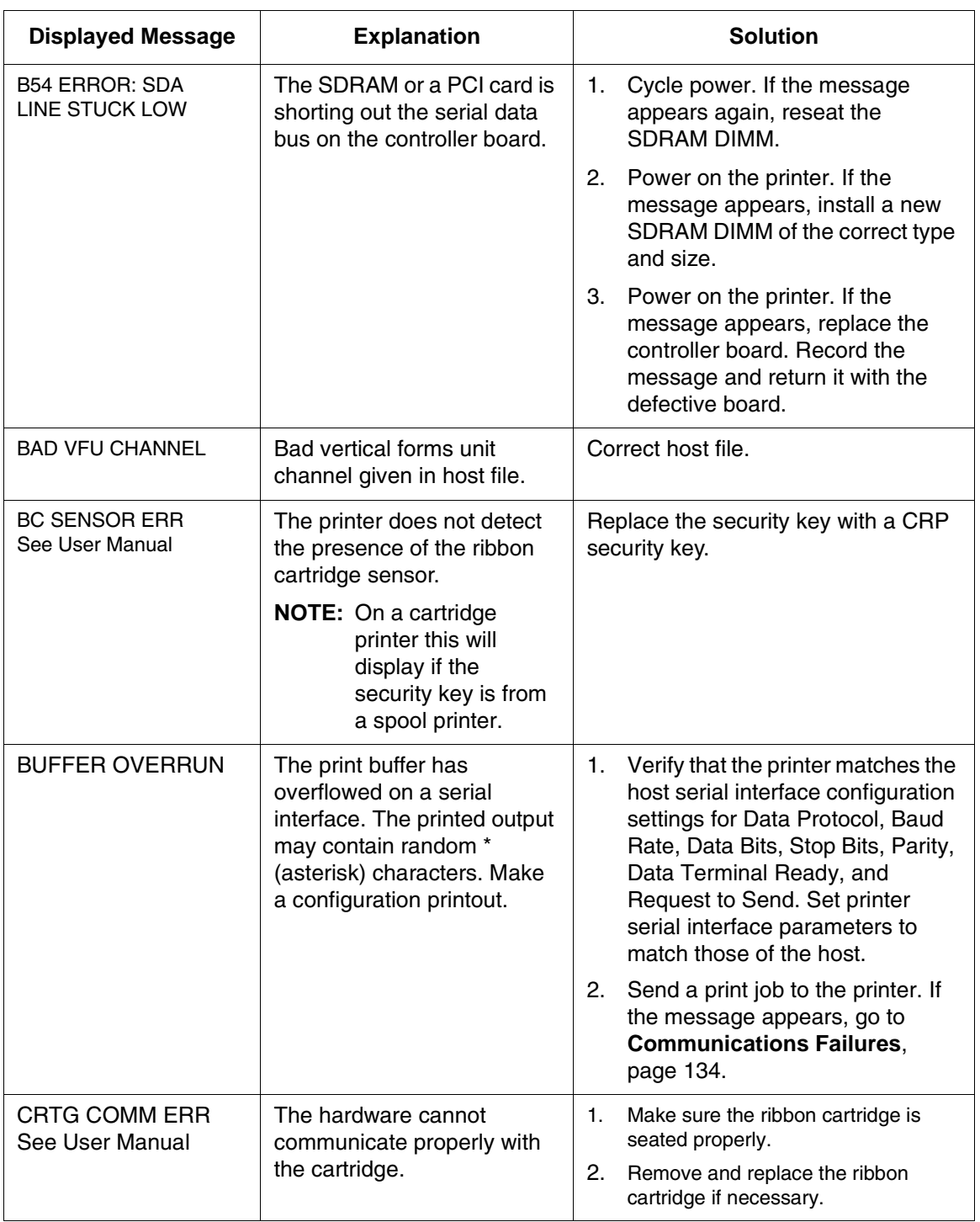

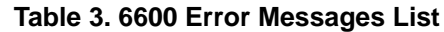

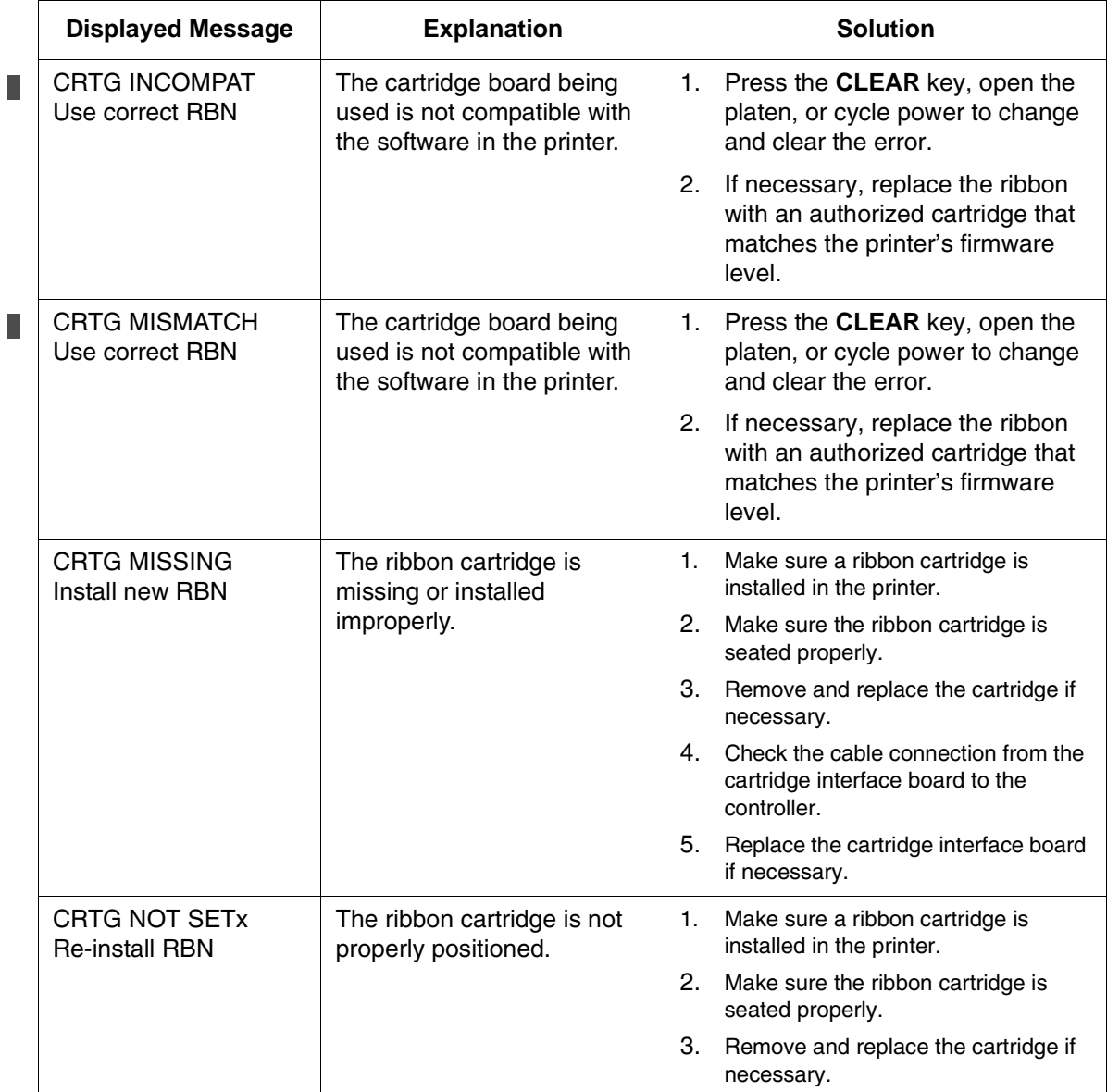

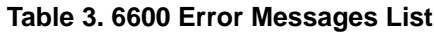

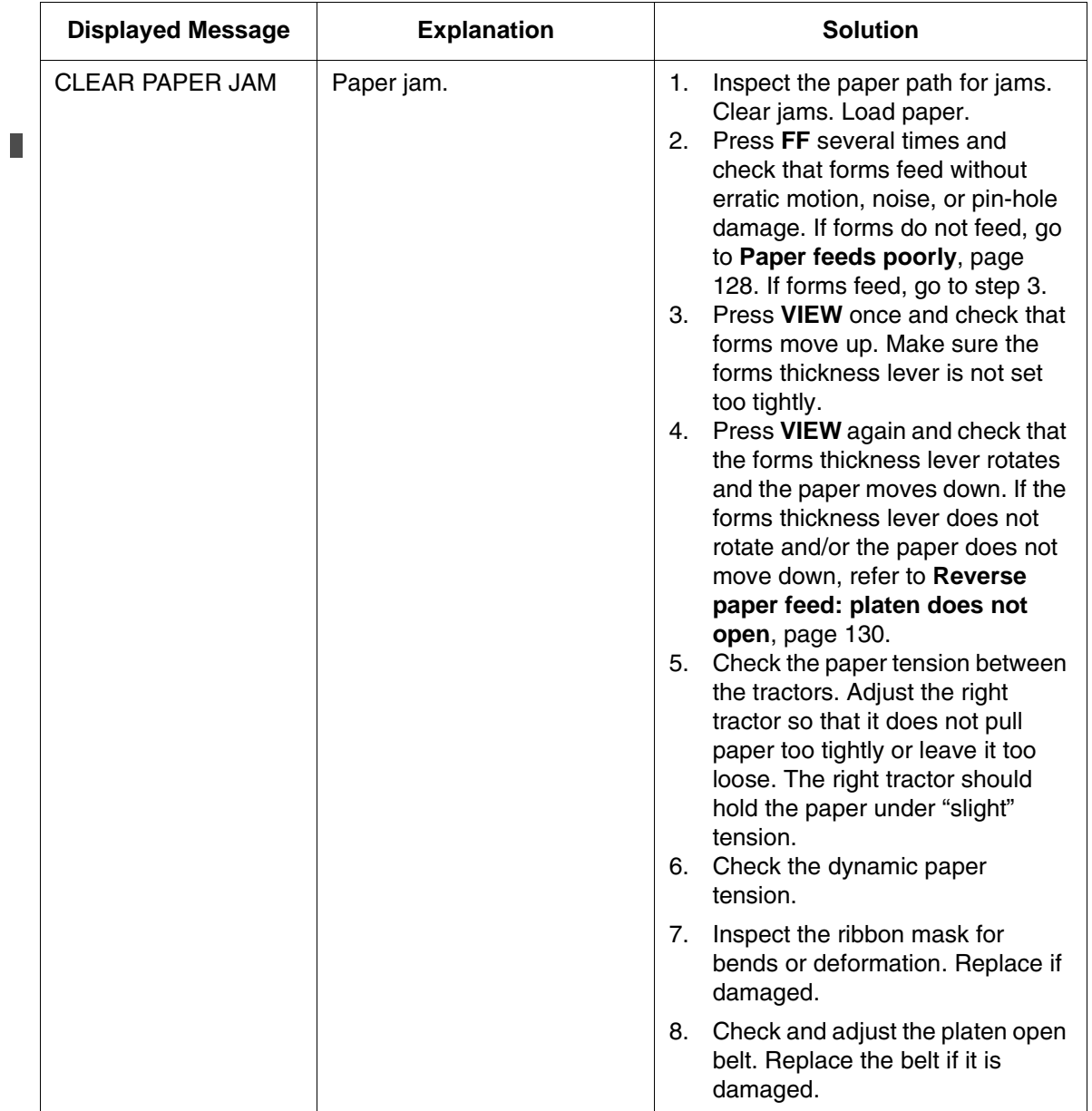

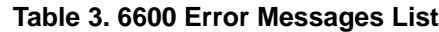

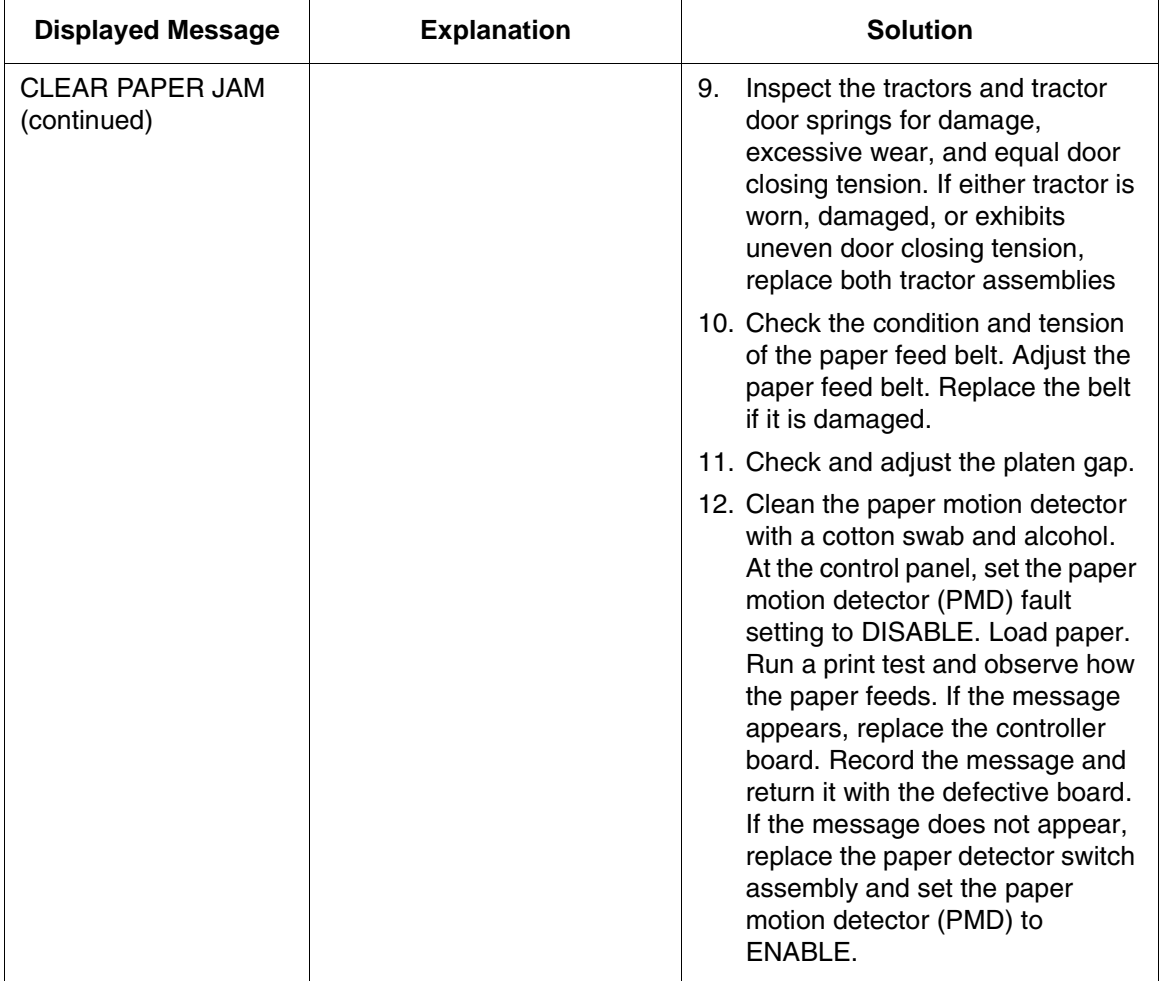

#### **Table 3. 6600 Error Messages List**

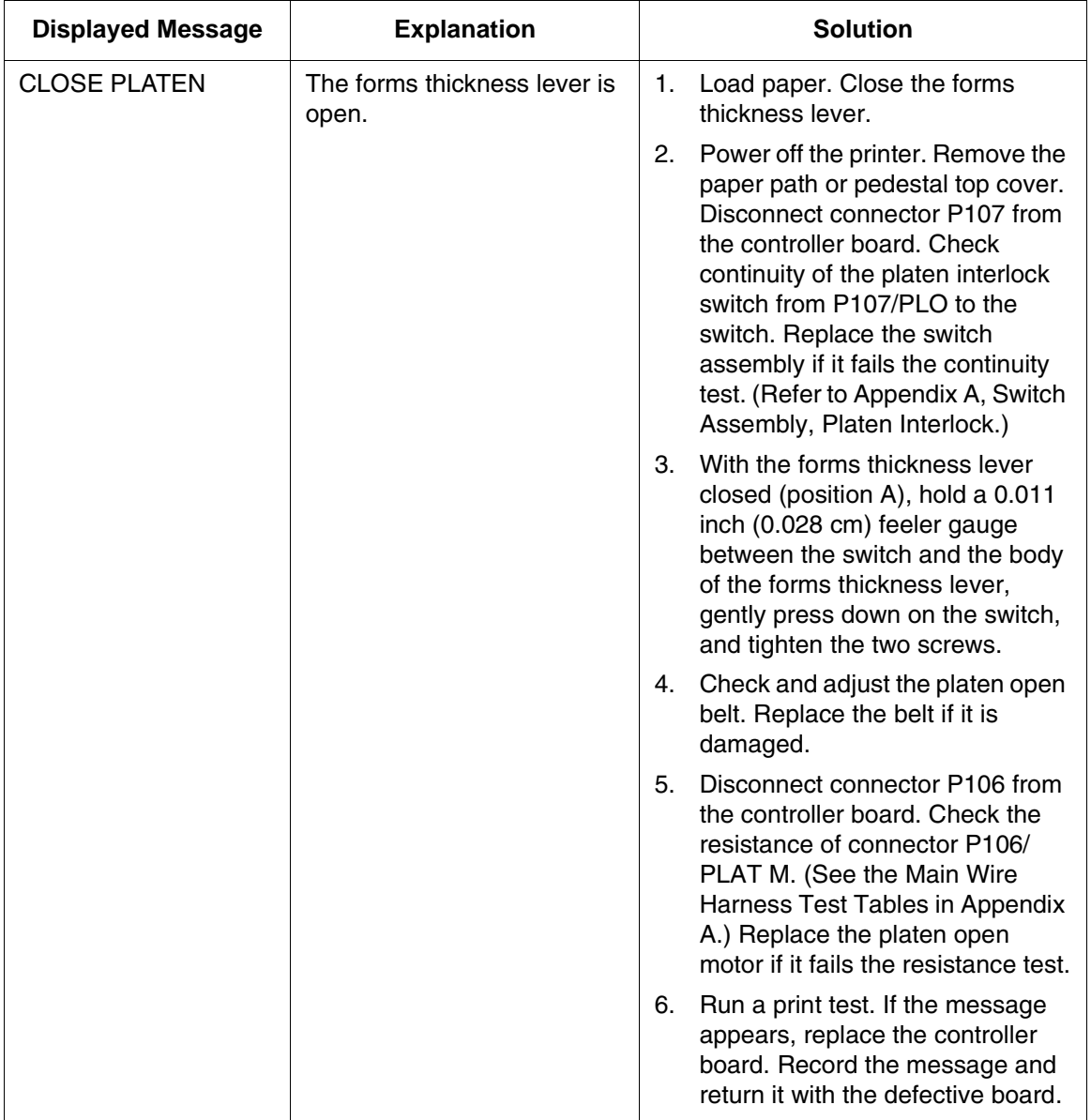

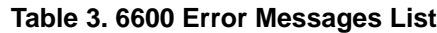

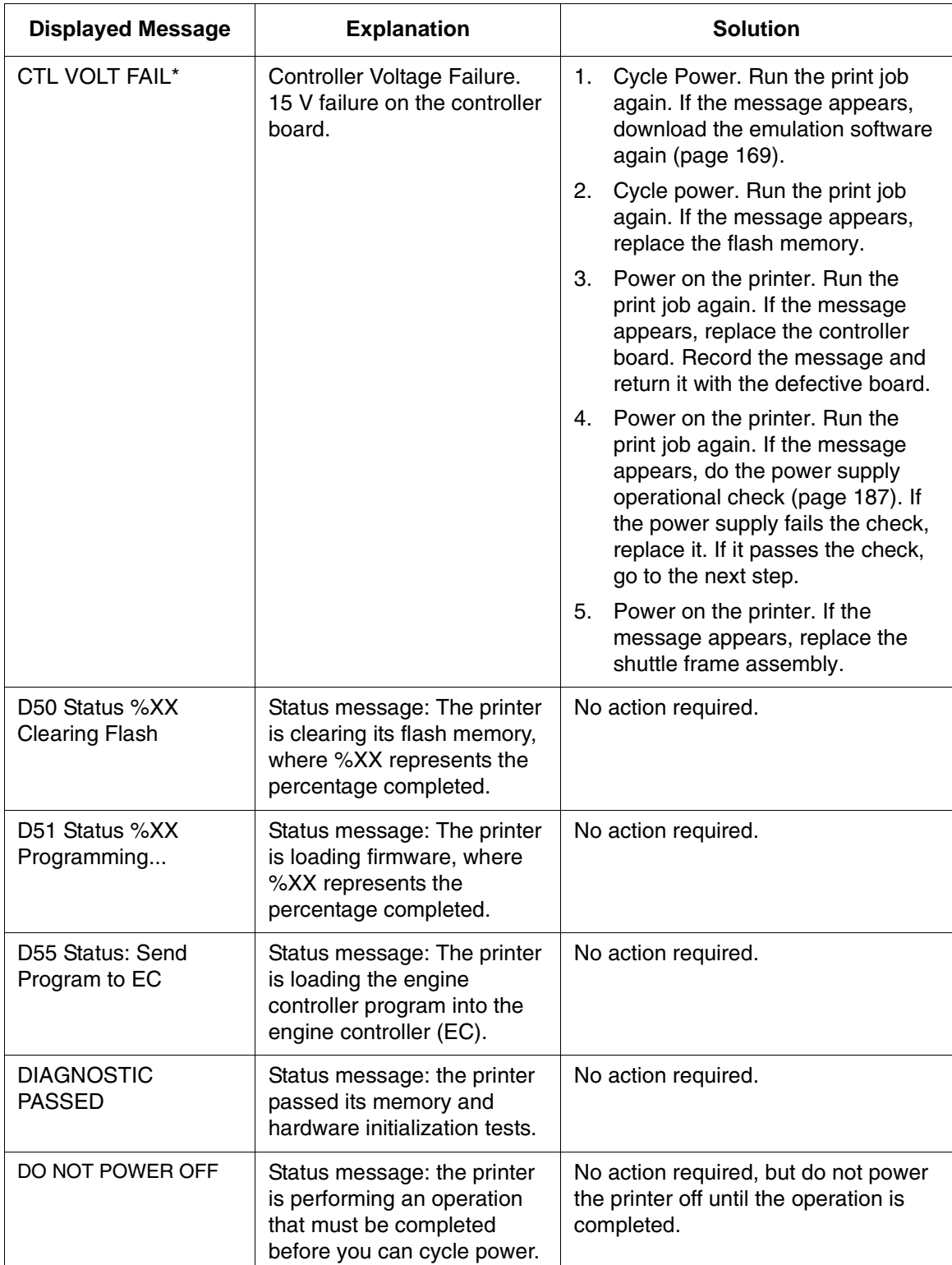

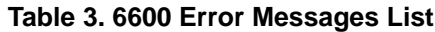

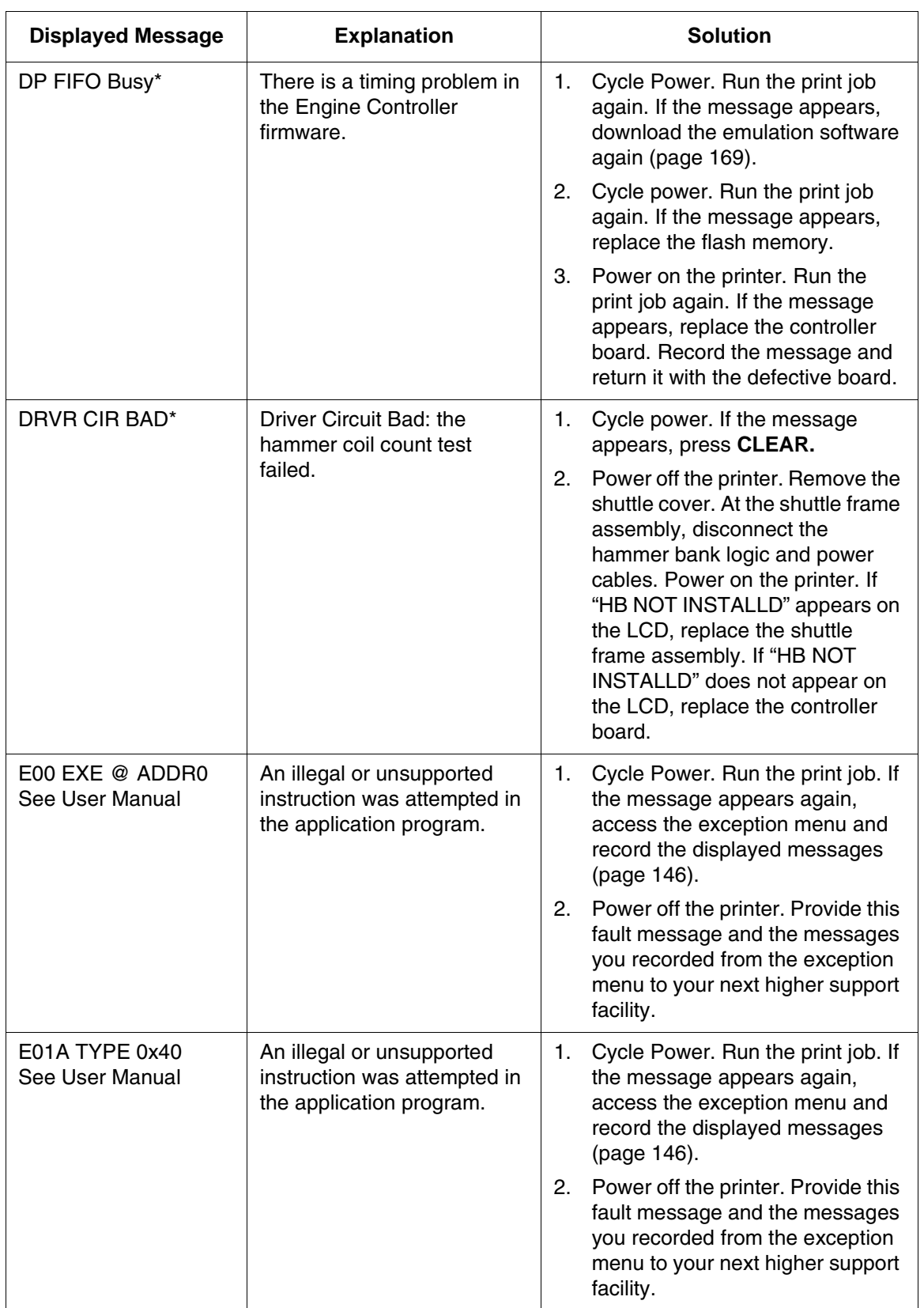

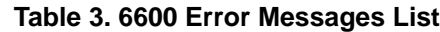

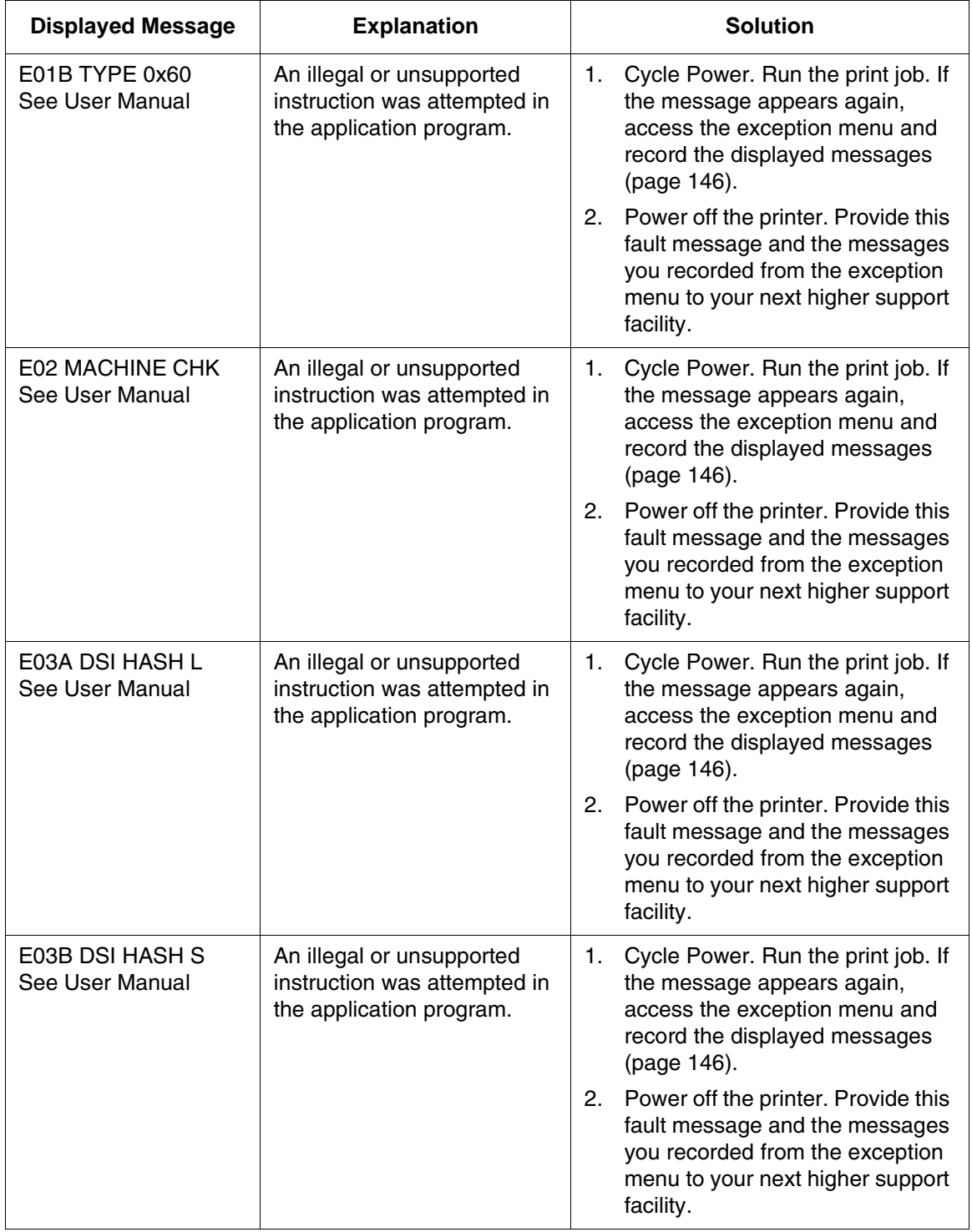

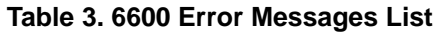

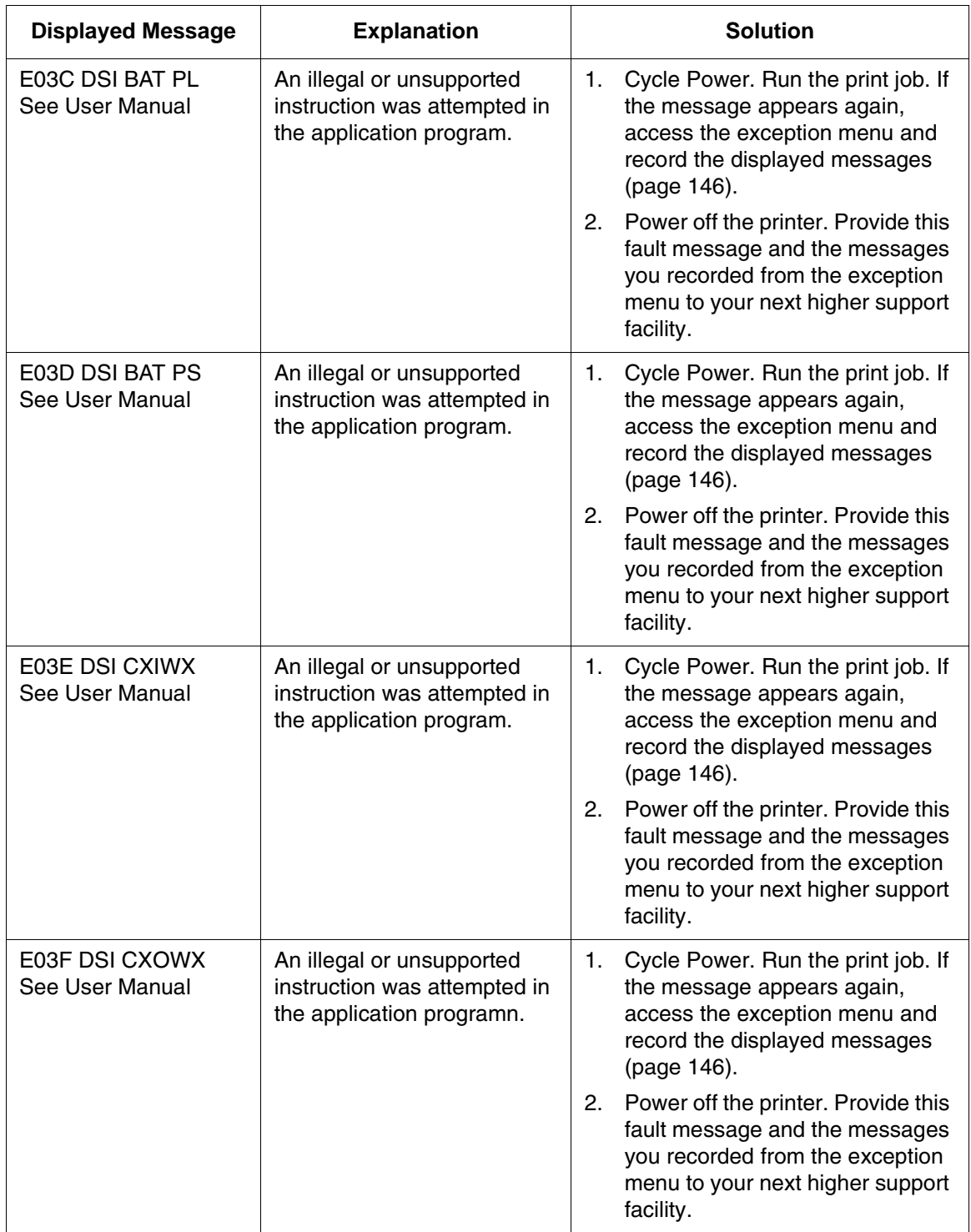

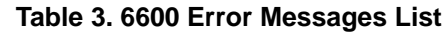

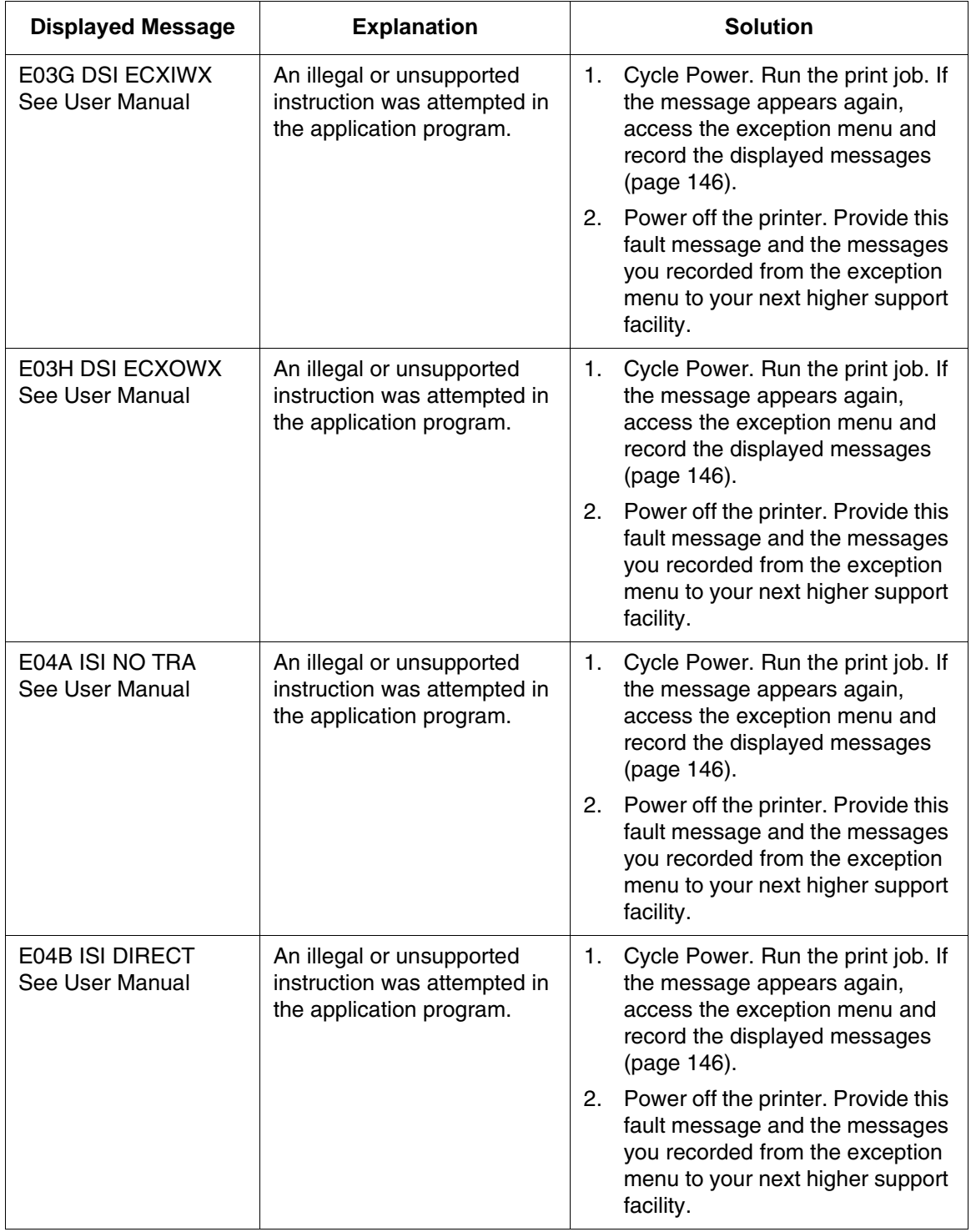

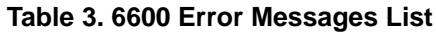

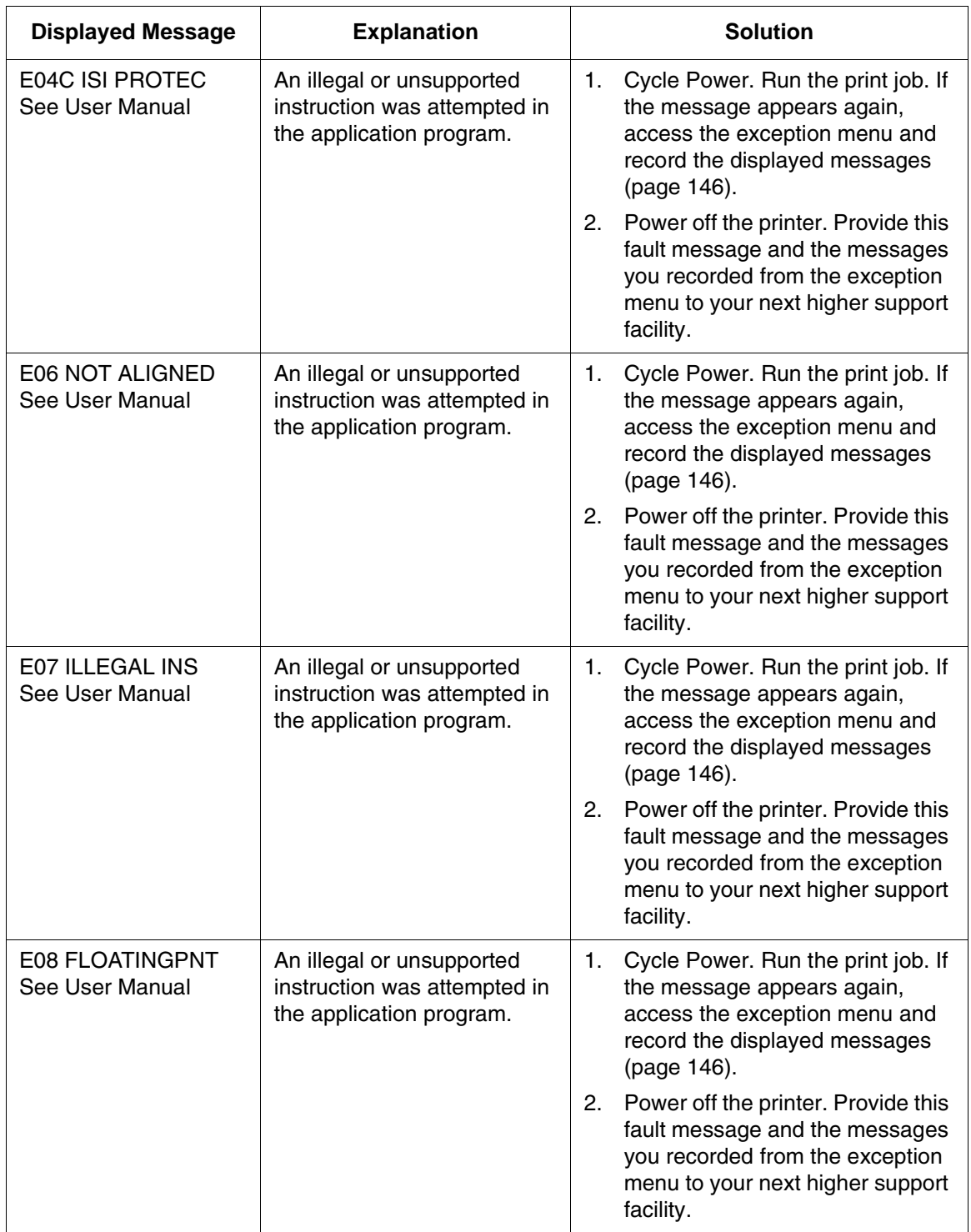

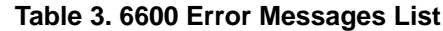

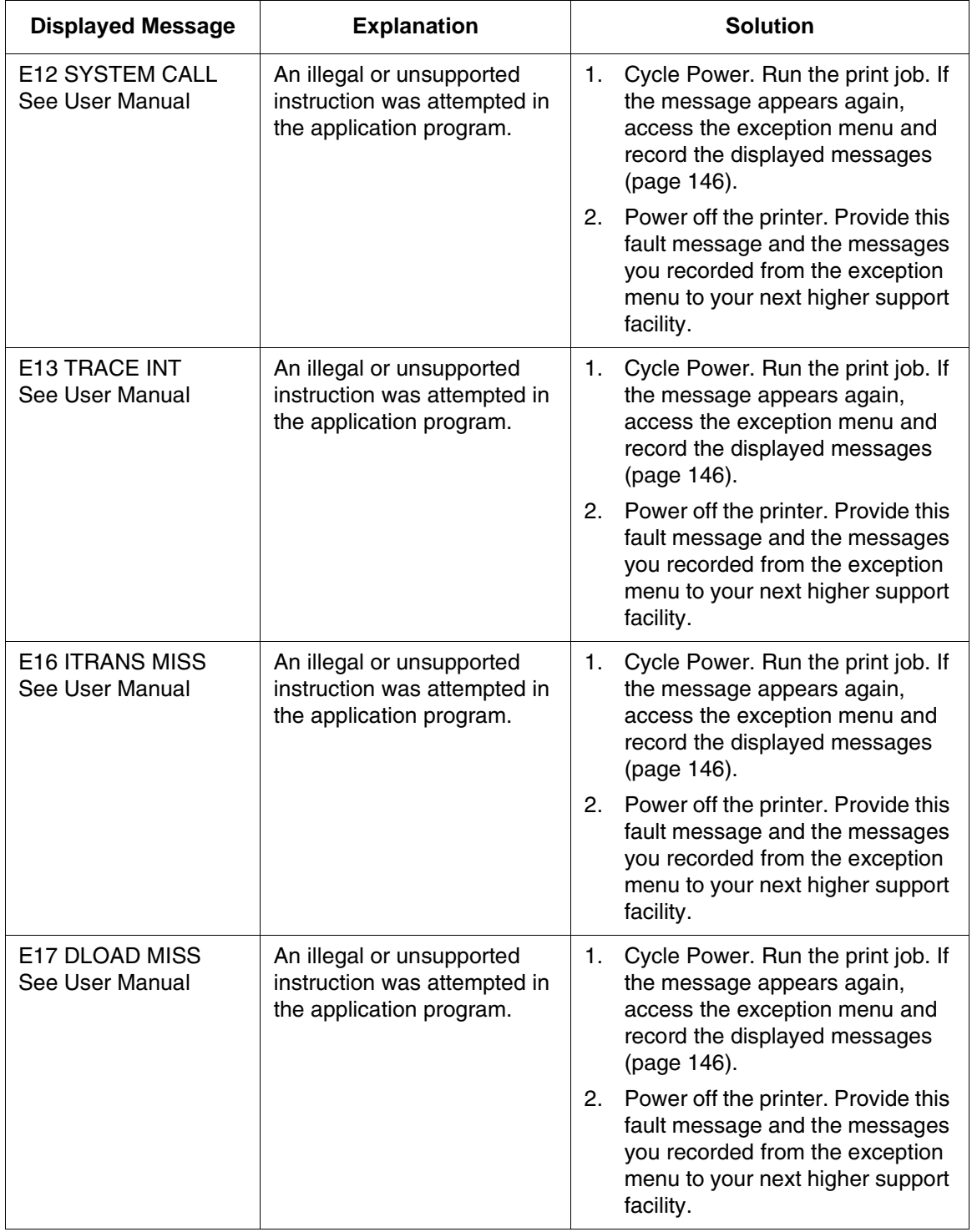

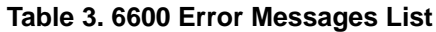

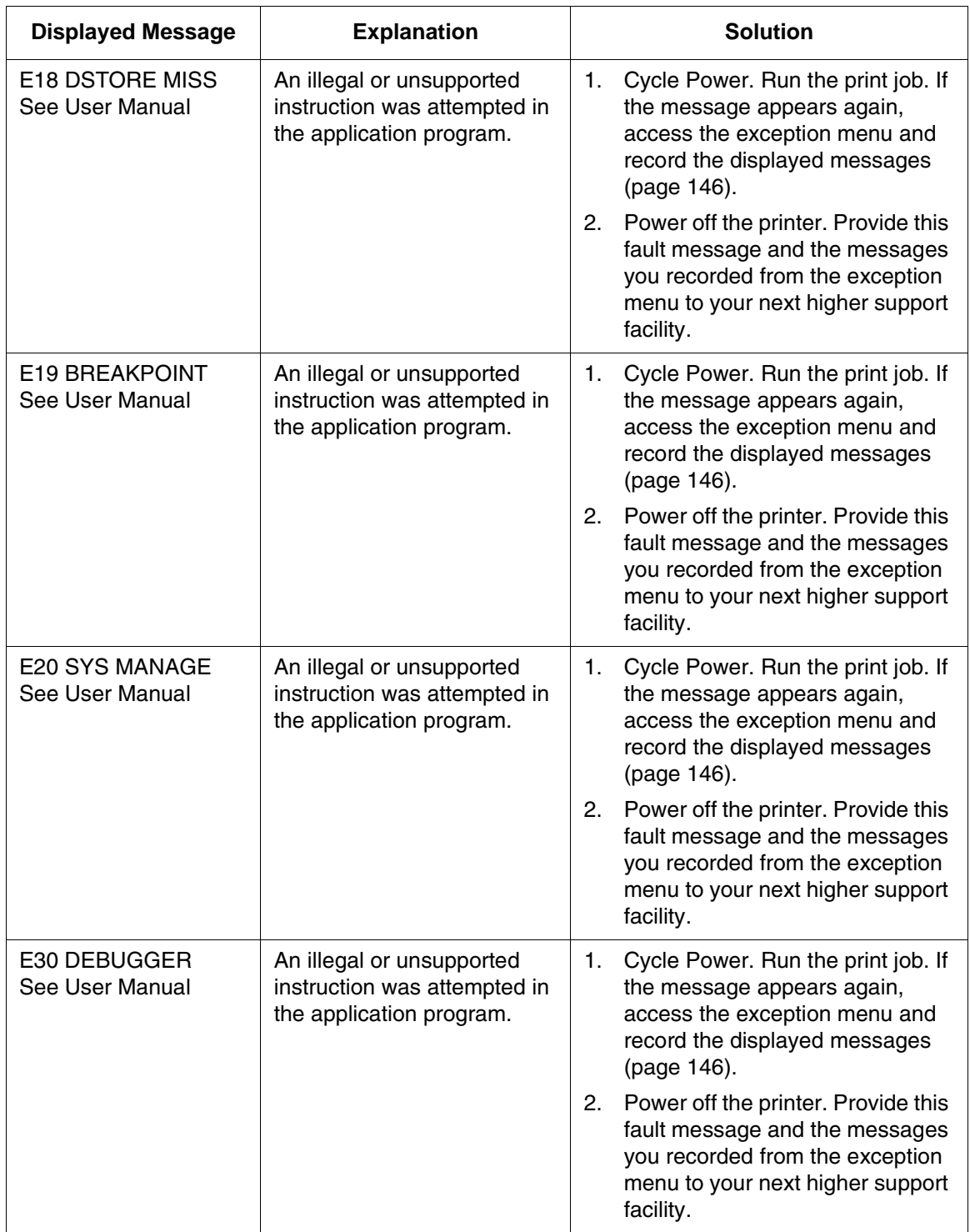

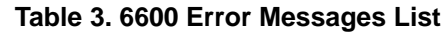

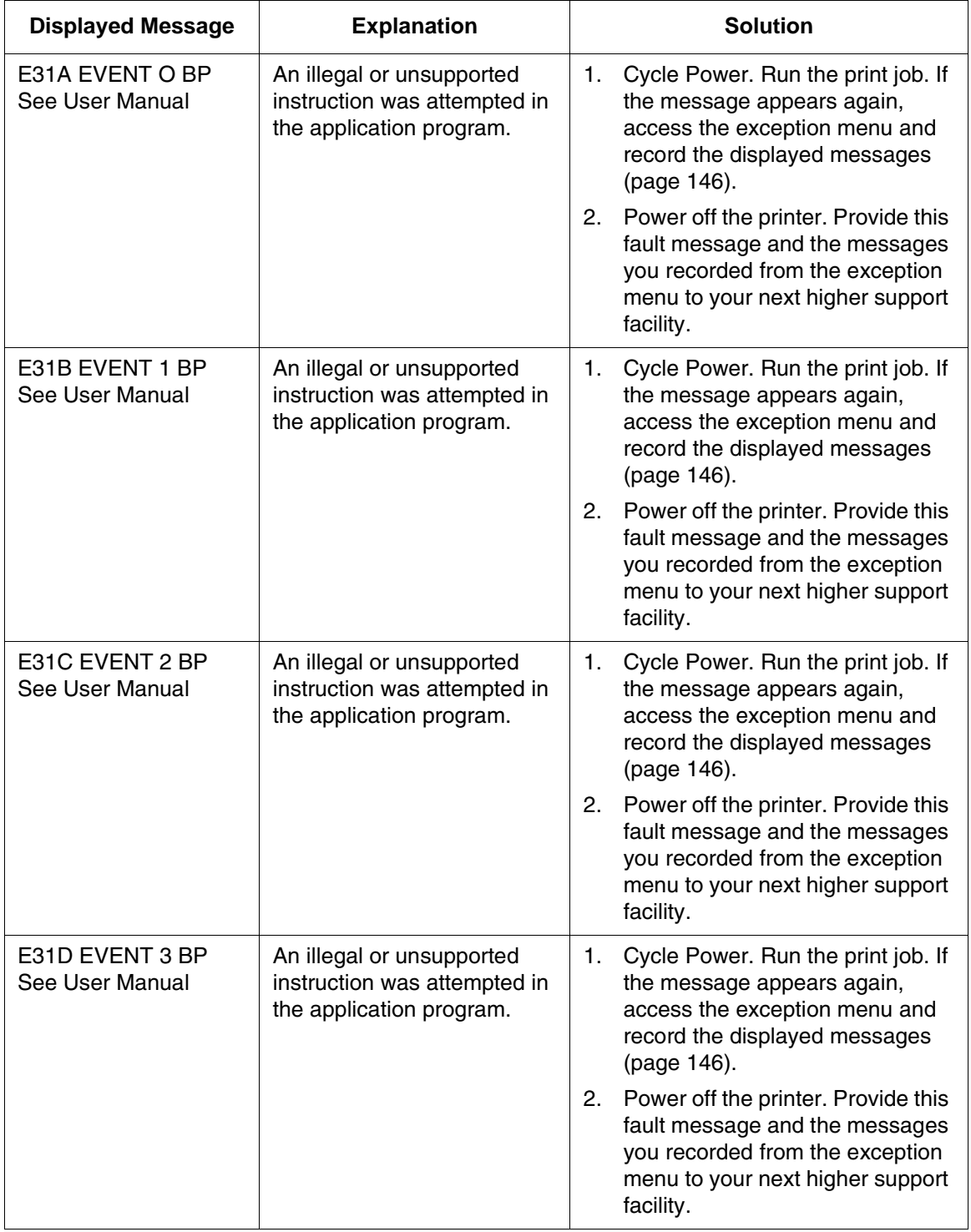

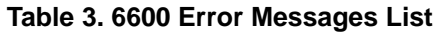

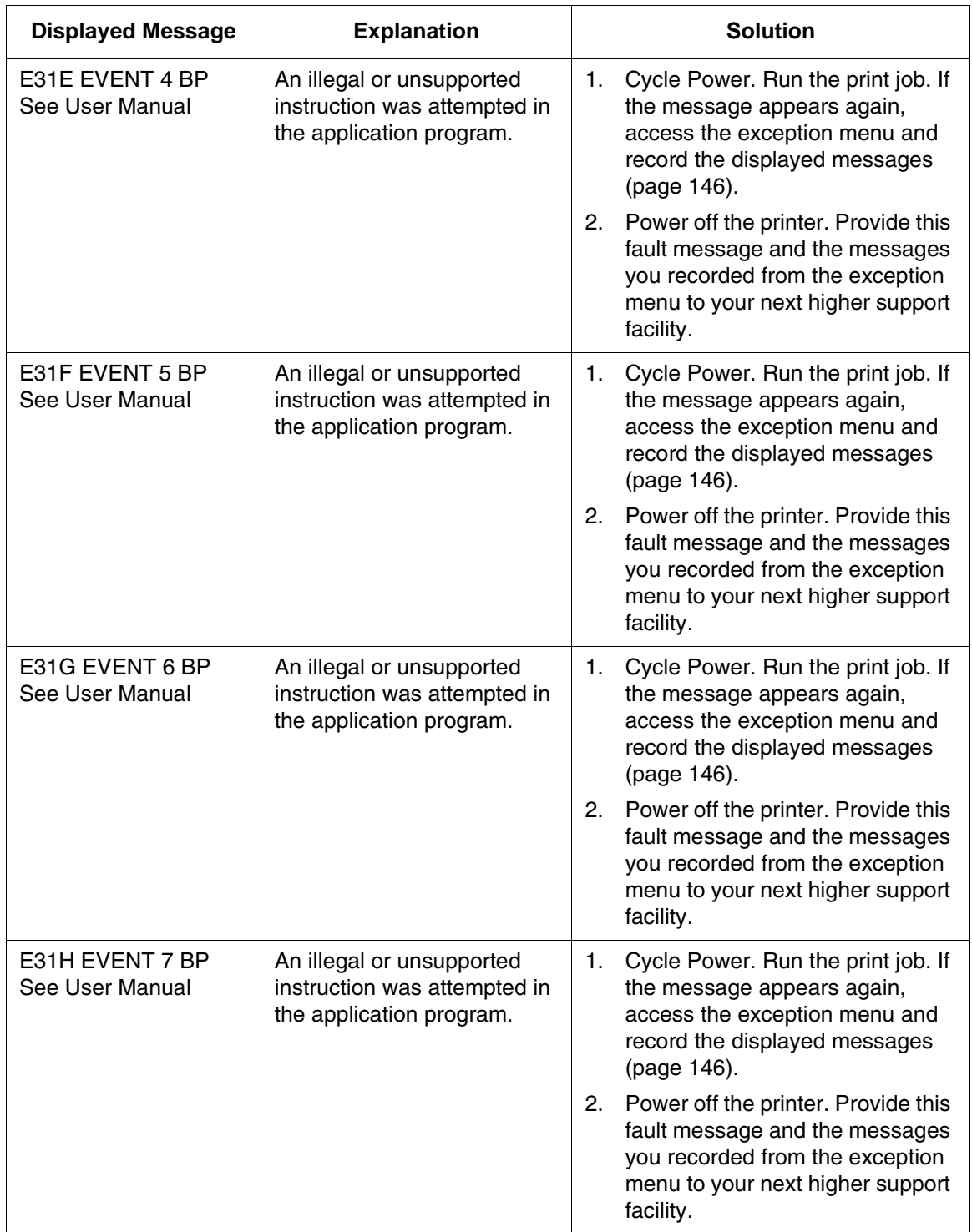

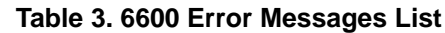

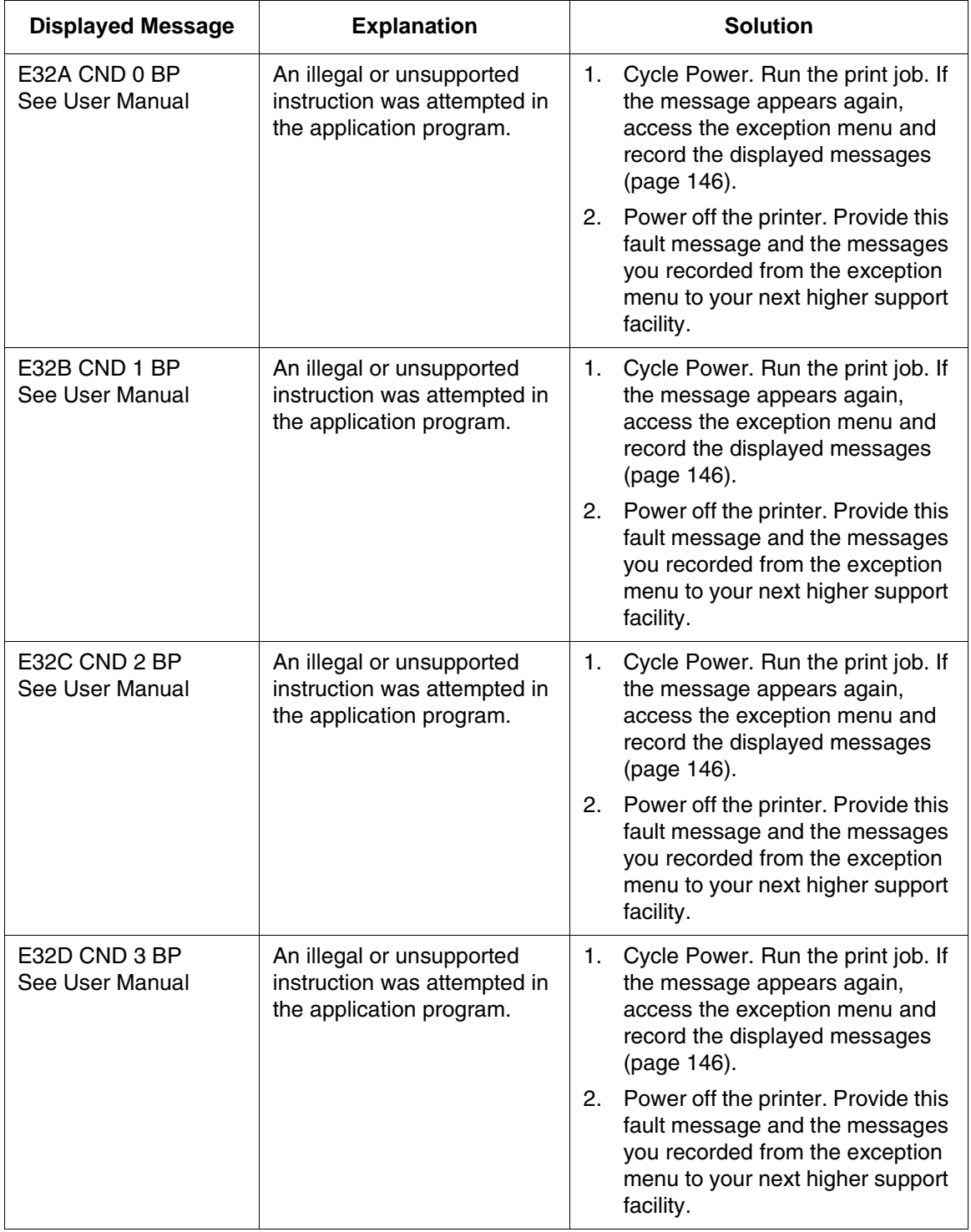

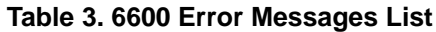
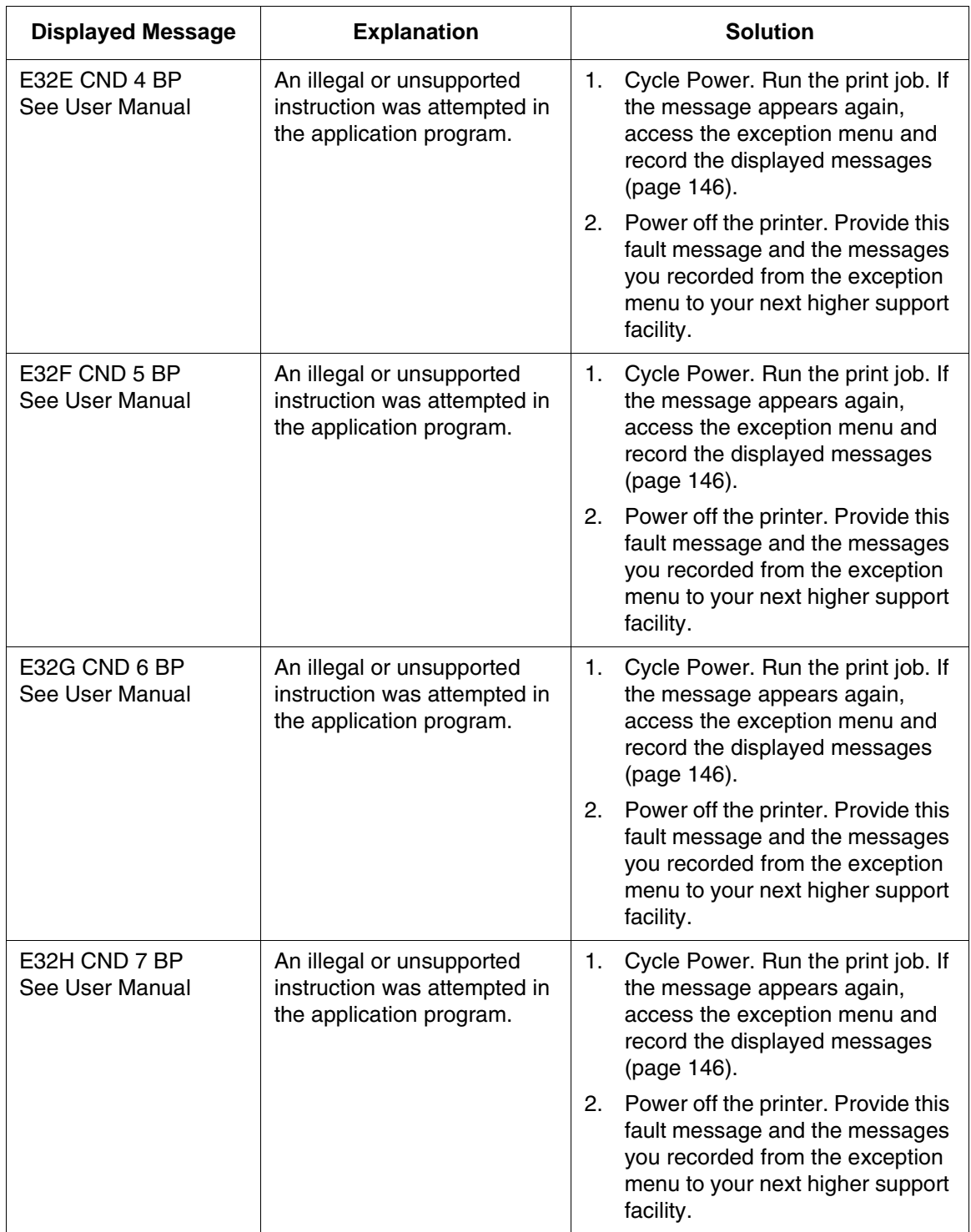

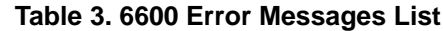

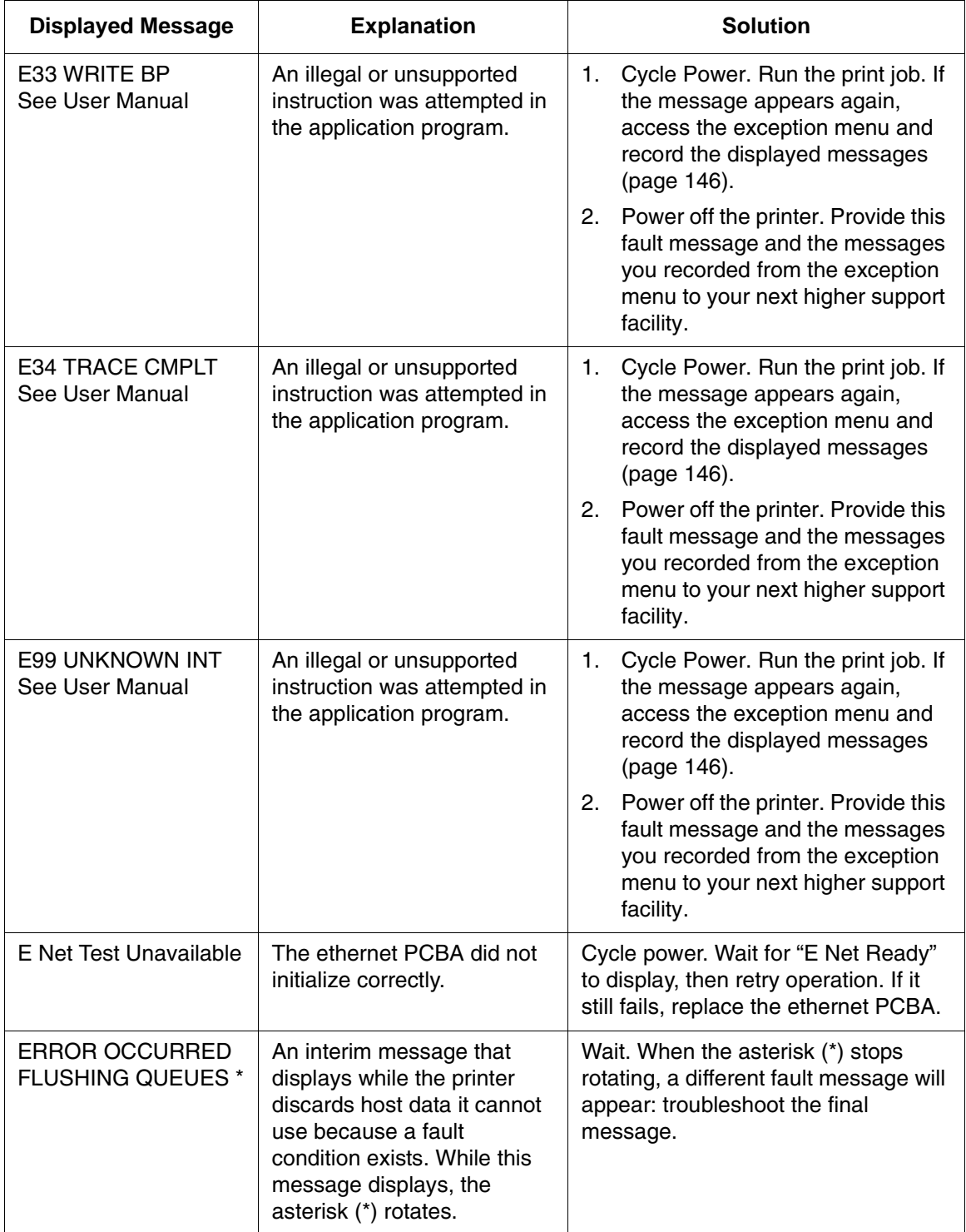

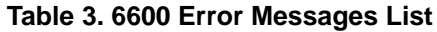

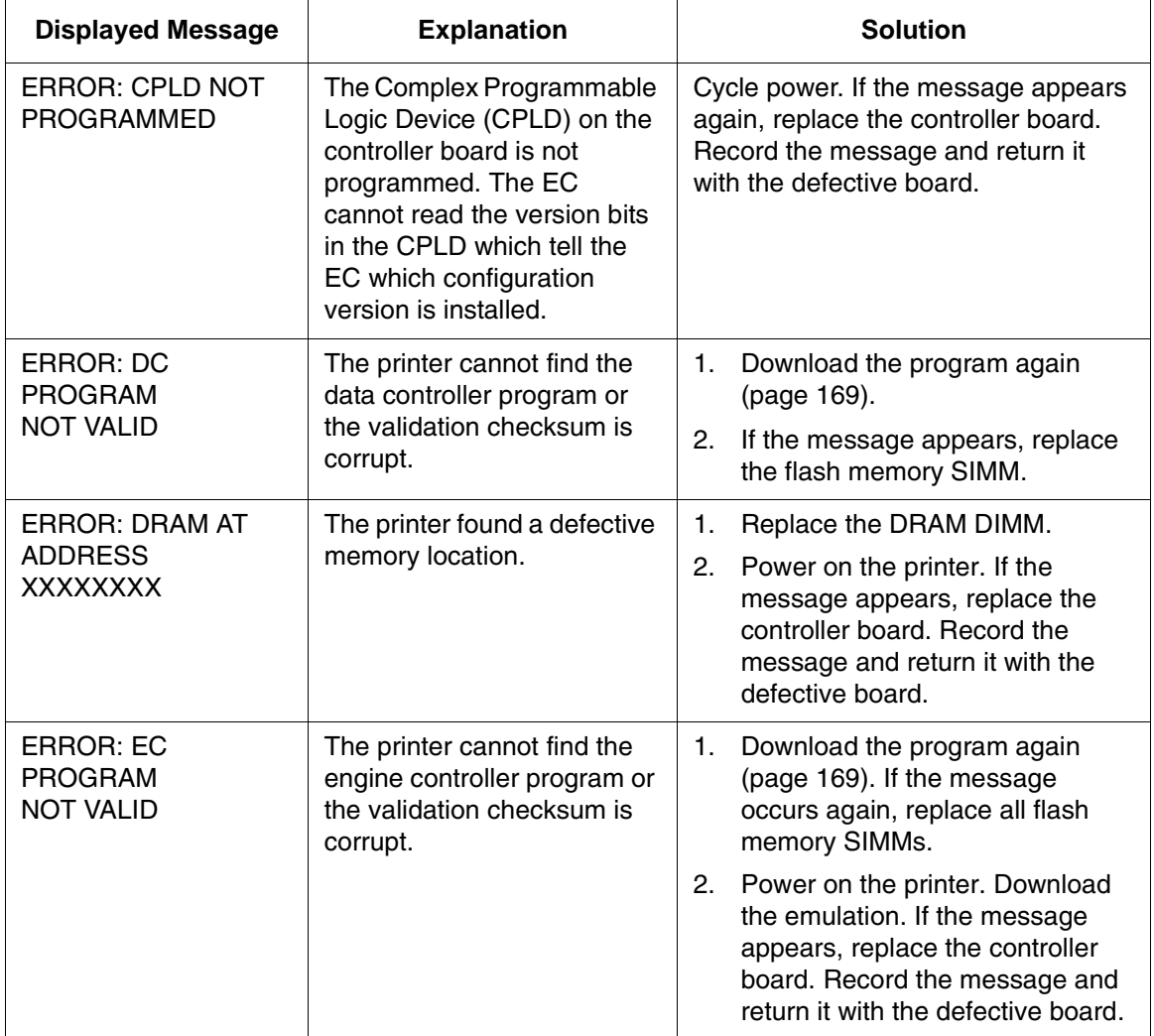

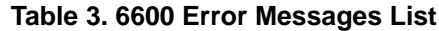

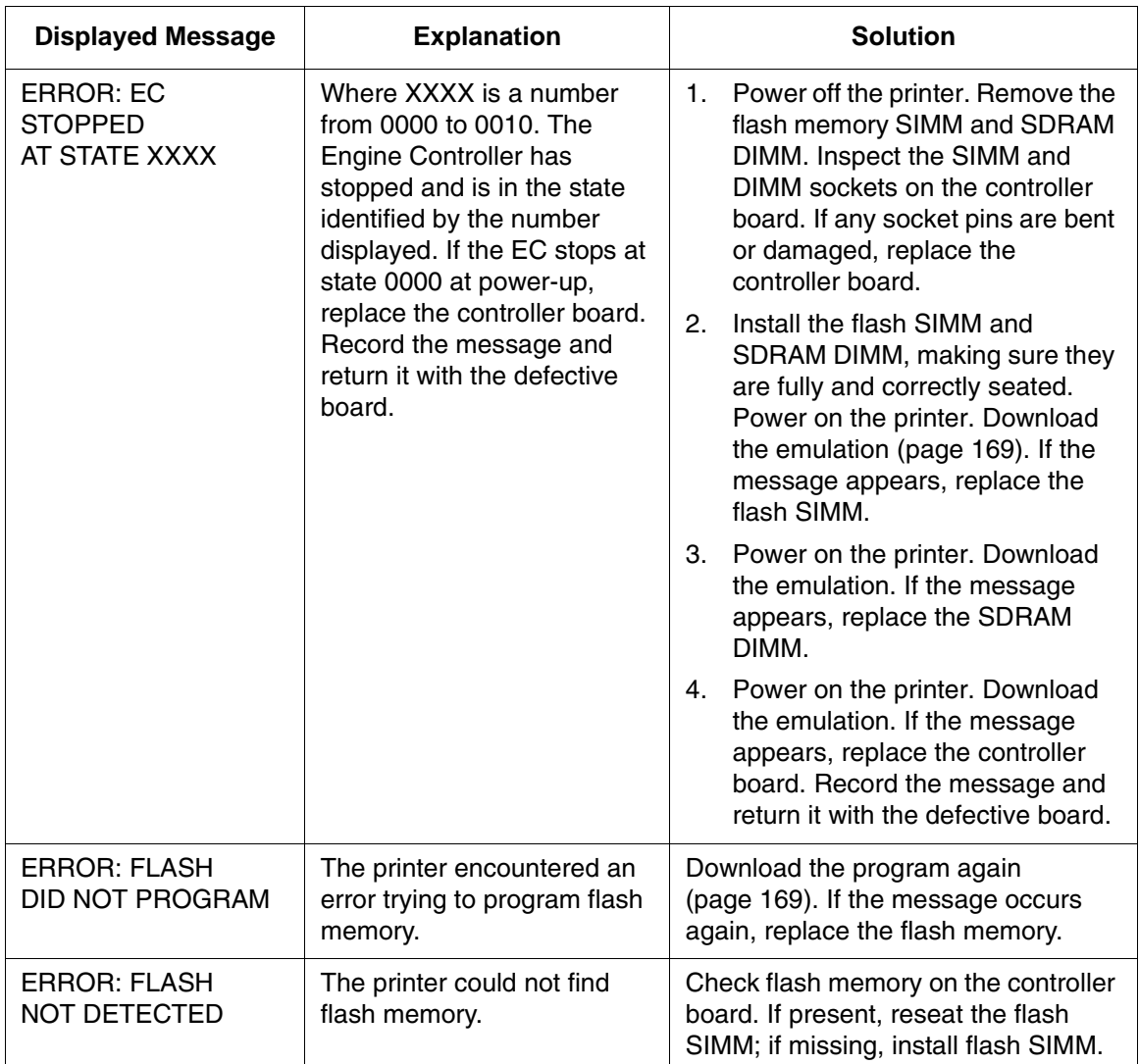

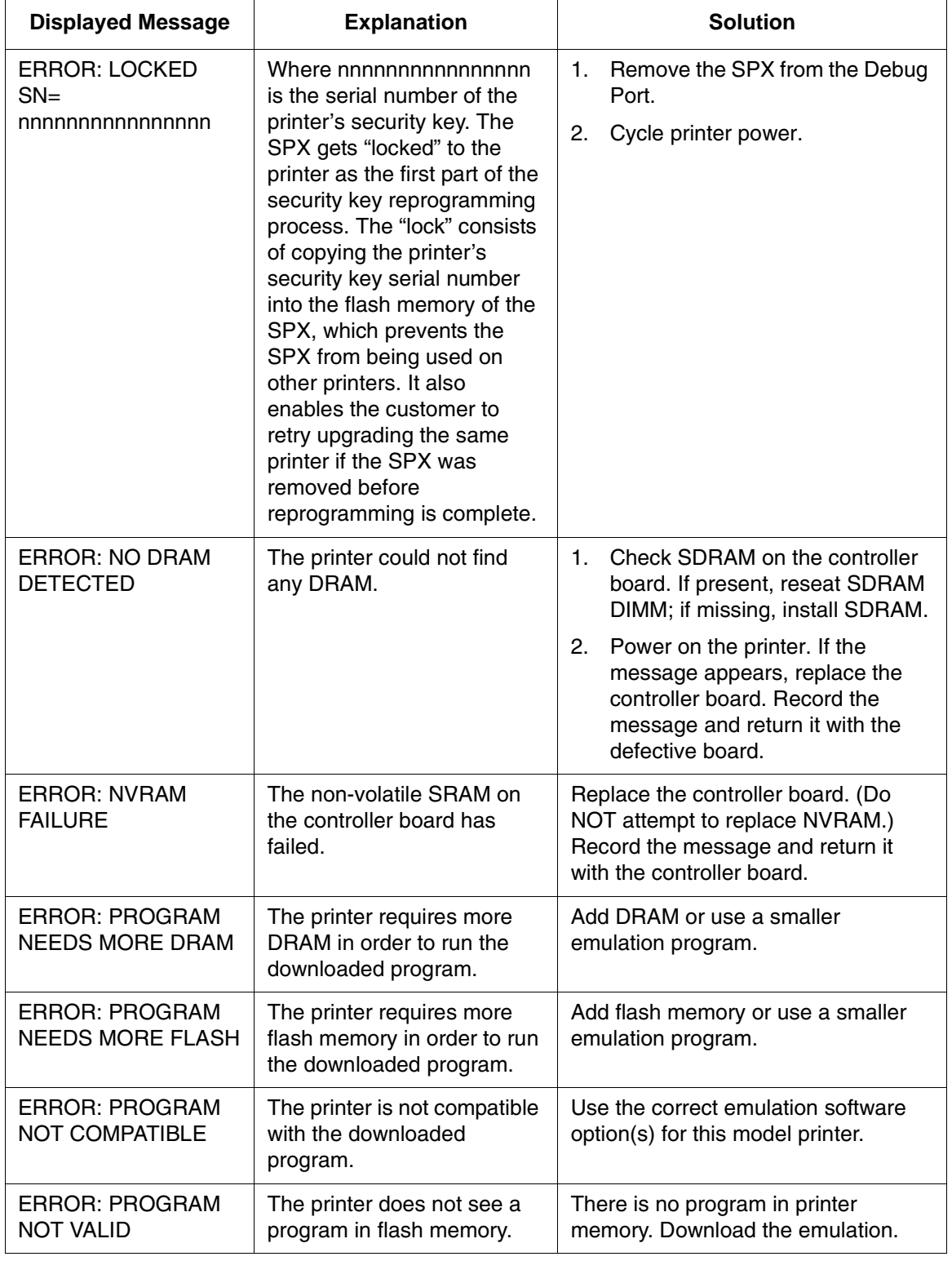

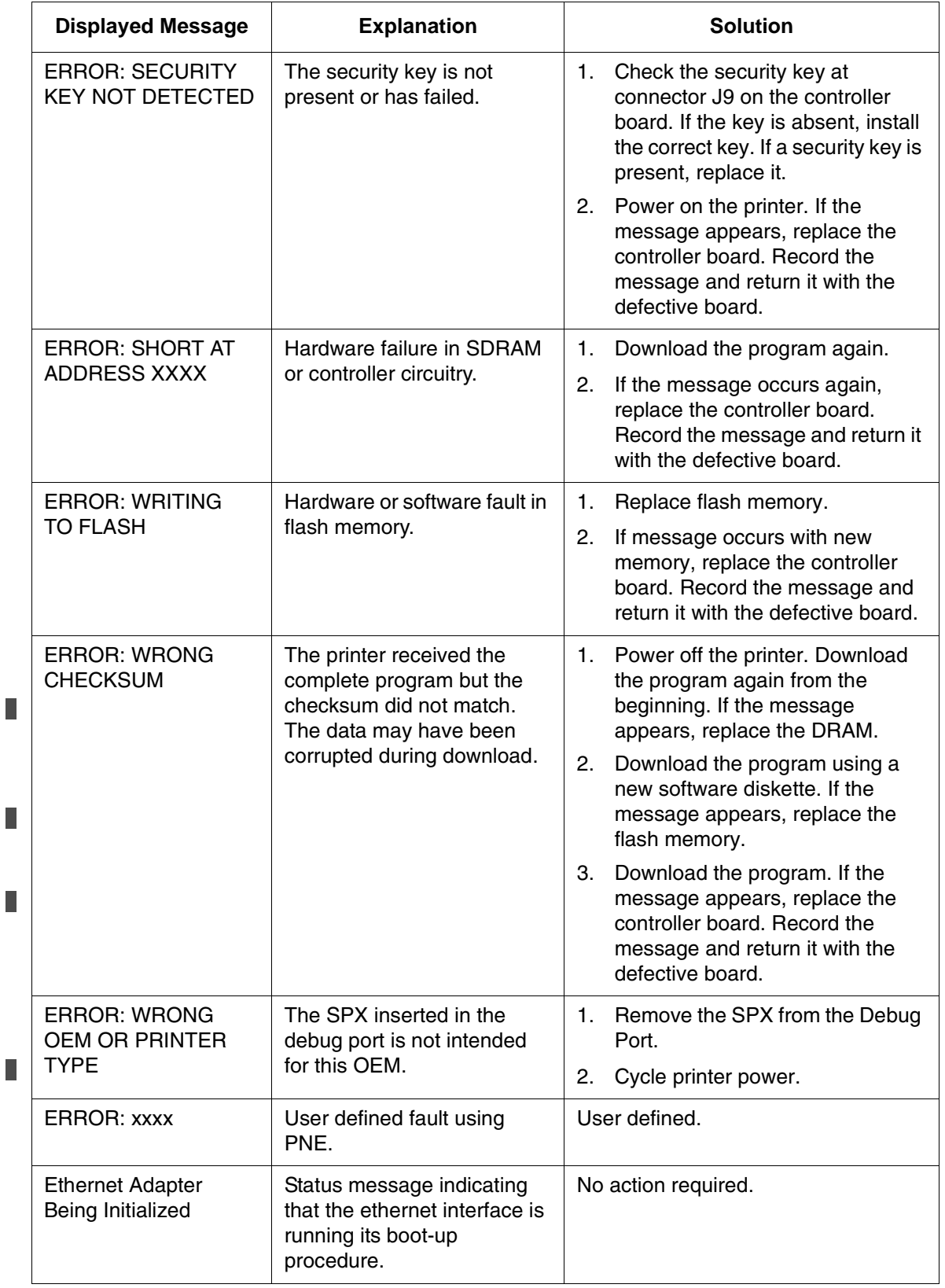

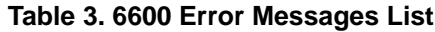

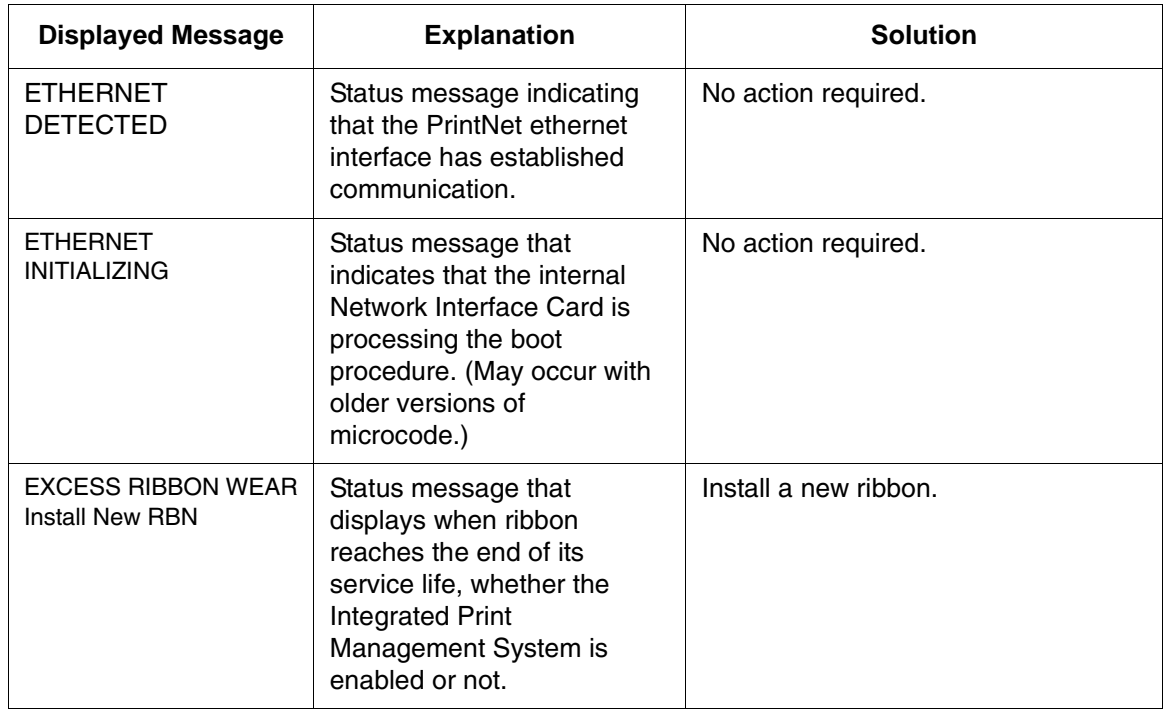

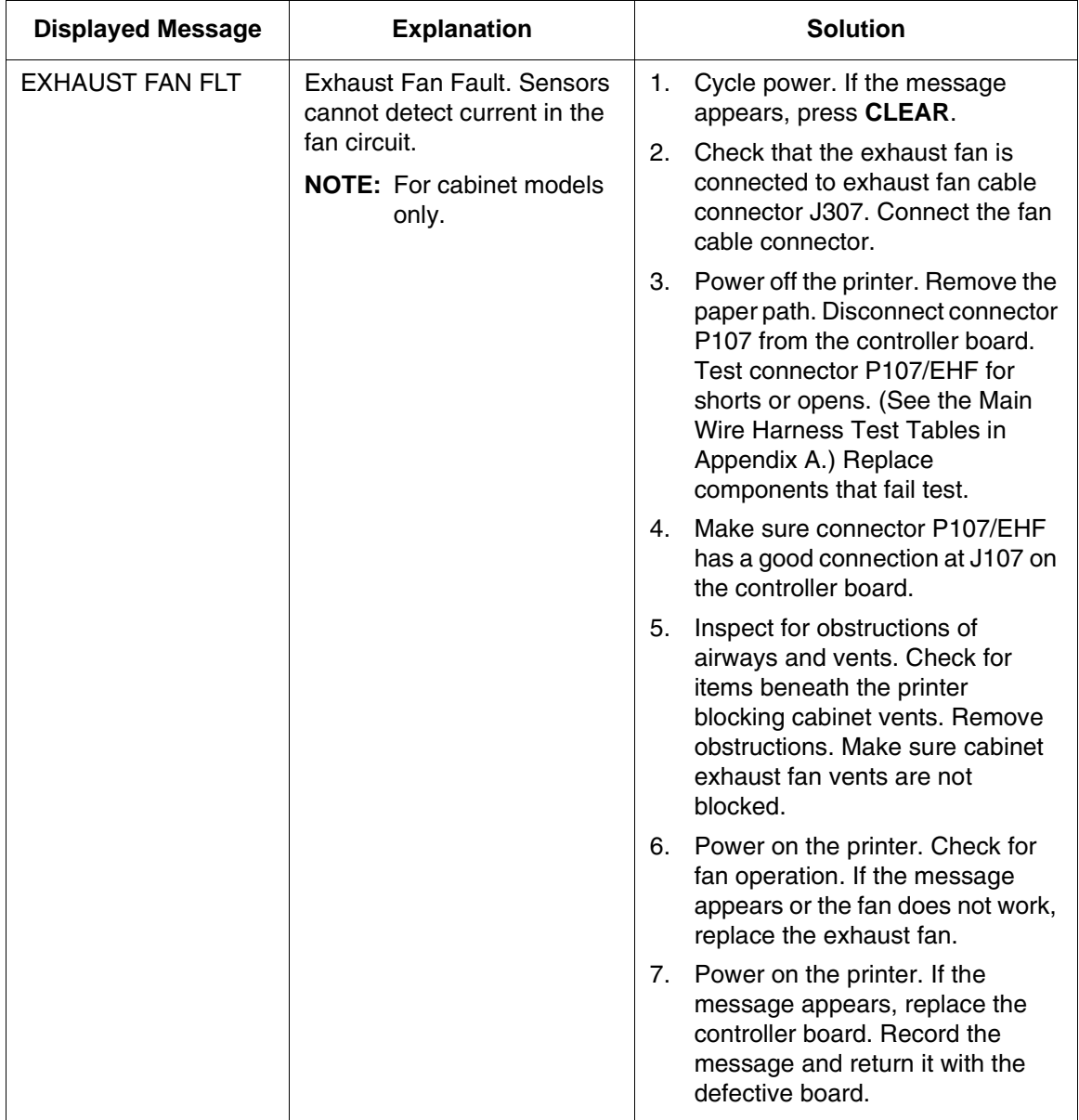

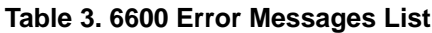

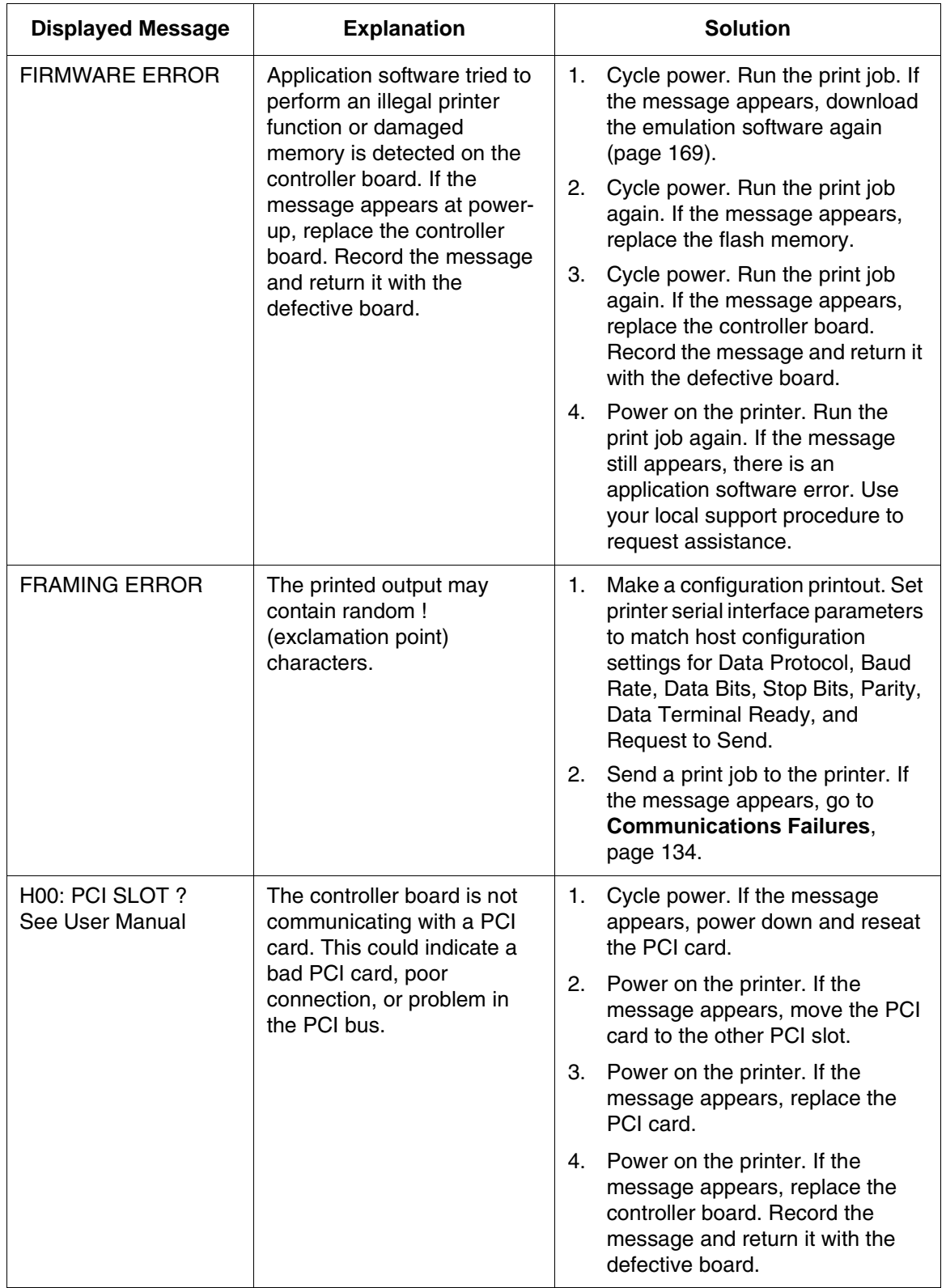

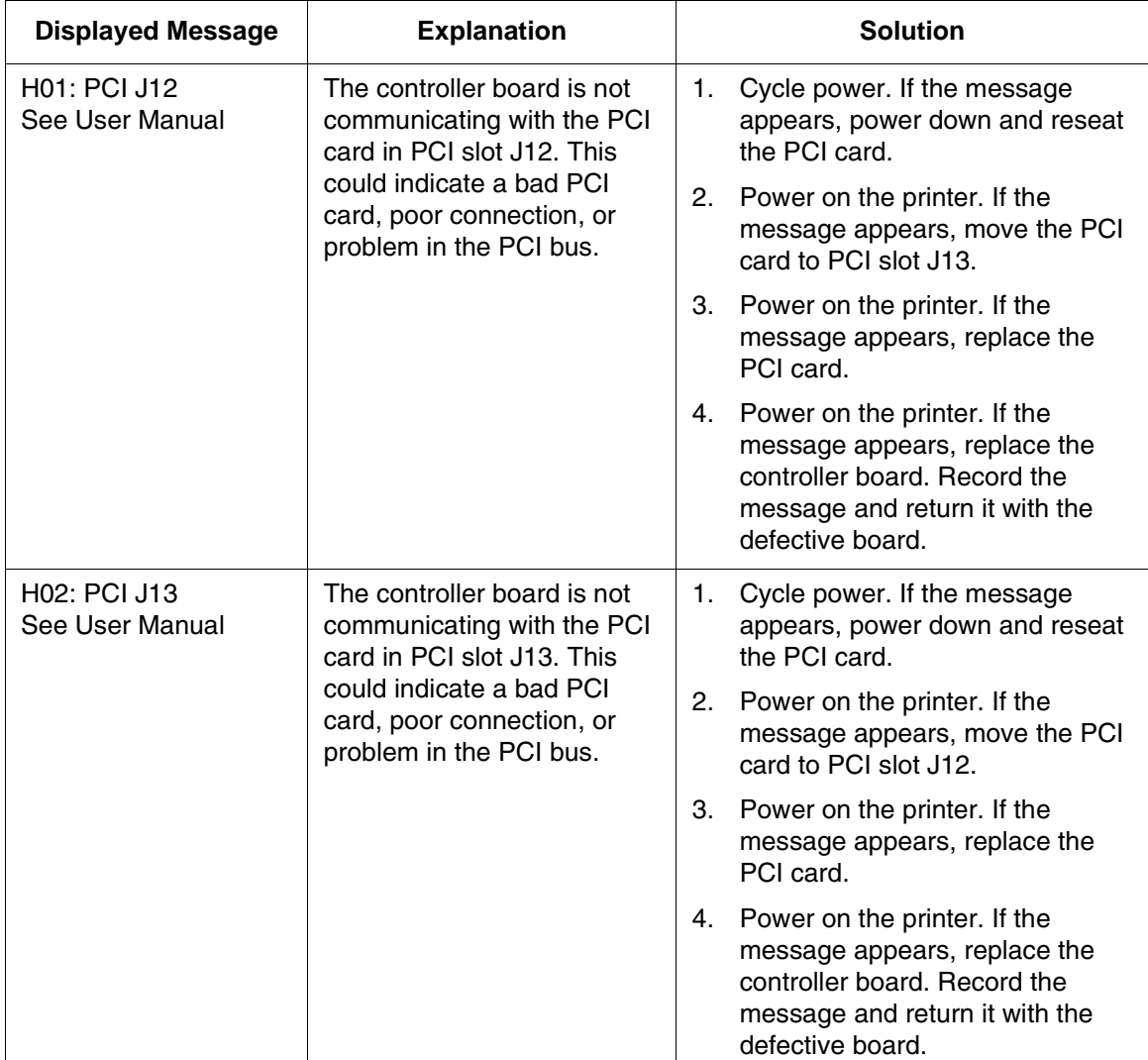

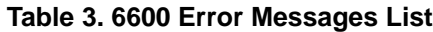

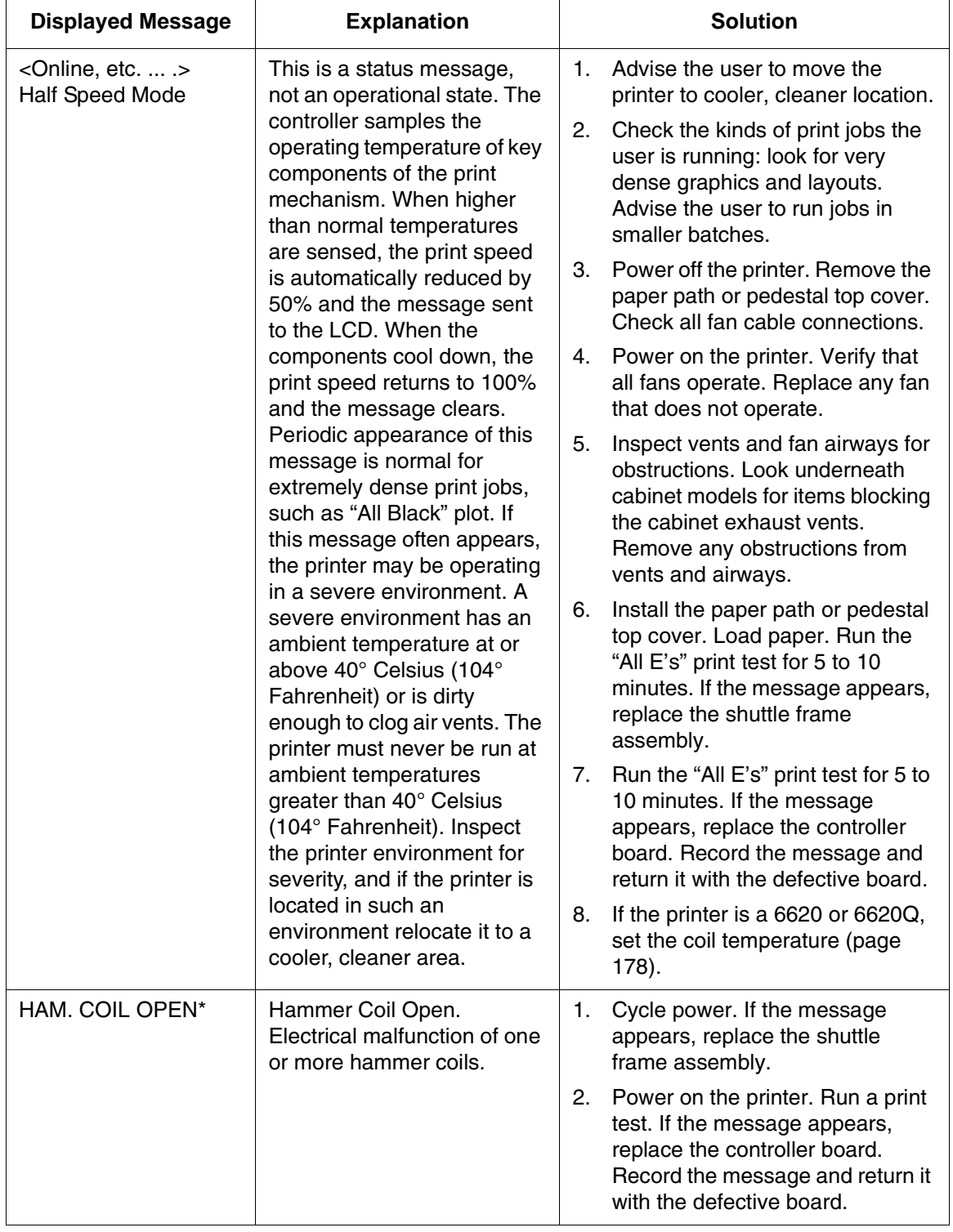

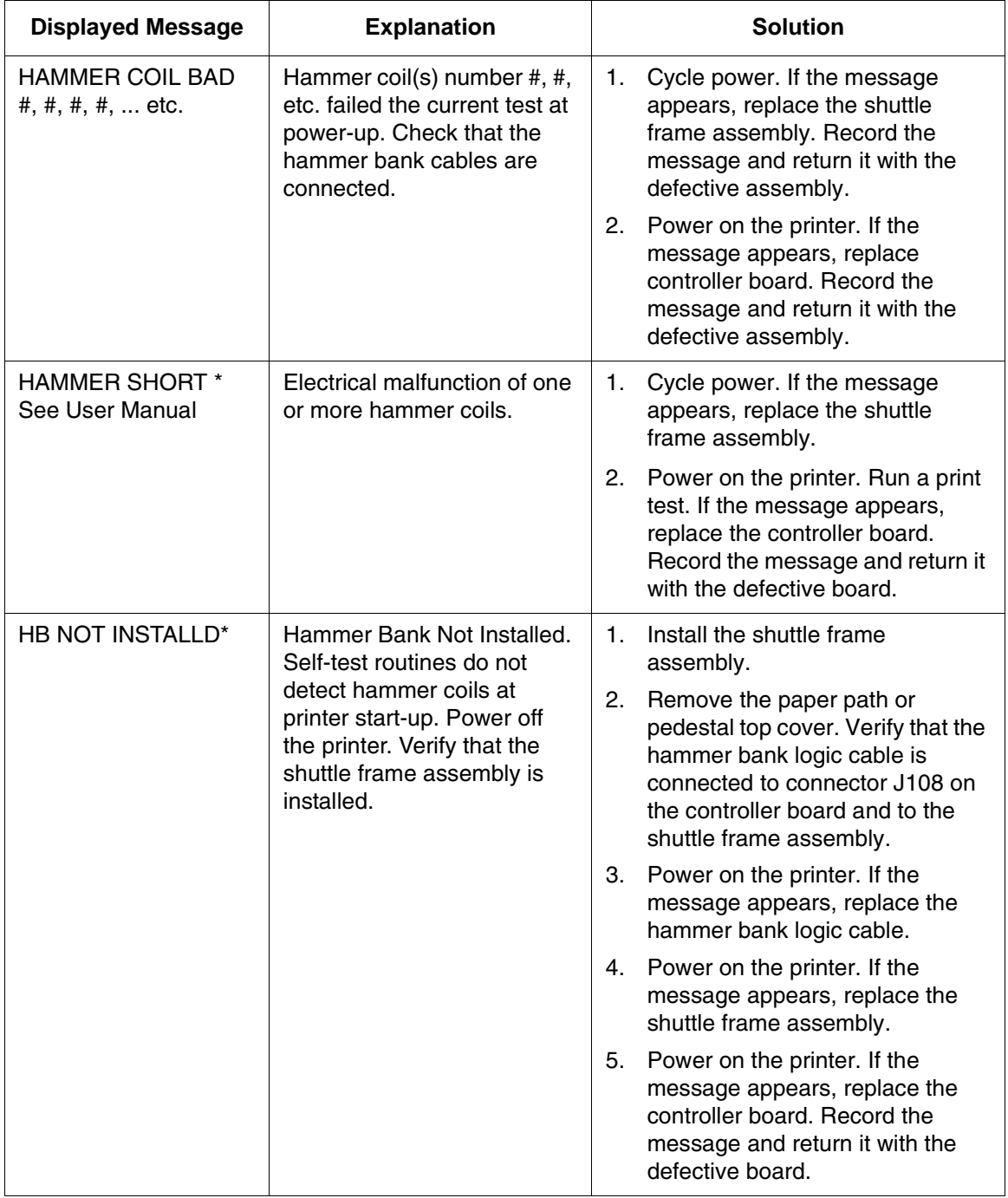

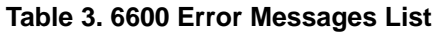

<span id="page-84-0"></span>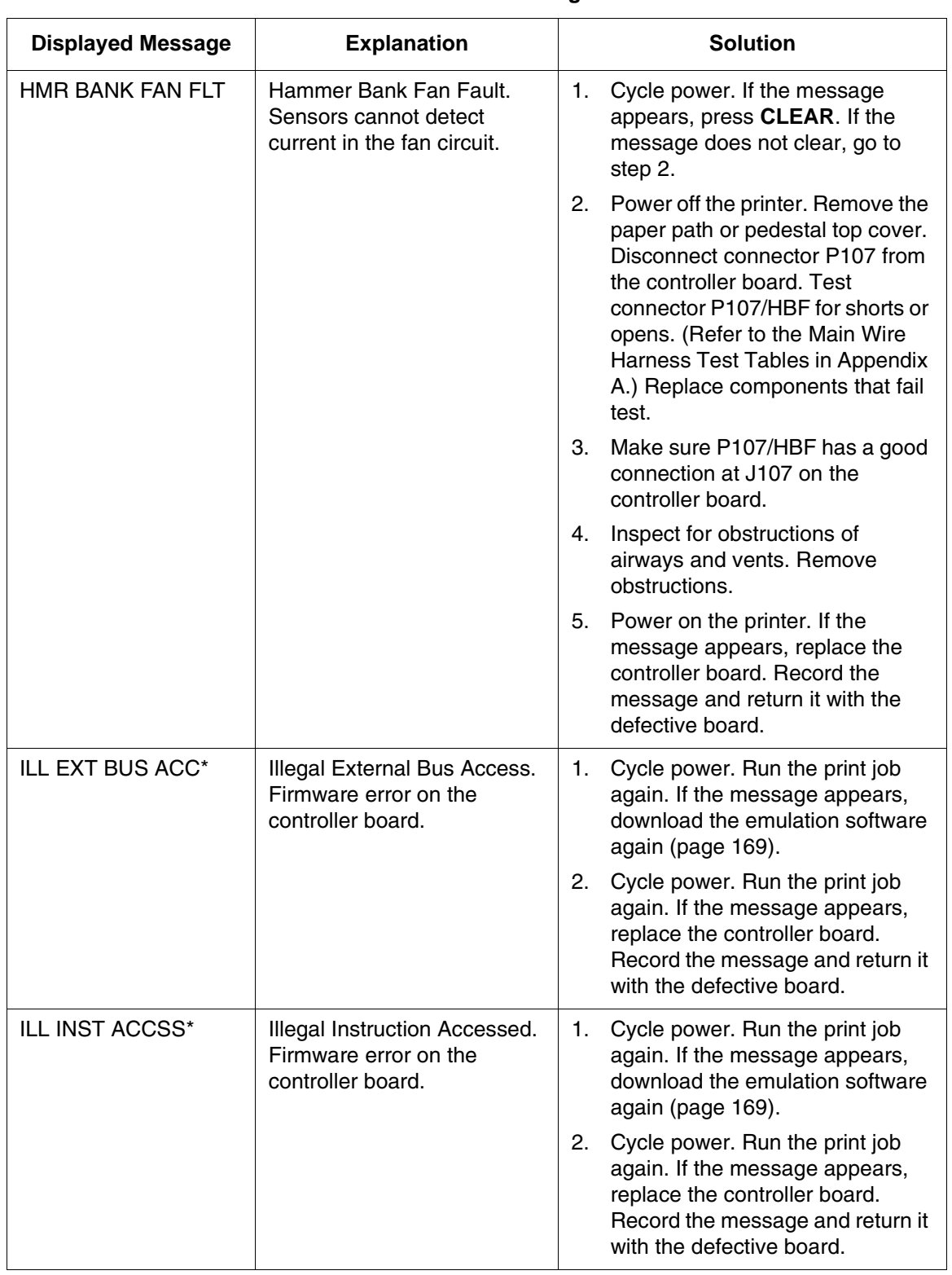

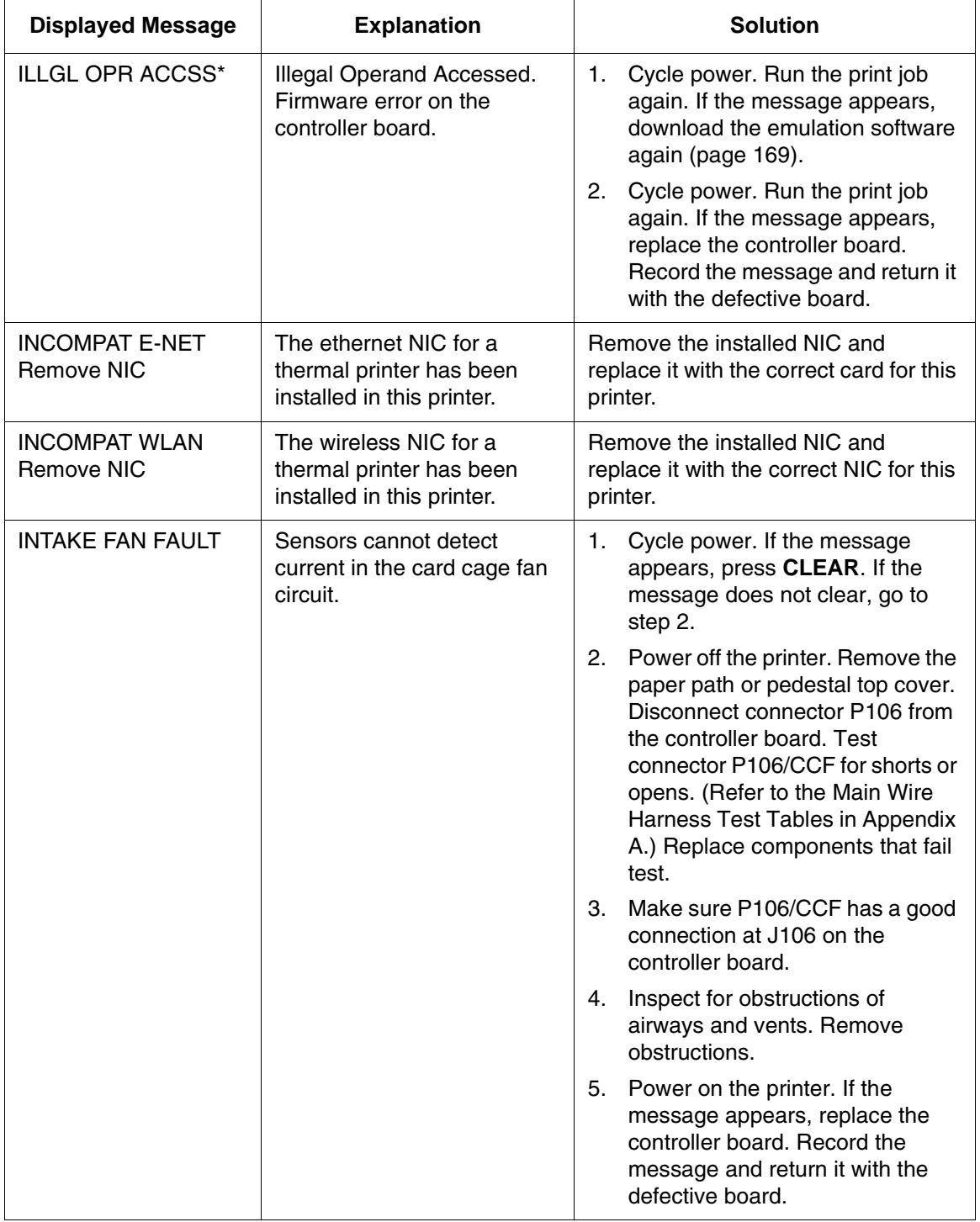

<span id="page-85-0"></span>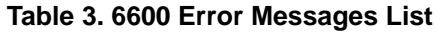

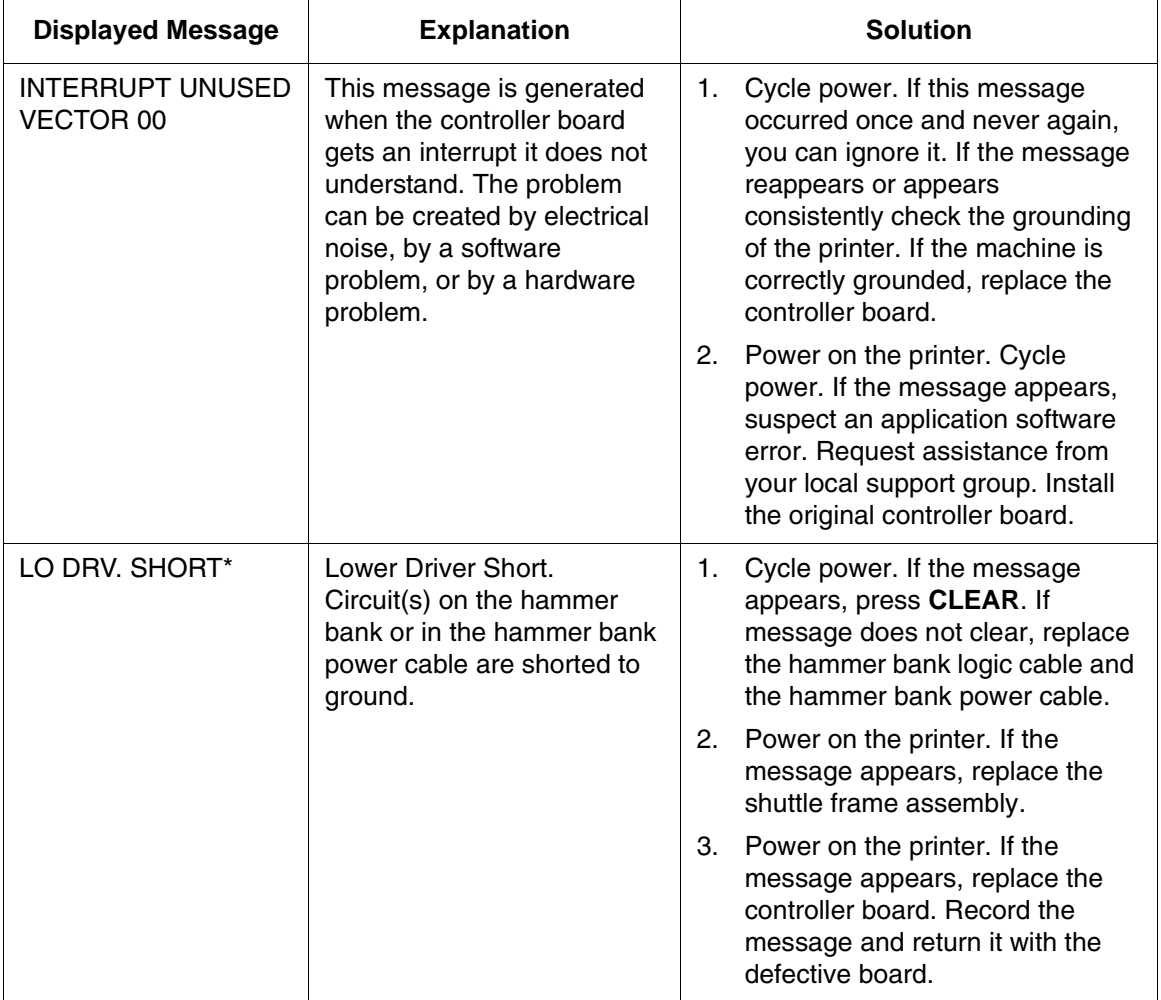

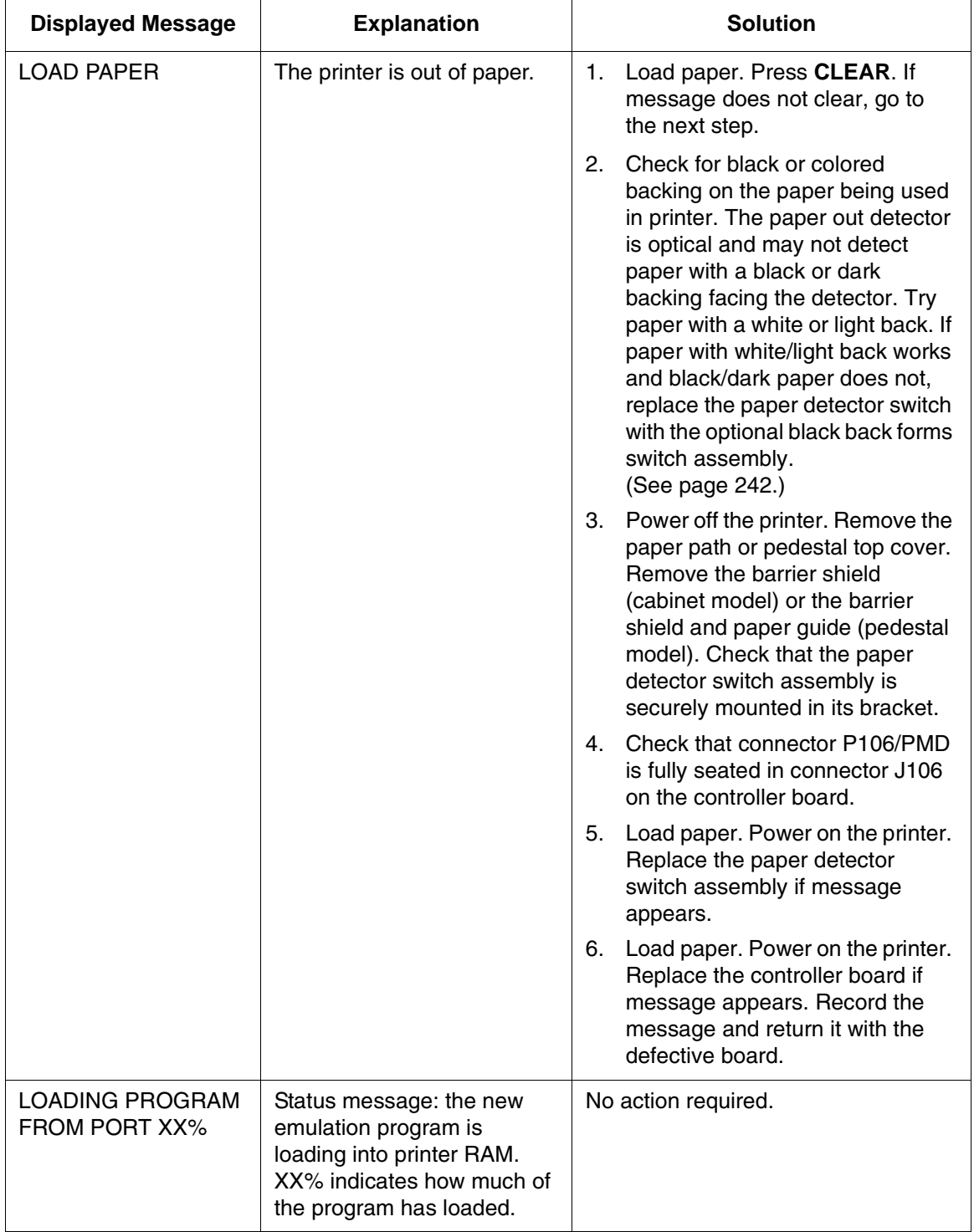

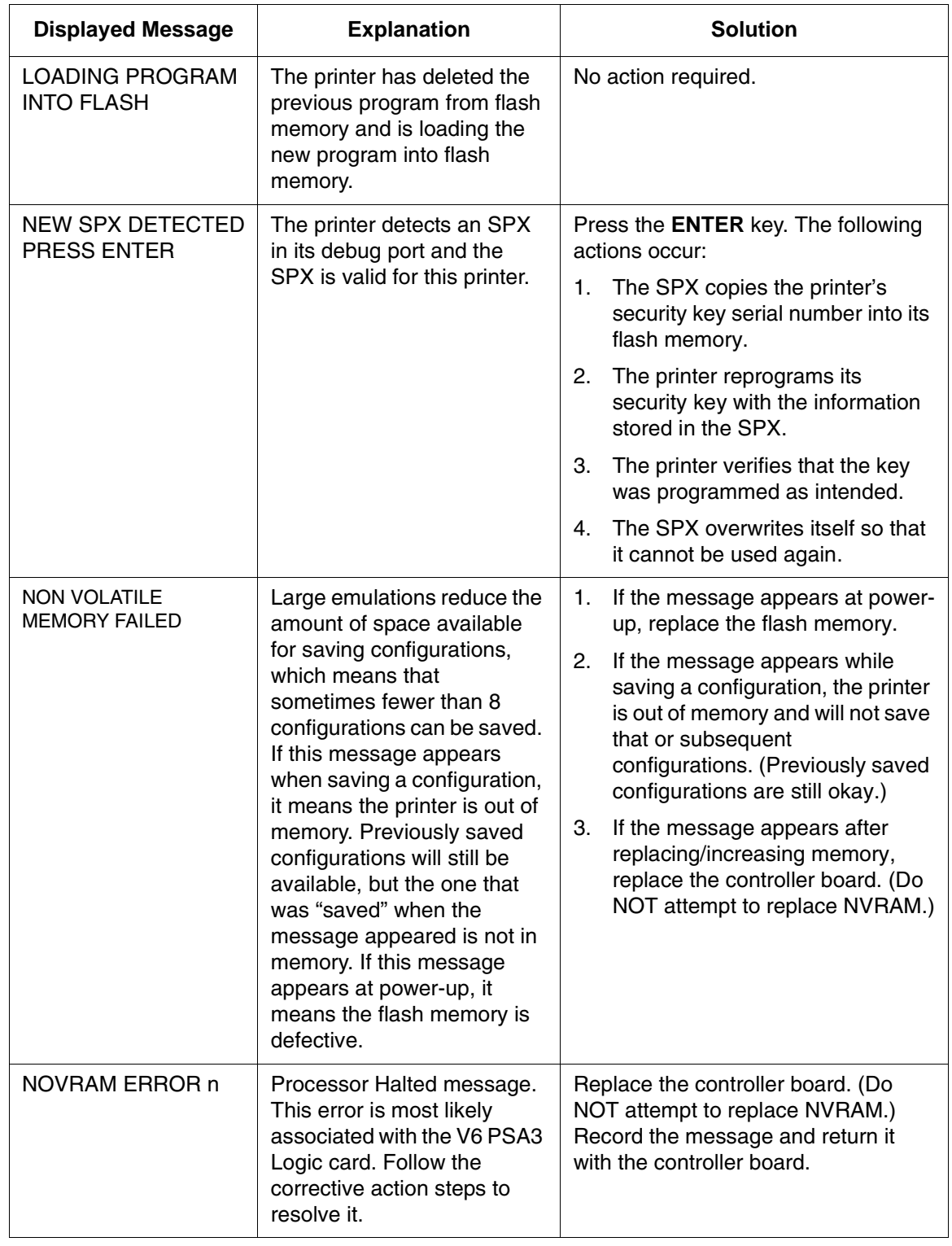

 $\overline{\phantom{a}}$ 

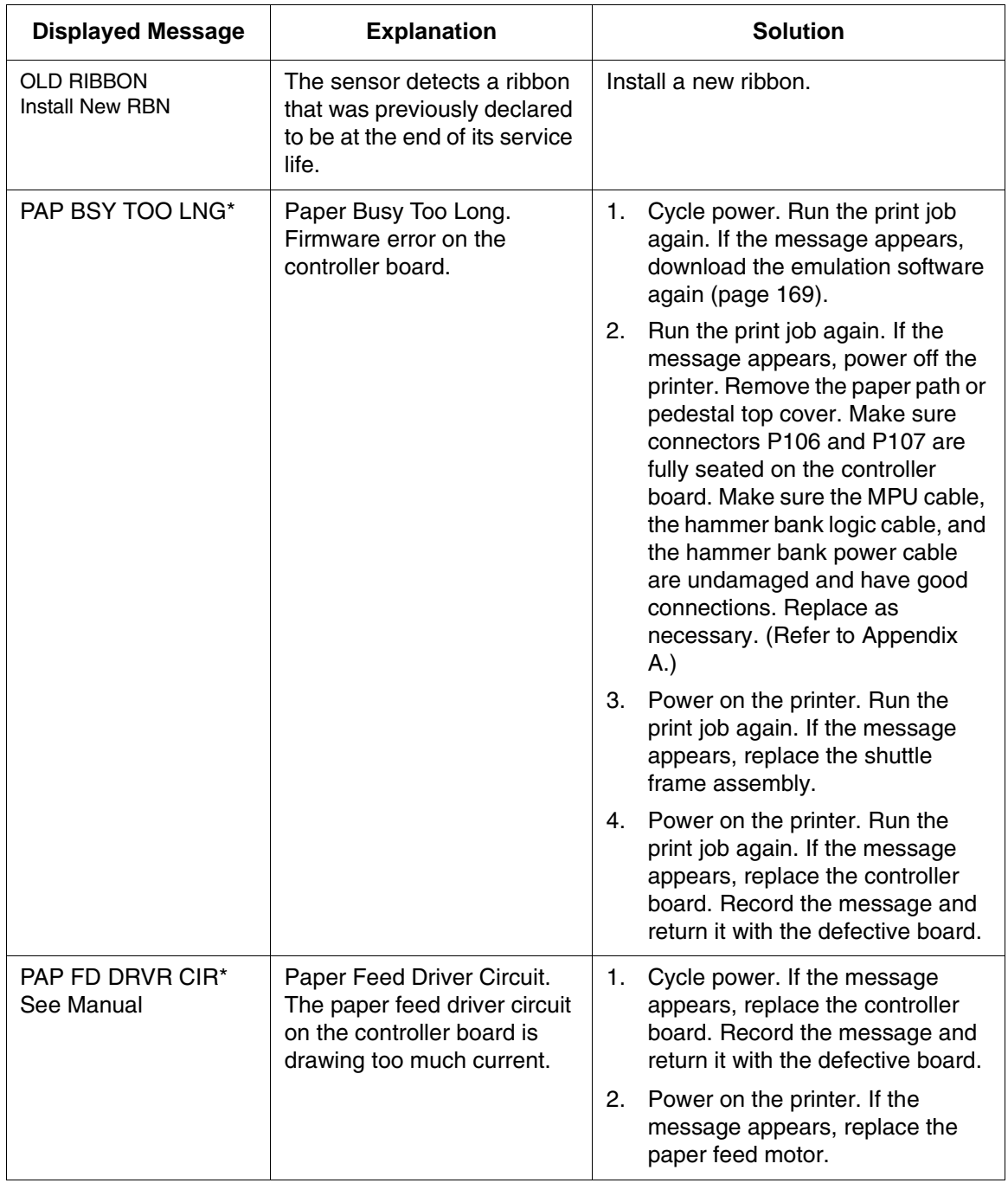

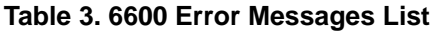

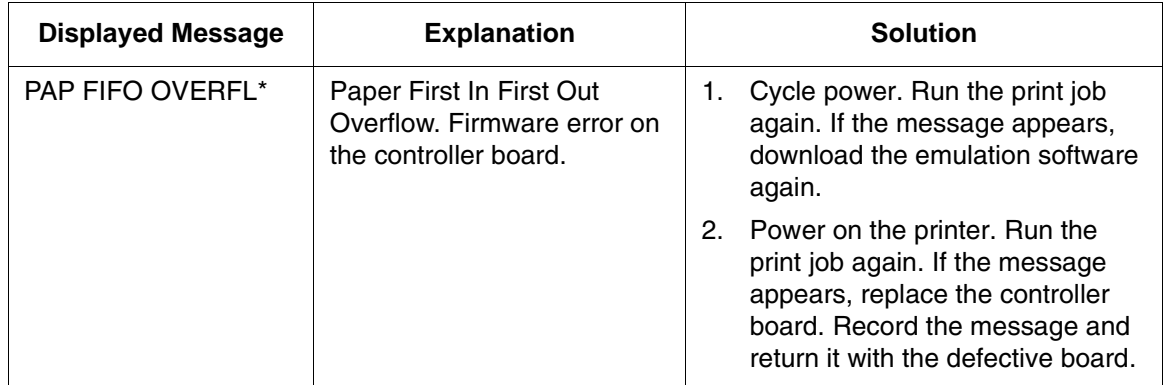

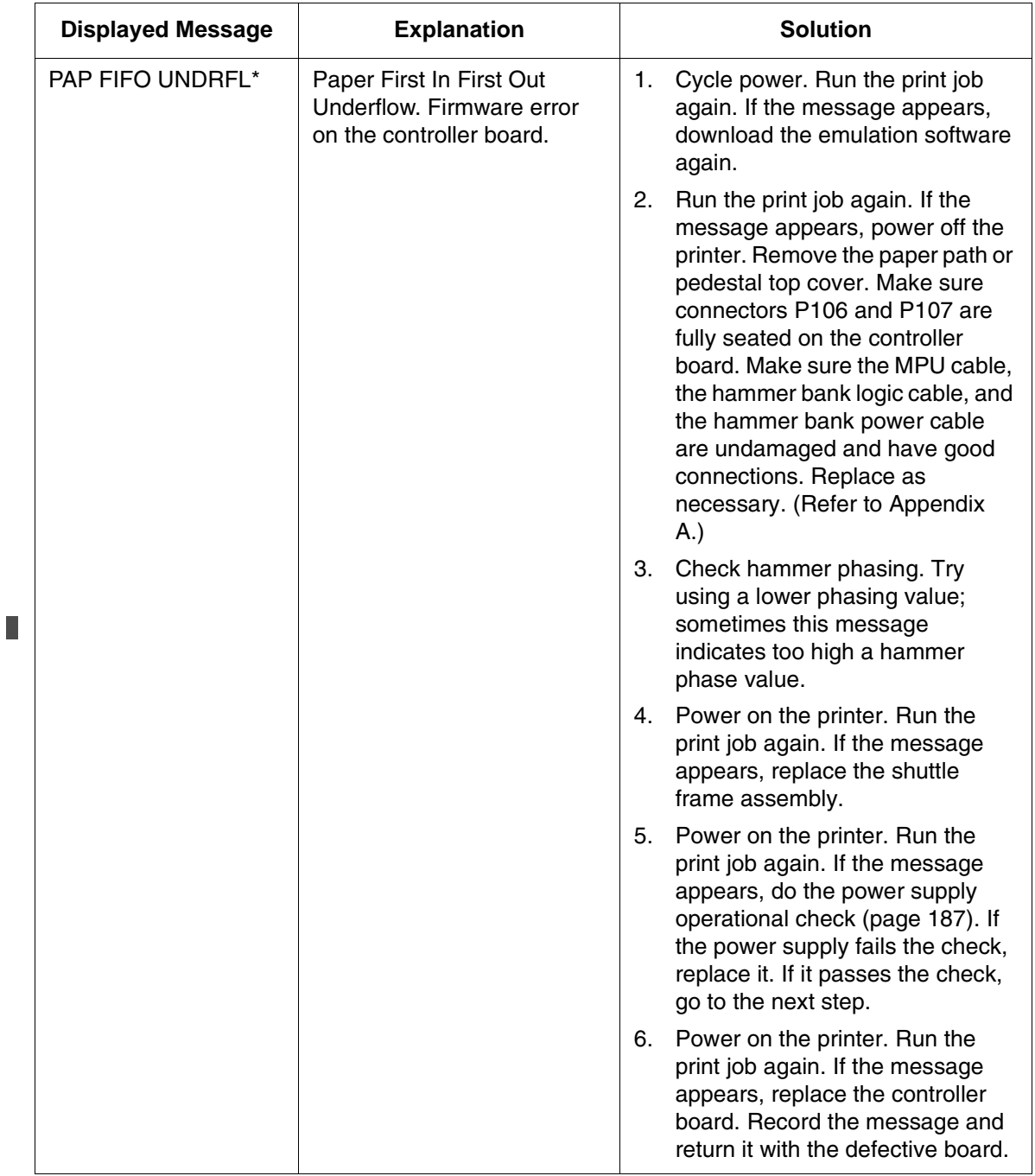

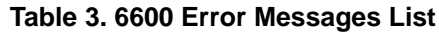

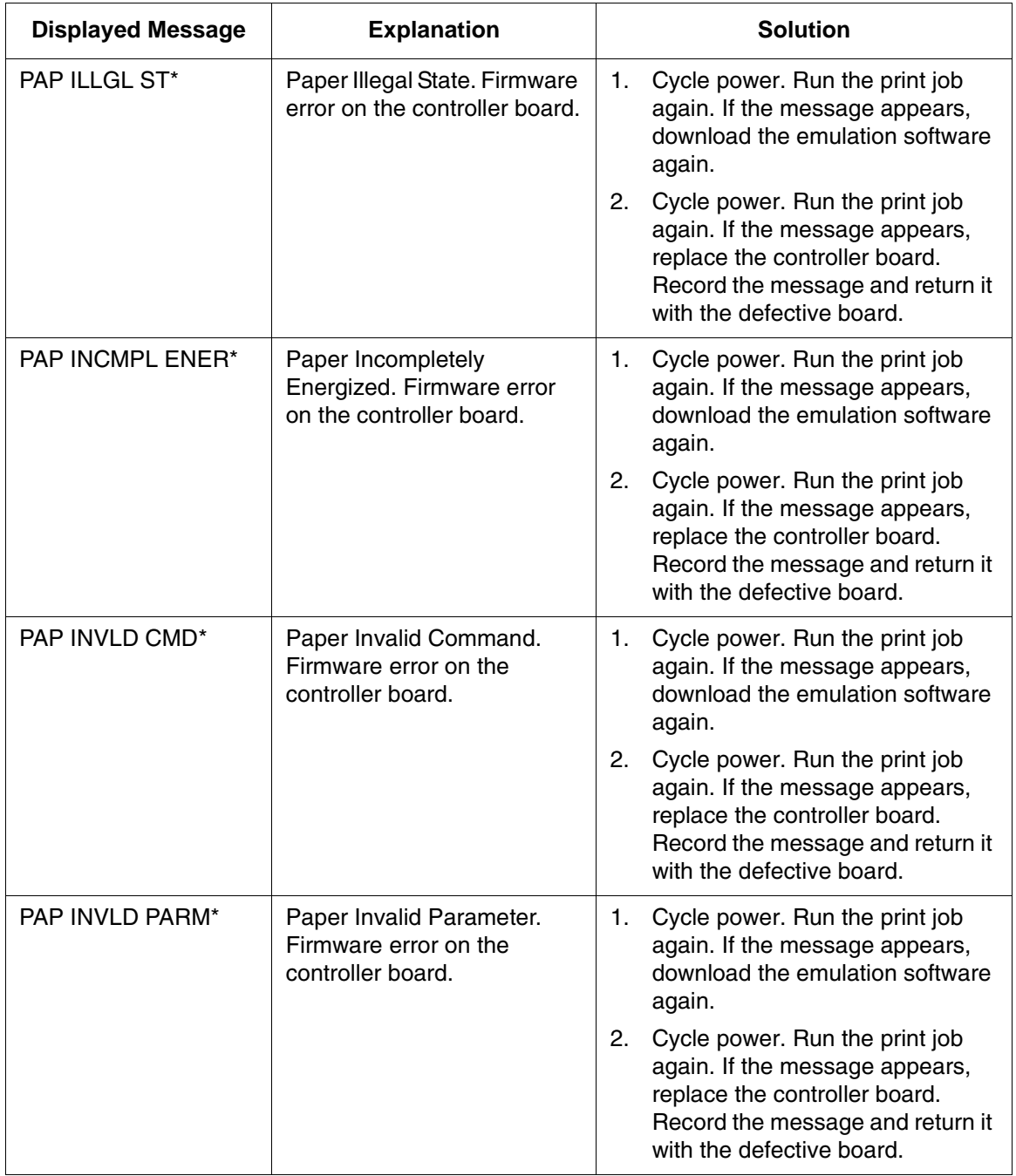

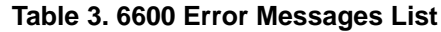

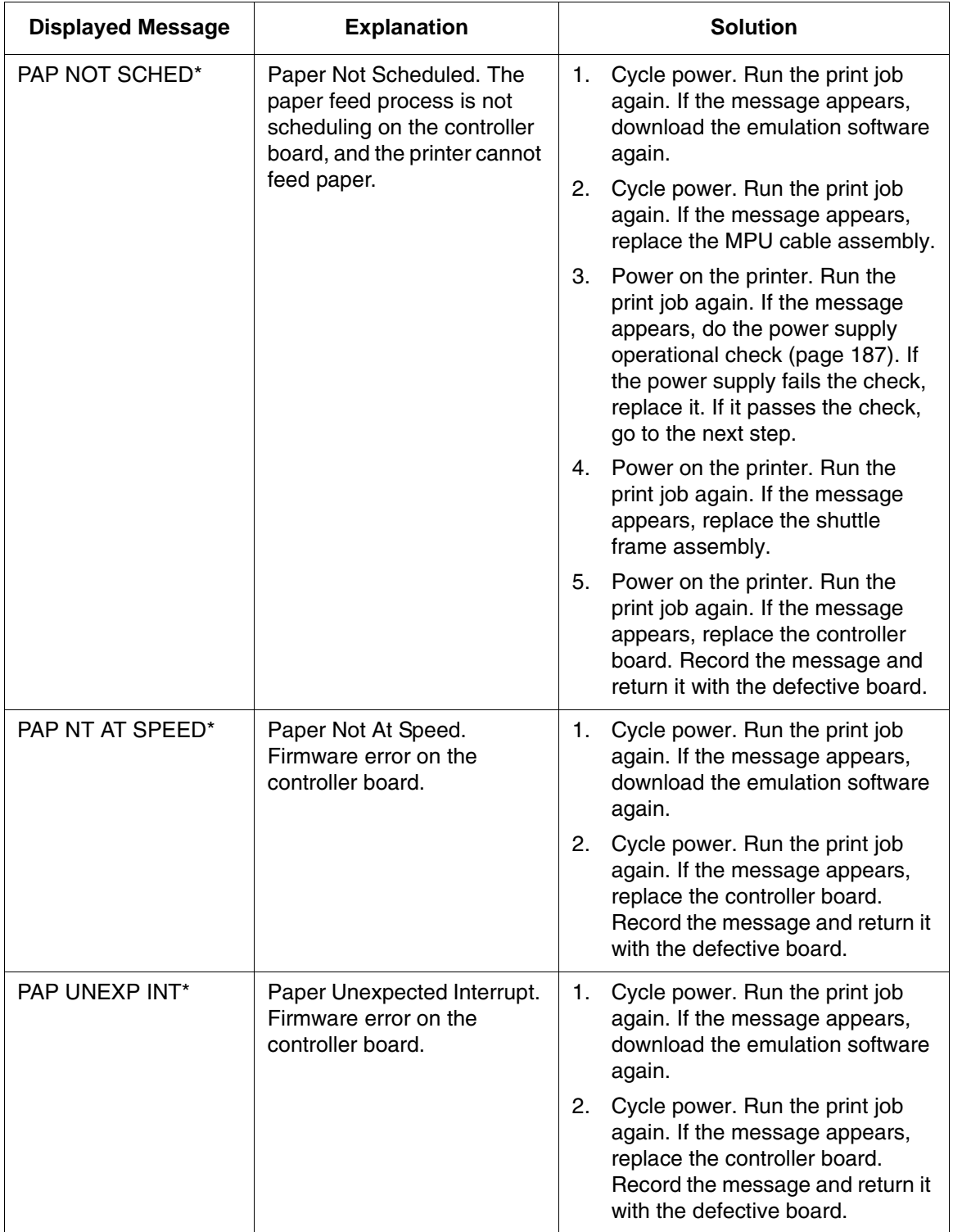

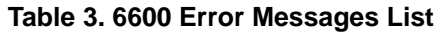

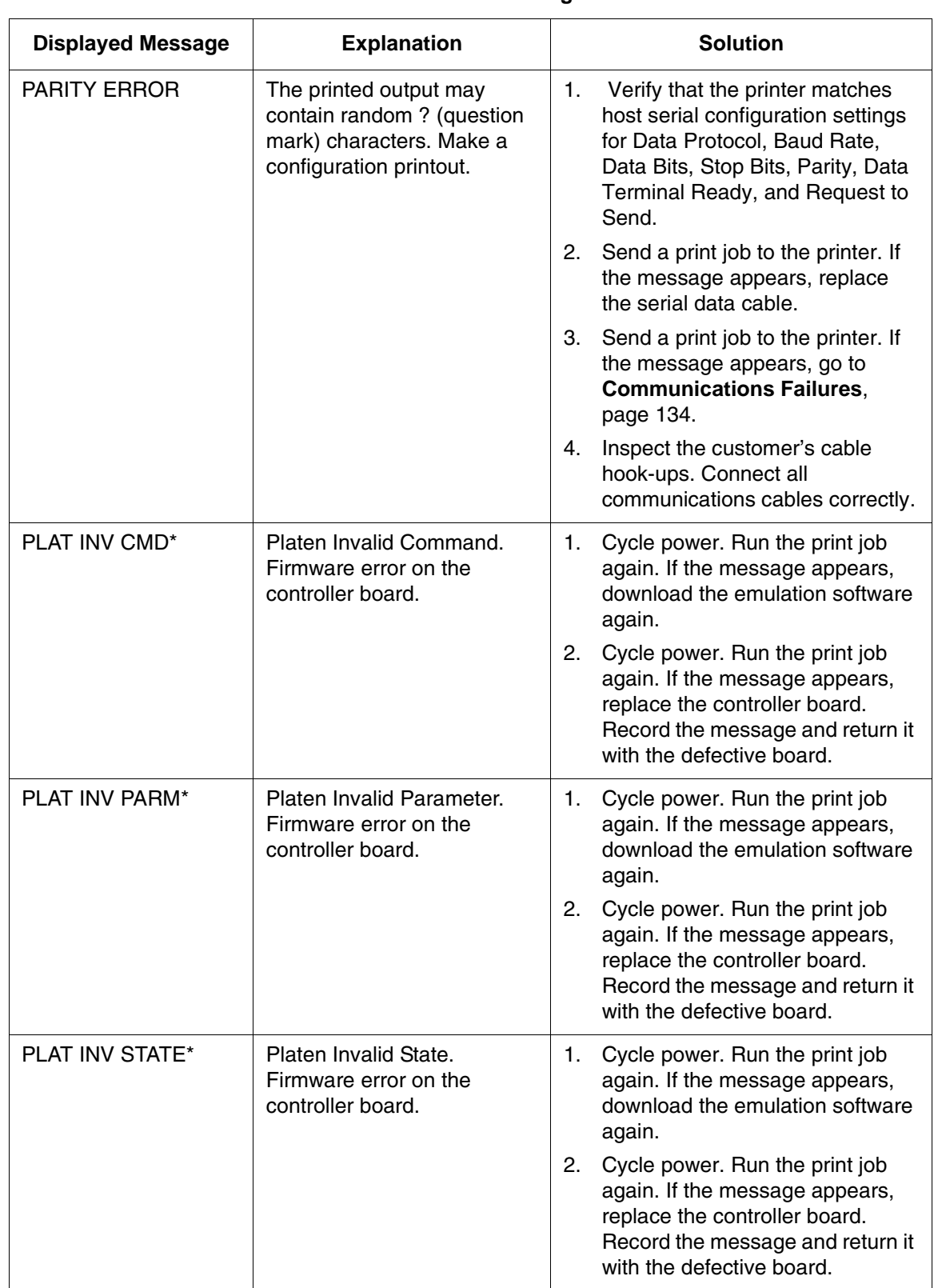

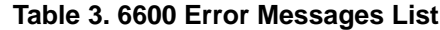

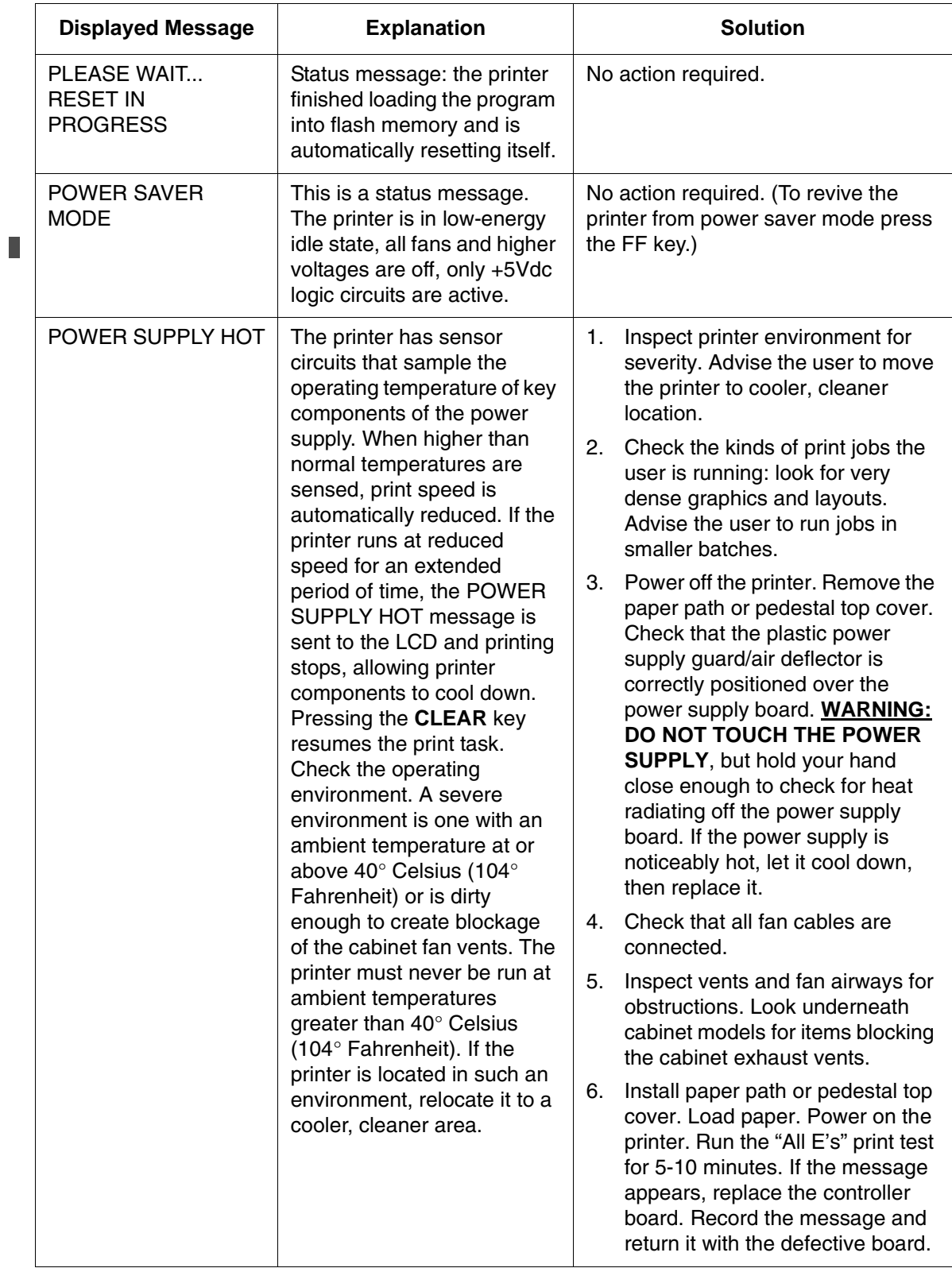

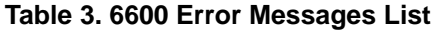

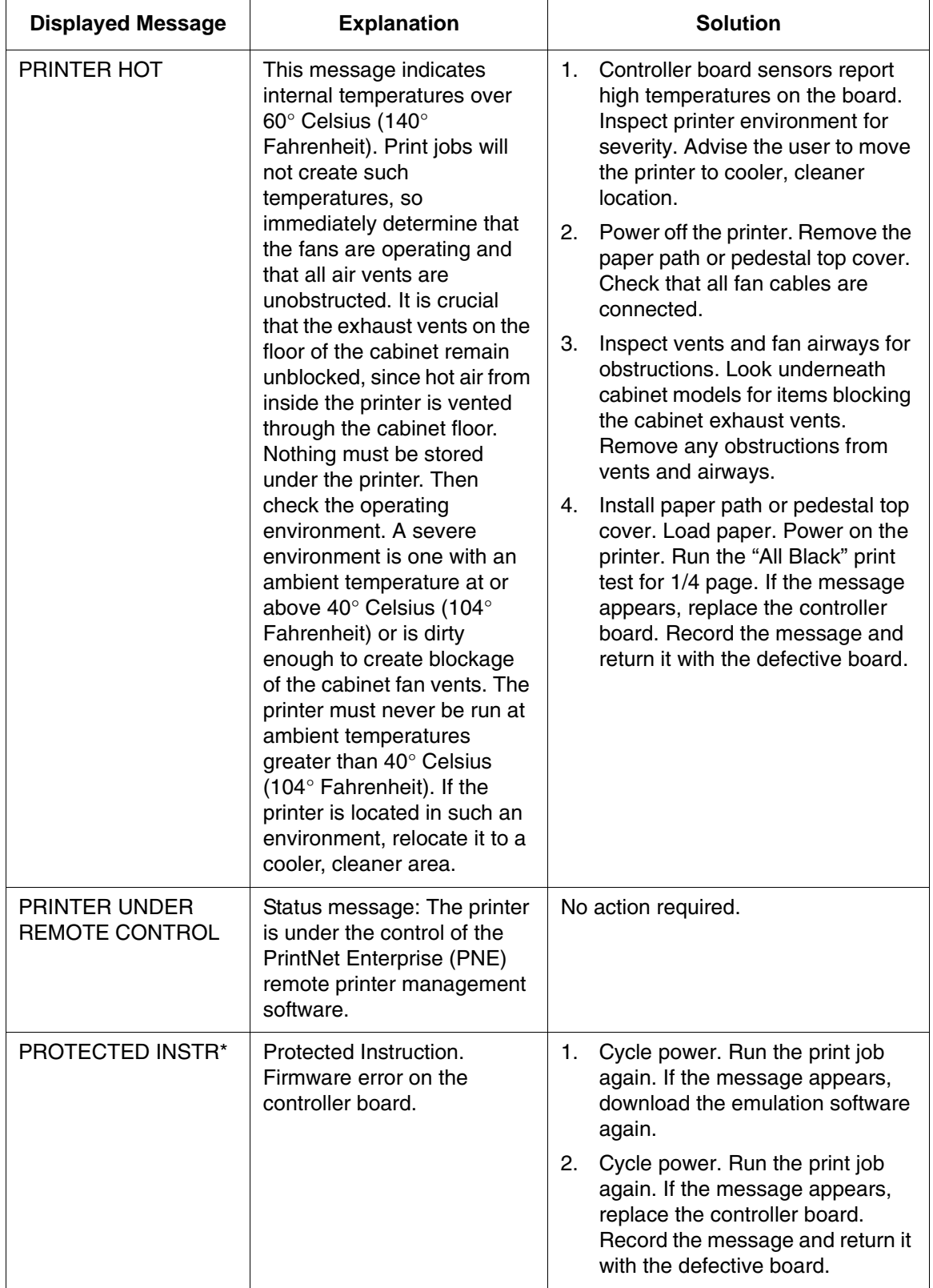

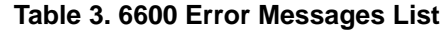

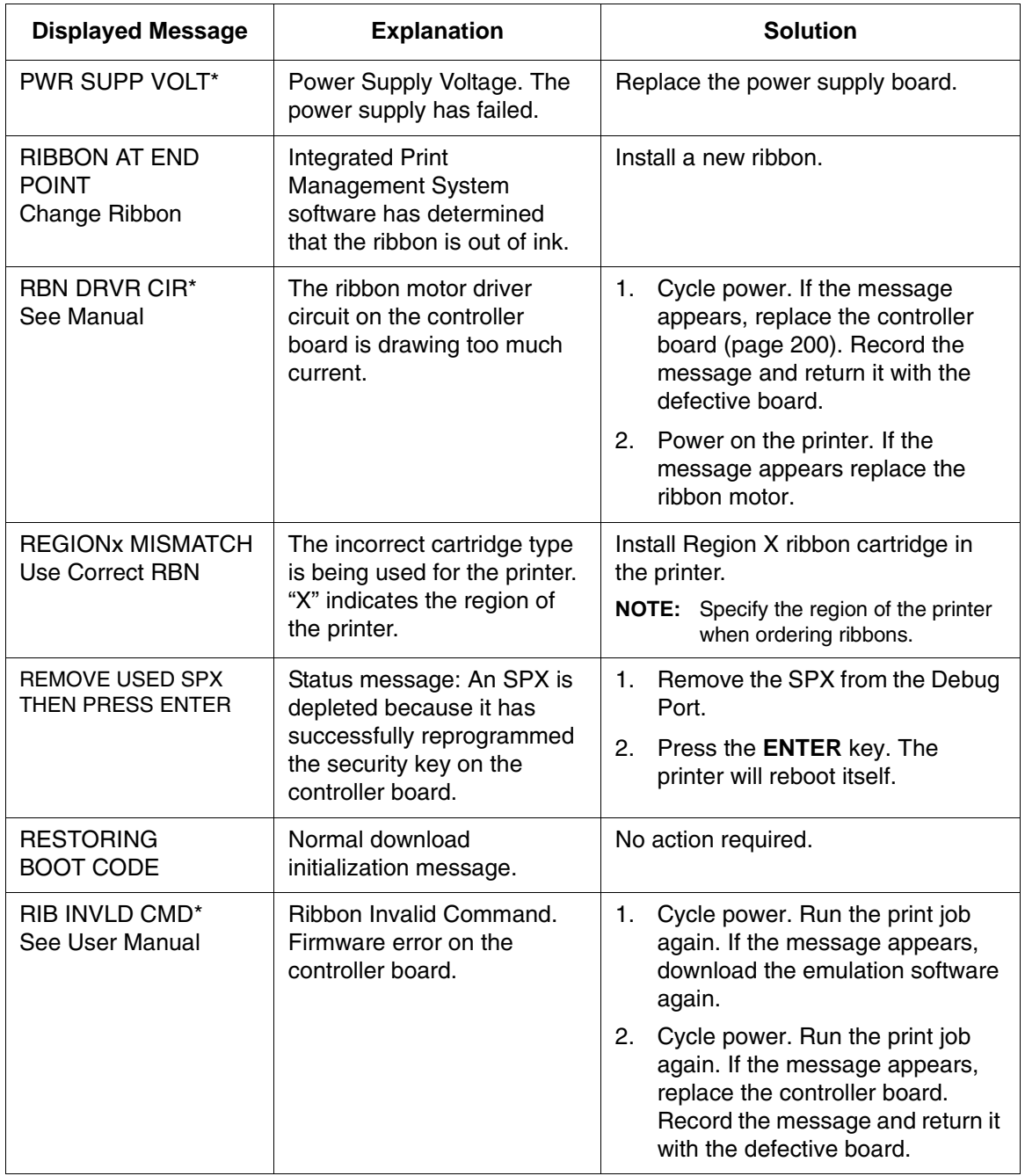

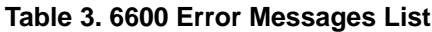

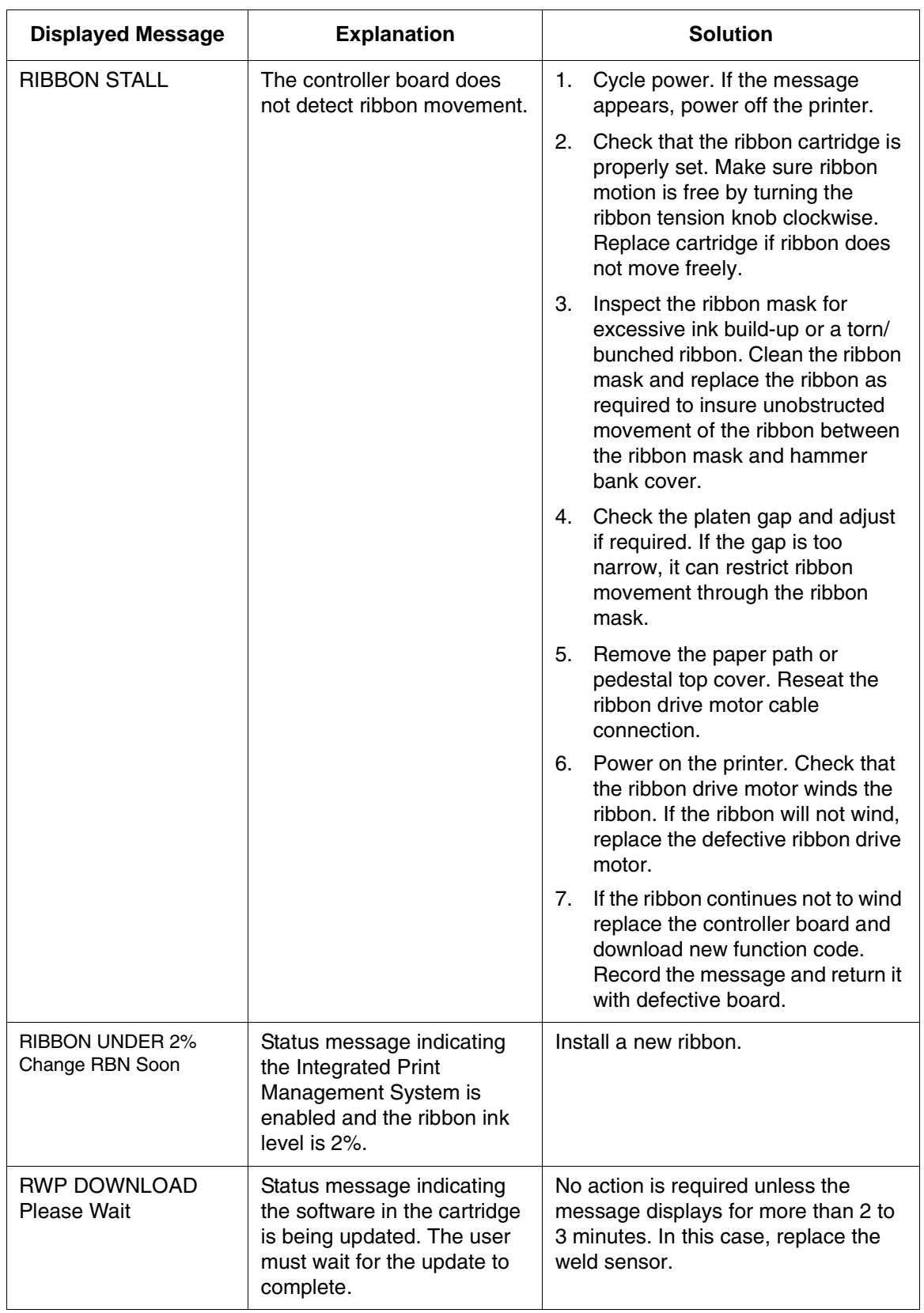

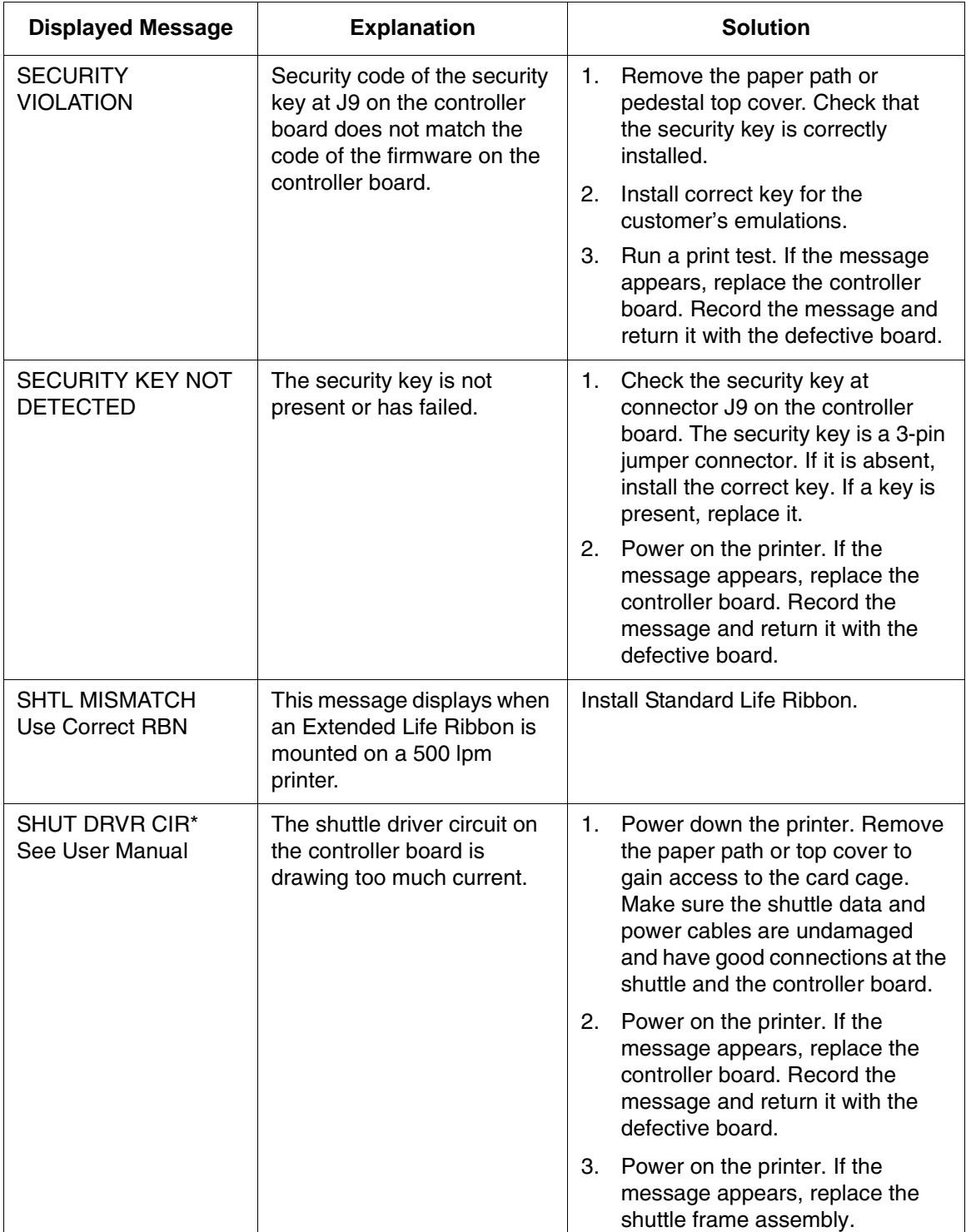

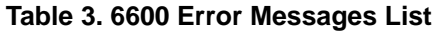

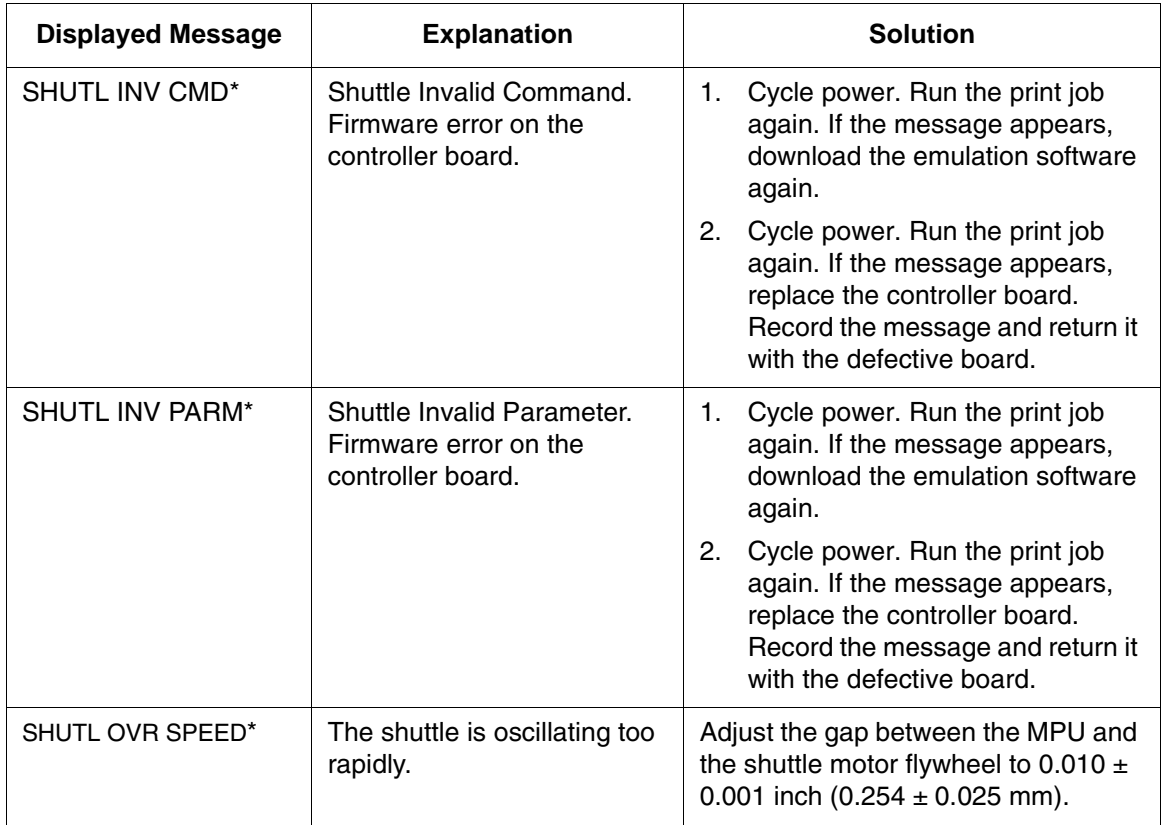

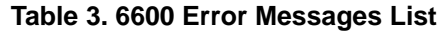

<span id="page-101-0"></span>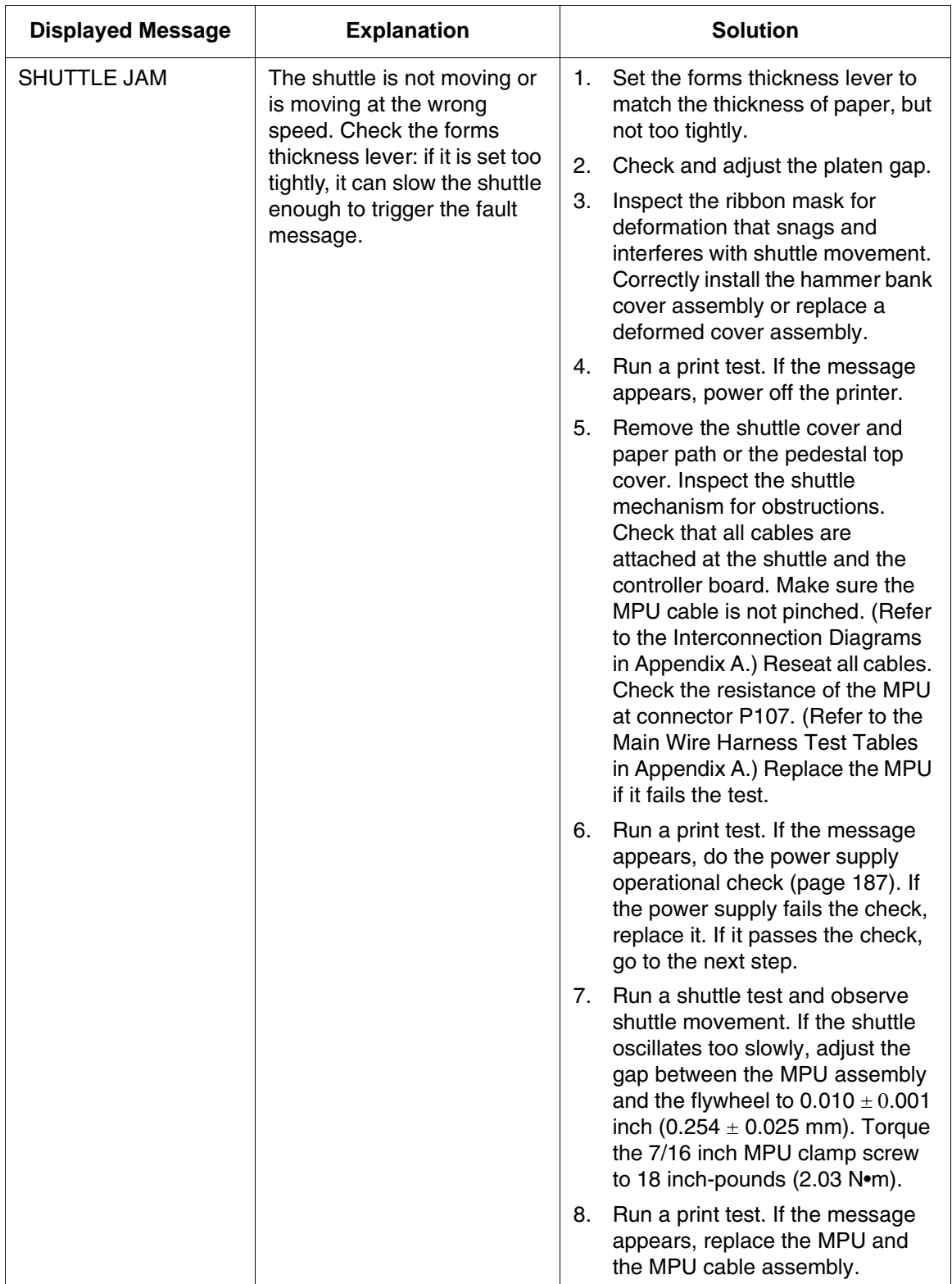

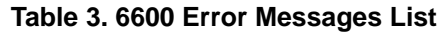

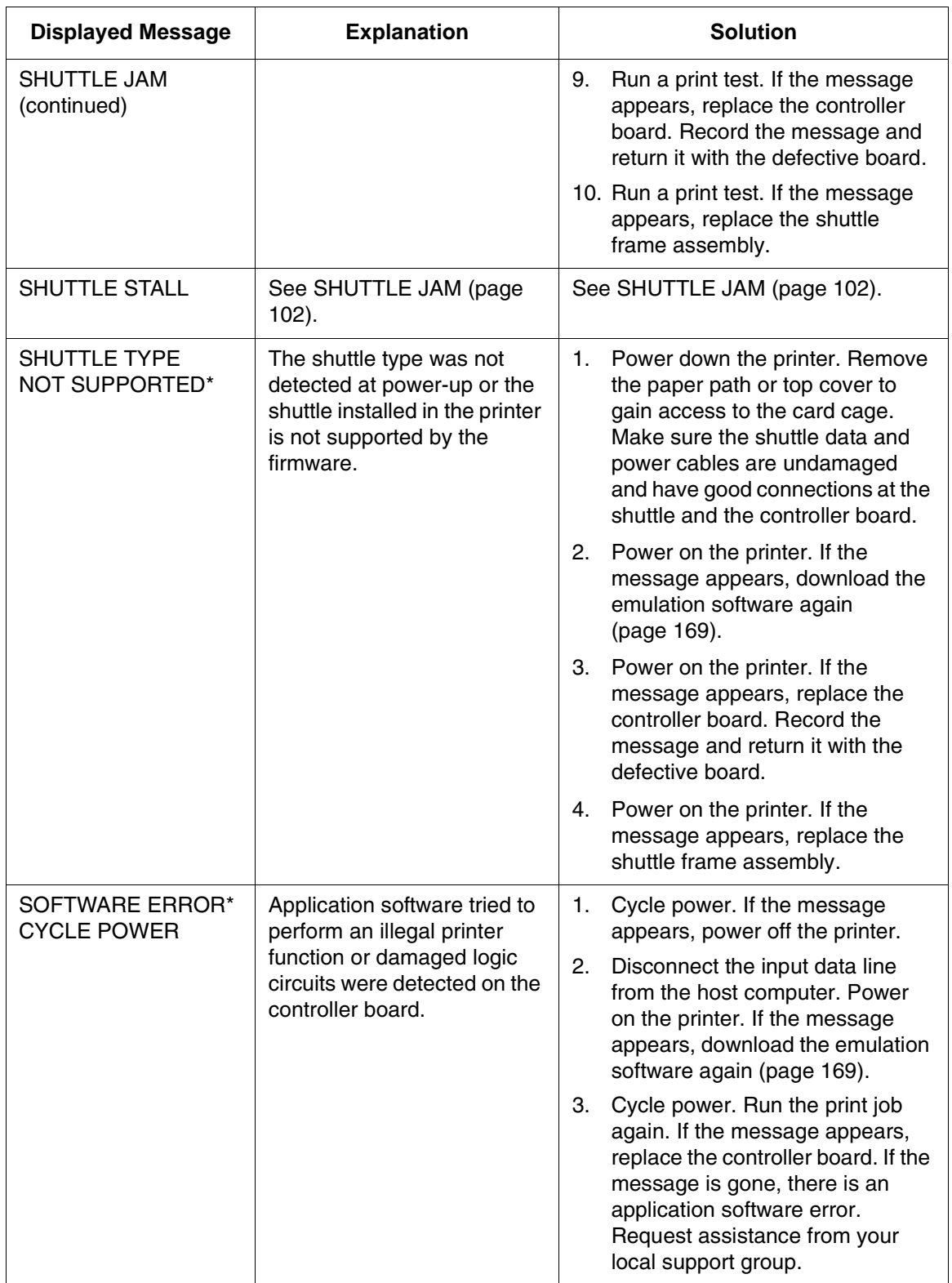

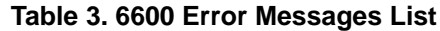

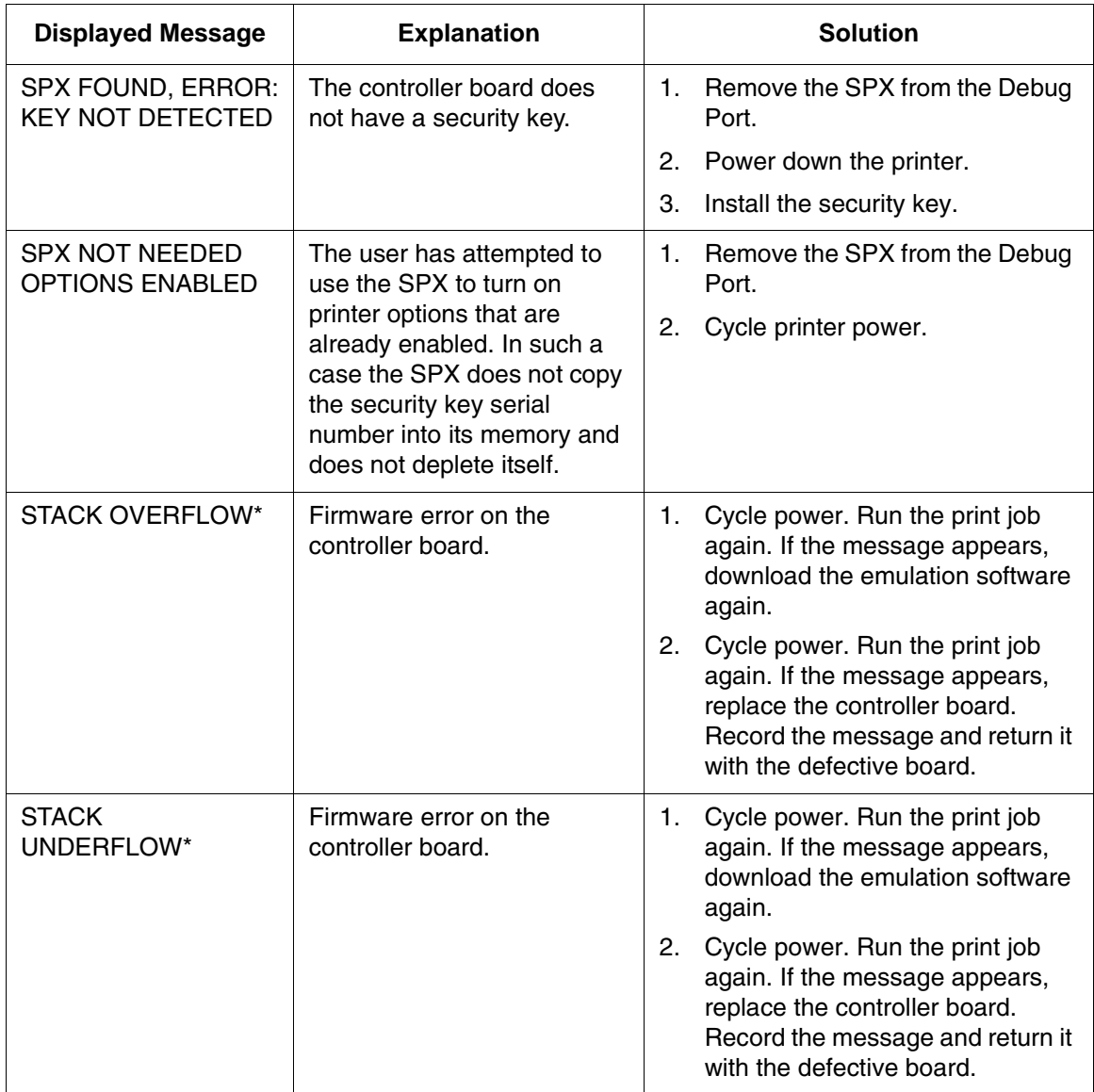

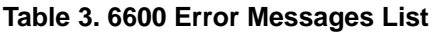

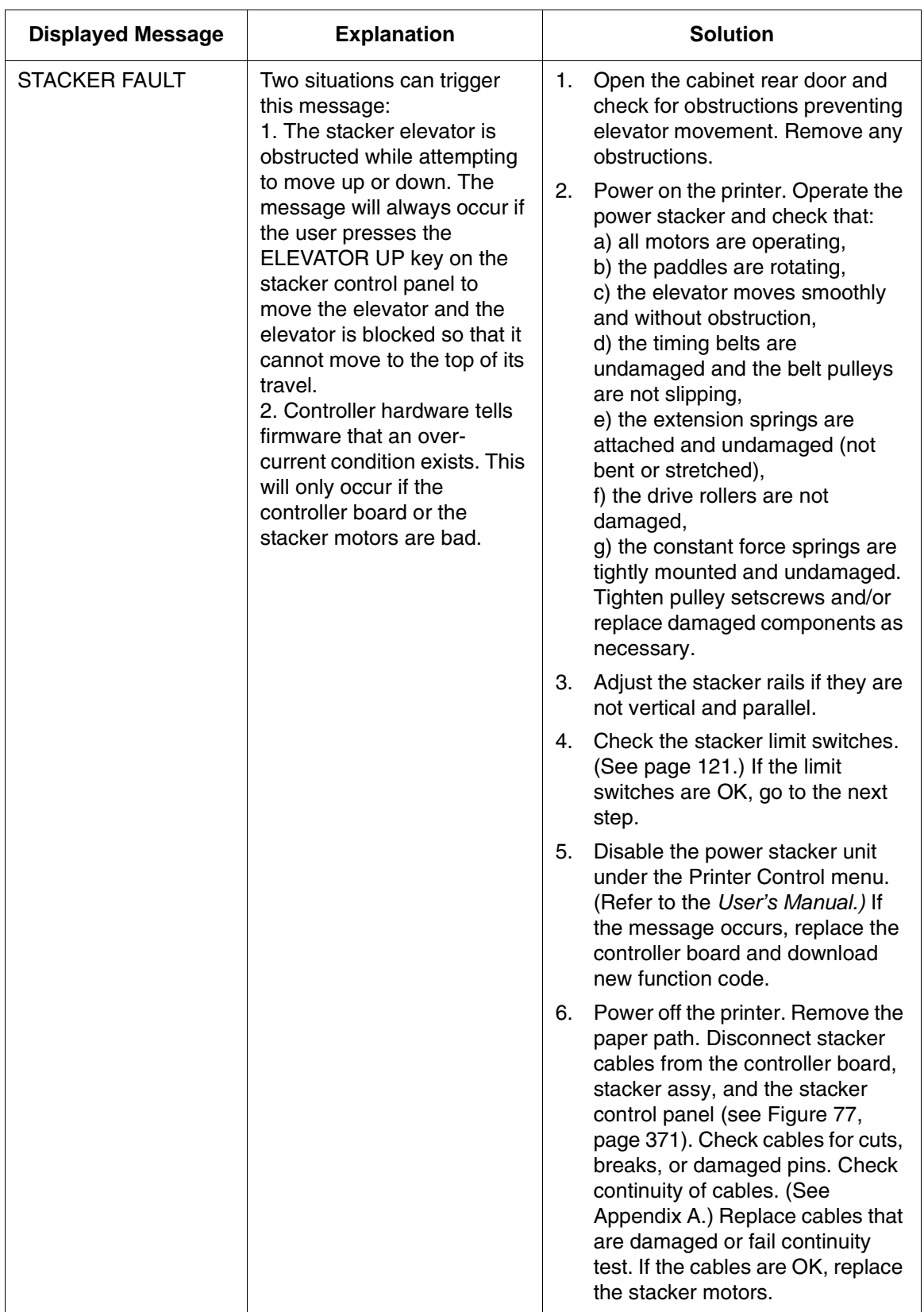

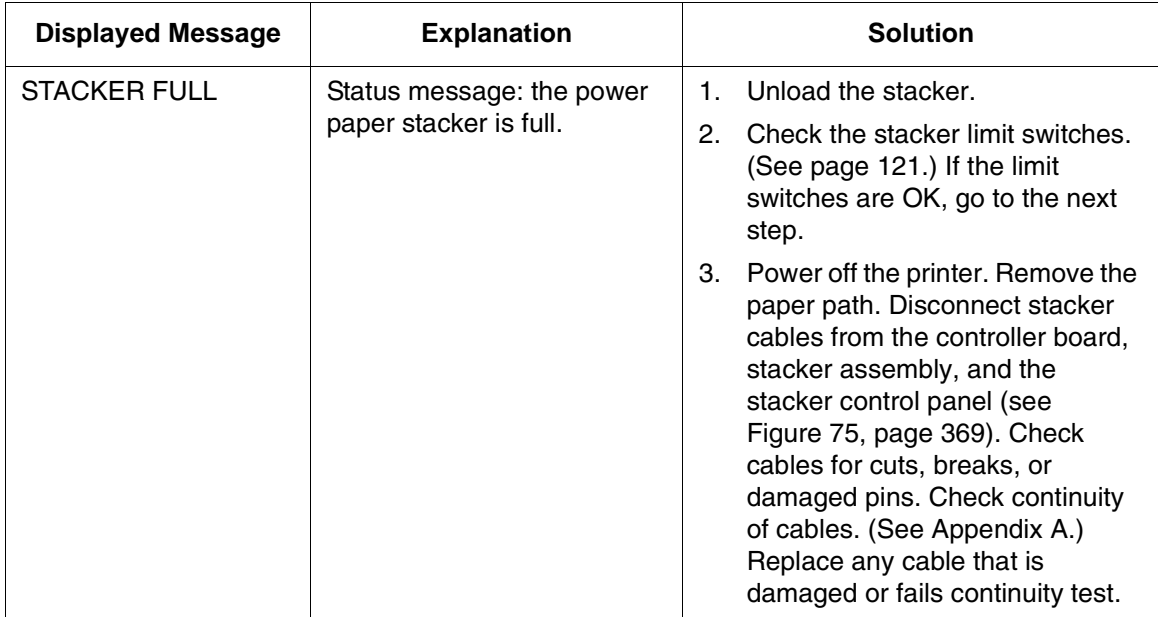

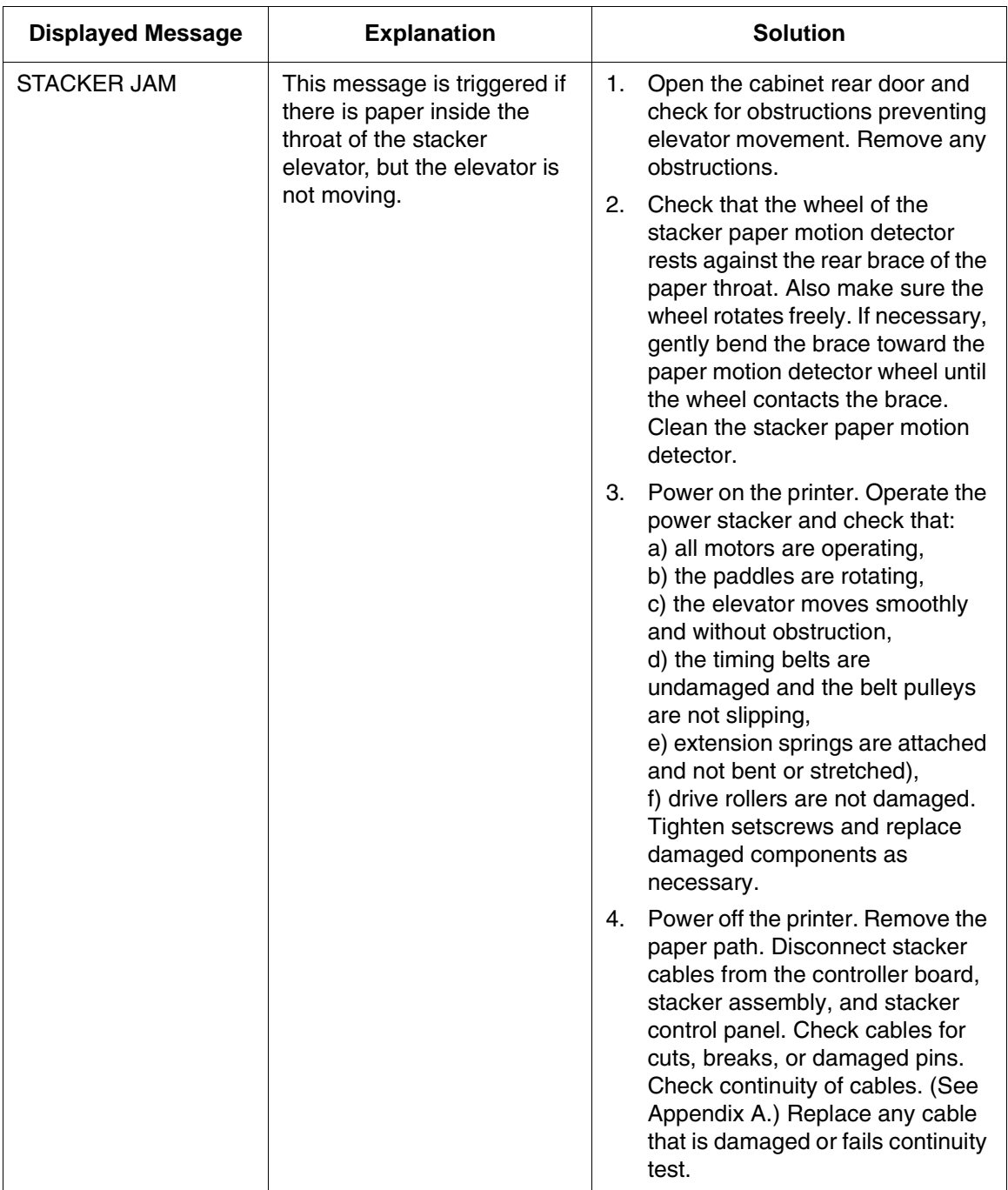

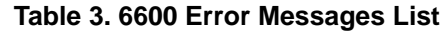

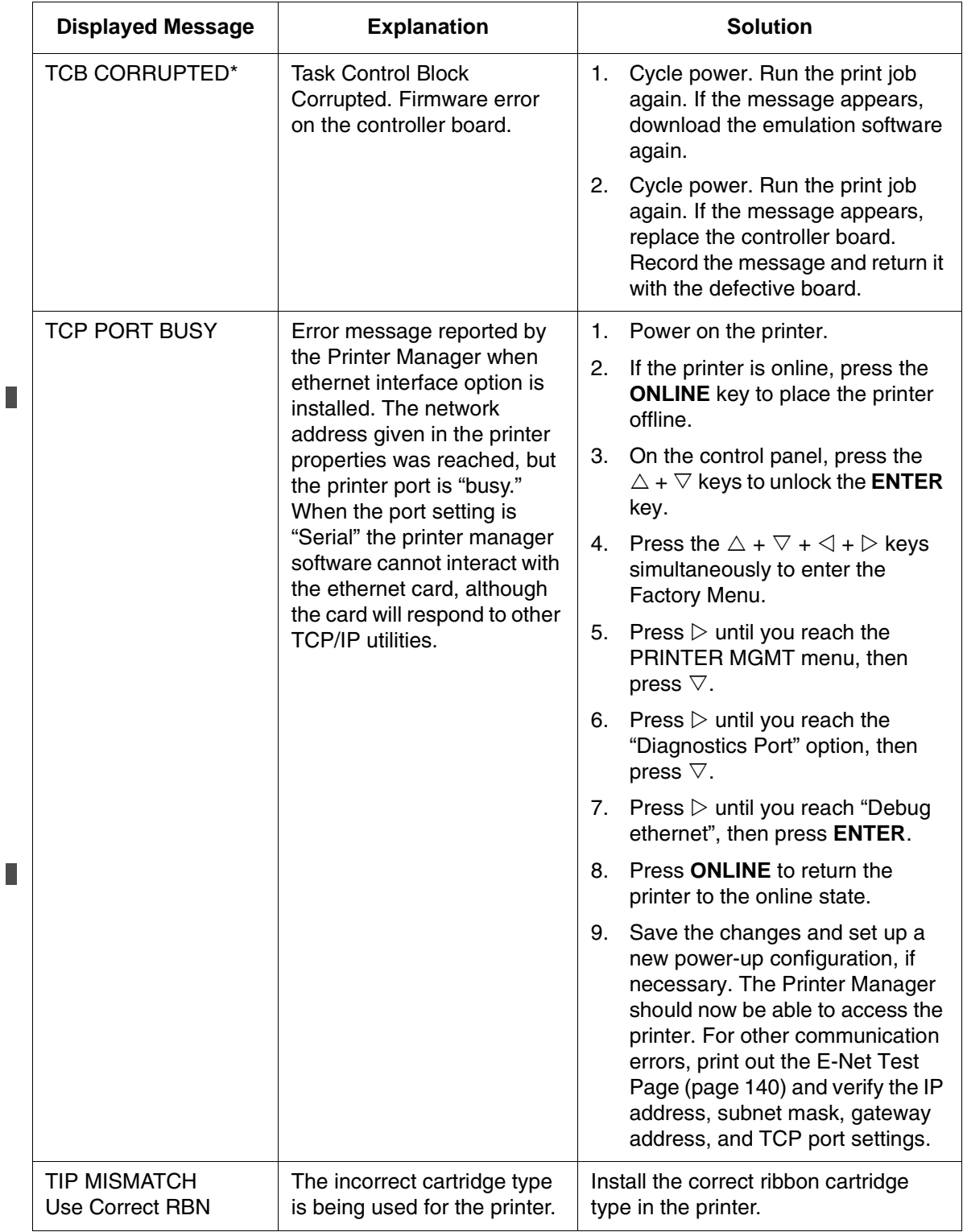

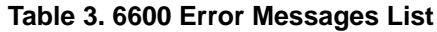
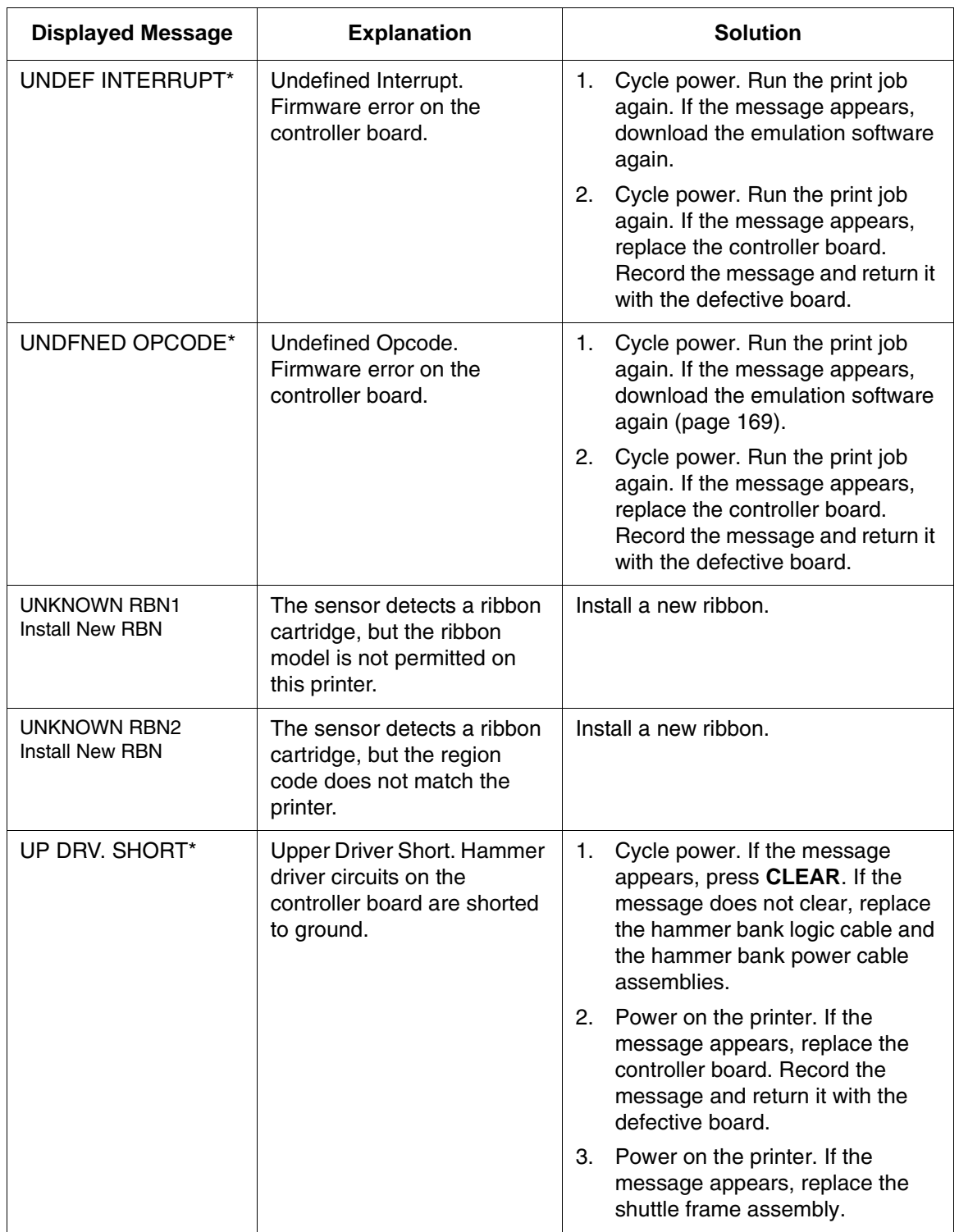

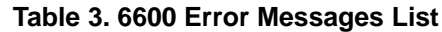

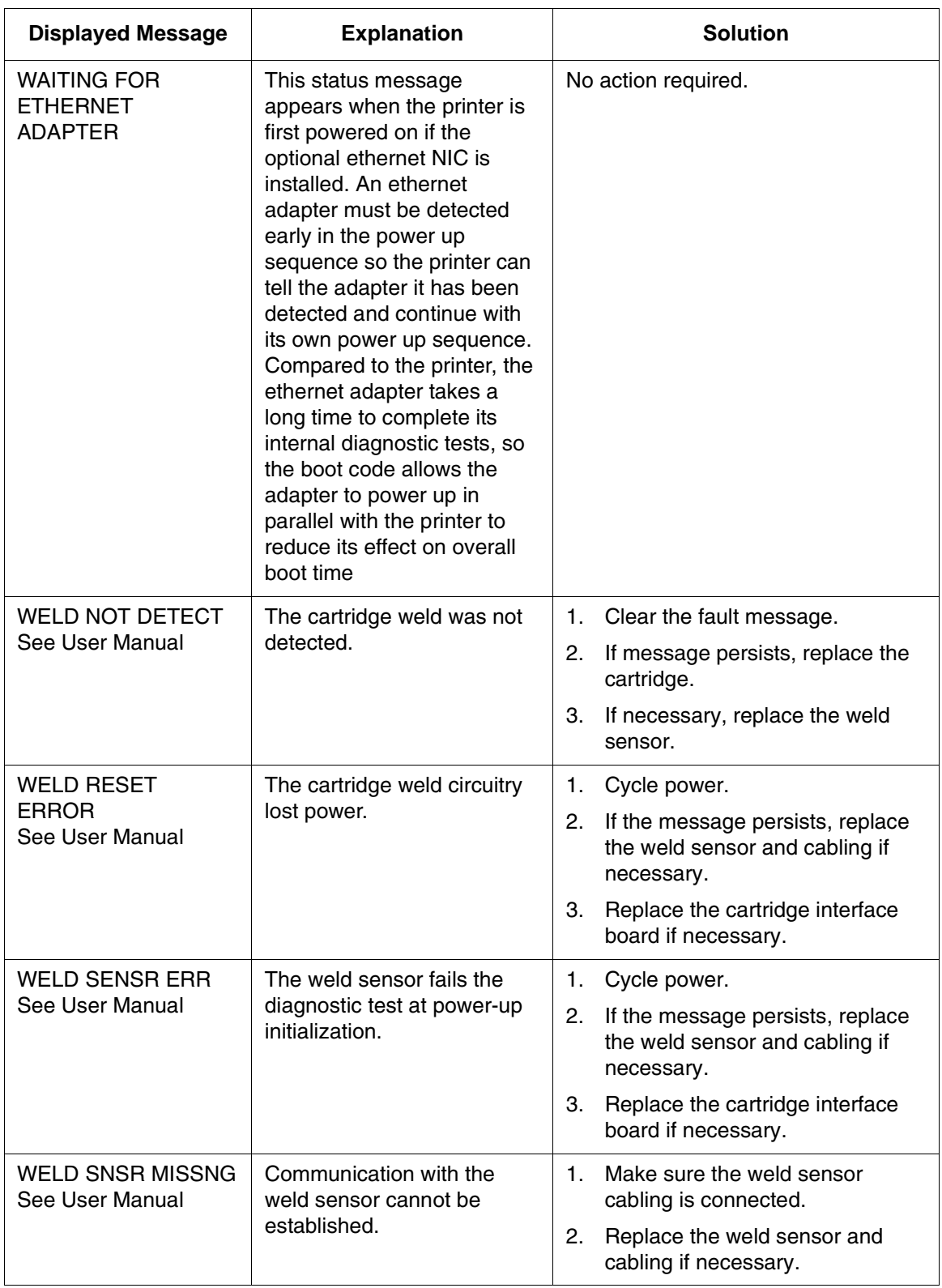

### **Table 3. 6600 Error Messages List**

## <span id="page-110-0"></span>**Troubleshooting Other Symptoms**

**WARNING Always disconnect the AC power cord from the printer before doing a maintenance procedure. Failure to do so could result in injury to you or damage to equipment. If you must apply power during maintenance, you will be instructed to do so in the maintenance procedure.**

> Use standard fault isolation techniques to troubleshoot malfunctions not indicated by display messages. These techniques are summarized below:

- 1. Ask the operator to describe the problem.
- 2. Verify the fault by running a diagnostic printer test or by replicating the conditions reported by the user.
- 3. Look for a match in the **General Symptom List**, which begins on [page 112.](#page-111-0) If you find a match, go to the troubleshooting procedure and follow the numbered instructions.
- 4. If you cannot find the symptom in the **General Symptom List**, use the Half-Split Method to find the malfunction:
	- a. Start at a general level and work down to details.
	- b. Isolate faults to half the remaining systems at a time, until the final half is a field-replaceable part or assembly. (Troubleshooting aids are listed on [page 43](#page-42-0).)
- 5. Replace the defective part or assembly. Do not attempt field repairs of electronic components or assemblies. Most electronic problems are corrected by replacing the printed circuit board assembly, sensor, or cable that causes the fault indication. The same is true of failures traced to the hammer bank: replace the entire shuttle assembly because it is not field repairable.
- 6. Test printer operation after every corrective action.
- 7. Reinstall any parts you replaced earlier that did not solve the problem.
- 8. Stop troubleshooting and return the printer to normal operation when the reported symptoms disappear.

## <span id="page-111-0"></span>**General Symptom List**

[Table](#page-111-1) 4 is a list of possible printer problems that are not indicated by messages on the LCD. Troubleshooting procedures are included for each symptom.

If you encounter a problem that is not listed in [Table](#page-111-1) 4, troubleshoot using the Half-Split Method described on [page 111](#page-110-0).

<span id="page-111-1"></span>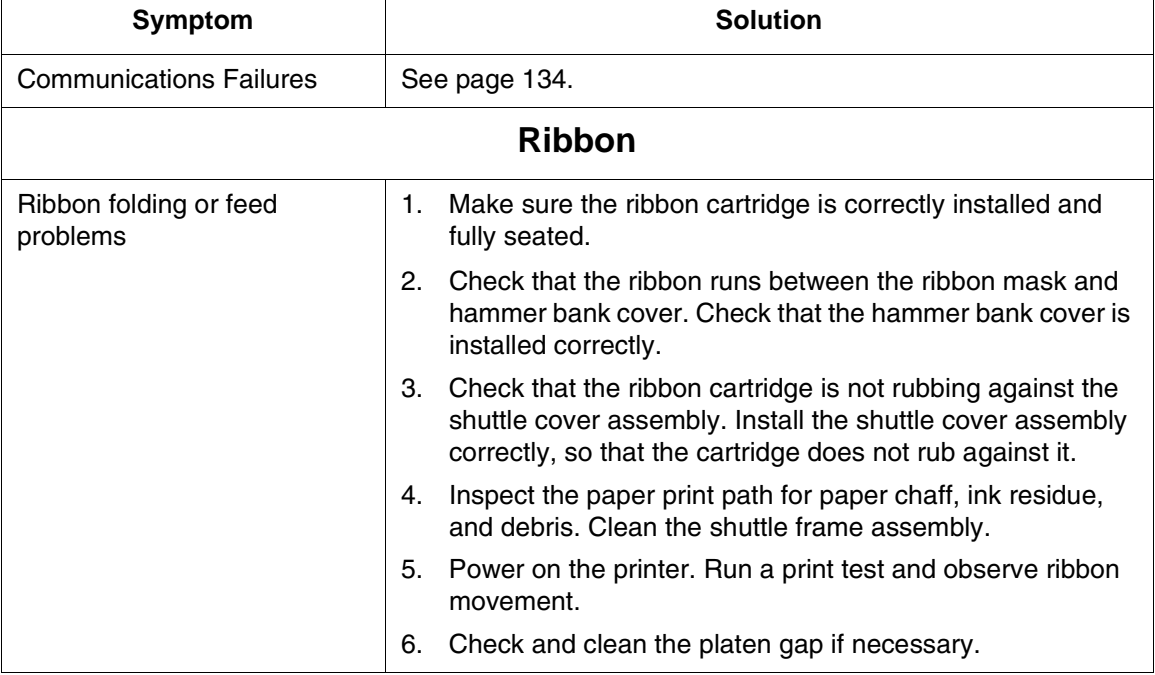

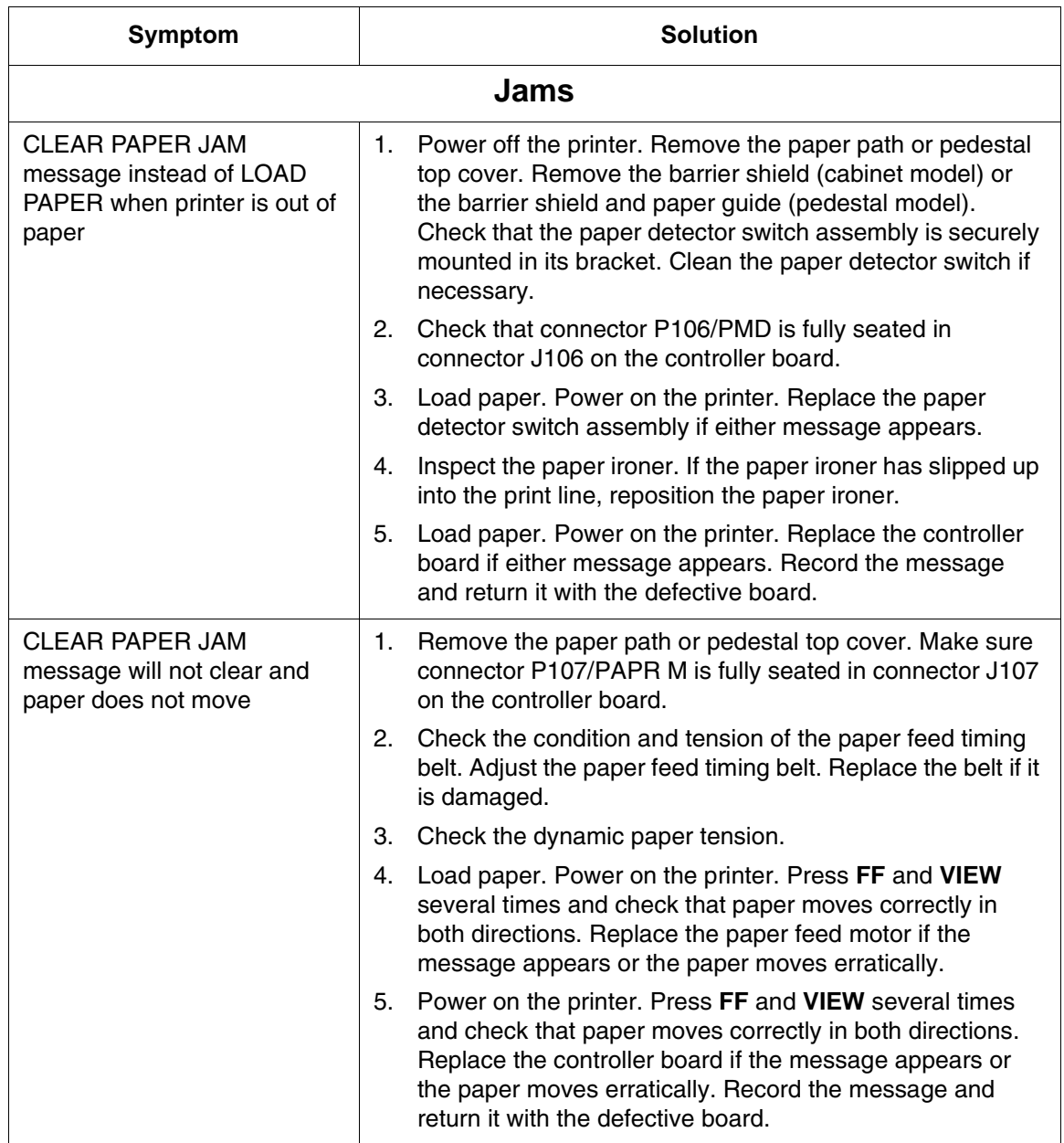

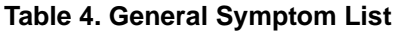

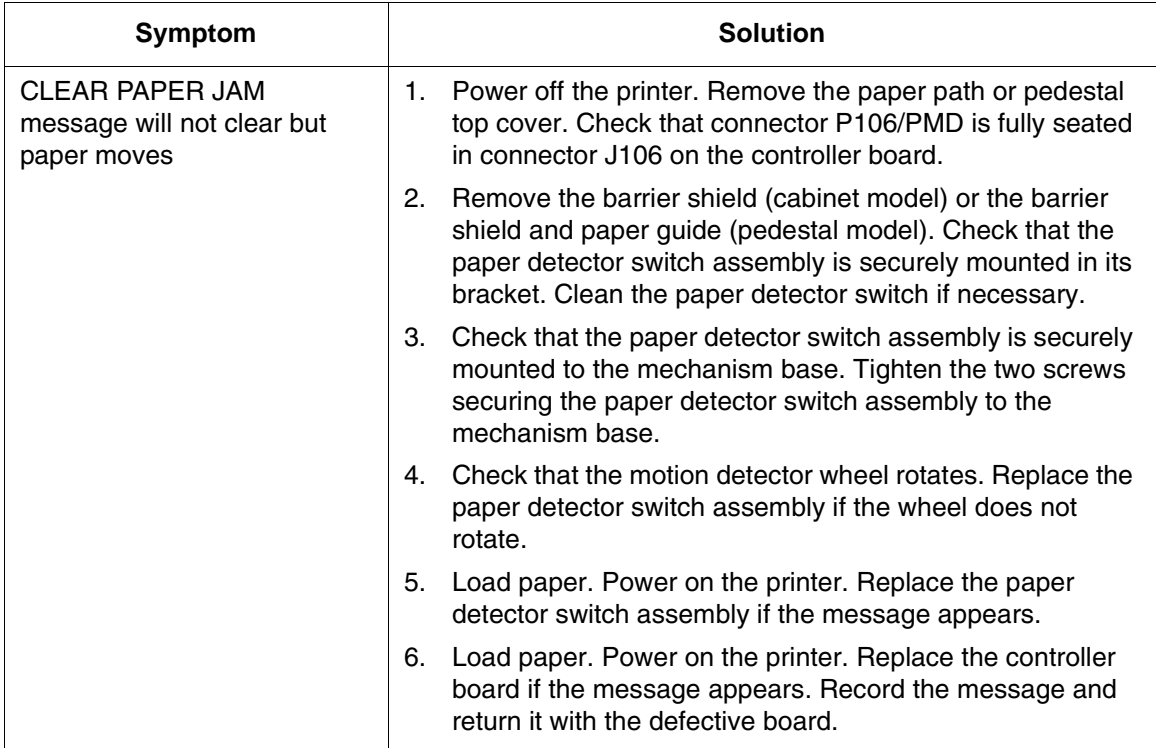

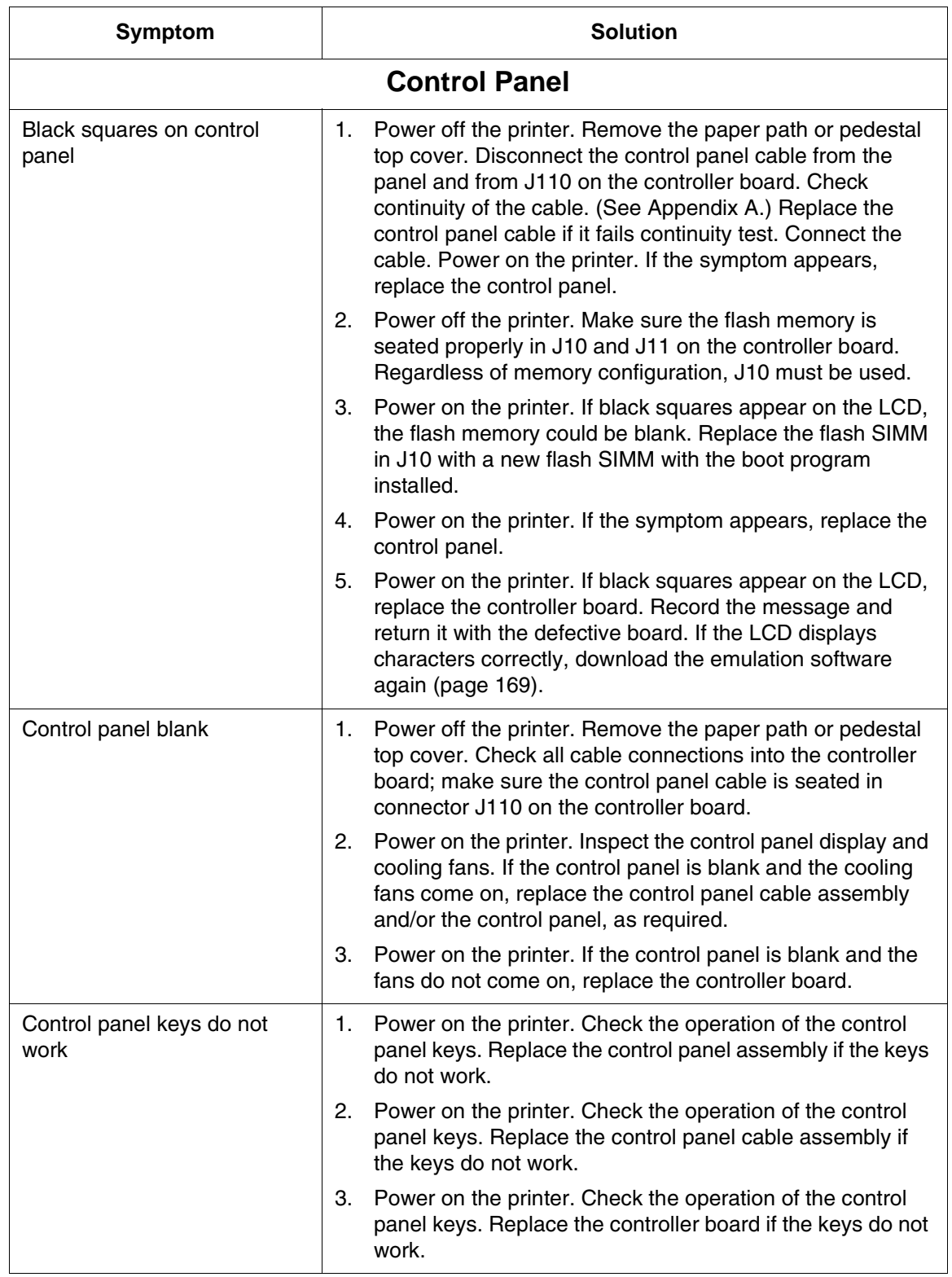

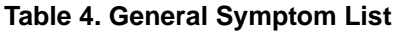

I

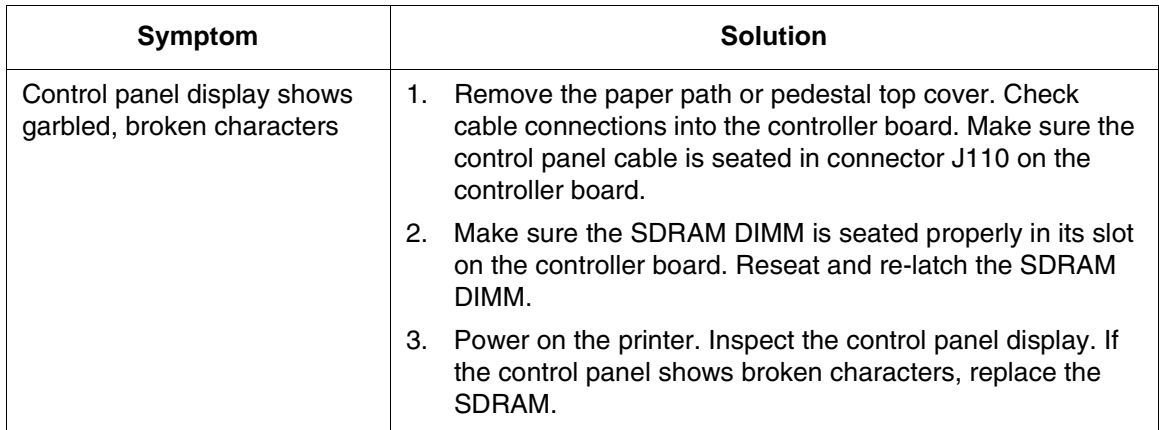

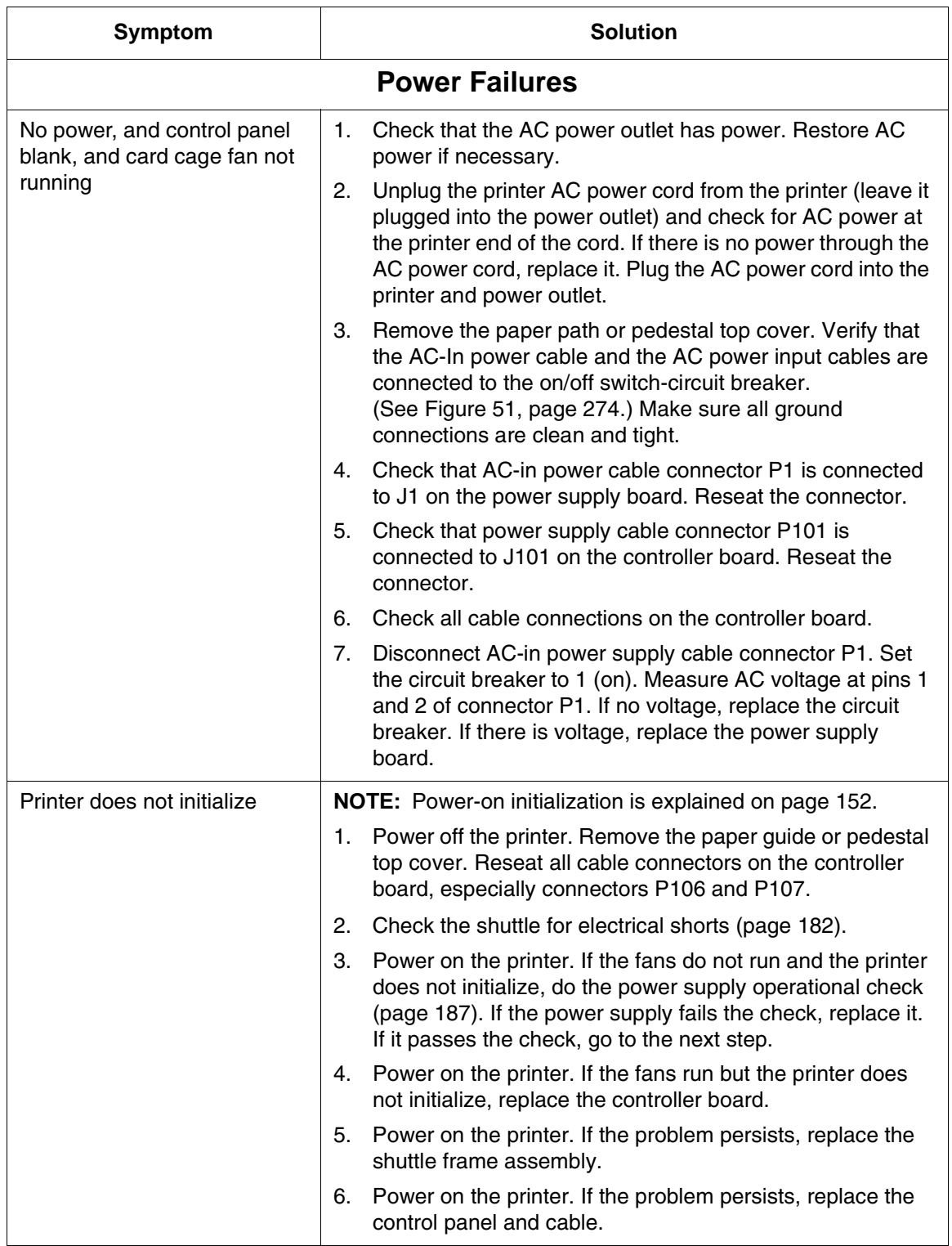

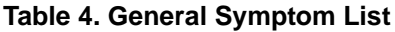

<span id="page-117-2"></span><span id="page-117-1"></span><span id="page-117-0"></span>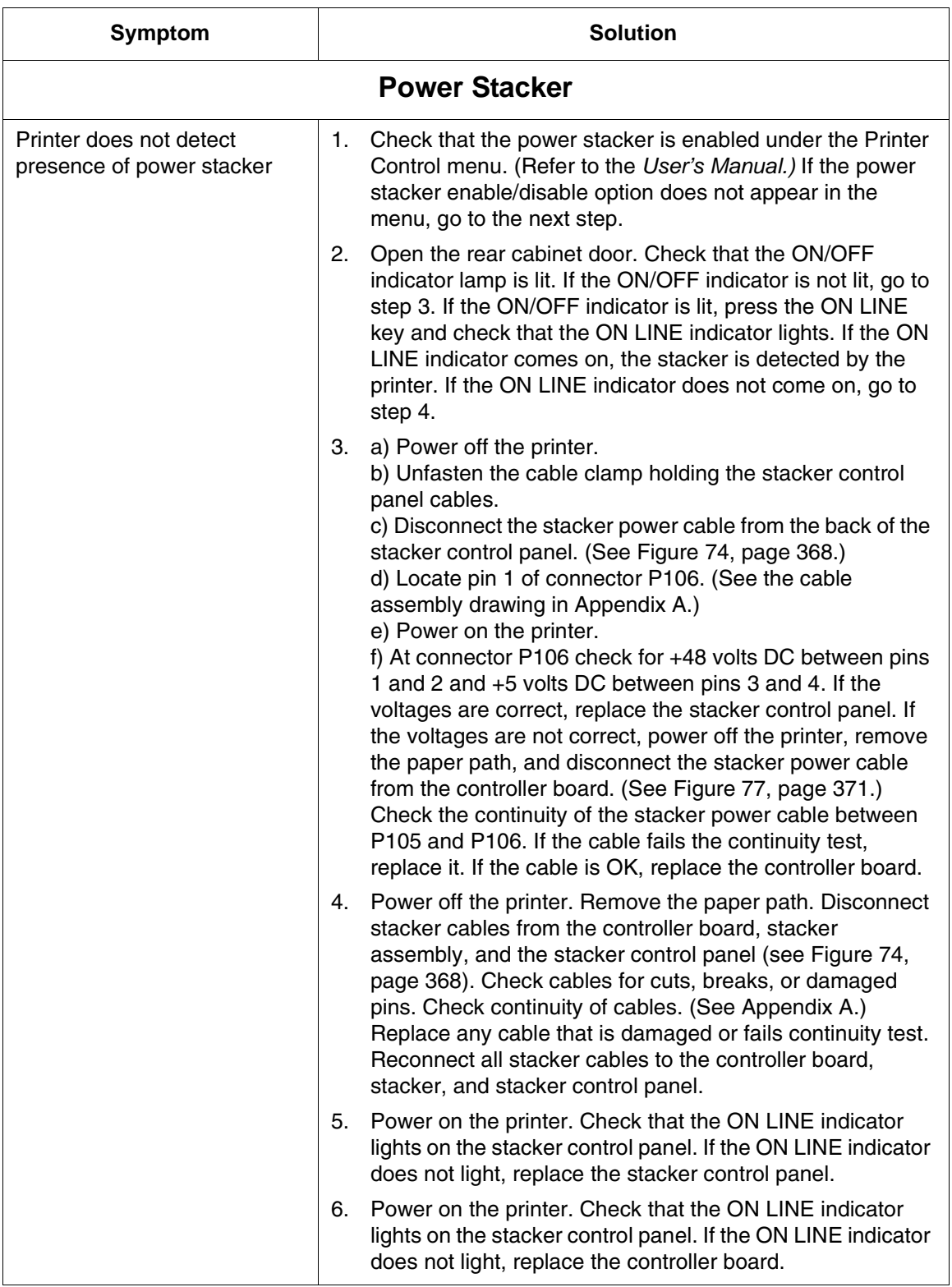

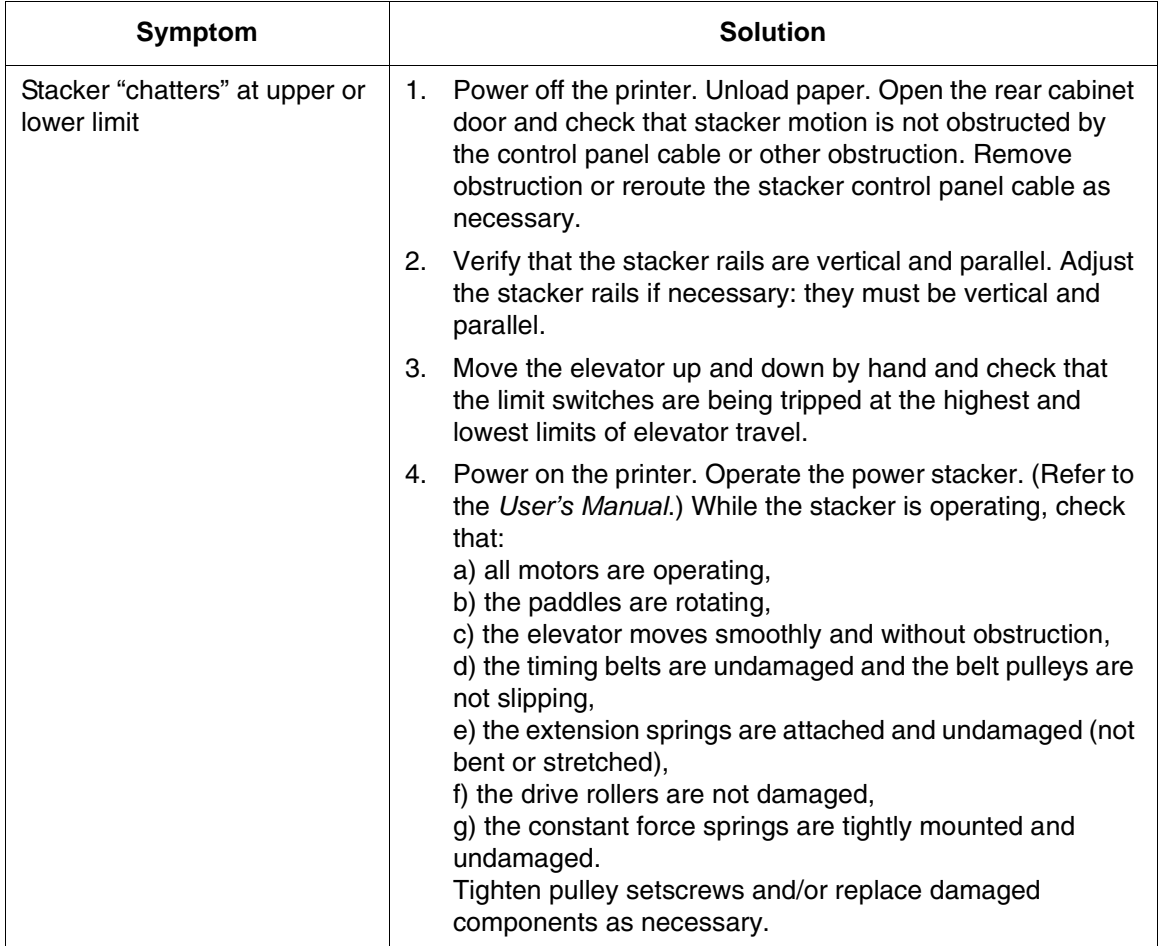

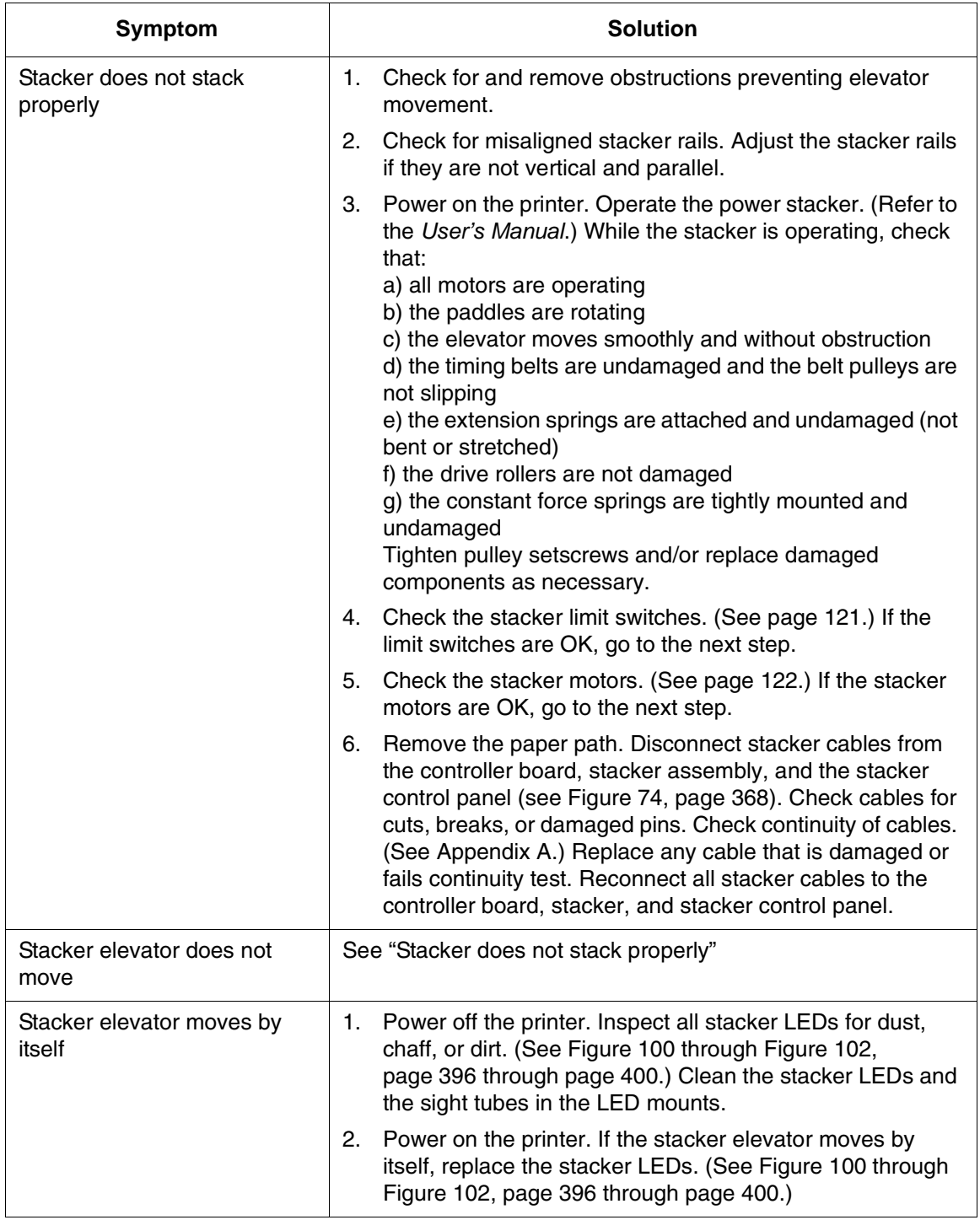

<span id="page-120-0"></span>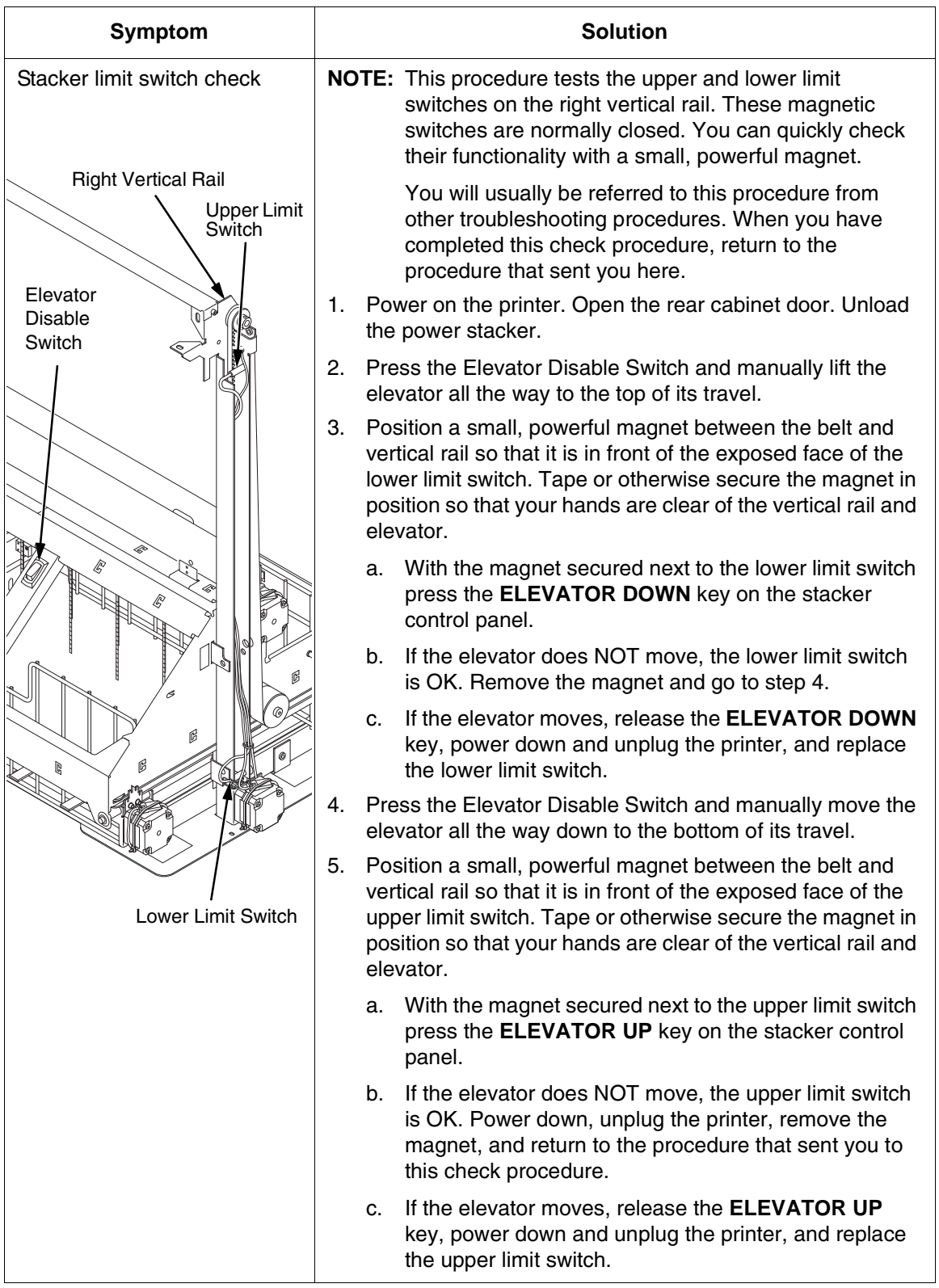

<span id="page-121-0"></span>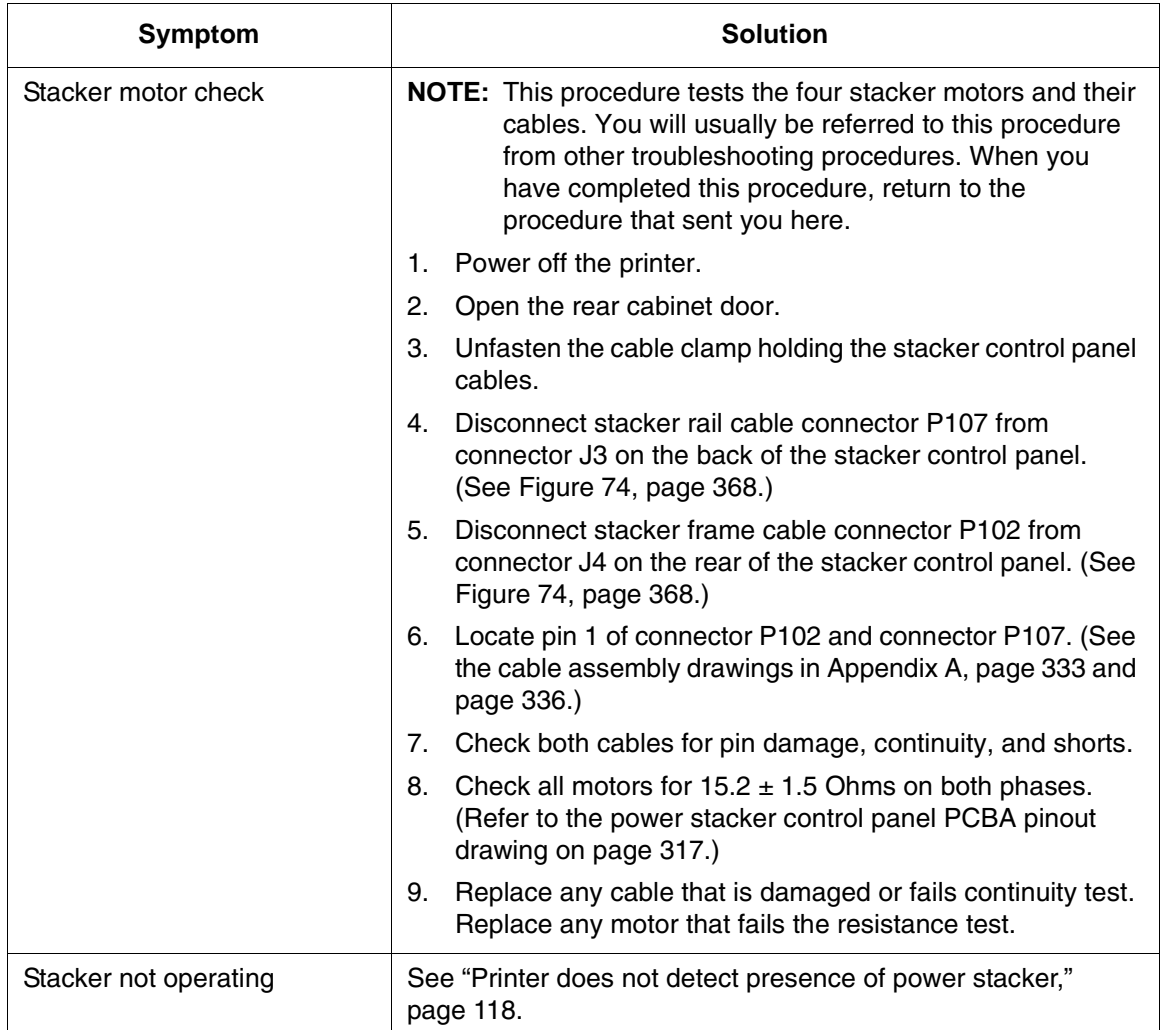

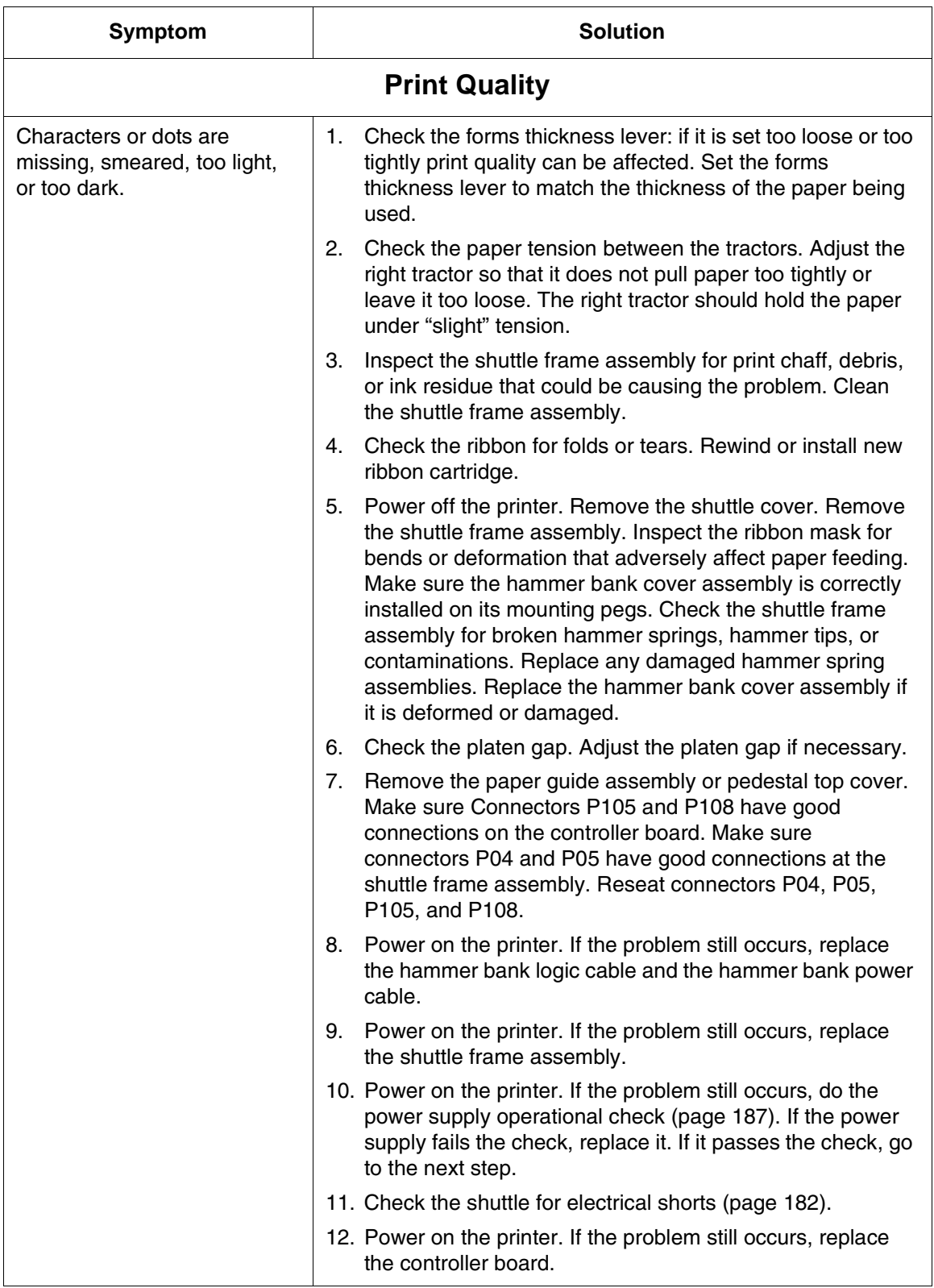

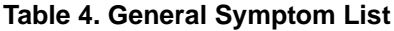

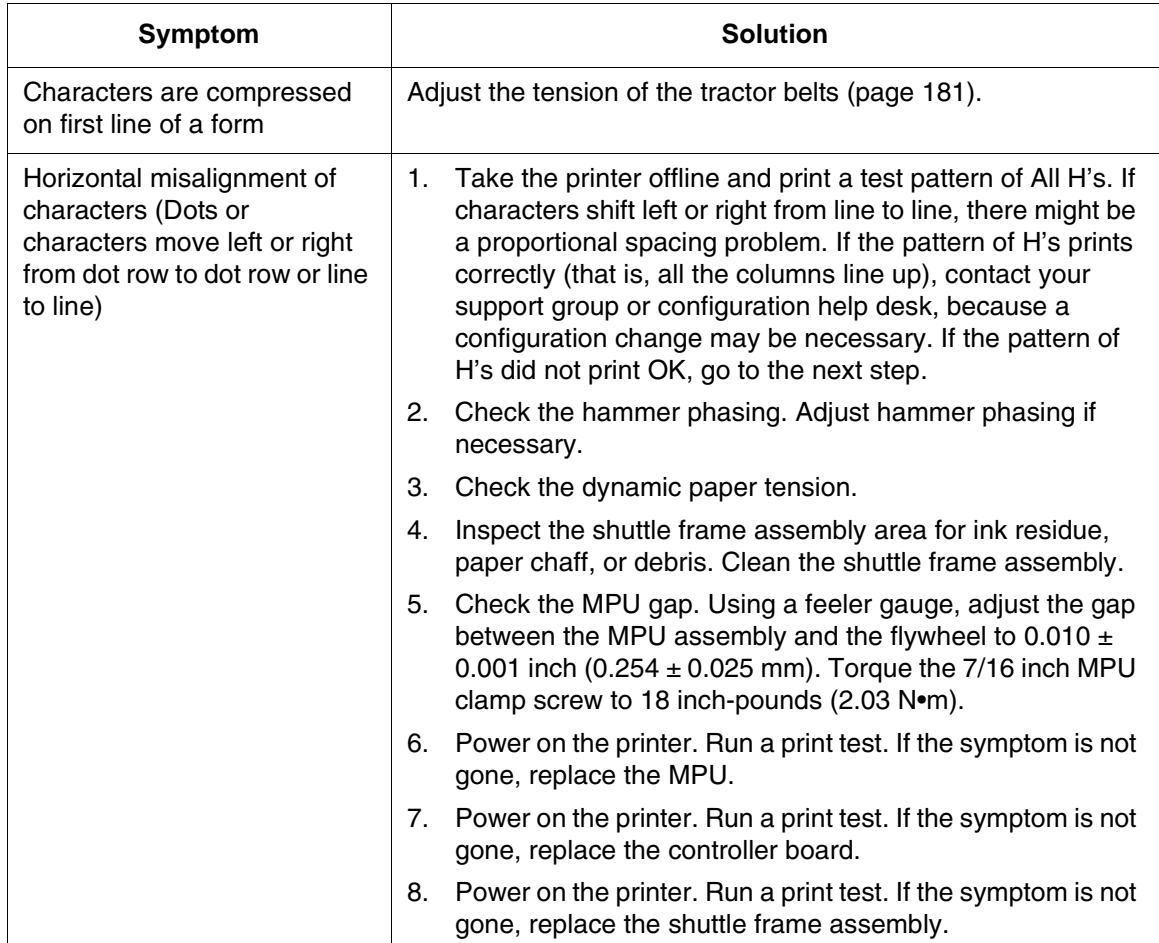

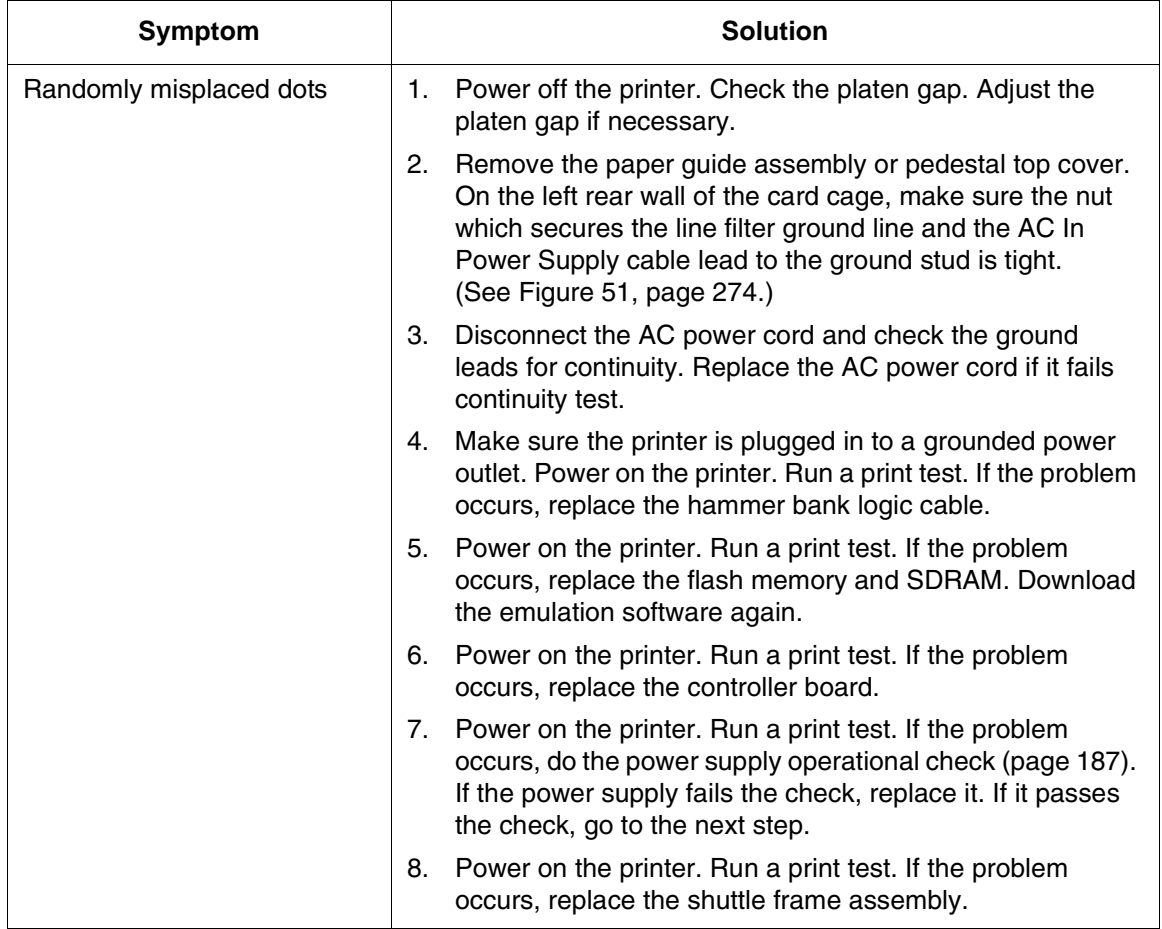

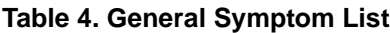

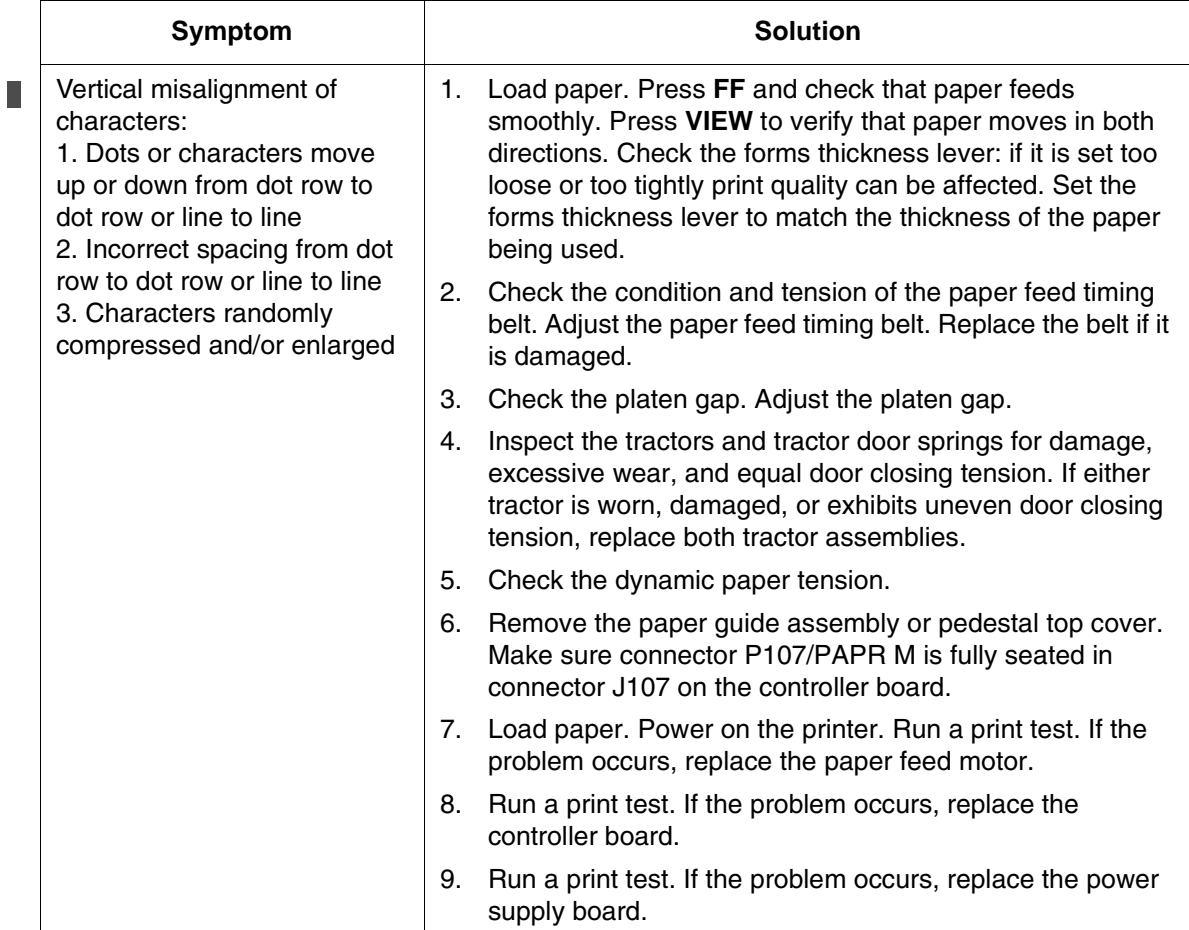

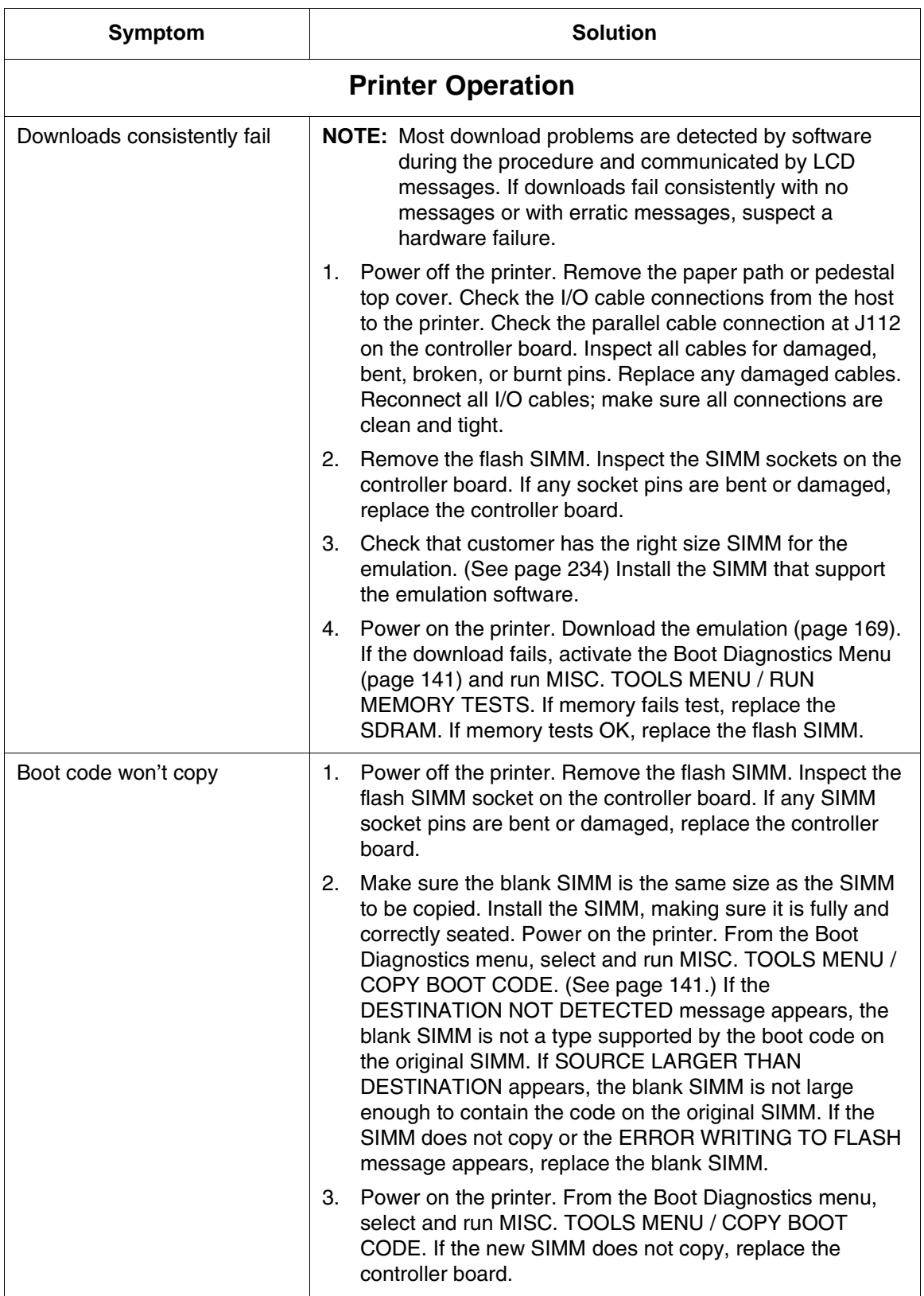

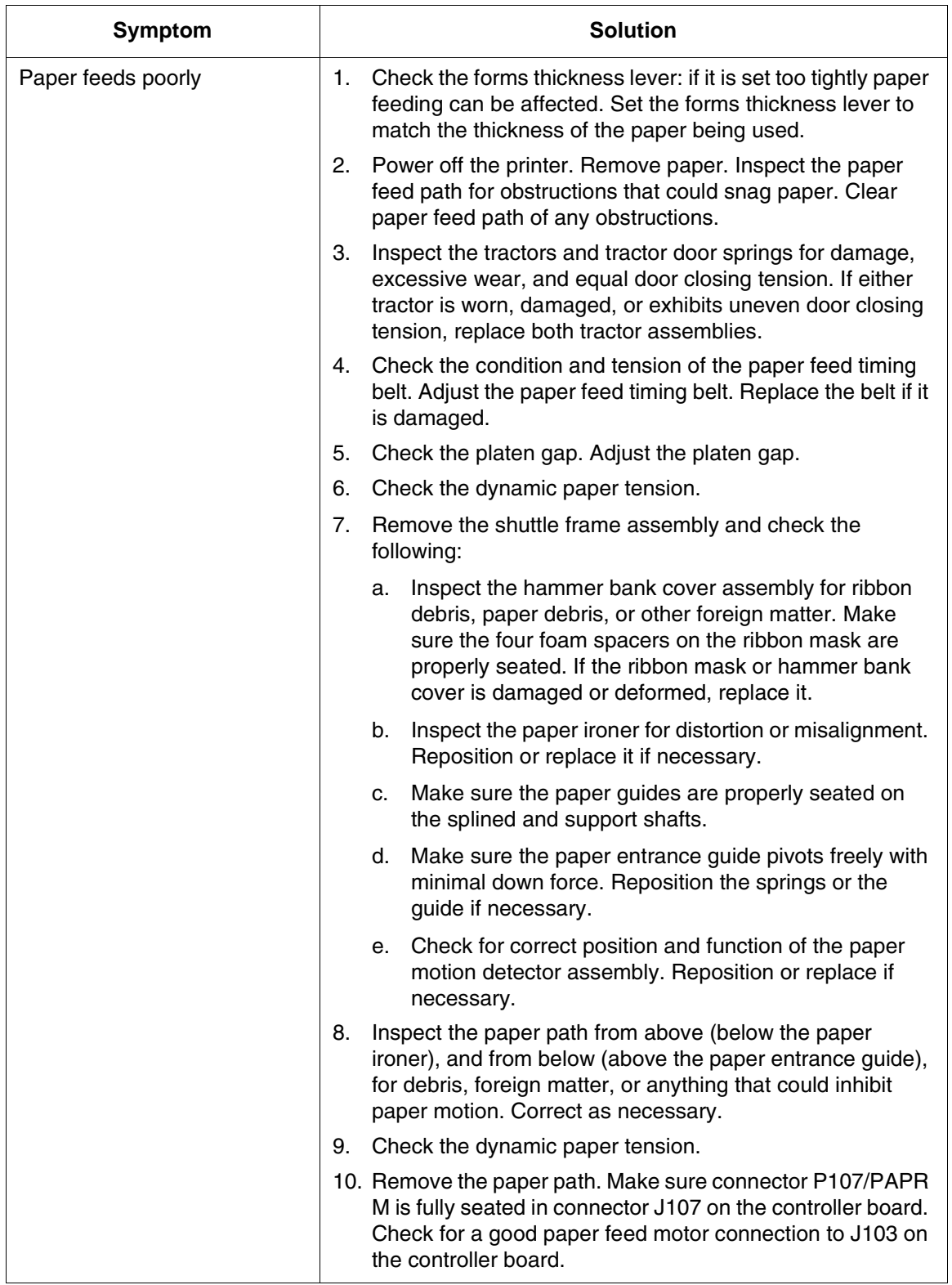

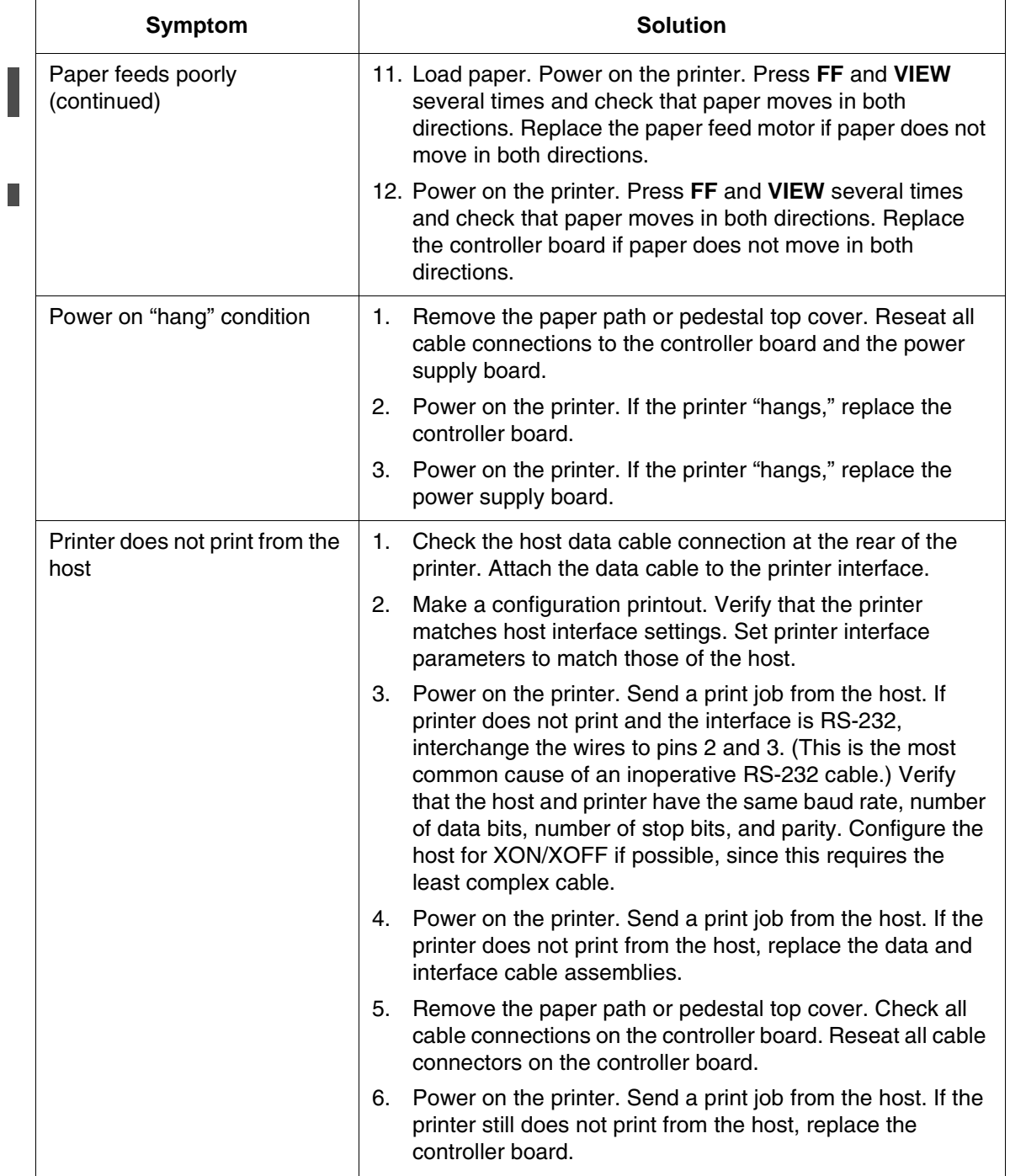

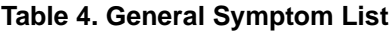

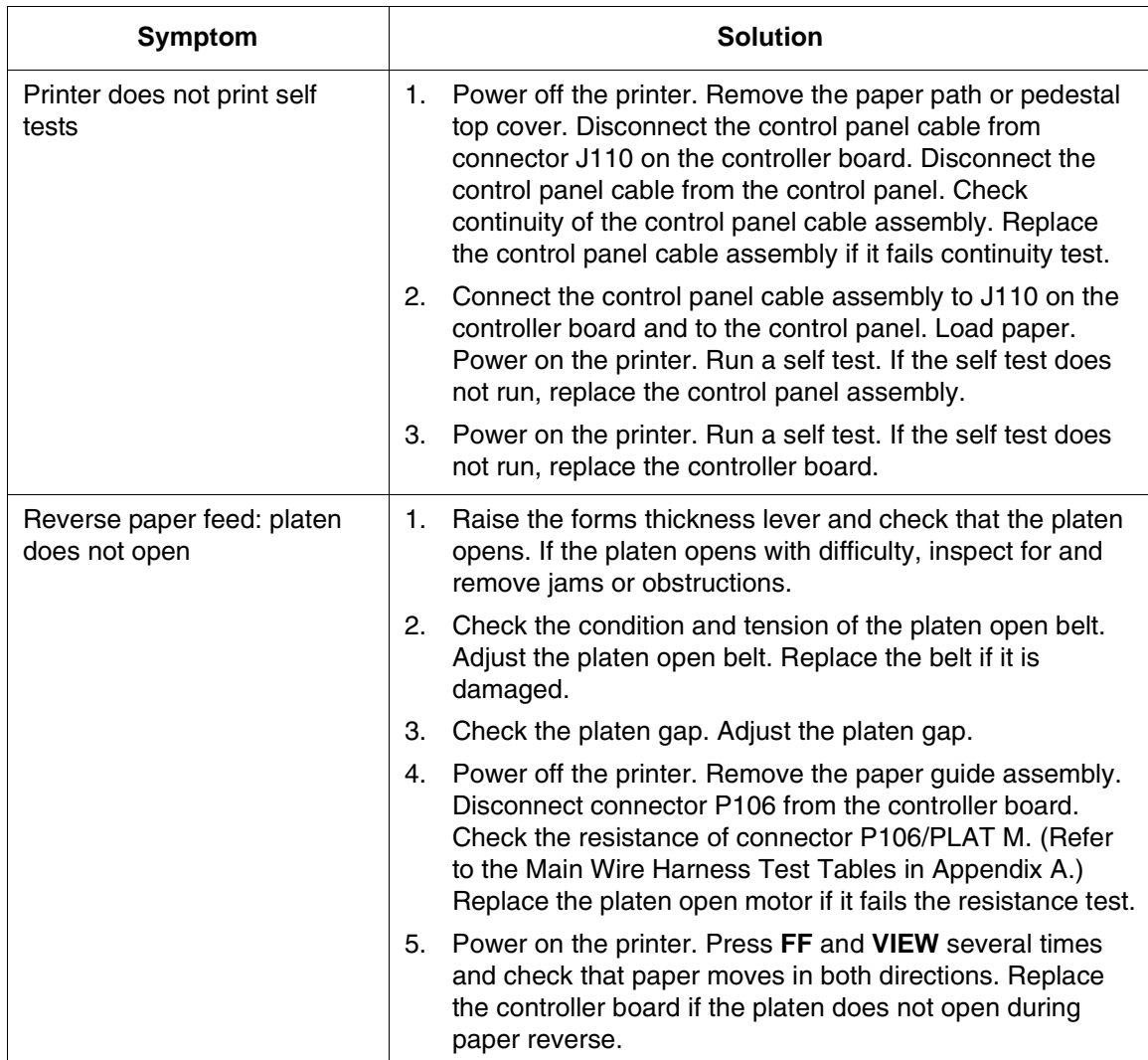

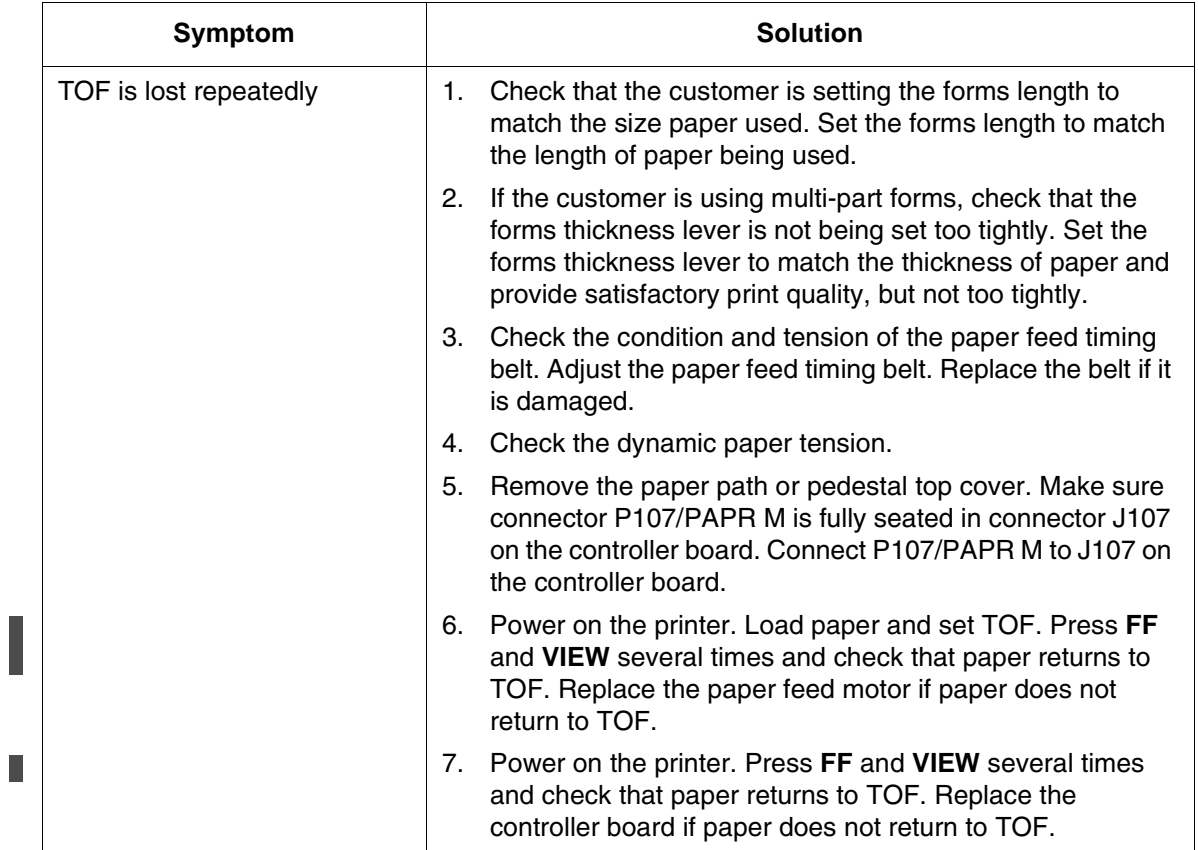

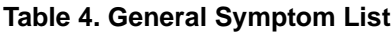

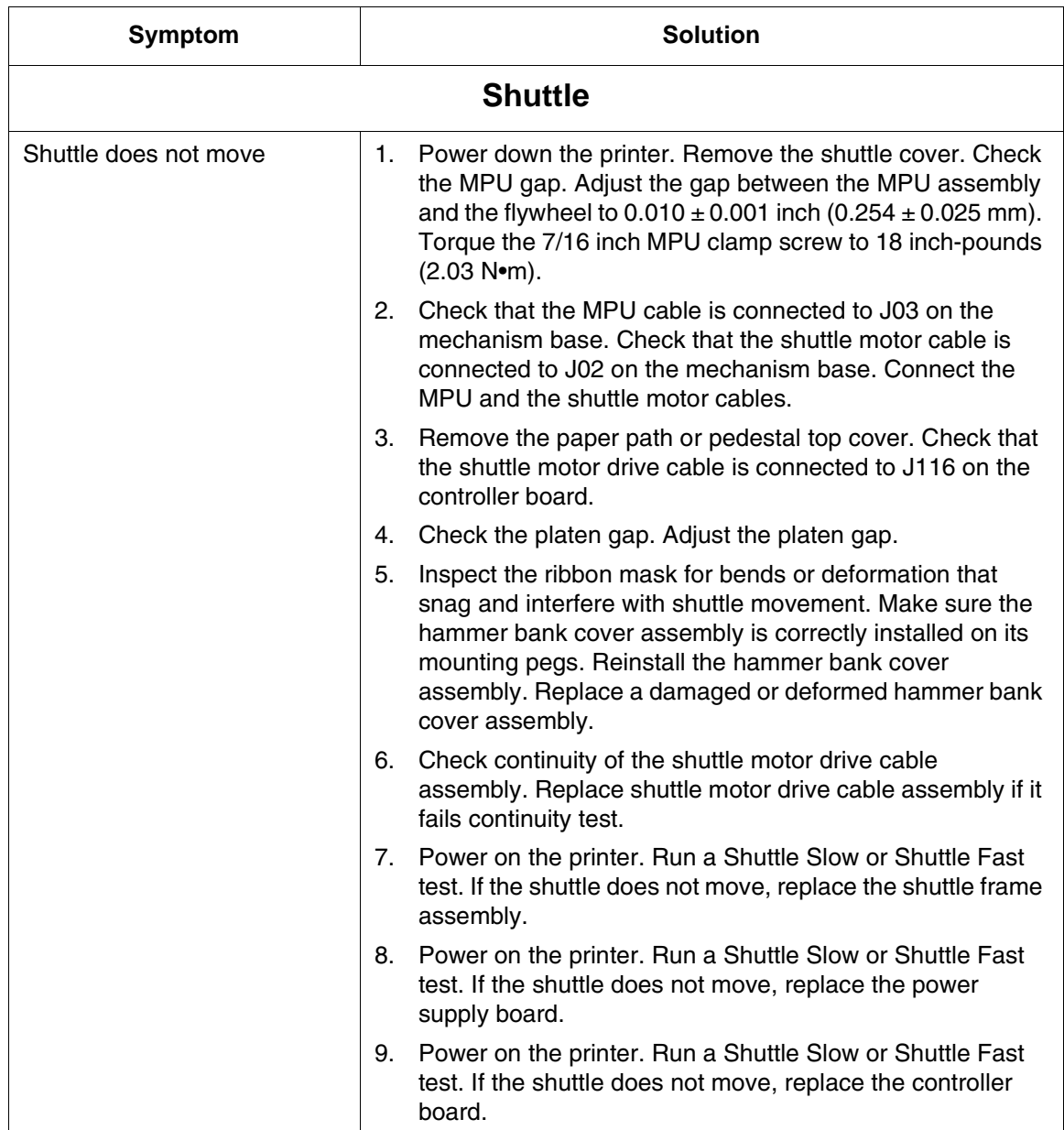

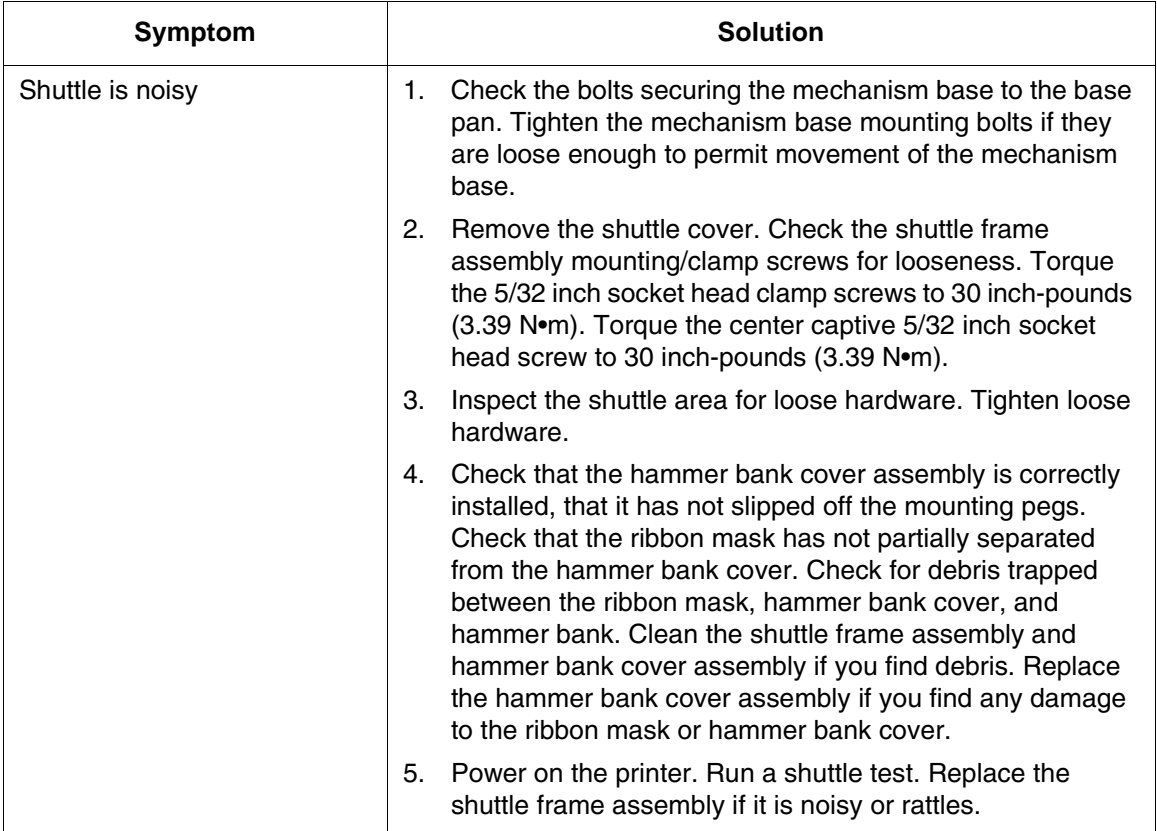

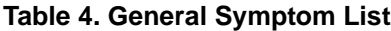

# <span id="page-133-0"></span>**Communications Failures**

Many host-printer communications problems are complex. With the exception of a defective interface cable, most communications problems are not a result of a hardware failure. They usually result from an incompatible configuration of the host computer system, network (LAN, print server, controller, multiplexer, etc.), or the printer. Sometimes the print application program itself is at fault.

If you have limited communications experience, and the cause of the problem is not readily apparent, do the following:

- 1. Print out the printer configuration, including the E-Net Test Page if the customer is using the ethernet interface.
- 2. Obtain a copy of the Device Host Configuration if possible.
- 3. Call your support group for assistance in problem analysis.

If you cannot obtain support, or you have experience solving host-printer communications problems, the following additional information is provided.

You can quickly check the ASCII portion of the printer logic by sending a plain text file from a PC to the printer via the parallel or serial port. For a description of each of the ASCII interfaces, refer to the *User's Manual.*

| <b>Problem</b>                                                                                                    | <b>Interface</b> | <b>Possible Causes &amp; Solutions</b>                               |
|----------------------------------------------------------------------------------------------------|------------------|----------------------------------------------------------------------|
| Fails to print from host<br>-or-<br>Prints incorrect characters<br>-or-<br>Prints extra characters<br>-or-<br>Drops characters | Parallel         | Interface cable defective<br>$\bullet$<br>Host/Network configuration |
|                                                                                                    |                  | Printer logic<br>٠                                                   |
|                                                                                                    |                  | <b>Terminating Resistors</b>                                         |
|                                                                                                    | Serial           | Host/Printer interface cable pinouts incompatible<br>٠               |
|                                                                                                    |                  | Host/Printer/Network configuration<br>٠                              |
|                                                                                                    |                  | Set DTR and RTS both True                                            |
|                                                                                                    |                  | Interface cable defective<br>$\bullet$                               |
|                                                                                                    |                  | Printer logic                                                        |
|                                                                                                    | Ethernet         | Interface cable defective<br>$\bullet$                               |
|                                                                                                    |                  | Host/Printer/Network configuration<br>$\bullet$                      |
|                                                                                                    |                  | Printer logic                                                        |

**Table 5. Communications Problems**

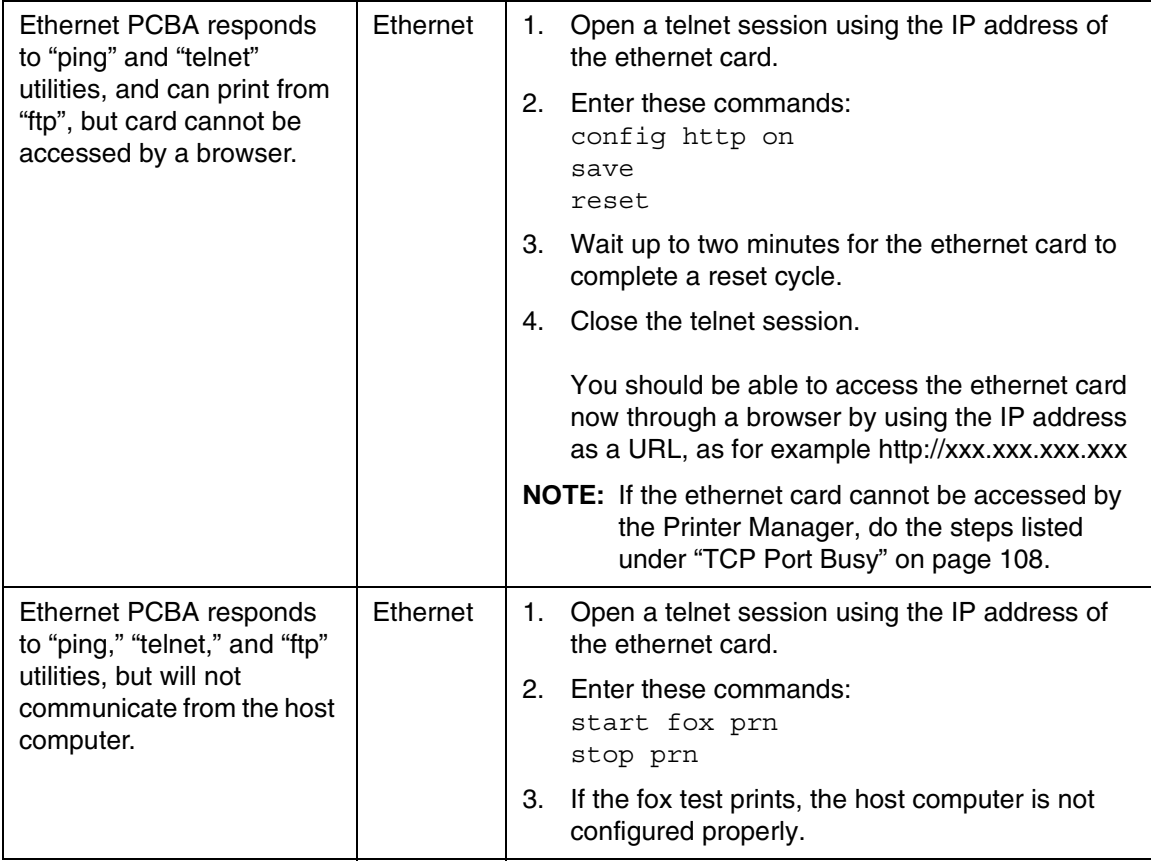

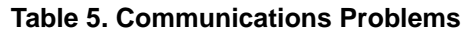

## **Diagnostic Printer Tests**

A set of printer tests is included in the DIAGNOSTICS configuration menu for use as diagnostic tools. Use these tests to check the print quality and basic operation of the printer. You will also use some of the tests in some adjustment procedures. The diagnostic tests are summarized below:

- **Shift Recycle** A "sliding" alphanumeric pattern useful for identifying missing or malformed characters, improper vertical alignment, or vertical compression.
- **All E's** A pattern of all uppercase letter E's useful for identifying missing characters, misplaced dots, smeared characters, improper phasing, or light/dark character variations.
- **E's + TOF** A pattern of all E's repeated for ten lines and followed by a form feed to the top of the next page. This test is useful for identifying paper motion or paper feed problems.
- **All H's** A pattern of all uppercase letter H's useful for detecting missing characters or dots, smeared characters, or improper phasing.
- **All Underlines** An underline pattern useful for identifying hammer bank misalignment.
- **All Black** A condition where all dot positions are printed, creating a solid black band.
- **Shuttle Slow** Exercises the shuttle and ribbon mechanisms at low speed. You can also use this test to check ribbon tracking and reversing.
- **Shuttle Fast** Exercises the shuttle and ribbon mechanisms at high speed. You can also use this test to check ribbon tracking and reversing.
- **Shuttle Only** Runs the shuttle mechanism with no ribbon movement.
- **Phase Printer** A hammer timing test that permits you to adjust the hammer phase value. The hammer phase value is a timing parameter that controls the vertical alignment of dots in character printing. The numerical units are relative, they do not represent a physical measurement or value. There is no "correct" value or range. The factory prints the initial phase value on the casting of the shuttle assembly, next to the motor housing. Use this value as your starting point when adjusting hammer phasing.
- **Paperout Adj.** Prints a vertical comb pattern. You use this pattern when you do the end of forms (paper out) adjustment procedure. The comb pattern lets you measure the number of dot rows from the completion of a paper out fault to the end of the paper.
- **Burnin Test** Do not use. This test is used by the printer manufacturer to burn in the printer prior to shipment and has no value as a maintenance tool.
- **Print Error Log** Prints the current log of errors. Most non-routine faults (ribbon stall, voltage faults) are stored in the error log.
- **Clear Error Log** Clears all entries from the error log.
- **Adapter Test** Prints the ethernet adapter statistics stored in the ethernet adapter (if present).
- **Ethernet Test** Prints the ethernet statistics stored on the ethernet interface (if present). See [page 140.](#page-139-0)
- **Acoustics** A test used by the manufacturer to measure acoustic properties of the printer. This test has no value as a maintenance tool.
- **Dice 5** Prints all dot positions, creating a solid black band across the page. Used to detect dark and light hammer springs.
- **Prnt Ribbon Log** Prints information for the currently installed ribbon, such as installed ribbon (ribbon part number), ribbon brand name, ribbon life, and ribbon end point.
- **Weld Patch Log** Prints the ribbon weld log.

• **Checker** — This pattern helps identify marginal printhead elements, quality of edge sharpness, and uneven print quality.

## **Selecting And Running Diagnostic Printer Tests**

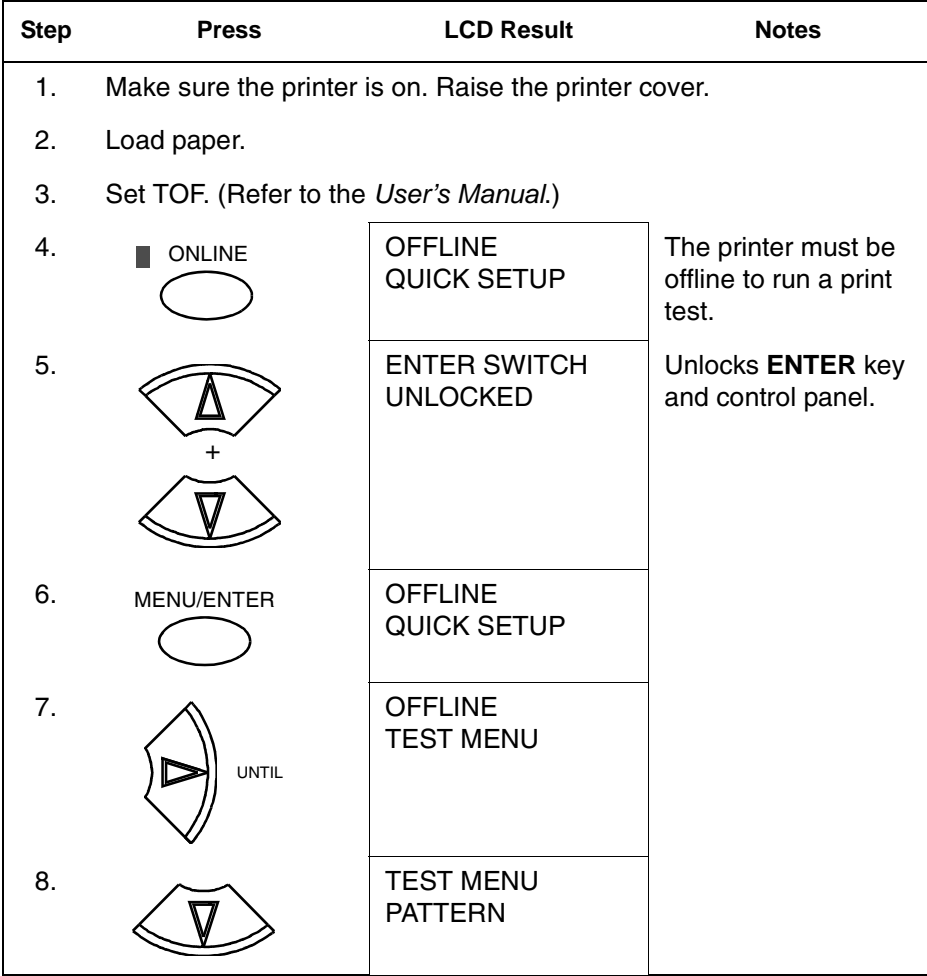

**NOTE:** You must set TOF after running any diagnostic test.

I

I

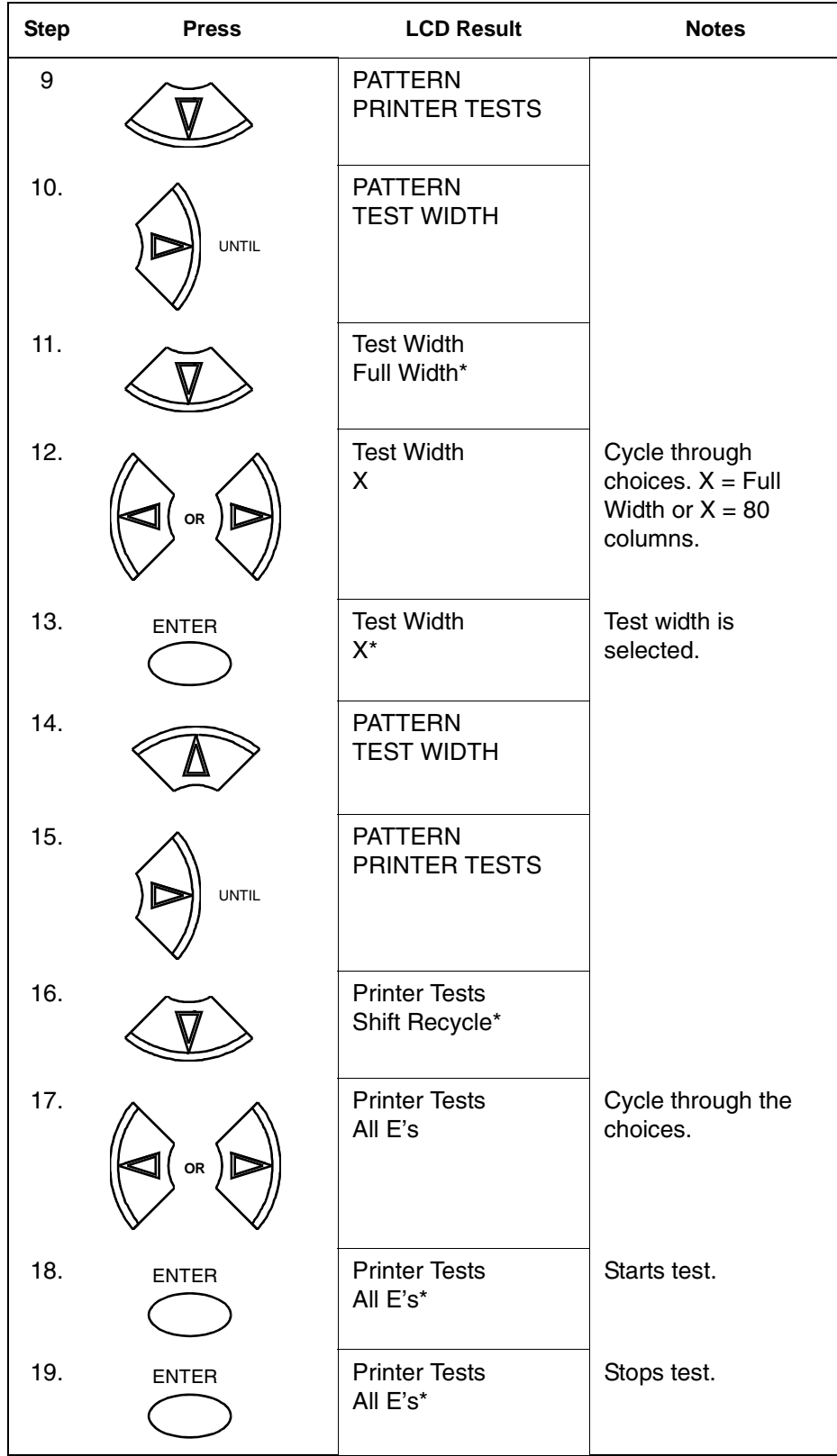

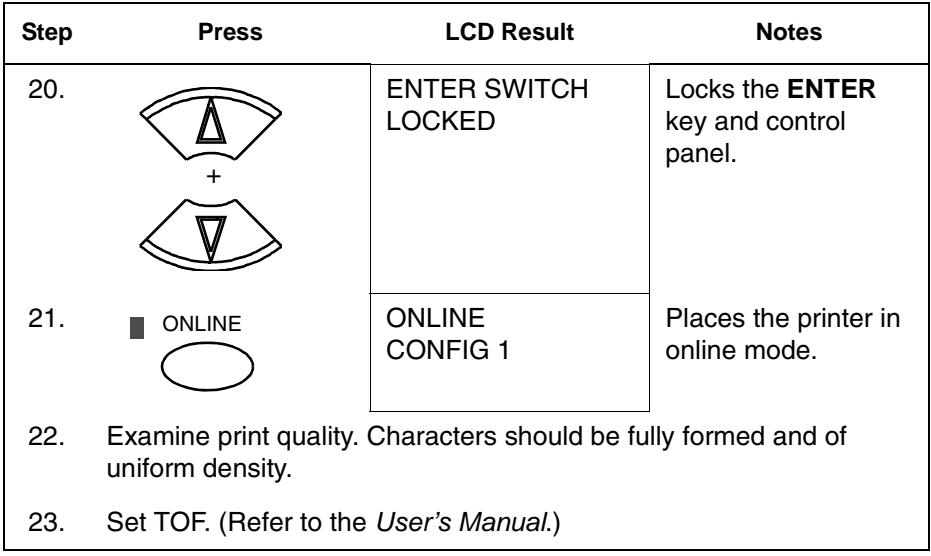

## <span id="page-139-0"></span>**Printing the Ethernet Test**

**NOTE:** You must set TOF after printing the Ethernet Test.

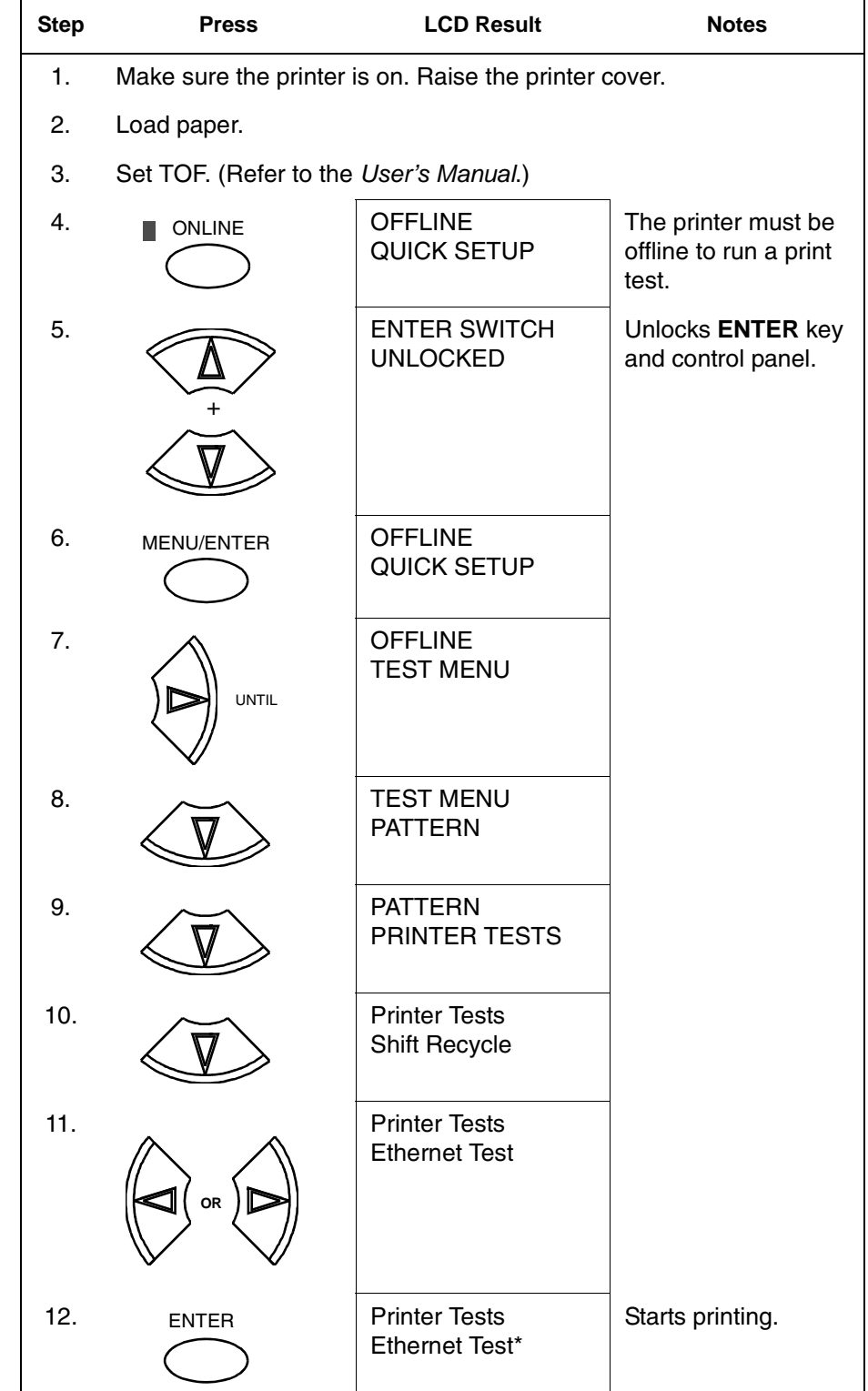

I

 $\blacksquare$ 

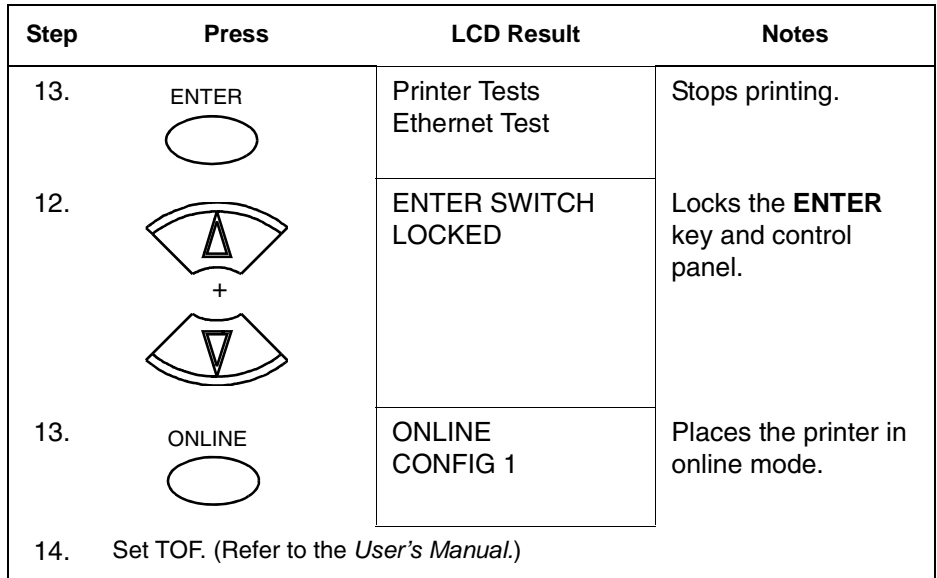

## <span id="page-140-0"></span>**Boot Diagnostics Menu**

Printer boot-up software contains a "Boot Diagnostics" menu that you can access by holding down two keys while powering on the printer. This menu is not intended for the end user, but provides useful information for manufacturing and maintenance personnel.

The boot diagnostics menu is a multi-level menu that operates the same way as the user menus. The menu structure is shown in [Figure](#page-141-0) 8 on [page 142](#page-141-0).

## **Activating The Boot Diagnostics Menu**

- 1. Set the printer power switch to O (off).
- 2. On the control panel, press and hold down  $\triangleleft + \triangledown$ .
- 3. While holding  $\triangle + \triangledown$ , set the printer power switch to 1 (on).
- 4. When "BOOT DIAGNOSTICS / PRESS ENTER" appears on the LCD, release the  $\triangle + \triangledown$  keys and press the **ENTER** key. Menu options are shown in [Figure](#page-141-0) 8.

## **Exiting The Boot Diagnostics Menu**

**Method 1:** Use the exit option in the Boot Diagnostics Menu

- 1. Using the arrow keys, move to the DIAGNOSTICS MENU / EXIT DIAGNOSTICS menu option. (Refer to the menu map on [page 142](#page-141-0).)
- 2. Press the **ENTER** key. The printer goes into startup initialization. (B30: STATUS INITIALIZING...)

#### **Method 2:** Cycling power

- 1. Power off the printer.
- 2. Wait 15 seconds.
- 3. Power on the printer.

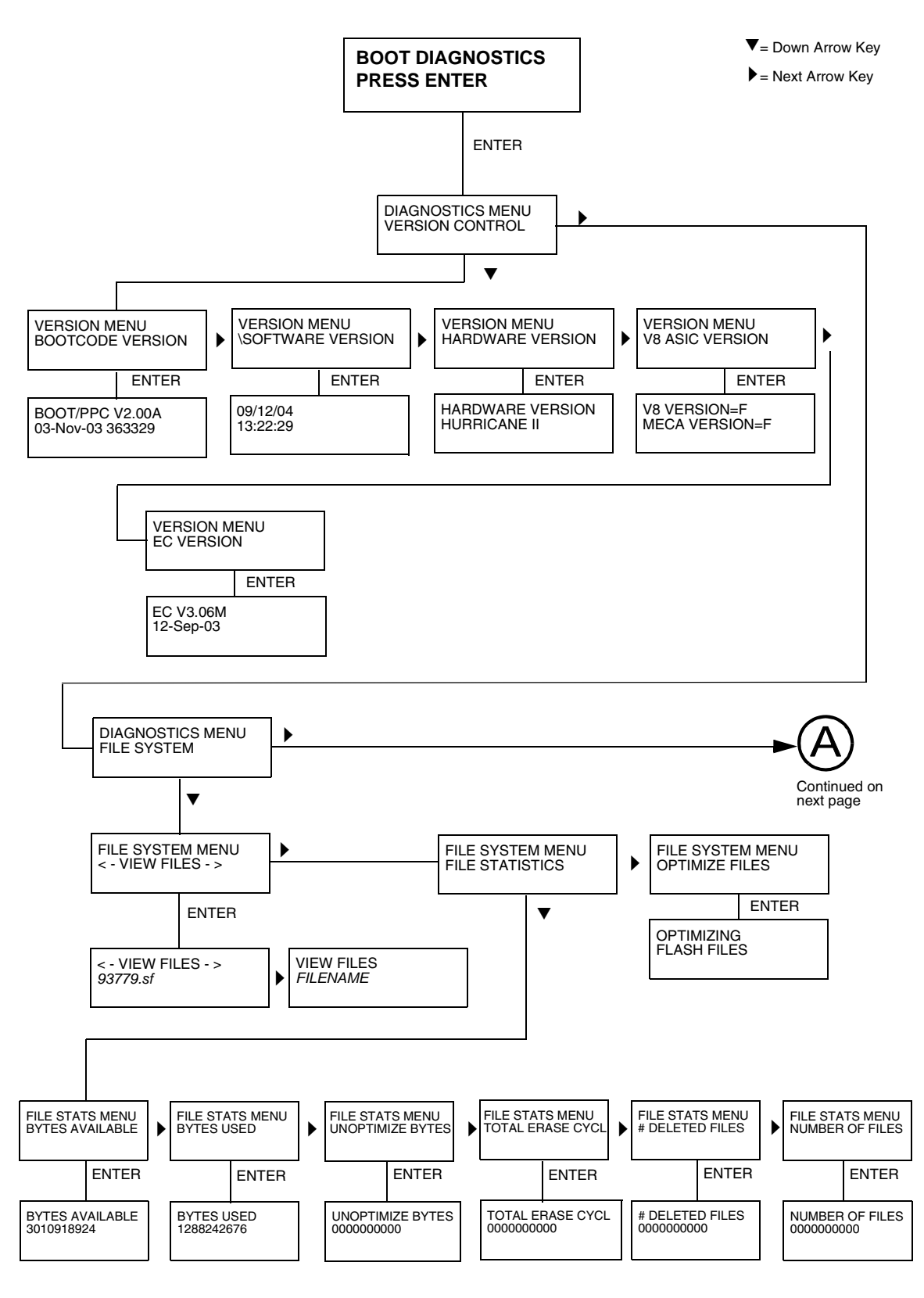

<span id="page-141-0"></span>**Figure 8. Boot Diagnostics Menu**

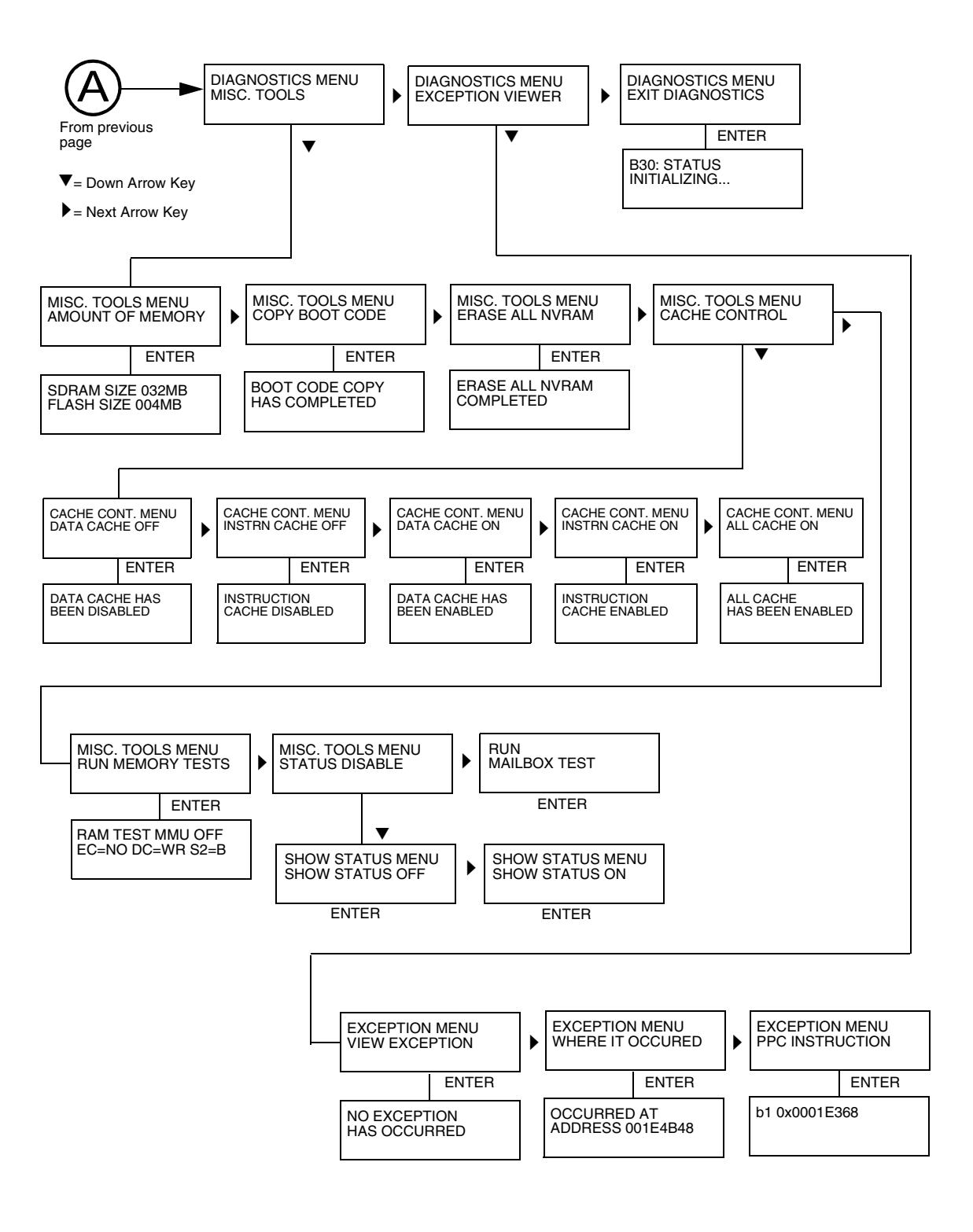

**Figure 7. Boot Diagnostics Menu (continued)**

# **Factory Menu**

П

П

Printer software contains a Factory menu that you can access by holding down the four arrow keys when the printer is in the offline state. This menu is not intended for the end user, but is used by manufacturing and maintenance personnel to set or change certain operational perameters.

The factory menu is a multi-level menu that operates the same way as the user menus. The menu structure is shown in [Figure](#page-144-0) 9 on [page 145](#page-144-0).

**IMPORTANT If you do not know the purpose of a setting or value in the Factory Menu, DO NOT change it. Default menu values set at the factory are indicated by an asterisk ( \* ) next to the value.**

## **Entering the Factory Menu**

- 1. Plug the AC power cord into the printer and the power source.
- 2. Power on the printer.
- 3. The printer must be offline to do this procedure. If the printer is online, press the **ONLINE** key. Press the MENU/ENTER key, and "OFFLINE / QUICK SETUP" will display.
- 4. On the control panel, press the  $\triangle$  +  $\triangledown$  keys to unlock the **ENTER** key. "ENTER SWITCH UNLOCKED" briefly displays. (If "LOCKED" displays, simply press  $\triangle + \triangledown$  again. This is the default key combination. The lock/ unlock key combination can be programmed by the user. If  $\triangle + \triangledown$  does not unlock the **ENTER** key, get the new key combination from the user.)
- 5. Press  $\triangle + \triangledown + \triangle + \triangleright$  to enter the factory menu. (Press all four keys at the same time.) "Factory / Set Coil Temp" appears on the display. Menu options are shown in [Figure](#page-144-0) 9.
- 6. Before exiting the factory menu, press the  $\triangle$  +  $\nabla$  keys to lock the **ENTER** key.

## **Exiting the Factory Menu**

Press **ONLINE** to exit the Factory menu.
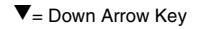

 $\blacktriangleright$  = Next Arrow Key

Press **ENTER** to select or activate.

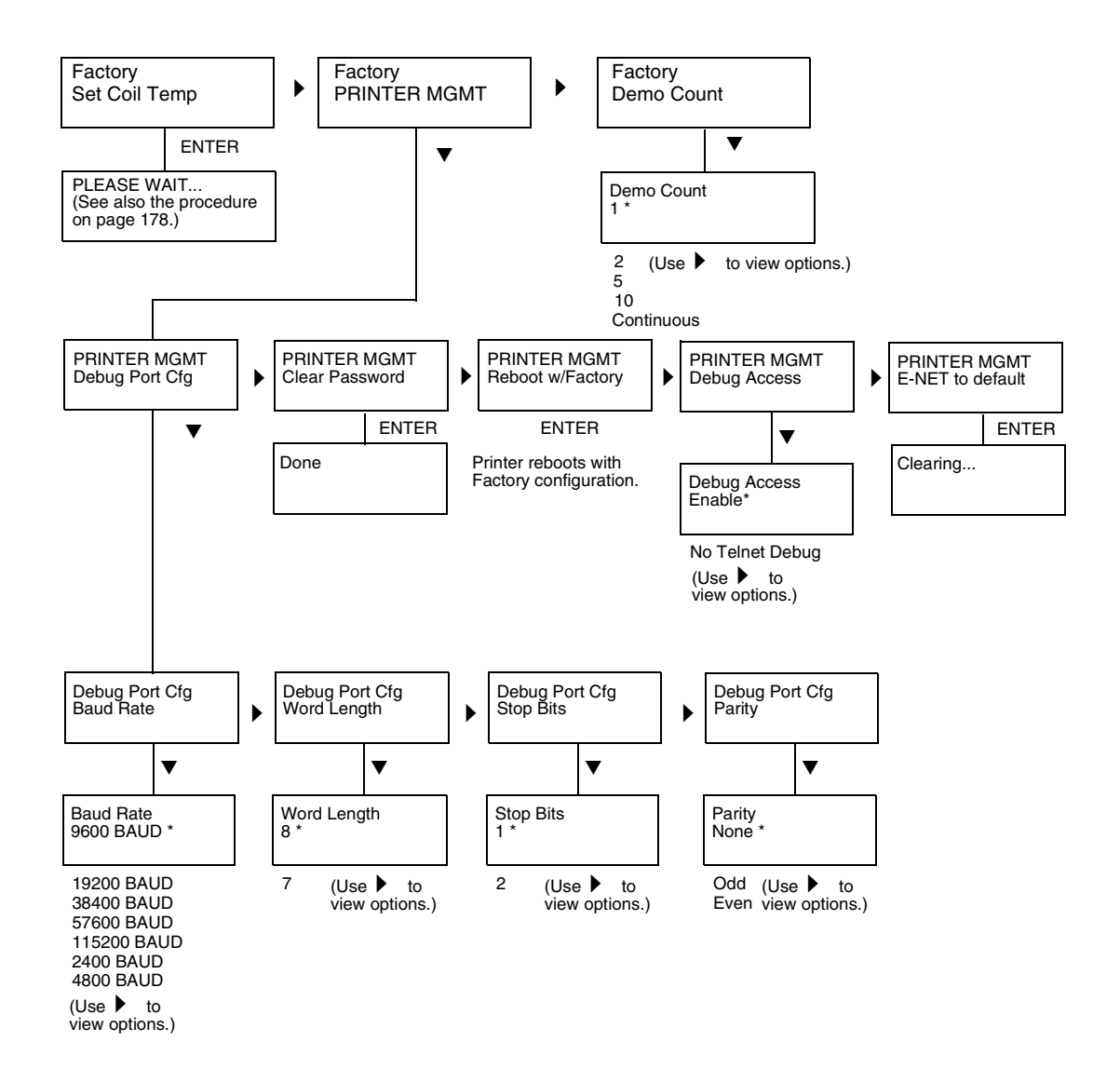

**Figure 9. Factory Menu**

### **Exception Menu**

П

The exception menu is only accessible when certain faults occur. It provides additional troubleshooting information for some fault mesages.

You will only use this menu when directed to by a troubleshooting procedure. When you come to this procedure, the printer will be powered on, with a specific fault message displayed which prevents further operation.

- 1. Press the  $\triangle$  (UP arrow) key seven (7) times. "Exception Menu / View Exception" will display.
- 2. Press the **ENTER** key. The cause of the fault will display. **Write down the cause of the fault.** (For example, "Machine Check Exception Error: Machine Check.")
- 3. Press the  $\triangleright$  (RIGHT arrow) key twice. "Where it Occurred" will display.
- 4. Press the **ENTER** key. The address of the fault will display. **Write down the address of the fault.** (For example, "002BA160")
- 5. Press the  $\triangleright$  (RIGHT arrow) key **twice**. "PPC Instruction" will display.
- 6. Press the **ENTER** key. The instruction that caused the fault will display. **Write down the instruction that caused the fault.**  (For example, "r00,r09,0x0001 - > r0")
- 7. Power off the printer. Provide the messages you recorded to your next higher support facility.
- 8. Return to the troubleshooting procedure that sent you here.

# **Firmware Diagnostic Port**

The firmware diagnostic port enables you to help with firmware troubleshooting when necessary. Diagnostic routines built into the software are used by TallyGenicom engineers to determine the cause of a fault or failure. In some cases the engineers will ask for specific information to be captured or provide a diagnostics test build. A special serial diagnostic port cable is required to connect the printer to a terminal emulator program on a PC. The terminal emulator can then display and capture information directly from the printer.

### **Diagnostic Cable**

The printer debug port is a female RJ-12 connector. The debug cable is a male RJ-12 to 9 pin PC RS232 connector. A description of the pin outs is shown below:

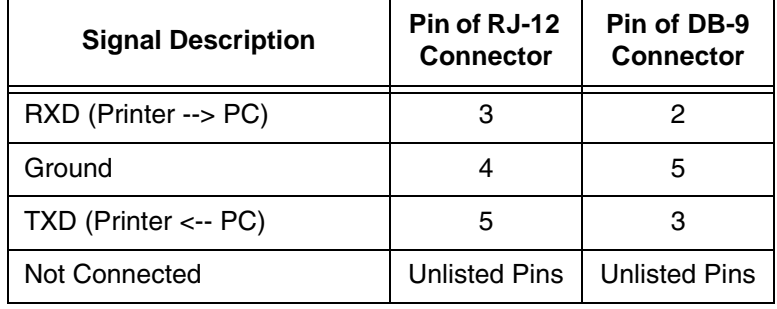

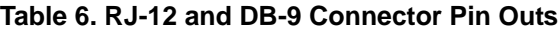

### **Capturing Information**

The diagnostic port is located on the rear panel of the printer at J7 on the Hurricane controller board.

- 1. Connect the cable from the printer's debug port to the serial port on the PC.
- 2. Start a terminal emulator program on the PC, such as HyperTerminal, which is standard with pre-Vista Windows. For Vista and later, Microsoft recommends downloading a free terminal emulator from the web.

If the printer's debug port settings have not been changed then set the terminal emulator to run at the printer's default 9600 baud, 8 data bits, 1 stop bit, no parity, and no flow control.

Also set the COM port in the terminal emulator to the PC serial port that the cable is connected to (usually COM1 or COM2).

- 3. Turn on the file capture in the terminal emulator to log the information coming from the printer (Transfer->Capture File).
- 4. Press the Return key on the PC. If the connection is correct, the following shall display on the terminal emulator:
	- **> Running**

The diagnosing engineer will tell you which command to type. When a valid command is typed, the printer will respond by printing the requested information. When an invalid command is typed, the terminal emulator will display:

- **\*\* unknown command**
- **NOTE:** The terminal emulator and cable can also be connected after the fatal fault has occurred to get information about the fault. Do not turn off the printer.
- 5. Connect the cable and set the terminal emulator to log the information.
- 6. Type the command **dump** and capture the output to a file. The dump command will take a couple of minutes to complete.
- 7. Send the file to the TallyGenicom Customer Support Center along with other diagnostic information (see [page 32\)](#page-31-0).

### **Hex Code Printout**

П

A hex code printout (or "hex dump") prints every ASCII data character received from the host computer, and lists its corresponding two-character hexadecimal code. You can use hex dumps as an aid in troubleshooting data reception problems.

In a hex dump every printable character is printed both as its assigned symbol and as its hex equivalent. Every unprintable (ASCII control) character is printed out as a period (.) and its hex equivalent. If the printer is using a parallel interface, the letter "p" before a hex code indicates an active Paper Instruction (PI) line, and a blank space before a hex code indicates an inactive PI line.

To convert an ASCII character to its corresponding hex code, or vice versa, refer to the ASCII code chart on [page 151](#page-150-0). To make a hex code printout, refer to the procedure on [page 149](#page-148-0).

# **Step Press LCD Result Notes** 1. Make sure the printer is on. Raise the printer cover. 2. MONLINE OFFLINE 3. ENTER SWITCH UNLOCKED Unlocks the **ENTER** key and control panel. 4. MENU/ENTER OFFLINE QUICK SETUP 5. OFFLINE CONFIG MENU 6.  $\sim$  CONFIG MENU PRINTER  $7.$  PRINTER DUMP MODE + UNTIL

### <span id="page-148-0"></span>**How To Print A Hex Dump**

### **Chapter 3 Hex Code Printout**

I

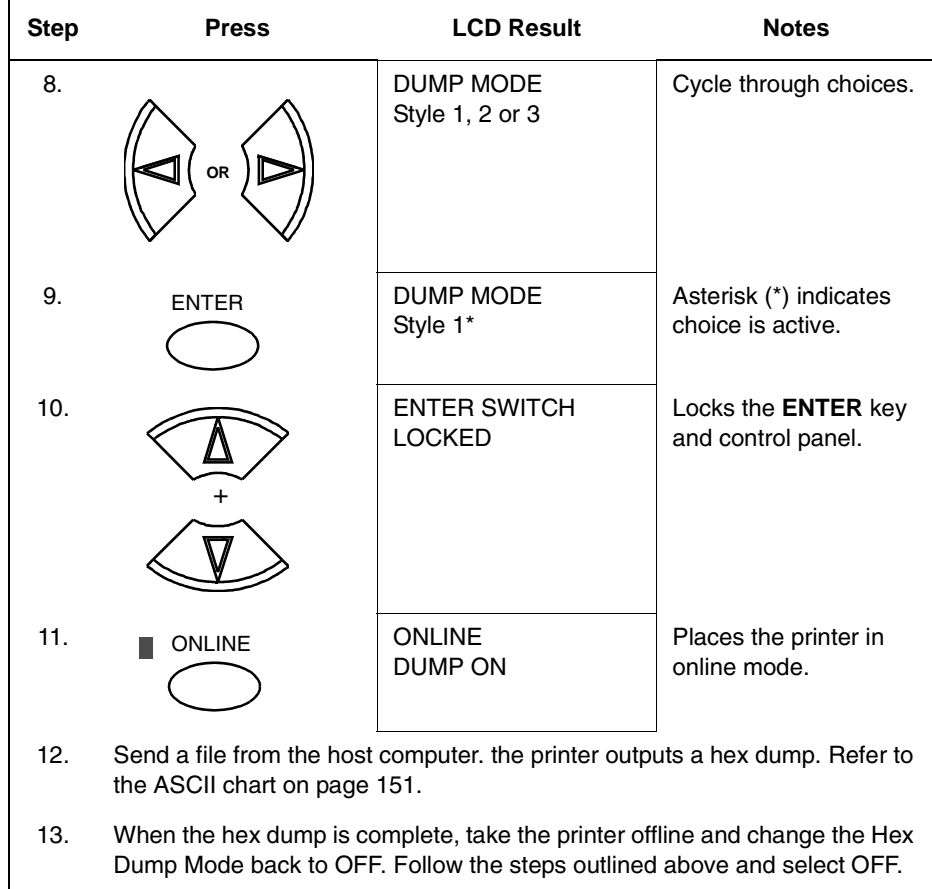

# <span id="page-150-0"></span>**ASCII Character Set**

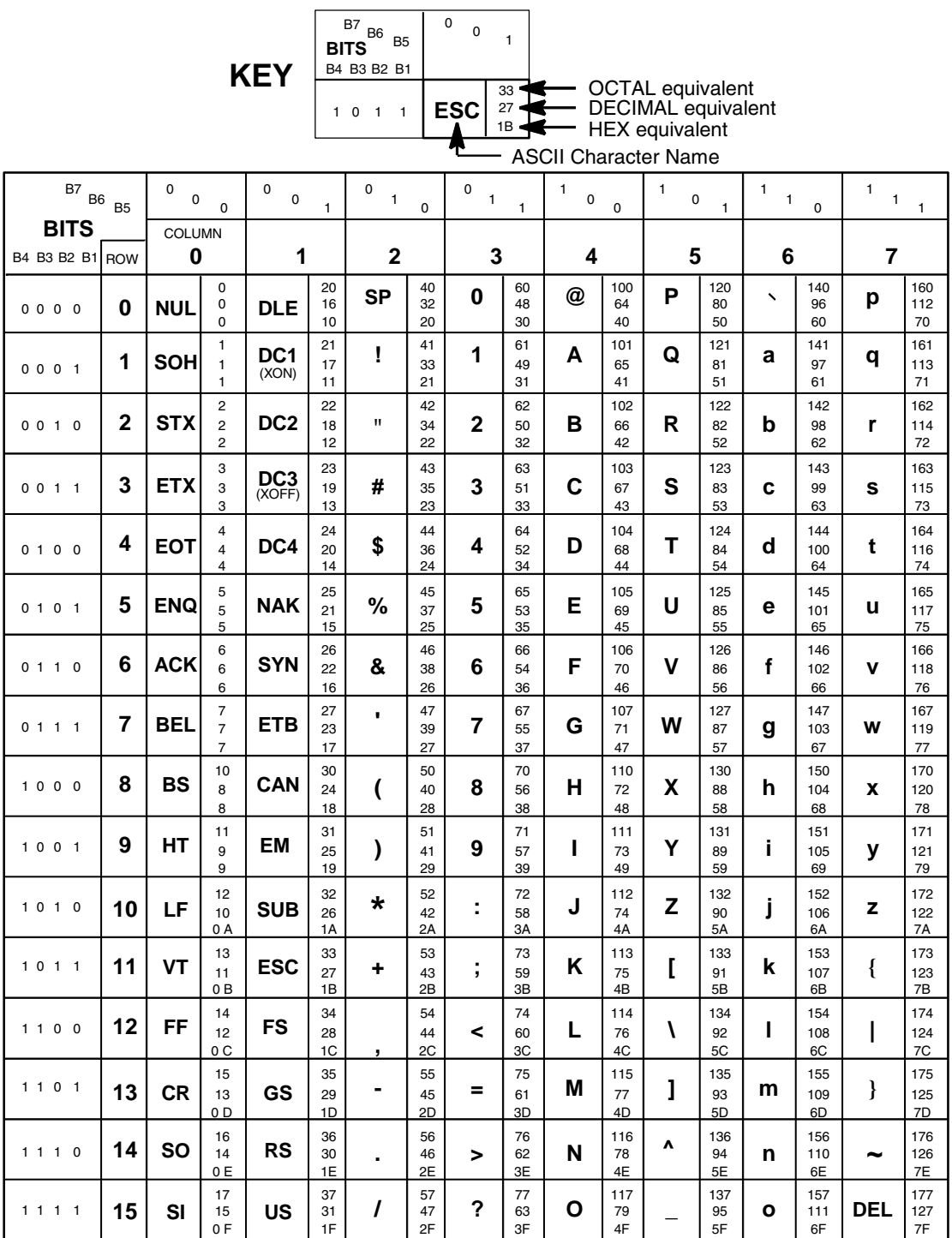

#### **Hard Reset (Cycle Power)** П

A hard(ware) reset is a power shutdown and restart that runs all initialization and diagnostic routines. This is also called "cycling power."

- 1. Set the printer power switch to O (off).
- 2. Wait 15 seconds.
- 3. Set the printer power switch to 1 (on).
- **NOTE:** A hard printer reset causes the +48V power supply (fans, motors, etc.) to shut down in 1 to 5 seconds, depending on the amount of memory installed on the controller board.

# 4 *Adjustments and Tests*

# **Introduction**

The printer is a durable, low-maintenance machine, but some components and systems require occasional adjustment and may need to be tested as part of a troubleshooting procedure.

You usually will be referred to this chapter by a troubleshooting procedure, or as part of a removal/installation procedure.

### **Adjustments and Tests**

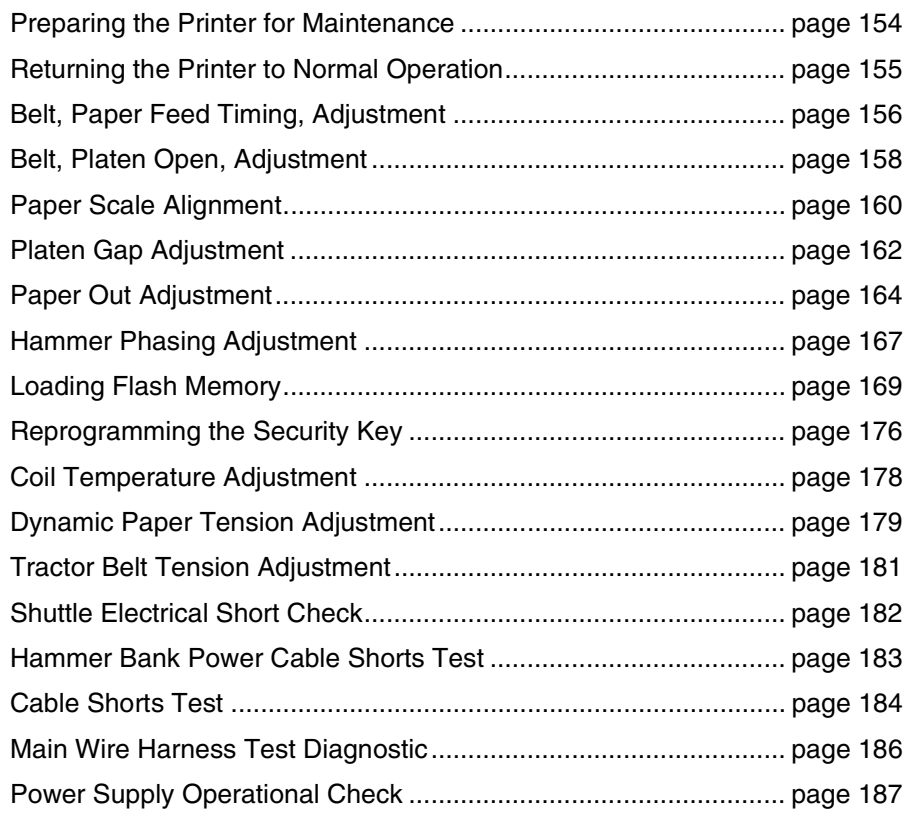

### <span id="page-153-0"></span>**Preparing the Printer for Maintenance**

- **WARNING Unplug the printer power cord from the printer or power outlet before you do any maintenance procedure. Failure to remove power could result in injury to you or damage to equipment. If you must apply power during maintenance, you will be instructed to do so in the maintenance procedure.**
- **IMPORTANT Do not try to repair electronic components or assemblies in the field. Do not de-solder or re-solder any circuit board components. Replace a malfunctioning electronic assembly with an operational spare. Most electronic problems are corrected by replacing the printed circuit board assembly, sensor, or cable that causes the fault indication. This is also true of failures traced to the hammer bank—it is not field repairable and you must replace the entire shuttle frame assembly. Hammer spring assemblies are the only replaceable components of the shuttle frame assembly.**

To prepare the printer for maintenance, do the following steps before you make any adjustments or perform any maintenance procedure:

- 1. Set the printer power switch to O (off).
- 2. Unplug the printer power cord from the printer or AC power source.
- 3. Disconnect the data (signal) cable(s) from the printer interface.
- 4. Unload paper.
- 5. Read the entire adjustment or maintenance procedure before you begin working on the printer.
- 6. Gather the necessary tools and parts before you begin working on the printer.

# <span id="page-154-0"></span>**Returning the Printer to Normal Operation**

When you have finished servicing the printer, return it to service by doing the following steps:

- 1. Load paper.
- 2. Connect the data (signal) cable(s) to the printer interface.
- 3. Plug the AC power cord into the printer and the power source.
- 4. Close the cabinet doors and the printer cover.
- 5. Set the printer power switch to I (on).
- 6. Test printer operation by selecting and running one of the operator print tests. (See [page 136](#page-135-0).)
- 7. Select the emulation. (Refer to the *User's Manual.)*
- 8. Set the top-of-form. (Refer to the *User's Manual.)*

## <span id="page-155-0"></span>**Belt, Paper Feed Timing, Adjustment**

- 1. Prepare the printer for maintenance ([page 154\)](#page-153-0).
- 2. Cabinet Models: Remove the paper path ([page 222](#page-221-0)). Pedestal Models: Remove the top cover assembly [\(page 204](#page-203-0)).
- 3. Remove the timing belt cover (1) by squeezing the front and back to release the plastic tabs from the slots in the side plate.
- 4. Loosen (do not remove) the two 5/16 inch motor mount bolts (2).
- 5. Using the straight end of a force gauge, apply 15 pounds (66.7 N) of pressure to the paper feed drive motor (3). Use the splined shaft (4) to steady the gauge.
- 6. Reduce tension to 12 pounds (53.4 N) and torque the 5/16 inch paper feed motor mount bolts (2) to 18 inch-pounds (2.03 N•m).
- **NOTE:** Belt tension is correct if the belt deflects 1/8 inch (3.175 mm) midway between the pulleys.
- 7. Snap the timing belt cover (1) into the slots in the side plate.
- 8. Cabinet Models: Install the paper path [\(page 222](#page-221-0)). Pedestal Models: Install the top cover assembly [\(page 204\)](#page-203-0).
- 9. Return the printer to normal operation ([page 155](#page-154-0)).

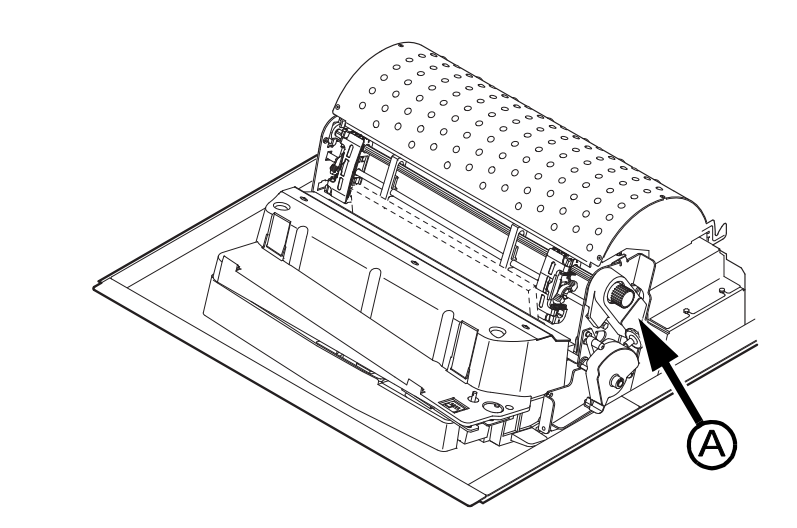

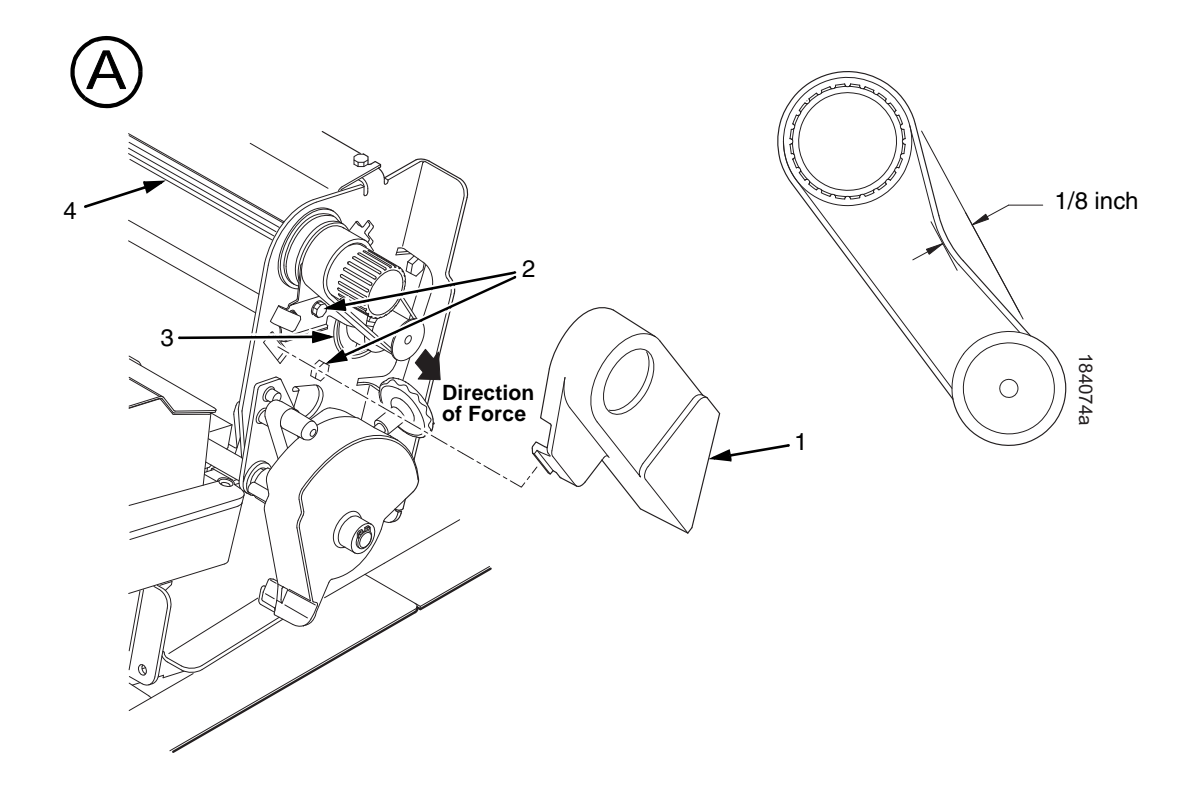

#### **Legend:**

- 1) Timing Belt Shield
- 2) Motor Mount Bolt (2)
- 3) Paper Feed Drive Motor
- 4) Splined Shaft

**Figure 10. Paper Feed Timing Belt Adjustment**

# <span id="page-157-0"></span>**Belt, Platen Open, Adjustment**

- 1. Prepare the printer for maintenance ([page 154\)](#page-153-0).
- 2. Cabinet Models: Remove the paper path ([page 222](#page-221-0)). Pedestal Models: Remove the top cover assembly [\(page 204](#page-203-0)).
- 3. Remove the platen open belt cover (1) by squeezing the top and bottom to release the plastic tabs from the slots in the side plate.
- 4. Using a 5/32 inch Allen wrench, *slowly* loosen the motor adjustment screw (2) just enough to permit movement of the platen open motor in the slotted side plate.
- 5. Close the forms thickness lever all the way.

#### **CAUTION Too much tension on the platen open belt can cause the platen gap to change, which can lead to premature wear of the platen, damaged hammer tips, and poor print quality.**

- 6. The spring will automatically tension the belt.
- 7. *Slowly* tighten the motor adjustment screw (2).
- **NOTE:** Belt tension is correct if the belt deflects 3/16 inch (4.76 mm) midway between the pulleys. If deflection is more or less than 3/16 inch, repeat steps 4 through 7.
- 8. Snap the platen open belt cover (1) into the slots in the side plate.
- 9. Cabinet Models: Install the paper path [\(page 222](#page-221-0)). Pedestal Models: Install the top cover assembly [\(page 204\)](#page-203-0).
- 10. Return the printer to normal operation ([page 155](#page-154-0)).

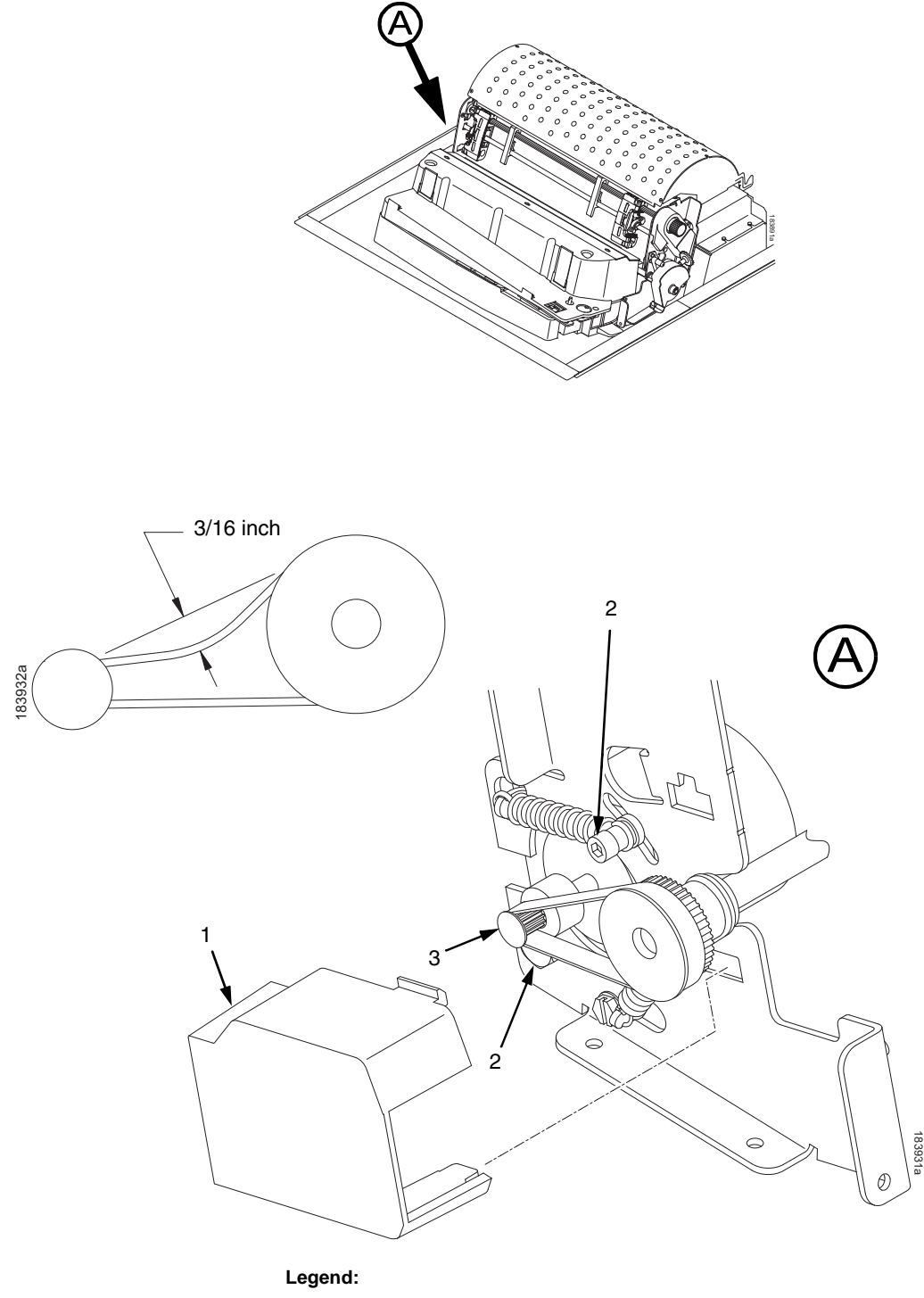

- 1) Belt Cover
- 2) Motor Mount Screw (2)
- 3) Platen Open Motor Shaft

**Figure 11. Platen Open Belt Adjustment**

# <span id="page-159-0"></span>**Paper Scale Alignment**

- 1. Open the printer cover.
- 2. Load paper.
- 3. Connect the power cord to the AC power source.
- 4. Set the printer power switch to 1 (on).
- 5. Verify that the shuttle cover (1) is properly installed ([page 203](#page-202-0)).
- 6. Print a full 136 column line by selecting and running one of the diagnostic self-tests. (See [page 136](#page-135-0).)
- 7. Check alignment of the scale to the print at column positions 1 and 136.
- 8. If adjustment is necessary, loosen the three 5/64 inch button-head hex screws (2).
- 9. Position the scale (3) so that column positions 1 and 136 line up with the first and last characters on the 136 character printout.
- 10. Tighten the 5/64 inch button-head hex screws (2).
- 11. Close the printer cover.

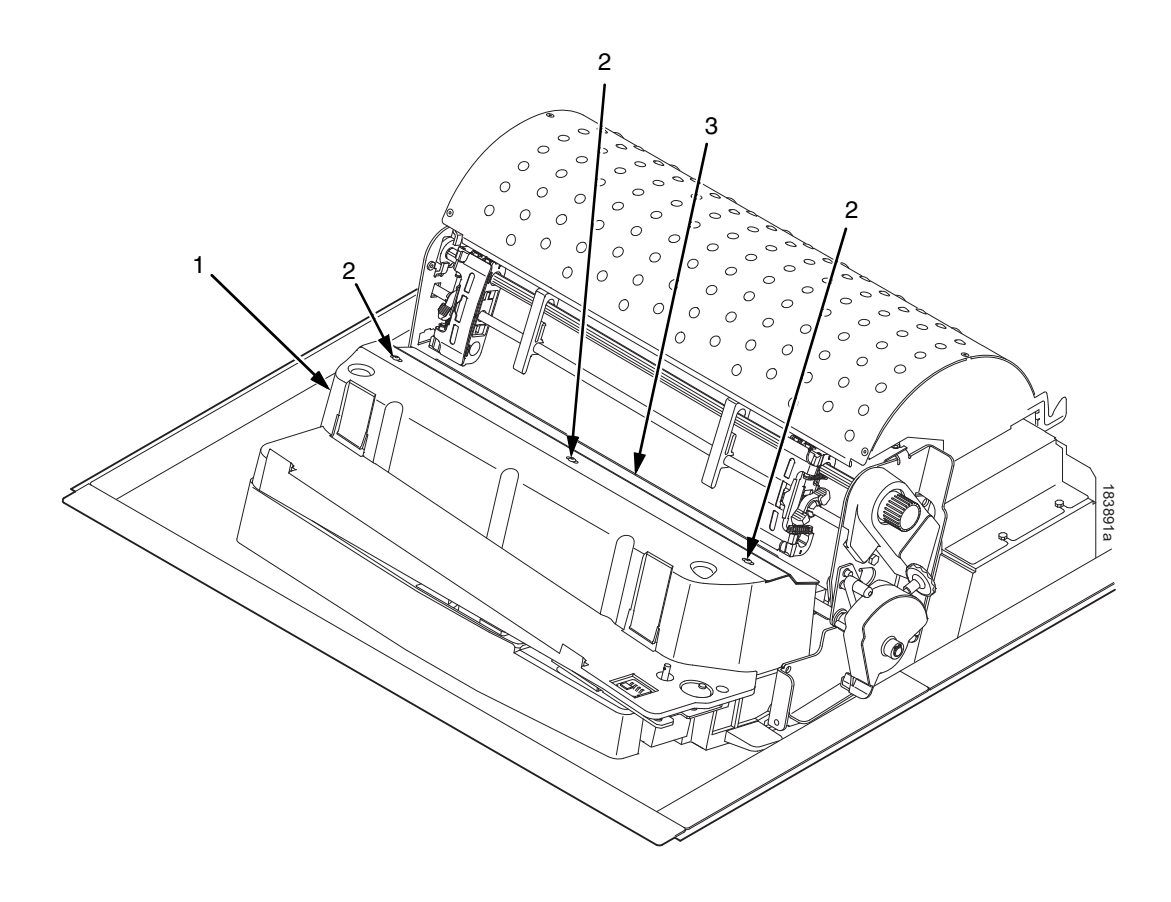

#### **Legend:**

- 1) Shuttle Cover
- 2) Screw, Button-Head, 5/64 inch hex (3)
- 3) Paper Scale

**Figure 12. Paper Scale Alignment**

### <span id="page-161-0"></span>**Platen Gap Adjustment**

#### **IMPORTANT Only do this procedure if the original equipment shuttle frame assembly or platen was replaced by a new or refurbished unit, or if you were instructed to in a troubleshooting procedure.**

- 1. Prepare the printer for maintenance ([page 154\)](#page-153-0).
- 2. Remove the ribbon cartridge and paper. (Refer to the *User's Manual*.)
- 3. Remove the shuttle cover assembly [\(page 203](#page-202-0)).
- 4. Loosen the platen open belt [\(page 158](#page-157-0), steps 2, 3, and 4).
- 5. Rotate the platen stop knob (1) until the white pointer is aligned with "A" on the forms thickness label.
- <span id="page-161-1"></span>6. Raise the forms thickness lever (2) to the fully open position.

**CAUTION Do not force the platen against the feeler gauge and do not move the feeler gauge laterally across the hammer bank. Damage to the hammer tips will result.**

- 7. Insert the flat feeler gauge (3) straight down between the hammer bank cover plate (4) and ribbon mask (5), within four hammer positions of the left end of the hammer bank.
- <span id="page-161-2"></span>**CAUTION Adjust the platen setscrews less than 1/4 turn on one side, then check the other side. Adjustment sensitivity is approximately 0.03 inch per revolution of the setscrew. Also, insert the feeler gauge no more than 2 inches down from the top of the ribbon mask.**
	- 8. Gently close the forms thickness lever (2) all the way. As the platen is closing, gently slide the feeler gauge up and down, keeping it between the hammer tip and ribbon mask. If the feel is too tight when the platen is being closed, adjust the 3/32 inch setscrew (6) at the end of the platen counterclockwise. If the feel is too loose, adjust the setscrew clockwise. With the forms thickness lever closed all the way, the feeler gauge should contact both the hammer tips and the ribbon mask and move with light friction. Shift the gauge slightly to verify.
	- 9. Repeat steps [6](#page-161-1) through [8](#page-161-2) at the right end of the hammer bank.
	- 10. After adjusting both sides, check the gap again at both ends. Readjust if necessary.
	- 11. When the platen gap is correct at both ends of the platen, adjust the platen open belt [\(page 158\)](#page-157-0).
	- 12. Install the shuttle cover assembly [\(page 203](#page-202-0)).
	- 13. Install the ribbon cartridge. (Refer to the *User's Manual*.)
	- 14. Check the hammer phasing adjustment ([page 167\)](#page-166-0).
	- 15. Return the printer to normal operation ([page 155](#page-154-0)).

**NOTE**: Right side adjustment shown. Left side is the same.

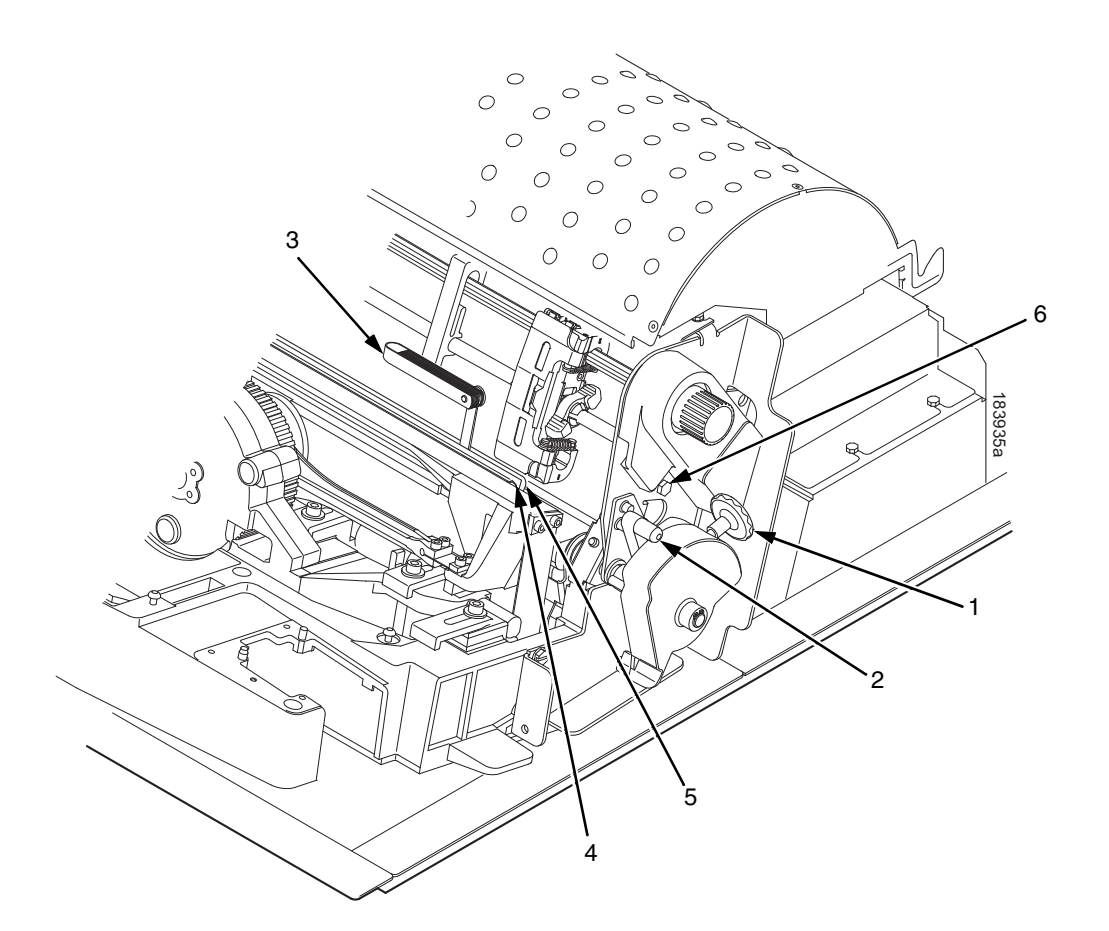

#### **Legend:**

- 1) Platen Stop Knob
- 2) Forms Thickness Lever
- 
- 2) Forms Thickness Lev<br>3) Feeler Gauge<br>4) Hammer Bank Cover 4) Hammer Bank Cover
- 5) Ribbon Mask
- 6) Setscrew, 3/32 inch hex (2)

**Figure 13. Platen Gap Adjustment**

### <span id="page-163-0"></span>**Paper Out Adjustment**

This procedure tests and sets the distance from the page perforation at which a LOAD PAPER fault message is triggered. This adjustment prevents printing on the platen when the printer runs out of paper.

The measurement units are dot rows.

You will use the dot row patterns printed by the Paperout Adj. test to verify that this parameter is set correctly.

**NOTE:** Do this procedure only if a new paper detector switch assembly has been installed, the controller board has been replaced, or if you are sure the paper out adjustment is incorrect. A paper out triggering distance of 1 or 2 dot rows above the perforation is acceptable; 5 to 7 dot rows above or any dot rows below indicates adjustment is required. Also, although it is not required, it is advisable to test the paper out triggering distance with 6-part paper, in order to verify correct printing with multi-part forms.

The procedure below describes how to run the Paperout Adj. test and modify the paper out "Dots" value.

- 1. Open the printer cover.
- 2. On cabinet models, open the cabinet front door.
- 3. Load paper. Make sure the forms thickness lever is closed.
- 4. Power on the printer.
- 5. On the sheet of paper just below the paper entrance slot, cut or tear a four inch square on the left side, immediately below the perforation. (See [Figure](#page-163-1) 14.) This creates a hole that will trigger a LOAD PAPER fault message, but allows printing to the right of the hole (which would occur on the platen in a true paper out condition).
- 6. Cut or tear a four inch square in the manner described above, on every third sheet, until you have made 3 or 4 holes.

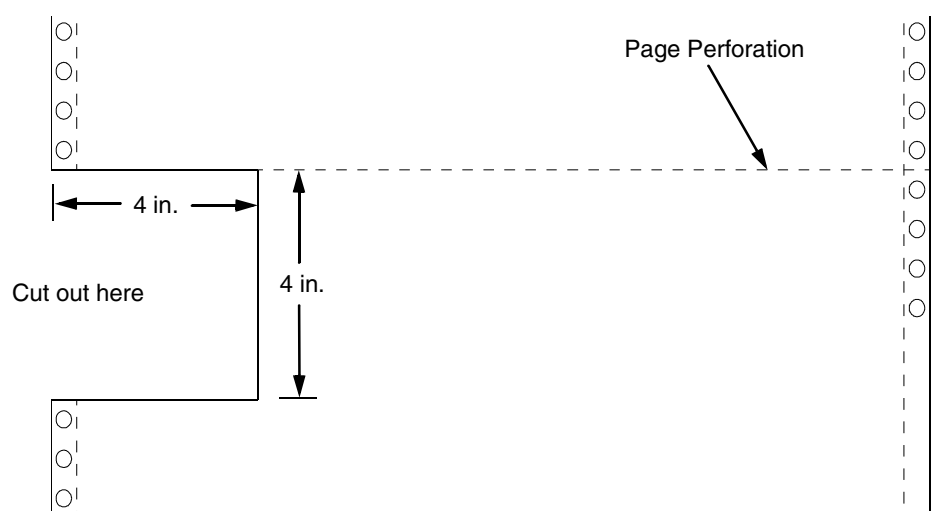

<span id="page-163-1"></span>**Figure 14. Paper Preparation for Paper Out Adjustment Test**

- 7. If the printer is online, press the **ONLINE** key to place the printer offline. Press the **MENU/ENTER** key and "OFFLINE / QUICK SETUP." displays.
- 8. On the control panel, press the  $\triangle + \triangledown$  keys to unlock the **ENTER** key. "ENTER SWITCH UNLOCKED" briefly displays. (If "LOCKED" displays, simply press  $\triangle$  and  $\nabla$  again. This is the default key combination. The lock/unlock key combination can be programmed by the user. If  $\triangle + \triangledown$ does not unlock **ENTER**, get the new key combination from the user.)
- 9. Press the  $\triangleleft$  key until "DIAGNOSTICS" displays.
- <span id="page-164-1"></span>10. Press  $\nabla$ . "DIAGNOSTICS / Printer Tests" displays.
- 11. Press  $\nabla$ . "SHIFT / RECYCLE" displays.
- 12. Press  $\triangleright$  until "Paperout Adj." displays.

This test will print a vertical "comb" pattern at around column 70, each long bar separated by three shorter bars. An enlarged example of the comb pattern is shown below.

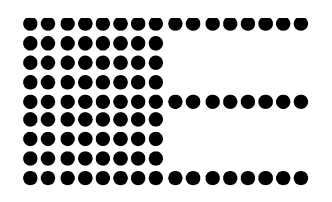

- 13. Press **ENTER** until the Paper Out Adjustment test starts. The comb pattern will print until the display shows "LOAD PAPER" and the audible alarm sounds.
- 14. Open the platen and move the paper up with the vertical position knob and examine the area of the page perforation.

If the bottom of the comb just meets the perforation, the paper out adjustment distance is correct, skip to step [27](#page-165-0). (1 or 2 dot rows above the perforation is OK; 5 to 7 dot rows above or any dots below the perforation mean adjustment of the Paper Out Dots value is required.)

If the comb pattern stopped short of the perforation or printed beyond the perforation, go to step [15](#page-164-0).

- <span id="page-164-0"></span>15. Measure how short or long the comb pattern printed by counting the number of dot rows needed to reach the perforation, or the number of dot rows that printed beyond the perforation.
- **NOTE:** You can use the long bars to count the dot rows quickly. There are three dot rows between each long bar, so each long bar increases the number of dot rows by four. You can also tear off a small piece of the comb pattern from the beginning of the pattern and use it as a ruler to help you measure the dot rows required either to reach the perforation or back up to it.
- 16. Close the platen.
- 17. Press **CLEAR** to remove the fault condition. Press the **MENU/ENTER** key and "OFFLINE / QUICK SETUP" displays.
- 18. Press the  $\triangleleft$  key until "DIAGNOSTICS" displays.
- 19. Press ▽. "DIAGNOSTICS / Printer Tests" displays.

#### **Chapter 4 Paper Out Adjustment**

- 20. Press  $\triangleright$  until "Paper Out Dots" displays.
- 21. Press  $\nabla$ . The top line of the display will show "Paper Out Dots" and the bottom line will show the current setting for the number of dots.
- 22. Press  $\nabla$ . The number of dots will move up to the top line of the display with an asterisk (\*) next to it.
- 23. Using the  $\triangleleft$  or  $\triangleright$  key, adjust the XX DOTS value up or down by the number of dots you counted in step [15.](#page-164-0) (If the comb pattern stopped short of the perforation, increase the number of dots. If the comb pattern printed beyond the perforation, decrease the number of dots.)
- 24. Press **ENTER** to select the new number of dots as the active value. (The asterisk that appears tells you that it is now the active value.)
- 25. Press **CLEAR** to place the printer offline. Press the **MENU/ENTER** key and "OFFLINE / QUICK SETUP" displays.
- 26. Run the Paper Out Dots and the Paper Out Adjustment tests until the comb pattern prints at an acceptable distance from the page perforation. (Return to step [10](#page-164-1).)
- <span id="page-165-0"></span>27. When the paper out triggering distance is acceptable, reload the paper, feed it past any remaining unused holes that you tore in it, and set the top of form.
- 28. Press  $\triangle$  +  $\nabla$  (or the key combination set by the user). "ENTER SWITCH LOCKED" briefly displays.
- 29. Close the printer cover.
- 30. Press the **ONLINE** key to place the printer online.

### <span id="page-166-0"></span>**Hammer Phasing Adjustment**

You must check and adjust hammer phasing if the controller board is replaced, the shuttle frame assembly is removed, or if the MPU is replaced.

The hammer phase value is a timing parameter that permits you to adjust the vertical alignment of dots in character printing. The phase value numerical units are relative; they do not represent a physical measurement or value. Thus there is no "correct" value or range. But, if the phasing value is far enough from the theoretical ideal value on a particular printer, errors can occur. If, for example, you are adjusting phasing and an error such as PAP FIFO UNDRFL\* occurs, the phase value may be too high. Try a lower value.

The factory prints the initial phase value on the shuttle assembly casting, next to the motor housing. Adjust the phasing to this value and recheck the vertical alignment. When vertical alignment is acceptable, write the new phasing value on the shuttle.

Phasing should be adjusted with the printer printing at full paper width.

- **IMPORTANT The printer must be printing the Phase pattern of "H's" when the Phasing Value is changed, or the New Phasing Value will not be written into memory. If the value is changed when not printing, the printer will return to its default phasing value when powered off then back on.**
	- 1. Load full width (136 column) paper and set the top of form.
	- 2. Power on the printer.
	- 3. If the printer is online, press the **ONLINE** key to place the printer offline. Press the **MENU/ENTER** key and "OFFLINE / QUICK SETUP." displays.
	- 4. On the control panel, press the  $\triangle$  +  $\nabla$  keys to unlock the **ENTER** key. "ENTER SWITCH UNLOCKED" briefly displays. (If "LOCKED" displays, simply press  $\triangle$  and  $\nabla$  again. This is the default key combination. The lock/unlock key combination can be programmed by the user. If  $\triangle + \nabla$ does not unlock **ENTER**, get the new key combination from the user.)
	- 5. Press the  $\triangleleft$  key. "OFFLINE / DIAGNOSTICS" displays.
	- 6. Press  $\nabla$ . "DIAGNOSTICS / Printer Tests" displays.
	- 7. Press  $\nabla$ . "Printer Tests / Shift Recycle" displays.
	- 8. Press  $\triangleright$  until "Printer Tests / Phase Printer" displays.
	- 9. Press **ENTER**. The display shows "Printer Tests / Phase Printer" and the test begins. The current phasing value is printed on the left of the printed pattern of all H's. As the pattern prints, compare the H's to the figure below. If the phasing needs adjustment, go to step [10.](#page-167-0) If the phasing is OK, go to step [13.](#page-167-1)

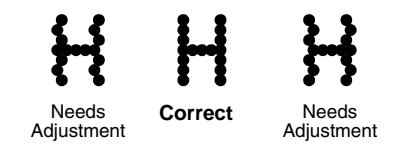

#### **Chapter 4 Hammer Phasing Adjustment**

- <span id="page-167-0"></span>10. Press  $\nabla$ : The current phase index displays. Press  $\nabla$  again: An asterisk (\*) appears next to the phase value.
- 11. Press  $\triangleright$  to increase or  $\triangleleft$  to decrease the phasing index value, then press **ENTER** to activate the value as it prints. Continue to increase or decrease the phasing index until the pattern of H's is acceptable.
- 12. Press  $\triangle$  twice: "Printer Tests / Phase Printer" displays.
- <span id="page-167-1"></span>13. Press **ENTER** to stop the test.
- 14. Press **CLEAR**. "OFFLINE" displays.
- 15. Press  $\triangle$  +  $\nabla$  (or the key combination set by the user). "ENTER SWITCH LOCKED" briefly displays.
- 16. Close the printer cover.
- 17. Press the **ONLINE** key to place the printer online.
- **NOTE:** If you changed the phasing value, power down the printer, remove the ribbon and shuttle cover, and write the new phase value on the aluminum shuttle casting.

П

# <span id="page-168-0"></span>**Loading Flash Memory**

П

Flash memory is contained in a SIMM (single in-line memory module) located on the controller board. Printer control languages (the "emulations") and printer operating system software are loaded into flash memory at the factory, but there are occasions when you may have to load this software:

- You have replaced the controller board
- You have replaced flash memory
- The customer needs to upgrade printer software
- The customer needs different emulation software
- The customer buys an optional emulation after the printer is installed

Emulation and operating system software are included as files on a CD-ROM that comes with the printer. You will copy the appropriate file from the CD-ROM to a computer's hard disk, then download the file from the computer into printer memory.

**IMPORTANT When downloading emulation and operating system software to the printer, all other optional fonts, customer-supplied logos, setup files, feature files, and TIFF files will be erased. You will need to reload those files. Before starting a download, make sure you have all the necessary files on hand.**

> You can load software through the serial, parallel, or ethernet port of the printer, and you can do it three ways:

- If your computer can run Java™ programs, you can load software through any printer port by using the Firmware Download Utility included on the CD that comes with the printer. (See below.)
- You can use DOS commands to load software through the parallel port or serial port. (See [page 171.](#page-170-0))
- If the printer has the ethernet NIC (Network Interface Card) installed, you can load software through the ethernet port. (See [page 174](#page-173-0).)

### **Loading Software with the Firmware Download Utility**

If your computer has the Java runtime environment installed, the Firmware Download Utility (FDU) allows you to load program files into the printer with an easy to use graphical interface. FDU is a utility program included on the CD that comes with the printer and can be used on computers with Windows®, UNIX®, and Linux® operating systems. With FDU, you can choose which printer port through which to load software (all are supported), choose the baud rate if you opt for serial, and launch the load process. FDU is a Javabased program, so you need Java runtime environment version J2re1.4.2 or higher installed on your computer. (The runtime environment can be downloaded free from **http://www.java.com/en/download**.)

- 1. Make a configuration printout of all saved configurations. (Refer to the *User's Manual.)*
- 2. Set the printer power switch to O (Off).
- 3. Disconnect the data (signal) cable(s) from the I/O port(s) connectors on the printer interface.
- 4. Connect a printer data cable to the parallel, serial, or ethernet port of the computer you will use to download the software.
- 5. Connect the printer data cable to the appropriate I/O port of the printer.
- 6. On the printer control panel, press and hold down the **ONLINE** and **FF** keys. Without releasing the keys, power the printer on. When you see "B01 STATUS: 8245 SDRAM TEST 32MB" on the LCD, release the keys.
- 7. Wait until you see "PROGRAM DOWNLOAD" on the LCD before doing the next step. This can take a few seconds to appear, depending on the emulations and interfaces installed in the printer.
- 8. On your computer, create a directory named **download** at the root level of the hard drive. (For example, **C:\download** on a Windows computer.)
- 9. Insert the printer emulation software CD into your computer's CD-ROM drive.
- 10. Copy the **FDU.jar** file from the CD-ROM to your computer.
- 11. Open the **readme.txt** file on the CD-ROM. All emulations include the program file or the emulation code. They are offered in two file formats: .exe and .prg. You can use either format with the FDU program.
- 12. Identify which emulation set you want to load into the printer and note the filename that corresponds to that emulation. The filename is a six digit number plus **.exe** or **.prg**. For example: 123456.exe or 123456.prg **This is the file you will download into the printer.**
- 13. Copy the file to the **download** directory you created in step [8](#page-170-1).

14. Double-click on the **FDU.jar** file you copied to your computer. It will launch its own window, then you can use it to select the emulation, the location of the file to be downloaded, the port into which to load it, and initiate the download.

**IMPORTANT Do not interrupt the downloading process once it has started. Interrupting a download will leave the flash memory on the controller board incompletely loaded, and the printer may not boot up.**

- 15. When the new software has successfully loaded into flash memory and the printer has reset itself, set the printer power switch to O (off).
- 16. Remove the CD-ROM from your computer and store it with the printer.
- 17. If required, reconnect the data input cable(s) to the printer.
- 18. Set the printer power switch to  $|$  (on).
- 19. Using the configuration printout(s) you made in step [1,](#page-173-1) restore the printer configurations. (Refer to the printer *User's Manual*.)

### <span id="page-170-0"></span>**Loading through Parallel Port using DOS**

- <span id="page-170-2"></span>1. Make a configuration printout of all saved configurations. (Refer to the *User's Manual.)*
- 2. Set the printer power switch to O (Off).
- 3. Disconnect the data (signal) cable(s) from the printer interface connectors.
- 4. Connect a parallel data printer cable to the LPT1 port or a serial data printer cable to the COM1 port of an IBM-compatible computer running the PC-DOS, MS-DOS, or Windows (3.1x, 95, 98, Me, NT, 2000, or XP) operating system.
- **NOTE:** Software loads at 9600 baud if you load through the serial port with a DOS command. This can take a long time. Software loads much faster through the parallel port.
- 5. Connect the data cable to the appropriate I/O port of the printer.
- <span id="page-170-3"></span>6. On the printer control panel, press and hold down the **ONLINE** and **FF** keys. Without releasing the keys, power the printer on. When you see "B01 STATUS: 8245 SDRAM TEST 32MB" on the LCD, release the keys.
- 7. Wait until you see "PROGRAM DOWNLOAD" on the LCD before doing the next step. This can take a few seconds to appear, depending on the emulations and interfaces installed in the printer.
- <span id="page-170-1"></span>8. Using Windows Explorer, create a directory named **download** at the root level of your C: hard drive. (C:\download)
- 9. Insert the printer emulation software CD-ROM into your computer's CD-ROM drive.
- 10. Open the readme.txt file on the CD-ROM. There are emulation sets with corresponding part number files from which to choose. All emulations include the program file or emulation code. They are offered in two file formats: .exe and .prg. **Use .exe files to download through the parallel or serial port.**
- <span id="page-171-0"></span>11. Identify which emulation set you want to load into the printer and note the filename that corresponds to that emulation. The filename is a six digit number plus **.exe**. For example: 123456.exe **This is the file you will download into the printer.**
- 12. Copy the file to the **download** directory you created in step [8](#page-170-1).
- 13. Start a command prompt session. (The Start Menu icon is usually labeled **MS-DOS Prompt** or **Command Prompt**.)
- 14. At the command prompt type: **C:**<Enter> **cd \download**<Enter>
- 15. To load the file through the **LPT1 parallel port** on the computer, type the following at the command prompt on the computer: *filename***.exe -pb**<Enter> where *filename*.exe is the file name you noted in [step](#page-171-0) 11. This command decompresses the file on the hard drive and copies it as a binary file into the flash memory on the printer controller board.

#### **IMPORTANT Do not interrupt the downloading process once it has started. Interrupting a download will leave the flash memory on the controller board incompletely loaded, and the printer may not boot up.**

While the file is copied into memory, the display screen on the printer control panel informs you of the load process and status.

- 16. When the new software has successfully loaded into flash memory and the printer has reset itself, set the printer power switch to O (off).
- 17. Remove the CD-ROM from the host computer and store it with the printer.
- 18. If required, reconnect the data input cable(s) to the printer.
- 19. Set the printer power switch to | (on).
- 20. Using the configuration printout(s) you made in step [1](#page-170-2) on [page 171,](#page-170-2) restore the printer configurations. (Refer to the printer *User's Manual*.)

### <span id="page-172-0"></span>**Loading Software if Flash Contains Only Boot Code**

If the flash memory contains only boot code (for example, if it is new), or if a download was interrupted (for example, by a power outage) you must download software through the printer's parallel port using the three-key initialization sequence covered in this section.

- 1. Make sure the printer's parallel port is available. In some configurations, you may have to re-install the Centronics® I/O cable and connector in order to load basic software into the printer.
- 2. Make a configuration printout of all saved configurations. (Refer to the *User's Manual.)*
- 3. Set the printer power switch to O (Off).
- 4. Disconnect the data (signal) cable(s) from the printer interface connectors.
- 5. Connect a parallel data printer cable to the LPT1 port of an IBMcompatible computer running the PC-DOS, MS-DOS, or Windows (3.1x, 95, 98, Me, NT, 2000, or XP) operating system.
- 6. Connect the data cable to the Centronics port of the printer.
- 7. On the printer control panel, press and hold down the **ONLINE** + **FF + VIEW** keys. Without releasing the keys, power the printer on.When you see "B01 STATUS: 8245 SDRAM TEST 32MB" on the LCD, release the keys.
- 8. Wait until you see "B20: STATUS 00% / DOWNLOAD MODE" or "PROGRAM DOWNLOAD" on the LCD before doing the next step.
- 9. Using Windows Explorer, create a directory named **download** at the root level of your C: hard drive. (**C:\download**)
- 10. Insert the printer emulation software CD-ROM into your computer's CD-ROM drive.
- 11. Open the readme.txt file on the CD-ROM. There are emulation sets with corresponding part number files from which to choose. All emulations include the program file or emulation code. They are offered in two file formats: .exe and .prg. **Use .exe files to download through the parallel port.**
- 12. Identify which emulation set you want to load into the printer and note the filename that corresponds to that emulation. The filename is a six digit number plus **.exe**. For example: 123456.exe **This is the file you will download into the printer.**
- 13. Copy the file to the **download** directory you created in step [8](#page-170-1).
- 14. Start a command prompt session. (The Start Menu icon is usually labeled **MS-DOS Prompt** or **Command Prompt**.)
- 15. At the command prompt type:
	- **C:**<Enter>
	- **cd \download**<Enter>
- 16. At the command prompt on the computer: *filename***.exe -pb**<Enter> where *filename*.exe is the file name you noted in [step](#page-171-0) 11. This command decompresses the file on the hard drive and copies it as a binary file into the flash memory on the printer controller board.
- 17. When the software has successfully loaded into flash memory and the printer has reset itself, set the printer power switch to O (off).
- 18. Starting at step [6](#page-170-3) of ["Loading through Parallel Port using DOS" on page](#page-170-0)  [171,](#page-170-0) load the software again through the parallel port. (In other words, use the two-key method to load software again. This ensures that all necessary code is loaded into printer memory.

### <span id="page-173-0"></span>**Loading Software through the NIC**

#### **IMPORTANT To load software through the ethernet NIC (Network Interface Card) you need the IP Address of the printer and the flash memory must contain basic printer code. If the flash memory was replaced, or if a download was interrupted (for example, by a power outage), you must load software through the parallel port. (Refer to ["Loading Software if Flash](#page-172-0)  [Contains Only Boot Code" on page 173.](#page-172-0))**

- <span id="page-173-1"></span>1. Make a configuration printout of all saved configurations. (Refer to the *User's Manual.)*
- 2. Set the printer power switch to O (Off).
- 3. Connect the ethernet cable to the printer interface.
- 4. On the printer control panel, press and hold down the **ONLINE** and **FF** keys. Without releasing the keys, power the printer on. When you see "B01 STATUS: 8245 SDRAM TEST 32MB" on the LCD, release the keys.
- 5. Wait until you see "PROGRAM DOWNLOAD" on the LCD before doing the next step. This can take a few seconds to appear, depending on the emulations and interfaces installed in the printer.
- <span id="page-173-2"></span>6. Using Windows Explorer, create a directory named **download** at the root level of your C: hard drive. (C:\download)
- 7. Insert the printer emulation software CD-ROM into your computer's CD-ROM drive.
- 8. Open the readme.txt file on the CD-ROM. There are emulation sets with corresponding part number files from which to choose. All emulations include the program file or emulation code. They are offered in two file formats: .exe and .prg. **Use .exe files to download through the NIC.**
- 9. Identify which emulation set you want to load into the printer and note the filename that corresponds to that emulation. The filename is a six digit number plus **.exe**. For example: 123456.exe **This is the file you will download into the NIC.**
- 10. Copy the file to the **download** directory you created in step [6](#page-173-2).
- 11. Start a command prompt session in Windows. (The Start Menu icon is usually labeled **MS-DOS Prompt** or **Command Prompt**.)

12. At the command prompt type:

**C:**<Enter> **cd \download**<Enter>

13. Start the FTP (file transfer protocol) program by typing:

**123456 -n** *xxx.xxx.xxx.xxx*<Enter> (where *xxx.xxx.xxx.xxx* is the IP Address of the printer.)

#### **IMPORTANT Do not interrupt the downloading process once it has started. Interrupting a download will leave the flash memory on the controller board and NIC incompletely loaded, and the printer may not boot up.**

- 14. When the new software has successfully loaded into flash memory and the printer has reset itself, set the printer power switch to O (off).
- 15. Remove the CD-ROM from the host computer and store it with the printer.
- 16. If required, reconnect the data input cable(s) to the printer.
- 17. Set the printer power switch to  $|$  (on).
- 18. Using the configuration printout(s) you made in step [1](#page-173-1) on [page 174,](#page-173-1) restore the printer configurations. (Refer to the printer *User's Manual*.)

# <span id="page-175-0"></span>**Reprogramming the Security Key**

The security key on the PSA3 controller board can be reprogrammed with a Software Program Exchange (SPX) module. This allows the user or a service technician to enable features such as new emulations without having to remove covers and install a new security key on the controller board.

The SPX is an intelligent module that plugs into the debug port on the back of printers equipped with the PSA3 controller board. The SPX is used only once. It automatically overwrites itself after successfully reprogramming a security key.

The SPX is used at power-up only and is not left in the printer during normal operation. Because it is a single-use disposable item the user is not required to return it to the vendor or manufacturer.

### **How to Reprogram the Security Key**

- 1. Power off the printer.
- 2. On cabinet models, open the rear door. On pedestal models, use the illustration below to locate the debug port at the rear of the printer.
- 3. Insert the SPX into the debug port, in as shown in [Figure](#page-175-1) 15 on [page 176](#page-175-1).

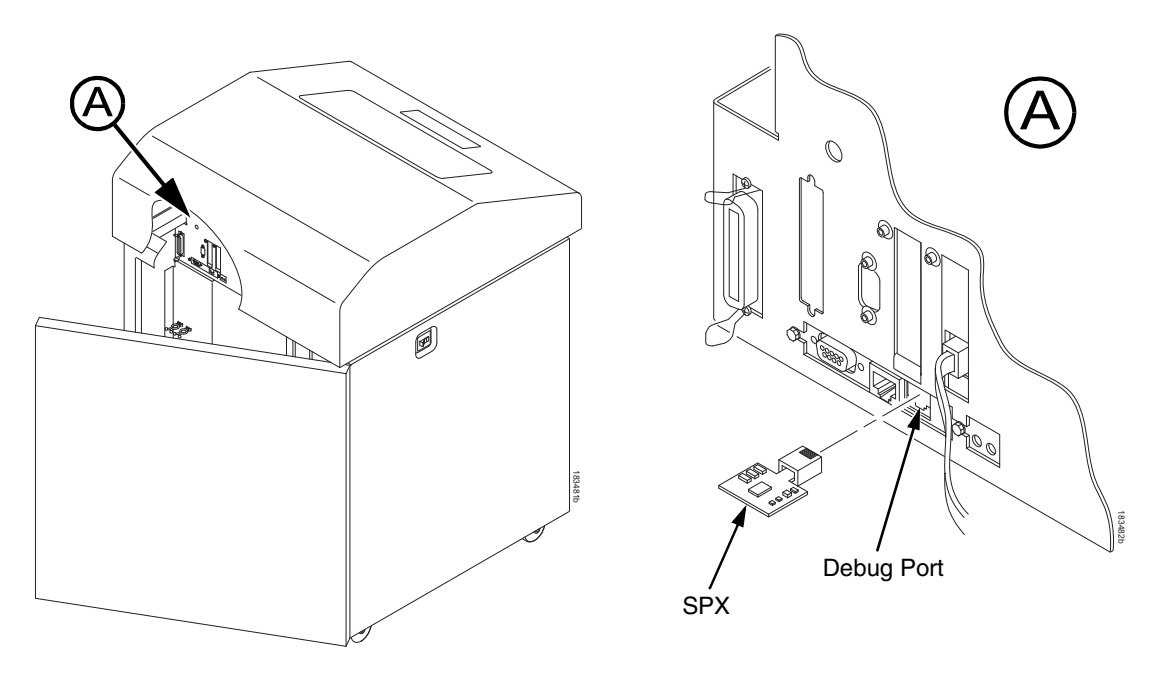

<span id="page-175-1"></span>**Figure 15. Inserting the SPX into the Debug Port**

- 4. Power on the printer. The printer will begin its boot-up sequence.
- 5. When the printer detects a valid SPX, the control panel displays: "NEW SPX DETECTED PRESS ENTER"
- **NOTE:** If an error message displays, find the message in the Message List in Chapter 3 and follow the troubleshooting instructions.
- 6. Press the **ENTER** key to activate the reprogramming sequence. The display will read: "DO NOT POWER OFF Upgrading..."
- 7. When the security key is reprogrammed, the display will read: "REMOVE USED SPX THEN PRESS ENTER"
- 8. Remove the SPX from the debug port at the rear of the printer.
- 9. Press the **ENTER** key. The printer will reboot itself and you may resume normal printing.
- 10. You may need to download the emulation if the emulation supported by the SPX is not in the current printer firmware.
- 11. You may need to set additional menu parameters for any new features that have been added or enabled. (Refer to the *User's Manual*.)

# <span id="page-177-1"></span><span id="page-177-0"></span>**Coil Temperature Adjustment**

#### **IMPORTANT** This procedure applies only to models 6615, 6615Q, 6620, and 6620Q.

Do this procedure only when the original controller board or shuttle frame assembly have been replaced or you are instructed to do so in a maintenance or troubleshooting procedure. Do **not** do this procedure if the original controller board or shuttle frame assembly were removed and reinstalled as part of other maintenance tasks.

#### **IMPORTANT The shuttle frame assembly must be at room temperature to do this procedure. Power off the printer and let it cool for at least one hour before doing this procedure.**

- 1. Plug the AC power cord into the printer and the power source.
- 2. Power on the printer.
- 3. The printer must be offline to do this procedure. If the printer is online, press the **ONLINE** key. Press the MENU/ENTER key, and "OFFLINE / QUICK SETUP" will display.
- 4. On the control panel, press the  $\triangle$  +  $\nabla$  keys to unlock the **ENTER** key. "ENTER SWITCH UNLOCKED" briefly displays. (If "LOCKED" displays, simply press  $\triangle$  and  $\nabla$  again. This is the default key combination. The lock/ unlock key combination can be programmed by the user. If  $\triangle + \nabla$  does not unlock **ENTER**, get the new key combination from the user.)
- 5. Press  $\triangle + \triangledown + \triangle + \triangleright$  to enter the factory menu. (Press all four keys at the same time.) "Factory / Set Coil Temp" appears on the display.
- 6. Press **ENTER**. The display tells you to "PLEASE WAIT" while the coil temperature is set by an automatic calibration sequence in printer software.
- 7. When the display again reads "Factory / Set Coil Temp" press  $\triangle + \triangledown$  to lock the **ENTER** key.
- 8. Press the **ONLINE** key to exit the Factory menu.
- 9. Coil temperature is set. Return the printer to normal operation [\(page 155\)](#page-154-0).

178

П

# <span id="page-178-0"></span>**Dynamic Paper Tension Adjustment**

This procedure helps you identify and eliminate conditions that contribute to paper jams, excessive tension on the paper feed motor, and vertical dot compression or expansion.

- 1. Open the printer cover.
- 2. Unload paper.
- 3. Unlock both tractors and move them outward to the sides as far as they will go.
- 4. Prepare a length of 14 inch wide paper consisting of three sheets that are still attached at the perforations. The paper must be single part, 18 lb. maximum weight, 0.0036 inch (0.09 mm) maximum thickness. Open the cabinet front door and feed the paper up through the print station until the first page clears the ribbon mask by about one inch. ([Figure](#page-178-1) 16.)
- <span id="page-178-2"></span>5. Fold a two inch piece of plastic tape over the top sheet, midway between the sides, as shown in [Figure](#page-178-1) 16 detail A.

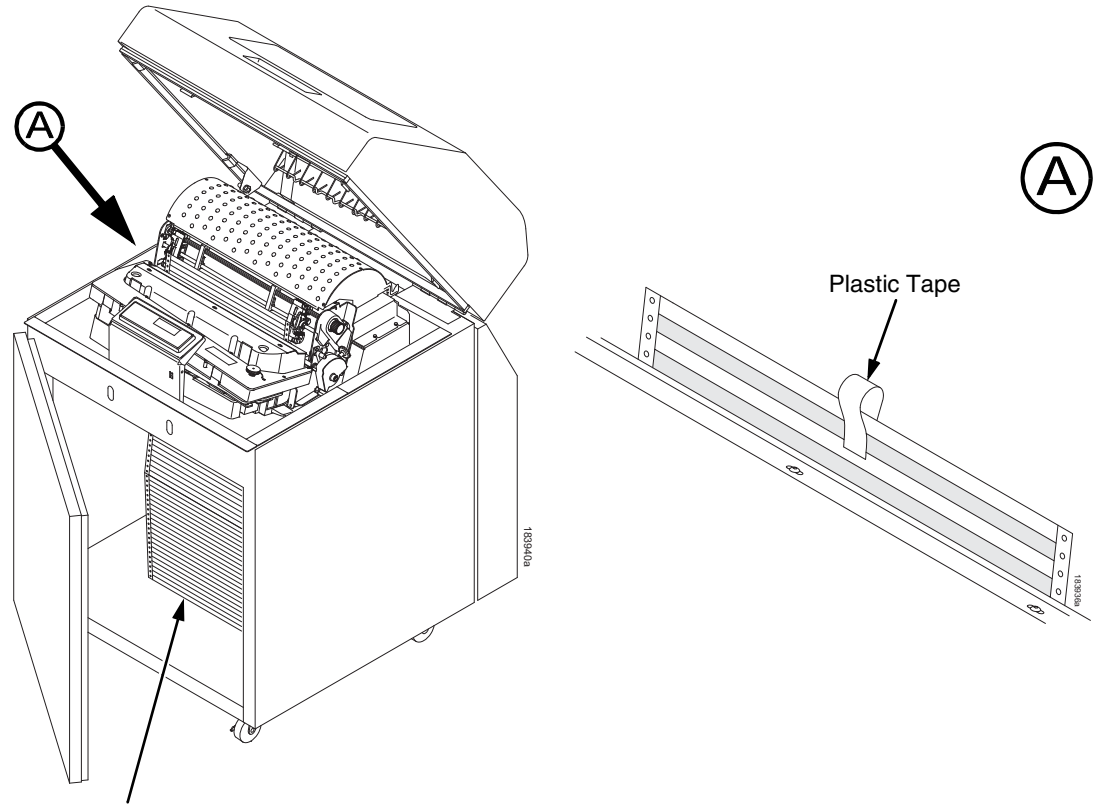

<span id="page-178-1"></span>Three sheets of 14 inch, 18 pound paper

#### **Figure 16. Preparing Paper for Tension Measurement**

- 6. Close the forms thickness lever all the way (pointer at 'A').
- 7. Insert the hook of a "fish scale" force gauge through the tape you installed in step [5.](#page-178-2) ([Figure](#page-179-0) 17.)

8. Use the scale to pull the paper slowly straight up through the print station for about six inches and note the maximum force exerted on the scale. Do not pull any page perforations through the print station. [\(Figure](#page-179-0) 17.)

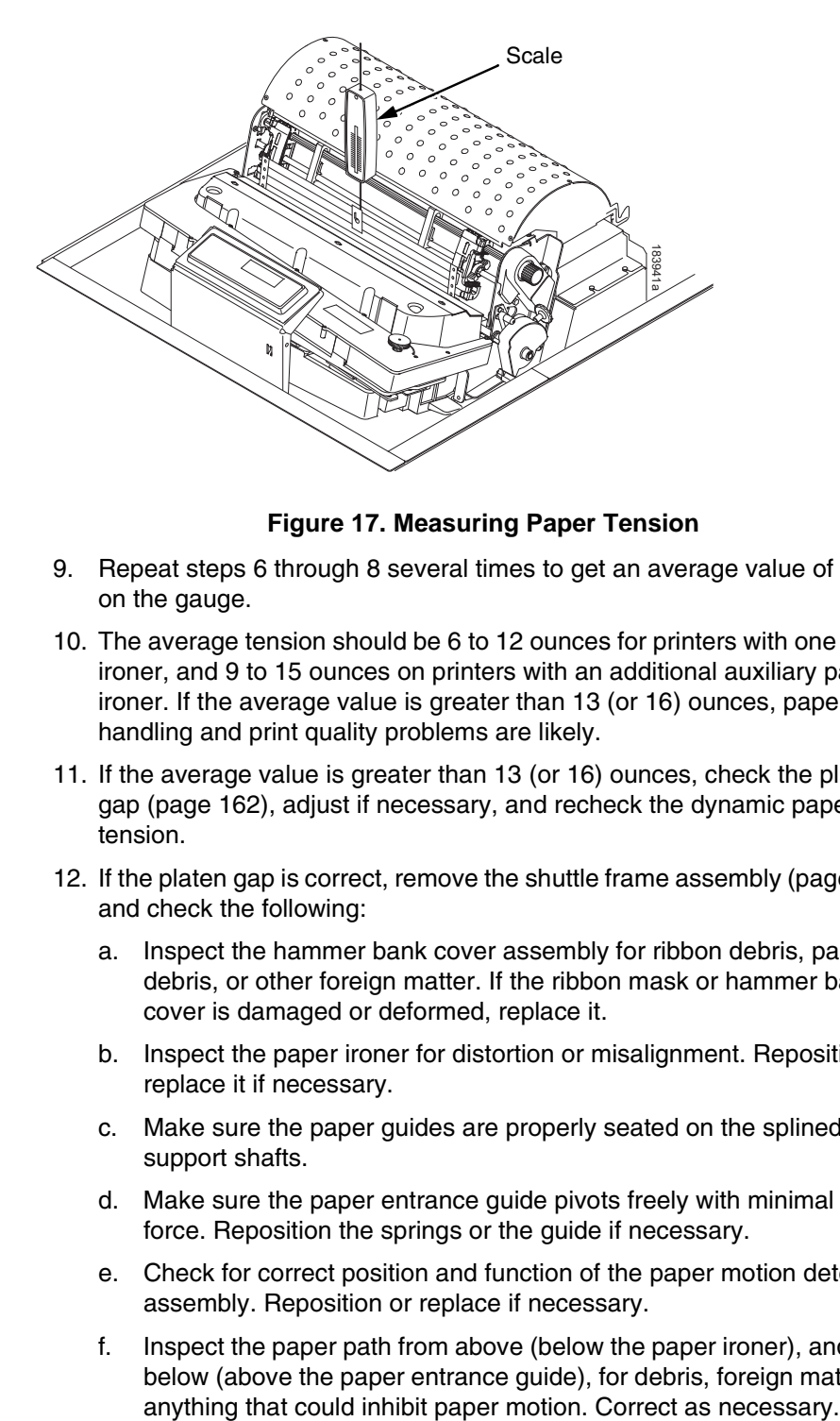

#### **Figure 17. Measuring Paper Tension**

- <span id="page-179-0"></span>9. Repeat steps 6 through 8 several times to get an average value of force on the gauge.
- 10. The average tension should be 6 to 12 ounces for printers with one paper ironer, and 9 to 15 ounces on printers with an additional auxiliary paper ironer. If the average value is greater than 13 (or 16) ounces, paper handling and print quality problems are likely.
- 11. If the average value is greater than 13 (or 16) ounces, check the platen gap ([page 162](#page-161-0)), adjust if necessary, and recheck the dynamic paper tension.
- 12. If the platen gap is correct, remove the shuttle frame assembly [\(page 239](#page-238-0)) and check the following:
	- a. Inspect the hammer bank cover assembly for ribbon debris, paper debris, or other foreign matter. If the ribbon mask or hammer bank cover is damaged or deformed, replace it.
	- b. Inspect the paper ironer for distortion or misalignment. Reposition or replace it if necessary.
	- c. Make sure the paper guides are properly seated on the splined and support shafts.
	- d. Make sure the paper entrance guide pivots freely with minimal down force. Reposition the springs or the guide if necessary.
	- e. Check for correct position and function of the paper motion detector assembly. Reposition or replace if necessary.
	- f. Inspect the paper path from above (below the paper ironer), and from below (above the paper entrance guide), for debris, foreign matter, or
# **Tractor Belt Tension Adjustment**

First line print compression can be reduced by adjusting the tension of the tractor belts. The procedure below removes the slack that can occur in some tractors.

**IMPORTANT Only do this procedure when the user reports that the first print line of forms is compressed and only after adjusting the dynamic paper tension ([page 179](#page-178-0)). Always adjust both tractors.**

- 1. Prepare the printer for maintenance ([page 154\)](#page-153-0).
- 2. Adjust the dynamic paper tension ([page 179\)](#page-178-0).
- 3. Carefully note the initial position of the adjustment screws. [\(Figure](#page-180-0) 18.)

**CAUTION Adjust tractors only ONE detent at a time. Over-tightening a tractor belt can cause other paper feed problems and result in premature wear in the tractors.**

- 4. On the inner side of the left tractor, use a Torx T-10 driver to rotate the adjustment screw one detent to increase tension. On the inner side of the right tractor, use a Torx T-10 driver to rotate the adjustment screw one detent to increase tension. (See [Figure](#page-180-0) 18.)
- 5. Load paper, run a print test, and check for first line compression.
- 6. If compression still occurs, rotate the adjustment screws one more detent and test again.
- 7. If compression is not improved after adjusting the tension by two detents, return the adjustment screws to the initial positions you noted in step 3.
- 8. Return the printer to normal operation ([page 155](#page-154-0)).

<span id="page-180-0"></span>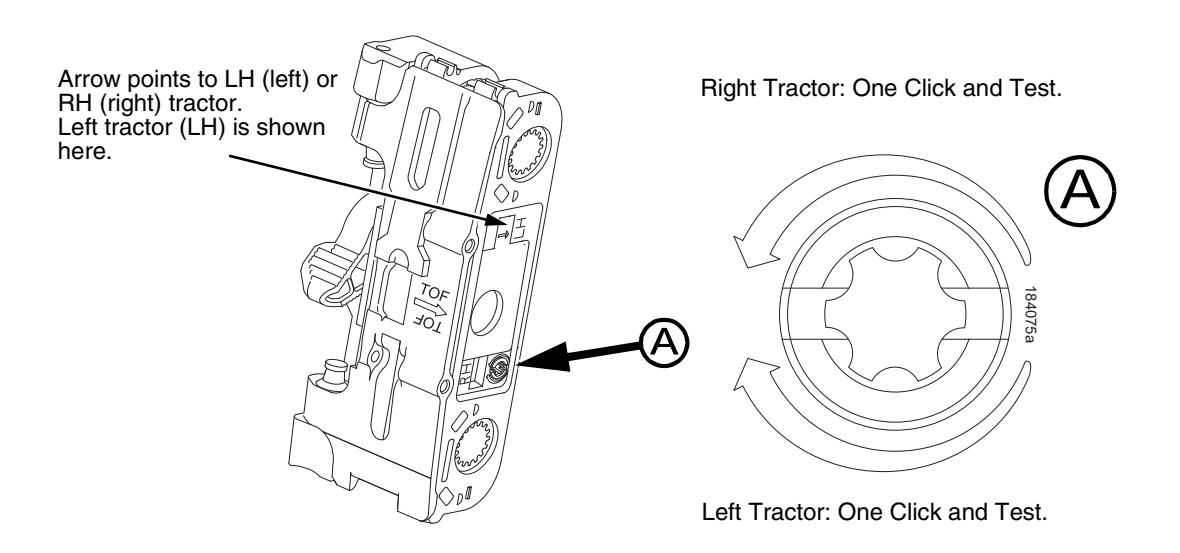

**Figure 18. Tractor Belt Tension Adjustment**

# **Shuttle Electrical Short Check**

This procedure checks for metallic debris and checks for hammer coils shorting to the shuttle frame.

The hammer driver circuit board attached to the shuttle frame assembly can attract metal objects because of the magnets in the hammer bank. Such stray metal pieces can cause electrical shorting and damage to the shuttle assembly. (The hammer driver board does not have a protective cover because of concerns about component temperatures.)

# **IMPORTANT Do this procedure**

#### **a) If you removed the shuttle cover during servicing and before you re-install the shuttle cover.**

**b) Before you replace the controller board with a new or refurbished board.**

- 1. Prepare the printer for maintenance ([page 154\)](#page-153-0).
- 2. Remove the ribbon cartridge. (Refer to the *User's Manual*.)
- 3. Remove the shuttle cover assembly [\(page 203](#page-202-0)).
- 4. Check the shuttle driver circuit board area for any foreign metal parts or objects (paper clips, staples, screws, chips of metal, broken shuttle spring fragments, etc.).
- 5. If you find any foreign metal parts or objects, carefully remove them.
- 6. Disconnect the hammer bank logic cable (P04) and the hammer bank power cable (P05) at the shuttle.
- 7. Set your Ohmmeter to the 10K Ohm scale or the scale closest to 10K Ohms.
- 8. Hold the two meter leads apart from each other (not touching anything) and note how your meter indicates an open circuit. For example, some meters read OL (Over Load), -1, flashing display, infinite resistance, etc.
- 9. Attach the common meter lead (usually black) to the shuttle frame.
- 10. Touch the positive meter lead (usually red) to another part of the shuttle frame and verify continuity. (Continuity is a low resistance reading of less than 1 Ohms.)
- 11. Attach the common meter lead to the shuttle frame, touch the positive lead to pins 1 through 10 of both hammer bank power plugs J05 and J06 located on the terminator board on the shuttle assembly. Pin 1 of each plug is the right-most pin as you face the printer. Hold the positive lead for a few seconds on each pin allowing the meter to stabilize, then read the resistance:
	- a. If the resistance of any pin is less than 1000 Ohms, replace the shuttle frame assembly ([page 239](#page-238-0)).
	- b. If pin resistances are 1000 Ohms or greater (including an "open" reading as in step 7), the shuttle passes the test and is probably okay. Reconnect hammer bank logic cable (P04) and hammer bank power cable (P05) to the shuttle
- 12. Install the shuttle cover assembly [\(page 203](#page-202-0)).
- 13. Install the ribbon cartridge. (Refer to the *User's Manual*.)
- 14. Return the printer to normal operation ([page 155](#page-154-0)).

# **Hammer Bank Power Cable Shorts Test**

This test determines if the hammer bank power cable is shorted.

- 1. Prepare the printer for maintenance ([page 154\)](#page-153-0).
- 2. Cabinet Models: Remove the paper path ([page 222](#page-221-0)). Pedestal Models: Remove the top cover assembly [\(page 204](#page-203-0)).
- 3. Disconnect hammer bank power cable connector P105 from J105 on the controller board. (See [Figure](#page-261-0) 46, [page 262](#page-261-0), item 10.)
- 4. Attach or hold the common lead (usually black) of an Ohmmeter to the shuttle frame.
- 5. At the hammer bank power cable plug (P05) on the shuttle terminator board, touch each of the 10 pins with the positive (usually red) meter lead and test for shorts to ground. If you find any shorts to ground, replace the hammer bank power cable.
- 6. Disconnect the common meter lead from the shuttle frame.
- 7. Check the hammer bank power cable for shorts by checking pin-to-pin: touch pin 1 with one meter lead and pin 2 with the other meter lead. If there is continuity, it means there is a short. (Continuity is defined as a reading of less than 1 Ohm; in other words, very low resistance.) Repeat this process until you have tested all the pins in the cable. If you find any shorts, replace the cable.
- 8. Connect hammer bank power cable connector P105 to J105 on the controller board. (See [Figure](#page-261-0) 46, [page 262](#page-261-0), item 10.)
- 9. Cabinet Models: Install the paper path [\(page 222](#page-221-0)). Pedestal Models: Install the top cover assembly [\(page 204\)](#page-203-0).
- 10. Return the printer to normal operation ([page 155](#page-154-0)).

# <span id="page-183-0"></span>**Cable Shorts Test**

This test determines if a cable has a short to ground or a pin-to-pin short (also called a wire-to-wire short). Such shorts can be caused by cables resting on or moving across sharp edges. The edges over time can wear away the nonconductive shielding of the cable, exposing the conductor. A short occurs when the exposed conductor touches another metal surface or conductor.

This procedure tests only the cables listed below that can be disconnected at both ends:

- Intermediate cables of devices in the Main Wire Harness Test Tables:
	- Card Cage Fan

Ribbon Motor Drive

Exhaust Fan (in cabinet models)

Magnetic Pick-up Unit (MPU)

- Shuttle Motor Intermediate Cable
- Hammer Bank Power and Logic Intermediate Cables
- Control Panel Assembly Intermediate Cable
- Power Stacker Logic and Power (Intermediate) Cables

#### **Procedure:**

- 1. Prepare the printer for maintenance ([page 154\)](#page-153-0).
- 2. Disconnect the cable to be tested at both ends, but leave the cable routing as it was before you started this procedure.
- 3. Set your Ohmmeter to the 10K Ohm scale or the scale closest to 10K Ohms.
- 4. Hold the two meter leads apart from each other (not touching anything) and note how your meter indicates an open circuit. For example, some meters read OL (Over Load), -1, flashing display, infinite resistance, etc. Record this indication for later reference.

#### **Check for shorts to ground:**

- 5. Attach the common meter lead (usually black) to a bare metal ground point on the printer (e.g., a bolt head on the shuttle casting).
- 6. Touch the positive meter lead (usually red) to another bare metal ground point and verify continuity. (Continuity is a low resistance reading of less than 1 Ohm.)

#### **IMPORTANT When making continuity checks, touch the meter leads to the test points for at least 2 to 3 seconds so your meter has time to display correctly.**

- 7. At one end of the cable, touch one of the pins with the positive (usually red) meter lead while the common lead (usually black) is still touching a ground point.
- 8. Check the pin for a short to ground, which is indicated by a meter reading of continuity (that is, a low resistance reading of less than 1 Ohm).

9. If you find a short to ground, replace the cable. If no short is detected, repeat steps 7 and 8 for the rest of the pins on the same end of the cable. If no shorts to ground are detected for any of the pins, proceed to the next section, which checks for pin-to-pin shorts.

#### **Check for pin-to-pin shorts:**

- 10. Disconnect the common (usually black) meter lead from the ground point.
- 11. Check for shorts within the cable by touching the common (usually black) meter lead to pin 1 at one end of the cable and touching the positive (usually red) meter lead to pin 2 at the same end of the cable.
- 12. Check for a pin-to-pin short, which is indicated by a meter reading of continuity (that is, a low resistance of less than 1 Ohm). **For a properly functioning cable that has no pin-to-pin short, you will see the "open circuit" meter reading you recorded in step 4**.
- 13. If you find a short, replace the cable. If no short is detected, check for pin-to-pin shorts on all the remaining pairs on the same end of the cable. If you find a short in any of the remaining pairs, replace the cable. If you find no shorts for any of the remaining pairs, the cable passes the shorts test; return to the procedure that referred you to this diagnostic procedure.

# **Main Wire Harness Test Diagnostic**

This is a procedure for extended testing of various printer components.

- 1. Prepare the printer for maintenance ([page 154\)](#page-153-0).
- 2. Cabinet Models: Remove the paper path ([page 222](#page-221-0)). Pedestal Models: Remove the top cover assembly [\(page 204](#page-203-0)).
- 3. Disconnect cable connectors P106 and P107 from the controller board.
- 4. Refer to the Main Wire Harness Test Tables on [page 306](#page-305-0) as you do the following substeps:
	- a. Measure the resistance of the device(s) specified in the procedure you are working.
	- b. On motors, use the table to test for winding continuity and for no shorts between windings and motor frame. Rotate the motor by hand and test for shorts. If you find any shorts in a motor, replace the motor.
	- c. Replace any defective devices.
- 5. Shuttle Motor test:
	- a. Remove the ribbon.
	- b. Remove the shuttle cover assembly [\(page 203](#page-202-0)).
	- c. Disconnect cable P02
	- d. At P02, check for approximately 0.7 Ohms per phase. Use this value to test for winding continuity and for no shorts between windings and the motor frame. Rotate the motor by hand and test for shorts.
	- e. Replace the shuttle frame assembly if you find any shorts.
- **NOTE:** A number of "intermediate" cables in the printer can be disconnected at both ends and tested using the Cable Shorts Test ([page 184](#page-183-0)):
	- Intermediate cables of devices in the Main Wire Harness Test Tables:
		- Card Cage Fan
		- Ribbon Motor Drive
		- Exhaust Fan (in cabinet models)
		- Magnetic Pick-up Unit (MPU)
	- Shuttle Motor Intermediate Cable
	- Hammer Bank Power and Logic Intermediate Cables
	- Control Panel Assembly Intermediate Cable
	- Power Stacker Logic and Power (Intermediate) Cables

# **Power Supply Operational Check**

This procedure shows you how to use the Power Supply Tester (Field Kit, Tester, Power Supplies, Generic, P/N 178083-001), to quickly and safely monitor the output voltages of the printer power supply from outside the card cage. You will be able to turn on and off the +48 volt and +8.5 volt outputs at the tester's remote Monitor Block.

To check the power supply you need a DC voltmeter with an input impedance greater than 20,000 ohms per volt and capable of measuring 55 volts DC. To measure +5 volt output, the voltmeter must have a low voltage range (10 volts).

**CAUTION This tester is for intermittent monitoring of power supply voltages. Do not hold down the push button on the Monitor Block for more than five minutes at a time. To prevent overheating the Load Block, for each minute you hold down the push button on the Monitor Block, wait at least two minutes with the push button released. (There is no time limit to how long the Load Block can be attached to the power supply, just to how long you should hold down the push button.)**

- 1. Prepare the printer for maintenance ([page 154\)](#page-153-0).
- 2. Cabinet Models: Remove the paper path ([page 222](#page-221-0)). Pedestal Models: Remove the top cover assembly [\(page 204](#page-203-0)).

#### **CAUTION To prevent electrostatic damage to electronic components, wear a grounded static wrist strap when you work around the circuit boards.**

- 3. Put on a static wrist strap and ground the lead to an unpainted part of the printer frame. Touch the printer frame with the hand wearing the wrist strap before you touch the controller board or power supply board.
- 4. Disconnect power supply cable connector P101 from either the power stacker power cable or connector J101 on the controller board. [\(Figure](#page-187-0)  [19](#page-187-0).)
- 5. Plug power supply connector P101 into the 12-pin connector on the power supply tester Load Block, as shown in [Figure 19](#page-187-0). Note the position of Pin 1 relative to the Load Block.
- 6. Position the tester Monitor Block outside of the printer with the rubber feet resting on a flat surface. (If you are working on a cabinet model, you can close the top cover and use that as the flat surface.)

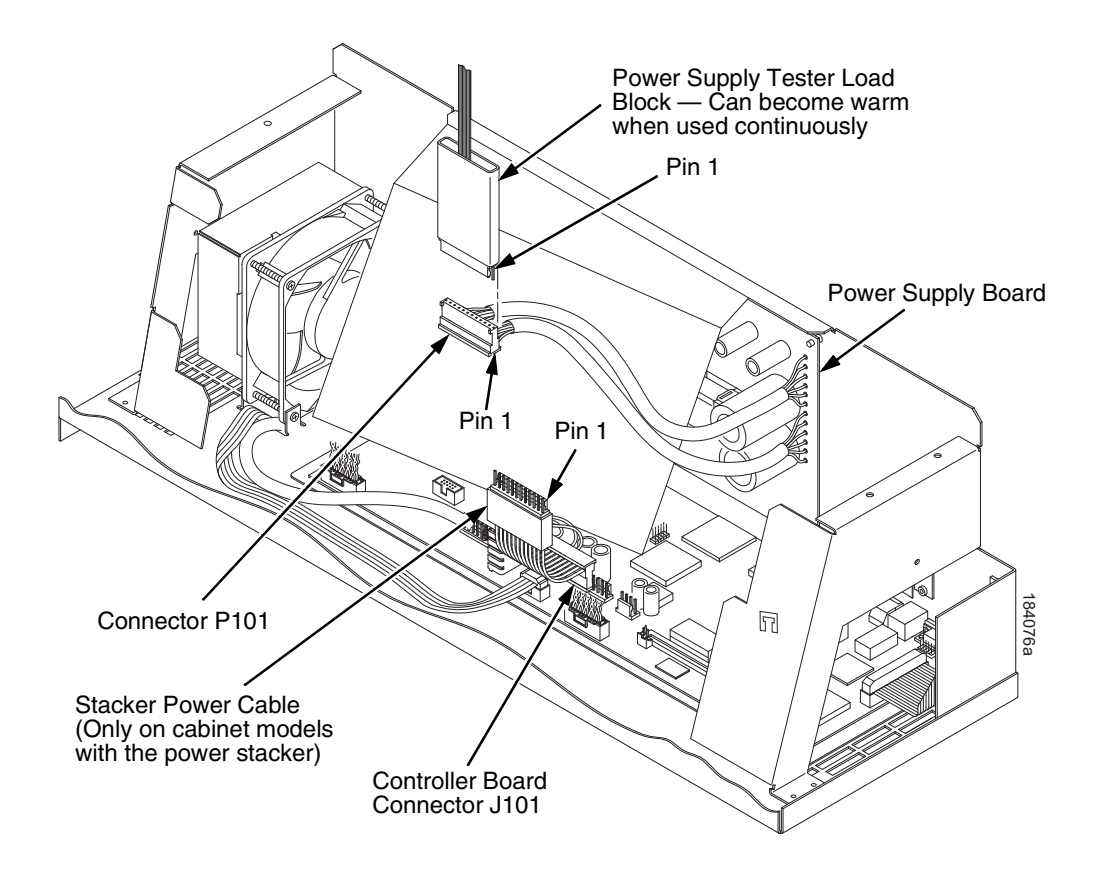

#### **Figure 19. Connecting the Power Supply Tester**

- <span id="page-187-0"></span>7. Plug the printer's power cord into the AC power outlet and the printer.
- 8. Insert the negative (-) lead of the voltmeter into the ground (GND) test jack on the Monitor Block. If the negative lead does not fit into the GND test jack, touch the negative lead to the ground (GND) pad. [\(Figure 20](#page-188-0).)
- 9. Set the printer's power switch to 1 (on).
- 10. Touch the positive (+) lead of the voltmeter to the +5 V test point on the Monitor Block. The voltage should be 4.85 to 5.15 volts. [\(Figure 20](#page-188-0).)
- 11. Measure the voltage at the NTEMPHI test point; it should be greater than 2.4 volts. [\(Figure 20](#page-188-0).)
- 12. Measure the voltage at the +48 V test point; it should be less than 0.2 volts. [\(Figure 20.](#page-188-0))
- 13. Measure the voltage at the +8.5 V test point; it should be less than 0.2 volts. [\(Figure 20.](#page-188-0))
- 14. Press and HOLD IN the Push Button on the Monitor Block. ([Figure 20](#page-188-0).)
- 15. Measure the +5 V test point. It should be 4.85 to 5.15 volts.
- 16. Measure the +48 V test point. It should be 46.0 to 49.6 volts.
- 17. Measure the+8.5 V test point. It should be 8.1 to 9.4 volts.
- 18. Release the Push Button.
- 19. If you must measure voltages again, for each minute you held the Push Button down, wait at least two minutes with the Push Button released This allows the Load Block to cool.
- 20. If any voltage reading is outside of the ranges listed above, replace the power supply. If all voltages are within range, return to the diagnostic procedure that caused you to use this tool.
- 21. Verify that the original problem has been corrected:
	- a. If the problem has been corrected, go to step 22.
	- b. If the problem has not been corrected, consider the following: This tester applies a small electrical load to the power supply. The tester load on the +5 volts is about 1.3 amps, so that a printer boot-up should be possible if the power supply tests OK. However, it is also possible that a power supply can test OK but still have an internal problem that prevents it from supporting a full print load. If the printer still does not print jobs correctly after the power supply has tested OK:
		- Consider replacing the controller board. If the problem persists, restore the original controller board, and

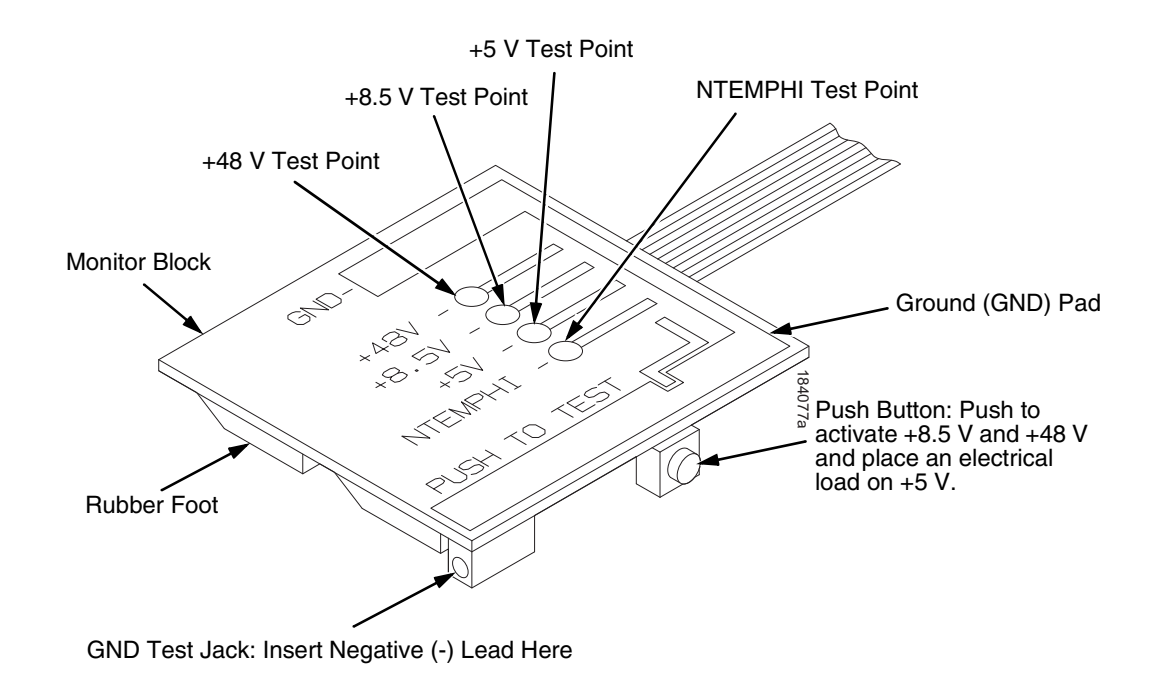

• Consider again replacing the power supply.

- **Figure 20. Testing the Power Supply**
- <span id="page-188-0"></span>22. Set the printer's power switch to O (off).
- 23. Unplug power supply connector P101 from the 12-pin connector on the power supply tester Load Block. ([Figure 19.](#page-187-0))
- 24. Connect power supply cable connector P101 to either the power stacker power cable or connector J101 on the controller board. [\(Figure 19.](#page-187-0))
- 25. Cabinet Models: Install the paper path [\(page 222](#page-221-0)). Pedestal Models: Install the top cover assembly [\(page 204\)](#page-203-0).
- 26. Return the printer to normal operation ([page 155](#page-154-0)).

# 5 *Replacement Procedures*

# **Organization of this Chapter**

This chapter contains written procedures for removing and installing components that are replaceable at the field service level of maintenance. The replacement procedures refer you to the illustrations in Chapter 6 on [page 245.](#page-244-0)

# **Replacement Procedures**

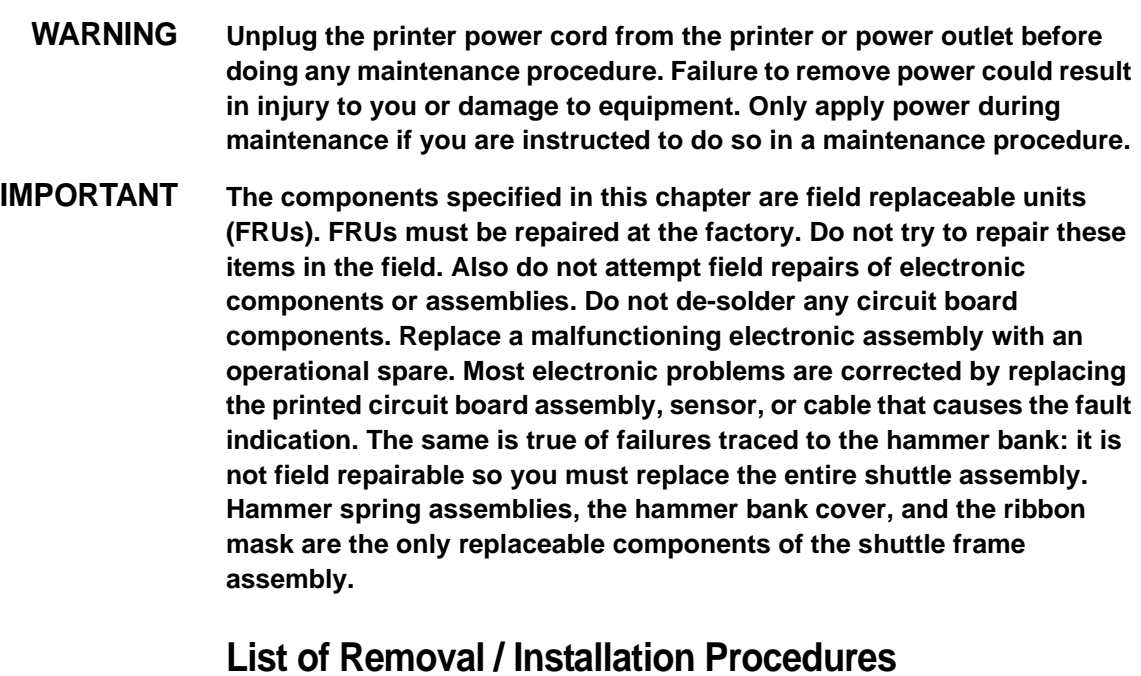

# Belt, Paper Feed Timing ................................................................. [page 193](#page-192-0) Belt, Platen Open ............................................................................ [page 194](#page-193-0) Cartridge Interface Board (CIB) ...................................................... [page 195](#page-194-0) Circuit Breaker ................................................................................ [page 196](#page-195-0) Connector Coupling Shrouds .......................................................... [page 197](#page-196-0) Control Panel Assembly.................................................................. [page 199](#page-198-0) Controller Board .............................................................................. [page 200](#page-199-0) Cover Assembly, Hammer Bank / Ribbon Mask ............................. [page 202](#page-201-0)

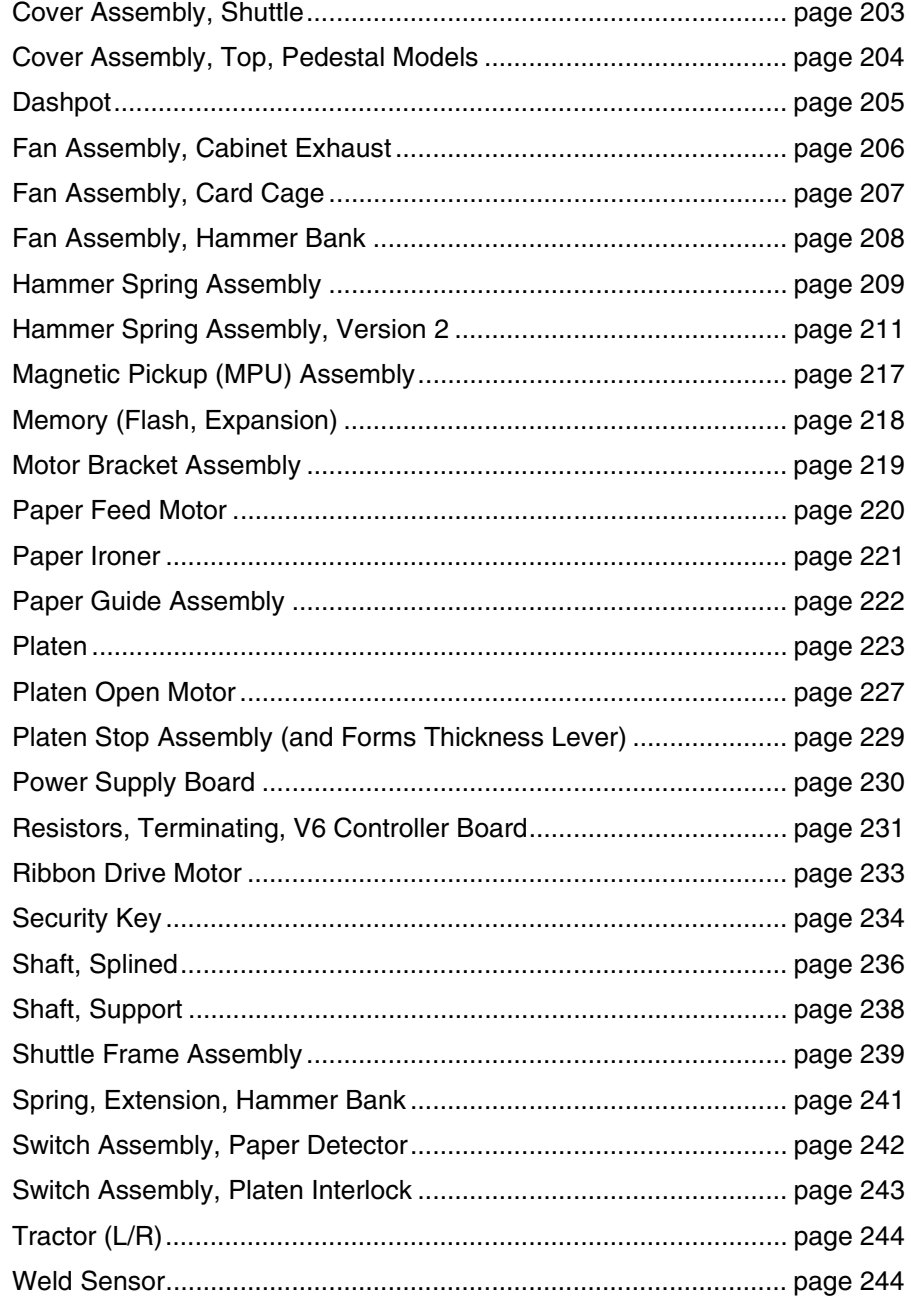

## <span id="page-192-0"></span>**Belt, Paper Feed Timing**

#### **Removal**

- 1. Prepare the printer for maintenance ([page 154\)](#page-153-1).
- 2. Cabinet Models: Remove the paper path ([page 222](#page-221-1)). Pedestal Models: Remove the top cover assembly [\(page 204](#page-203-1)).
- 3. Remove the timing belt cover by squeezing the front and back to release the plastic tabs from the slots in the side plate. (See [page 157](#page-156-0), item 1.)
- 4. Loosen (do not remove) the two 5/16 inch paper feed motor mount screws. (See [page 157](#page-156-0), item 2.)
- 5. Roll the paper feed timing belt off the paper feed motor pulley and splined shaft pulley.

- 1. Roll the paper feed timing belt onto the splined shaft pulley and the motor pulley.
- 2. Using the straight end of a force gauge, apply 15 pounds (66.7 N) of pressure to the paper feed drive motor. Use the splined shaft to steady the gauge. (See [page 157,](#page-156-0) item 2.)
- **NOTE:** Belt tension is correct if the belt deflects 1/8 inch (3.175 mm) midway between the pulleys.
- 3. Reduce tension to 12 pounds (53.4 N) and torque the 5/16 inch paper feed motor mount screws to 18 inch-pounds (2.03 N•m).
- 4. Snap the timing belt cover into the slots in the side plate. (See [page 157](#page-156-0), item 1.)
- 5. Cabinet Models: Install the paper path [\(page 222](#page-221-1)). Pedestal Models: Install the top cover assembly [\(page 204\)](#page-203-1).
- 6. Return the printer to normal operation ([page 155](#page-154-1)).

# <span id="page-193-0"></span>**Belt, Platen Open**

#### **Removal**

- 1. Prepare the printer for maintenance ([page 154\)](#page-153-1).
- 2. Cabinet Models: Remove the paper path ([page 222](#page-221-1)). Pedestal Models: Remove the top cover assembly [\(page 204](#page-203-1)).
- 3. Remove the platen open belt cover by squeezing the top and bottom to release the plastic tabs from the slots in the side plate. (See [page 159,](#page-158-0) item 1.)
- 4. Using a 5/32 inch Allen wrench, *slowly* loosen the motor adjustment screw just enough to permit movement of the platen open motor in the slotted side plate. (See [page 159](#page-158-0), item 2.)
- 5. Push the platen open motor shaft toward the front of the printer to loosen the platen open belt. (See [page 159,](#page-158-0) item 3.)
- 6. Roll the platen open belt off the motor pulley and platen open pulley.

- 1. Push the platen motor toward the front of the printer and install the platen open belt over the platen open pulley and the motor pulley. (See [page](#page-158-0)  [159,](#page-158-0) item 3.)
- 2. Release the platen open motor; the spring will automatically tension the belt.
- 3. *Slowly* tighten the motor adjustment screw. (See [page 159](#page-158-0), item 2.)
- **NOTE:** Belt tension is correct if the belt deflects 3/16 inch (4.76 mm) midway between the pulleys. If deflection is more or less than 3/16 inch (4.76 mm), slowly loosen the motor adjustment screw and repeat steps 2 and 3.
- 4. Snap the platen open belt cover into the slots in the side plate. (See [page](#page-158-0)  [159,](#page-158-0) item 1.)
- 5. Cabinet Models: Install the paper path [\(page 222](#page-221-1)). Pedestal Models: Install the top cover assembly [\(page 204\)](#page-203-1).
- 6. Return the printer to normal operation ([page 155](#page-154-1)).

# <span id="page-194-0"></span>**Cartridge Interface Board (CIB)**

#### **Removal**

- 1. Prepare the printer for maintenance ([page 154\)](#page-153-1).
- <span id="page-194-1"></span>2. Remove the motor bracket assembly ([page 219](#page-218-0)).
- 3. Remove the three 6-32 x 1/4 inch button head fasteners securing the cartridge interface board to the motor bracket assembly.
- <span id="page-194-2"></span>4. Remove the cartridge interface board.

- 1. Reverse [step 2](#page-194-1) through [step 4](#page-194-2) of the removal procedure.
- 2. Mount the cartridge interface board onto the motor bracket assembly and secure by using three 6-32 x 1/4 inch button head fasteners.
- 3. Torque the three fasteners to 18 inch lbs.
- **NOTE:** Make sure the cable from the motor is oriented to the right side of the bracket.
- 4. Install the motor bracket assembly ([page 219](#page-218-0)).
- 5. Return the printer to normal operation ([page 155](#page-154-1)).

# <span id="page-195-0"></span>**Circuit Breaker**

#### **Removal**

- 1. Prepare the printer for maintenance ([page 154\)](#page-153-1).
- 2. Remove the card cage fan [\(page 207](#page-206-0)).
- 3. Disconnect the four circuit breaker electrical leads. (Cabinet Models: See [page 274.](#page-273-0) Pedestal Models: See [page 260.](#page-259-0))
- 4. Press in on the spring clips and remove the circuit breaker from the printer.

#### **Installation**

1. Press the circuit breaker into the cutout until the spring clips snap into place. (Cabinet models: See [page 274.](#page-273-0) Pedestal models: See [page 260.](#page-259-0))

#### CAUTION **To prevent severe damage to the printer, the circuit breaker electrical leads must be connected correctly.**

- 2. Connect the four circuit breaker electrical leads. (Cabinet Models: See [page 274.](#page-273-0) Pedestal Models: See [page 260.](#page-259-0))
- 3. Install the card cage fan [\(page 207\)](#page-206-0).
- 4. Return the printer to normal operation ([page 155](#page-154-1)).

## <span id="page-196-0"></span>**Connector Coupling Shrouds**

Some of the cable connectors in the printer are grouped inside connector coupling shrouds designated P106 and P107. This procedure explains how to remove and install cable assemblies from these coupling shrouds.

**NOTE:** There is also a diagram of the P106 / P107 connector coupling shrouds on the plastic protective barrier over the power supply.

#### **Removal**

- 1. Prepare the printer for maintenance ([page 154\)](#page-153-1).
- 2. Cabinet Models: Remove the paper path ([page 222](#page-221-1)). Pedestal Models: Remove the top cover assembly [\(page 204](#page-203-1)).
- 3. Disconnect the connector coupling shroud containing the cable assembly that you will replace.
- 4. Pull the side of the coupling shroud outward and gently pull the cable connector upward. (See [Figure](#page-197-0) 21.) Notice that in a coupling shroud twowire connectors are grouped across from two-wire connectors and fourwire connectors are grouped across from four-wire connectors.
- 5. Disengage the key tab(s) on the cable connector from the slots in the side of the coupling shroud.
- 6. Remove the cable connector from the coupling shroud. (Remove only the cable connector for the cable you are replacing; leave the other cable connectors in the coupling shroud.)

- 1. Position the cable connector in the connector coupling shroud. Two-wire connectors are always grouped across from two-wire connectors in a coupling shroud. Four-wire connectors are always grouped across from four-wire connectors in a coupling shroud. (See [Figure](#page-197-0) 21.)
- 2. Pull the side of the coupling shroud outward and gently push the cable connector down into the coupling shroud.
- 3. Engage the key tab(s) on the cable connector in the slots in the side of the coupling shroud. Press the sides of the coupling shroud inward to make sure all cable connector key tabs are engaged in the coupling slots.
- 4. Connect the connector coupling shroud to its printer connection.
- 5. Cabinet Models: Install the paper path [\(page 222](#page-221-1)). Pedestal Models: Install the top cover assembly [\(page 204\)](#page-203-1).
- 6. Return the printer to normal operation ([page 155](#page-154-1)).

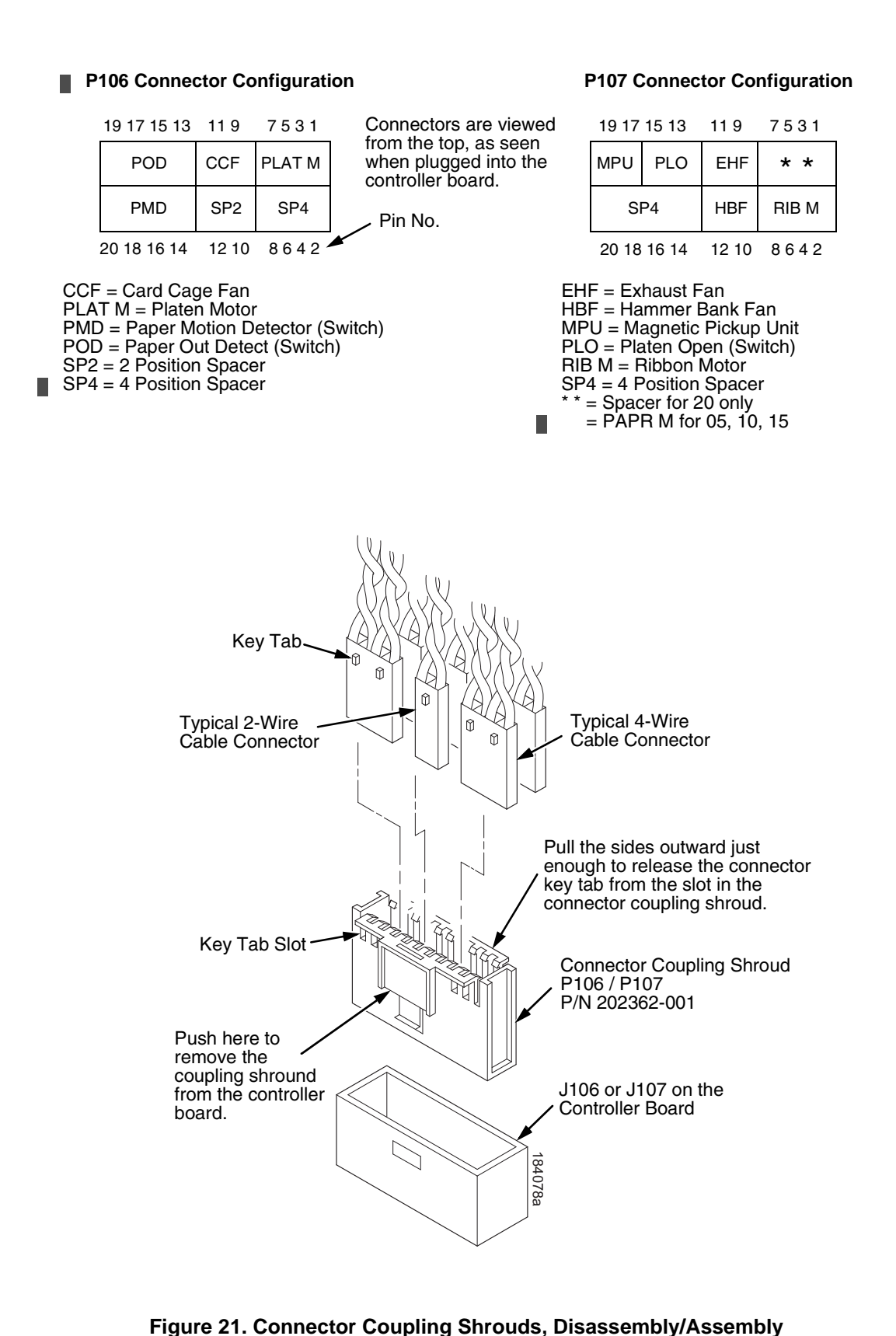

<span id="page-197-0"></span>

# <span id="page-198-0"></span>**Control Panel Assembly**

**NOTE:** The procedure for removing and installing the control panel is the same for cabinet and pedestal model printers.

#### **Removal**

- 1. Prepare the printer for maintenance ([page 154\)](#page-153-1).
- 2. Open the printer cover.
- 3. Disconnect the RJ-11 connector P310 from J2 on the back of the control panel. (See [page 250,](#page-249-0) item 2.)
- 4. Remove the two screws securing the control panel to the panel bracket. (See [page 250,](#page-249-0) items 1 and 11.)
- 5. Remove the control panel assembly from the panel bracket.

- 1. Engage the slot on the bottom of the control panel on the bottom edge of the panel bracket cutout. (See [page 250,](#page-249-0) items 1 and 11.)
- 2. Align the holes on the top rear of the control panel with the holes in the upper edge of the panel bracket, and install the two mounting screws.
- 3. Connect RJ-11 connector P310 to connector J2 on the rear of the control panel.
- 4. Return the printer to normal operation ([page 155](#page-154-1)).

# <span id="page-199-0"></span>**Controller Board**

#### **Removal**

#### **IMPORTANT To prevent electrostatic damage to electronic components, always wear a properly grounded static wrist strap when you handle circuit boards.**

- 1. Make a configuration printout of all saved configurations. (Refer to the *User's Manual.)*
- **NOTE:** The MAC address for the onboard ethernet interface on the V6 controller board will be printed on the printer's configuration printout after completing this replacement procedure.
- 2. Prepare the printer for maintenance ([page 154\)](#page-153-1).
- 3. Cabinet Models: Remove the paper path ([page 222](#page-221-1)). Pedestal Models: Remove the top cover assembly [\(page 204](#page-203-1)).
- 4. Disconnect all cable connectors from the controller board. (See [page 260.](#page-259-0))
- 5. Loosen but do not remove the two screws securing the metal controller shield near serial cable connector J201.
- 6. Loosen but do not remove the screw securing the metal shield to the bottom of the card cage, on the left side near the card cage fan.

#### **CAUTION Do not separate the controller board from the metal shield. The shield serves as a stiffener and ground plane, and is an integral part of the controller board assembly.**

- 7. Slide the controller board assembly to the left until the keyway clears the screw securing the controller board to the bottom of the card cage. Lift the controller board out of the printer.
- 8. If you are removing the controller board for reasons other than replacement (i.e., you will re-install the original controller board at some point), you do not need to remove the flash memory or security key. But if you are replacing the controller board, remove the flash SIMM and security key ([page 234\)](#page-233-0), and install them on the replacement controller board. The security key must be installed on the replacement controller board to ensure the printer functions correctly.

#### **Installation**

#### **CAUTION To prevent electrostatic damage to electronic components, always wear a properly grounded static wrist strap when you handle circuit boards.**

- 1. If this is a replacement controller board, install the flash SIMM and security key on the new controller [\(page 234](#page-233-0)).
- 2. Position the controller board in the card cage, metal shield side down, component side uppermost. Engage the screw on the bottom of the card cage in the keyway in the metal controller shield. Slide the board to the right until the serial cable connector J201 on the controller board lines up with the cutout in the card cage. (See [page 262](#page-261-0).)
- 3. Tighten the two screws securing the metal shield near serial cable connector J201.
- 4. Tighten the screw securing the metal shield to the bottom of the card cage.
- 5. Connect all cable connectors to the controller board, using the Interconnection Diagram in Appendix A as your guide.
- 6. Cabinet Models: Install the paper path [\(page 222](#page-221-1)). Pedestal Models: Install the top cover assembly [\(page 204\)](#page-203-1).

#### **IMPORTANT If the original board was replaced, you must download the emulation software again. Installing flash memory from the old board onto the new board does not transfer all operating system software.**

- 7. Load flash memory [\(page 169\)](#page-168-0).
- 8. Adjust the hammer phasing ([page 167](#page-166-0)).
- 9. Adjust the paper out distance ([page 164](#page-163-0)).
- 10. Make a configuration printout, the MAC address for the onboard ethernet interface is printed on the configuration printout.

# <span id="page-201-0"></span>**Cover Assembly, Hammer Bank / Ribbon Mask**

#### **Removal**

- 1. Prepare the printer for maintenance ([page 154\)](#page-153-1).
- 2. Remove the shuttle frame assembly [\(page 239](#page-238-1)).
- 3. Lift the thick plate of the hammer bank cover assembly at one end, and peel the cover away from hammer bank magnets. (See [Figure](#page-201-1) 22.)

- **CAUTION The hammer bank contains a strong magnet. To prevent damage to the hammer tips, do not let the steel hammer bank cover assembly snap into place as the hammer bank magnet attracts it. Any impact of the cover against the hammer bank can break hammer tips.**
	- 1. With the thick plate facing the hammer bank, hold the hammer bank cover assembly at a slight angle and engage the bottom edge on the alignment pins. First engage the center (round) hole, then the left (oblong) hole, to ensure that the cover lies flat on the hammer bank. (See [Figure](#page-201-1) 22.)
	- 2. Gently lower the hammer bank cover assembly until it lies flush on the hammer bank.
	- 3. Check that the hammer bank cover assembly is positioned over the alignment pins and the hammer tips.
	- 4. Install the shuttle frame assembly [\(page 239](#page-238-1)).
	- 5. Return the printer to normal operation ([page 155](#page-154-1)).

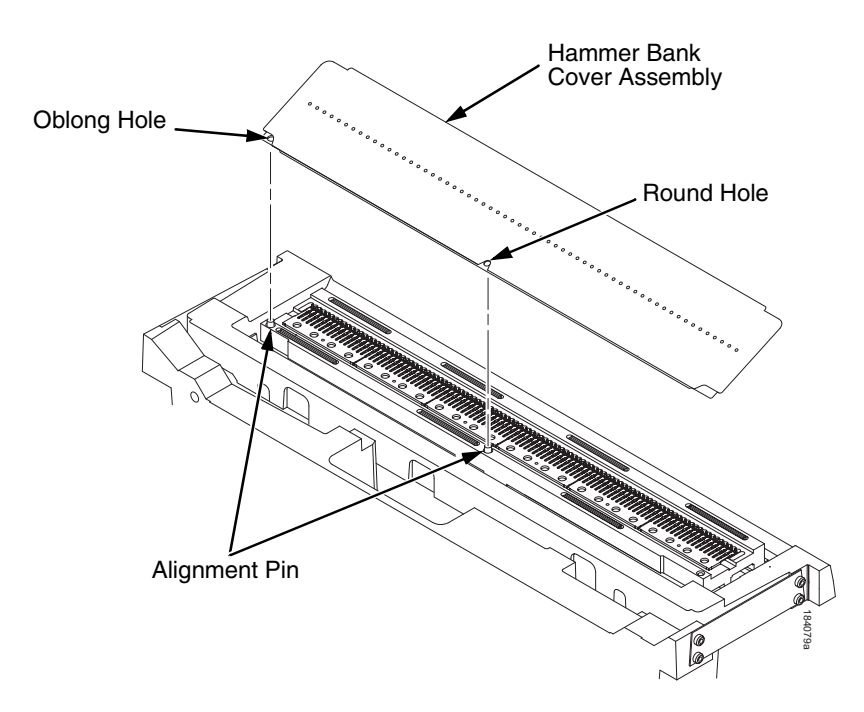

<span id="page-201-1"></span>**Figure 22. Hammer Bank Cover Assembly**

# <span id="page-202-1"></span><span id="page-202-0"></span>**Cover Assembly, Shuttle**

#### **Removal**

- 1. Prepare the printer for maintenance ([page 154\)](#page-153-1).
- 2. Remove the ribbon cartridge. (Refer to the *User's Manual*.)
- 3. Loosen the shuttle cover screws ([page 256,](#page-255-0) item 2).
- 4. Unplug the weld sensor cable [\(page 304\)](#page-303-0).
- 5. Grasping the edges of the shuttle cover assembly, tilt the rear edge up and lift the shuttle cover assembly out of the printer.

- 1. Place the shuttle cover assembly in the printer. Tilt the forward edge of the cover down slightly and work the cover into position.
- **NOTE:** Make sure the two posts on the shuttle cover seat into the circular recesses in the base casting.
- 2. Plug the weld sensor cable ([page 304](#page-303-0)).
- 3. Tighten the shuttle cover screws [\(page 256](#page-255-0), item 2).
- 4. Install the ribbon cartridge. (Refer to the *User's Manual*.)
- 5. Return the printer to normal operation ([page 155](#page-154-1)).

# <span id="page-203-1"></span><span id="page-203-0"></span>**Cover Assembly, Top, Pedestal Models**

#### **Removal**

- 1. Prepare the printer for maintenance ([page 154\)](#page-153-1).
- 2. Remove the control panel assembly ([page 199\)](#page-198-0).
- <span id="page-203-2"></span>3. Loosen (do not remove) the two #2 Phillips hold-down screws on the rear of the printer. (See [page 252](#page-251-0), item 5.)
- 4. Remove the #2 Phillips screw in the lower left front corner of the top cover and the screw just to the right of the control panel bracket. (See [page 252,](#page-251-0) item 3.)
- <span id="page-203-3"></span>5. Lift the top cover assembly off the printer base.

- 1. Reverse steps [step 3](#page-203-2) through [step 5](#page-203-3) of the removal procedure.
- 2. Return the printer to normal operation ([page 155](#page-154-1)).

## <span id="page-204-0"></span>**Dashpot**

#### **CAUTION Two persons may be required to do this procedure. Prop or hold the printer cover securely while disengaging the dashpot.**

**NOTE:** This procedure applies only to cabinet models.

#### **Removal**

- 1. Prepare the printer for maintenance ([page 154\)](#page-153-1).
- 2. Open the cabinet rear door.
- 3. Pry back the spring retaining clips. (See [Figure](#page-249-0) 40, [page 250](#page-249-0).)
- 4. Remove the dashpot from the ball studs.

#### **Installation**

#### **CAUTION Install the dashpot with the narrow rod uppermost.**

#### **Two persons may be required to do this procedure. Prop or hold the printer cover securely while installing the dashpot.**

- 1. Position the dashpot against the ball studs on the upper and lower brackets with the narrow rod uppermost. (See [Figure](#page-249-0) 40, [page 250](#page-249-0).)
- 2. Using external grip ring pliers to spread the retaining clips, push the dashpot onto the ball joints and slide the spring clips over the top (bottom) of the ball joint into the retaining grooves.
- 3. Close the printer cover.
- 4. Return the printer to normal operation ([page 155](#page-154-1)).

# <span id="page-205-0"></span>**Fan Assembly, Cabinet Exhaust**

**NOTE:** This procedure applies only to cabinet models.

#### **Removal**

- 1. Prepare the printer for maintenance ([page 154\)](#page-153-1).
- <span id="page-205-1"></span>2. Open the front and rear cabinet doors and the printer cover.
- 3. Remove the paper fence/paper tray assembly. (See [page 248](#page-247-0).)
- 4. Remove the two 1/4 inch screws securing bottom of the air exhaust duct. (See [page 250,](#page-249-0) item 4).
- 5. Remove the 1/4 inch screw directly below the forms thickness lever.
- 6. Disconnect the fan cable connector from connector P307 and remove the air exhaust duct.
- 7. Disconnect the fan cable connector from the side of the air exhaust duct.
- <span id="page-205-2"></span>8. Remove the two 1/4 inch fan mounting screws and the cabinet exhaust fan assembly.

## **Installation**

#### **CAUTION Air flow is DOWN. Install the cabinet exhaust fan so the label on the fan faces down.**

- 1. Reverse steps [step 2](#page-205-1) through [step 8](#page-205-2) of the removal procedure.
- 2. Return the printer to normal operation ([page 155](#page-154-1)).

# <span id="page-206-0"></span>**Fan Assembly, Card Cage**

#### **Removal**

- 1. Prepare the printer for maintenance ([page 154\)](#page-153-1).
- <span id="page-206-1"></span>2. Cabinet Models: Remove the paper path ([page 222](#page-221-1)). Pedestal Models: Remove the top cover assembly [\(page 204](#page-203-1)).
- 3. Disconnect the card cage fan cable connector. (See [page 272.](#page-271-0))
- 4. Cabinet Models: Remove the two fan mounting screws from the bottom of the fan. (See [page 272,](#page-271-0) item 2.) Pedestal Models: Remove the four fan mounting screws and nut. (See [page 260,](#page-259-0) items 1 through 4.)
- <span id="page-206-2"></span>5. Remove the card cage fan assembly from the card cage.

- **CAUTION Air flow is INTO the card cage. Install the card cage fan so the label faces toward the inside of the printer and the cable faces the front of the printer.**
	- 1. Reverse steps [step 2](#page-206-1) through [step 5](#page-206-2) of the removal procedure.
	- 2. Return the printer to normal operation ([page 155](#page-154-1)).

## <span id="page-207-0"></span>**Fan Assembly, Hammer Bank**

#### **Removal**

- 1. Prepare the printer for maintenance ([page 154\)](#page-153-1).
- 2. Remove the ribbon. (Refer to the *User's Manual*.)
- 3. Remove the shuttle cover assembly [\(page 203](#page-202-1)).
- 4. Cabinet Models: Remove the paper path ([page 222](#page-221-1)). Pedestal Models: Remove the top cover assembly [\(page 204](#page-203-1)).
- 5. Trace the hammer bank fan cable assembly back to the controller board connector P107, releasing it from all cable constraints. (See the cable routing diagrams in Appendix A.)
- 6. Disconnect the fan connector from connector coupling shroud P107 on the controller board. (See [page 197](#page-196-0).)
- 7. Remove the two screws securing the fan to the base casting. Angle the hammer bank fan assembly up and out of the base casting and feed the motor wires and cable connector out from between the base casting and the base pan. (See [page 272,](#page-271-0) items 21 and 22.)

## **Installation**

#### **CAUTION Air flow is UP. Install the hammer bank fan so the label faces up.**

- 1. Feed the hammer bank fan cable connector and motor wires between the fan well of the base casting and the base pan. Reach up under the base casting and route the fan cable to the right and angle the hammer bank fan assembly under the shuttle motor and down into the fan well. (See [page 272.](#page-271-0))
- 2. Route the fan motor wires (see cable routing diagrams, Appendix A) and connect the fan cable connector to J107 on the controller board. (See [page 197.](#page-196-0))
- 3. Install two screws in the locations shown in [Figure](#page-271-0) 50 ([page 272](#page-271-0), item 21).
- 4. Cabinet Models: Install the paper path [\(page 222](#page-221-1)). Pedestal Models: Install the top cover assembly [\(page 204\)](#page-203-1).
- 5. Install the shuttle cover assembly [\(page 203](#page-202-1)).
- 6. Install the ribbon. (Refer to the *User's Manual*.)
- 7. Return the printer to normal operation ([page 155](#page-154-1)).

## <span id="page-208-0"></span>**Hammer Spring Assembly, Version 1**

#### **Removal**

- 1. Prepare the printer for maintenance ([page 154\)](#page-153-1).
- 2. Remove the shuttle frame assembly [\(page 239](#page-238-1)).
- 3. Carefully vacuum the shuttle frame assembly.
- 4. Remove the hammer bank cover assembly [\(page 202\)](#page-201-0).

#### **CAUTION Hammer springs and hammer tips are fragile. Do not touch the hammer springs or tips. Handle hammer spring assemblies by the thick mounting base only. Apply pressure only to the mounting base.**

- 5. Remove the mounting screws from the old hammer spring assembly. (See [Figure](#page-208-1) 23.)
- 6. Handling the hammer spring assembly by the mounting base only, gently push up the mounting base and pry the old hammer spring assembly off its mounting pins. (See [Figure](#page-208-1) 23.)
- 7. Inspect the hammer bank and the old hammer spring assembly:
	- a. If there is ink on the hammer bank mounting surface that was under the hammer spring, or if there is ink on the hammer spring assembly mounting surface that was against the hammer bank, or if there is ink on the hammer spring neck or tines, ink migration has occured. Reinstall the old hammer spring assembly and replace the entire shuttle frame assembly ([page 239\)](#page-238-1).
	- b. If the old hammer spring assembly and the hammer bank are free of ink, install the new hammer spring assembly, as shown in the next section.

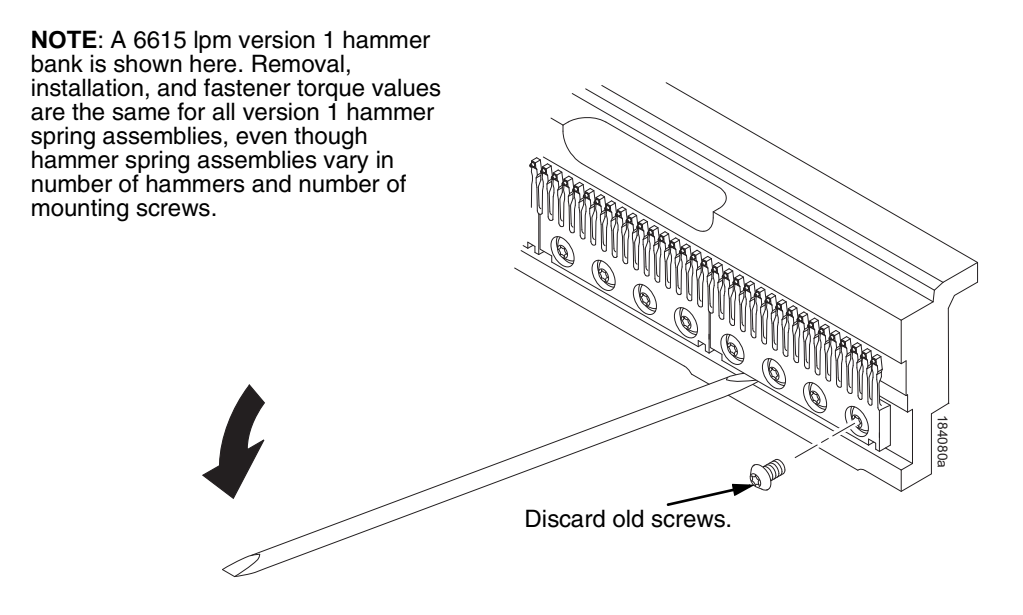

<span id="page-208-1"></span>**Figure 23. Hammer Spring Assembly, Removal**

#### **Installation**

1. Using a clean dry cloth, wipe the hammer spring mounting surface on the hammer bank. Make sure the cloth does not leave lint on the hammer bank.

**CAUTION Hammer springs and hammer tips are fragile. Do not touch the hammer springs or tips. Handle hammer springs by the thick mounting base only. Apply pressure only to the mounting base.**

- 2. Handling the hammer spring assembly by the mounting base only, remove the new assembly and mounting screws from the box.
- 3. Handling the hammer spring assembly by the mounting base only, carefully position it on the hammer bank mounting pins. then gently press the mounting base down against the alignment pins. (See [Figure](#page-209-0) 24, [page 210.](#page-209-0))
- 4. Continue pressing down on the mounting base of the new hammer spring assembly as you install the mounting screws from the replacement kit. Using a Torx T-10 bit adapter, and starting with the inner screws, torque each screw to 14 inch-pounds (1.58 N•m). (See [Figure](#page-209-0) 24.)
- 5. Install the hammer bank cover assembly ([page 202\)](#page-201-0).
- 6. Install the shuttle frame assembly [\(page 239](#page-238-1)).
- 7. Install the ribbon and load paper.

#### **CAUTION Do not attempt to adjust or "tweak" hammer springs.**

- 8. Run a Diagnostic Printer Test and check print quality ([page 136\)](#page-135-0):
	- a. If print quality is acceptable, return the printer to normal operation [\(page 155](#page-154-1)).
	- b. If print quality is still degraded, replace the shuttle frame assembly [\(page 239](#page-238-1)).

**NOTE**: A 6615 lpm version 1 hammer New Hammer bank is shown here. Removal, Spring Assembly installation, and fastener torque values are the same for all version 1 hammer spring assemblies, even though hammer spring assemblies vary in number of hammers and number of mounting screws. Gently press down on the mounting base and hold the hammer spring in position as you install the screws.Use new screws from the hammer spring replacement kit. Starting with 184081a the inner screws, torque all screws to O 14 inch-pounds (1.58 N•m).

<span id="page-209-0"></span>**Figure 24. Hammer Spring Assembly, Installation**

## <span id="page-210-0"></span>**Hammer Spring Assembly, Version 2**

#### **Removal**

- 1. Prepare the printer for maintenance ([page 154\)](#page-153-1).
- 2. Remove the shuttle frame assembly [\(page 239](#page-238-1)).
- 3. Carefully vacuum the shuttle frame assembly.
- 4. Remove the hammer bank cover assembly [\(page 202\)](#page-201-0).

#### **CAUTION Hammer springs and hammer tips are fragile. Handle hammer spring assemblies by the thick mounting base only. Apply pressure only to the mounting base.**

- 5. Remove the screws securing the old hammer spring. There will be three or four mounting screws, depending on the printer model. [\(Figure](#page-210-1) 25.)
- 6. Using the beveled end of the guide tool included in the kit, gently pry the old hammer upward and remove it.
- 7. Discard the old hammer spring assembly and the screws that secured it.
- 8. Inspect the hammer bank and the old hammer spring assembly:
	- a. If there is ink on the hammer bank mounting surface that was under the hammer spring, or if there is ink on the hammer spring assembly mounting surface that was against the hammer bank, or if there is ink on the hammer spring neck or tines, ink migration has occured. Reinstall the old hammer spring assembly and replace the entire shuttle frame assembly ([page 239\)](#page-238-1).
	- b. If the old hammer spring assembly and the hammer bank are free of ink, install the new hammer spring assembly, as shown in the next section.

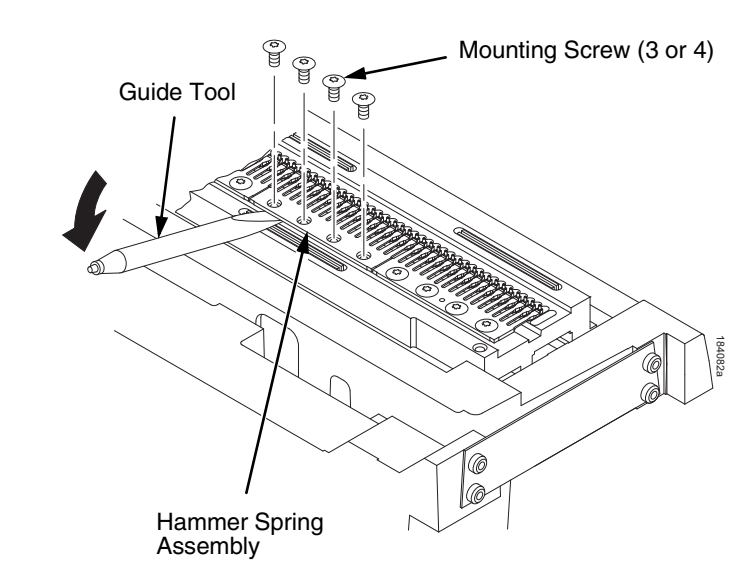

<span id="page-210-1"></span>**NOTE**: A 6615 lpm version 2 hammer bank is shown here. Removal is the same for all version 2 hammer spring assemblies, even though hammer spring assemblies vary in number of hammers and number of mounting screws.

**Figure 25. Version 2 Hammer Spring Assembly, Removal**

## <span id="page-211-1"></span>**Installation Using The Short Tip Alignment Tool**

This procedure is for installing one hammer spring assembly at a time, using short the tip alignment tool that comes with version 2 replacement hammer spring. To install more than one hammer spring assembly at a time, you must use the long tip alignment tool ([page 214\)](#page-213-0).

1. Using a clean dry cloth, wipe the hammer spring mounting surface on the hammer bank. Make sure the cloth does not leave lint on the hammer bank.

#### **CAUTION Hammer springs and hammer tips are fragile. Do not touch the hammer springs or tips. Handle hammer springs by the thick mounting base only. Apply pressure only to the mounting base.**

- 2. Handling the hammer spring assembly by the mounting base only, remove the new assembly and mounting screws from the box.
- 3. Handling the hammer spring assembly by the mounting base, position it on the hammer bank and center it over the mounting screw holes. (See [Figure](#page-211-0) 26.)
- 4. Position the tip alignment tool over the end hammer tips of the new hammer spring and the end hammer tips of the adjacent hammer springs used for alignment. Use the guide tool to maneuver the hammer tips into the alignment tool. (See [Figure](#page-211-0) 26.)

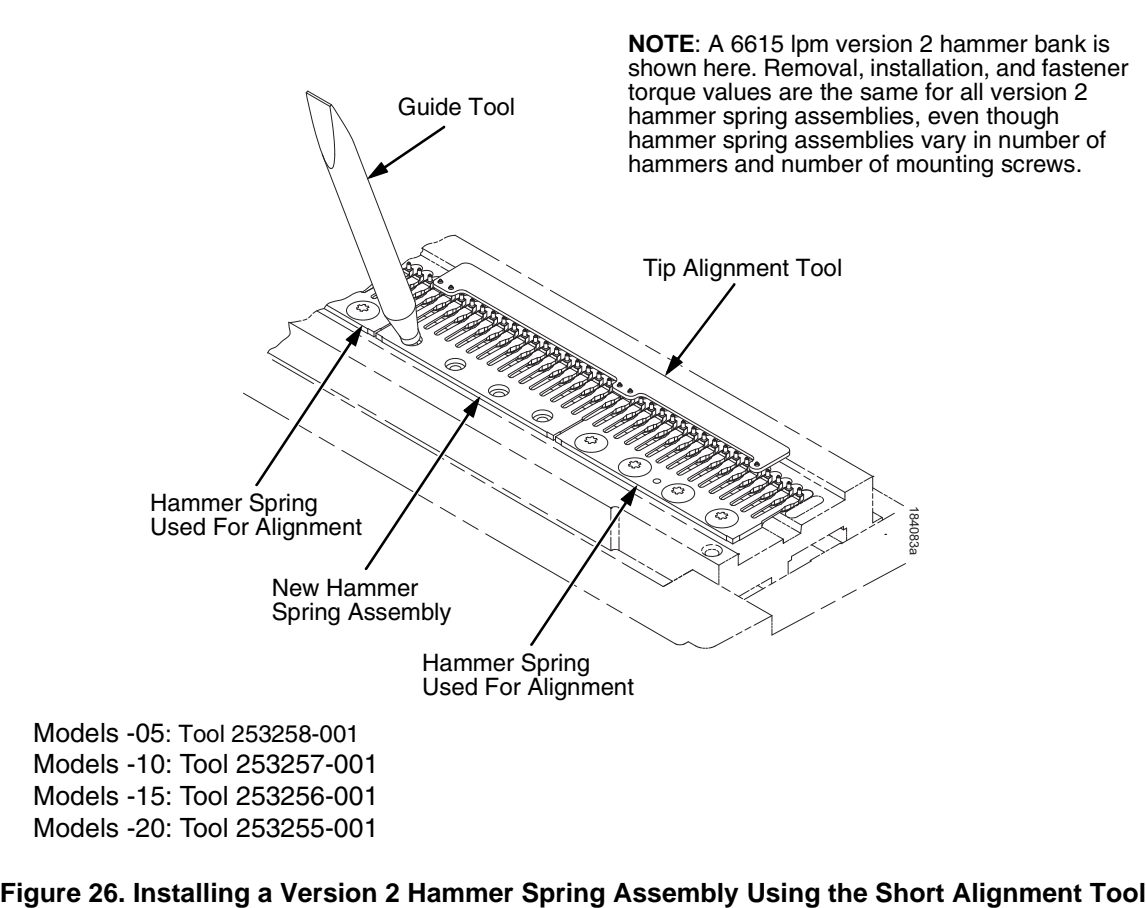

<span id="page-211-0"></span>

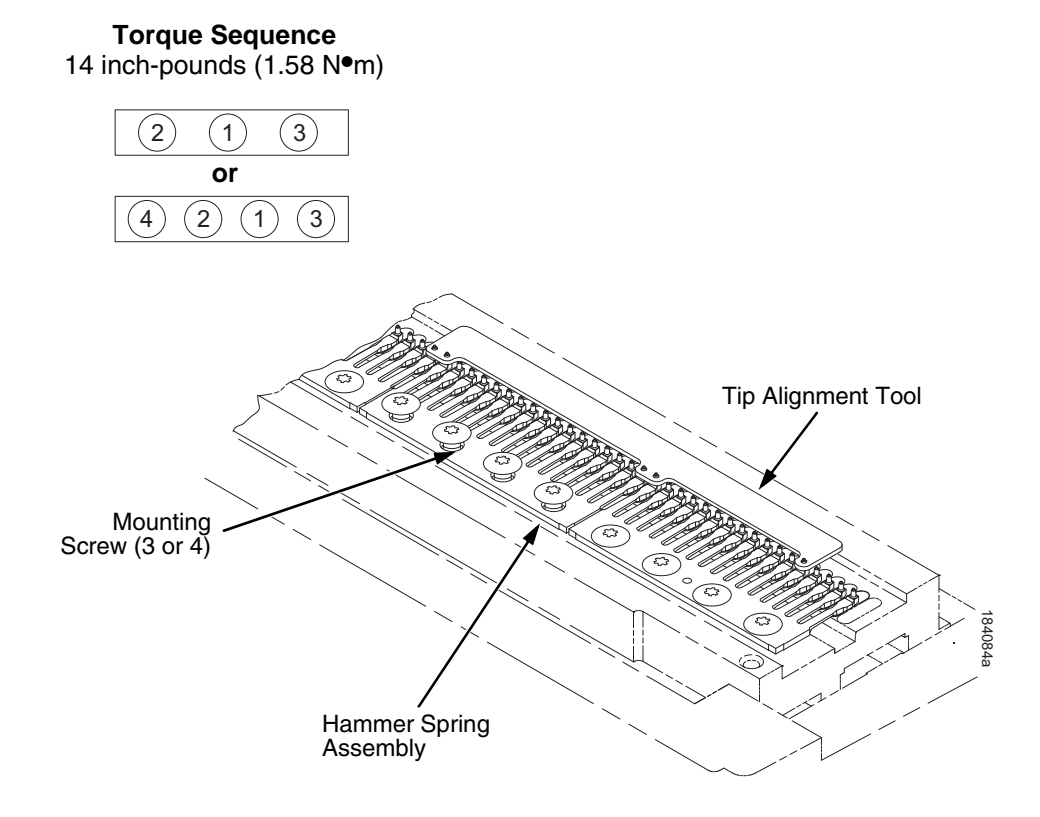

#### <span id="page-212-0"></span>**Figure 27. Installing the Mounting Screws in the Hammer Spring Assembly**

- 5. Install the mounting screws in the hammer spring assembly. There will be three or four mounting screws, depending on the printer model. Torque the inner screw(s) to 14 in-lbs (1.58 N•m), then torque the outer screws to 14 in-lbs (1.58 N•m) in the sequence shown in [Figure 27](#page-212-0).
- 6. Lift the tip alignment tool off both hammer springs. Do not bend or re-use the tip alignment tool.
- 7. Install the hammer bank cover assembly ([page 202\)](#page-201-0).
- 8. Install the shuttle frame assembly [\(page 239](#page-238-1)).
- 9. Install the ribbon and load paper.

#### **CAUTION Do not attempt to adjust or "tweak" hammer springs.**

- 10. Run a Diagnostic Printer Test and check print quality ([page 136\)](#page-135-0):
	- a. If print quality is acceptable, return the printer to normal operation [\(page 155](#page-154-1)).
	- b. If print quality is still degraded, replace the shuttle frame assembly [\(page 239](#page-238-1)).

## <span id="page-213-0"></span>**Installation Using The Long Tip Alignment Tool**

This procedure is for installing more than one version 2 hammer spring assembly at a time, using the long tip alignment tool. To install one hammer spring assembly at a time, use the short tip alignment tool [\(page 212\)](#page-211-1).

- **NOTE:** If the hammer spring assemblies are being removed for cleaning, note their locations on the hammer bank and return them to the same locations when you reinstall them. This minimizes the impact to print quality when you reinstall the shuttle frame assembly.
- 1. Using a clean dry cloth, wipe the hammer spring mounting surface on the hammer bank. Make sure the cloth does not leave lint on the hammer bank.

**CAUTION Hammer springs and hammer tips are fragile. Handle hammer springs by the thick mounting base only. Apply pressure only to the mounting base.**

- 2. Handling the hammer spring assemblies by the mounting bases only, remove the new assemblies and mounting screws from the boxes.
- 3. Handling the hammer spring assemblies by the mounting base, position them on the hammer bank. Center the hammer spring assemblies as closely as possible over the mounting screw holes in the hammer bank.
- 4. Gently position the Long Tip Alignment Tool so the right alignment pin on the hammer bank is in the round hole in the tool, and the left alignment pin is in oblong hole. (See [Figure](#page-213-1) 28.)

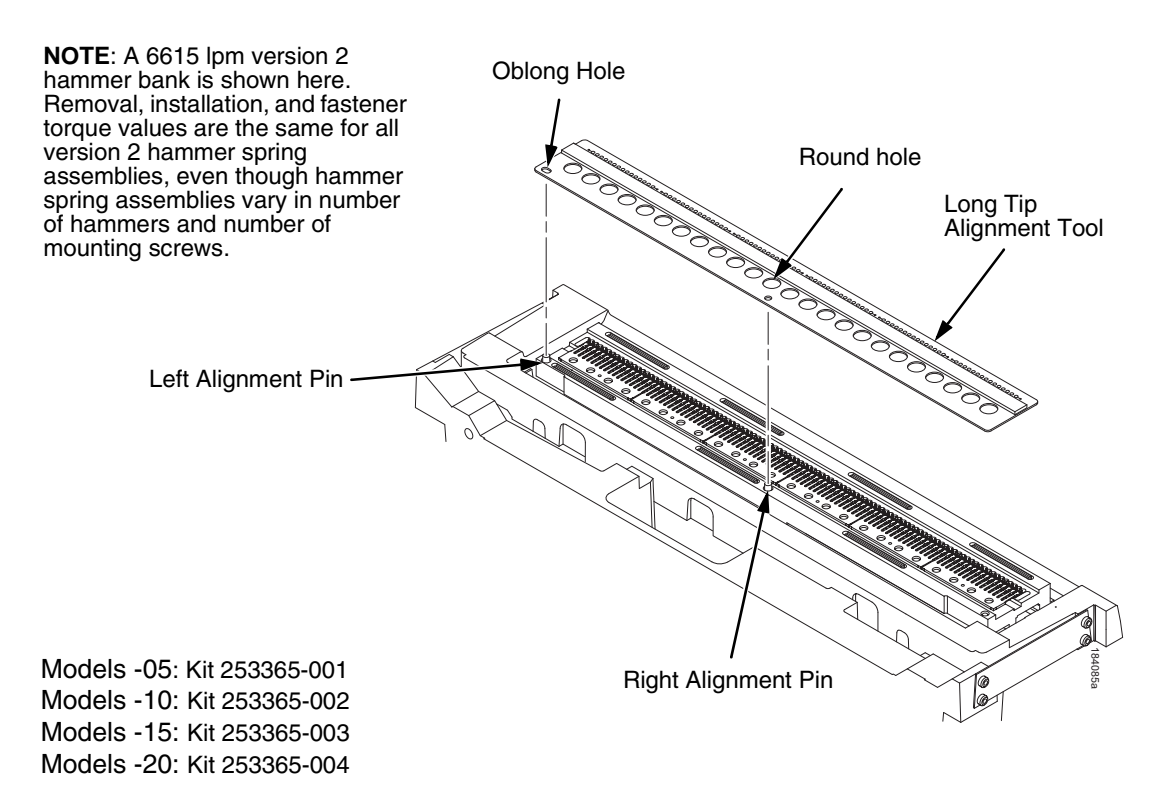

<span id="page-213-1"></span>**Figure 28. Positioning the Long Alignment Tool**

- **CAUTION In the next step, use ONLY the guide tool that comes with the alignment tool to align the version 2 hammer spring assemblies. To avoid damaging threads, never insert any metallic tool into the hammer spring mounting holes in the hammer bank.**
	- 5. Apply a gentle, continuous downward pressure to the alignment tool and gently swivel the guide tool in the hammer spring mounting holes to maneuver the hammer tips into the clearance and alignment holes in the alignment tool. You will feel and/or hear a small "click" when the hammer tips slip into the holes. (See [Figure](#page-214-0) 29.)

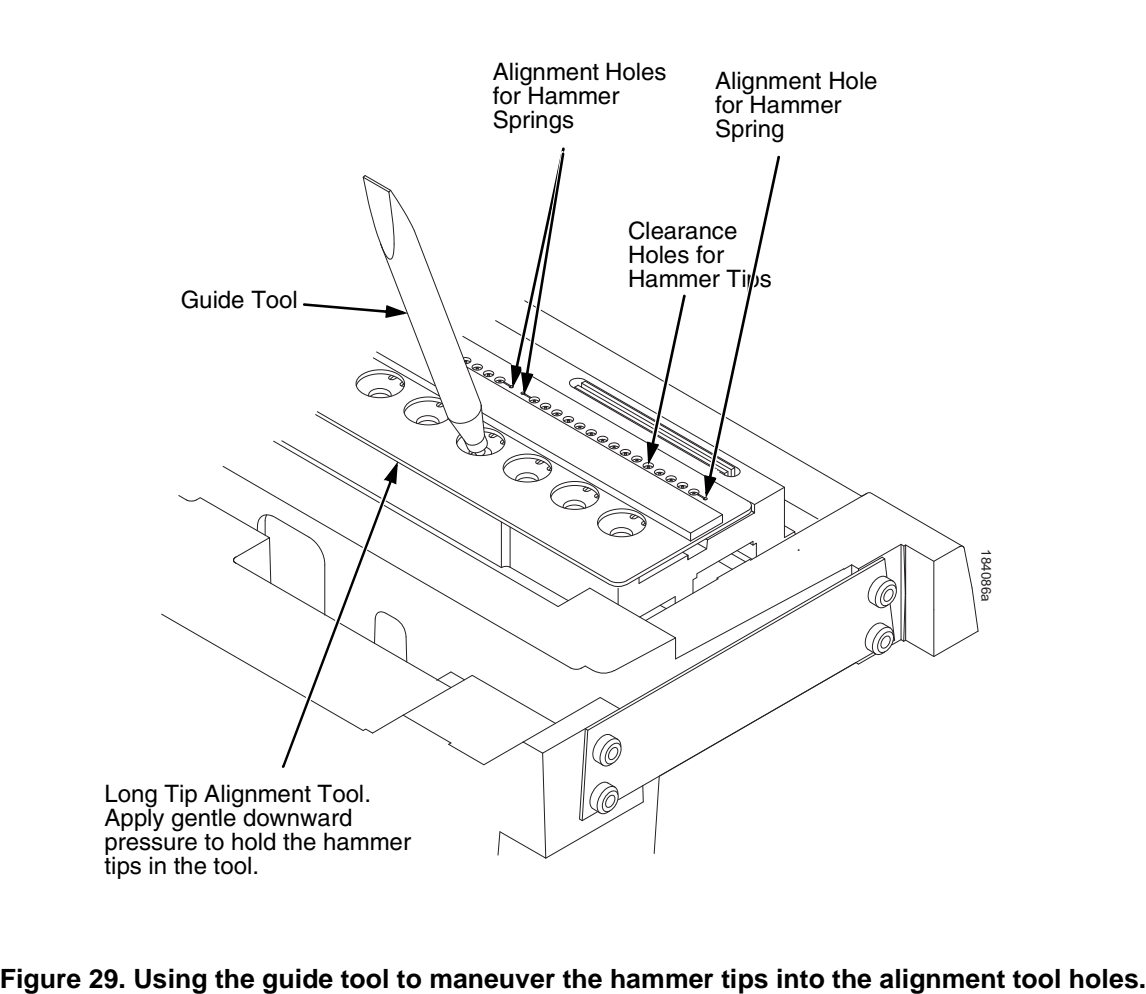

<span id="page-214-0"></span>

6. Continue to apply a slight downward pressure on the tool and install the mounting screws in the hammer spring assemblies. Depending on the printer model, there will be three or four mounting screws per assembly. Torque the inner screw(s) to 14 in-lbs (1.58 N•m), then torque the outer screws to 14 in-lbs (1.58 N•m). (See [Figure](#page-215-0) 30.)

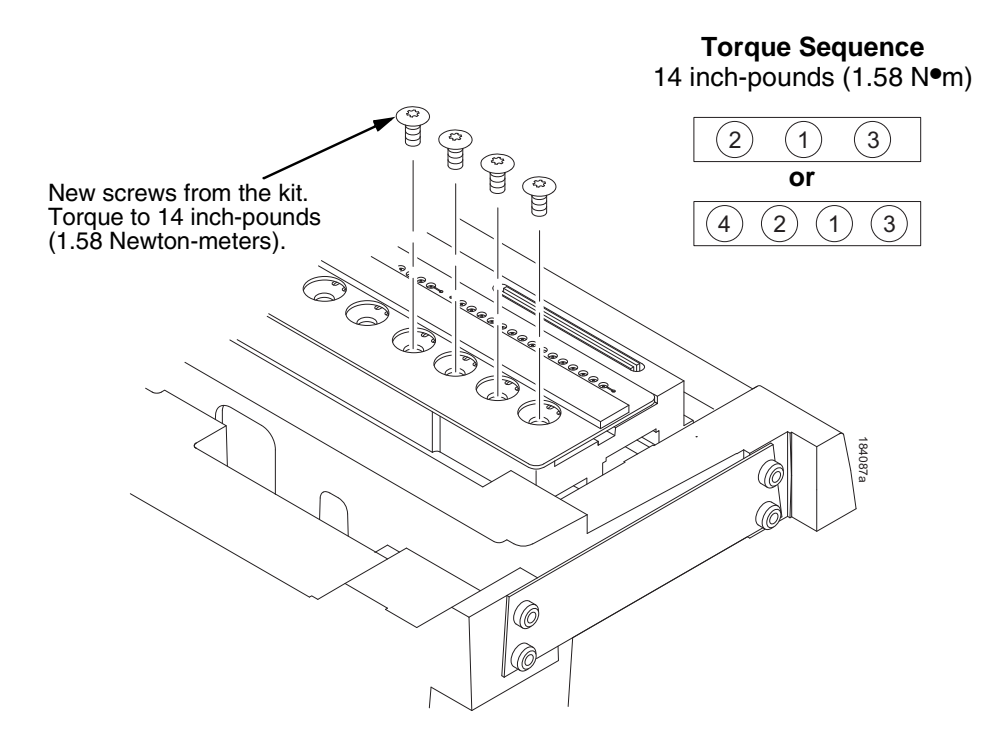

#### **Figure 30. Installing the Torx T-10 Screws**

- <span id="page-215-0"></span>7. When you have installed and torqued all hammer spring assemblies, gently lift the long tip alignment tool off both hammer springs.
- 8. Install the hammer bank cover assembly ([page 202\)](#page-201-0).
- 9. Install the shuttle frame assembly [\(page 239](#page-238-1)).
- 10. Install the ribbon and load paper.

#### **CAUTION Do not attempt to adjust or "tweak" hammer springs.**

- 11. Run a Diagnostic Printer Test and check print quality ([page 136\)](#page-135-0):
	- a. If print quality is acceptable, return the printer to normal operation [\(page 155](#page-154-1)).
	- b. If print quality is still degraded, replace the shuttle frame assembly [\(page 239](#page-238-1)).
## **Magnetic Pickup (MPU) Assembly**

## **Removal**

- 1. Prepare the printer for maintenance ([page 154\)](#page-153-0).
- 2. Remove the ribbon. (Refer to the *User's Manual*.)
- 3. Remove the shuttle cover [\(page 203](#page-202-0)).
- 4. Disconnect the magnetic pickup (MPU) cable connector [\(page 266](#page-265-0), item 5).
- 5. Loosen the 7/64 inch hex MPU clamp screw [\(page 266,](#page-265-0) item 3).
- 6. Unscrew the MPU assembly from the MPU bracket.

- 1. Install the MPU assembly by screwing it into the MPU bracket. (See [Figure](#page-265-0) 47, [page 266](#page-265-0)).
- <span id="page-216-1"></span>2. Using a feeler gauge, adjust the gap between the MPU assembly and the flywheel to  $0.010 \pm .001$  inch (0.254  $\pm$  0.025 mm). Torque the 7/16 inch MPU clamp screw to 18 inch-pounds (2.03 N•m).
- 3. Check the gap between the MPU assembly and the flywheel with a feeler gauge:
	- a. If the gap is  $0.010 \pm .001$  inch  $(0.254 \pm 0.025$  mm), go to step [step 4.](#page-216-0)
	- b. If the gap is not  $0.010 \pm 0.001$  inch  $(0.254 \pm 0.025$  mm), loosen the MPU clamp screw and go back to step [step 2.](#page-216-1)
- <span id="page-216-0"></span>4. Route the MPU cable under the extension spring and connect the MPU cable connector ([page 266](#page-265-0), item 5). Make sure the MPU cable does not touch the extension spring after cable connection.
- 5. Install the shuttle cover [\(page 203](#page-202-0)).
- 6. Install the ribbon. (Refer to the *User's Manual*.)
- 7. Adjust the hammer phasing ([page 167](#page-166-0)).
- 8. Return the printer to normal operation ([page 155](#page-154-0)).

# **Memory (Flash, Expansion)**

**CAUTION To prevent electrostatic damage to electronic components, wear a properly grounded static wrist strap when handling circuit boards, the shuttle frame assembly, and any other electronic component.**

## **Removal**

- 1. Make a configuration printout of all saved configurations. (Refer to the *User's Manual.)*
- 2. Prepare the printer for maintenance ([page 154\)](#page-153-0).
- 3. Cabinet Models: Remove the paper path ([page 222](#page-221-0)). Pedestal Models: Remove the top cover assembly [\(page 204](#page-203-0)).
- 4. Put on a static wrist strap and ground the lead to an unpainted part of the printer frame. Touch the printer frame with the hand wearing the wrist strap before you touch memory modules or the controller board
- 5. To remove the expansion flash SIMM (J10), gently open the side locks, angle the memory module upward, and remove it from the socket.

- **NOTE:** Installing flash memory from one controller board to another does not transfer all operating system software, so you must download the emulation again.
- 1. Put on a static wrist strap and ground the lead to an unpainted part of the printer frame. Touch the printer frame with the hand wearing the wrist strap before you touch memory modules or the controller board.
- 2. Insert the expansion flash SIMM in socket J10 on the controller board at a 45 degree angle. Position the expansion flash SIMM with the notched end toward the right side of the controller board. Press the SIMM gently into the socket until the edge connectors are seated, then press the SIMM downward until the side latches lock the SIMM is place. (See [page 235.](#page-234-0))
- 3. Cabinet Model: Install the paper guide assembly [\(page 222](#page-221-0)). Pedestal Model: Install the top cover assembly [\(page 204\)](#page-203-0).
- 4. Download the emulation [\(page 169](#page-168-0)).
- 5. Return the printer to normal operation ([page 155](#page-154-0)).
- 6. Using the configuration printout(s) you made in step 1 of the removal procedure, reset and save the printer configuration(s). (Refer to the *User's Manual.)*

## **Motor Bracket Assembly**

## **Removal**

- 1. Prepare the printer for maintenance ([page 154\)](#page-153-0).
- 2. Cabinet Model: Remove the paper guide assembly ([page 222](#page-221-0)). Pedestal Model: Remove the top cover assembly [\(page 202\)](#page-201-0).
- 3. Unplug the CIB cable from the controller board at P122CIB/J122CIB.
- <span id="page-218-0"></span>4. Remove the ribbon cartridge (Refer to the *User's Manual*).
- 5. Remove the shuttle cover [\(page 203](#page-202-0)).
- 6. Disconnect the ribbon drive motor cable connector ([page 272](#page-271-0), item 12, cable portion).
- 7. Remove the three 6-32 x 1/2 captive screws securing the motor bracket assembly to the mech base.
- 8. Unplug the weld sensor cable from the CIB PCBA.
- <span id="page-218-1"></span>9. Remove the motor bracket assembly (you may have to wiggle it off of the guide pins).

- 1. Reverse [step 4](#page-218-0) through [step 9](#page-218-1) of the removal procedure.
- 2. Return the printer to normal operation ([page 155](#page-154-0)).

## **Paper Feed Motor**

#### **Removal**

- 1. Prepare the printer for maintenance ([page 154\)](#page-153-0).
- 2. Cabinet Models: Remove the paper path ([page 222](#page-221-0)). Pedestal Models: Remove the top cover assembly [\(page 204](#page-203-0)).
- 3. Remove the timing belt cover by squeezing the front and back to release the plastic tabs from the slots in the side plate [\(page 256,](#page-255-0) item 7).
- 4. Loosen, but do not remove, the two 5/16 inch paper feed motor mounting screws. (See [page 272](#page-271-0), item 6.)
- 5. Roll the paper feed timing belt off the paper feed motor pulley and splined shaft pulley.
- 6. Trace the paper feed motor cables back to the controller board, releasing it from tie wraps. (See the cable routing diagrams in Appendix A.)
- 7. Disconnect connector P107 from the controller board and remove the paper feed motor connector from connector P107. (See [page 198](#page-197-0).)
- **NOTE:** Some paper feed motors are mounted with nuts and bolts; other motors have threaded flanges, eliminating the need for nuts.
- 8. Remove the motor mount screws (and nuts, if present).
- 9. Remove the paper feed motor assembly.

- 1. Position the paper feed motor assembly on the right side plate and install the motor mount bolts and nuts finger tight. (See [page 272](#page-271-0), items 6 and 18.)
- 2. Connect the paper feed motor cable connector to connector P107, then connect P107 to J107 on the controller board. (See [page 198.](#page-197-0))
- 3. Roll the paper feed timing belt onto the splined shaft pulley and the motor pulley
- 4. Using the straight end of a force gauge, apply 15 pounds (66.7 N) of pressure to the paper feed motor. Use the splined shaft to steady the force gauge.
- 5. Reduce pressure to 12 pounds (53.4 N) and torque the 5/16 inch motor mount screws to 18 inch-pounds (2.03 N•m).
- **NOTE:** Belt tension is correct if the belt deflects 1/8 inch midway between the pulleys.
- 6. Snap the timing belt cover into the slots in the side plate.
- 7. Cabinet Models: Install the paper path [\(page 222](#page-221-0)). Pedestal Models: Install the top cover assembly [\(page 204\)](#page-203-0).
- 8. Return the printer to normal operation ([page 155](#page-154-0)).

## <span id="page-220-0"></span>**Paper Ironer**

**WARNING Over time, the upper edge of the paper ironer can become sharp. To avoid cutting yourself, handle the paper ironer on the sides.**

## **Removal**

- 1. Prepare the printer for maintenance ([page 154\)](#page-153-0).
- 2. Remove the shuttle frame assembly [\(page 239](#page-238-0)).
- 3. Move the forms thickness lever to the open position.
- 4. Push the ends of the paper ironer toward the rear of the printer, disengage the tabs, then lift it up and out [\(page 270,](#page-269-0) item 3).
- 5. On models 6615, 6615Q, 6620 and 6620Q, remove the auxiliary paper ironer, which is directly in front of the standard paper ironer.

- **NOTE:** The black tape on the standard paper ironer faces toward the rear of the printer and toward the paper detector switch assembly.
- 1. Position the paper ironer so the black tape is on the side that faces the rear of the printer, towards the paper detector switch assembly. (See [page 270,](#page-269-0) item 3.)
- 2. Push the paper ironer down into the slots until the tabs engage.
- 3. On models 6615, 6615Q, 6620 and 6620Q, install the auxiliary paper ironer in front of the standard paper ironer. (See also the note on [page 270,](#page-269-0) next to item 27.) Make sure the tabs on both paper ironers are firmly engaged.
- 4. Install the shuttle frame assembly [\(page 239](#page-238-0)).
- 5. Return the printer to normal operation ([page 155](#page-154-0)).

## <span id="page-221-0"></span>**Paper Guide Assembly**

**NOTE:** This procedure applies only to cabinet models.

## **Removal**

- 1. Prepare the printer for maintenance ([page 154\)](#page-153-0).
- 2. Loosen—do not remove—the three screws that secure the paper path to the card cage. (See [Figure](#page-221-1) 31.)
- 3. Slide the paper path to the left and lift it off the card cage.

- 1. Position the paper path offset slightly to the left on the card cage with the keyway cutouts over the three loosened screws. (See [Figure](#page-221-1) 31.)
- 2. Slide the paper path to the right, engaging the three screws in the keyway slots. Slide the paper path to the right as far as it will go.
- 3. Tighten the screws securing the paper path to the card cage. (See [Figure](#page-221-1) 31.)
- 4. Return the printer to normal operation ([page 155](#page-154-0)).

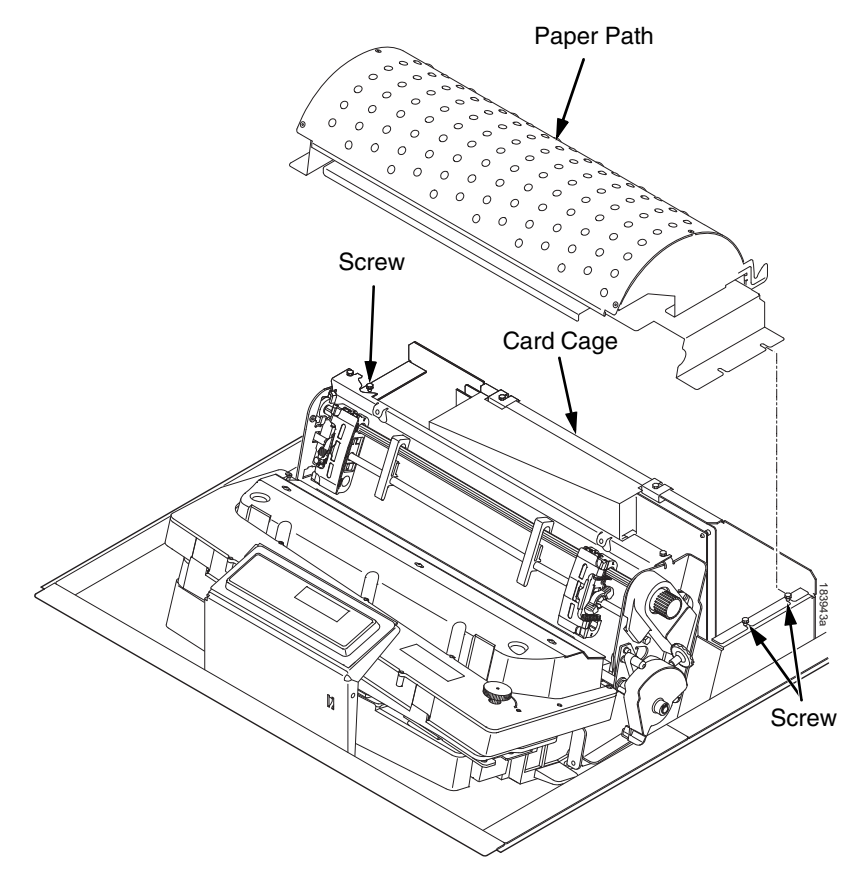

<span id="page-221-1"></span>**Figure 31. The Paper Path**

## **Platen**

## **Removal**

- 1. Prepare the printer for maintenance ([page 154\)](#page-153-0).
- 2. Remove the shuttle frame assembly [\(page 239](#page-238-0)).
- 3. Remove the paper ironer ([page 221](#page-220-0)).
- 4. Remove the three 1/4 inch screws securing the paper ironer bracket assembly and remove the assembly. (See [page 270,](#page-269-0) items 4, 5, and 6.)
- 5. Remove the platen open belt ([page 194\)](#page-193-0).
- 6. Remove the platen pulley ([page 270,](#page-269-0) item 21), as follows:
	- a. Loosen the 7/64 inch collar clamp screw.
	- b. Pull the platen pulley off the platen shaft.
- 7. Pull the spring link and white plastic bushing off the platen shaft and remove the spring link, bushing, and spring. (See [page 270](#page-269-0), items 16, 17, and 18.)
- 8. Remove the platen stop assembly by loosening the 7/64 inch clamp screw and pulling the assembly off the platen shaft. (See [page 270,](#page-269-0) item 15.)
- 9. Remove the right side platen support spring by repeating step 7 on the right side of the platen.
- 10. Remove the Phillips #1 screw and washer securing the interlock switch bracket from the inside of the right side bracket. (See [page 270,](#page-269-0) items 9 and 10.)
- 11. Pull the bracket, with the interlock switch assembly attached, off the platen shaft.
- 12. Pull the right side of the platen toward the front of the printer and move the platen to the right and out of the left side plate. (Hold the black metal washer on the left side of the shaft as you remove the platen. Make sure the wear saddles in the platen seat of the mechanism base stay in place.)

## **Installation**

## **IMPORTANT Install the platen with the longer shaft on the right hand side of the printer. The dowel pins protruding from the ends of the platen are the platen shafts. The platen shafts are not of equal length.**

- 1. Wipe the platen shafts clean of grease and debris.
- 2. Install two washers on the longer (right) platen shaft. (See [Figure](#page-223-0) 32 below.)
- 3. Apply bearing lubricant to both platen shafts.

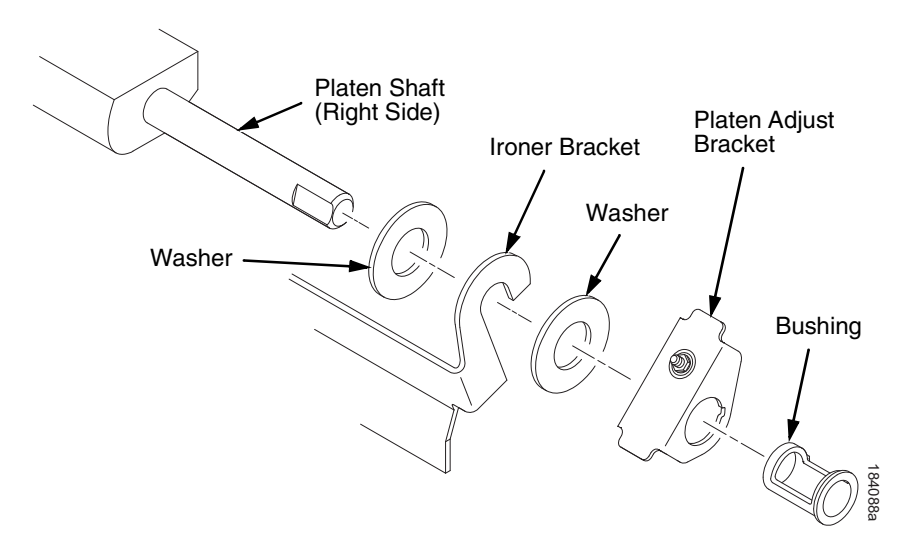

**Figure 32. Installing the Platen Adjust Bracket**

- <span id="page-223-0"></span>4. Make sure the two wear saddles are set flush into the corners of the mechanism base platen seat. (See [Figure](#page-224-0) 33 below.)
- 5. Apply a layer of bearing lubricant 1/4 inch high to the seat of each wear saddle, making the layer as wide as the saddle and touching the rear angled surface.
- 6. Install one platen adjust bracket and bushing onto the longer platen shaft, with the screw at the top of the bracket. (See [Figure](#page-223-0) 32.)
- 7. Place the other bracket and bushing onto the left side mechanism base platen seat so that the mechanism base platen seat is between the flanges of the bracket.
- 8. Insert the shorter platen shaft through the left platen adjust bracket and through the opening in the left side plate. Rotate the longer shaft into the opening in the right side plate and position the platen adjust brackets as shown in [Figure](#page-224-0) 33.

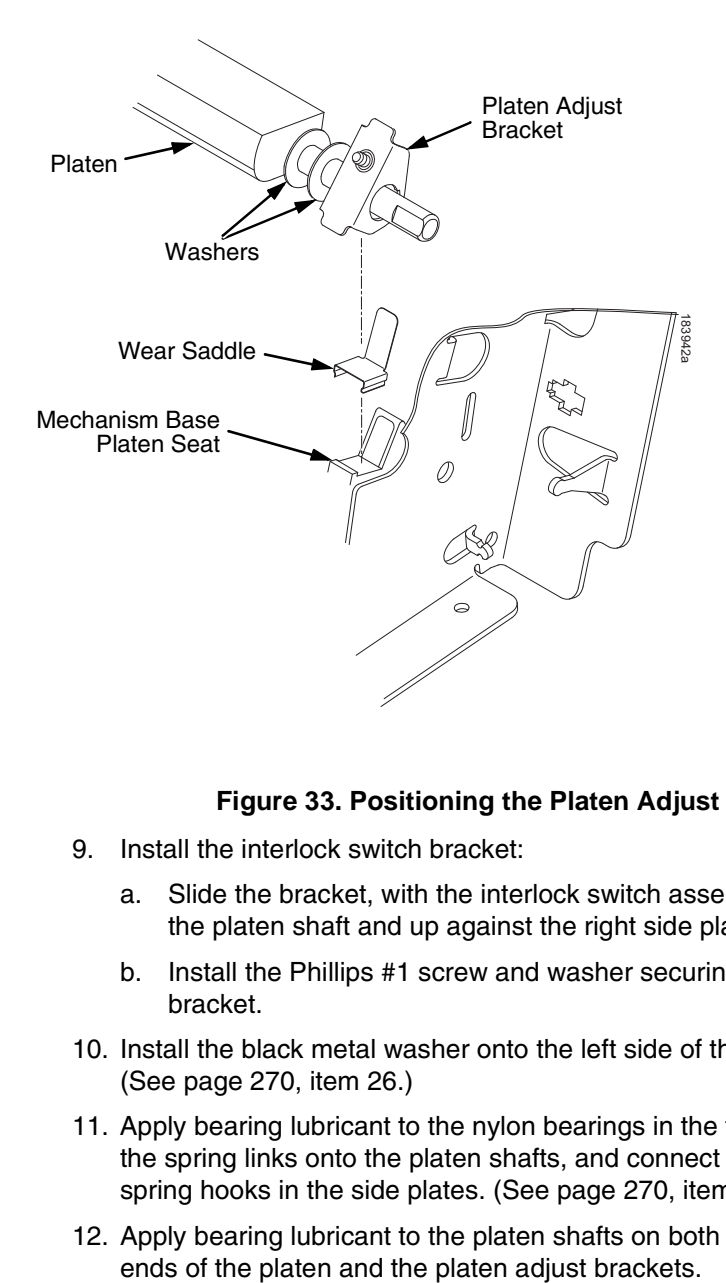

#### **Figure 33. Positioning the Platen Adjust Brackets**

- <span id="page-224-0"></span>9. Install the interlock switch bracket:
	- a. Slide the bracket, with the interlock switch assembly attached, onto the platen shaft and up against the right side plate.
	- b. Install the Phillips #1 screw and washer securing the switch and bracket.
- 10. Install the black metal washer onto the left side of the platen shaft. (See [page 270,](#page-269-0) item 26.)
- 11. Apply bearing lubricant to the nylon bearings in the two spring links, slide the spring links onto the platen shafts, and connect the springs to the spring hooks in the side plates. (See [page 270,](#page-269-0) items 16, 17, and 18.)
- 12. Apply bearing lubricant to the platen shafts on both sides, between the
- 13. Install the paper ironer bracket. (See [Figure](#page-223-0) 32.)
	- a. With the flat part of the bracket facing the front of the printer, place the two hooks of the upper part of the paper ironer over the platen shafts.

The left hook of the paper ironer bracket goes between the left platen adjustment bracket and the platen.

On the right side of the platen, a washer goes on both sides of the paper ironer bracket hook and the hook goes to the left of the right platen adjustment bracket. (See [Figure](#page-223-0) 32.)

- b. Install and torque three screws to 20 inch-pounds (2.26 N•m).
- 14. Push the platen to the left.
- 15. Install the platen stop assembly on the right hand platen shaft, pressing the interlock switch out of the way as the lever slides past it. Torque the 7/64 inch clamp screw to 18 inch-pounds (2.03 N•m). (See [page 270.](#page-269-0))
- 16. Install the platen shaft pulley with the 7/64 inch setscrew facing up and tighten the setscrew [\(page 270,](#page-269-0) items 21 and 22).
- 17. Install, but do not adjust, the platen open belt [\(page 270,](#page-269-0) item 23).
- 18. Install the paper ironer with the black tape towards the rear of the printer [\(page 270](#page-269-0), item 3).
- 19. Install the shuttle frame assembly [\(page 239](#page-238-0)).
- 20. Adjust the platen gap ([page 162\)](#page-161-0).
- 21. Adjust the platen open belt [\(page 158](#page-157-0)).
- 22. Check the hammer phasing [\(page 167](#page-166-0)).
- 23. Return the printer to normal operation ([page 155](#page-154-0)).

## **Platen Open Motor**

#### **Removal**

- 1. Prepare the printer for maintenance ([page 154\)](#page-153-0).
- 2. Cabinet Models: Remove the paper path ([page 222](#page-221-0)). Pedestal Models: Remove the top cover assembly [\(page 204](#page-203-0)).
- 3. Cabinet Models: Remove the card cage fan [\(page 207](#page-206-0)).
- 4. Remove the platen open belt cover by squeezing the top and bottom to release the plastic tabs from the slots in the side plate ([page 270,](#page-269-0) item 24).
- 5. Using a 5/32 inch Allen wrench, loosen the platen motor adjustment screw [\(page 272,](#page-271-0) item 10).
- 6. Remove the platen open belt ([page 270,](#page-269-0) item 23).
- 7. Trace the platen open motor cables back to connector P106 on the controller board, releasing the cables from all tie-wraps. (See cable routing diagrams in Appendix A.)
- 8. Remove the platen open cable connector from connector P106. (See [page 198.](#page-197-0))
- 9. Remove the 5/32 inch platen motor adjustment screw, platen spring post, and platen belt spring ([page 272](#page-271-0), items 10, 20, and 21).
- 10. Remove the 5/16 inch motor lower mount screw.
- 11. Remove the platen open motor assembly.

## **Installation**

- 1. Position the platen open motor assembly with the wires toward the rear [\(page 272](#page-271-0), item 5).
- 2. Install the 5/16 inch lower motor mount screw and torque it to 30 inch-pounds (3.39 N•m).
- 3. Install the 5/32 inch upper motor mount screw, platen spring post, and platen belt spring such that the screw is just loose enough to permit movement of the motor in the slotted side plate. (See [page 272,](#page-271-0) items 10, 20, and 21.)
- 4. Rotate the motor all the way forward and install the platen open belt.
- 5. Connect the platen motor cable connector to connector coupling shroud P106.
- 6. Connect coupling shroud connector P106 to the controller board and install tie-wraps to secure the motor cable. (See the wire routing diagrams in Appendix A.)
- 7. Close the forms thickness lever all the way.

#### **CAUTION Too much tension on the platen open belt can cause the platen gap to change, which can lead to premature wear of the platen, damaged hammer tips, and poor print quality.**

- 8. The spring automatically tensions the belt.
- 9. *Slowly* tighten the motor adjustment screw.
- **NOTE:** Belt tension is correct if the belt deflects 3/16 inch midway between the pulleys. If deflection is more or less than 3/16 inch, repeat steps 7 through 9.
- 10. Snap the platen open belt cover into the slots in the side plate.
- 11. Cabinet Models: Install the card cage fan [\(page 207\)](#page-206-0).
- 12. Cabinet Models: Install the paper path [\(page 222](#page-221-0)). Pedestal Models: Install the top cover assembly [\(page 204\)](#page-203-0).
- 13. Return the printer to normal operation ([page 155](#page-154-0)).

## **Platen Stop Assembly**

**NOTE:** The forms thickness lever is part of the platen stop assembly.

## **Removal**

- 1. Prepare the printer for maintenance ([page 154\)](#page-153-0).
- 2. Loosen—do not remove—the 7/64 inch clamp screw and pull the platen stop assembly off the platen shaft. (See [page 270,](#page-269-0) items 12 through 15.)

- 1. Install the platen stop assembly on the right hand platen shaft, pressing the interlock switch out of the way as the lever slides past it. Torque the 7/64 inch clamp screw to 18 inch-pounds (2.03 N•m). (See [page 270.](#page-269-0))
- 2. Return the printer to normal operation ([page 155](#page-154-0)).

## **Power Supply Board**

**WARNING To prevent injury from electric shock, wait at least one minute after shutting off power before removing the power supply board. Do not touch components on the board during removal or installation. Lift and handle the board only by the loops provided for this purpose.**

## **Removal**

- 1. Prepare the printer for maintenance ([page 154\)](#page-153-0).
- 2. Cabinet Models: Remove the paper path ([page 222](#page-221-0)). Pedestal Models: Remove the top cover assembly [\(page 204](#page-203-0)).
- 3. Mark then disconnect all cable assemblies going to and from the power supply board. (See [page 262](#page-261-0), item 3.)
- 4. Loosen—do not remove—the two screws securing the power supply board to top rear wall of the card cage. (See [page 262](#page-261-0), item 15.)
- 5. Grasp the power supply by the handling loops, tilt it forward, and lift it out of the printer.

- 1. Holding the power supply by the handling loops, tilt the bottom of the power supply toward the rear of the card cage and insert the tabs on the the power supply base in the channels on the lower rear card cage wall.
- 2. Rotate the top of the power supply board toward the rear of the card cage until the slots on the upper brackets bottom out on the screws on the top rear wall of the card cage.
- 3. Tighten the two screws securing the power supply board to top rear wall of the card cage. (See [page 262,](#page-261-0) item 15.)
- 4. On models 6615, 6615Q, 6620, and 6620Q adjust the coil temperature if the original power supply was replaced by a new or refurbished power supply ([page 153\)](#page-152-0).
- 5. Cabinet Models: Install the paper path [\(page 222](#page-221-0)). Pedestal Models: Install the top cover assembly [\(page 204\)](#page-203-0).
- 6. Return the printer to normal operation ([page 155](#page-154-0)).

# **Resistors, Terminating, V6 Controller Board**

For parallel interface configurations, the printer is equipped with 470 Ohm and and 1K Ohm terminating resistors on the controller board. These are suitable for most applications. (See [Figure](#page-231-0) 34, [page 232.](#page-231-0))

If the standard terminating resistor pack is not compatible with the particular interface driver requirements of the host computer, other RP1 and RP2 values may be required. 220 Ohm and 330 Ohm alternate terminating resistors are provided with the printer. If you install the 220 Ohm resistor, you must also install the 330 Ohm resistor. Possible terminating resistor combinations are shown below.

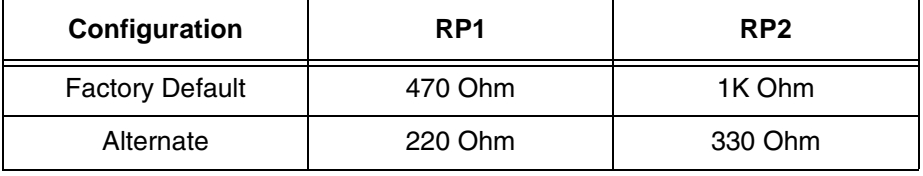

## **Removal**

#### **CAUTION To prevent electrostatic damage to electronic components, always wear a properly grounded static wrist strap when you handle circuit boards.**

- 1. Prepare the printer for maintenance ([page 154\)](#page-153-0).
- 2. Cabinet Models: Remove the paper path ([page 222](#page-221-0)). Pedestal Models: Remove the top cover assembly [\(page 204](#page-203-0)).
- 3. Locate the terminating resistor packs. (See [Figure](#page-231-0) 34, [page 232](#page-231-0).)
- 4. Using a chip puller, remove the resistor packs.

#### **Installation**

#### **CAUTION To prevent electrostatic damage to electronic components, always wear a properly grounded static wrist strap when you handle circuit boards.**

- 1. Using a chip installation tool, install the resistor packs in the correct socket. (See [Figure](#page-231-0) 34, [page 232.](#page-231-0))
- 2. Cabinet Models: Install the paper path [\(page 222](#page-221-0)). Pedestal Models: Install the top cover assembly [\(page 204\)](#page-203-0).
- 3. Return the printer to normal operation ([page 155](#page-154-0)).

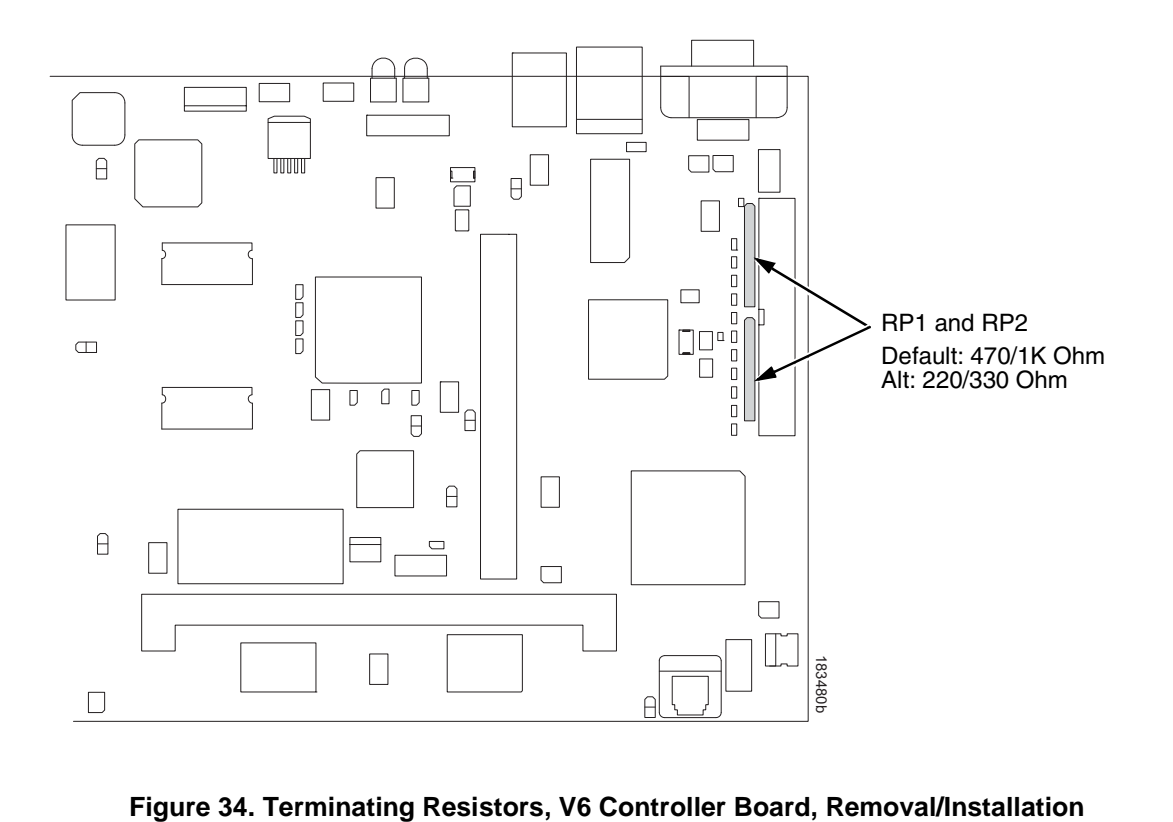

<span id="page-231-0"></span>

## **Ribbon Drive Motor**

#### **Removal**

- 1. Prepare the printer for maintenance ([page 154\)](#page-153-0).
- 2. Remove the ribbon cartridge. (Refer to the *User's Manual*.)
- 3. Remove the shuttle cover [\(page 203](#page-202-0)).
- 4. Disconnect the ribbon drive motor cable connector ([page 272](#page-271-0), item 12, cable portion).
- 5. Remove the three 6-32 x 1/2 captive screws securing the motor bracket assembly to the mech base.
- 6. Remove the motor bracket assembly from the mech base.
- 7. Remove the spacer plate from the mech base.
- 8. Remove the four M3 screws securing the ribbon drive motor to the motor bracket ([page 272,](#page-271-0) items 12, 22, and 23).
- 9. Remove the ribbon drive motor.

- 1. Use four M3 screws to mount the ribbon drive motor to the motor bracket. Orient the motor so that the motor cable exits to the right side of the bracket.
- 2. Place a spacer plate onto the mech base aligning the plate onto the two dowel pins in the mech base.
- 3. Place the motor bracket assembly onto the same two alignment dowels that protrude through the spacer plate.
- 4. Secure the motor bracket assembly to the mech base using three 6-32 x 1/2 captive screws. Torque the three fasteners to 20 in. lbs.
- 5. Install the shuttle cover [\(page 203](#page-202-0)).
- 6. Install the ribbon cartridge. (Refer to the *User's Manual*.)
- 7. Return the printer to normal operation ([page 155](#page-154-0)).

## **Security Key**

**CAUTION To prevent electrostatic damage to electronic components, wear a properly grounded static wrist strap when handling circuit boards, the shuttle frame assembly, and any other electronic component.**

#### **Removal**

- 1. Make a configuration printout of all saved configurations. (Refer to the *User's Manual.)*
- 2. Prepare the printer for maintenance ([page 154\)](#page-153-0).
- 3. Cabinet Models: Remove the paper path ([page 222](#page-221-0)). Pedestal Models: Remove the top cover assembly [\(page 204](#page-203-0)).
- 4. Put on a static wrist strap and ground the lead to an unpainted part of the printer frame. Touch the printer frame with the hand wearing the wrist strap before you touch memory modules or the controller board
- 5. Gently lift the locking tab on the top side of controller board connector J9 enough to release the key, then lift and remove the security key. (See [Figure](#page-234-0) 35, [page 235](#page-234-0).)
- **NOTE:** The security key is a 3-pin semi-programmable EEPROM that enables the loading of microcode and emulation software. The printer will not operate correctly without a security key. If you need to replace the security key, contact TallyGenicom for a replacement.

- 1. Put on a static wrist strap and ground the lead to an unpainted part of the printer frame. Touch the printer frame with the hand wearing the wrist strap before you touch memory modules or the controller board.
- 2. Position the security key on controller board connector J9 so that the lock indentation is on the same side as the locking tab on connector J9. Gently press the security key down onto the pins until the locking tab engages the lock indentation and locks the key in place. (See [Figure](#page-234-0) 35.)
- 3. Cabinet Models: Install the paper path [\(page 222](#page-221-0)). Pedestal Models: Install the top cover assembly [\(page 204\)](#page-203-0).
- 4. Download the emulation [\(page 169](#page-168-0)).
- 5. If an SPX came with the flash memory, reprogram the security key [\(page 176](#page-175-0)).
- 6. Return the printer to normal operation ([page 155](#page-154-0)).
- 7. Using the configuration printout(s) you made in step 1 of the removal procedure, reset and save the printer configuration(s). (Refer to the *User's Manual.)*

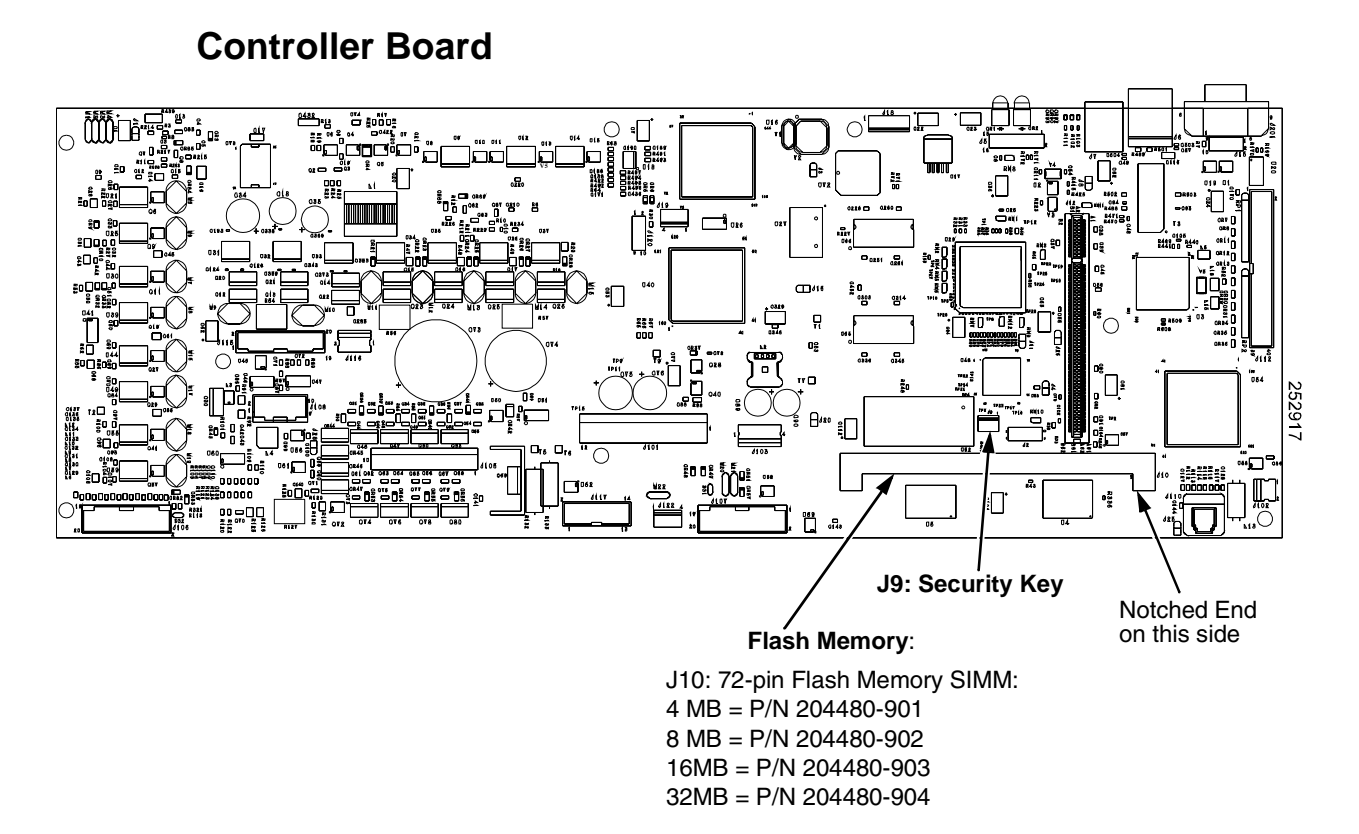

<span id="page-234-0"></span>**Figure 35. Memory Modules and Security Key**

## <span id="page-235-0"></span>**Shaft, Splined**

**IMPORTANT In order to preserve correct alignment of the side plates, the barrier panel must remain installed and fastened during this procedure.**

#### **Removal**

- 1. Prepare the printer for maintenance ([page 154\)](#page-153-0).
- 2. Remove the paper supports from the splined shaft and support shaft. (See [page 268,](#page-267-0) item 4.)
- 3. Remove the paper feed timing belt ([page 193\)](#page-192-0).
- 4. Unlock the left and right tractors and slide them to the center of the shaft.
- 5. Remove the screw securing the right tractor shaft plate and remove the plate ([page 268](#page-267-0), items 7 and 8).
- 6. Slide the splined shaft out of the sealed ball bearing in the left tractor shaft plate and remove the tolerance ring from the left end of the splined shaft [\(page 268](#page-267-0), items 3, 5, and 6).
- 7. Hold the tractors so they do not fall, grasp the vertical adjustment knob, and slide the splined shaft to the right, out of the tractors and side plate.

- 1. Open the doors on the left and right tractors. Position the splined shaft so the alignment marks are at the top on both tractors. (See [Figure](#page-236-0) 36.)
- 2. Slide the splined shaft through the right side plate and tractors. Make sure the same spline passes the marked groove on each tractor. (See [Figure](#page-236-0) 36.)
- 3. Install the tolerance ring on the left end of the splined shaft [\(page 268,](#page-267-0) item 5).
- 4. Insert the tolerance ring lead-in portion into the sealed ball bearing in the left tractor shaft plate [\(page 268](#page-267-0), items 3, 5, and 6) while sliding the ball bearing into the right side plate. Push the splined shaft to the left until the flange on the ball bearing is in solid contact with the right side plate. The splined shaft will protrude about 1/16 inch (1.6mm) from the ball bearing.
- 5. Install the right tractor shaft plate and screw [\(page 268,](#page-267-0) items 7 and 8) by first sliding the upper "fingers" up and against the flange on the ball bearing, then sliding the rectangular cutout over the support shaft end, then snapping the U-shaped "spring" behind the tab on the right side plate.
- 6. Install the paper feed timing belt ([page 193](#page-192-0)).
- 7. Set the paper feed timing belt tension ([page 156](#page-155-0)).
- 8. Install the paper supports on the splined and support shafts. (See [page 268,](#page-267-0) item 4.)
- 9. Return the printer to normal operation ([page 155](#page-154-0)).

<span id="page-236-0"></span>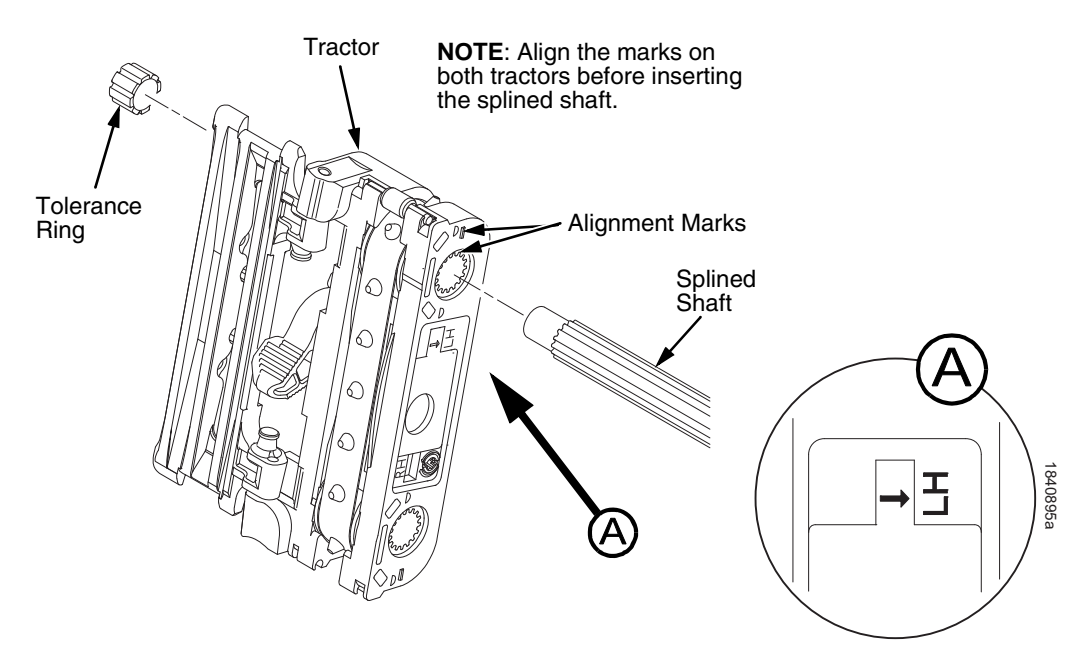

**Figure 36. Splined Shaft and Tractor Installation**

## <span id="page-237-0"></span>**Shaft, Support**

**IMPORTANT In order to preserve correct alignment of the side plates, make sure the barrier panel remains installed and fastened during this procedure.**

## **Removal**

- 1. Prepare the printer for maintenance ([page 154\)](#page-153-0).
- 2. Unlock the tractors and slide them to the far right.
- 3. Remove the paper supports from the splined shaft and support shaft. (See [page 268,](#page-267-0) item 4.)
- 4. Remove the screw securing the right tractor shaft plate and remove the plate. (See [page 268,](#page-267-0) items 7 and 8.)

**NOTE:** Hold the tractors while removing the support shaft.

5. Slide the support shaft to the right, out of the tractors and the right side plate. (See [page 268,](#page-267-0) items 9, 10, and 11.)

- 1. Slide the support shaft into the right side plate and through the lower holes in the tractors. (See [page 268](#page-267-0), items 9, 10, and 11.)
- 2. Slide the support shaft through the left side plate until it bottoms in the left tractor shaft plate. (See [page 268](#page-267-0), items 9 and 12.)
- 3. Install the right tractor shaft plate and screw [\(page 268,](#page-267-0) items 7 and 8) by first sliding the upper "fingers" up and against the flange on the ball bearing, then sliding the rectangular cutout over the support shaft end, then snapping the U-shaped "spring" behind the tab on the right side plate.
- 4. Install the paper supports to the splined shaft and support shaft. (See [page 268,](#page-267-0) item 4.)
- 5. Return the printer to normal operation ([page 155](#page-154-0)).

## <span id="page-238-0"></span>**Shuttle Frame Assembly**

## **Removal**

- 1. Prepare the printer for maintenance ([page 154\)](#page-153-0).
- 2. Remove the ribbon cartridge. (Refer to the *User's Manual*.)
- 3. Remove the shuttle cover assembly [\(page 203](#page-202-0)).
- 4. Disconnect the MPU cable connector P03 and shuttle motor cable connector P02 ([page 266](#page-265-0), items 5 and 6).

## **CAUTION To prevent electrostatic damage to electronic components, always wear a properly grounded static wrist strap when you handle the shuttle frame assembly.**

- 5. Disconnect the hammer drive and hammer logic cable connectors from the terminator board on the shuttle frame assembly. (See [page 262](#page-261-0).)
- 6. Loosen the side 5/32 inch socket head clamp screws on each end of the shuttle and pull the clamps back and off the guide shaft. Do not remove the clamps. Hand tighten the clamp screws to hold the clamps back.
- 7. Loosen the center 5/32 inch socket head screw enough to release the shuttle frame assembly from the base casting.
- 8. Unlock and slide the tractors outward as far as they will go on the tractor support shaft.
- 9. Open the forms thickness lever all the way.
- 10. Grasp the support legs cast on both sides of the shuttle motor and lift the shuttle frame assembly out of the base casting. Lift it slowly and carefully: the shuttle frame assembly is heavy.
- 11. Place the shuttle frame assembly on the shuttle stabilizer tool for support.
- **NOTE:** Orient the shuttle frame assembly so that the rods on the shuttle drive motor seats onto the shuttle stabilizer tool.

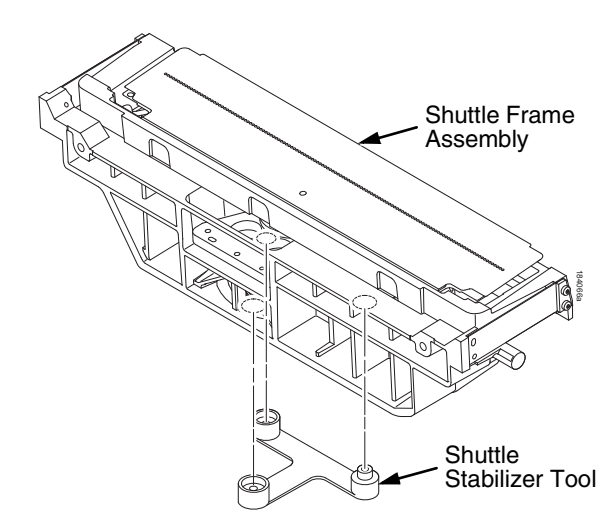

**Figure 37. Using the Shuttle Stabilizer Tool**

## **Installation**

1. Install the hammer bank / ribbon mask cover assembly if it was removed [\(page 202](#page-201-0)).

## **CAUTION To prevent electrostatic damage to electronic components, wear a properly grounded static wrist strap when you handle the shuttle frame assembly.**

**DO NOT remove the grease from the shaft of the replacement shuttle frame assembly. The shuttle shaft is aluminum, and the clamped ends of the shaft must be greased to prevent galling.**

- 2. Open the forms thickness lever and move the tractors as far left and right as possible.
- 3. Holding the shuttle frame assembly by the support legs located on both sides of the shuttle motor and set it into the base casting ([page 262](#page-261-0)). **Use both hands: the shuttle frame assembly is heavy.**
- 4. Align the center 5/32 inch socket head screw in the base casting and hand turn the screw until only two or three threads have started.
- 5. Pull the shuttle frame assembly toward the front of the printer and hold it in this position while you do step [step 6](#page-239-0).

#### **CAUTION Do not over-tighten the shuttle frame assembly clamp screws.**

- <span id="page-239-0"></span>6. Slide each side clamp over the guide shaft and torque the 5/32 inch socket head clamp screw to 20 inch-pounds (2.26 N•m).
- 7. Torque the center captive 5/32 inch socket head screw to 20 inch-pounds (2.26 N•m).
- 8. Connect the hammer drive and hammer logic cable connectors to the terminator board on the shuttle frame assembly.
- 9. Connect the shuttle motor cable connector. (See [page 266,](#page-265-0) item 6.)
- 10. Route the MPU cable under the extension spring and connect the MPU cable connector. (See [page 266,](#page-265-0) item 5.) After the MPU cable is connected make sure that it does not touch the extension spring.

## **IMPORTANT In the next step you must loosen the platen motor so the belt or pulley will not be over-stressed when the platen gap is adjusted after the shuttle is installed. (See [page 158](#page-157-0), steps 2, 3, and 4.)**

- 11. If the shuttle assembly is a new or refurbished unit, adjust the platen gap [\(page 162](#page-161-0)); otherwise, skip to step [step 12](#page-239-1).
- <span id="page-239-1"></span>12. Install the shuttle cover assembly [\(page 203](#page-202-0)).
- 13. Install the ribbon cartridge. (Refer to the *User's Manual*.)
- 14. Adjust the hammer phasing ([page 167](#page-166-0)).
- 15. Return the printer to normal operation ([page 155](#page-154-0)).

# **Spring, Extension, Hammer Bank**

## **CAUTION Do not let the hammer bank rotate toward the platen during spring replacement.**

## **Removal**

- 1. Prepare the printer for maintenance ([page 154\)](#page-153-0).
- 2. Remove the ribbon cartridge. (Refer to the *User's Manual*.)
- 3. Remove the shuttle cover assembly [\(page 203](#page-202-0)).
- 4. Model 6620 only: Remove the anti-rotation spring constraint from the extension spring. (See [page 266,](#page-265-0) item 6.)
- 5. Unhook the extension spring from the spring lugs on the hammer bank and shuttle frame. (See [page 266](#page-265-0), item 4.)

- 1. Apply a dab of bearing lubricant to both spring lugs.
- **CAUTION Do not let the hammer bank rotate toward the platen during spring replacement. Make sure the extension spring does not touch the MPU cable after installation.**
	- 2. Hook the extension spring over the spring lugs. (See [page 266,](#page-265-0) item 4.)
	- 3. Model 6620 only: Install the anti-rotation spring constraint over the extension spring. (See [page 266,](#page-265-0) item 6.)
	- 4. Install the shuttle cover assembly [\(page 203](#page-202-0)).
	- 5. Install the ribbon cartridge. (Refer to the *User's Manual*.)
	- 6. Return the printer to normal operation ([page 155](#page-154-0)).

## **Switch Assembly, Paper Detector**

## **Removal**

- 1. Prepare the printer for maintenance ([page 154\)](#page-153-0).
- 2. Cabinet Models: Remove the paper path ([page 222](#page-221-0)). Pedestal Models: Remove the top cover assembly [\(page 204](#page-203-0)).
- 3. Remove the two 1/4 inch screws securing the paper detector switch assembly. (See [page 272](#page-271-0), items 3 and 4.)
- 4. Trace the paper detector switch cables back to controller board connector P106, removing all tie wraps. (See the cable routing diagrams in Appendix A.)
- 5. Disconnect connector coupling shroud P106 from the controller board [\(page 198](#page-197-0)).
- 6. Trace the paper detector switch cables to the connector coupling shroud, and remove the PMD and POD cable connector from the shroud ([page](#page-196-0)  [197\)](#page-196-0).
- 7. Remove the paper detector switch assembly.

- 1. Holding the slotted wheel against the PMD sensor, position the paper detector switch assembly and install the two 1/4 inch screws securing it to the printer base. (See [page 272,](#page-271-0) items 3 and 4.)
- 2. Check PMD sensor arm range: make sure it travels freely and completely back into the sensing cavity.
- 3. Route the switch cables back to the controller board connector P106. (See the cable routing diagrams in Appendix A.)
- 4. Connect switch cables PMD and POD to the connector coupling shroud [\(page 198](#page-197-0)), then connect P106 to controller board connector J106.
- 5. Cabinet Models: Install the paper path [\(page 222](#page-221-0)). Pedestal Models: Install the top cover assembly [\(page 204\)](#page-203-0).
- 6. Check the paper out adjustment ([page 164](#page-163-0)).
- 7. Return the printer to normal operation ([page 155](#page-154-0)).

## **Switch Assembly, Platen Interlock**

## **Removal**

- 1. Prepare the printer for maintenance ([page 154\)](#page-153-0).
- <span id="page-242-0"></span>2. Cabinet Models: Remove the paper path ([page 222](#page-221-0)). Pedestal Models: Remove the top cover assembly [\(page 204](#page-203-0)).
- 3. Fully close the forms thickness lever (position 'A').
- 4. Trace the platen interlock switch cable back to the controller board. Remove tie-wraps as necessary to free the cable. (See cable routing diagrams in Appendix A.)
- 5. Disconnect connector coupling shroud P107 from the controller board.
- 6. Remove the platen interlock cable connector from the connector coupling shroud ([page 198](#page-197-0)).
- 7. Remove two Phillips #1 screws securing the platen interlock switch assembly. (See [page 270](#page-269-0), item 11.)
- 8. Remove the platen interlock switch assembly from the switch bracket.
- <span id="page-242-1"></span>9. Remove the switch cable from the cutout in the right side plate.

- 1. Reverse steps [step 2](#page-242-0) through [step 9](#page-242-1) of the removal procedure, and do the following when you have installed the switch on its bracket:
	- a. Install the two Phillips #1 screws finger tight.
	- b. Fully close the forms thickness lever (position A).
	- c. Insert a 0.011 inch (0.028 cm) feeler gauge between the bottom of the interlock switch assembly and the shaft of the forms thickness lever, gently push down on the interlock switch, and tighten the mounting screws. Remove the feeler gauge.
- 2. Return the printer to normal operation ([page 155](#page-154-0)).

# **Tractor (L/R)**

## **Removal**

- 1. Prepare the printer for maintenance ([page 154\)](#page-153-0).
- 2. Remove the support shaft ([page 238](#page-237-0)).
- 3. Remove the splined shaft ([page 236\)](#page-235-0).

## **Installation**

- 1. Using the replacement tractors, install the support shaft ([page 238](#page-237-0)).
- 2. Install the splined shaft ([page 236](#page-235-0)).
- 3. Return the printer to normal operation ([page 155](#page-154-0)).

# **Weld Sensor**

## **Removal**

- 1. Prepare the printer for maintenance ([page 154\)](#page-153-0).
- 2. Remove the shuttle cover (see [page 203](#page-202-0)).

CAUTION **Wear an ESD wrist strap for the next steps to avoid equipment damage.**

- 3. Remove the two plastite self-tapping screws securing the weld sensor PCBA to the shuttle cover.
- 4. Remove the weld sensor from the shuttle cover.

## **Installation**

- 1. Place the weld sensor PCBA into the pocket on the shuttle cover.
- 2. Use the two plastite self-tapping screws to secure the weld sensor PCBA into the pocket on the shuttle cover.
- 3. Install the shuttle cover (see [page 203\)](#page-202-0).
- 4. Return the printer to normal operation ([page 155](#page-154-0)).

П

П

# 6 *Illustrated Parts Breakdown*

# **Organization of this Chapter**

П

This chapter contains drawings of all electrical and mechanical assemblies in the printer. The table following each illustration lists the illustrated parts and their part numbers. Items marked "Ref" in the illustrations refer to parts that are not spared or are part of another assembly.

**NOTE:** Part numbers listed in the column labeled **Europe, Mideast, and Africa (EMEA)** are **RoHS compliant**. These parts conform to requirements specified in DIRECTIVE 2002/95/EC OF THE EUROPEAN PARLIAMENT AND OF THE COUNCIL of 27 January 2003 on the restriction of the use of certain hazardous substances in electrical and electronic equipment.

# **Illustrations of Printer Components**

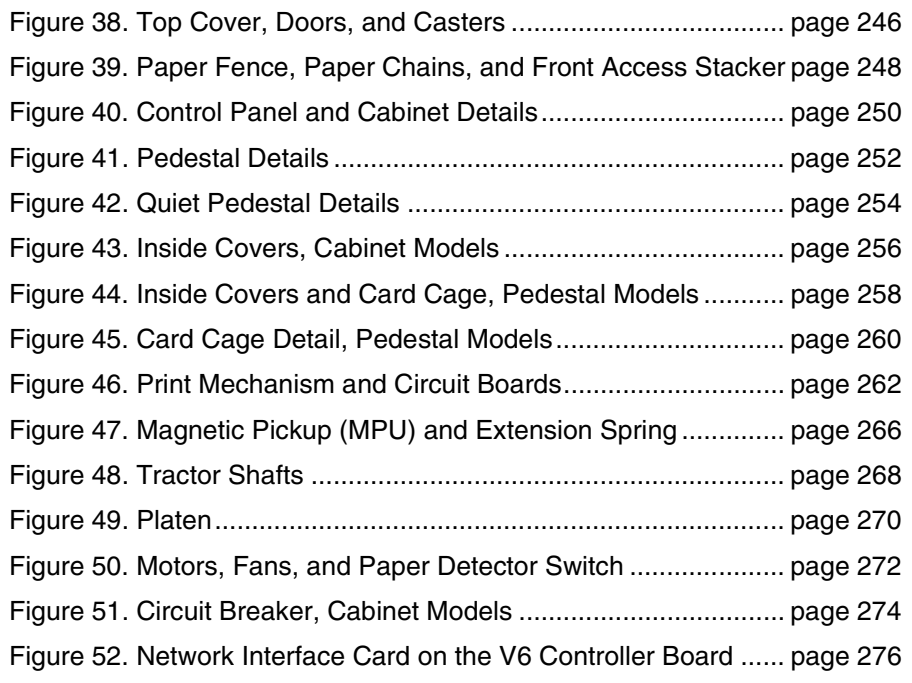

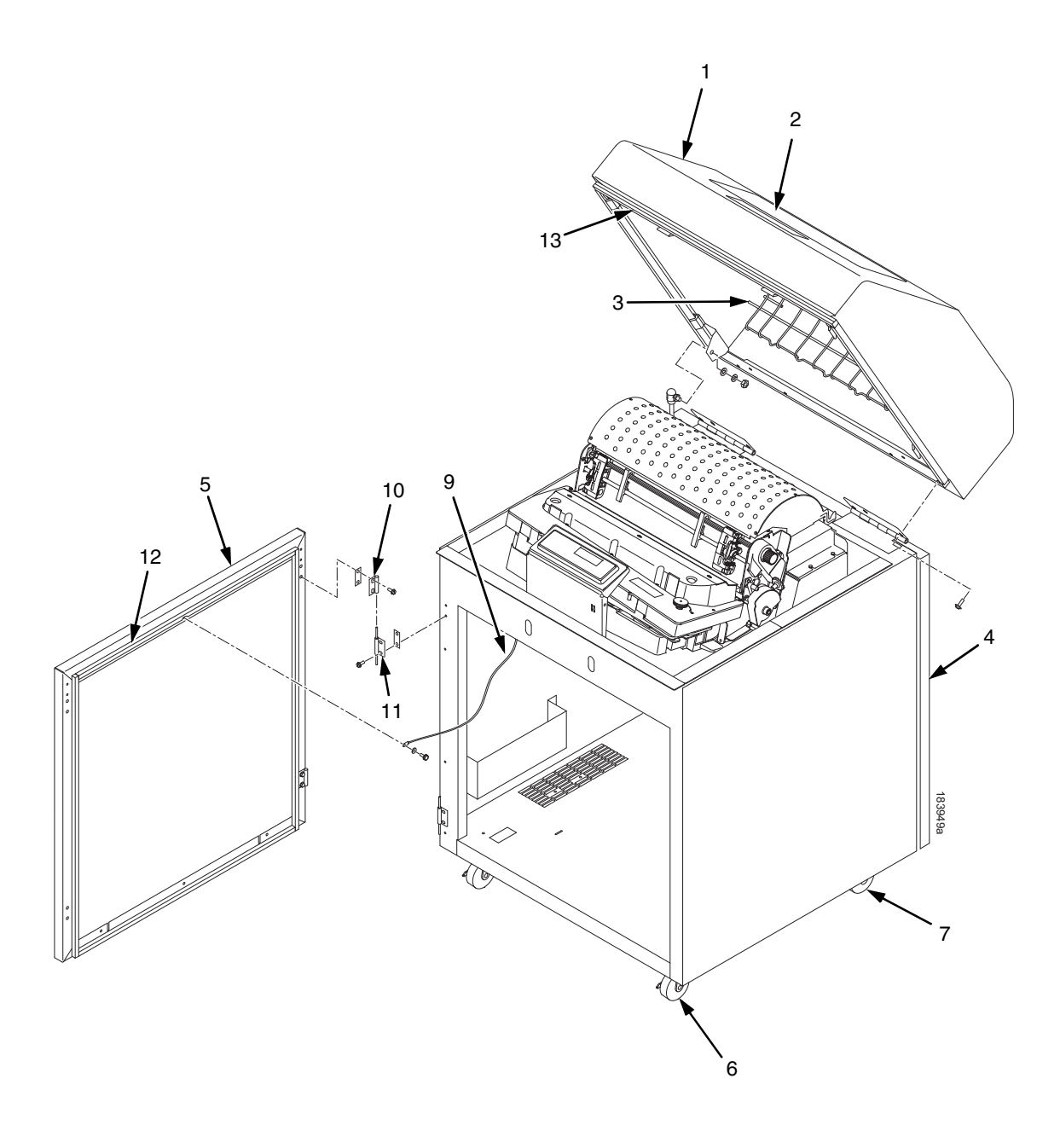

<span id="page-245-0"></span>**Figure 38. Top Cover, Doors, and Casters**

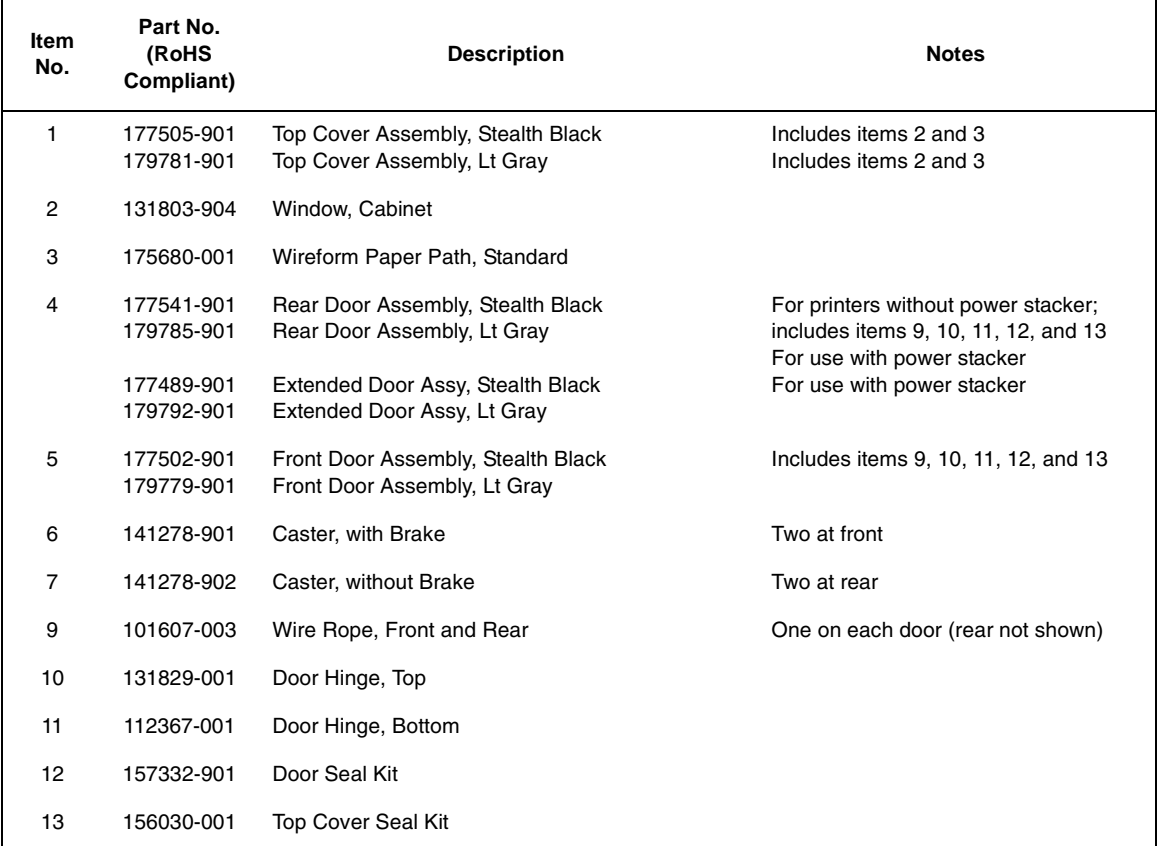

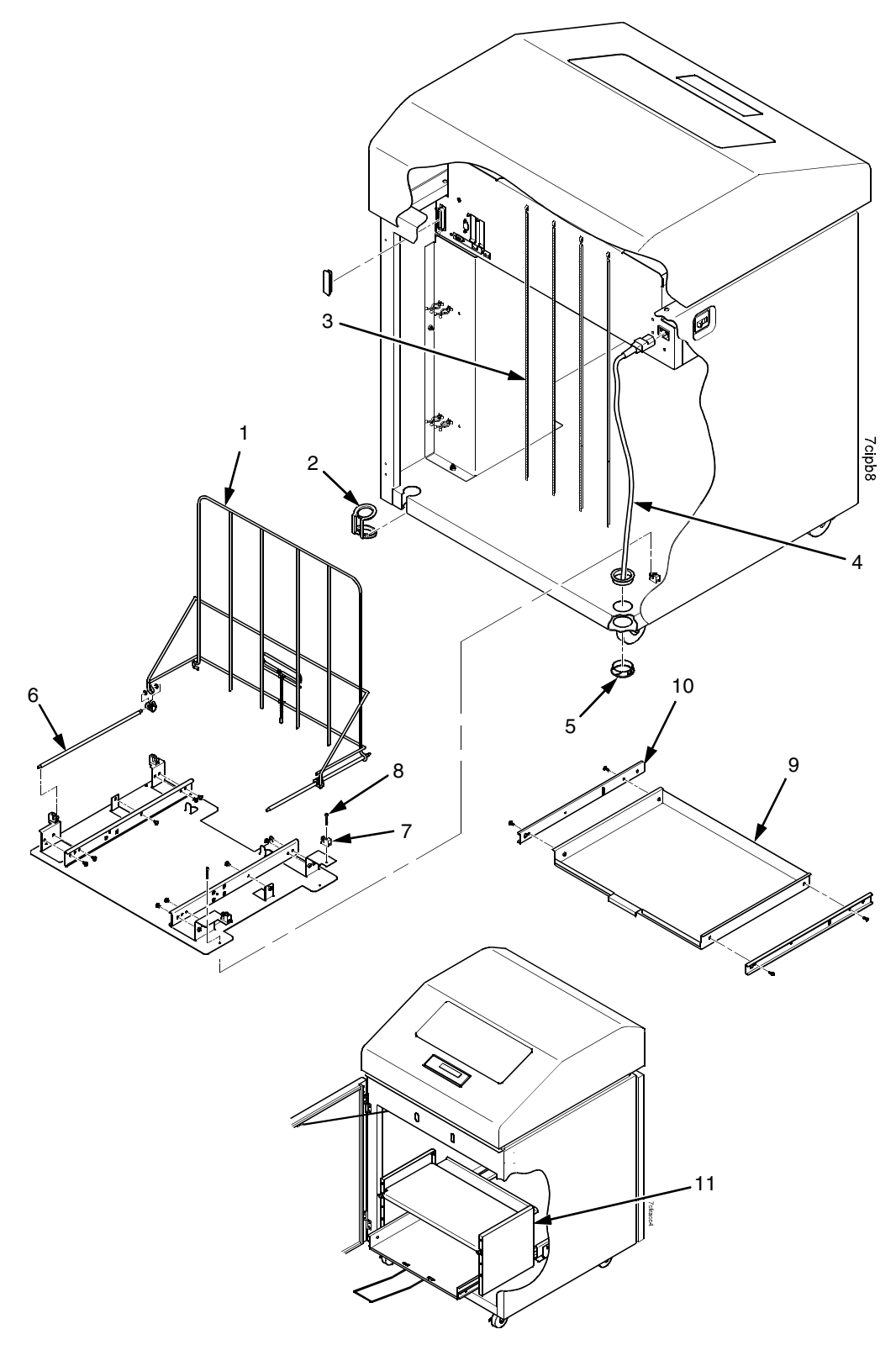

<span id="page-247-0"></span>**Figure 39. Paper Fence, Paper Chains, and Front Access Stacker**

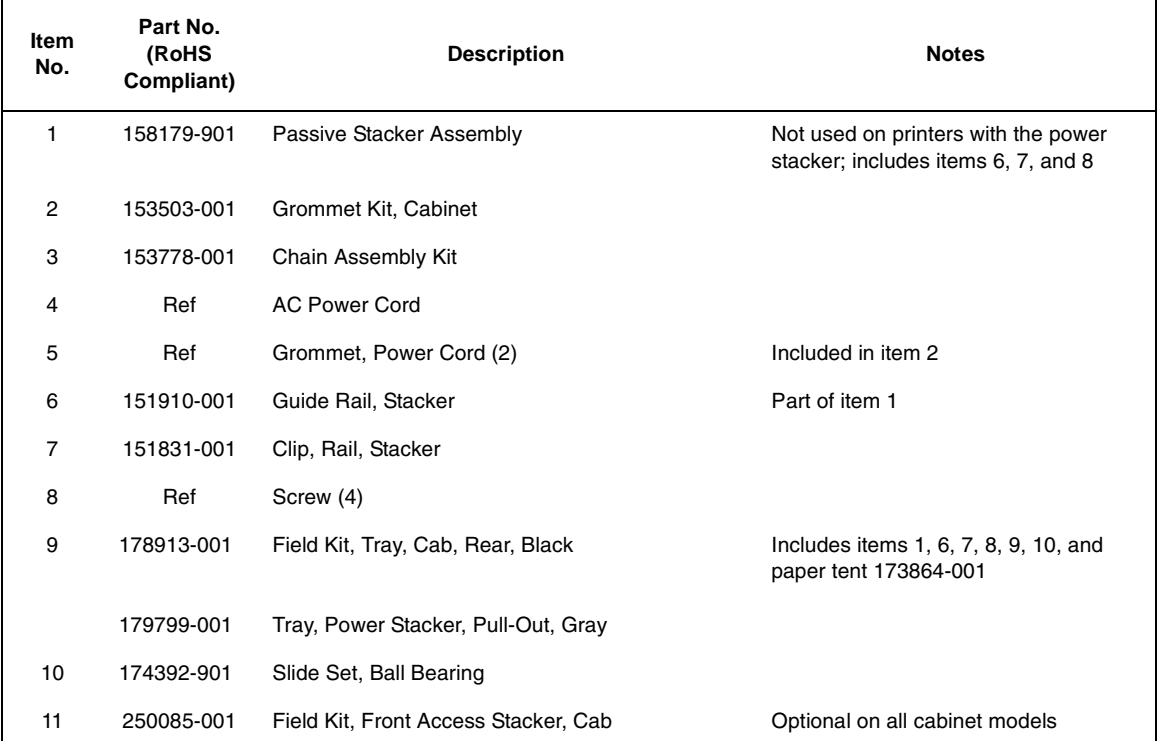

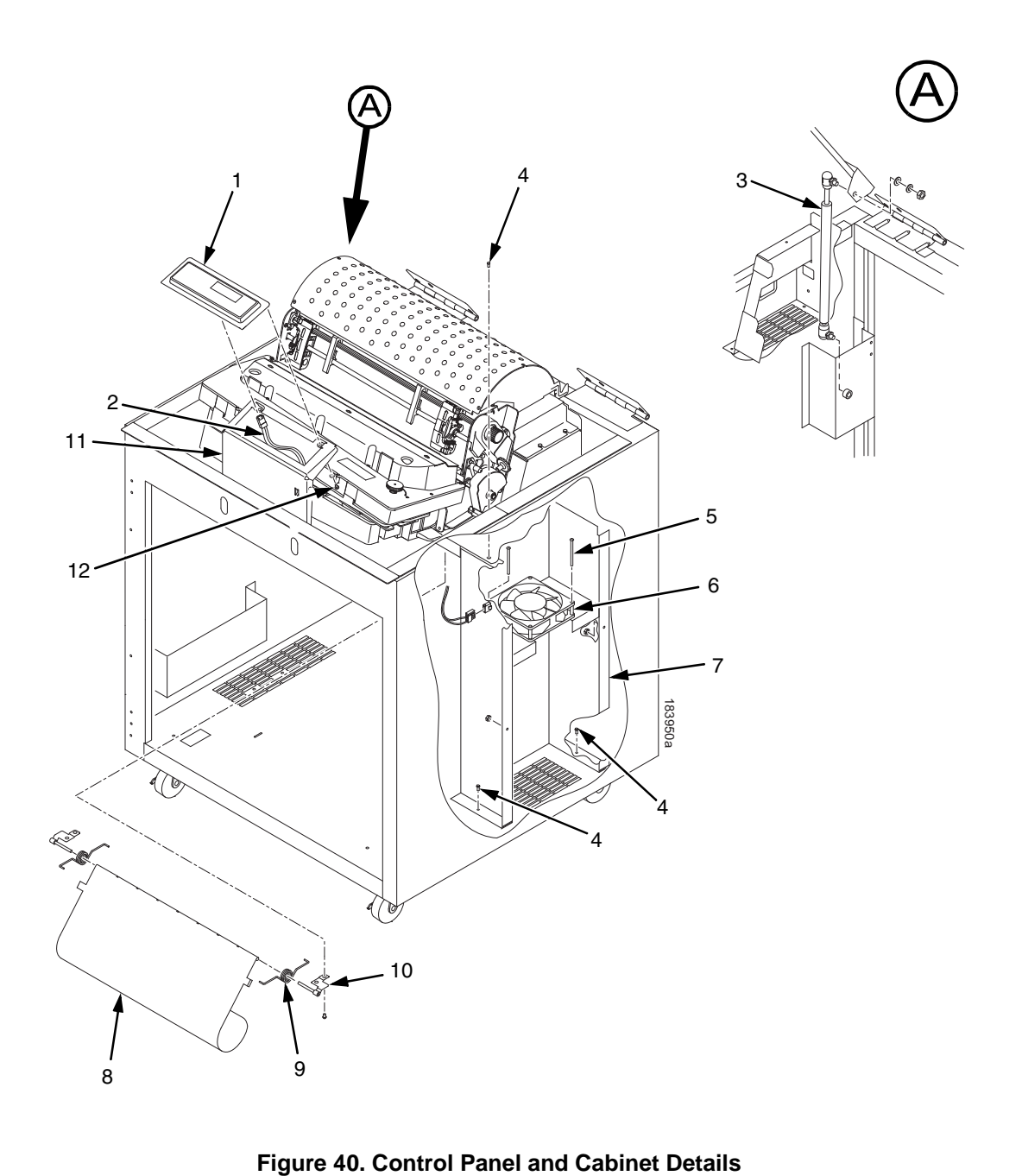

<span id="page-249-0"></span>

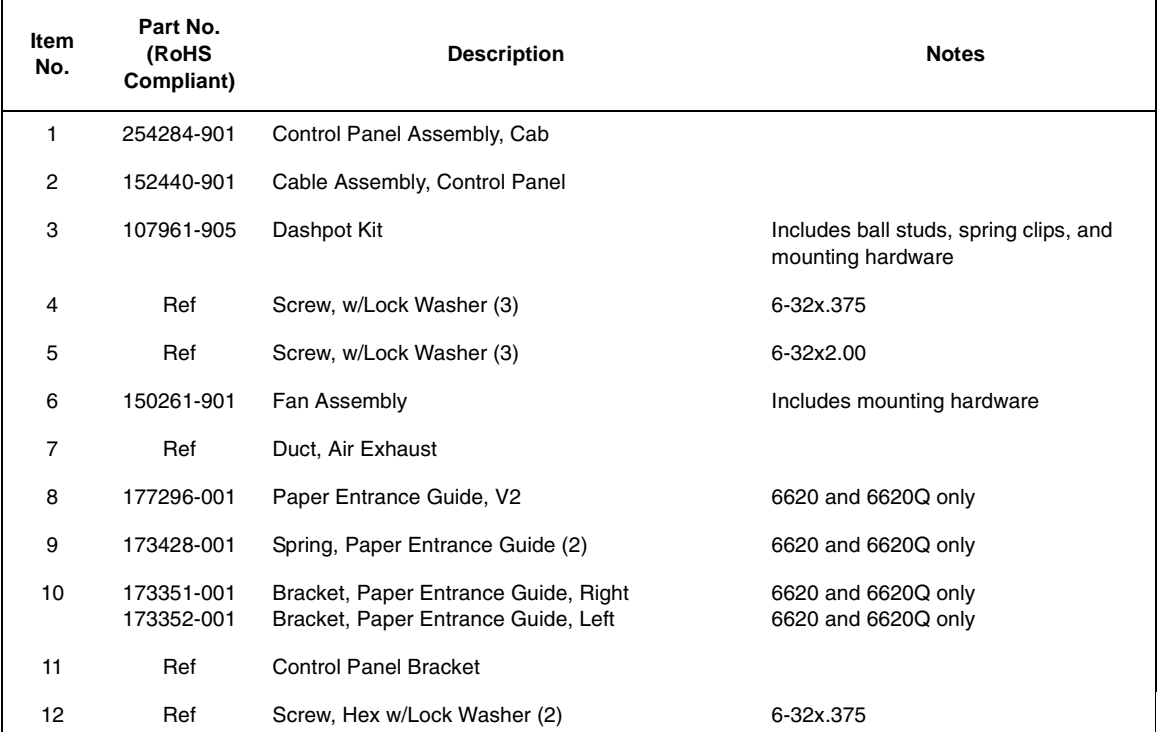

<span id="page-251-0"></span>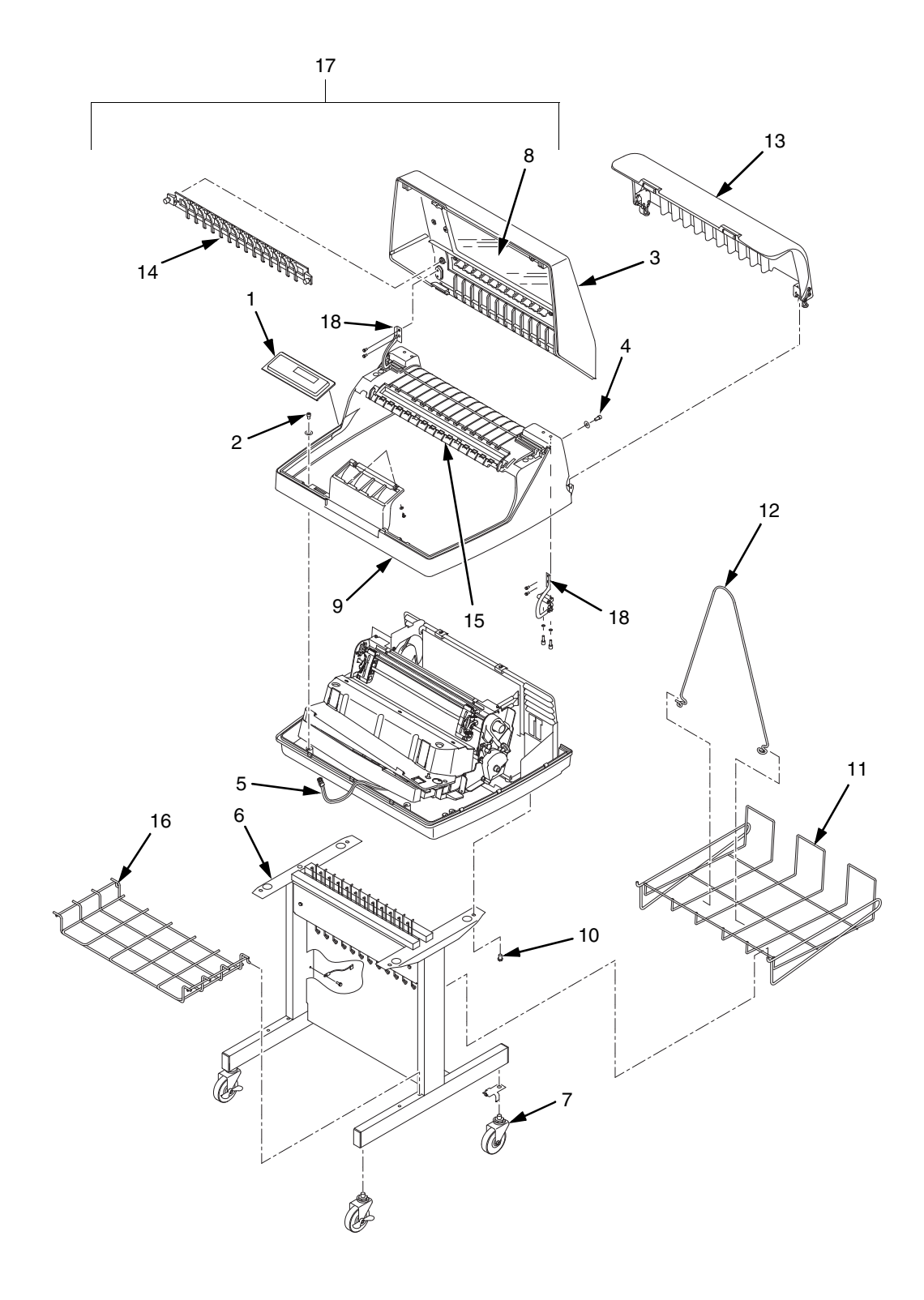

**Figure 41. Pedestal Details**
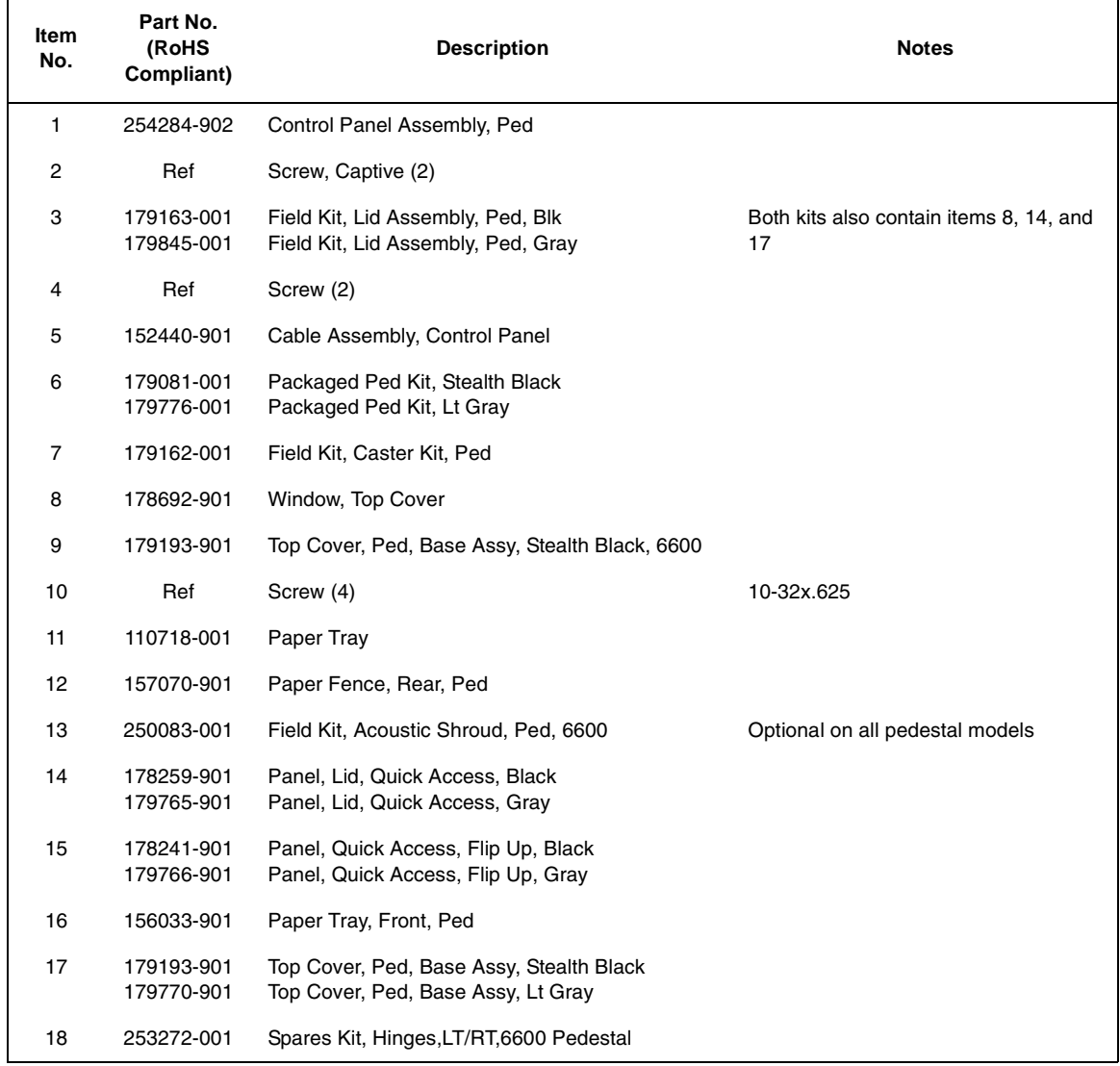

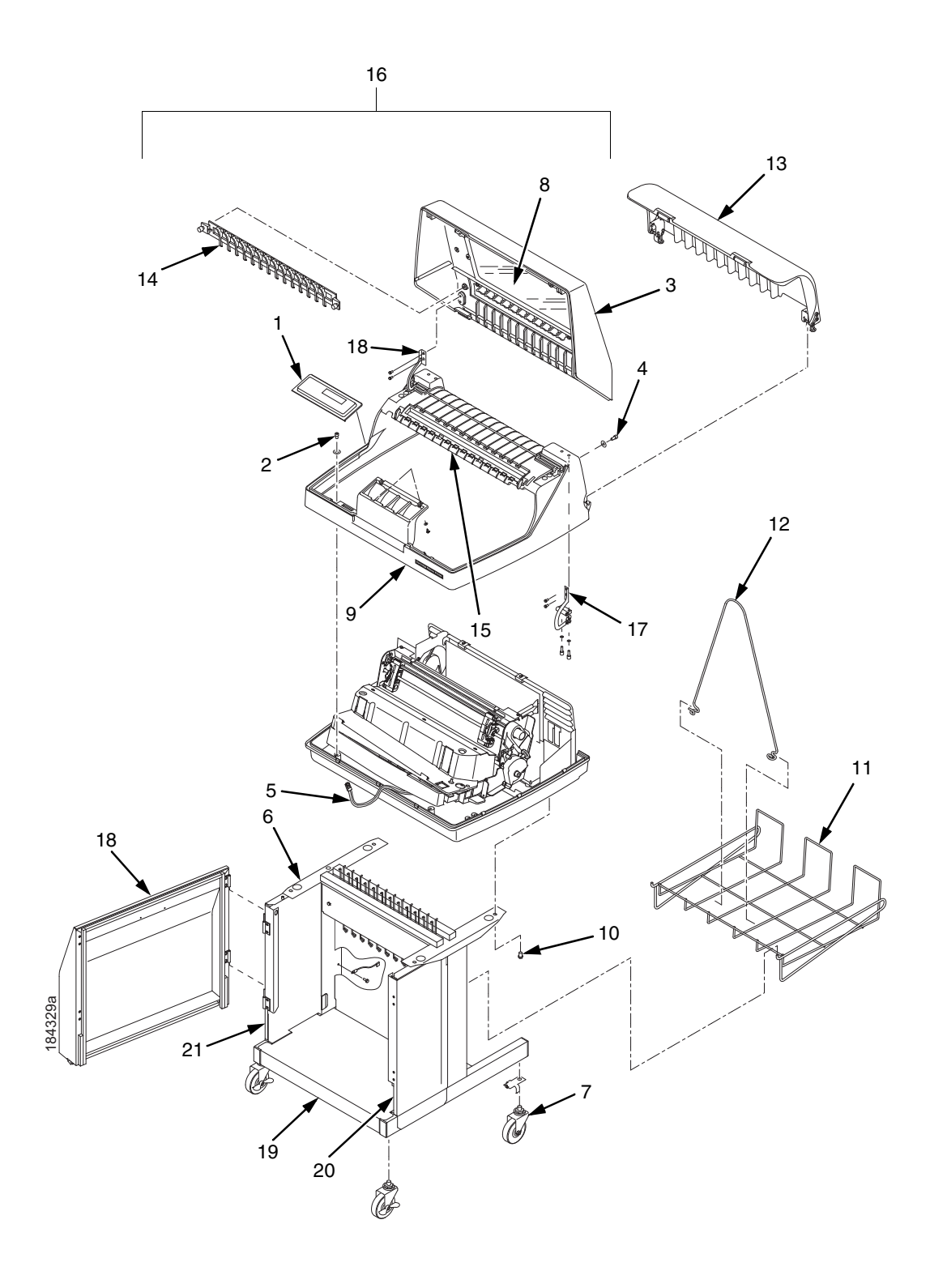

**Figure 42. Quiet Pedestal Details**

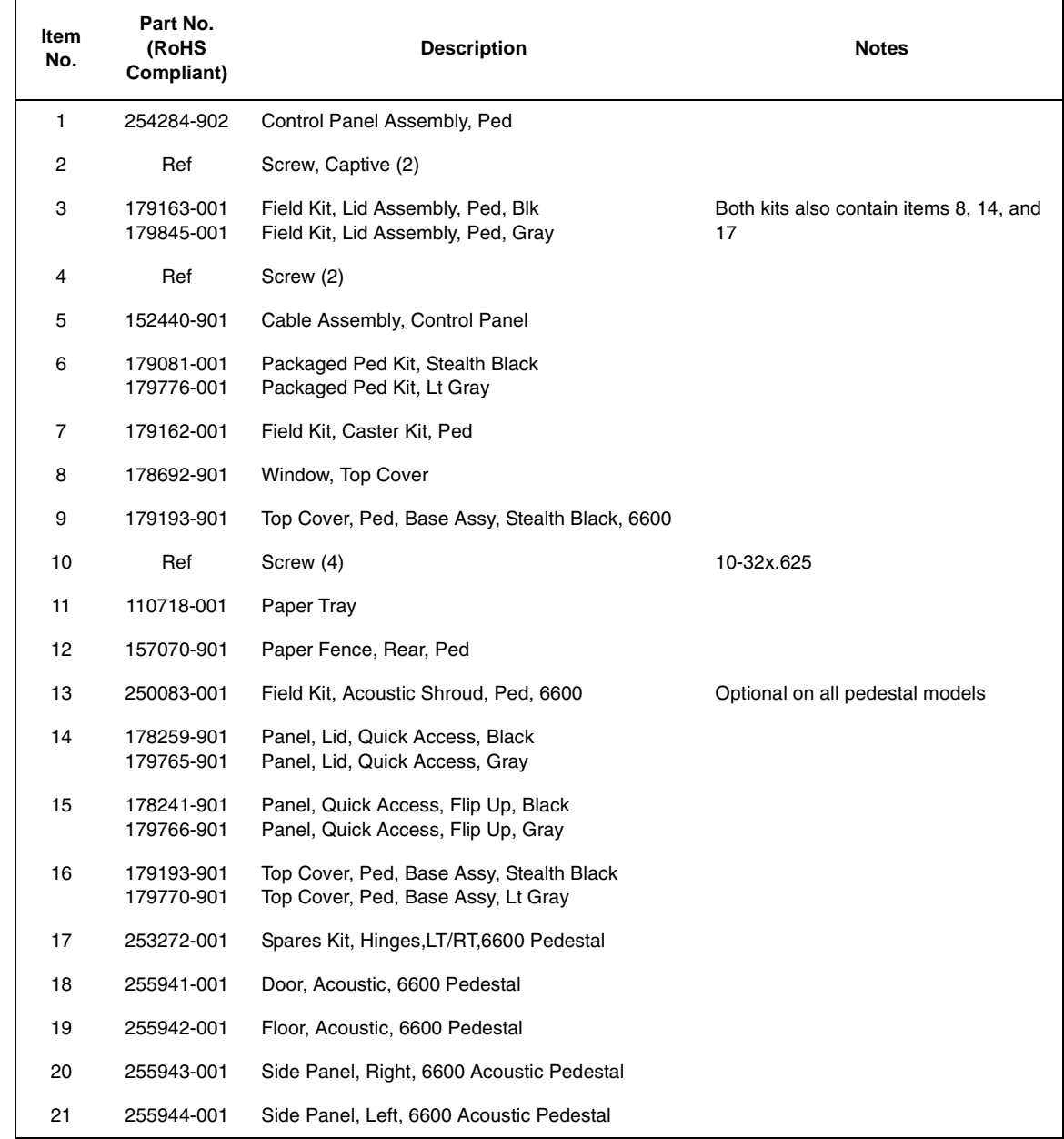

 $\overline{\phantom{a}}$  $\overline{\phantom{a}}$  $\overline{\phantom{a}}$  $\blacksquare$ 

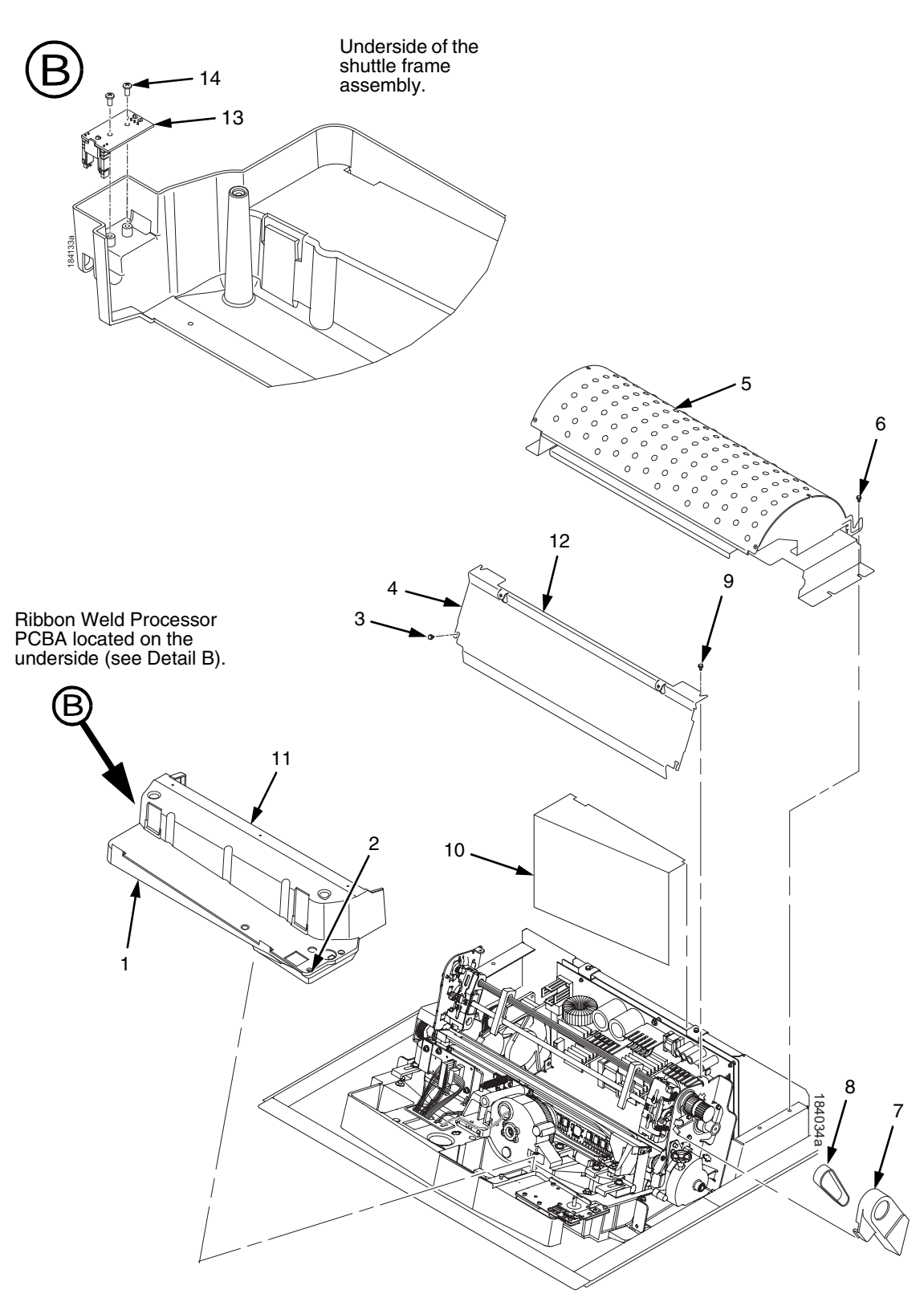

<span id="page-255-0"></span>**Figure 43. Inside Covers, Cabinet Models**

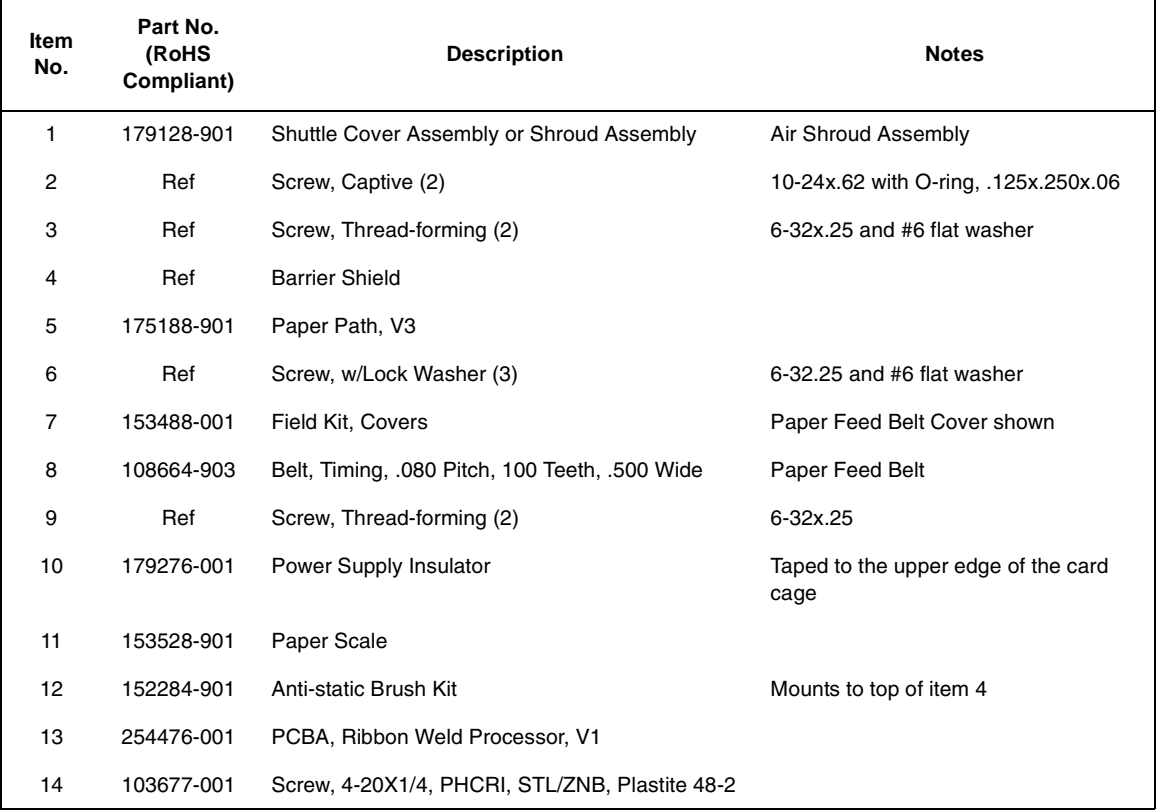

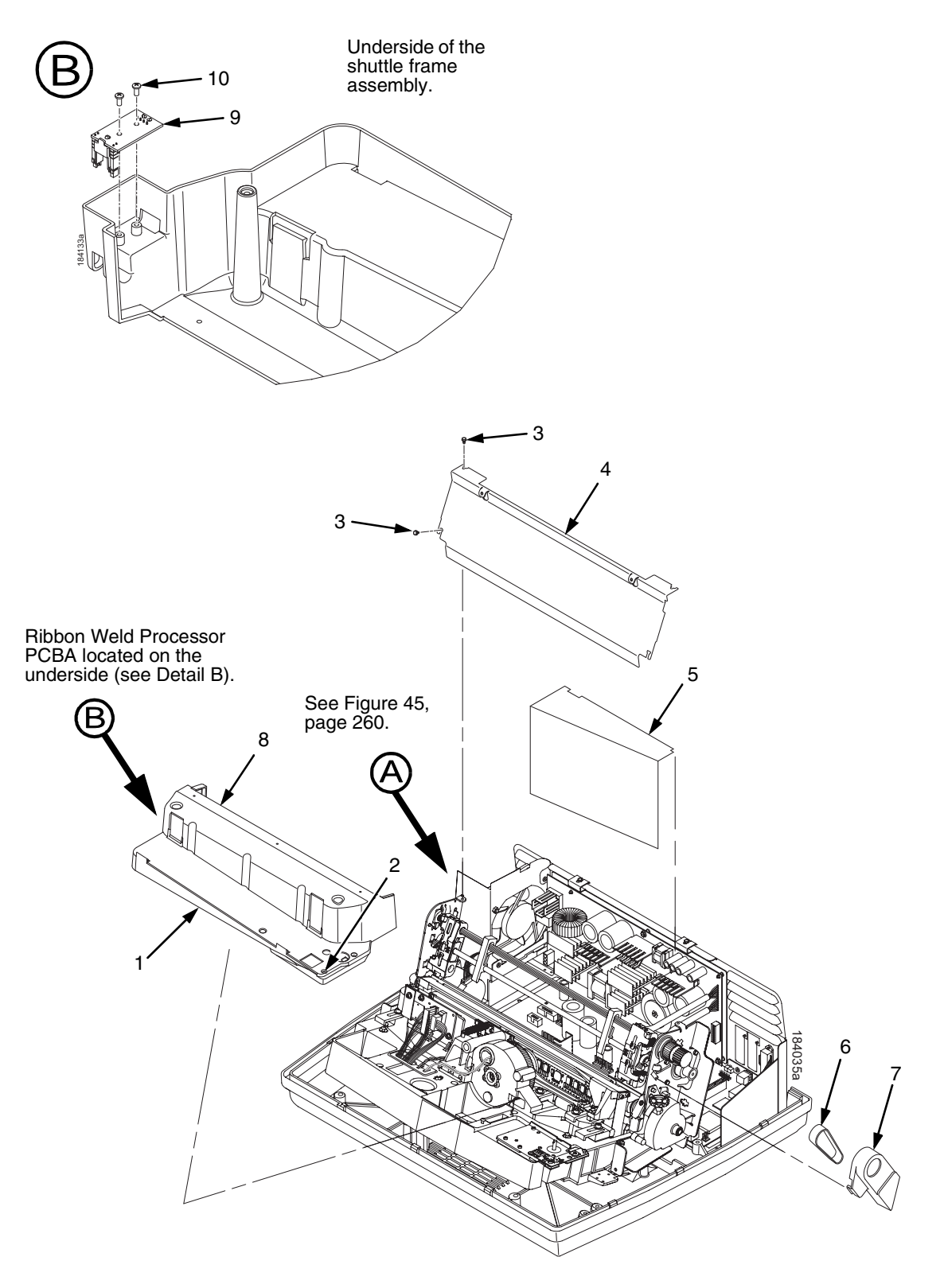

<span id="page-257-0"></span>**Figure 44. Inside Covers and Card Cage, Pedestal Models**

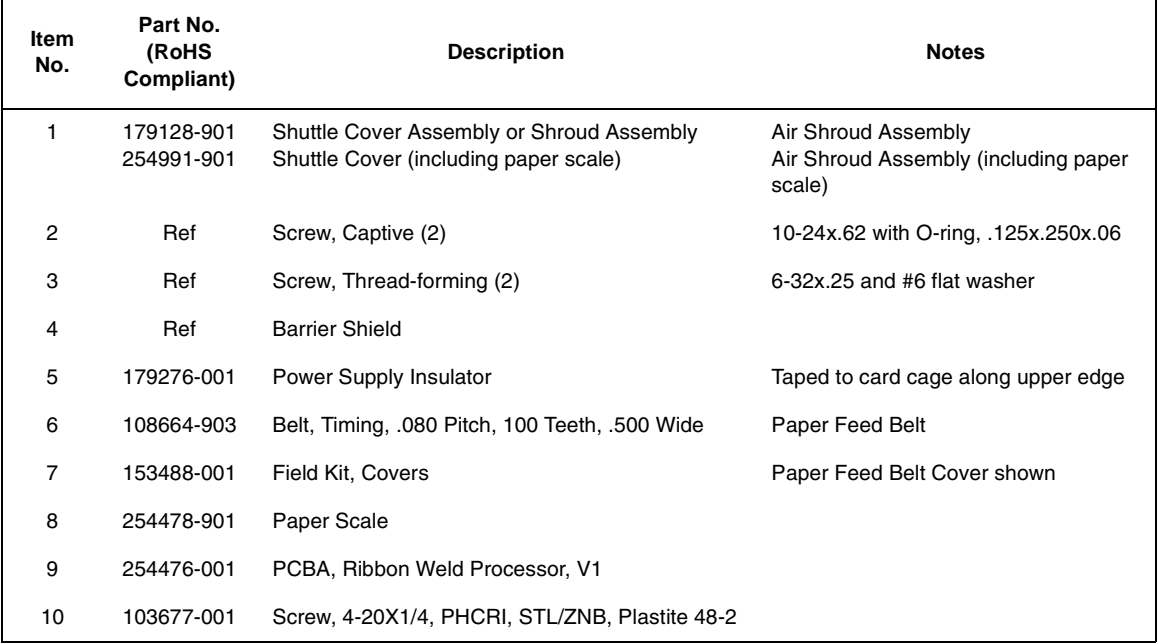

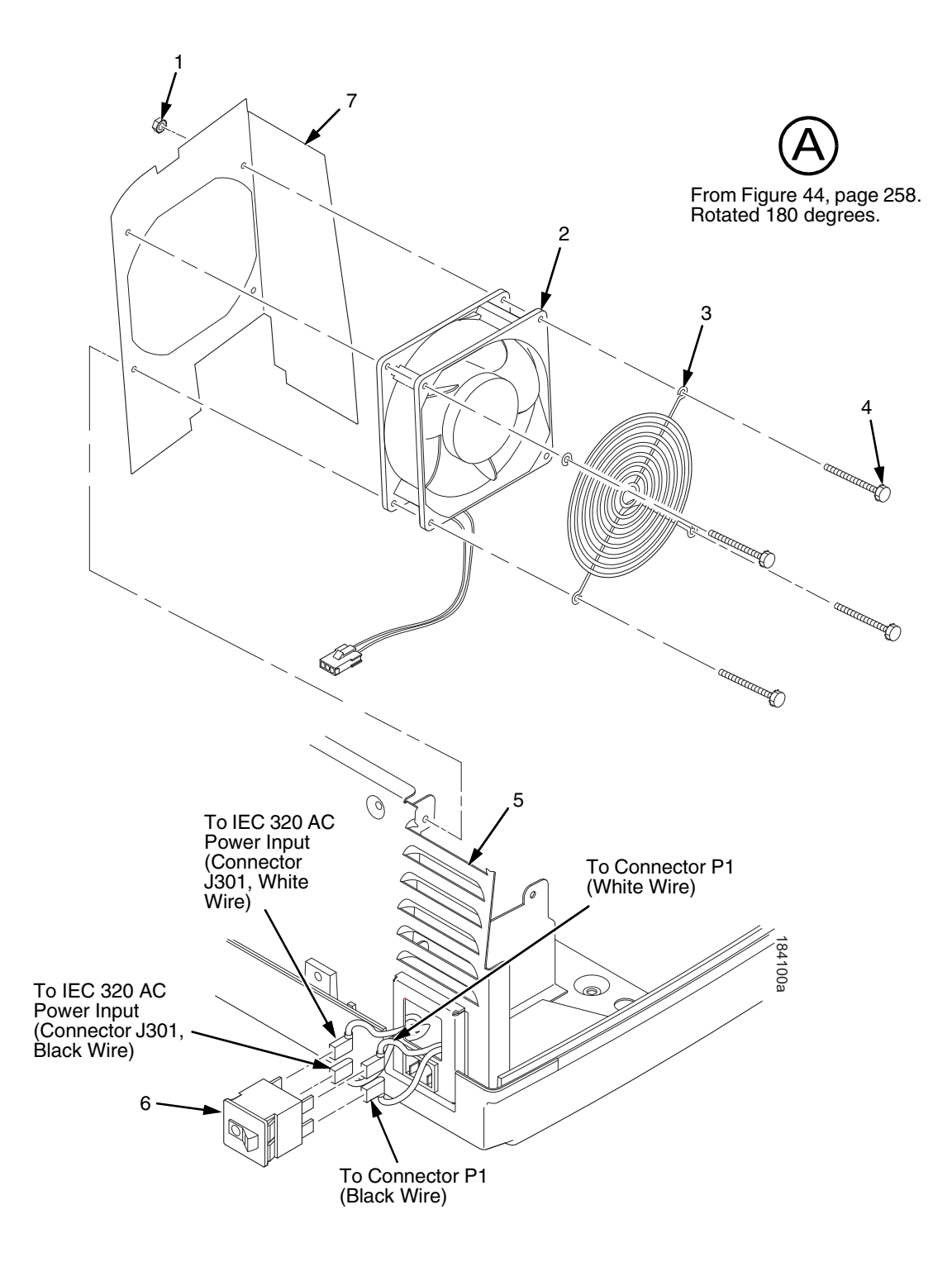

<span id="page-259-0"></span>**Figure 45. Card Cage Detail, Pedestal Models**

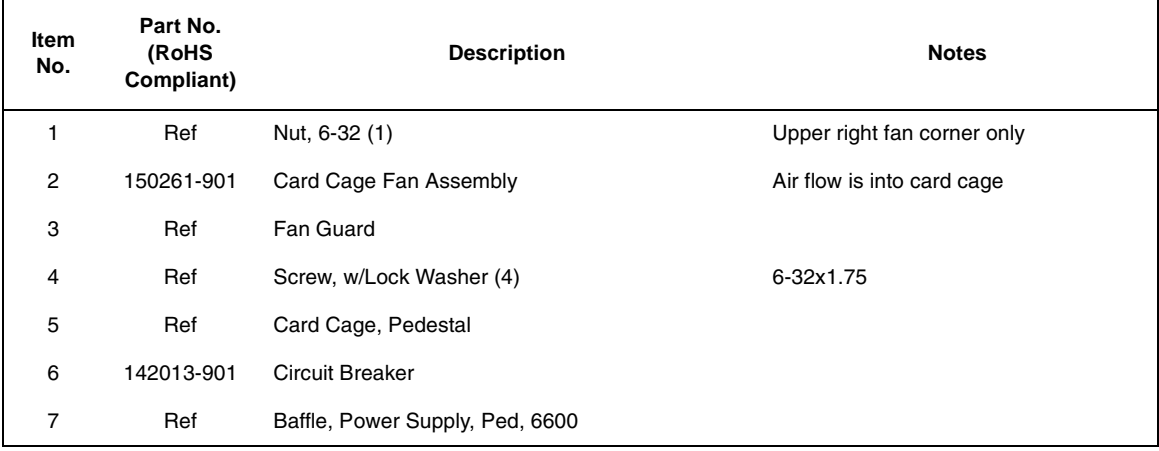

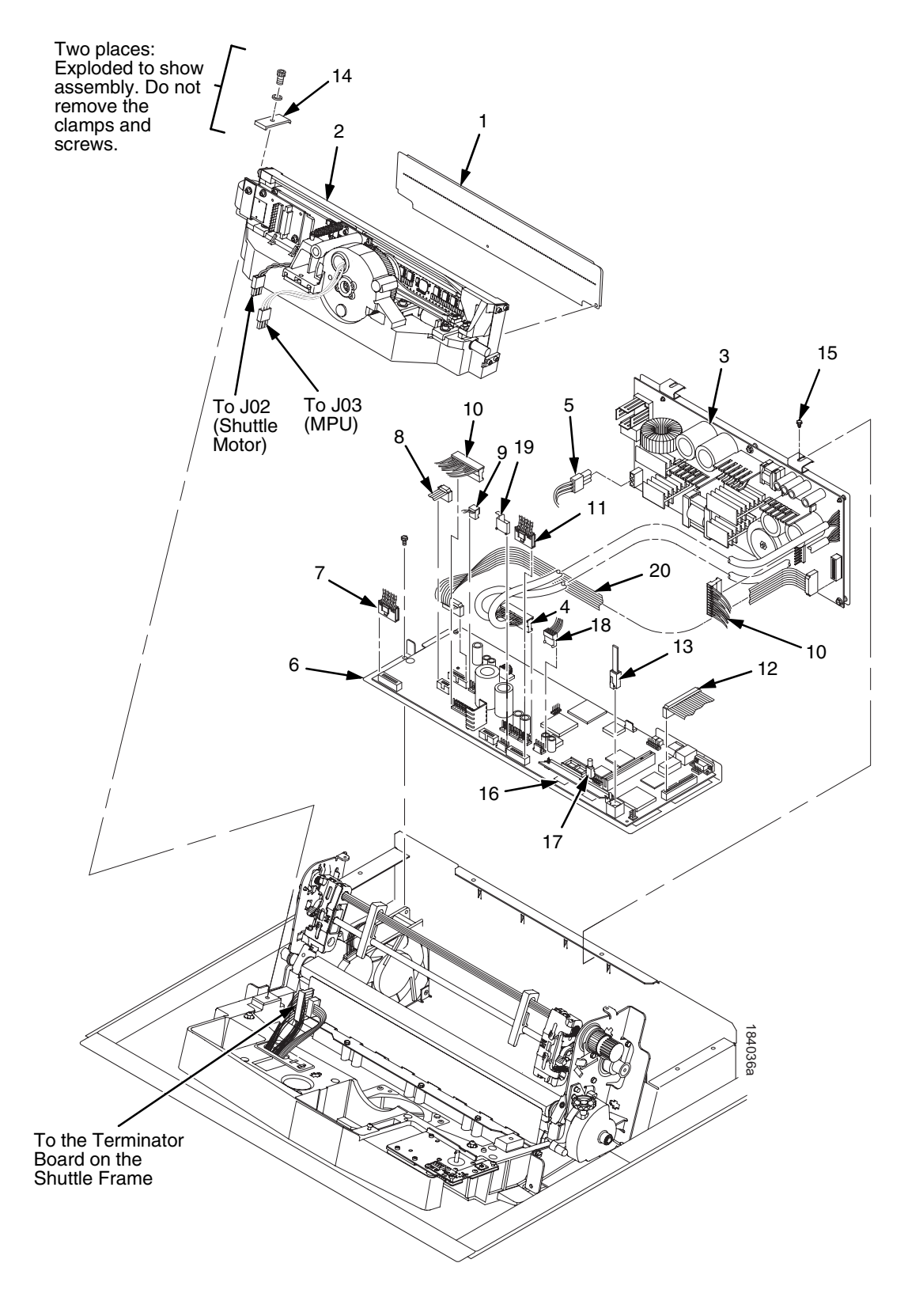

**Figure 46. Print Mechanism and Circuit Boards**

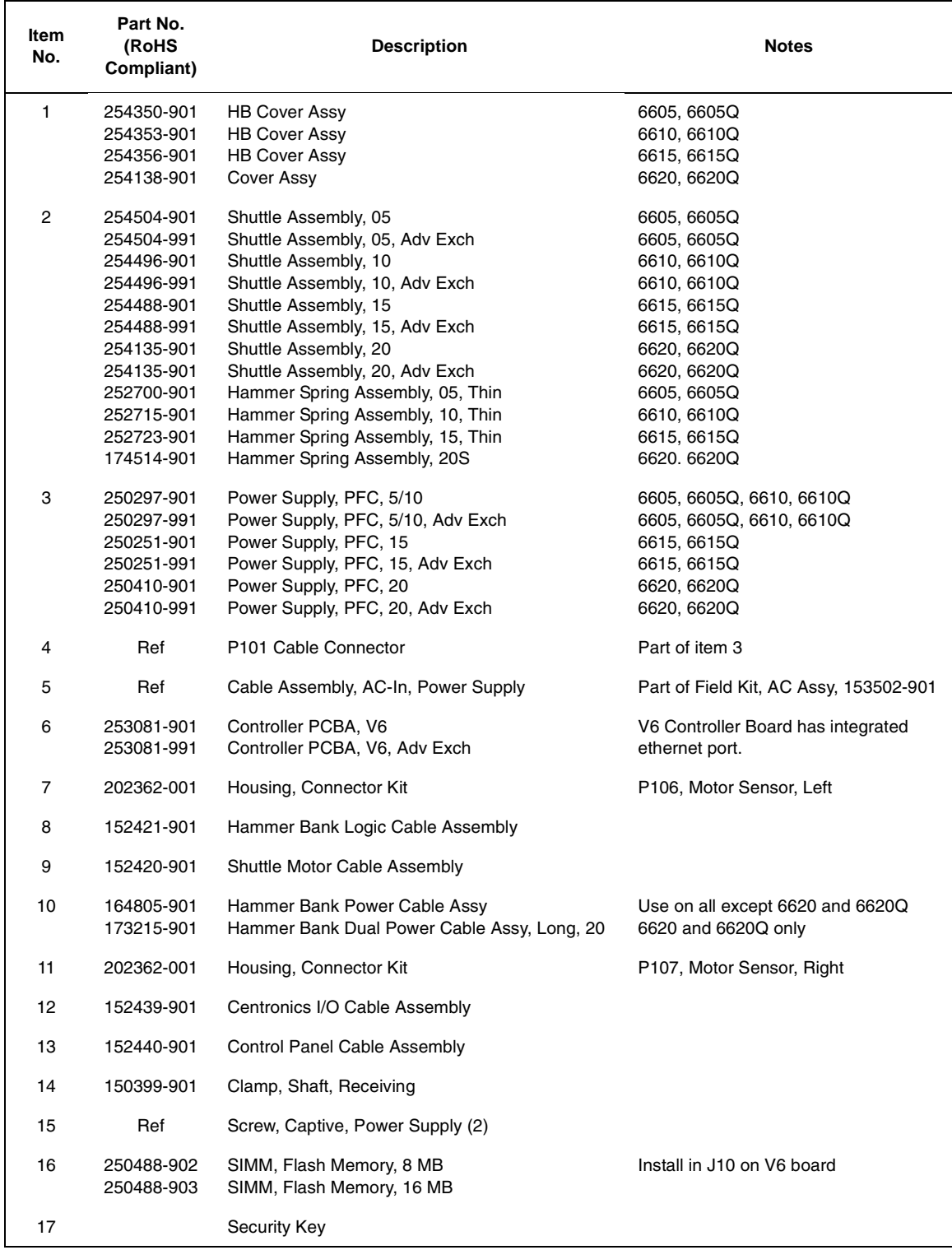

I

# **Chapter 6 Organization of this Chapter**

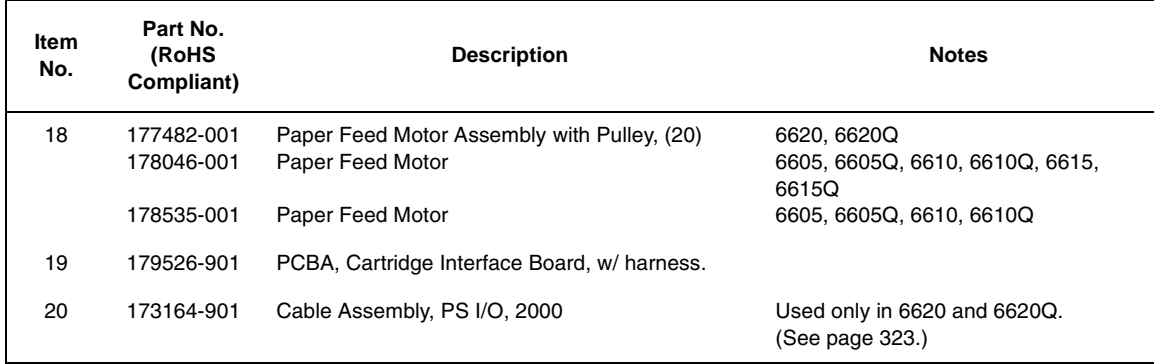

(Parts lists continue on the next page.)

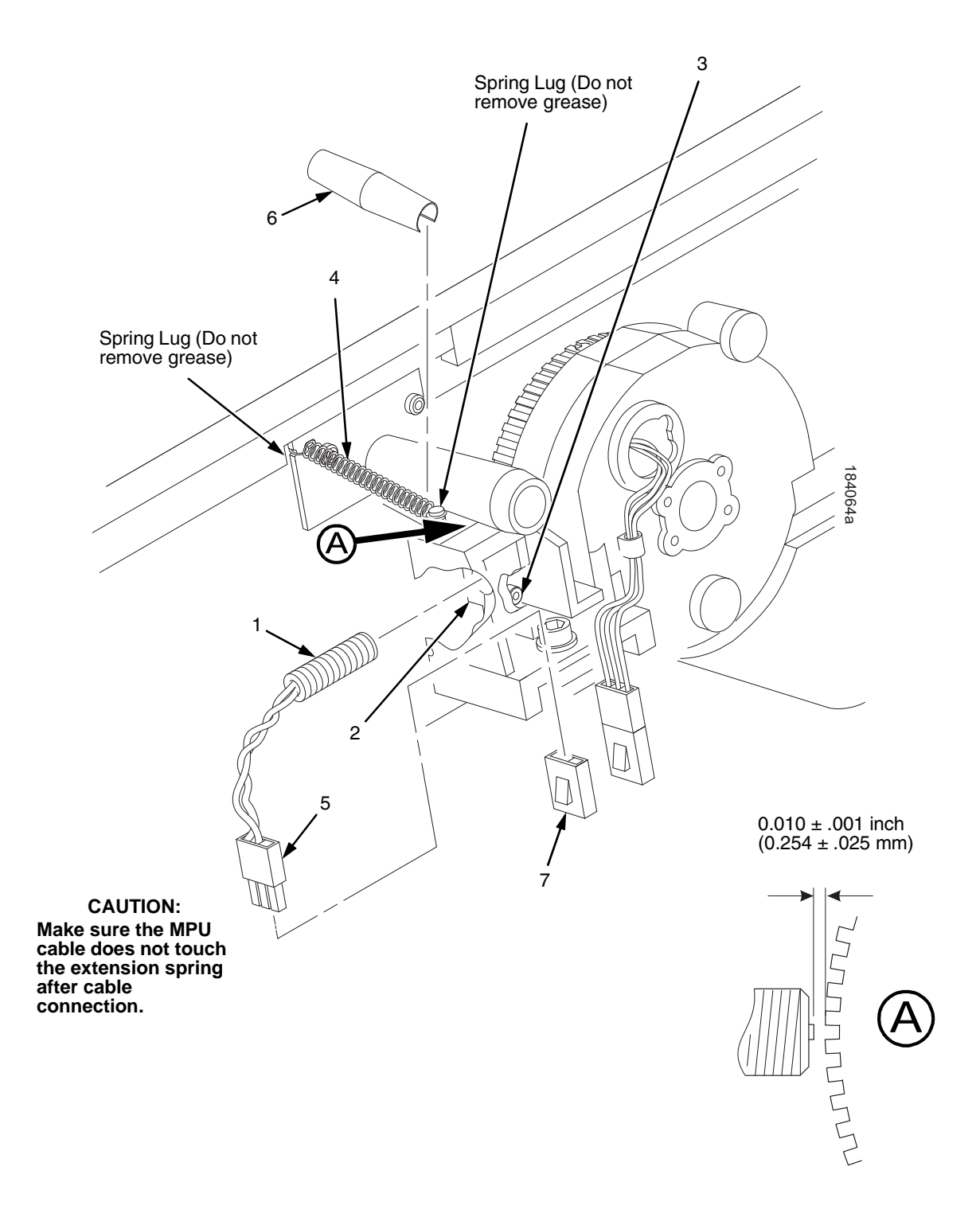

**Figure 47. Magnetic Pickup (MPU) and Extension Spring**

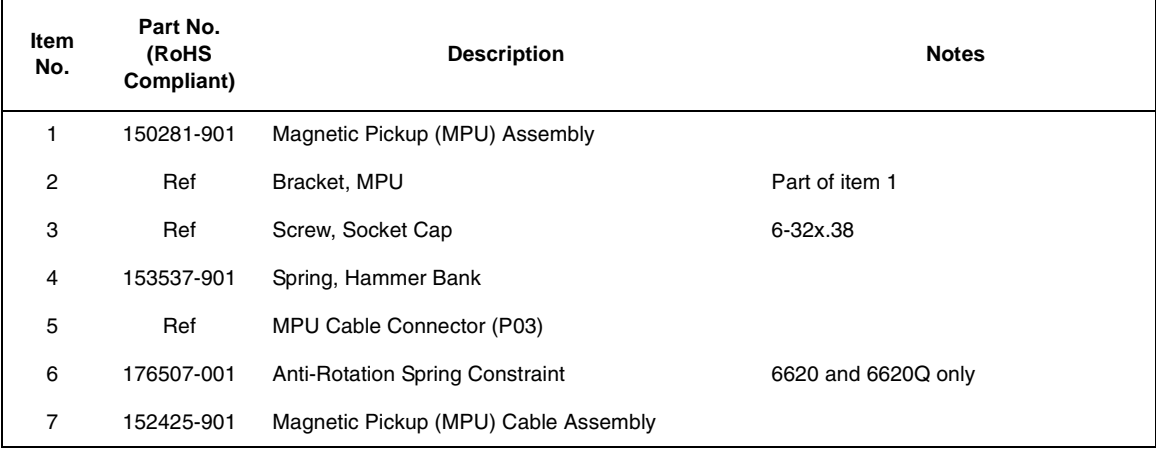

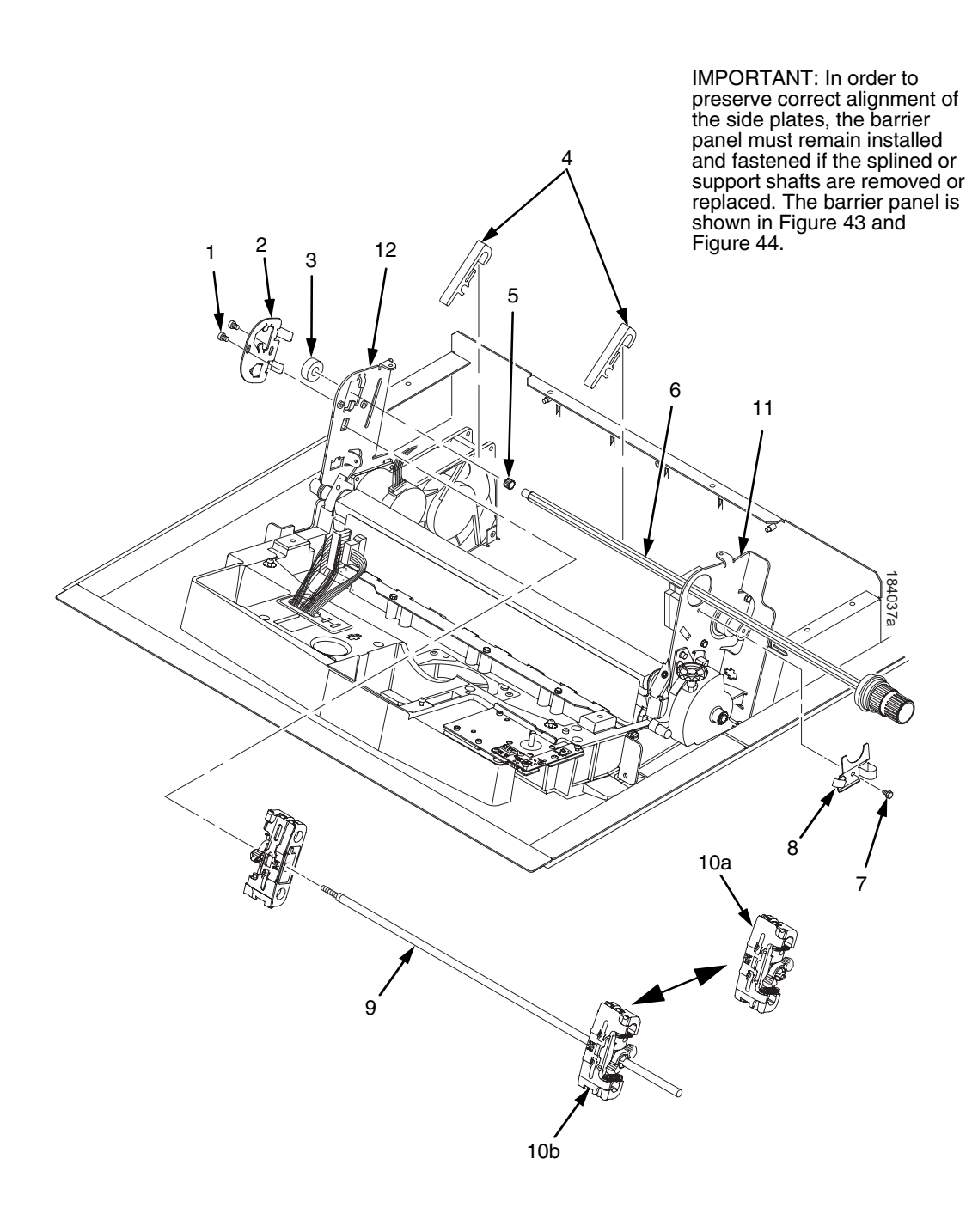

**Figure 48. Tractor Shafts**

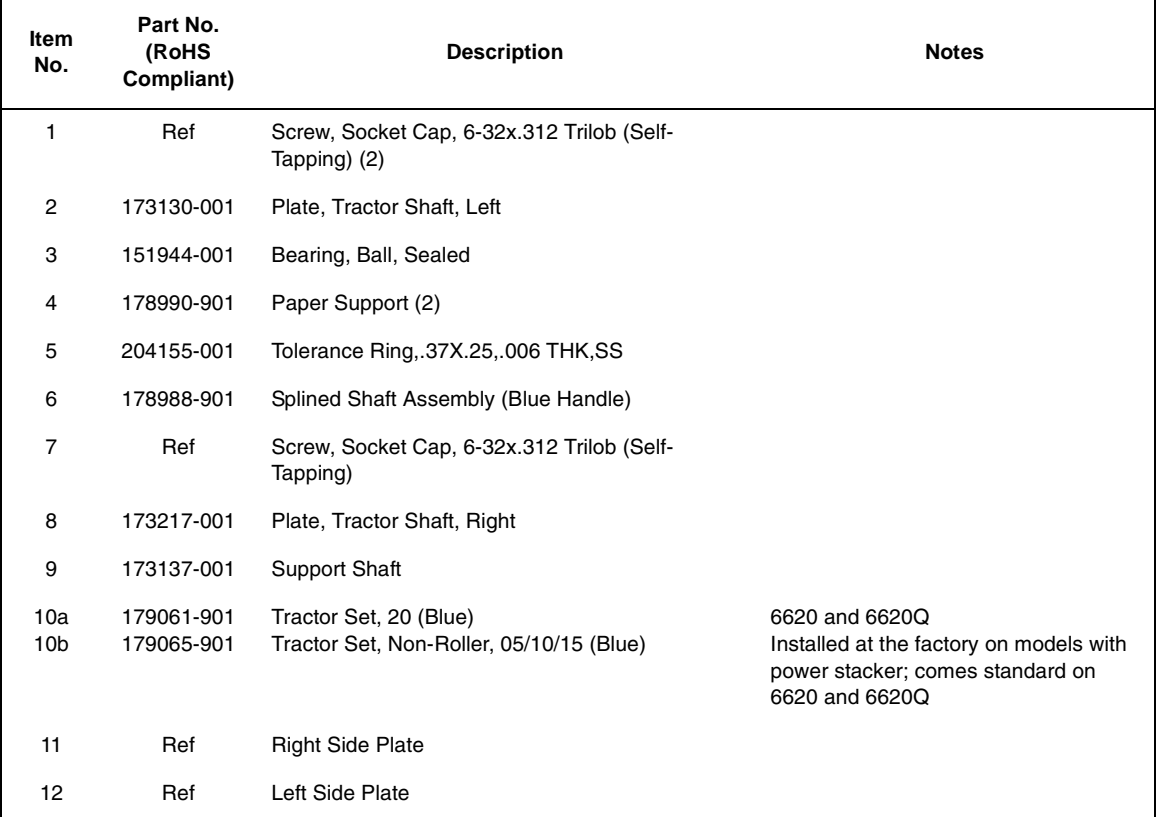

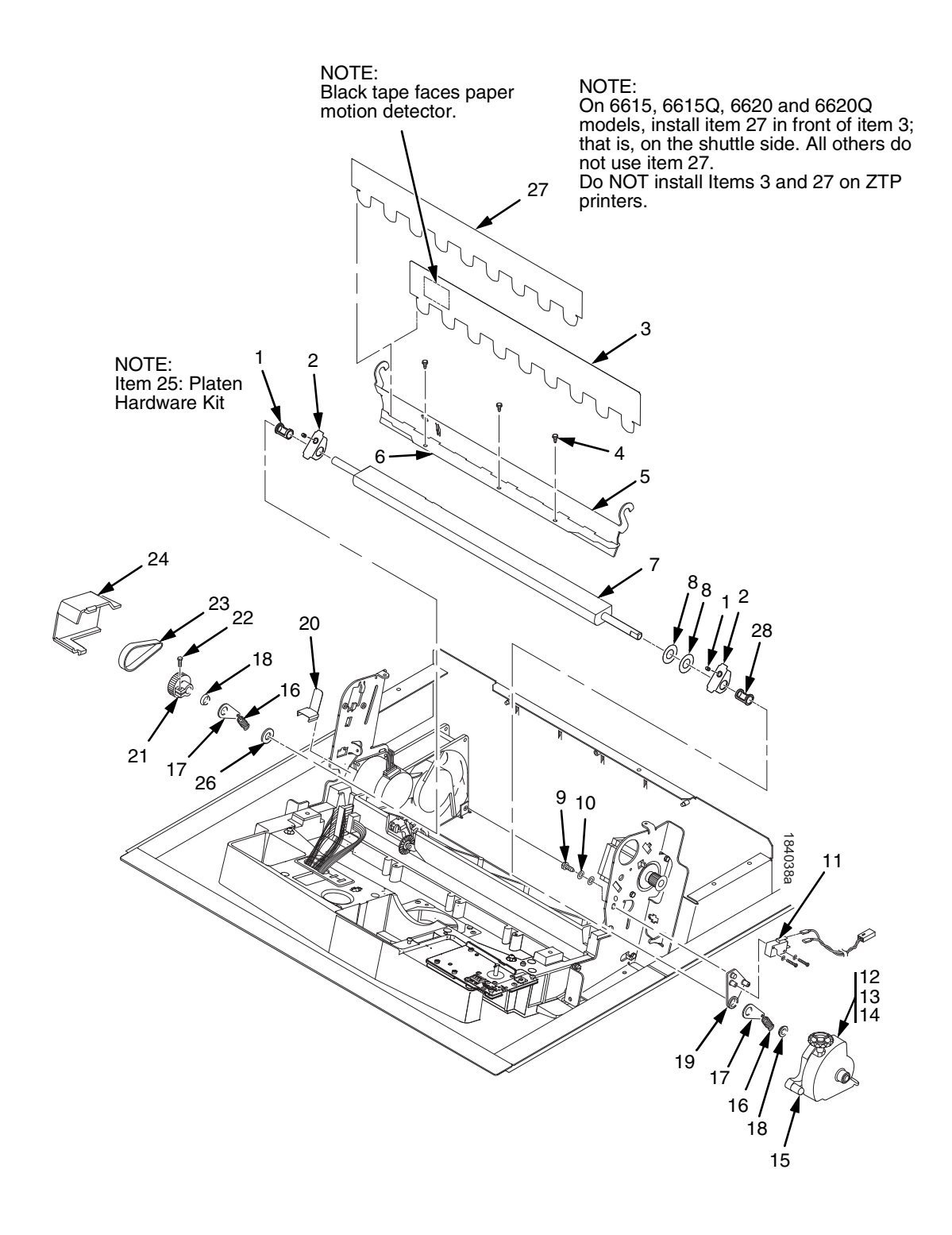

**Figure 49. Platen**

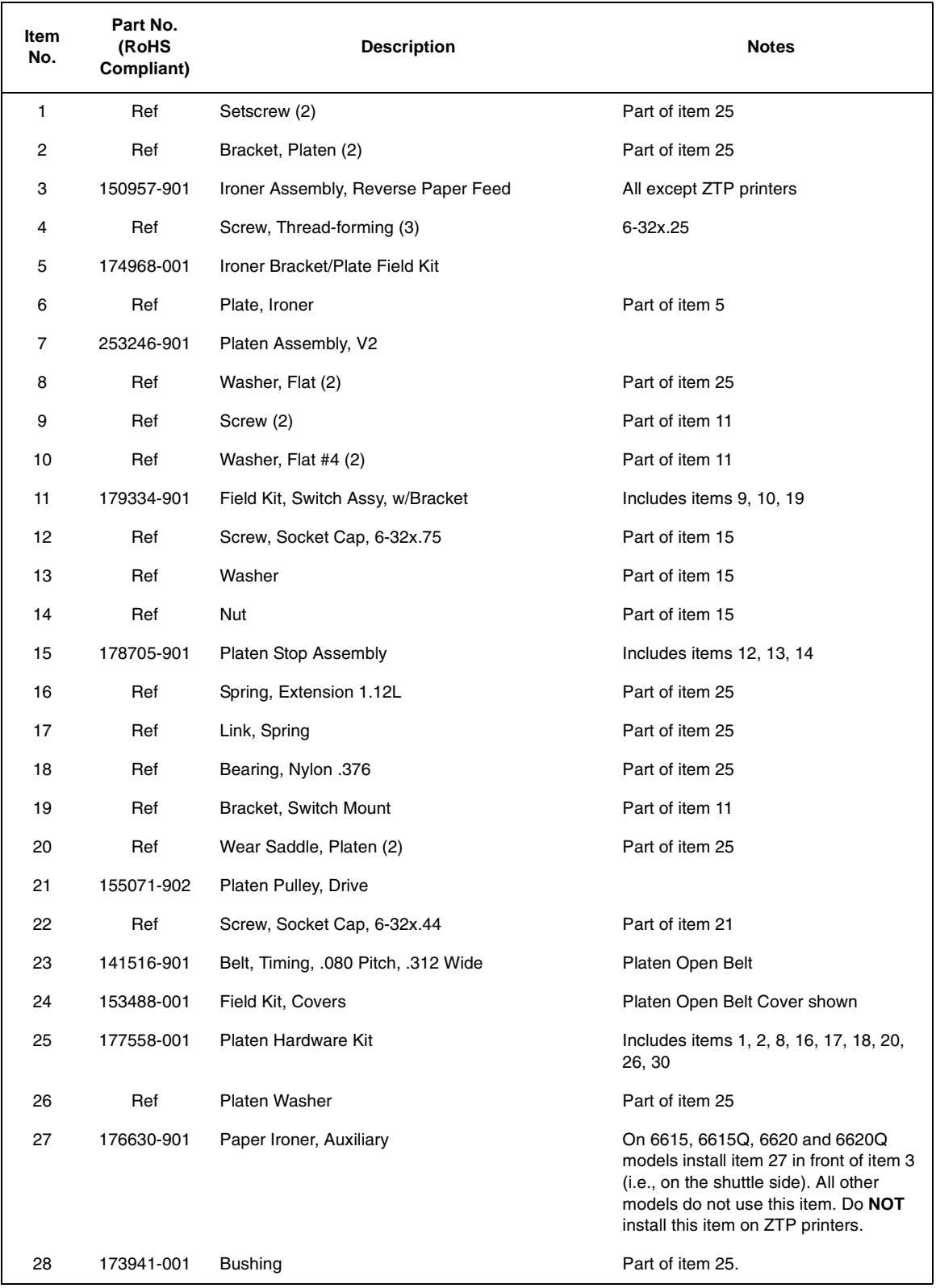

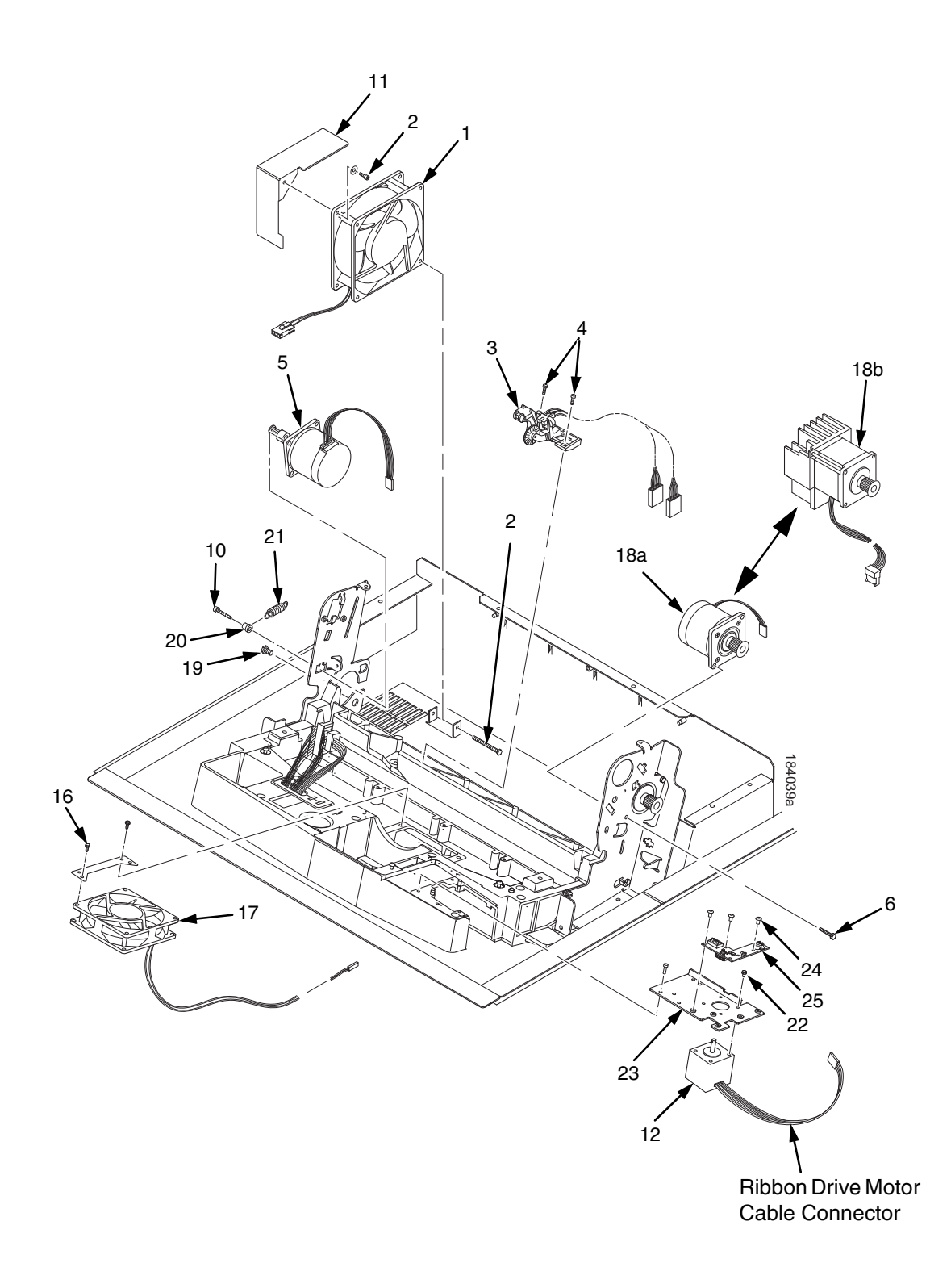

**Figure 50. Motors, Fans, and Paper Detector Switch**

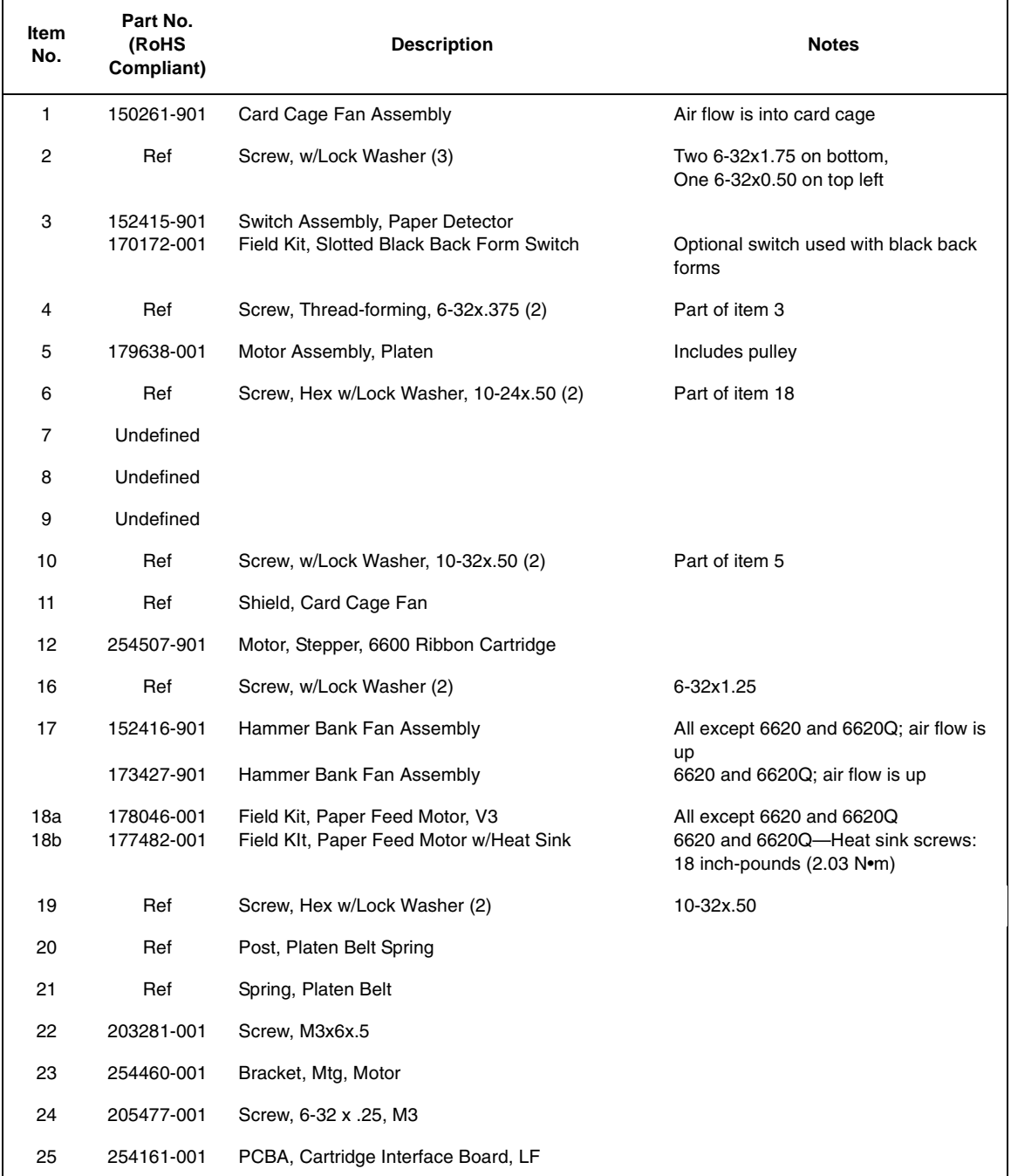

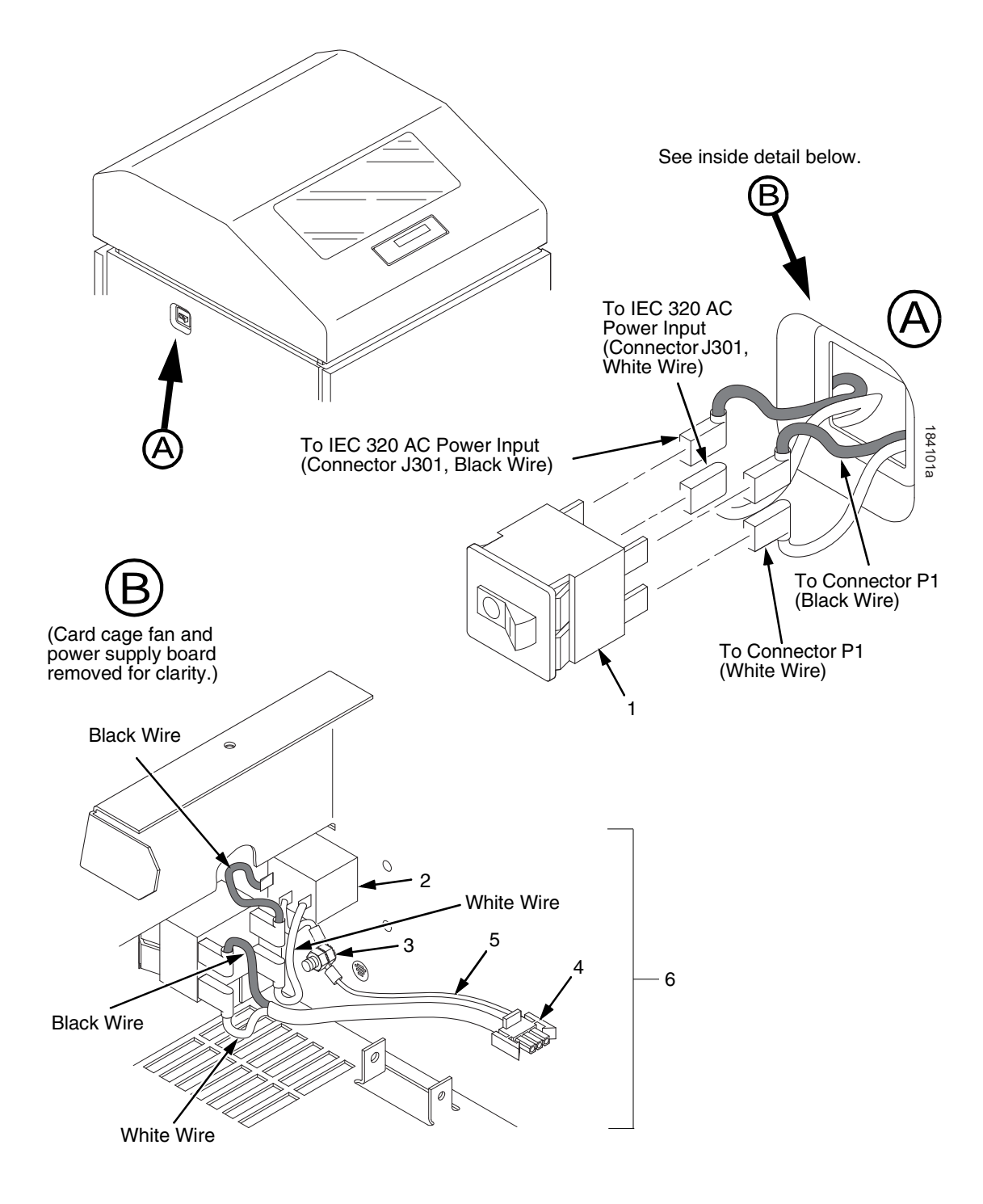

**Figure 51. Circuit Breaker, Cabinet Models**

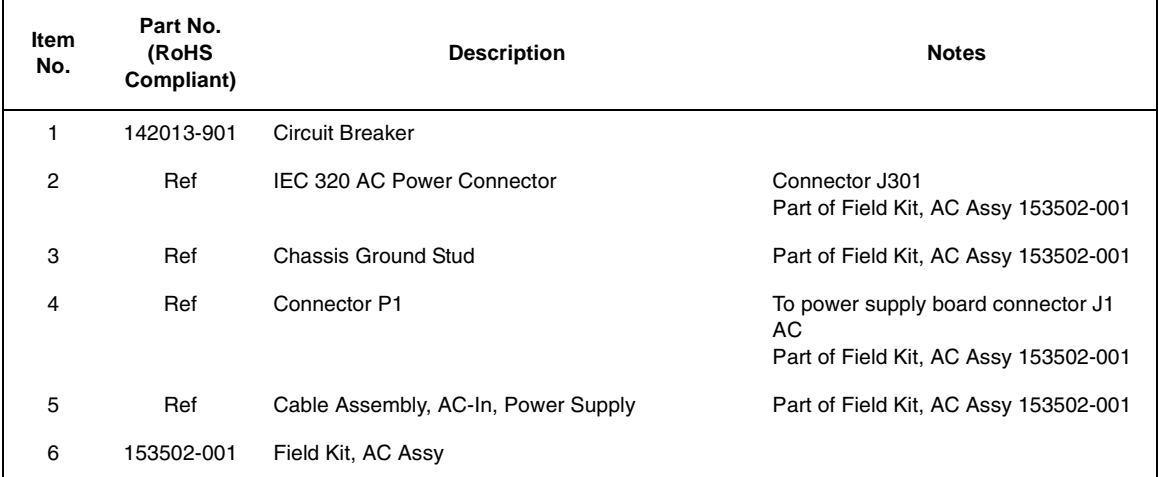

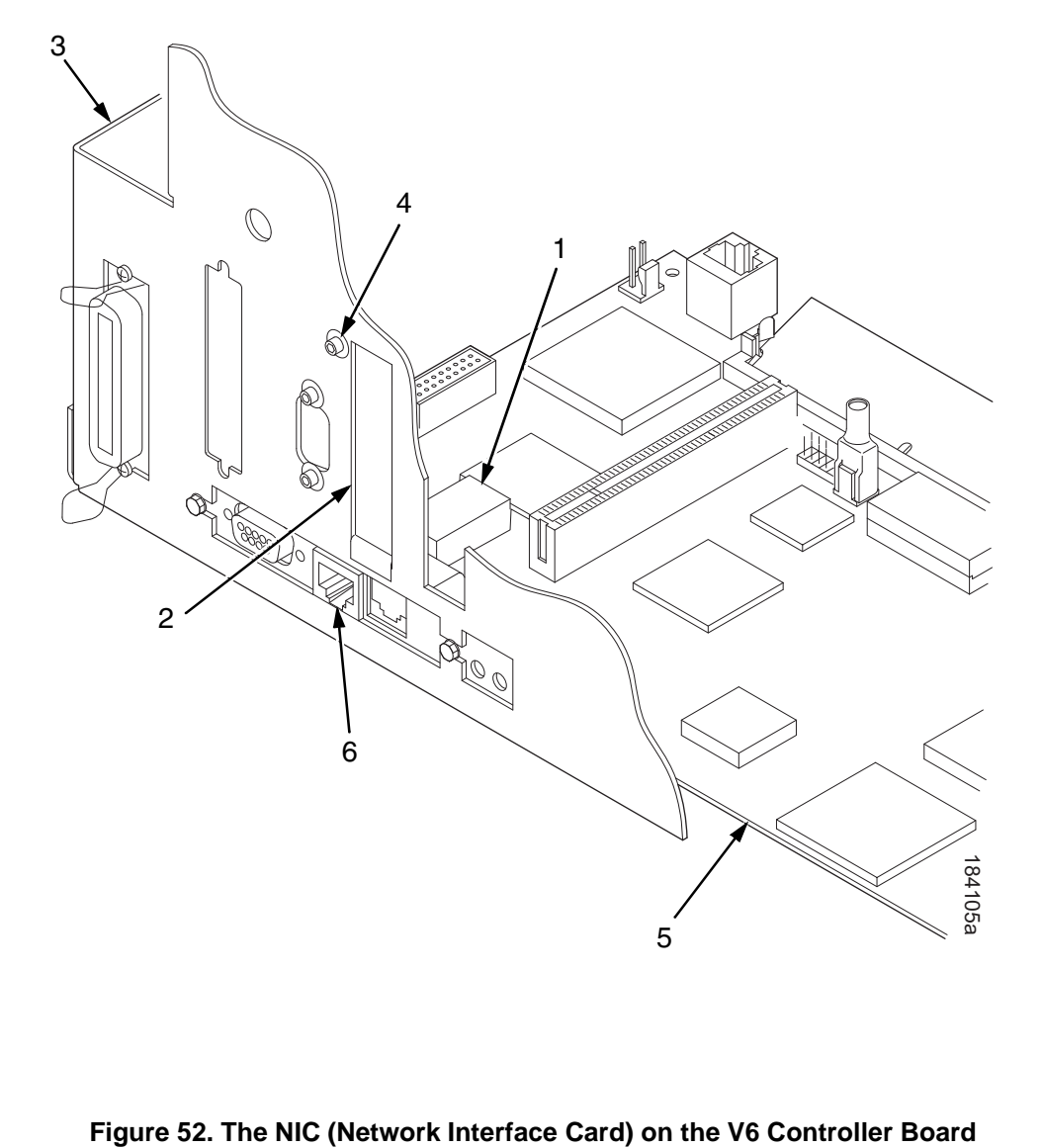

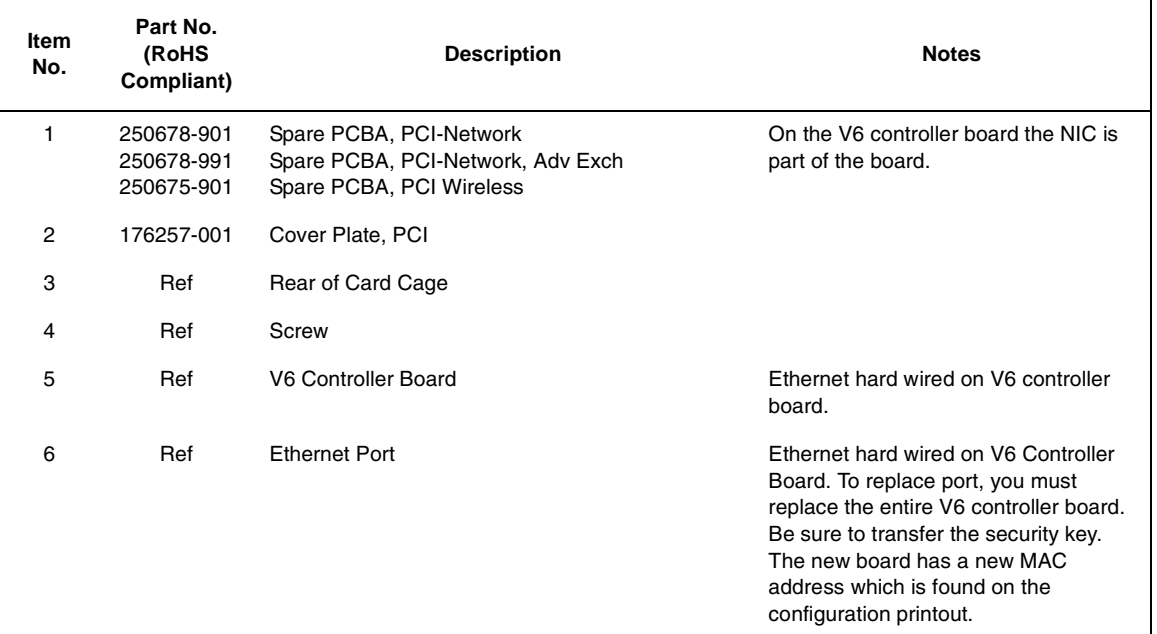

# 7 *Principles Of Operation*

# **Line Matrix Printing**

A line matrix printer creates characters and graphics by printing patterns of ink dots an entire line at a time.

Every text character is stored in printer memory as a pattern of dots on a logical grid called the dot matrix. ([Figure](#page-278-0) 53.) The ink dots that appear on the paper are made by a row of hammer springs mounted on a shuttle that sweeps rapidly back and forth. Logic circuits on the controller board divide every line of incoming print data into horizontal dot rows. The hammers put dots at the required positions for the entire line by driving an inked ribbon onto the paper.

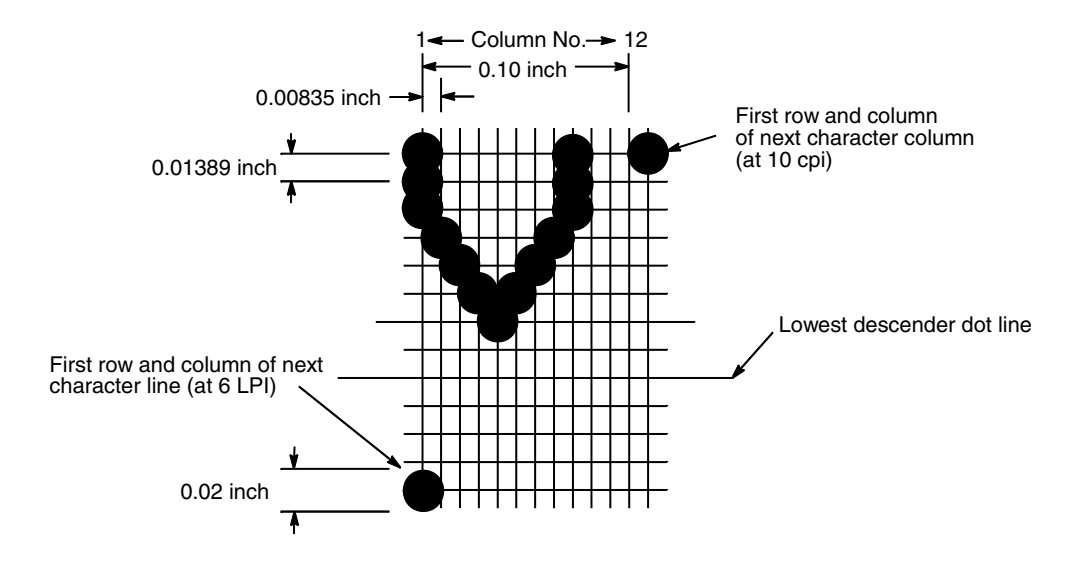

<span id="page-278-0"></span>**Figure 53. A Dot Matrix**

When the shuttle reaches the end of a horizontal sweep, it reverses direction, the paper advances upward one dot row, and the hammer springs print the next row of dots as the shuttle moves in the opposite direction. When a line of text characters is completed, hammer action stops and the paper advances to the first dot row of the next print line. The number of dot rows used to separate print lines depends on the vertical line spacing selected by the user.

The dot matrix patterns of text characters vary according to the font the user selects. For example, in the data processing (DP) font at a line spacing of six lines per inch (lpi), a dot matrix contains 12 dot rows from the top of one character line to the top of the next. ([Figure](#page-278-0) 53 and [Figure](#page-279-0) 54.) At eight lpi there are nine dot rows per character line, at nine lpi there are eight dot rows per character line, and so on.

Each individual hammer spring can (and usually does) form more than one character as the shuttle moves horizontally. This principle is illustrated in [Figure](#page-280-0) 55.

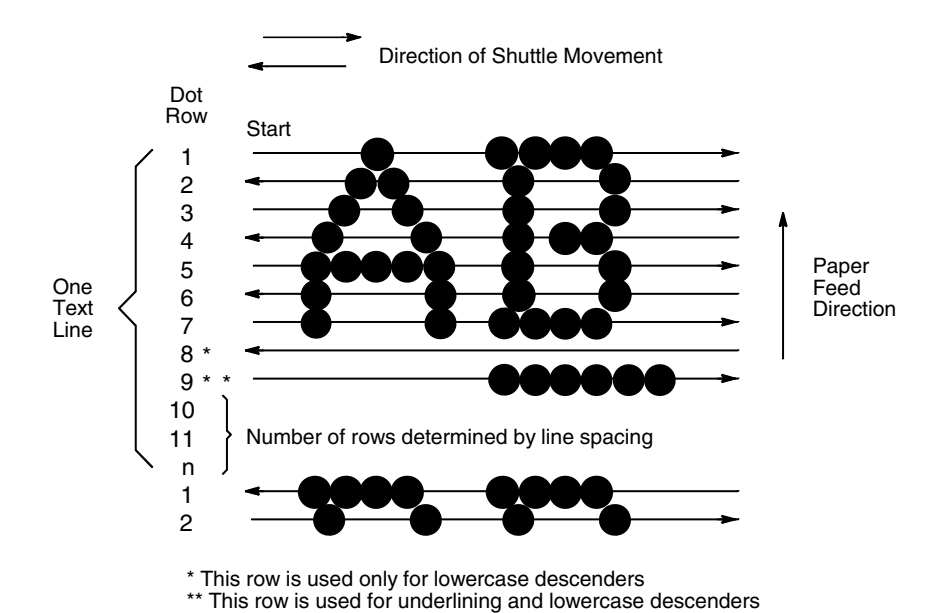

<span id="page-279-0"></span>**Figure 54. Standard Character Formation**

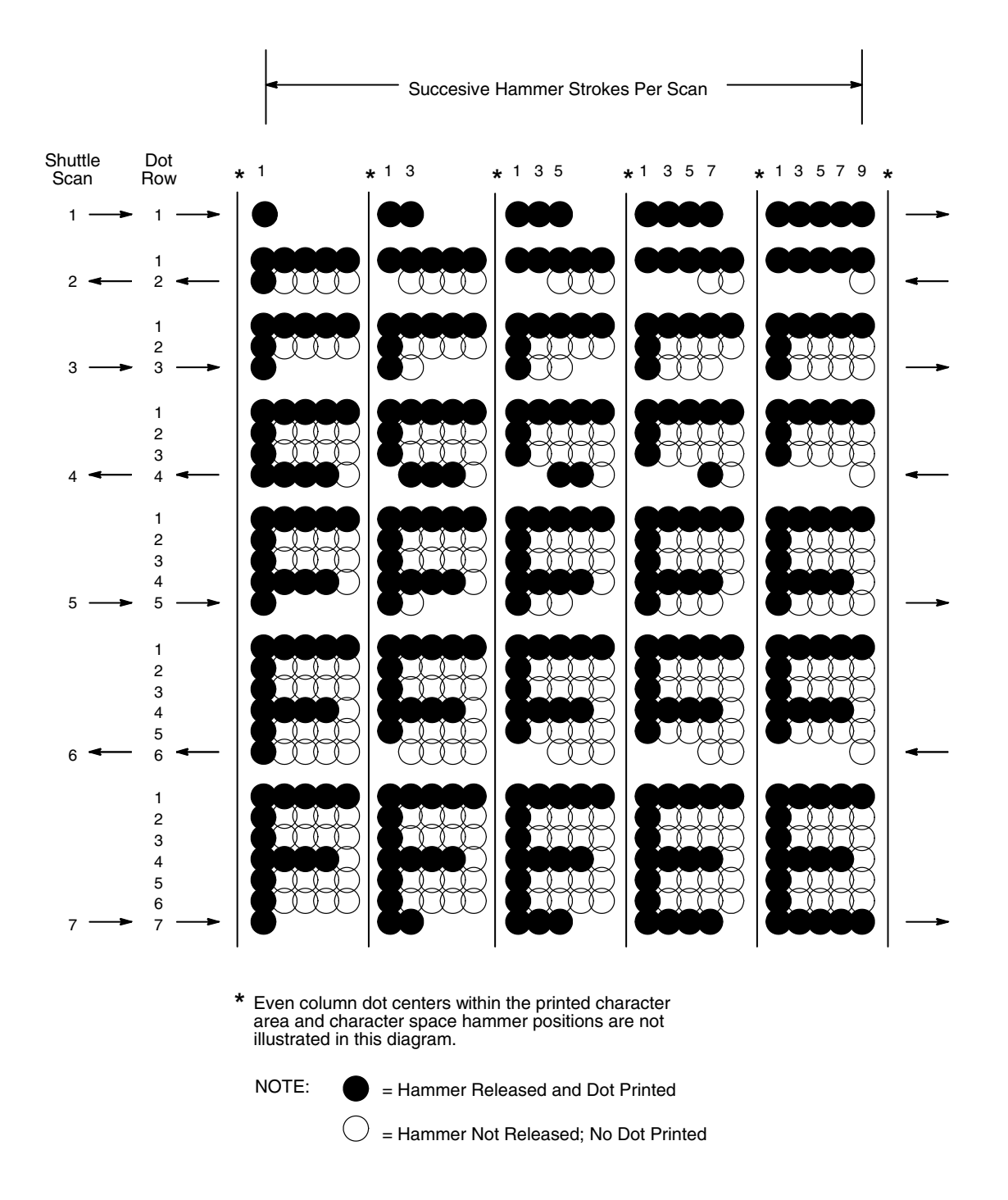

<span id="page-280-0"></span>**Figure 55. Typical Action of One Hammer Spring in Text Printing**

### **Printing Rates**

A line matrix printer prints entire lines sequentially, and measures the printing speed of text in lines per minute (lpm). This is faster than a moving-printhead printer, which prints single characters sequentially and measures its speed in characters per minute (cpm).

Many variables affect printing speed, the main ones being the font and the vertical dot density selected by the user. Lines containing such print attributes as bold or emphasized print, superscripts, subscripts, or elongated characters also reduce print speed, but the speed reduction is never less than half the rate of the same line printed without such attributes. The actual print rate of lines containing these attributes depends on the specific print job, but printer software maximizes the throughput by dynamically determining which dot rows contain adjacent dots and must be printed in two strokes.

The number of characters in a character set has no effect on printing speed.

The printing speed of graphics ("plot mode") is expressed in inches per minute (ipm).

The ability of the printer to feed paper both downward and upward allows the printing of multiple dot densities on a single line. This makes it possible to print forms and text simultaneously and to mix fonts on the same print line. The use of multiple dot densities and reverse paper feed affect printing rates the same way print attributes do.

### **Printing Mechanism**

While the principles of line matrix printing are easy to state, the act of printing dots accurately from a rapidly oscillating shuttle onto a piece of paper that is moving vertically requires complex timing and coordination between printer logic and the printing mechanism.

The printing mechanism consists of three integrated subassemblies:

- Shuttle Frame Assembly
- Paper Transport System
- Ribbon Transport System

### **Shuttle Frame Assembly**

The central element of the printing mechanism is the shuttle frame assembly, which houses the hammer bank assembly and the shuttle drive motor. [\(Figure](#page-282-0) 56.)

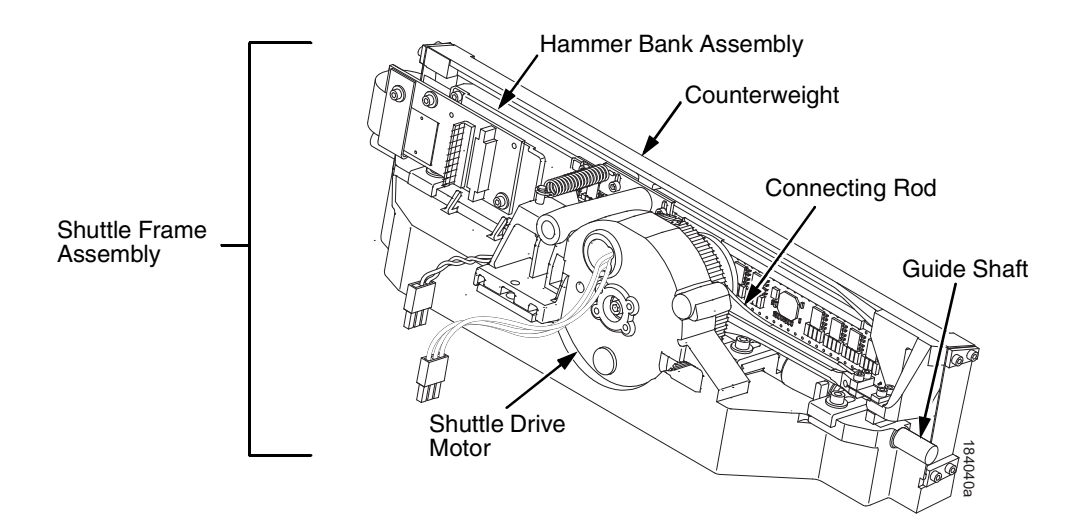

**Figure 56. Shuttle Frame Assembly**

#### <span id="page-282-0"></span>**Hammer Bank Assembly**

A number of comb-like hammer spring assemblies are bolted to a solid hammer bank, forming the hammer bank assembly. The number of individual hammers on a hammer spring assembly and the number of hammer spring assemblies attached to the hammer bank vary by printer model:

- Models 6605, 6605Q, and 6605Z have seven 4-hammer assemblies, for a total of 28 individual hammer springs.
- Models 6610, 6610Q, and 6610Z have six 10-hammer assemblies, for a total of 60 individual hammer springs.
- Models 6615, 6615Q, and 6615Z have six 17-hammer assemblies, for a total of 102 individual hammer springs.
- Models 6620 and 6620Q have seven 18-hammer assemblies, for a total of 126 individual hammer springs.

п

#### **Shuttle Drive Motor**

The shuttle drive motor is built into the shuttle assembly casting and spins a crankshaft, to which are attached the big ends of two connecting rods. [\(Figure](#page-282-0) 56.) The small end of one connecting rod attaches to the hammer bank; the small end of the other connecting rod attaches to a counterweight frame surrounding the hammer bank. (The hammer bank and the counterweight constitute the shuttle assembly.) The shuttle drive motor, acting through the crankshaft and connecting rods, converts rotary motion to linear and opposing motion of the hammer bank and counterweight, in an arrangement similar to that of a horizontally-opposed gasoline engine. Mechanically, this design achieves the same benefits as that type of engine: perfect primary balance, low vibration, and durability.

Each hammer spring is a stiff leaf spring with a cylindrical tungsten carbide tip attached to the free end. [\(Figure](#page-283-0) 57.) A powerful permanent magnet is imbedded along the length of the hammer bank and acts on the hammer springs through individual pole pieces. The pole pieces magnetically attract and hold the free end of the hammer spring under tension. This is called the retracted state.

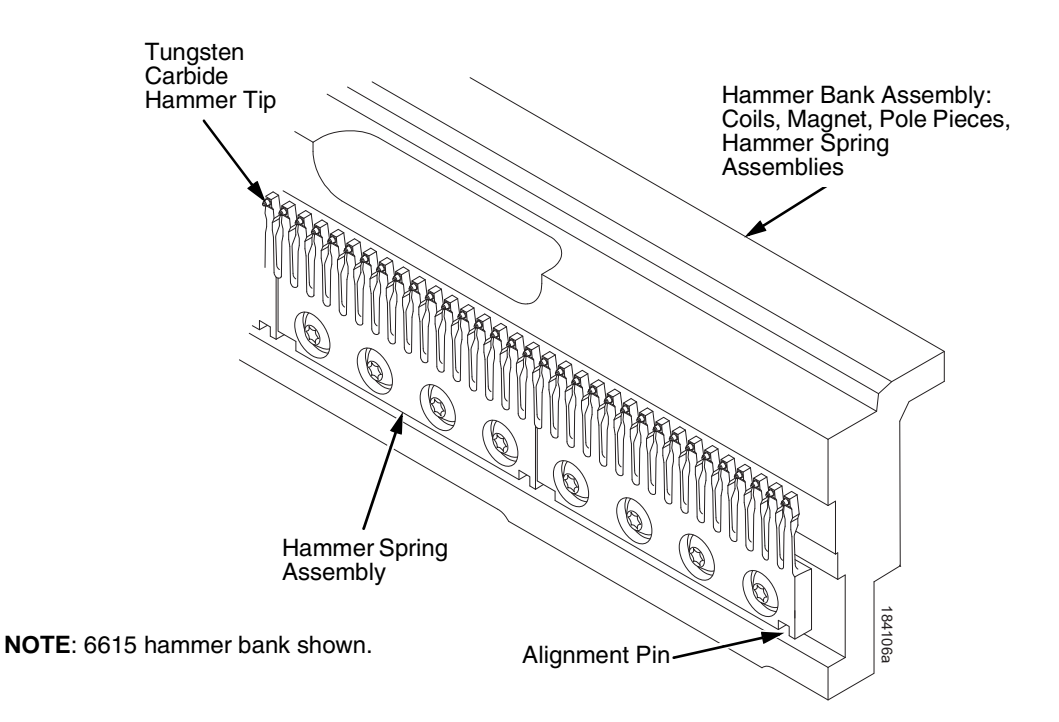

#### <span id="page-283-0"></span>**Figure 57. Hammer Springs and Hammer Bank (Detail)**

Two electromagnetic coils are mounted behind each hammer and wound around each pole piece. The coils are normally de-energized. When hammer driver logic determines that a hammer must print a dot, a current pulse energizes the coils behind the hammer. The polarity of the resulting magnetic field opposes the field of the permanent magnet, canceling the magnetic attraction and releasing the hammer, which springs forward, striking the Figure 57. Hammer Springs and Hammer Bank (Detail)<br>Two electromagnetic coils are mounted behind each hammer and wound<br>around each pole piece. The coils are normally de-energized. When hammer<br>driver logic determines that a

While the hammer is in flight the coils are de-energized and their magnetic field collapses, restoring the magnetic attraction of the permanent magnet in the hammer bank. After striking the ribbon and paper, the hammer rebounds and is recaptured by the permanent magnet. When the shuttle reaches the end of a sweep, it reverses direction, the paper is micro-stepped upwards one dot row, and the hammer springs print the next row of dots as the shuttle sweeps in the opposite direction. All this happens extremely rapidly: hammer re-firing in a 2000 lpm printer, for example, takes about 419 microseconds, with the vertical paper movement between dot rows occurring in 2.10 milliseconds.

# **Paper Transport System**

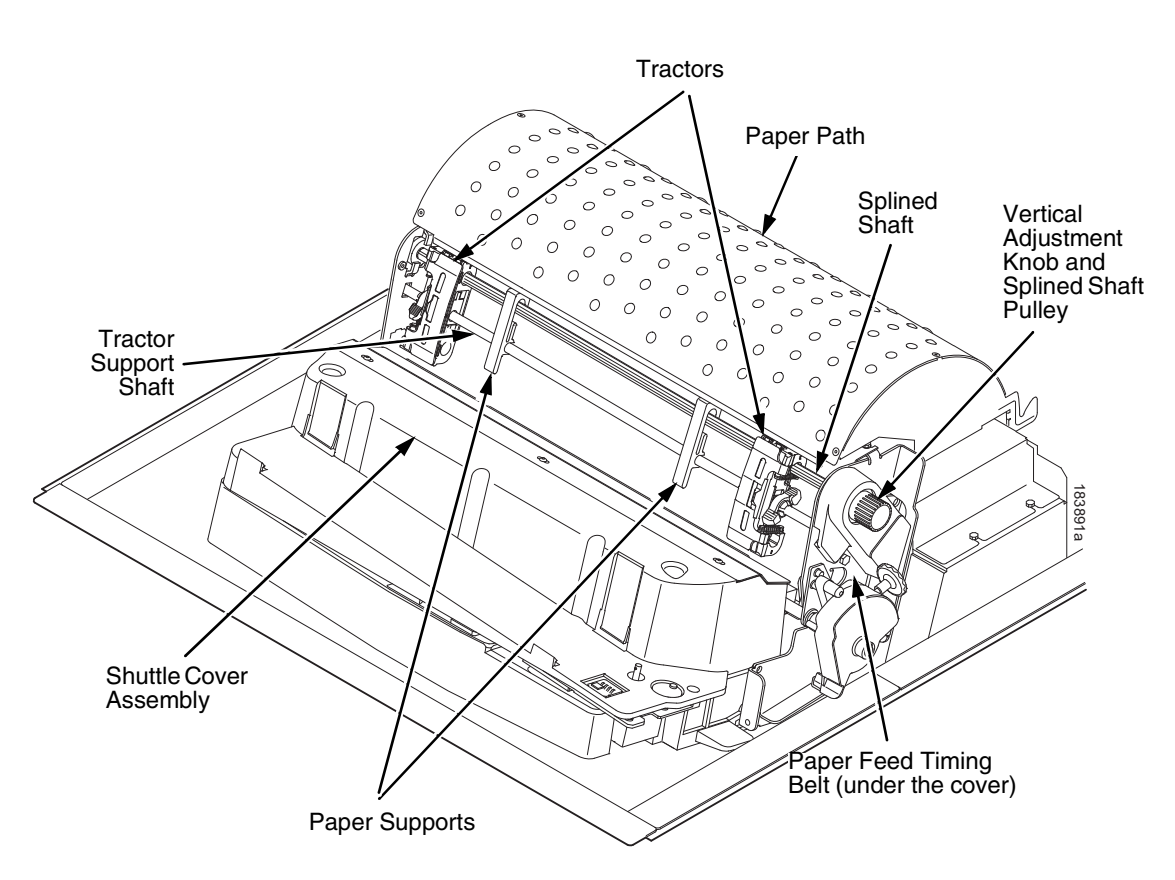

#### **Figure 58. Paper Transport System**

A two-phase DC stepper paper feed motor, directed by the engine controller (EC) on the controller board, drives two tractor sprockets by means of a toothed belt linked to a pulley on the splined shaft. The stepper motor permits extremely accurate vertical paper movement in 1/72 inch increments. This drive configuration is designed for continuous, fan-folded paper from 3 to 17 inches wide and 1 to 6 sheets thick. To reverse paper movement (that is, move it downward) a second motor opens and closes the platen by means of a toothed belt linked to a pulley on the platen shaft. Opening the platen

prevents paper jams when paper direction is reversed after viewing the print area, setting top of form, or allowing applications to overprint forms.

Paper is positioned horizontally using the tractors. Each tractor is locked in position with a friction lock and engages the paper perforations with six sprocket pins.

The vertical adjustment knob is used to position paper vertically by hand.

# **Ribbon Transport System**

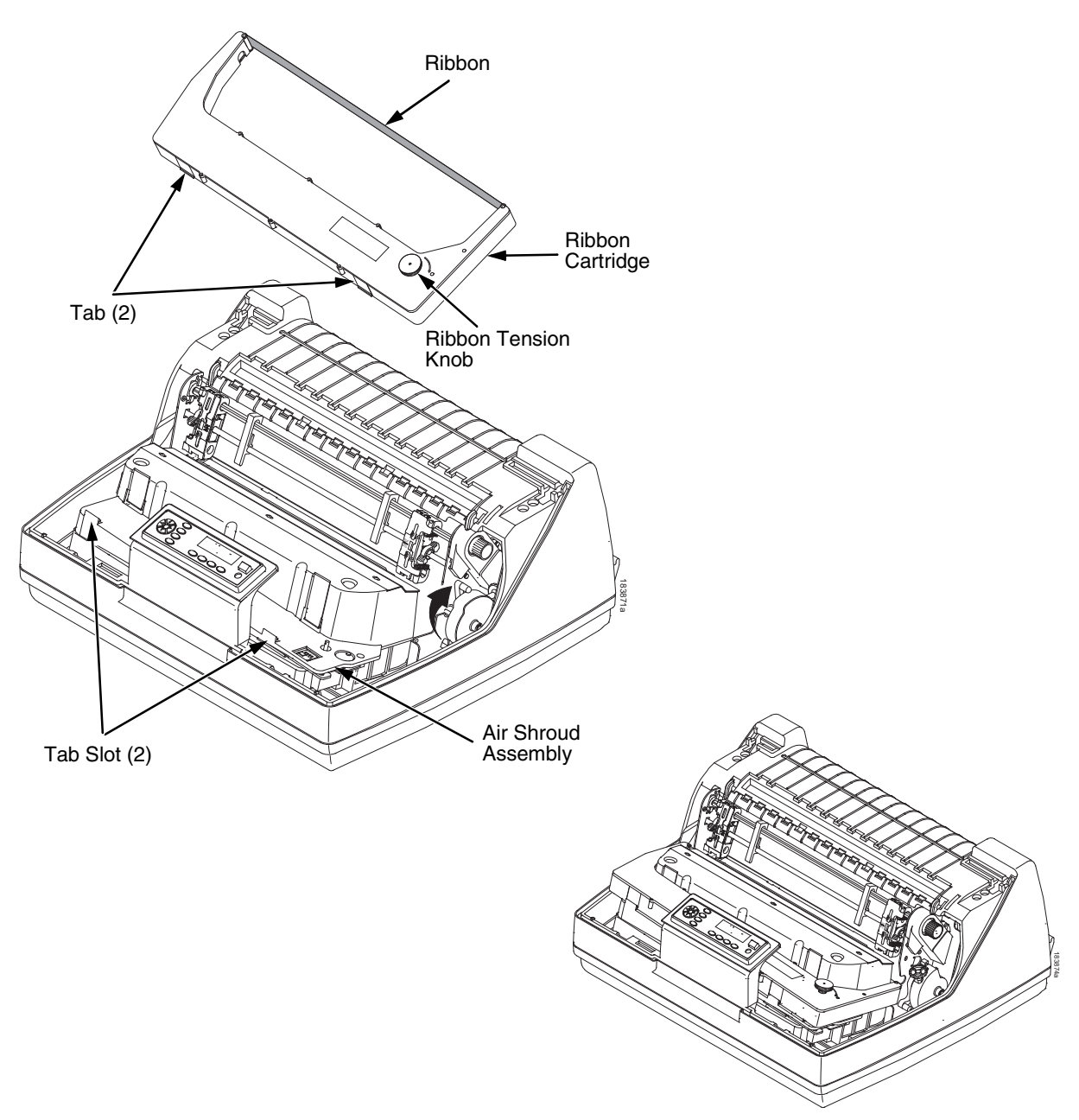

**Figure 59. Ribbon Cartridge System**

### **Integrated Print Management System**

The 6600 has a new feature that automatically monitors and communicates the status of the ribbon life to help the operator know when to change ribbons. Using an ink delivery system called the Cartridge Ribbon System (CRS), the printer can automatically detect when a new or used ribbon is loaded, and all ribbon properties. The ribbon is contained in a plastic box (the cartridge) and feeds only in one direction. The CRS contains an interface board that allows communication between the printer and the cartridge. Using the CRS, the 6600 automatically detects when a new or used ribbon is installed and determines the ribbon's length, ink color, and expected yield.

#### **Operation**

П

When new and starting from 100% and decreasing to 0% when depleted, the ribbon life can be optionally displayed on the control panel when the menu panel display is set to Ribbon Life.

When the ribbon life reaches 2%, a warning message "RIBBON UNDER 2%/ Change RBN soon" appears on the control panel display. The control panel status indicator lamp flashes. The printer will continue printing in this condition until the ribbon life reaches 0% at which time, printing will stop. The ribbon may be changed at any time while the printer is in the "RBN END POINT/ Change Ribbon" condition without losing data in the printer's buffer. If a new ribbon is loaded and the fault is cleared, the life restarts at 100%. If a partially used ribbon is loaded, the system continues the life at the percentage indicated for the used ribbon.

Ribbon usage information is calculated by maintaining a count of impressions (dots) that is stored on the ribbon cartridge and updated periodically so that the cartridge can be used on a different printer with the information intact. This allows the system administrator to have precise control over print quality and consumable costs. The accurate presentation of available ribbon life allows for efficient planning of print jobs. For example, if the displayed ribbon life were low, you can install a new ribbon before printing a large print job.

The default settings for the Integrated Print Management System are enabled at the factory, and the system functions without intervention as long as genuine TallyGenicom ribbon cartridges are used and the Integrated Print Management options have been set. The user can change settings, as discussed later in this section.

#### **Control Panel Menus**

Two Integrated Print Management System options are located in the menus. (The *User's Manual* explains how to navigate the menu system and has complete menu maps.) The two menu options are Ribbon End Point and Ribbon Action. These options are discussed as follows.

#### **Ribbon End Point**

Factory default is Normal. The Integrated Print Management System tracks ribbon life to the recommended end point before declaring RIBBON INK LOW or RIBBON INK OUT. Ribbon End Point is a global setting, which means it is in effect for all printer configurations and cannot be set for individual printer configurations.

By changing this setting, you specify a point lower or higher at which the "RIBBON INK LOW" or "RIBBON INK OUT" message will display. You can thus set ribbon life to match the required print density for a specific application. To change this setting, press the **LEFT** or **RIGHT ARROW** key to select either "Darker +1" through "Darker +6" (**LEFT ARROW**) or "Lighter -1" through "Lighter -10" (**RIGHT ARROW**). Each increment or decrement corresponds to a predetermined density value. Pressing **LEFT** or **RIGHT**  changes the value by one increment per key press. The second line of the display changes to show the action taken. Press **ENTER** to select the desired level.

The changed setting will remain in effect until it is adjusted again. If a different type of ribbon is installed, the density setting will remain as selected, but the end of life value for the new ribbon type will be used.

Changes to Ribbon End Point setting can be made at any time during a ribbon's life, and the new end point will be calculated accordingly.

#### **Ribbon End Action**

Factory default is Stop At RBN End. When the ribbon life reaches 0%, the message "RIBBON INK OUT / Install New RBN" displays on the control panel. The status lamp flashes, the alarm sounds (if enabled), printing stops, and the printer enters the fault state. Printing cannot resume until this condition is cleared. To complete a print job in progress, you can return the printer to ONLINE state by pressing **ONLINE**. This allows the printer to continue printing for approximately two minutes, at which point the printer will go into the fault state again. You can print for another two minutes by again pressing **ONLINE**. You can repeat this routine indefinitely, or until power to the printer is turned off. Once power is restored and a depleted ribbon is detected, "OLD RIBBON / Install New RBN" displays. A new ribbon must be installed to clear this condition.

When Ignore RBN End is selected, the ribbon life display remains on the control panel, and the Integrated Print Management System continues to monitor ink consumption to the appropriate value as set by the Ribbon End Point . When this end point is reached, the display will continuously show "RIBBON LIFE 0%" and the system will continue to run with no other warning indications. The printer can be taken OFFLINE or the power cycled and the Integrated Print Management System will permit the use of this ribbon. However, when the ribbon reaches the calculated absolute end of life, the printer stops printing, the status indicator flashes, the alarm sounds (if enabled), and the display switches to the "EXCESS RBN WEAR / Install New RBN" message. This fault cannot be cleared by pressing **ONLINE**. It can only be cleared by installing a new, recognized (authorized) ribbon.

П
## **RBN Low Warn @**

This option allows the user to select the Ribbon Life value at which point the printer will declare a ribbon low condition and display the "RIBBON UNDER XX% / Change RBN Soon" warning message. The default is Under 2%. See ["RBN Low Action" on page 289](#page-288-0) for details of how the printer behaves once a ribbon low condition is reached.

The values are Under 2% (default), Under 5%, Under 10%, Under 20%, and Under 30%.

## <span id="page-288-0"></span>**RBN Low Action**

This menu determines how the printer behaves once a ribbon low condition is reached.

- Warn & Continue (default). Once a ribbon low condition is reached the printer beeps and displays the "RIBBON UNDER XX% / Change RBN Soon" warning message. Printing will continue without interruption. The warning message can be cleared by pressing the ONLINE/Clear button, however the message will persist again in two minutes. This action will continue until a ribbon out (ribbon life reaches 0%) condition occurs.
- Warn & Pause. This setting is similar to the Warn & Continue selection with one exception. When a ribbon low condition is reached the printer will still display the "RIBBON UNDER XX%/Change RBN Soon" warning message, however the printer will stop printing. This is meant to get the user's attention. To resume printing the user must press the ONLINE/ Clear key.
- **NOTE:** Printing will only stop on the first occurrence of a ribbon low condition. Once the user clears the warning message, subsequent warnings will display the warning message but printing will continue.

## **Ribbon Installation And Detection**

Previously used ribbons can be installed and used again to print, as long as they were not fully depleted and declared RIBBON INK OUT.

## **Logical Control of the Printer**

The printer consists of four subsystems: the control panel, the controller board, the power supply board, and the print mechanism, as illustrated in [Figure](#page-289-0) 60.

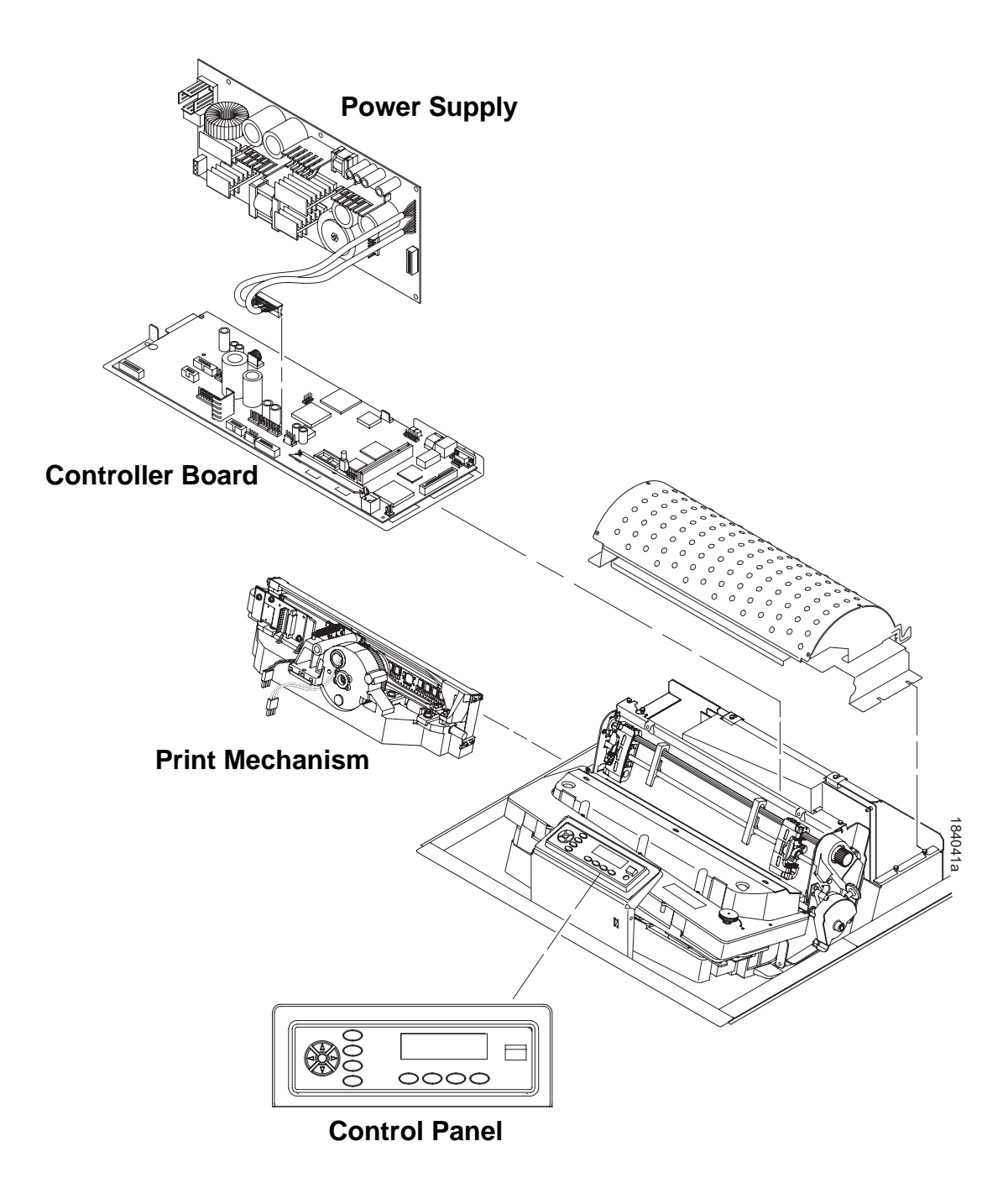

<span id="page-289-0"></span>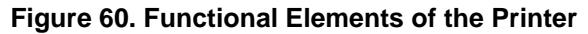

## **Control Panel**

The user communicates with the printer by pressing keys on the control panel. The keys are momentary contact switches. The control panel processes and sends key closure information to the controller board and displays information from the controller on the LCD. A status indicator next to the LCD also conveys printer status information to the user.

The LCD, status indicator, and keys are mounted on a printed circuit board assembly enclosed in a protective housing. The functions of the keys and indicators are defined on [page 25](#page-24-0).

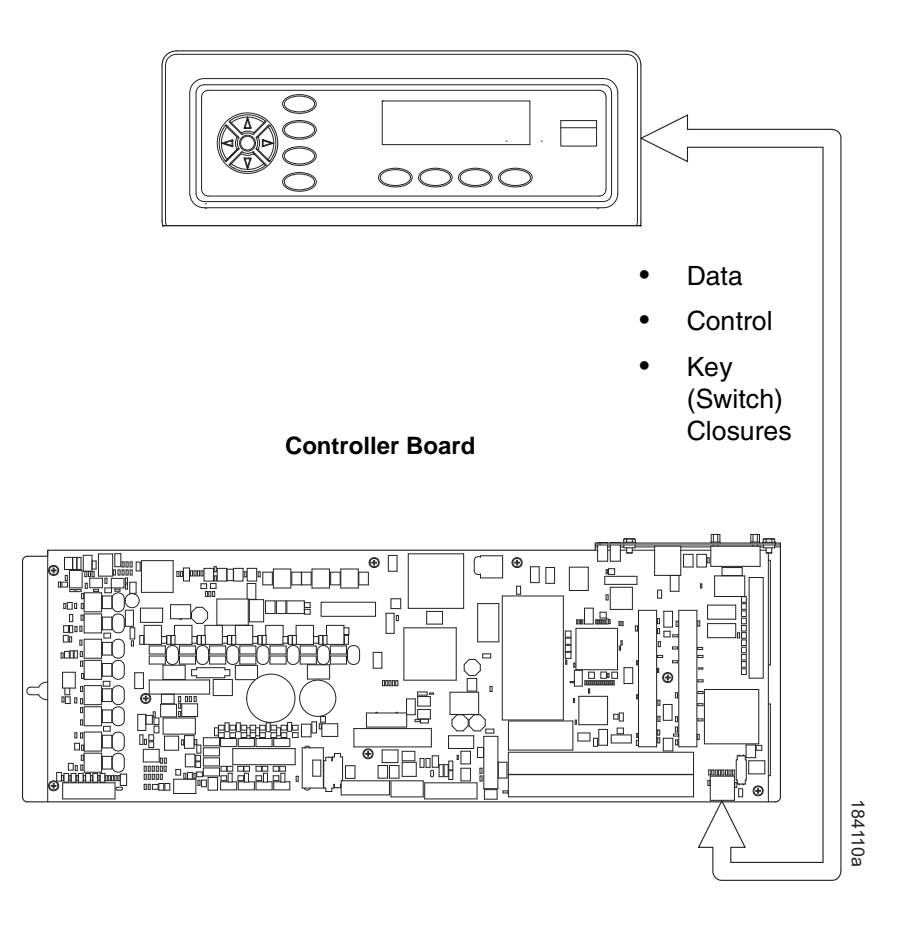

#### **Control Panel**

**Figure 61. Control Panel Functional Overview**

## **Controller Board**

The heart of a 6600 printer is the "Hurricane" V6 controller board, which controls all printer functions and supports all 6600 models.

The controller board receives and processes all data from the host computer, builds the printable images, controls all motors, and drives the hammer springs. Except for the power supply, all logic and drive circuitry for the printer are contained on the controller board.

The controller board consists of two functional units: the DC (Data Controller) and the EC (Engine Controller).

The DC is responsible for:

- Host Input/Output (I/O)
- Operator I/O
- Security Interface
- Print Image Generation
- Overall High Level (Logical) Control

The EC is responsible for:

- Operating the print mechanism
- Monitoring the print mechanism for faults
- Power shutdown and power saving modes

The EC and DC communicate through semaphore registers. The DC receives input from the host and operator and returns dot images and LCD messages to buffers in memory. Image data are passed to the EC upon request, are processed, then sent to the hammer bank. The EC synchronizes paper, ribbon, platen, and shuttle motion as it feeds dot data to the hammer drivers. [Figure](#page-292-0) 62 summarizes this architecture.

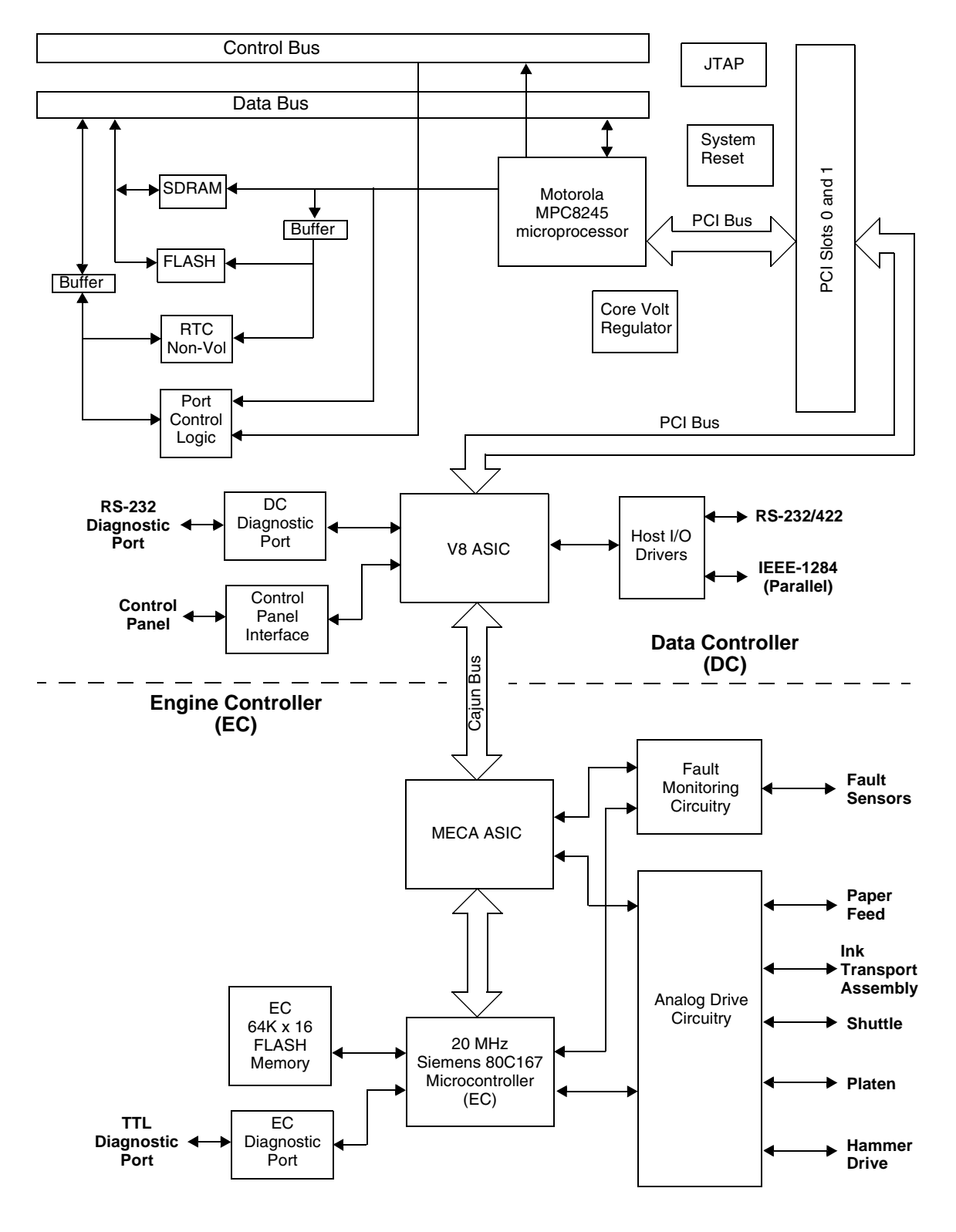

<span id="page-292-0"></span>**Figure 62. Controller Board Block Diagram**

## **Data Controller**

The data controller (DC) consists of the following elements:

- MPC8245 microprocessor
- A 72-pin flash SIMM socket that holds up to 32MB of program memory
- A 32MB SDRAM DIMM for data memory
- 8K x 8 Non-Volatile Battery-Backed Static RAM (NVRAM) for storage of configuration and system statistical data (optional)
- V8 ASIC (Application-Specific Integrated Circuit)
- Host I/O Drivers/Termination

## **MPC8245 Microprocessor**

A Motorola MPC8245 microprocessor serves as the processor of the DC unit.

## **Flash Memory**

The DC stores program and emulation code in flash memory. Flash memory is erasable, non-volatile, and much faster than a disk drive.

The DC uses AMD 5.0V-only flash memory, which does not require higher programming and erasing voltages on the board (it has an internal charge pump to make these voltages itself). This memory supports at least 100,000 write/erase cycles. The flash memory is 8 bits wide.

A 72-pin SIMM socket designated J11 is provided for flash memory. (Socket J10 is not used.) Up to 32MB of flash may be installed on the PSA3 controller board.

The programs that are stored in flash memory are downloaded through the parallel, serial, or optional ethernet port.

## **SDRAM**

System SDRAM is used for program variables, image buffers, and input buffers. The SDRAM supports page mode operation and is addressable by individual byte. The SDRAM is a DIMM permanently mounted on the PSA3 controller board.

## **NVRAM**

An 8K x 8 bit Non-Volatile battery-backed static RAM (NVRAM) device provides for the storage of configuration and system statistical data.

## **V8 ASIC**

The V8 is a multi-function custom gate array ASIC containing all the logic for the DC that is not contained in the MPC8245 processor. The V8 provides the following services:

- Memory Access Controller
- SDRAM Controller
- Flash Controller
- Two DMA Channels
- Operator Panel Interface
- "Dot Plucking" and Adjacent Dot Checking
- Interface to the "Cajun" Bus
- Host I/O and Diagnostic Port

## **Memory Access Controller**

All MPC8245 addresses go through the V8 ASIC. The V8 handles all address decoding, chip selects, DTACKs, and so on.

## **SDRAM Controller**

The V8 supports up to four banks of page mode SDRAM.

## **Flash Controller**

The V8 supports up to four banks of flash memory.

## **DMA Channels**

The V8 provides two channels for direct memory access. These channels move data from the host interface or expansion bus to the SDRAM and vice versa. One address is an I/O address, the other is a memory address with auto-increment.

## **Control Panel Interface**

The V8 control panel interface consists of five lines: serial clock, serial data, and three select lines. It is the V8 that handles all parallel-to-serial conversion (and vice versa) to and from the panel, as well as any special timing needed when toggling select lines, etc.

## **"Dot Plucking" and Adjacent Dot Checking**

"Dot Plucking" is a specialized DMA function that removes dot data from a dot image buffer in SDRAM in a programmable manner, serializes it, and sends it to the hammer bank. This function is actually controlled by the EC (see [page](#page-295-0)  [296\)](#page-295-0), which has access to the V8 through the "Cajun" Bus Interface.

## **"Cajun" Bus Interface**

The "Cajun" bus connects the DC and the EC. The EC uses this bus to access DC resources, including the semaphore registers. (The semaphore registers are the primary communications path between the EC and DC.)

#### **Ports**

The V8 ASIC controls the following I/O functions:

- Interface to IEEE® 1284 Level 2 host
- Interface to RS-232-E serial host
- Interface to RS-422-B serial host

All the circuitry required for these types of hosts is provided on the controller board, except for the drivers themselves, ESD protection, and terminations.

## **Host I/O Drivers and Termination**

Beyond the MPC8245 processor and V8 ASIC, additional support circuitry completes the serial and parallel interfaces. These circuits include:

- RS-232 drivers and receivers. These circuits use internal charge pumps to eliminate the need for  $\pm$  12V power.
- RS-422 differential drivers and receivers
- Parallel port pull-up and pull-down terminating resistors in DIP configuration for easy removal and installation.

All interface ICs and terminations have the following characteristics:

- Provide ESD protection to 15KV for all inputs.
- Less than 0.05V common mode ripple, measured at the power and ground of the interface ICs.
- Less than 0.02V common mode ripple, measured between chassis ground and the ground pins of the interface ICs.
- Greater than 200V/μs slew rate for all outputs.

## <span id="page-295-0"></span>**Engine Controller**

The engine controller (EC) consists of four main elements:

- 80C167 Micro controller
- 128KB 5.0V-only FLASH program memory, organized as 64K x 16 bits. This memory is not expandable.
- MECA (Mechanism Engine Control ASIC)
- Analog drive circuitry

## **80C167 Microcontroller**

The Siemens SAB 80C167 is a high-integration microcontroller with many features that suit it extremely well to real-time control applications. This controller and the MECA ASIC provide the functionality of three separate processors used in earlier controller board architectures. In this manual, the 80C167 is referred to as the EC.

#### **Bus Configuration**

The 80C167 bus is configured for 18-bit address, 16-bit data, non-multiplexed and segmented operation. The flash memory runs with zero wait states. An external PAL is used for address decoding.

## **Power Reduction**

The 80C167 chip has two power reduction modes: idle and Energy Star. Idle mode is not used. In Energy Star mode, the +48V and all motors are de-energized, but the EC operates as normal.

## **EC Flash Memory**

The EC stores all boot code, program code, and tables in its own local flash memory. This flash is organized as 64Kx16 bits and uses the same technology as the DC flash: it is +5.0V-only and is rated for a minimum of 100,000 write/erase cycles. EC memory is fixed; it is soldered to the controller board. Its contents can be updated through the DC. At run time, the EC also stores tables in shared SDRAM, which is accessed through the Cajun bus.

## **MECA ASIC**

The 80C167 uses many counters, PWM generators, and FIFOs in the MECA to control printer motor functions. The MECA is a custom gate array, specifically designed to drive this system.

## **Analog Drive Circuitry**

The analog drive circuits convert +48 volts and +8.5 volts into the power used to drive the motors and hammers in the printer. Sensors monitor the operation and status of critical components within the printer.

The printer has four electric motors: one ribbon drive, one paper feed, one platen open, and the shuttle motor. The shuttle motor is a brushless DC motor driven by current control. The MPU encoder is used as feedback for motor commutations, hammer fire timing, and motor stall detection. The paper feed motor is a DC stepping motor driven by current control. The paper feed motor may be driven in full, half, or 1/72 inch microsteps, depending on print requirements. The ribbon drive system uses one DC stepping motor and is microstepped in voltage mode, while the drag motor is loaded and monitored to maintain correct linear speed and tension. The platen motor is driven in current mode and can be full or half stepped. The overall current level may be reduced for standby modes.

The paper feed, ribbon drive, and shuttle motors are driven in control loops containing power MOSFETs, voltage and current sensors, the MECA ASIC, and the EC processor. The platen motor is driven by a stepping motor controller IC and the EC processor.

Control of the hammer drive is split between the controller board and the hammer bank. Common circuits are located on the controller board, while circuitry specific to the hammers is contained on the hammer bank. The EC uses the MECA ASIC on the controller board to set timing and upper drive profiles for hammer fire events. The controller also contains diagnostic circuitry for the hammer system. The hammer bank contains HBA ASICs that interpret fire commands and data from the MECA and V8 ASICs. The HBAs control lower drive MOSFETs on the hammer bank. These determine which hammers will participate in a fire event generated by the controller's upper drive.

## **Power Supply Board**

The printer's power supply is on a printed circuit board mounted on the rear wall of the card cage. The power supply automatically senses and adjusts to any commercial electrical system that provides AC mains potential in 50 or 60 Hertz systems. This means the printer can operate anywhere in the world on local commercial power.

The power supply converts alternating current (AC) to direct current (DC) at three voltage levels and sends the DC voltages to the controller board. The controller board distributes all DC power to the logic and electromechanical circuits.

## **AC Power**

The power supply operates on AC voltages ranging from 88 volts to 270 volts. It can tolerate variations in frequency of 47 to 63 Hz. The power supply is designed to withstand an AC input overvoltage of 300 VAC for one second with no degradation of DC output voltage or damage to printer circuits.

## **DC Power**

The power supply board contains two DC power supply systems for the printer. The first is a +5 V bus for logic. The second consists of +48 V and +8.5 V buses for the hammer bank and motors.

The +5 V supply has an isolated return line that connects to the +48 V return at the printer load. Both returns are tied together in a one-point ground. The +5 V power supply has its own inverter, separate from the +48 V and +8.5 V outputs.

There is an opto-isolated input on the power supply that will shut down and latch off the +48 V and +8.5 V supplies unless it is pulled up to +5V with a 1K  $\Omega$  resistor. This resistor is mounted on the controller board and may be pulled down or disconnected by software or internal cable interlocks. The +5 V output will remain stable for reporting and latching the fault condition. The return for this signal is the +5 V return. In addition, this shutdown circuit discharges and latches the +48 V down to a level lower than +15 V in less

than 200 milliseconds and requires recycling of the circuit breaker (On/Off switch) to reset the latch.

Loss of +48 V is seen by the EC and reported as a fault.

## **Printer Interface**

The printer interface is the point where the data (signal) cable from the host computer plugs into the printer. The printer interface processes all signals and data to and from the host computer.

The printer supports a number of standard and optional interfaces to the host: computer:

- Centronics parallel (standard)
- IEEE 1284 parallel (standard)
- EIA®-232-E serial (standard)
- EIA-422-B serial (standard, but requires 9-pin/25-pin interface adapter kit).
- 10/100Base-T Ethernet Network Interface Card (NIC) (optional)

Selection of the interface is controlled by configuration menus accessed at the control panel. It is possible to physically connect more than one interface, but only one interface may be electrically active at any given time.

## **Chapter 7 Printer Interface**

I

# A *Wire Data*

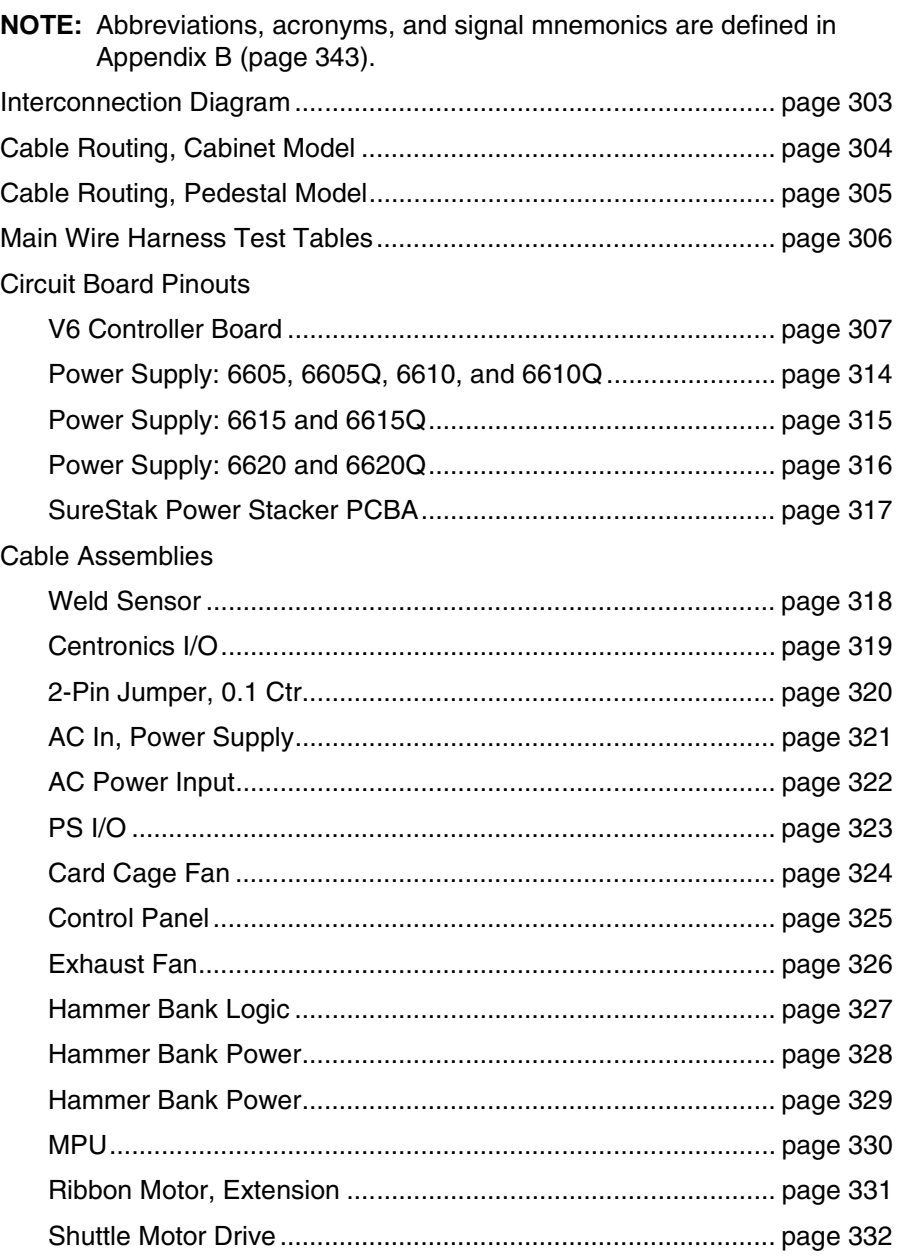

## **Appendix A**

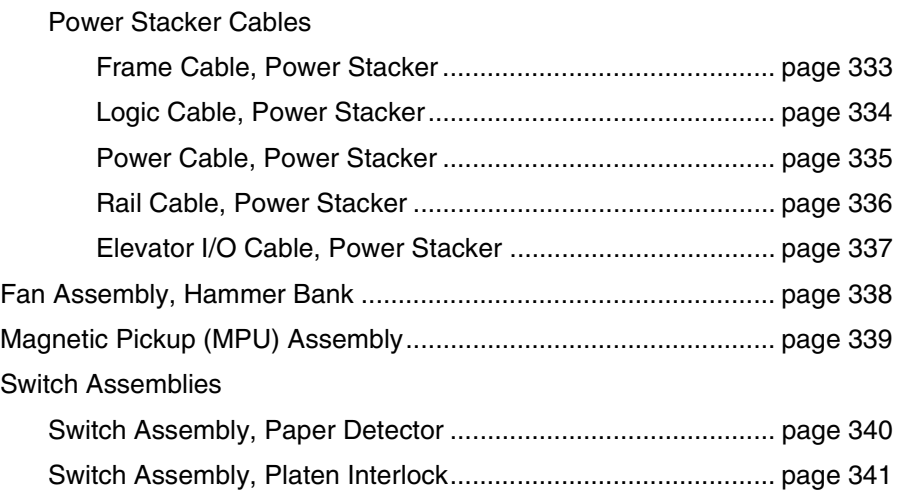

<span id="page-302-0"></span>**Interconnection Diagram**

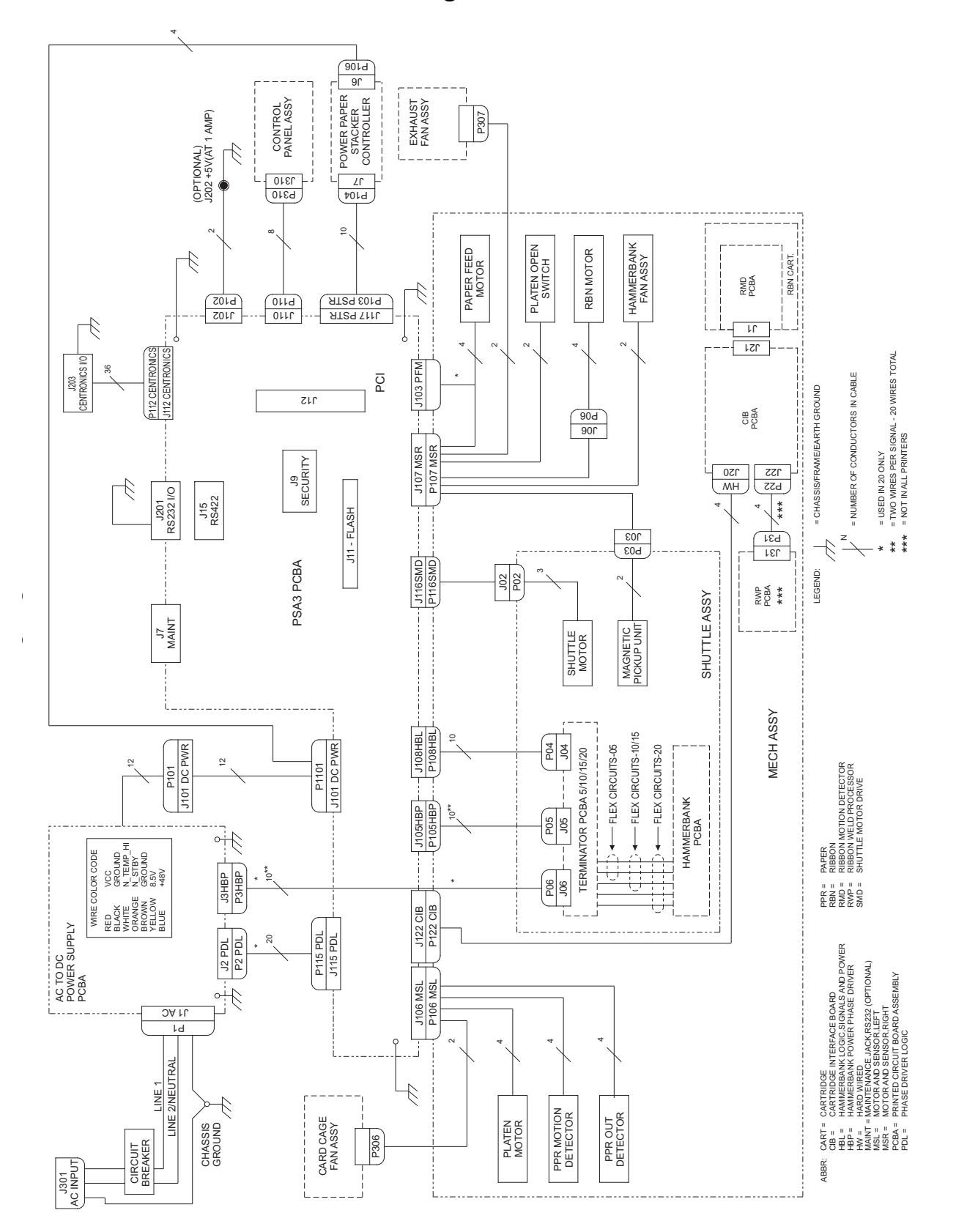

## <span id="page-303-0"></span>**Cable Routing, Cabinet Model**

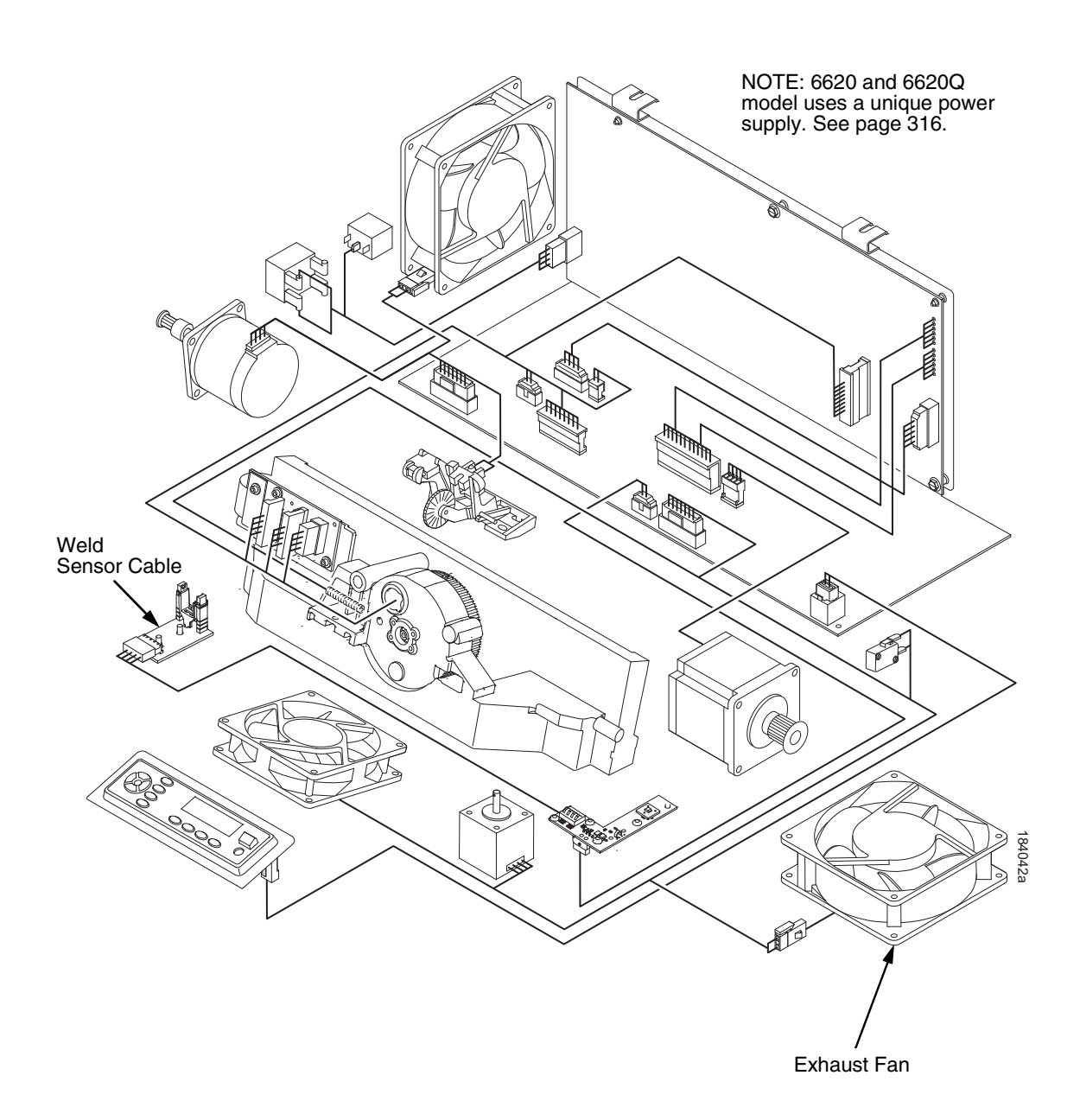

## <span id="page-304-0"></span>**Cable Routing, Pedestal Model**

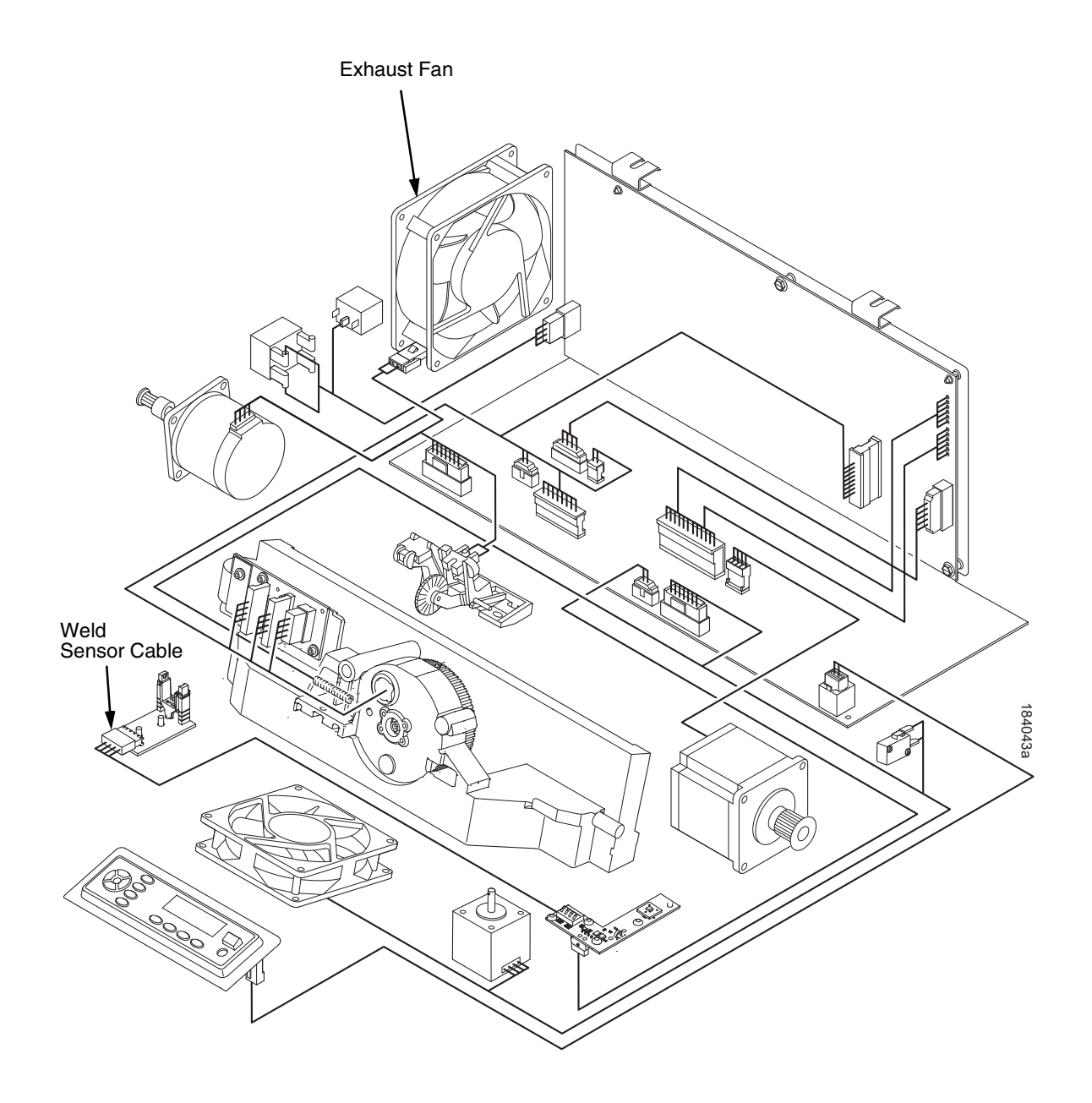

## <span id="page-305-0"></span>**Main Wire Harness Test Tables**

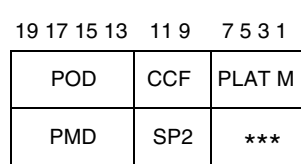

20 18 16 14 12 10

P106 Connector Connectors are viewed P107 Connector from the top, as seen when plugged into the controller board. For connector assembly and disassembly, see [page](#page-196-0)  [197](#page-196-0).

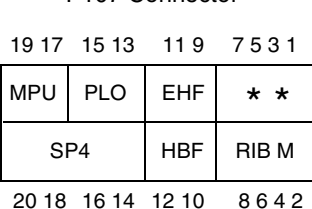

Pin No. Resistance **Resistance Resistance Resistance** 

 $8642$ 

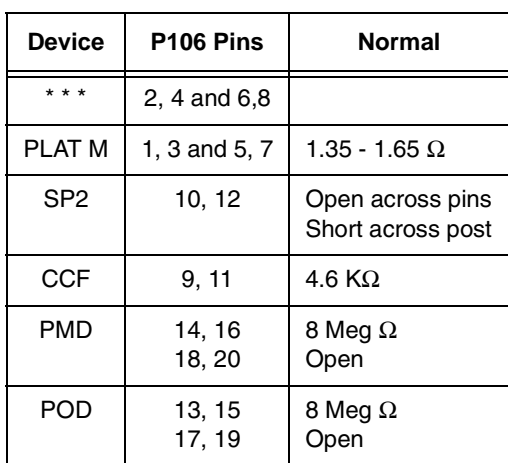

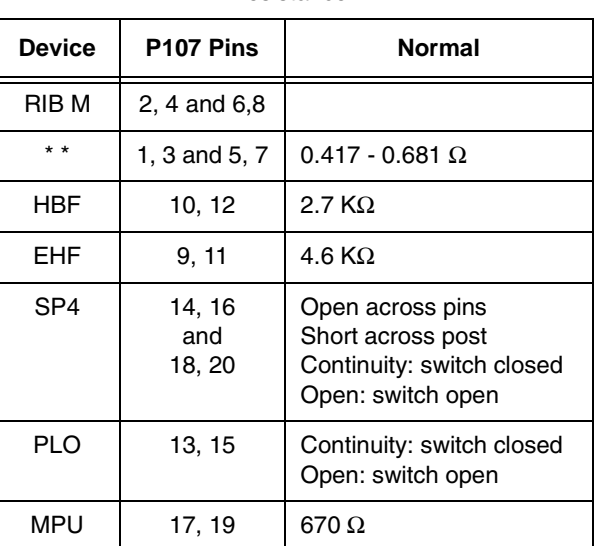

CCF = Card Cage Fan PLAT M = Platen Open Motor

PMD = Paper Motion Detector (Switch)

POD = Paper Out Detect (Switch)

SP2 = 2 Position Spacer  $= 4$  Position Spacer

ïП J106 J107

EHF = Exhaust Fan HBF = Hammer Bank Fan MPU = Magnetic Pickup PLO = Platen Open (Switch)  $RIB M = Ribbon Motor$ SP4 = 4 Position Spacer  $=$  Spacer for 20 only

#### **MOTOR NOTES**:

**All Motors:** Use the table values to test for winding continuity and for no shorts between winding and the motor frame. Rotate the motor by hand and test for shorts; replace the motor if you find any shorts.

**Shuttle Motor** = approx. 0.7 - 0.8  $\Omega$  per phase, except for the P20Q printer, which shows 0.42  $\Omega$  per phase. Use this value to test for winding continuity and for no shorts between windings and the motor frame. Rotate the motor by hand and test for shorts; replace the shuttle frame assembly if you find any shorts.

**All fans** have brushless DC motors powered by solid-state circuits and controlled by feedback from a fan rotor position Hall Effect sensor. Fans driven by +48V measure 4 - 5 KΩ. Fans driven by +24V measure 2 - 3 KΩ. A very low reading can mean one of the winding drive transistors is shorted. An open circuit could indicate defective fan electronics or an open cable. Fans will run whenever +48V is present; failure to run can mean a defective cable, connector, or current sense resistor on the controller board. An open circuit current sense resistor (on the controller board) will prevent the fan from running but will not allow software to detect the fault.

306

## <span id="page-306-0"></span>**V6 Controller Board**

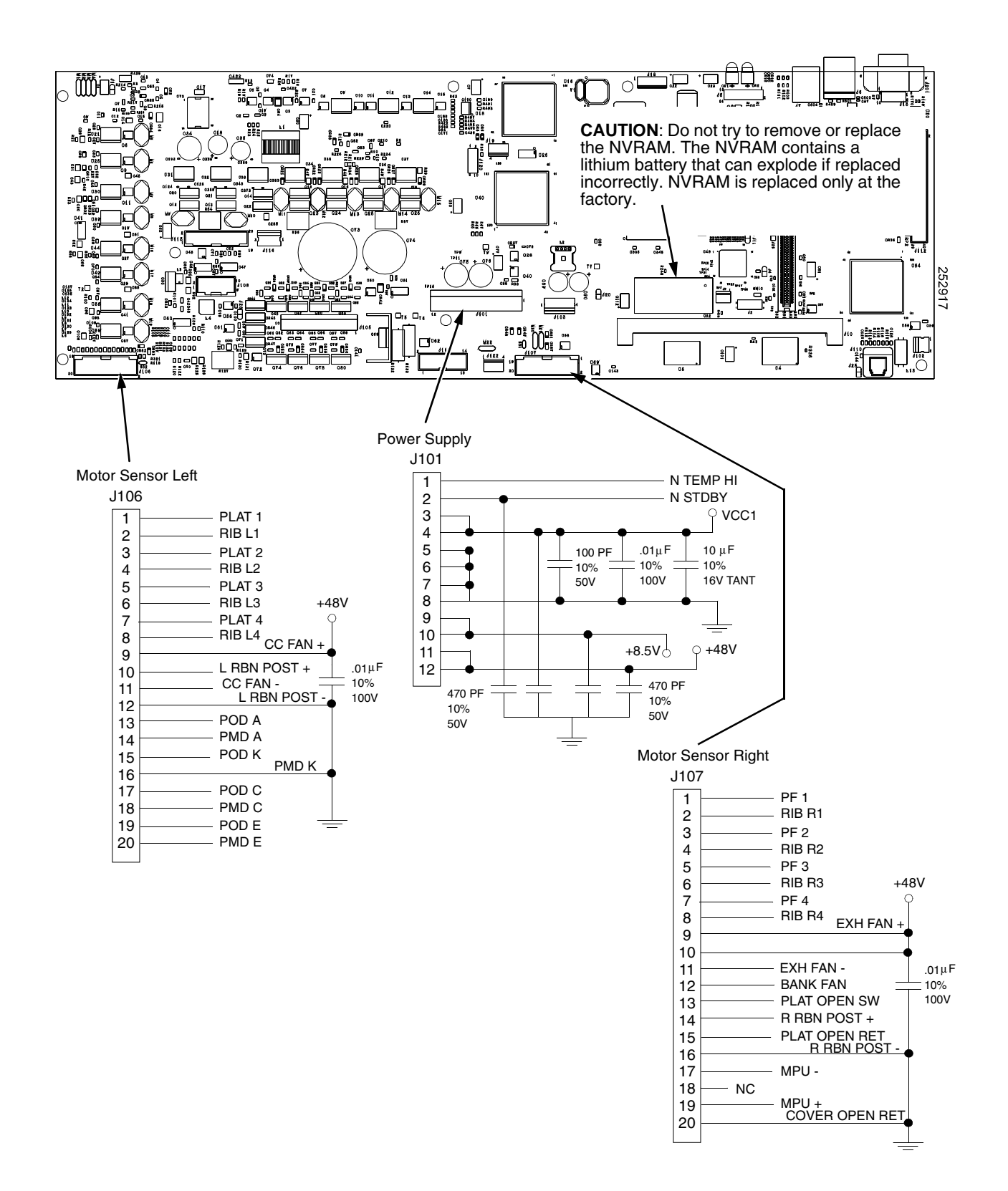

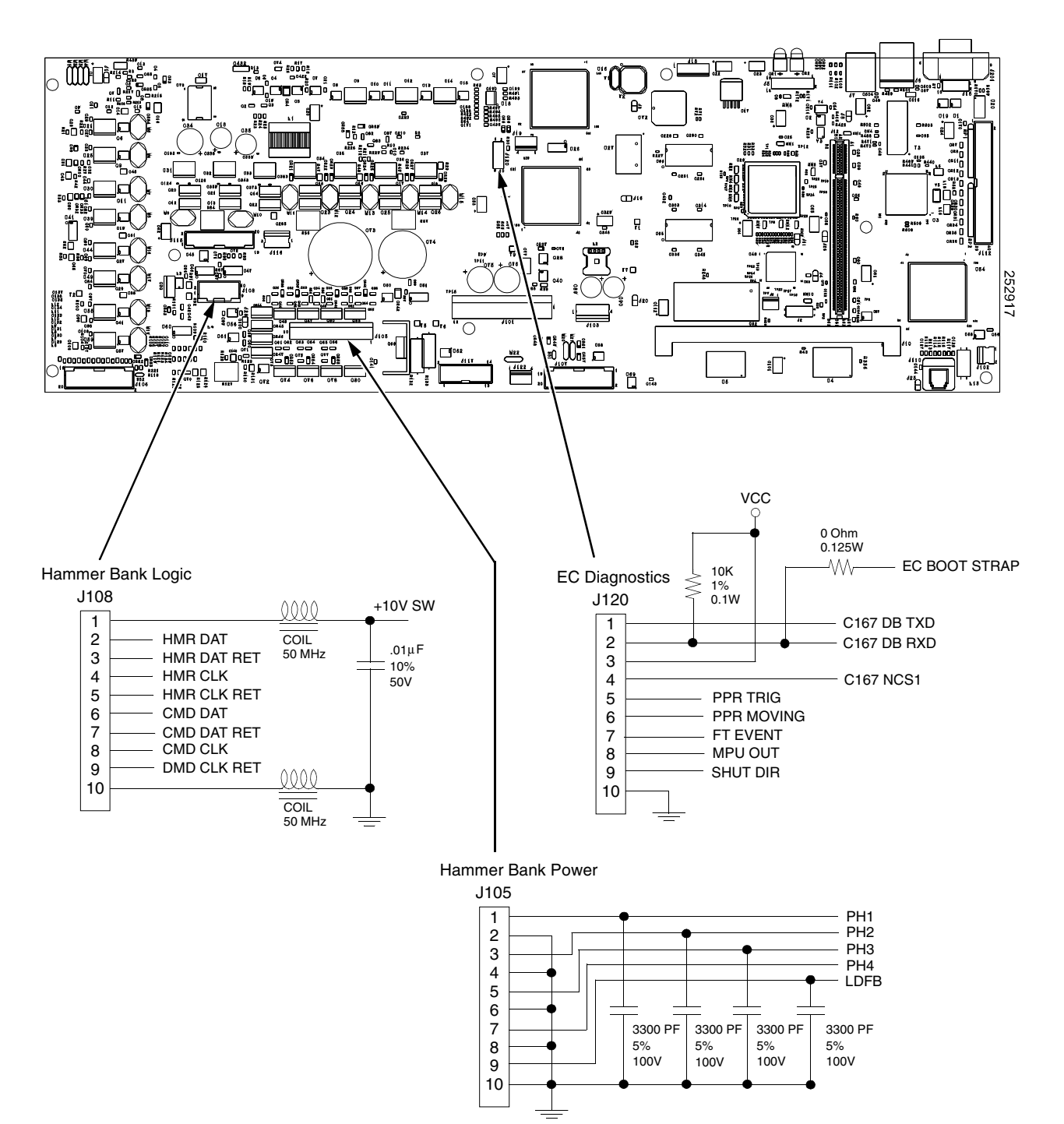

**V6 Controller Board (continued)**

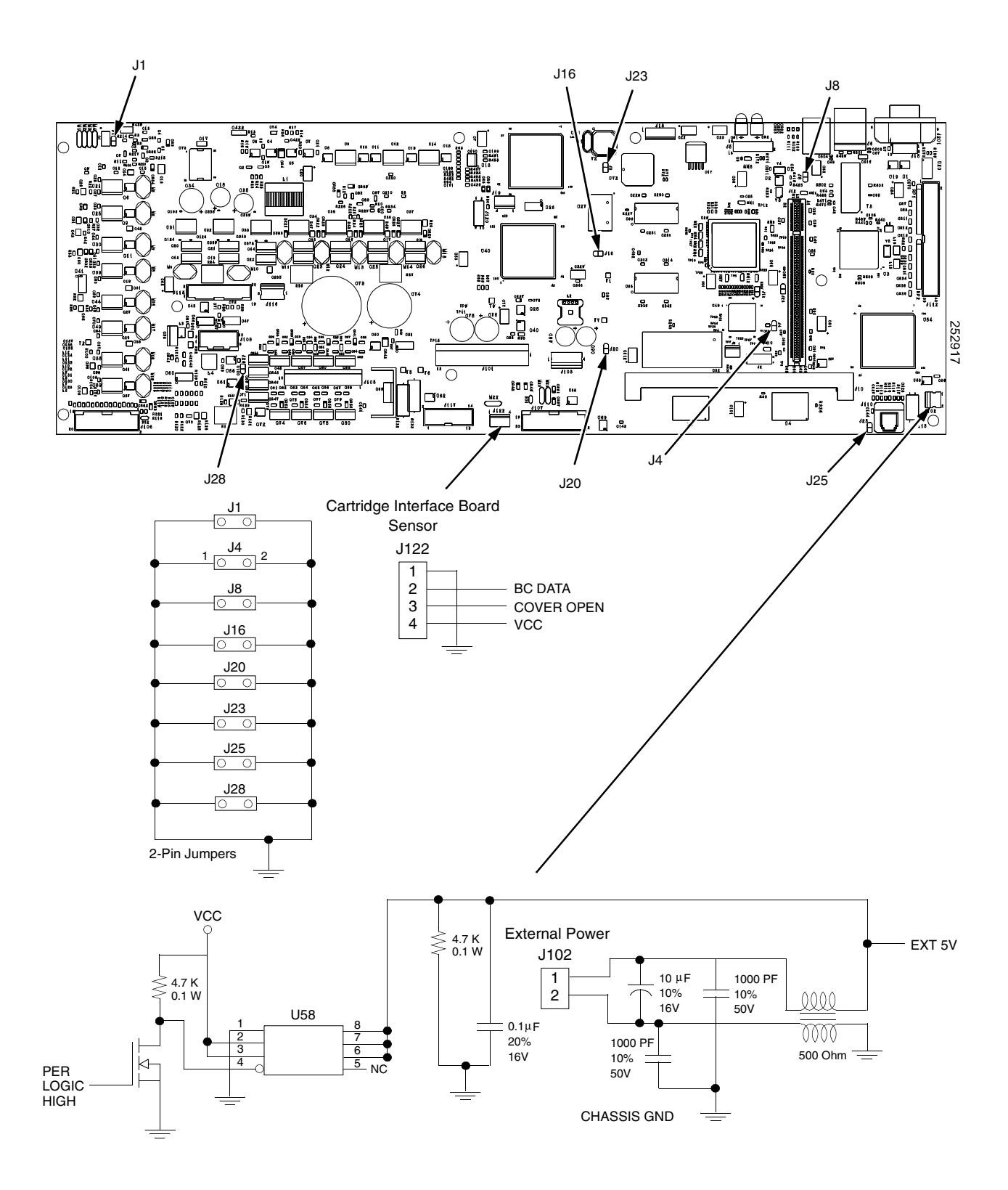

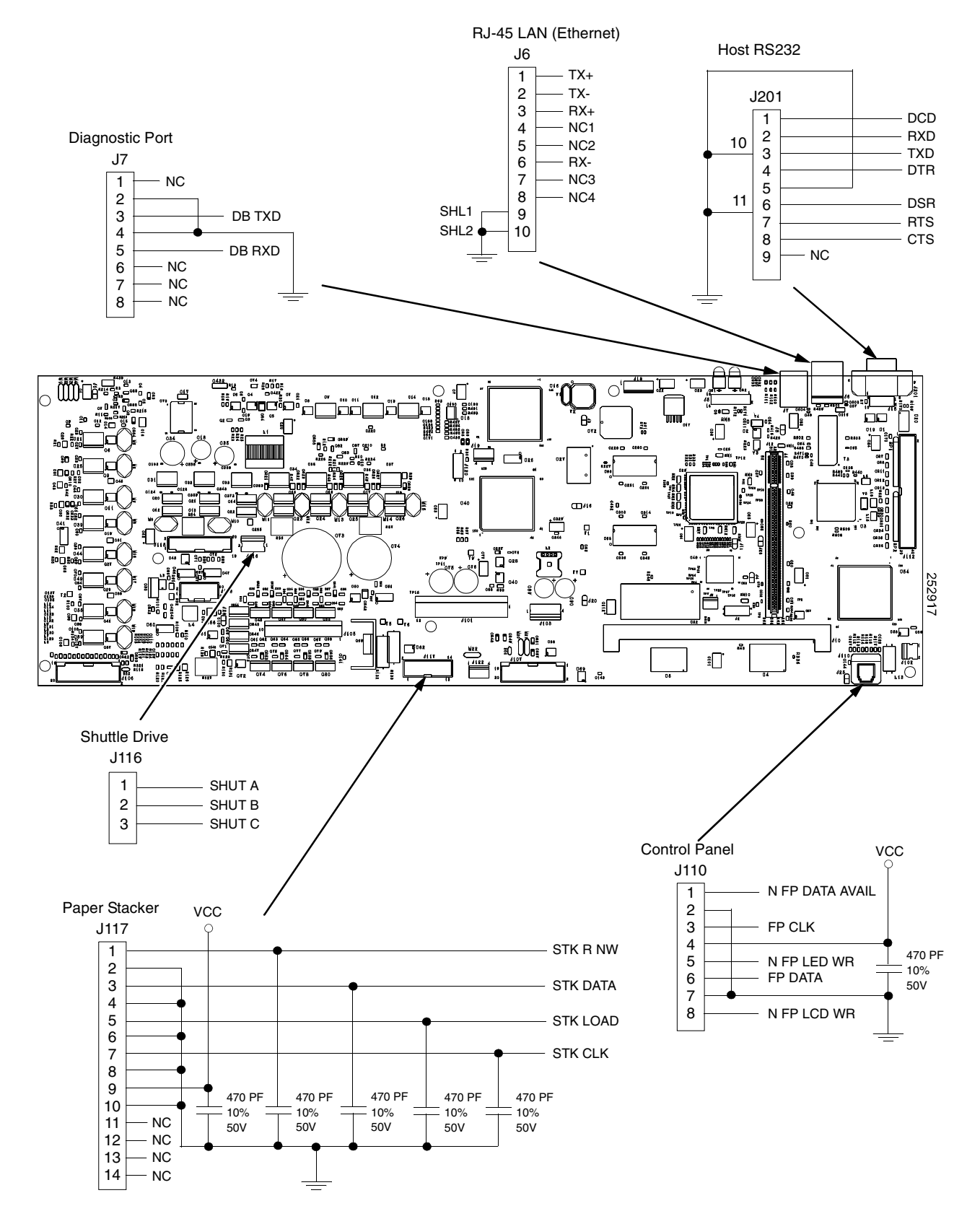

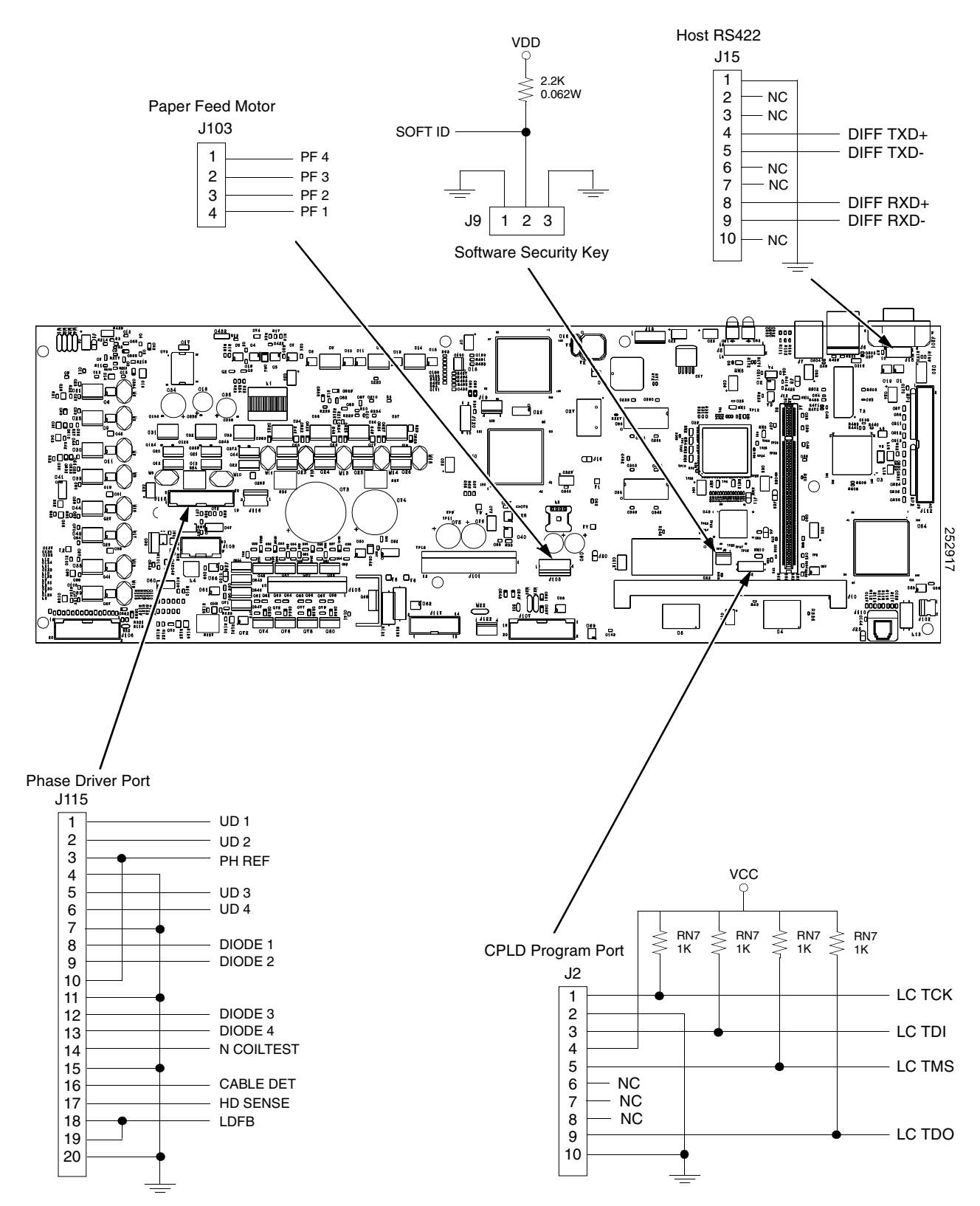

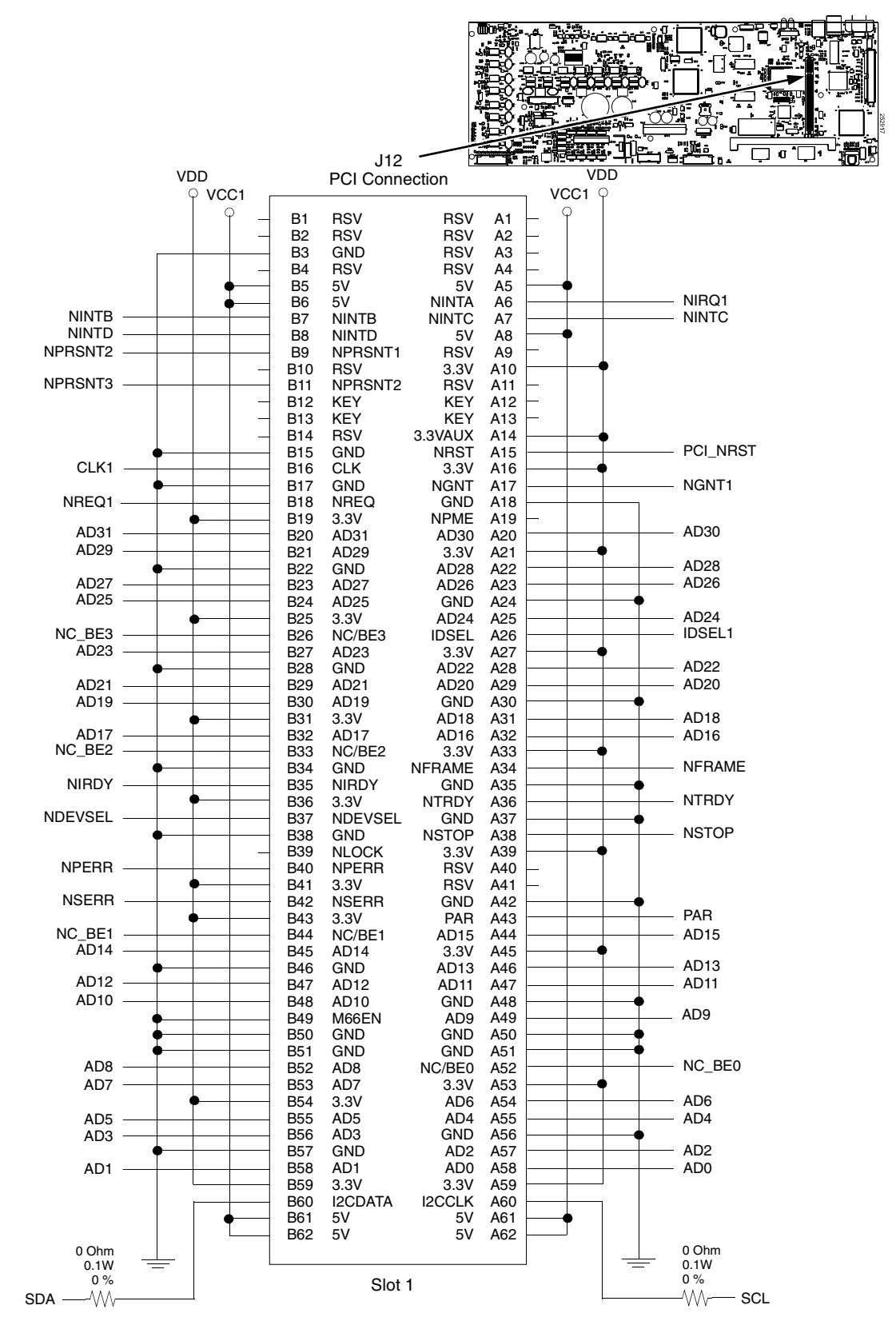

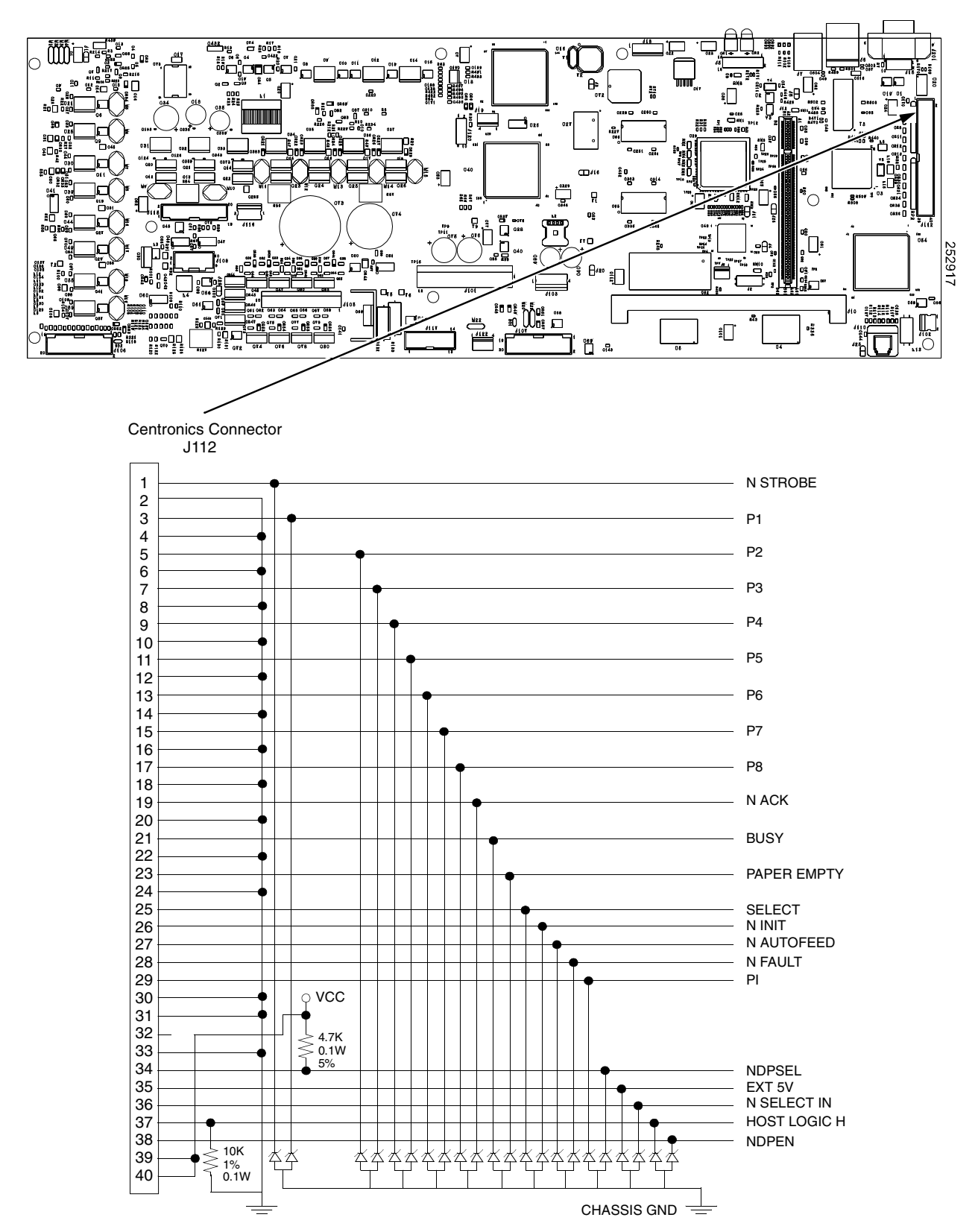

<span id="page-313-0"></span>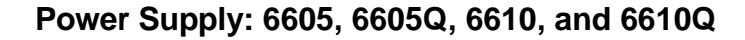

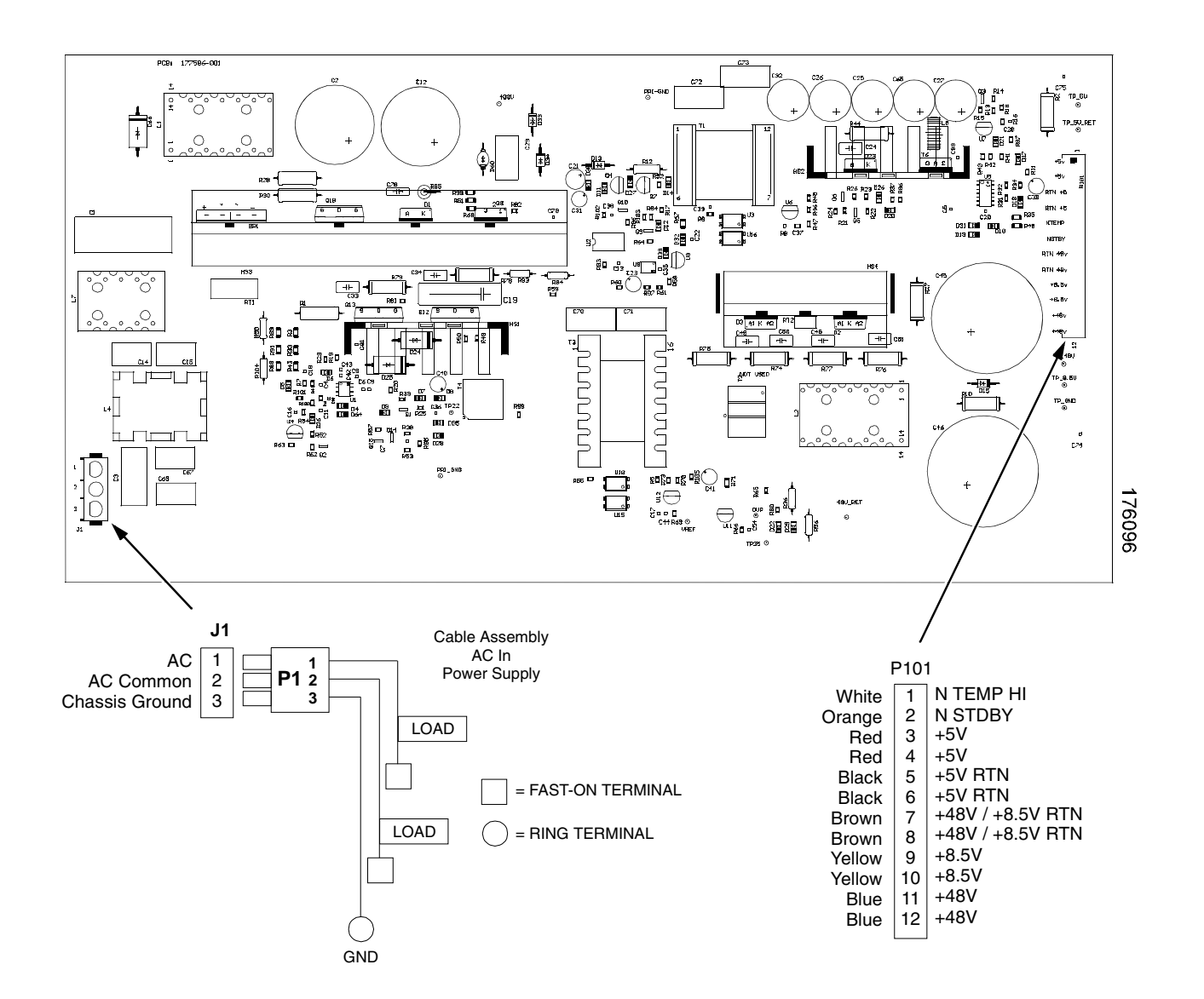

## <span id="page-314-0"></span>**Power Supply: 6615 and 6615Q**

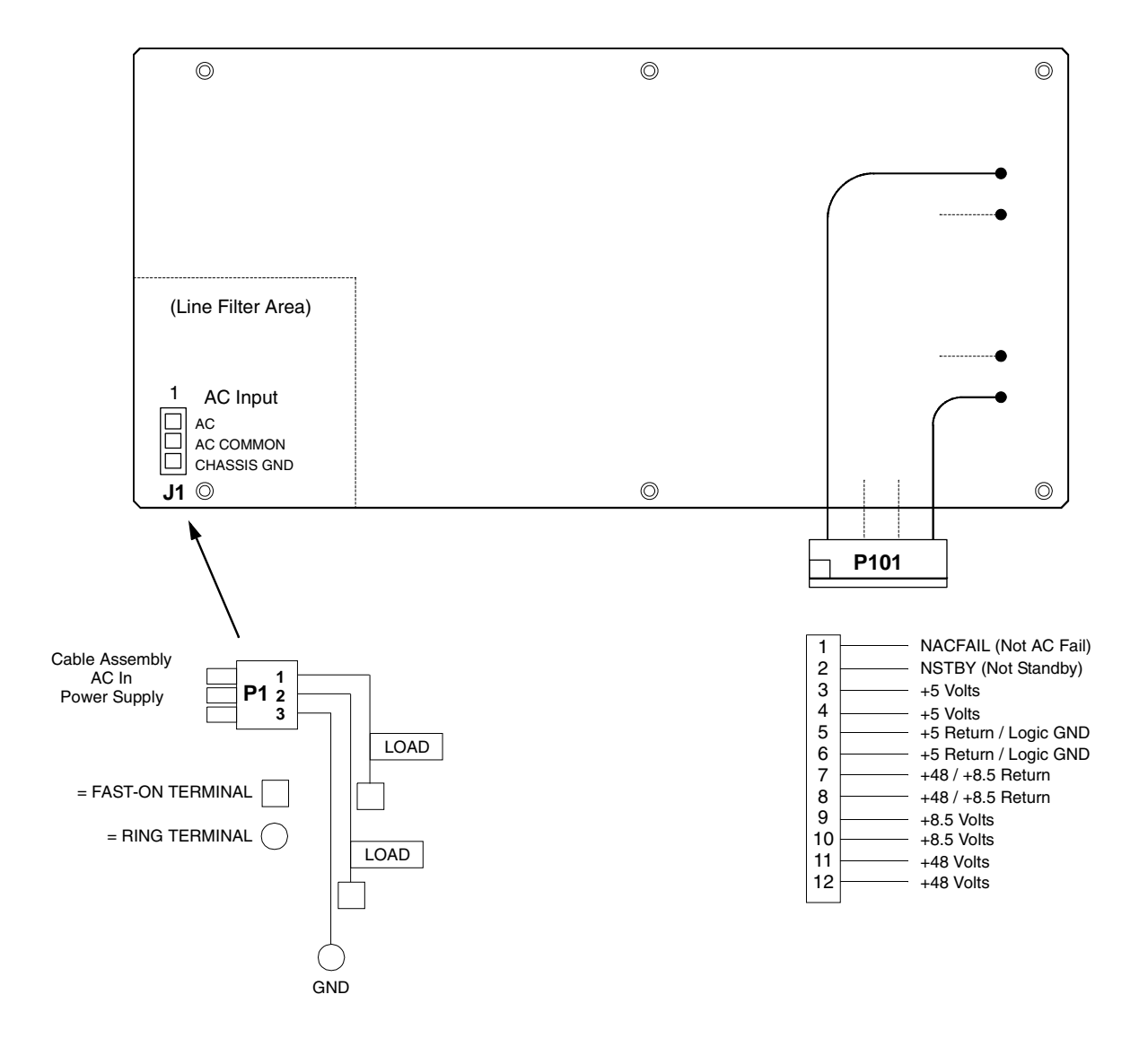

## <span id="page-315-0"></span>**Power Supply: 6620 and 6620Q**

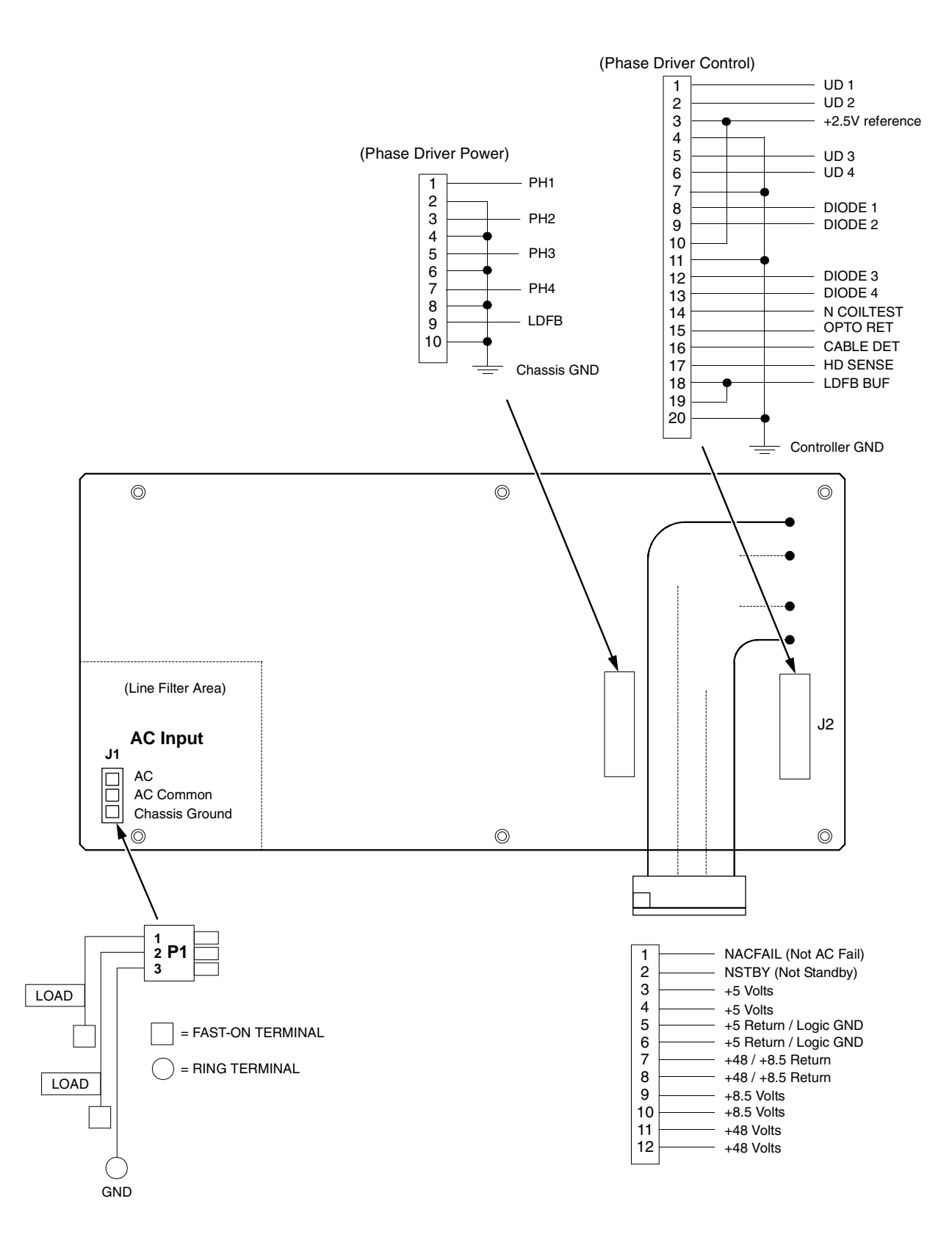

#### <span id="page-316-0"></span>**SureStak Power Stacker PCBA**

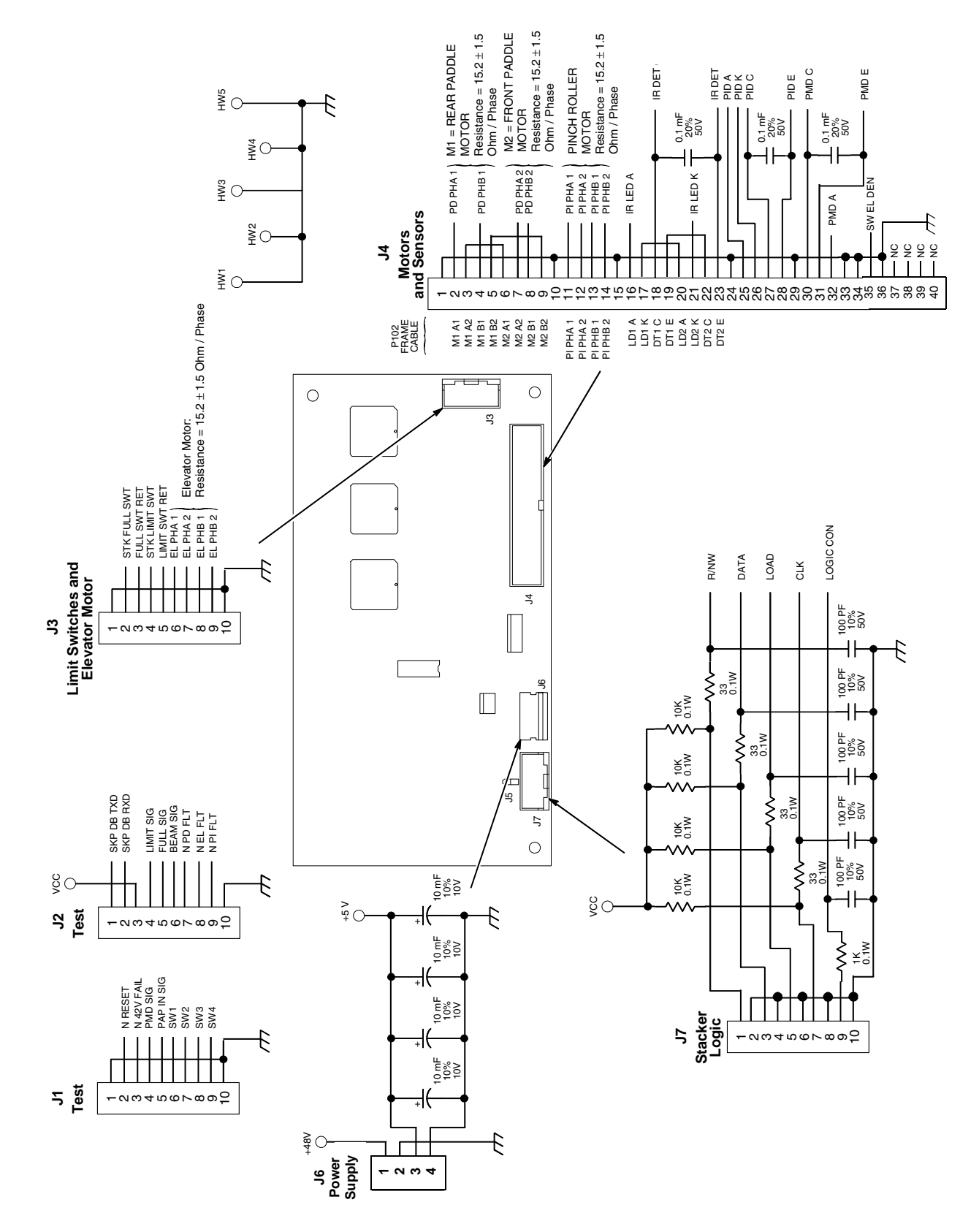

<span id="page-317-0"></span>**Cable Assembly, Weld Sensor (P/N 254475-001)**

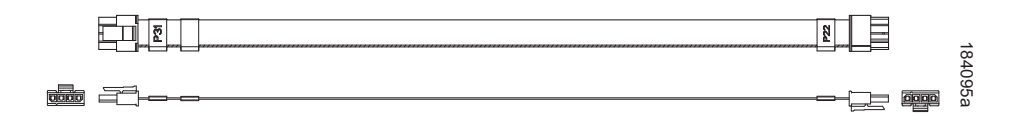

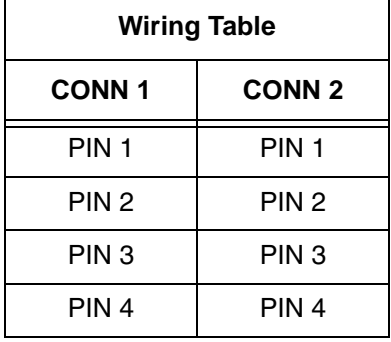

## <span id="page-318-0"></span>**Cable Assembly, Centronics I/O (P/N 152439-901)**

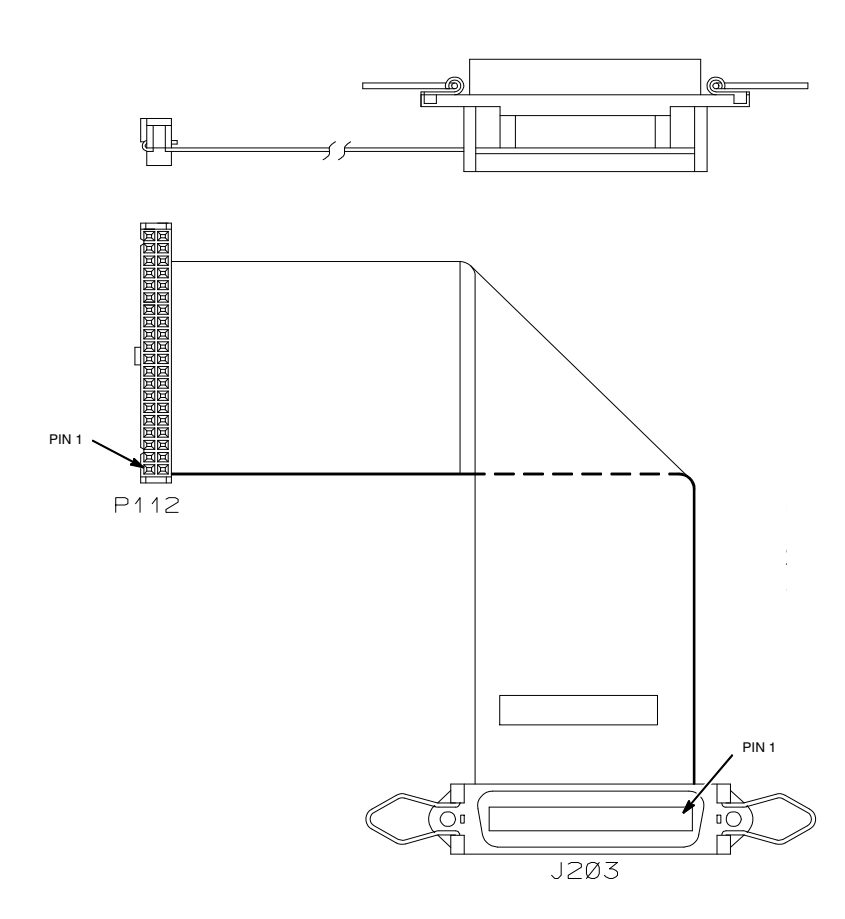

#### **IMPORTANT**

To comply with Electromagnetic Compatibility (EMC) regulatory requirements, all interface cables must be of a minimal quality level, be the correct length, and be properly installed.

basic longen, moledairy connected; m<br>be three meters or less. 4) The cable connector anchor screws must be securely seated in the printer receptor hardware. RS-232 port and parallel port cables must meet the following specifications: 1) The cable design must be double shielded with a copper braid over an aluminum mylar foil and not just a conductive foil spiral wrapped around a drain wire. 2) The shield must terminate coaxially (360 degrees) to a metal connector housing and not be terminated by just a simple wire lead. 3) Cable length, including connectors, must

> For reference purposes only, two Centronics parallel port cables that have been tested and found to comply with these requirements are a Belkin® P/N F2A046- 10 and a Primelogic P/N PLU 2823224. Other electrically equivalent cables are acceptable.

<span id="page-319-0"></span>**Cable Assembly, 2-Pin Jumper, 0.1 Ctr (P/N 154470-901)**

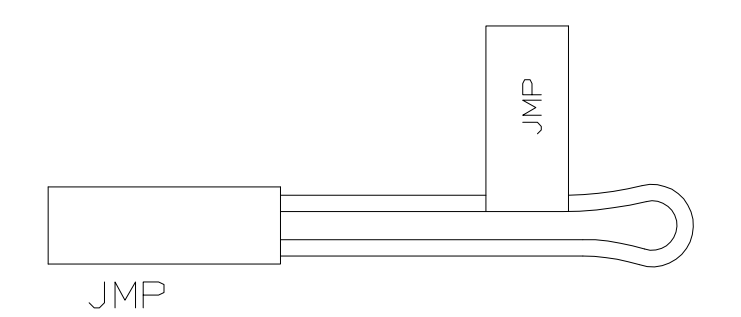

<span id="page-320-0"></span>**Cable Assembly, AC In, Power Supply (AC Kit P/N 153502-901)**

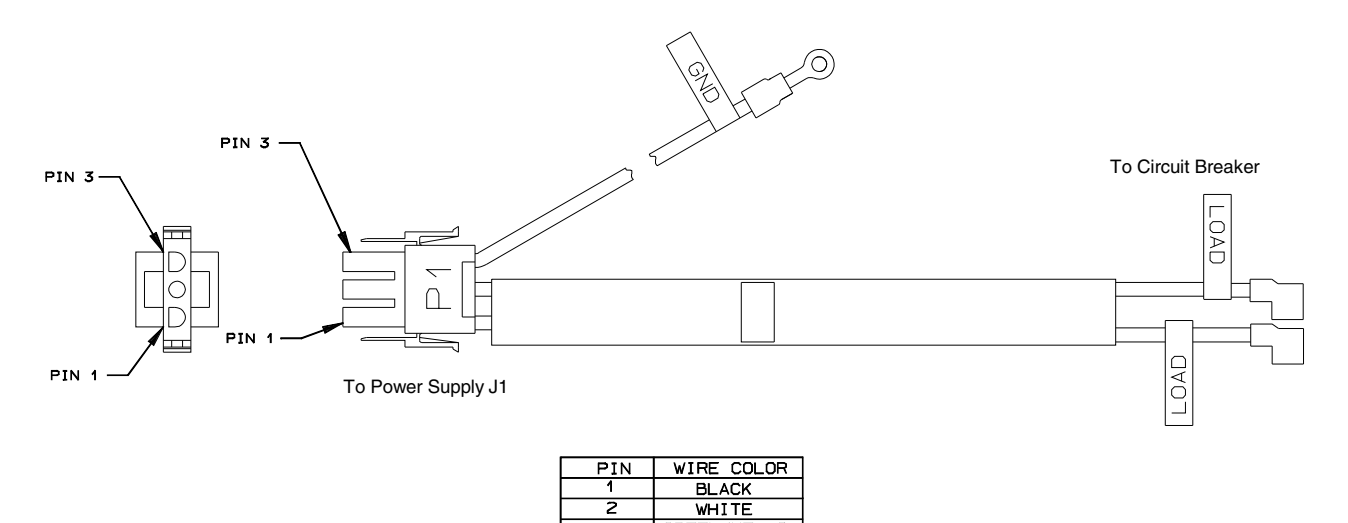

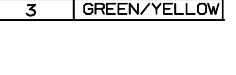

<span id="page-321-0"></span>**Cable Assembly, AC Power Input (AC Kit P/N 153502-901)**

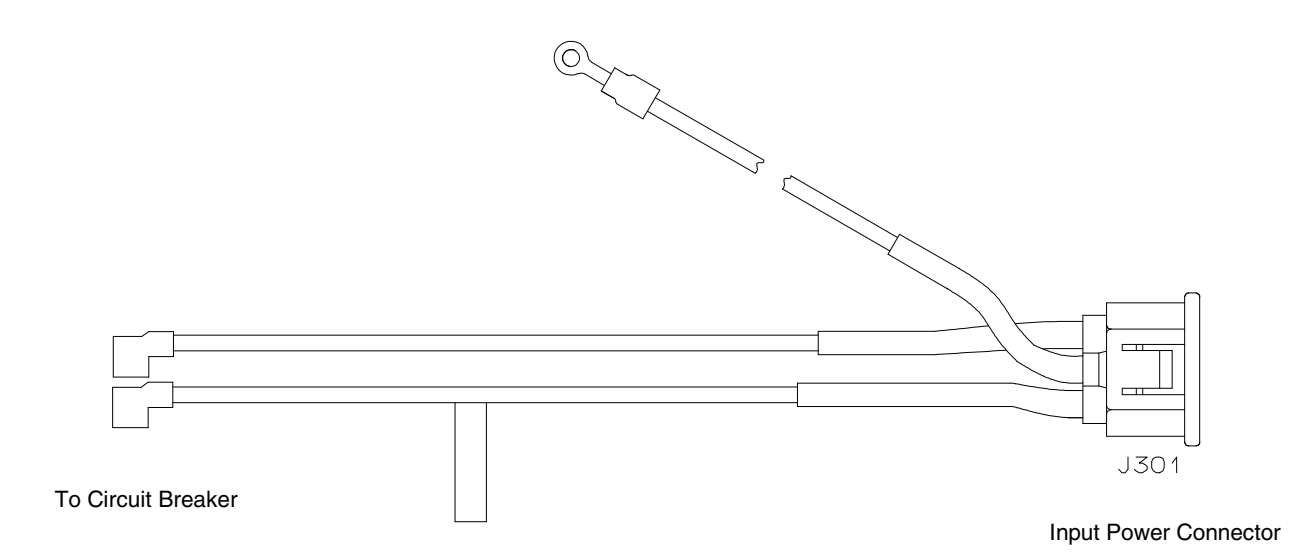

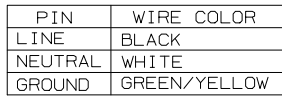

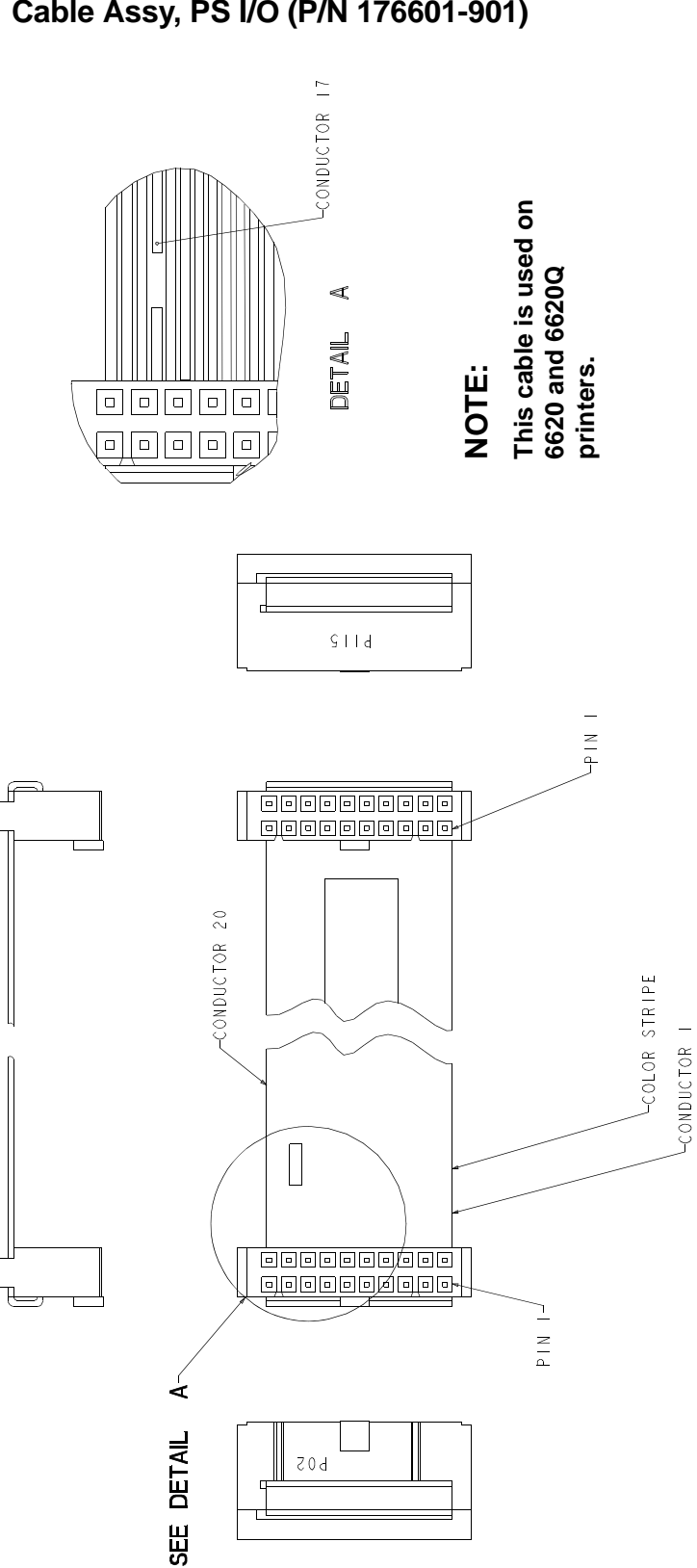

<span id="page-322-0"></span>**Cable Assy, PS I/O (P/N 176601-901)**

## **Appendix A**

<span id="page-323-0"></span>**Cable Assembly, Card Cage Fan (P/N 152422-901)**

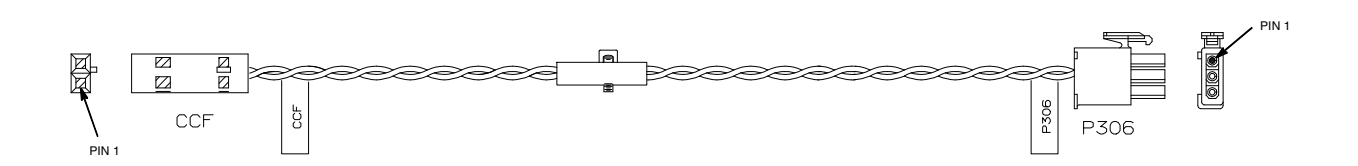

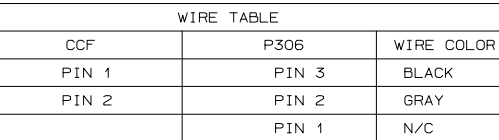
**Cable Assembly, Control Panel (P/N 152440-901)**

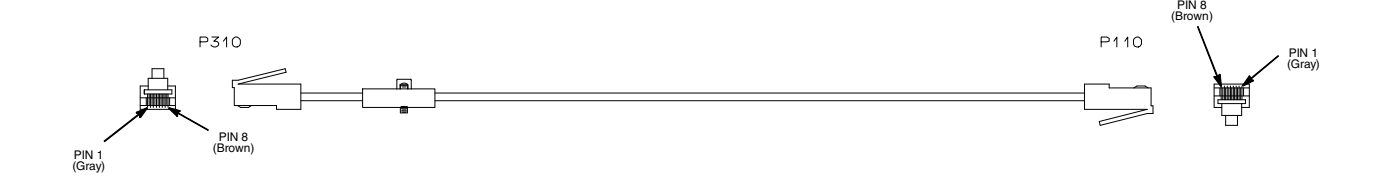

**Cable Assembly, Exhaust Fan (P/N 152424-901)**

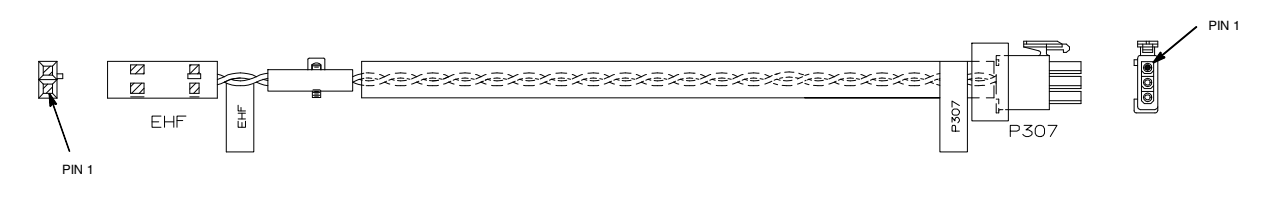

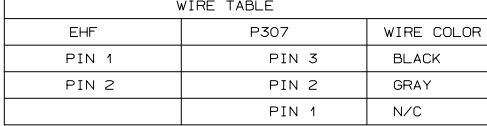

#### **Cable Assembly, Hammer Bank Logic (P/N 152421-901)**

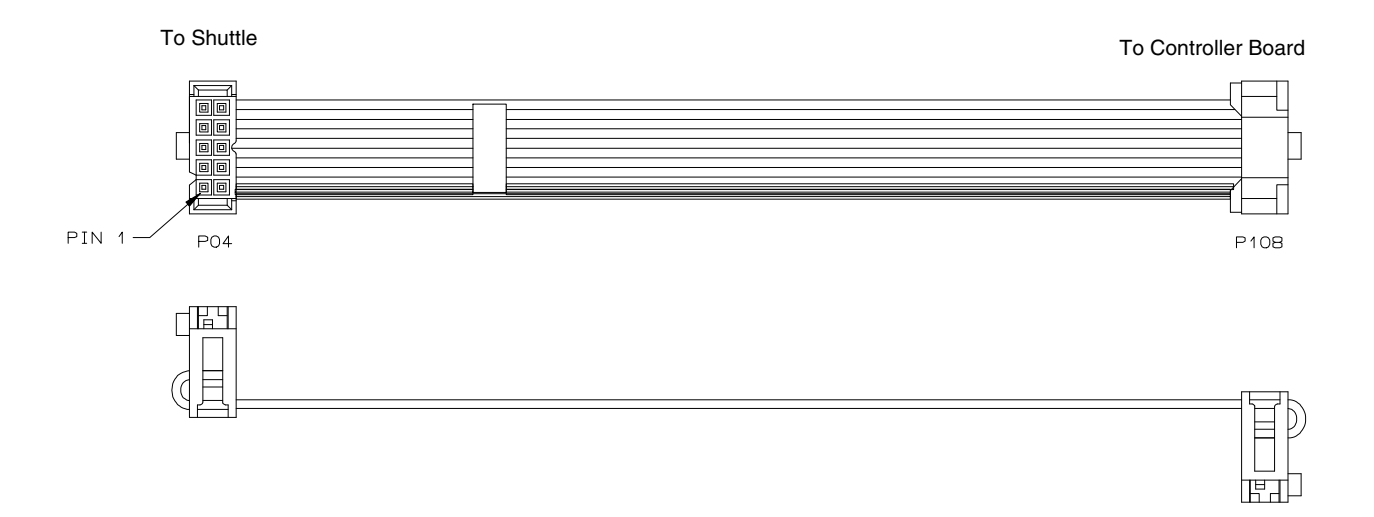

#### **Cable Assy, Hammer Bank Power (P/N 164805-901)**

#### **IMPORTANT:**

**Use this cable on any 6600 printer except the 6600 and 6620Q. On the 6600 and 6620Q use P/N 173215-901, shown on the next page.**

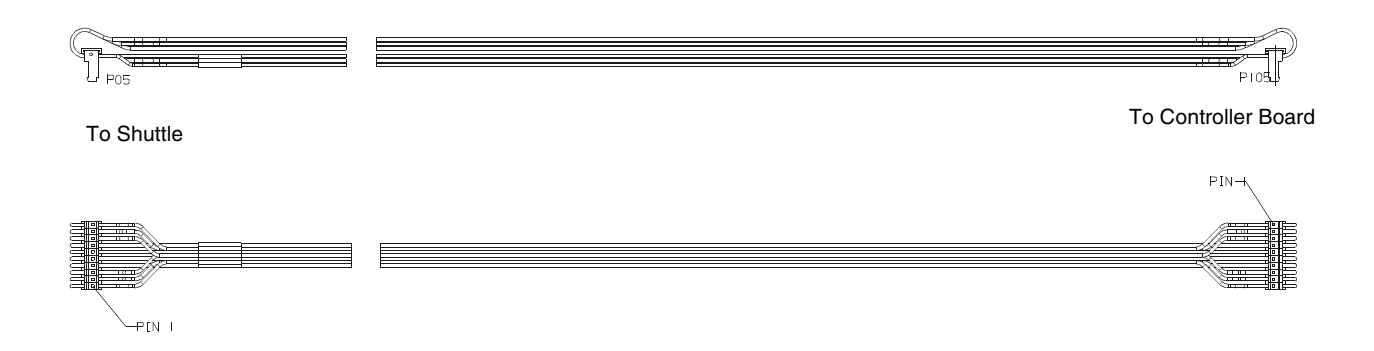

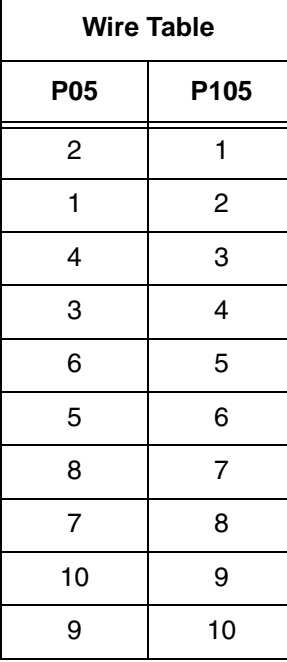

#### **Cable Assy, Dual Hammer Bank Power (P/N 173215-901)**

#### **IMPORTANT:**

**Use this cable on the 6620 and 6620Q printer. On any other 6600 printer use P/N 164805-901, shown on the previous page.**

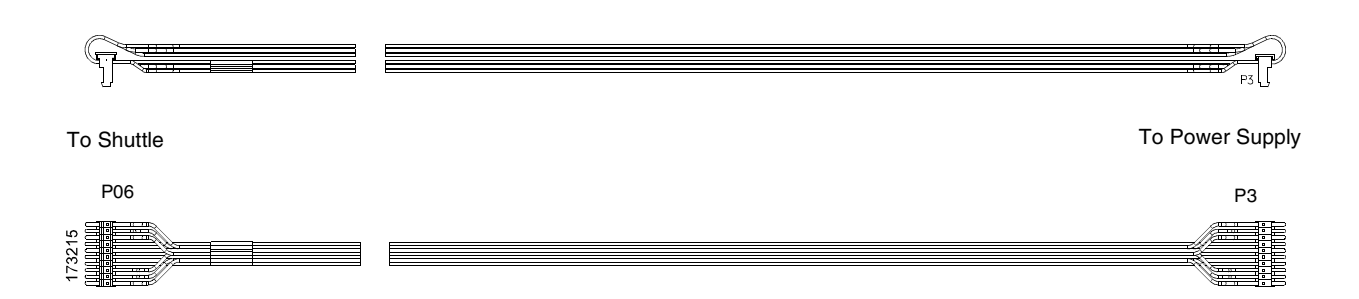

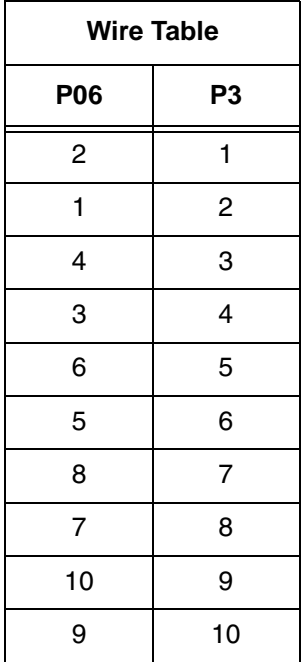

**Cable Assembly, MPU (P/N 152425-901)**

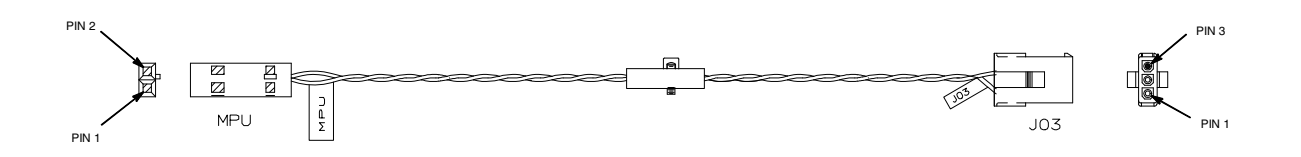

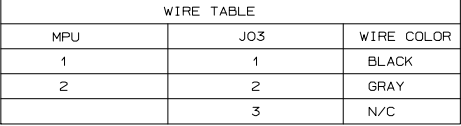

**Cable Assembly, Ribbon Motor, Extension (P/N 154067-001)**

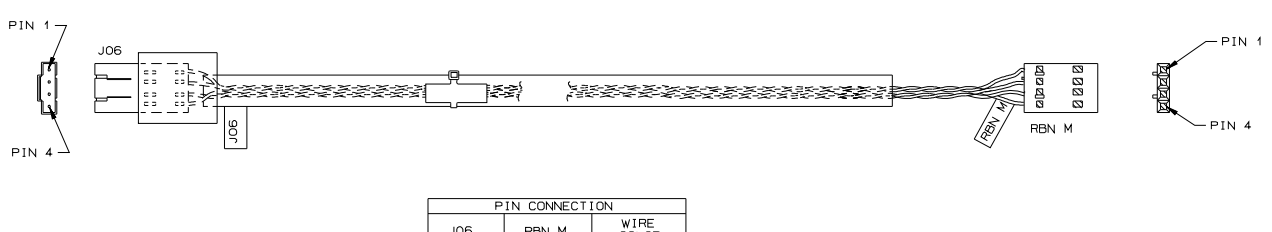

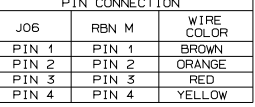

**Cable Assembly, Shuttle Motor Drive (P/N 152420-001)**

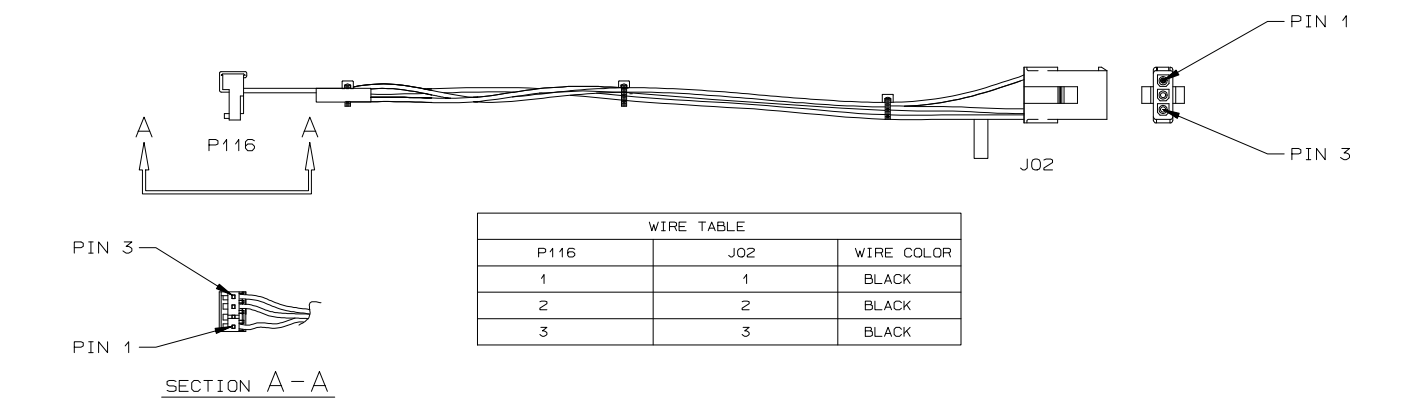

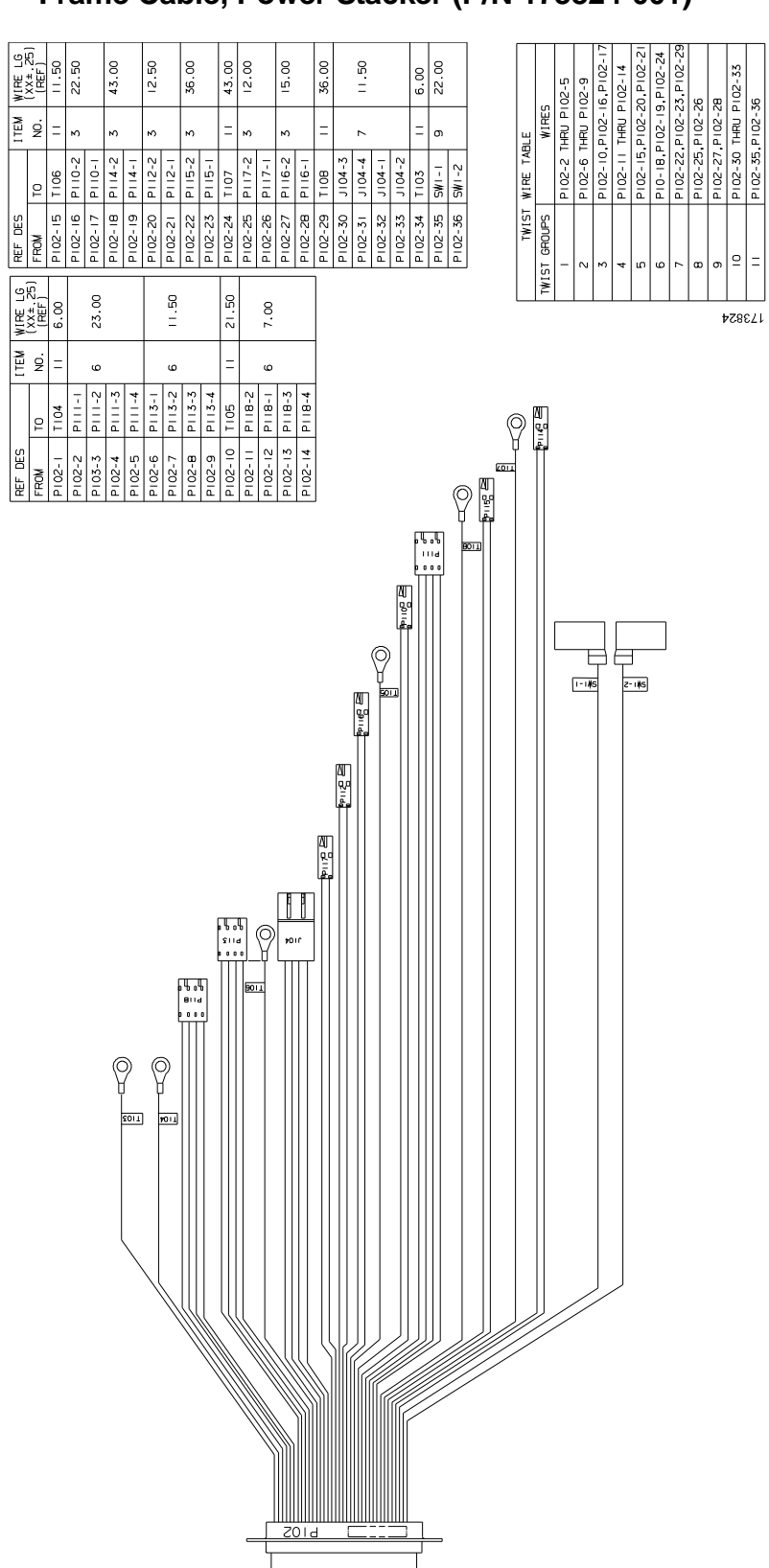

**Frame Cable, Power Stacker (P/N 173824-001)**

 $\overline{a}$ 

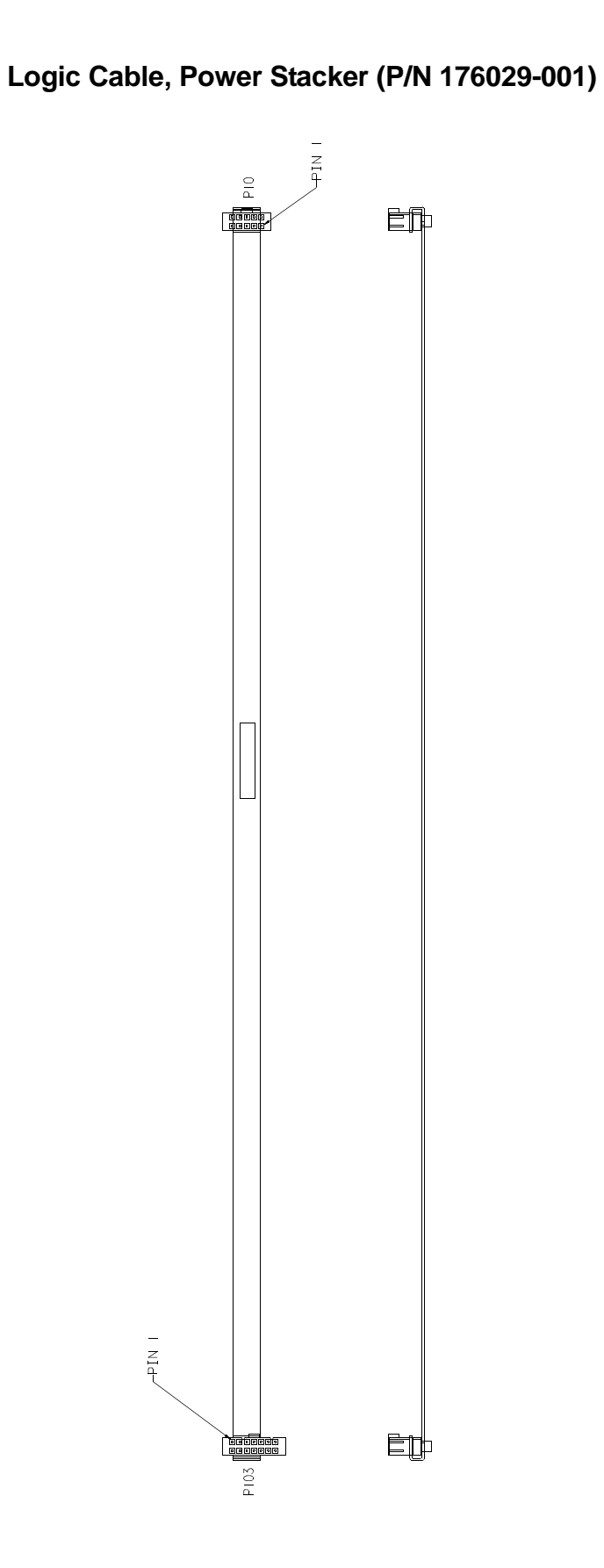

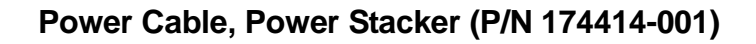

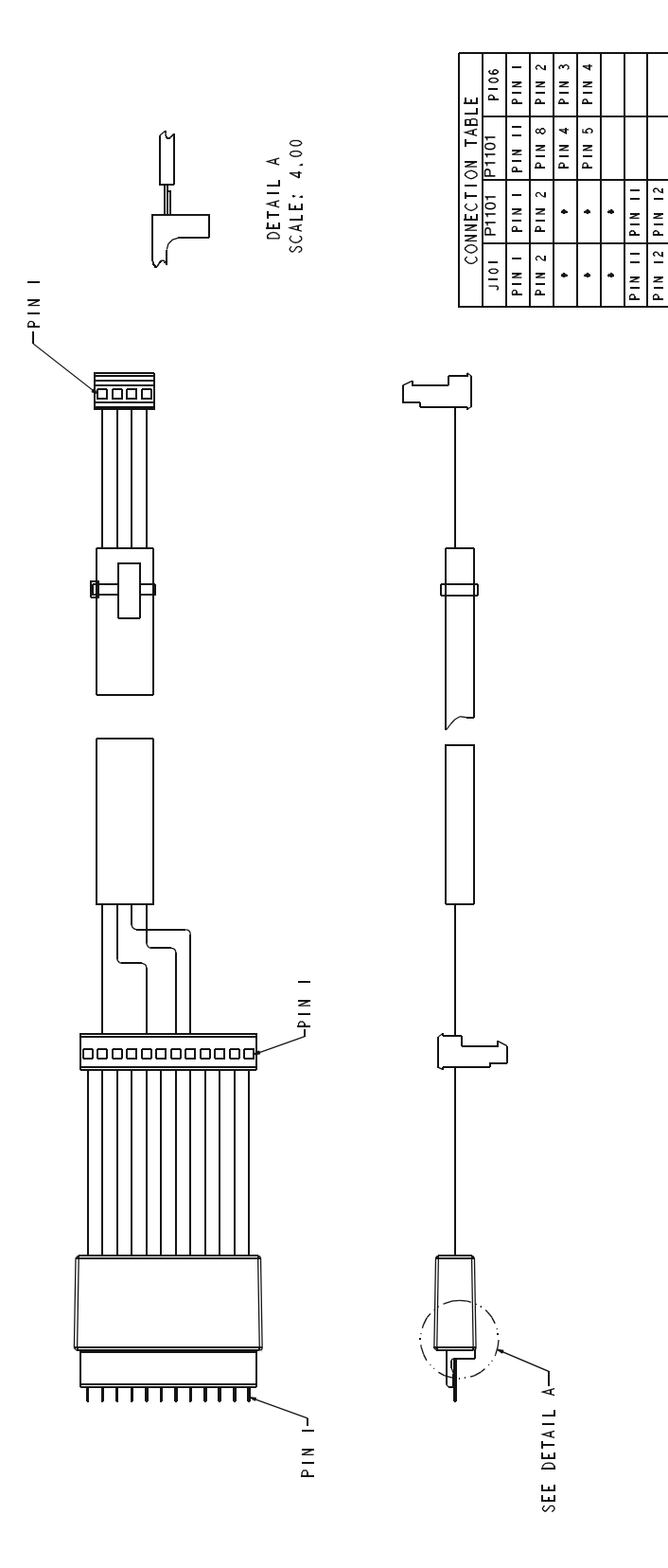

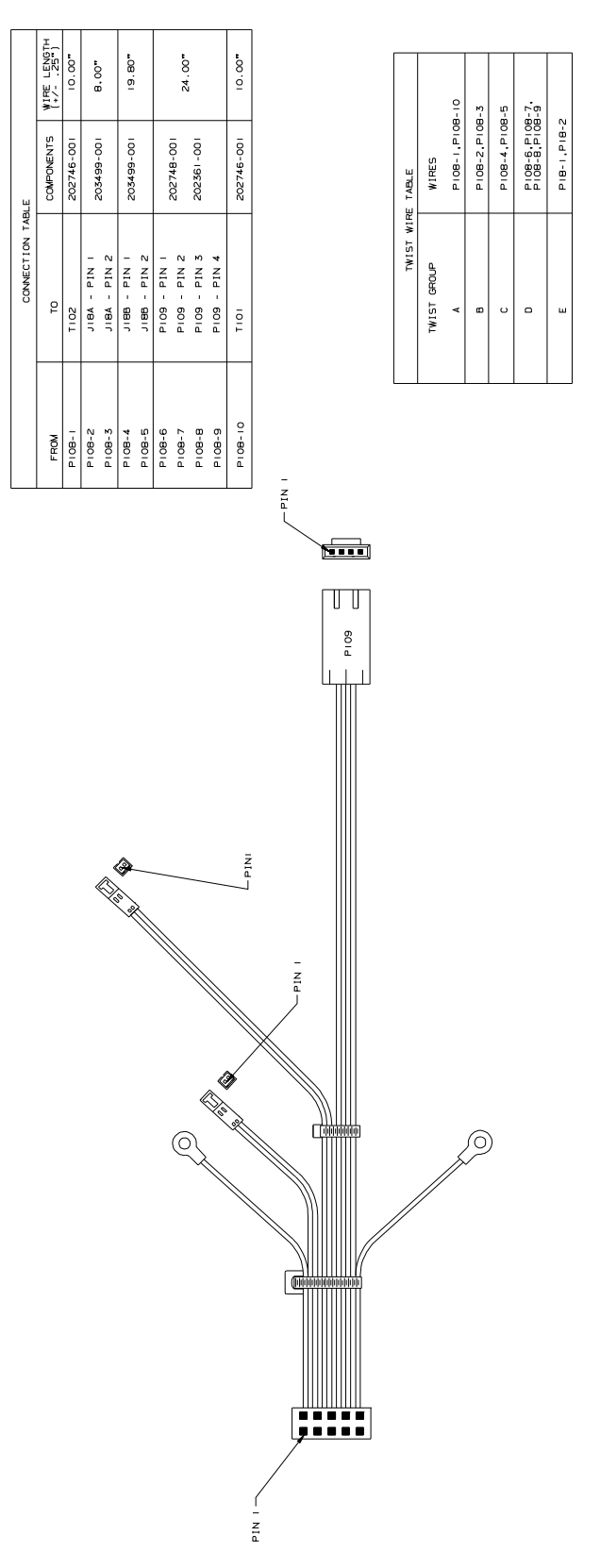

**Rail Cable, Power Stacker (P/N 173823-001)**

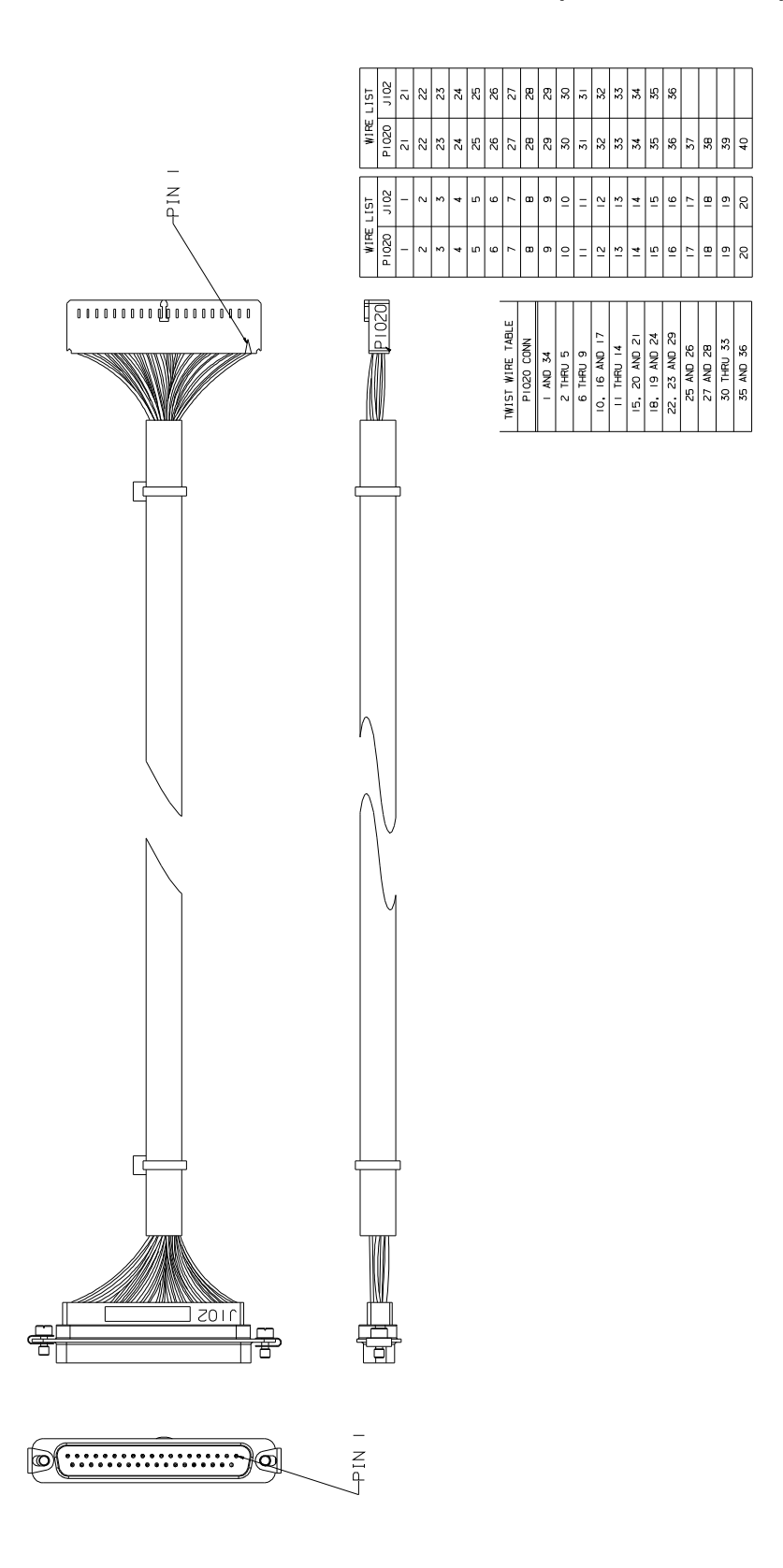

**Elevator I/O Cable, Power Stacker (P/N 174759-001)**

**Fan Assembly, Hammer Bank (P/N 152416-901)**

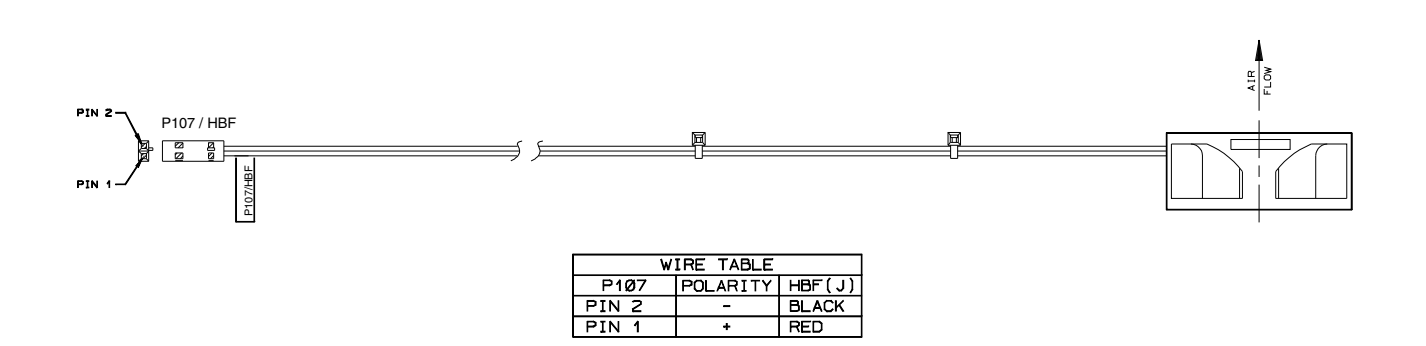

**Magnetic Pickup (MPU) Assembly (P/N 150281-901)**

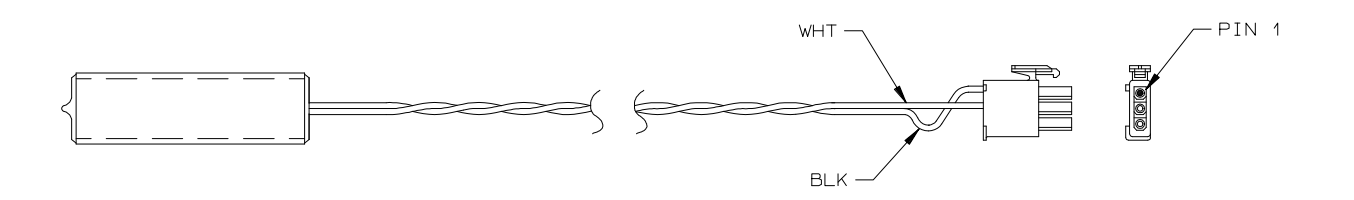

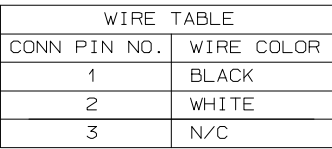

**Switch Assembly, Paper Detector (P/N 152415-901)**

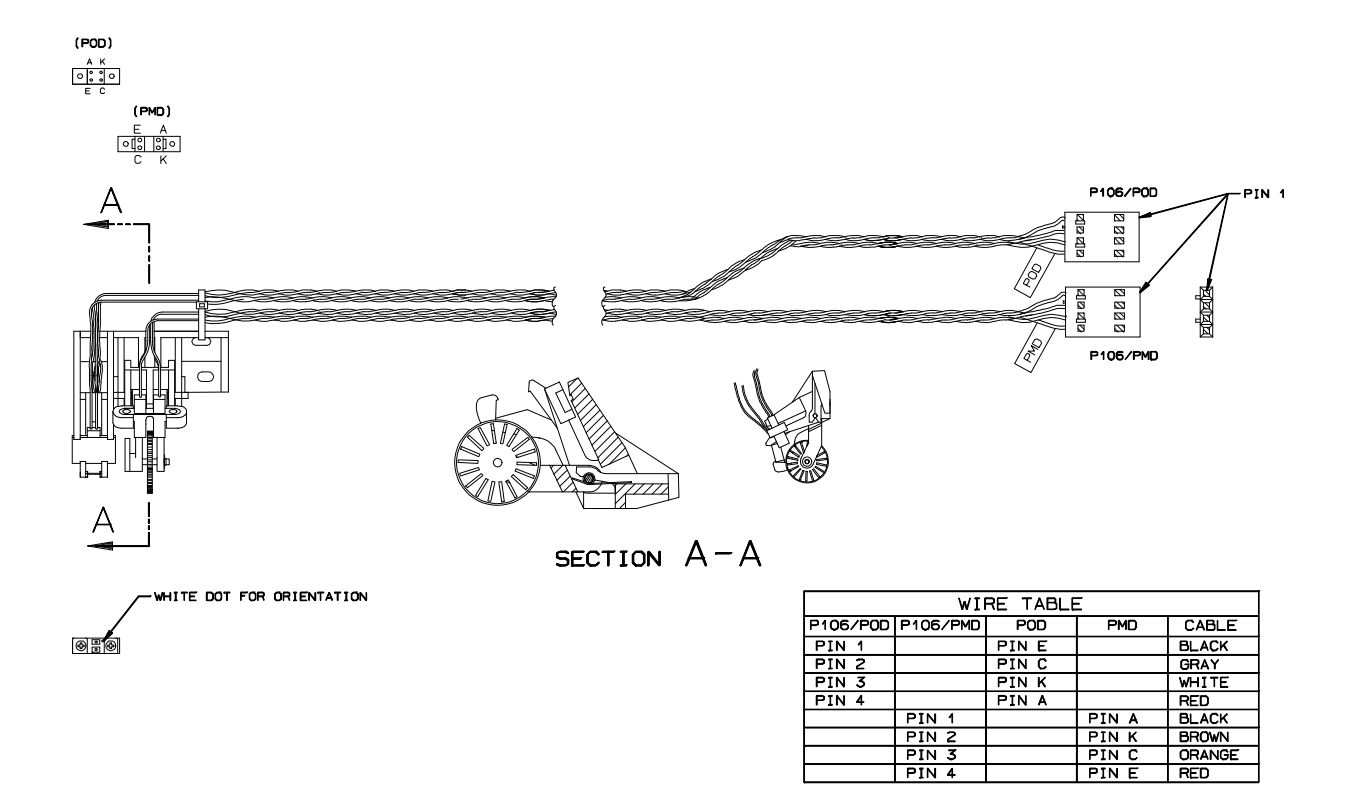

 $\begin{array}{|c|c|c|}\n\hline\n\text{PIN 1} \\
\hline\n\text{PIN 2} \\
\hline\n\text{PIN 3} \\
\hline\n\text{PIN 4}\n\end{array}$ 

PIN A<br>PIN K<br>PIN C<br>PIN E

**Switch Assembly, Platen Interlock (P/N 152417-901)**

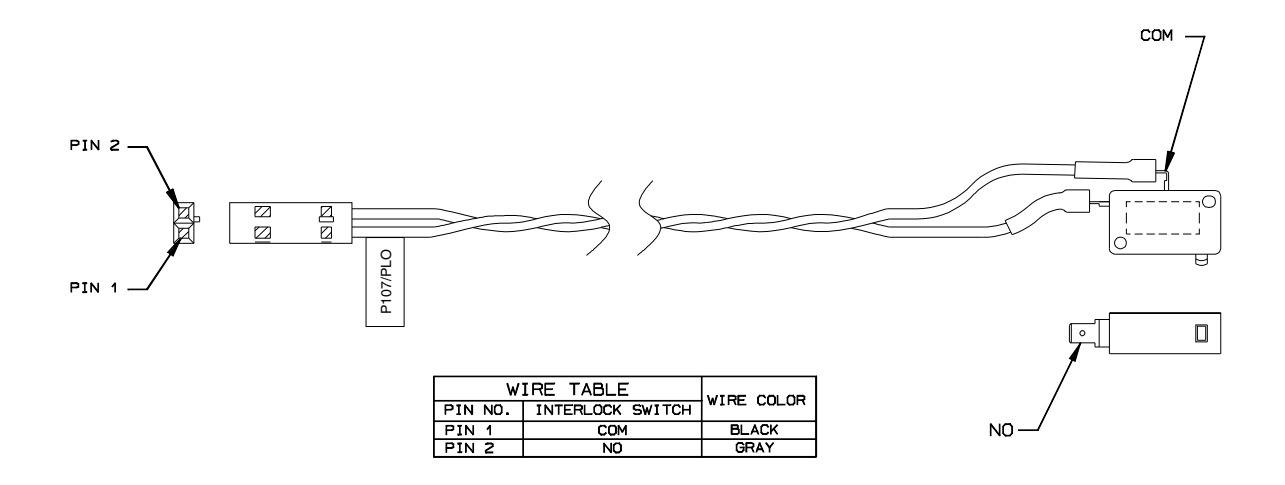

# B *Abbreviations*

**NOTE:** Signal abbreviations with first letter "N" are negative true. **Abbreviation Definition**

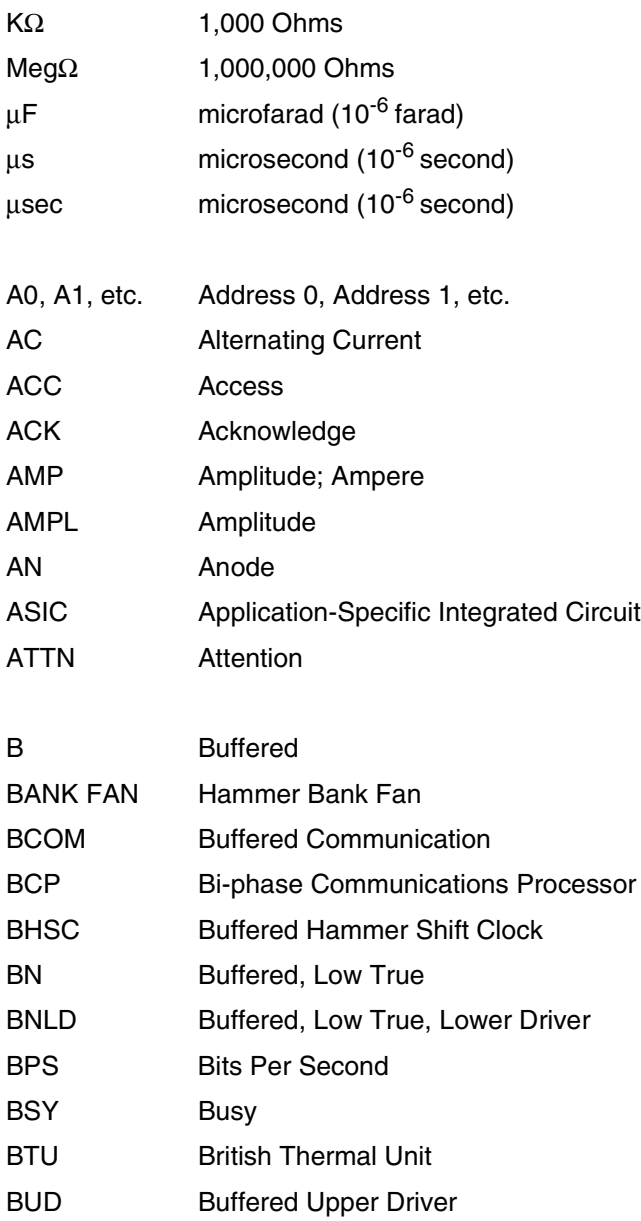

I

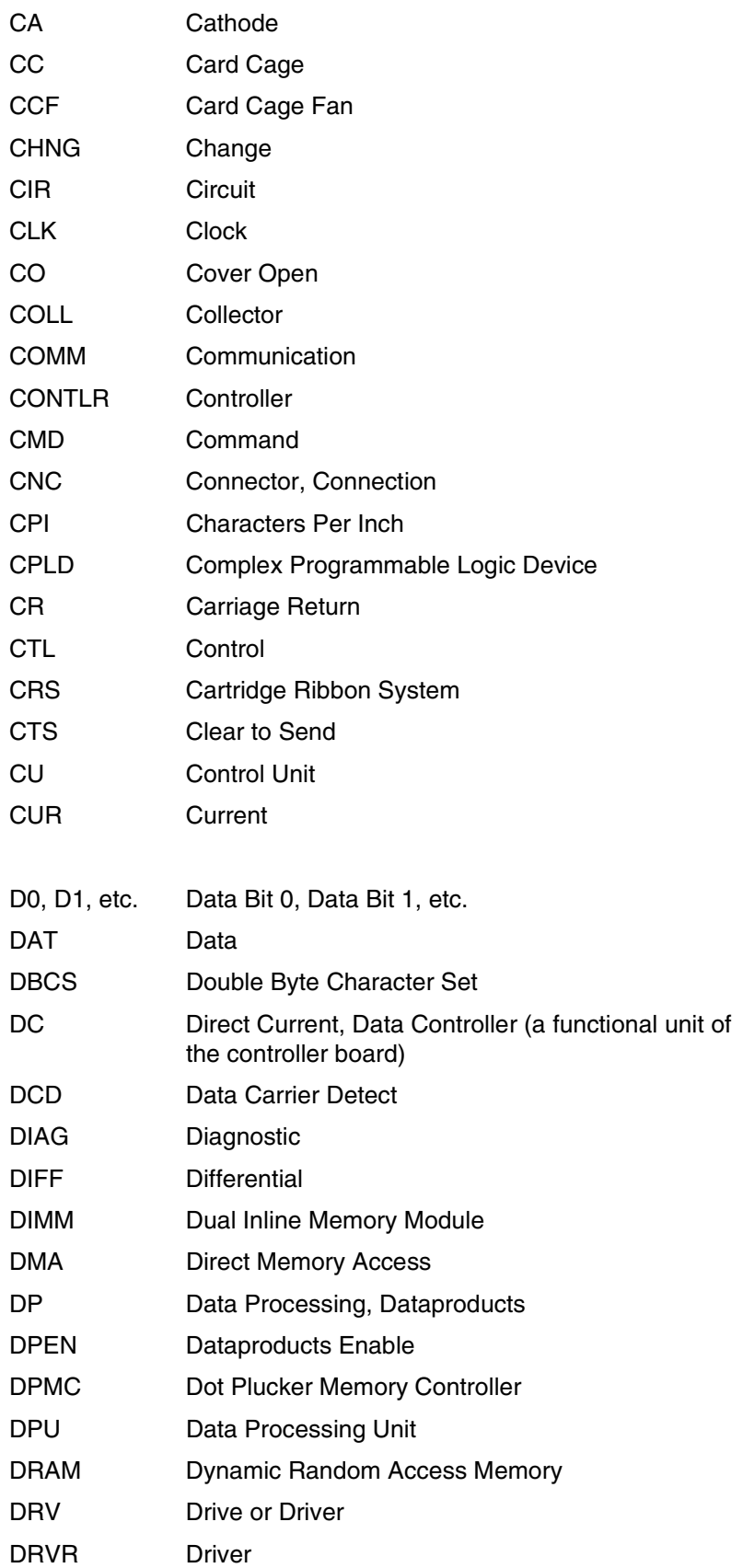

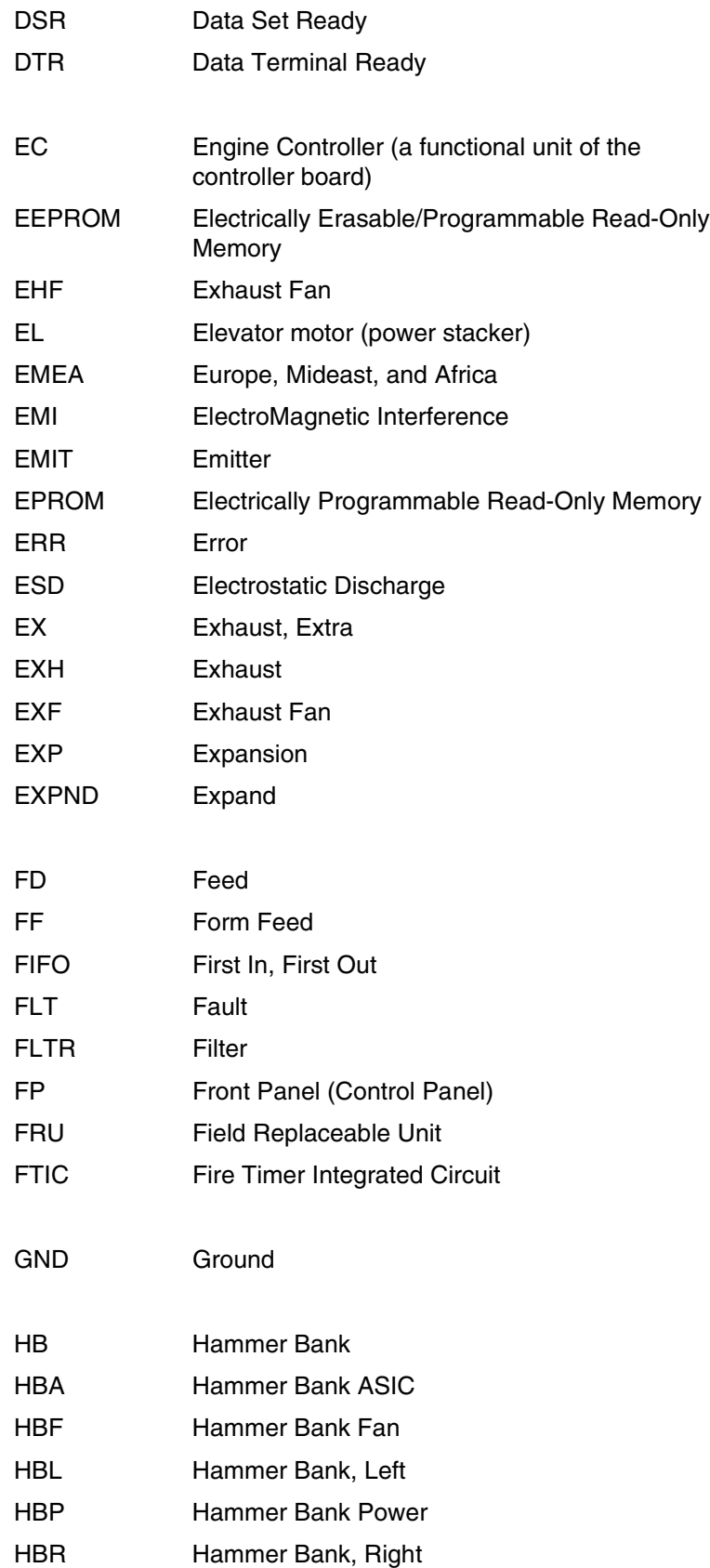

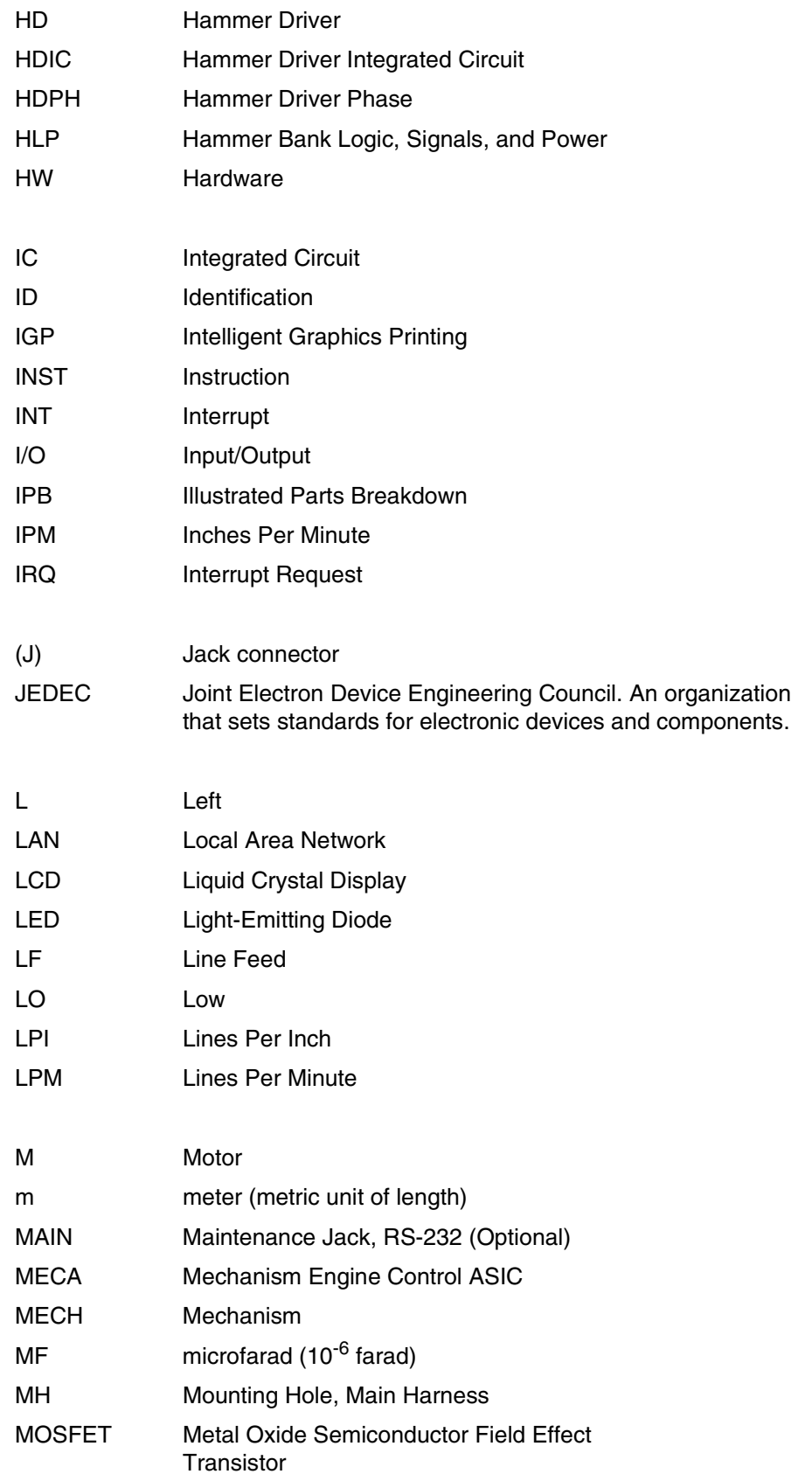

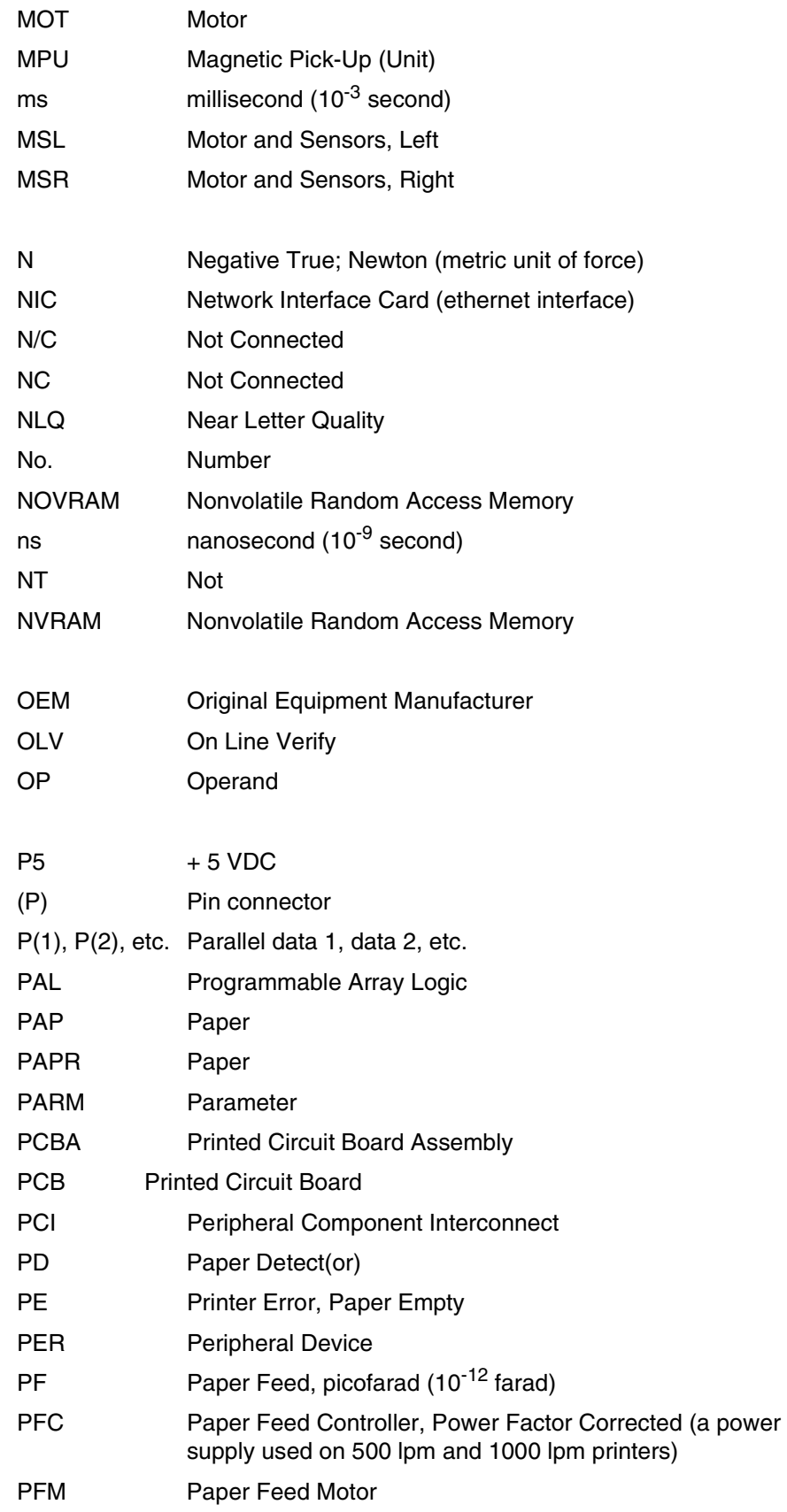

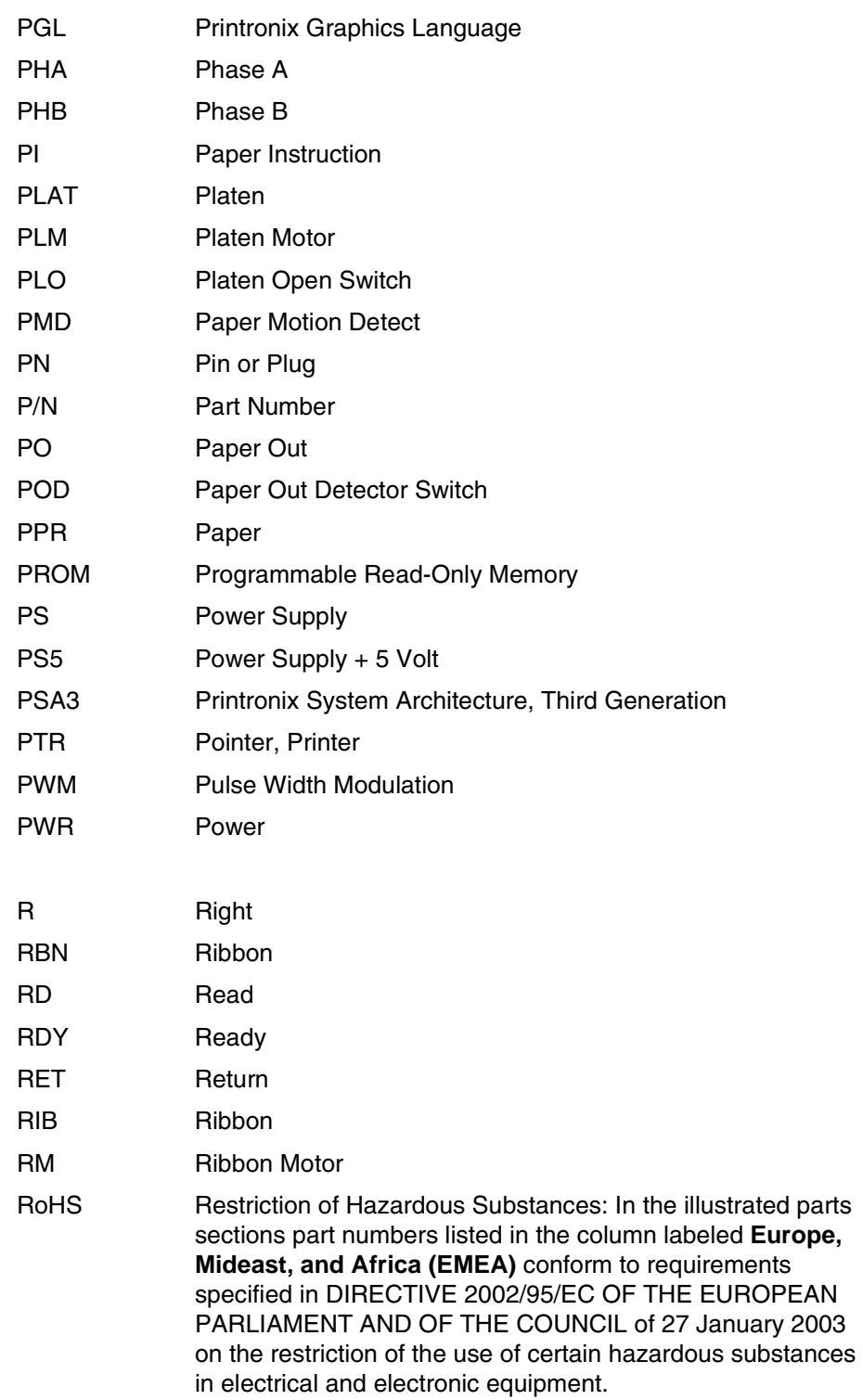

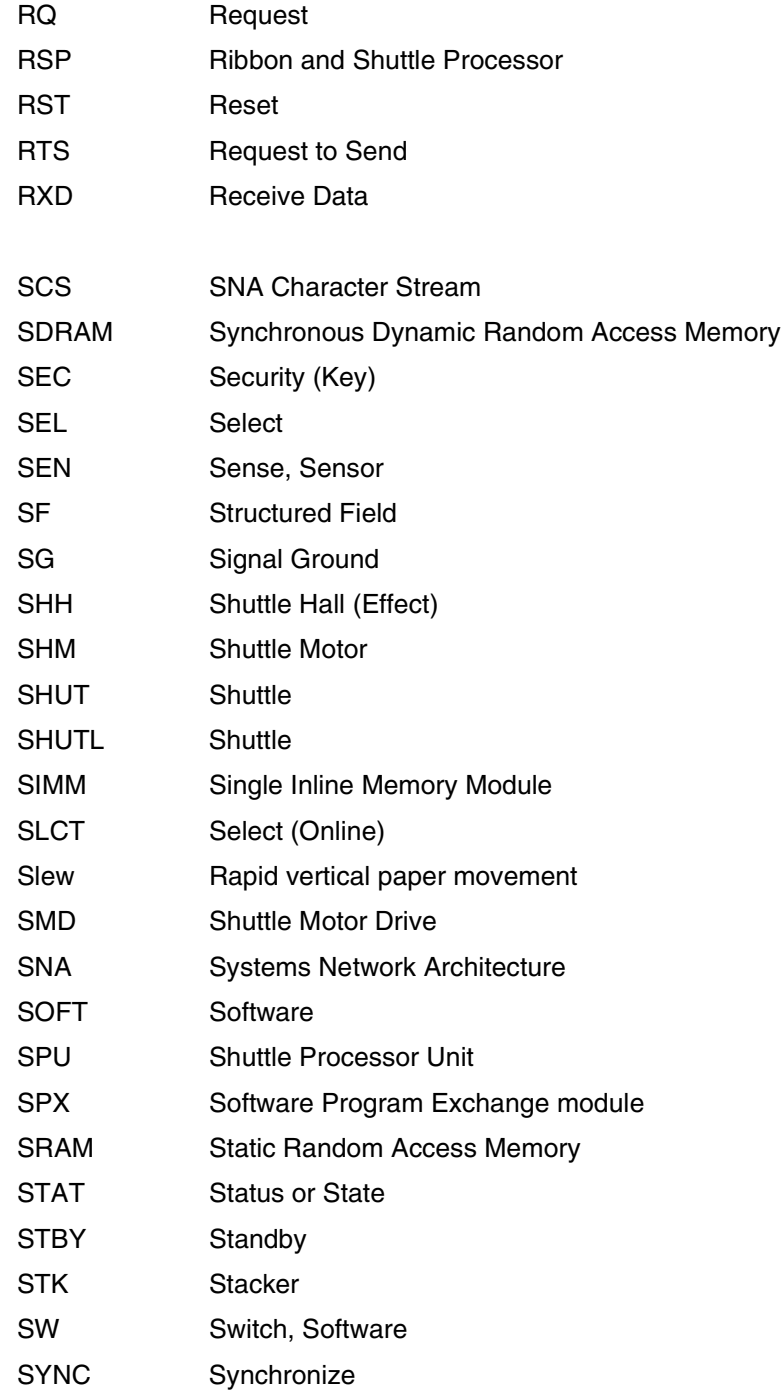

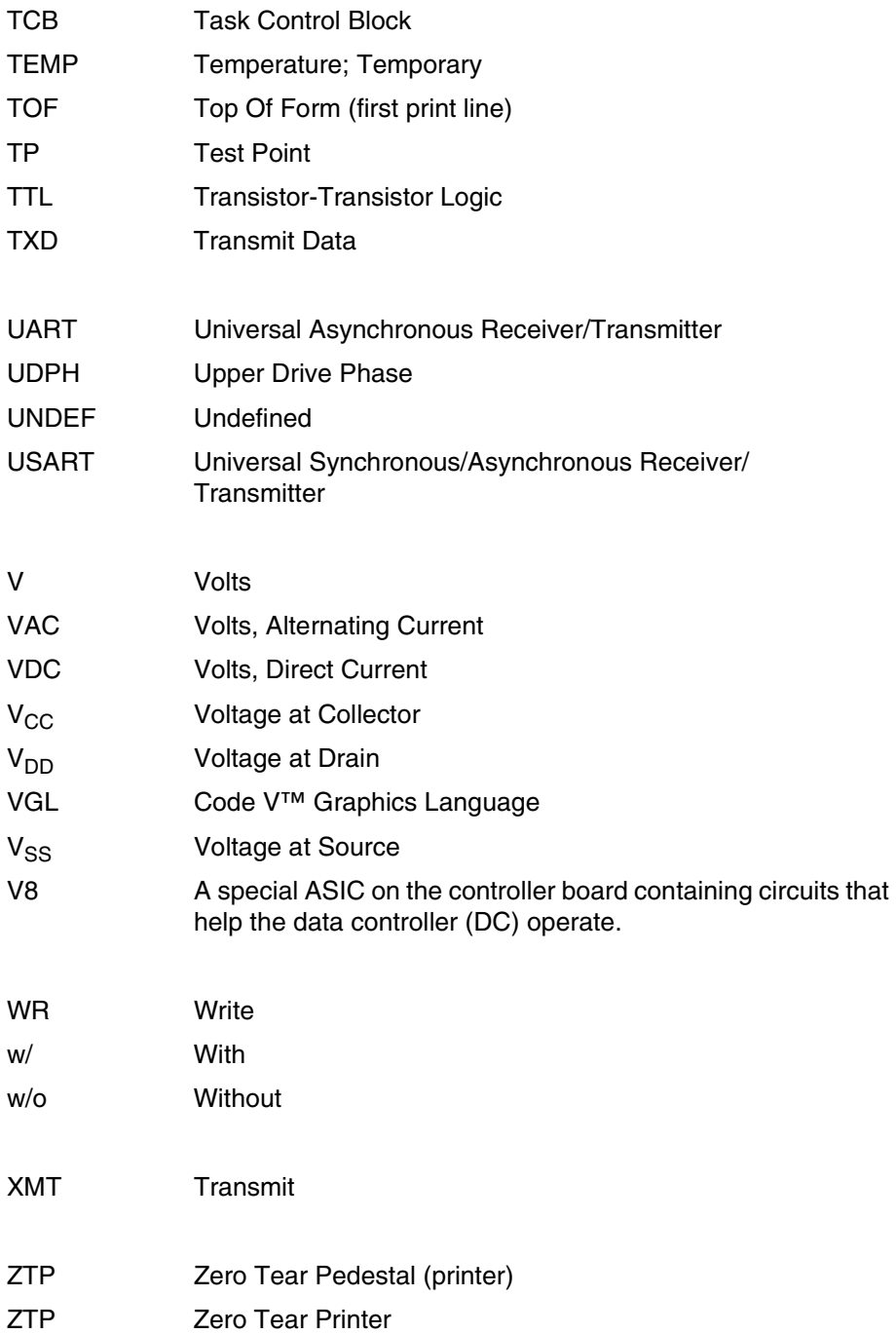

# C *Metric Conversion Tables*

# **Length**

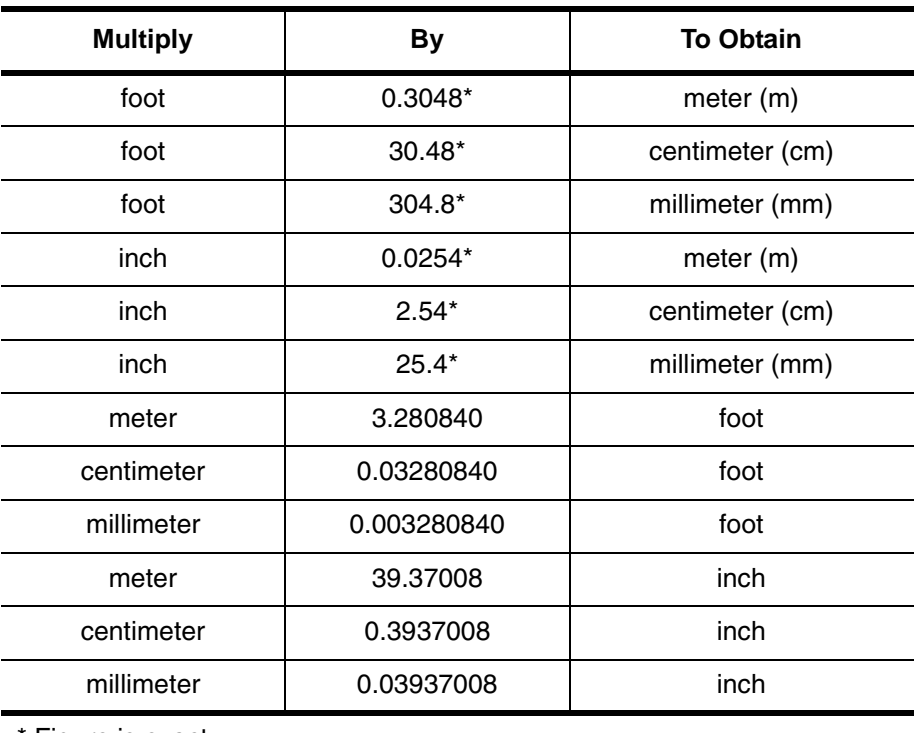

Figure is exact.

#### **Torque and Force**

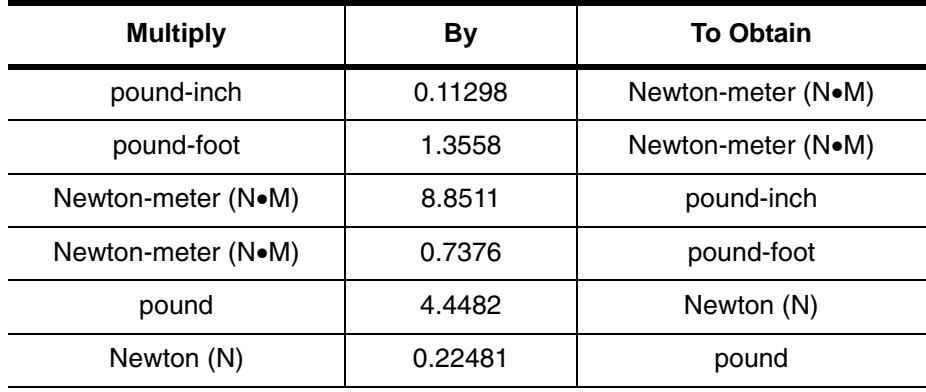

# **Mass and Density**

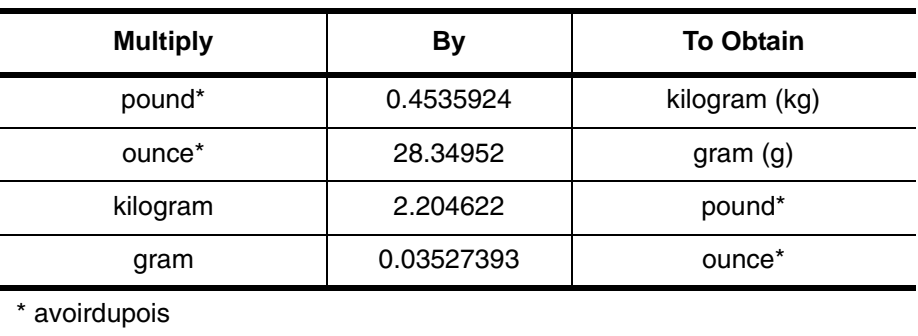

# **Temperature**

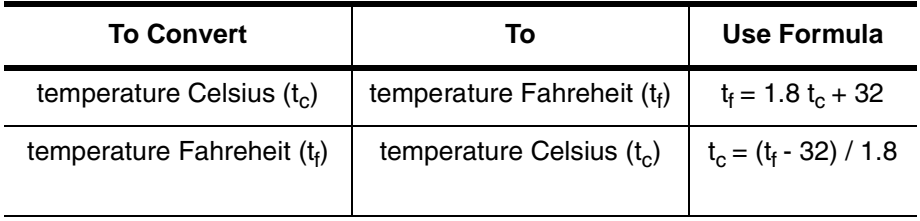

#### **Power**

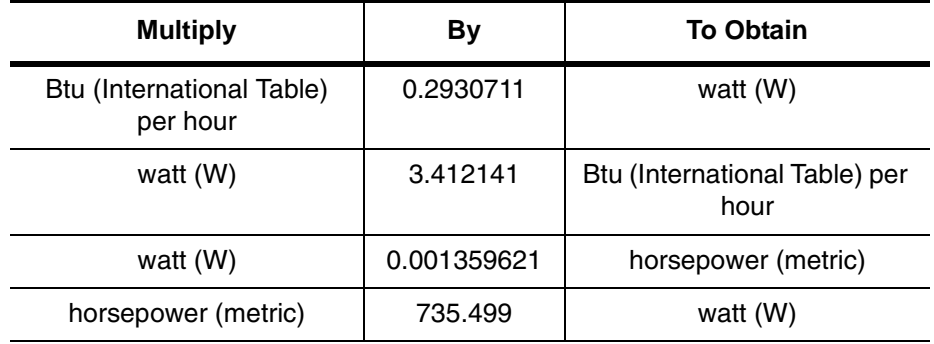

# D *SureStak™ Power Stacker*

# **Contents**

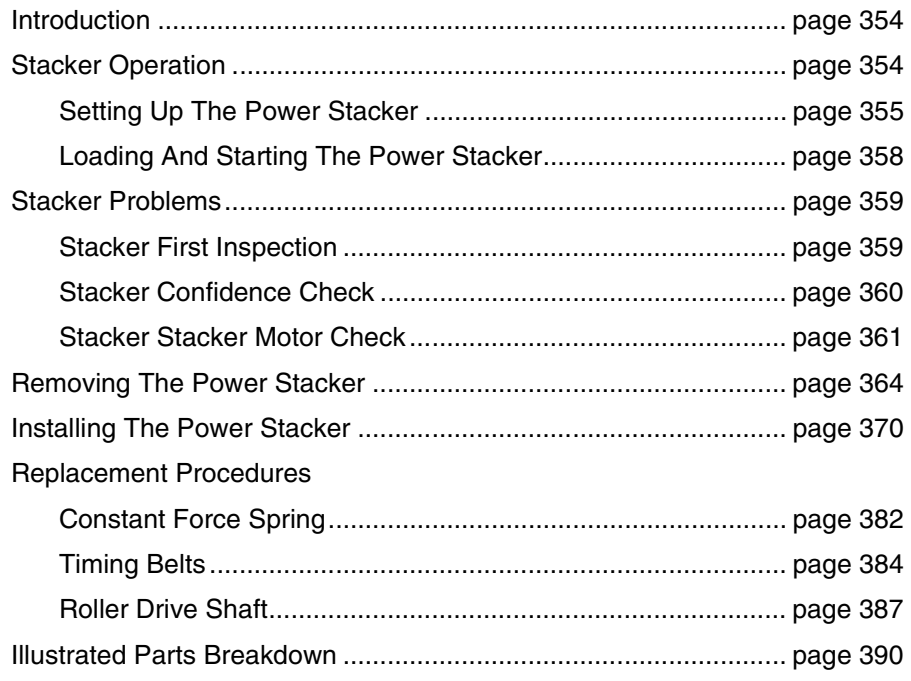

# <span id="page-353-0"></span>**Introduction**

The SureStak Power Stacker is a factory-installed option that augments the paper feed system of cabinet model printers. It is designed to work with forms 5 to 12 inches long (12.7 to 30.5 cm) and up to 16 inches (41 cm) wide without the paper tent installed or up to 15.5 inches (39.5 cm) wide with the paper tent installed. (See [Figure](#page-353-2) 63.) Using longer or shorter paper can cause error messages and unpredictable operation of the stacker.

Because most of the stacker assembly is inside the cabinet, you must remove the stacker from the printer to service it or replace most of its components.

This appendix has three parts:

- An overview of stacker operation.
- Removal/installation instructions for the entire power stacker assembly and for components that require the most frequent replacement.
- An illustrated parts breakdown (IPB) showing how the power stacker is assembled and listing the part numbers for replaceable parts.
- **NOTE:** Only replaceable parts have part numbers in the IPB. If you need to replace a part for which no part number is shown, replace the entire stacker assembly.

### <span id="page-353-1"></span>**Stacker Operation**

The power stacker mechanically directs the paper from the printer to the paper stack. It is mounted in the rear of the cabinet and has its own control panel. Its main components are shown in [Figure](#page-353-2) 63.

<span id="page-353-2"></span>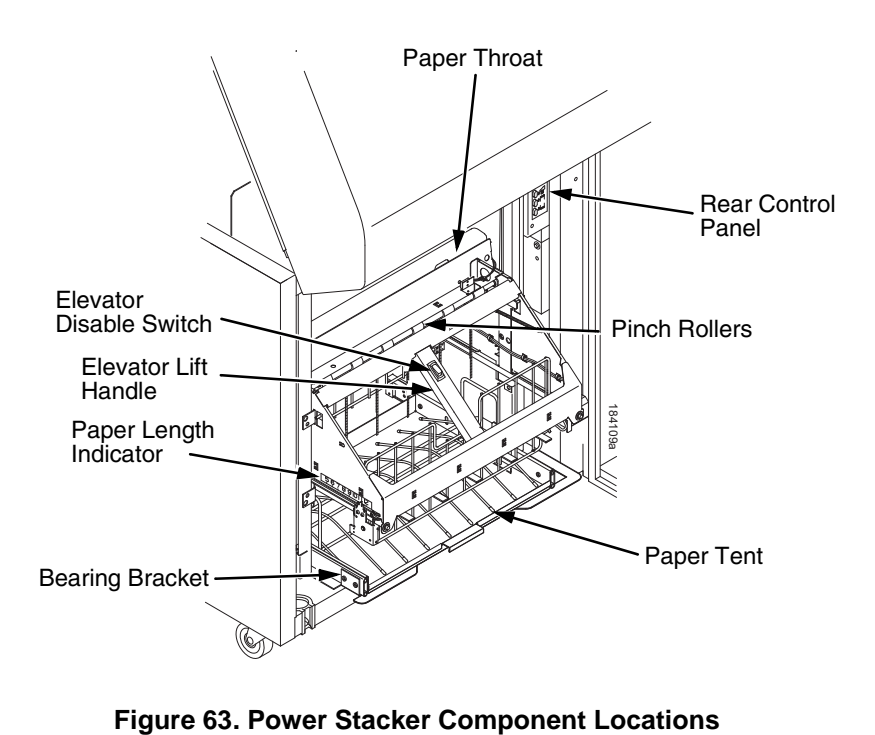

#### <span id="page-354-0"></span>**Setting up the Power Stacker**

- 1. Set the printer power switch to I (On).
- 2. On the rear control panel, press the **ON LINE** key to take the printer offline. ([Figure](#page-354-1) 64.)
- 3. Press the **ELEVATOR UP** key and wait for the elevator assembly to reach the top of its travel. [\(Figure](#page-354-1) 64.)

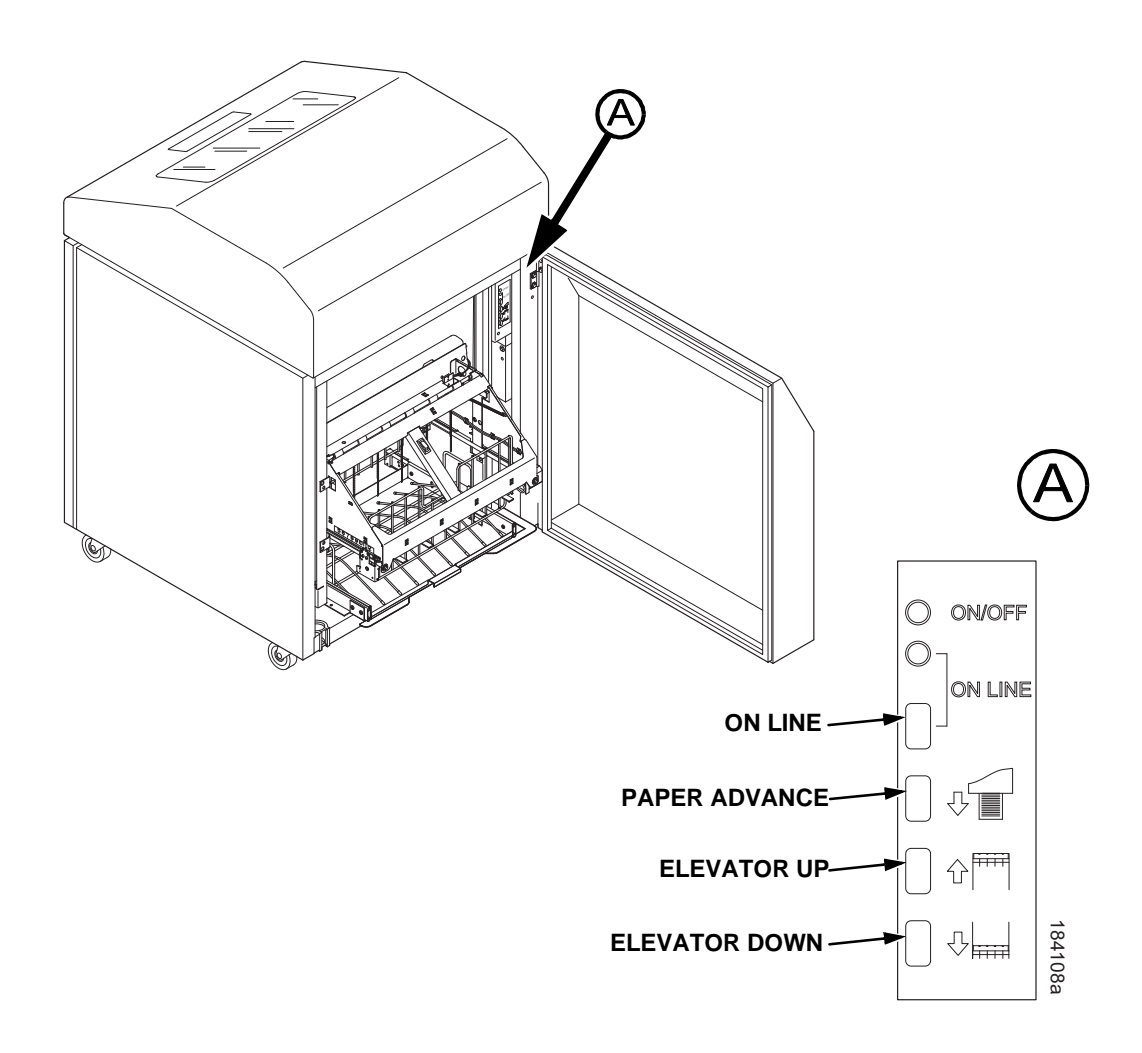

<span id="page-354-1"></span>**Figure 64. The Rear Control Panel**

#### **Appendix D Stacker Operation**

4. If the paper you will use is not wider than 15.5 inches (39.5 cm) pull out the paper tray and install the wireform paper tent. ([Figure](#page-355-0) 65.) If the paper is wider than 15.5 inches (39.5 cm) leave the paper tent out of the printer.

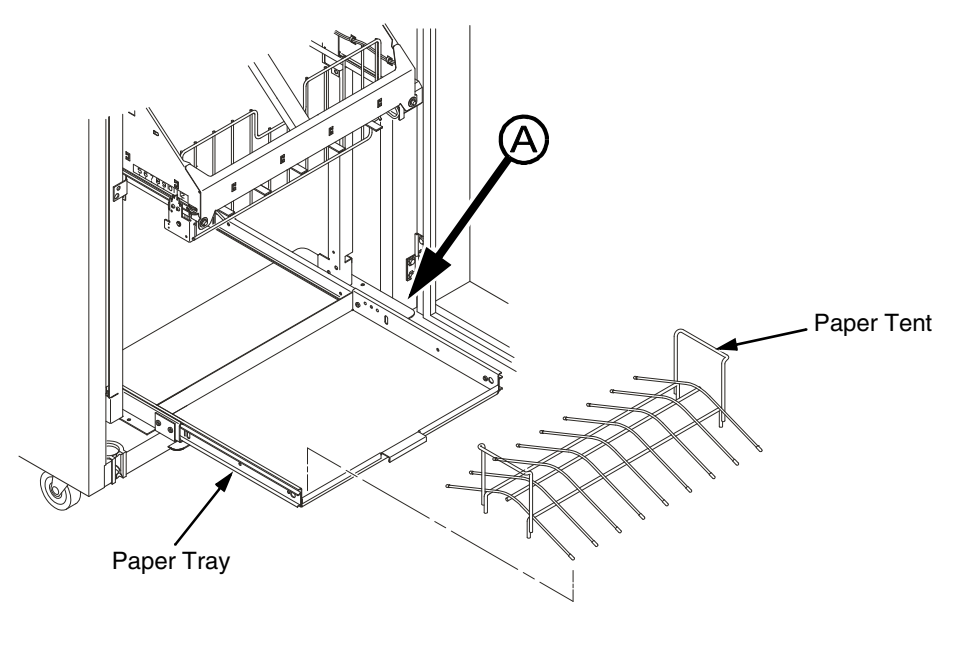

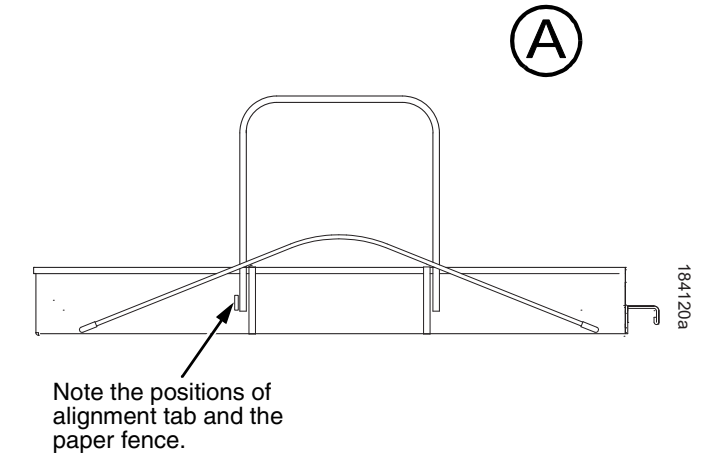

<span id="page-355-0"></span>**Figure 65. The Paper Tent**

5. Push or pull the paddle shaft toward the front or the rear of the printer to set the desired paper length. Align the indicator notch on the bearing bracket with the paper length indicator. The power stacker can handle paper or forms from 5 to 12 inches (12.7 to 30.5 cm) long. ([Figure](#page-356-0) 66.)

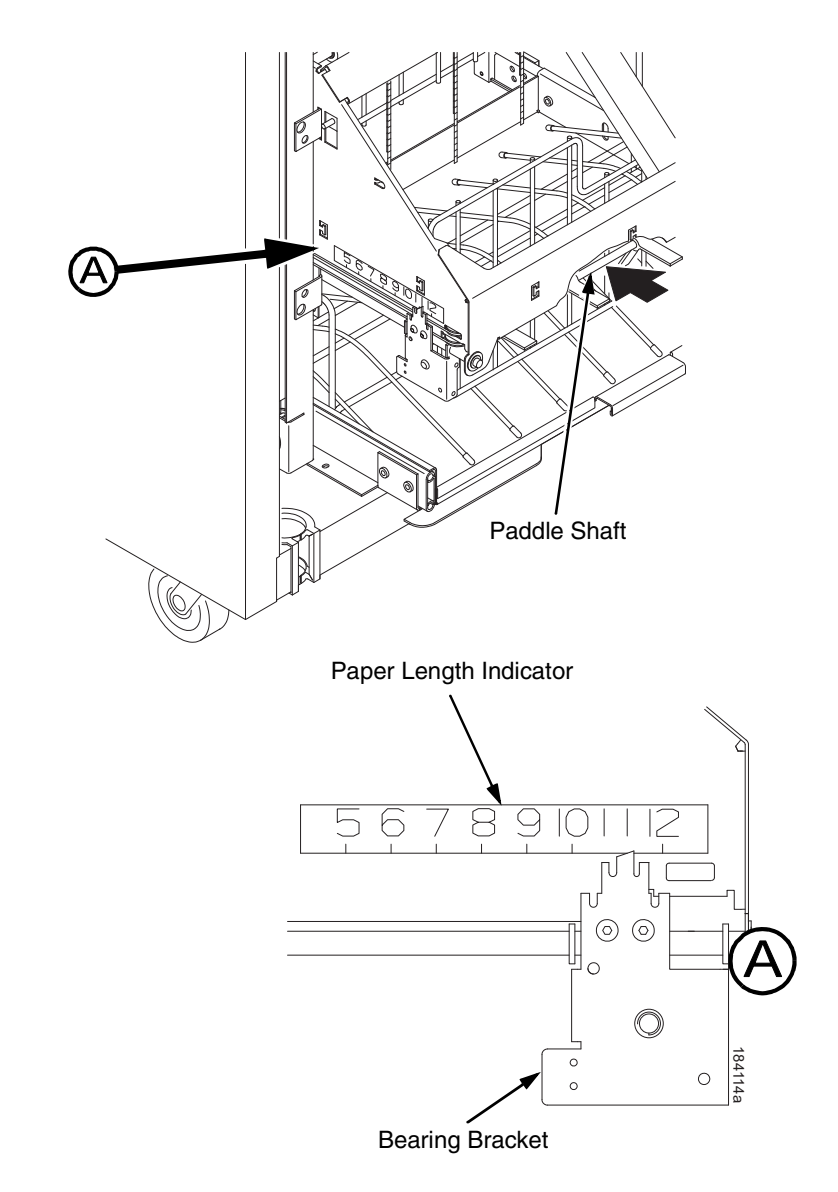

<span id="page-356-0"></span>**Figure 66. The Paper Length Indicator**

#### <span id="page-357-0"></span>**Loading and Starting the Power Stacker**

- 1. Press the **PAPER ADVANCE** key and hand feed the paper down into the paper throat of the stacker. Continue to advance the paper until it reaches the paper tent (if installed) and feed three to five extra sheets into the stacker. Make sure the paper passes through the paper throat of the stacker. [\(Figure](#page-357-1) 67.)
- 2. Stack the extra pages on top of the wire paper tent (if installed), making sure the paper bends with the natural fold. ([Figure](#page-357-1) 67.)
- 3. Press the **ON LINE** key to put the printer in the online state. The stacker elevator will return to the correct position for printing.
- 4. Check that the paper is still centered between the sides of the paper tent (if installed).
- 5. Close the cabinet rear door.
- 6. If necessary, set Top Of Form. (Refer to the *User's Manual*.)

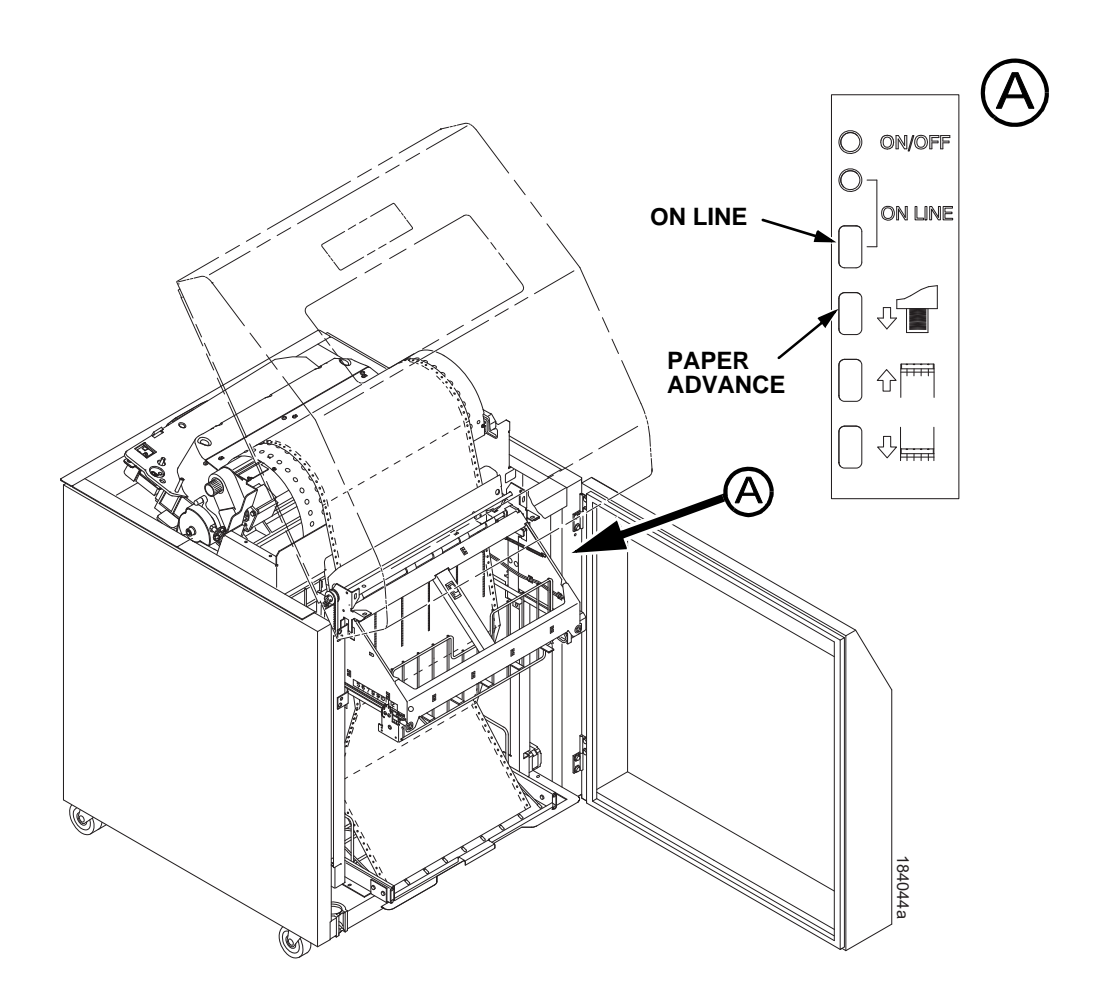

<span id="page-357-1"></span>**Figure 67. Stacking Paper on the Wire Paper Tent**

### <span id="page-358-0"></span>**Stacker Problems**

The power stacker augments the paper feed system of the printer. The most frequently occurring problems in the paper feed system are paper jams. Other problems that can occur are worn or poor electrical connections and cabling, worn or defective feed motors, worn or damaged mechanical components, or incorrect installation of the stacker assembly. [Table 7](#page-361-0) shows some of the problems that can occur with the power stacker and the page where you can find the troubleshooting procedure.

#### <span id="page-358-1"></span>**Stacker First Inspection**

- **NOTE:** Do this inspection before doing any other troubleshooting or repair work on the power stacker.
- 1. Verify that the elevator seats all the way down on its left and right hand stops without having to force it down or hold it in position.
	- a. If necessary, correct improper seating by moving the elevator all the way down to the bottom of its travel and loosen the drive belt pulley on the side(s) that does not seat properly.
	- b. While holding the elevator in the fully down position, tighten the pulley setscrews.
	- c. Verify that the elevator seats against both stops.

#### **ATTENTION While doing the next step, make sure the idler rollers do not interfere with the drive rollers as they move along the drive shaft.**

- 2. Verify that the friction washers do not bind on the driver shaft.
	- a. Manually retract and hold the idler roller shaft so the paper throat is open. While the throat is open, slide the drive roller on one end toward the center of the shaft.
	- b. Wipe a finger across the shaft and check for lubricant.
	- c. Release the drive roller and allow it to spring back into position along the drive shaft.
	- d. Repeat substeps a, b, and c on the other end of the driver shaft.
	- e. Verify that there was no oil on the shafts.
	- f. If the drive rollers returned to position without hanging up on the shaft, they are not binding and are OK.
	- g. If there was oil on the shafts or the drive rollers hung up on the shaft, replace the roller drive shaft [\(page 387](#page-386-0)).
- 3. Power on the printer and move the stacker elevator up and down using the **ELEVATOR UP** and **ELEVATOR DOWN** keys on the rear operator panel.
	- a. Check the stacker limit switches ([page 121](#page-120-0)).
	- b. Move the elevator up and down using the **ELEVATOR UP** and **ELEVATOR DOWN** keys on the rear operator panel. While the elevator is moving, press the **ELEVATOR UP** or **ELEVATOR DOWN** key. Elevator motion should stop.
- c. With the elevator at its lowest position, run the Shuttle Slow test [\(page 136\)](#page-135-0) from the front operator panel. While the test runs, interrupt both IR beams, one at a time, and verify that the elevator rises.
- d. With the Shuttle Slow test running, verify that:
	- Both paddle shafts rotate downwards towards the paper stack; - While holding each of the idler rollers one at a time, the rest of the idler assembly continues to rotate freely;
	- That the pinch rollers are rotating downwards at the pinch point; - With the elevator at its lowest position, create a stack of four continuous forms. Press the FORM FEED key on rear operator panel. All of the forms should pass through the pinch rollers and stack normally.

### <span id="page-359-0"></span>**Stacker Confidence Check**

- 1. Verify that all cables are properly connected at the back of the rear control panel.
- 2. From the rear control panel, do and observe the following:
	- a. Power on the printer and make sure it goes the READY state.
	- b. The green LED should be on.
	- c. Press the ON LINE key and observe the yellow LED. The yellow LED should come on when the printer is online.
	- d. The yellow LED should be off when the printer is offline.
	- e. Press the **PAPER ADVANCE** (down arrow) key. The printer should do a form feed every time you press this key.
	- f. Press and release the **ELEVATOR UP** key. The elevator should go up.
	- g. Press and release the **ELEVATOR DOWN** key. The elevator should go down.
- 3. Disable the power stacker from the configuration menu using the front operator panel. With the printer in the offline state, press the **ELEVATOR UP** key on the rear control panel. The elevator should move upward and automatically stop when it reaches its highest position. (Do NOT force it up.)
- 4. Using the heaviest form available, slide the form over the paper path and into the stacker throat. It should be able to go through the stacker throat without having to force it. If the form cannot go through the stacker throat, do the STACKER JAM troubleshooting procedure on [page 107.](#page-106-0)
- 5. With the power stacker still at its highest position, enable the power stacker using the configuration menu atthe front operator panel. Put the printer in READY state. The stacker elevator should automatically go to the lowest position possible, depending on how much paper is in the stacker tray.
- 6. Using the rear operator panel, press the **PAPER ADVANCE** (down arrow) key until three or four pages feed through the stacker throat.
	- a. Check the LCD on the front operator panel for faults. If there is a fault, the paper out detector is failing and needs to be checked and cleaned.
	- b. If there are no faults on the LCD, load the forms in the printer and through the stacker throat. Feed enough forms into the stacker so that they fold properly in the tray or stacker base.
- 7. Run a Ripple Print or All H's print test [\(page 136\)](#page-135-0), and make sure that both rows of rubber paddles are rotating inward and the pinch rollers are rotating downward.
- 8. Run the All E's + FF test [\(page 136\)](#page-135-0) for ten pages. The stacker should stack and fold the paper without errors.
- 9. Move the elevator up approximately one inch and cover the emitter with opaque or black tape. From your laptop or the host computer, run a multiple page print job. The elevator should start to move upward about 1/2 inch every three seconds until it reaches its topmost position. The LCD should display STACKER FULL when the elevator reaches the top of its travel.
- 10. Lower the elebator by pressing **ELEVATOR DOWN** key. The elevator should stop at its bottom position without motor noise. If you hear motor noise, do the "Stacker 'chatters' at upper or lower limit" procedure on [page 119.](#page-118-0)
- 11. Set the elevator at the lowest position permitted by the amount of paper stacked in the tray. Run an operator print test and induce a paper jam before the paper throat of the power stacker. STACKER JAM should display on the front operator panel.
- 12. If the stacker has not failed any test up to this point, the stacker checks out OK. If errors occurred during these checks refer to [Table](#page-45-0) 3 on [page](#page-45-0)  [46](#page-45-0) and troubleshoot the appropriate symptom. When the stacker is operational, clear the error log and place the printer online.

### **Stacker Motor Check**

- 1. Power off the printer.
- 2. Open the rear cabinet door.
- 3. Unfasten the cable clamp holding the stacker control panel cables.
- 4. Disconnect stacker rail cable connector P107 from J3 on the back of the stacker operator panel.
- 5. Disconnect stacker frame cable connector P102 from connector J4 on the back of the stacker operator panel.
- 6. Find pin 1 of connectors P107 and P102.
- 7. Check both cables for damaged pins, continuity, and shorts.
- 8. Check all four stacker motors for  $15.2 \pm 1.5$  Ohms resistance per phase. All four motors are the same: Measure pin 1 to pin 2 for Phase A Measure pin 3 to pin 4 for Phase B pin  $1 = red$  $pin 2 = yellow$ 
	- pin 3 = orange
	- pin 4 = brown
	- a. Elevator motor assembly connector J3, pins 6, 7, 8, and 9
	- b. Rear paddle motor assembly (M1) connector J4 pins 2, 3, 4, and 5
	- c. Front paddle motor assembly (M2) connector J4 pins 6, 7, 8, and 9
	- d. Pinch roller motor assembly connector J4 pins 11, 12, 13, and 14
- 9. Replace any cable that is damaged or fails continuity/shorts check.
- 10. Replace any motor that fails the resistance check.

| <b>Symptom</b>                                          | <b>Origin of Symptom</b>         | <b>Explanation</b>                                                                                                  | <b>Solution</b> |
|---------------------------------------------------------|----------------------------------|----------------------------------------------------------------------------------------------------|-----------------|
| Printer does not detect<br>presence of power<br>stacker | Reported by user.                | Various causes possible.                                                                                            | page 118        |
| <b>STACKER FAULT</b>                                    | Message on control<br>panel LCD. | This message is triggered<br>when the elevator cannot<br>reach the top or bottom limit<br>switch before timing out. | page 105        |
| <b>STACKER FULL</b>                                     | Message on control<br>panel LCD. | Status message: the power<br>paper stacker is full.                                                                 | page 106        |
| STACKER JAM                                             | Message on control<br>panel LCD. | Paper is bunching above the<br>elevator or the paper motion<br>detector is not working<br>properly.                 | page 107        |
| Stacker "chatters" at<br>upper or lower limit           | Reported by user.                | Various causes possible.                                                                                            | page 119        |
| Stacker does not stack<br>properly                      | Reported by user.                | Various causes possible.                                                                                            | page 120        |
| Stacker elevator does<br>not move                       | Reported by user.                | Various causes possible.                                                                                            | page 120        |
| Stacker elevator moves<br>by itself                     | Reported by user.                | Various causes possible.                                                                                            | page 120        |

**Table 7. Power Stacker Problems**

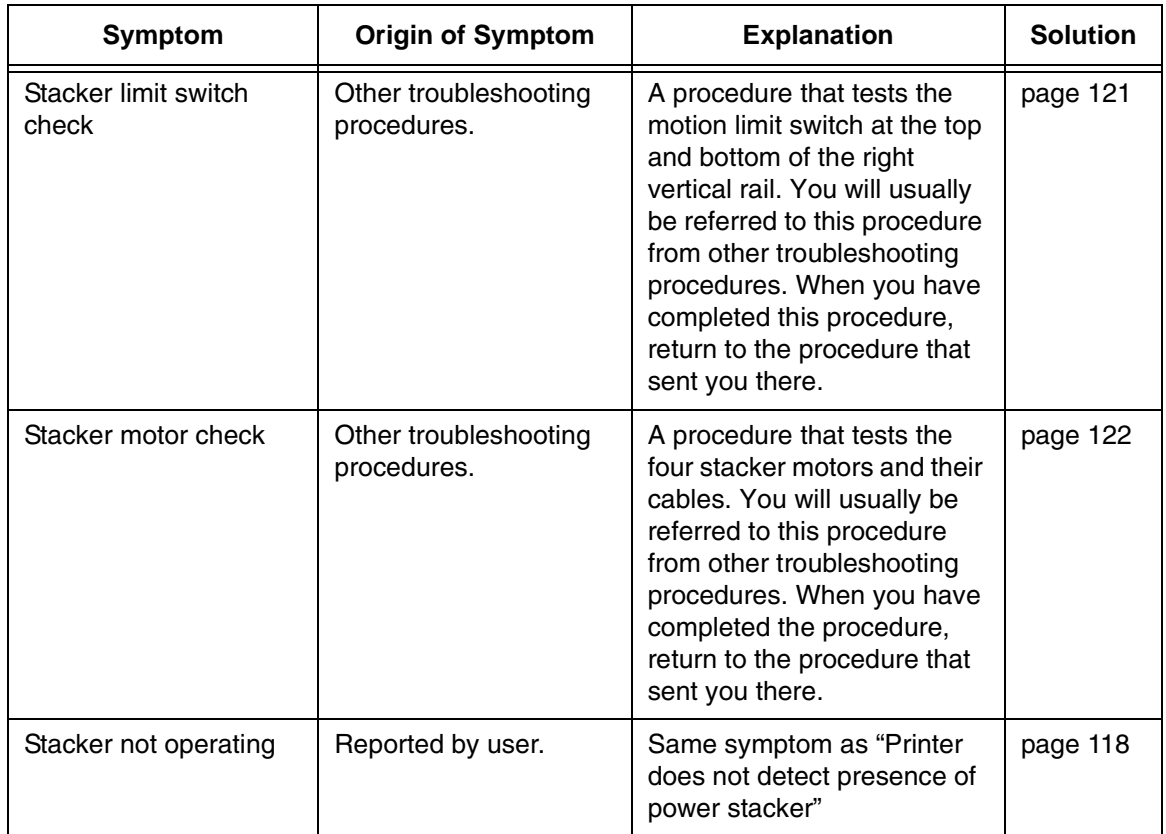

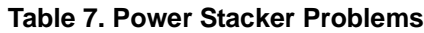

# <span id="page-363-2"></span>**Removing the Power Stacker**

- 1. Set the printer power switch to O (off).
- 2. Unplug the power cord.
- 3. Unload paper from the stacker area. (Refer to the *User's Manual.)*
- 4. Remove the paper tent (if present). [\(Figure](#page-363-0) 68.)

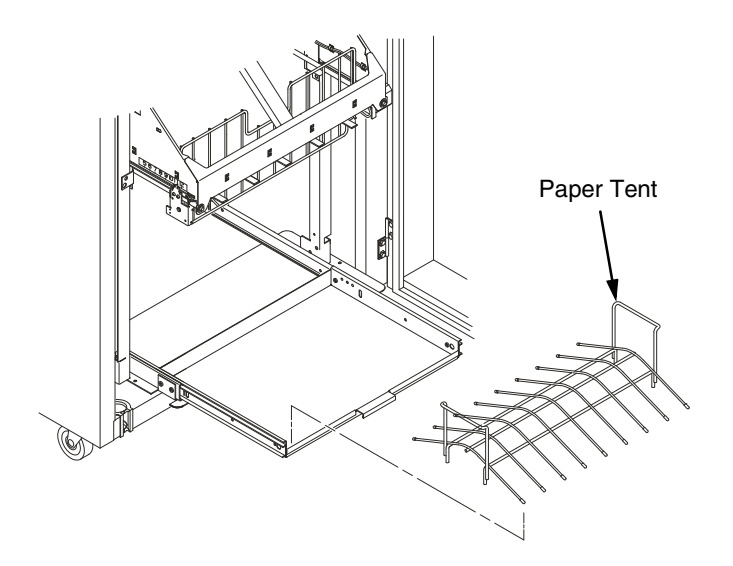

**Figure 68. Removing the Paper Tent**

<span id="page-363-0"></span>5. Cut the tie wrap (if present) and remove the paper fence. [\(Figure](#page-363-1) 69.)

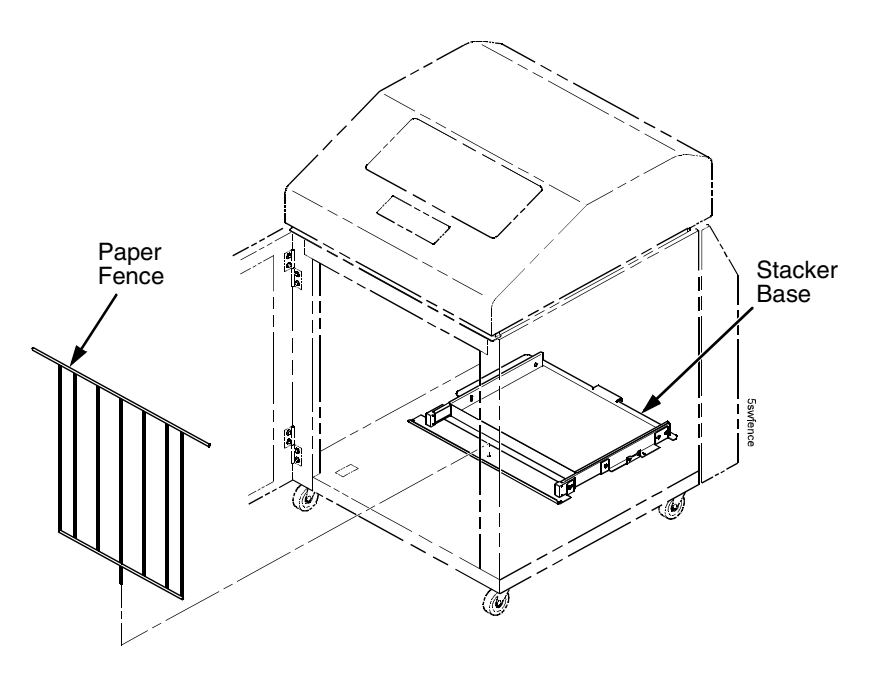

<span id="page-363-1"></span>**Figure 69. Removing the Paper Fence**

- 6. Remove the two 10-32 x 5/32 inch buttonhead screws and washers securing the vertical rails to the upper frame cross-member at the rear of the cabinet. ([Figure](#page-364-0) 70.)
- 7. Remove the two Torx T-10 screws securing the stacker base to the cabinet floor. [\(Figure](#page-364-0) 70.)
- 8. Remove the two Torx T-10 screws that secure the rail bracket to the cabinet floor. [\(Figure](#page-364-0) 70.)

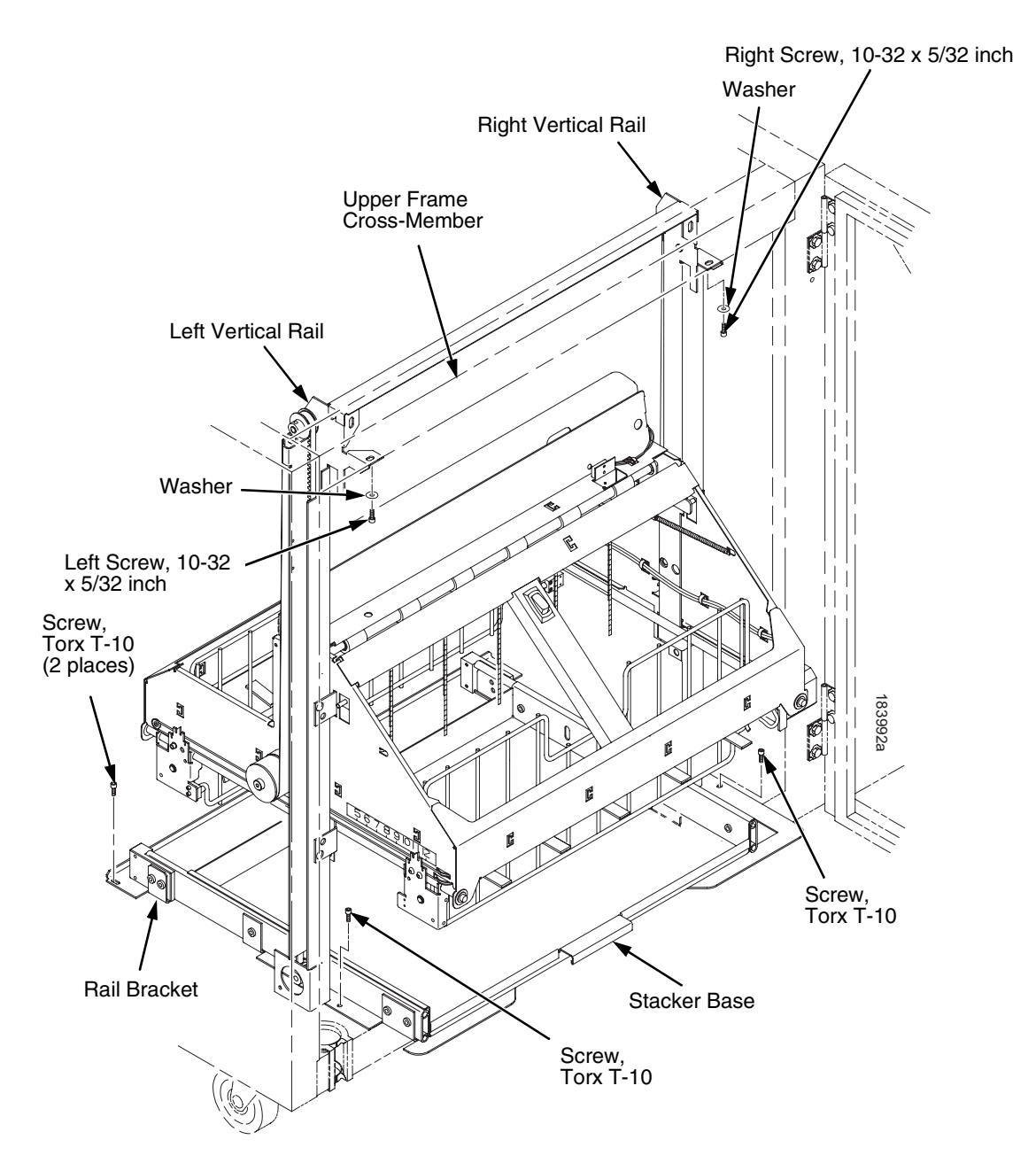

#### **Figure 70. Preparing the Stacker for Removal**

<span id="page-364-0"></span>9. Pull the paper tray out until the holes in the rails permit access to the M3 buttonhead screws. ([Figure](#page-365-0) 71.)

10. Loosen one turn (do not remove) the M3x6 screws securing the vertical rails to the stacker base. Each rail is secured by two screws. ([Figure](#page-365-0) 71.)

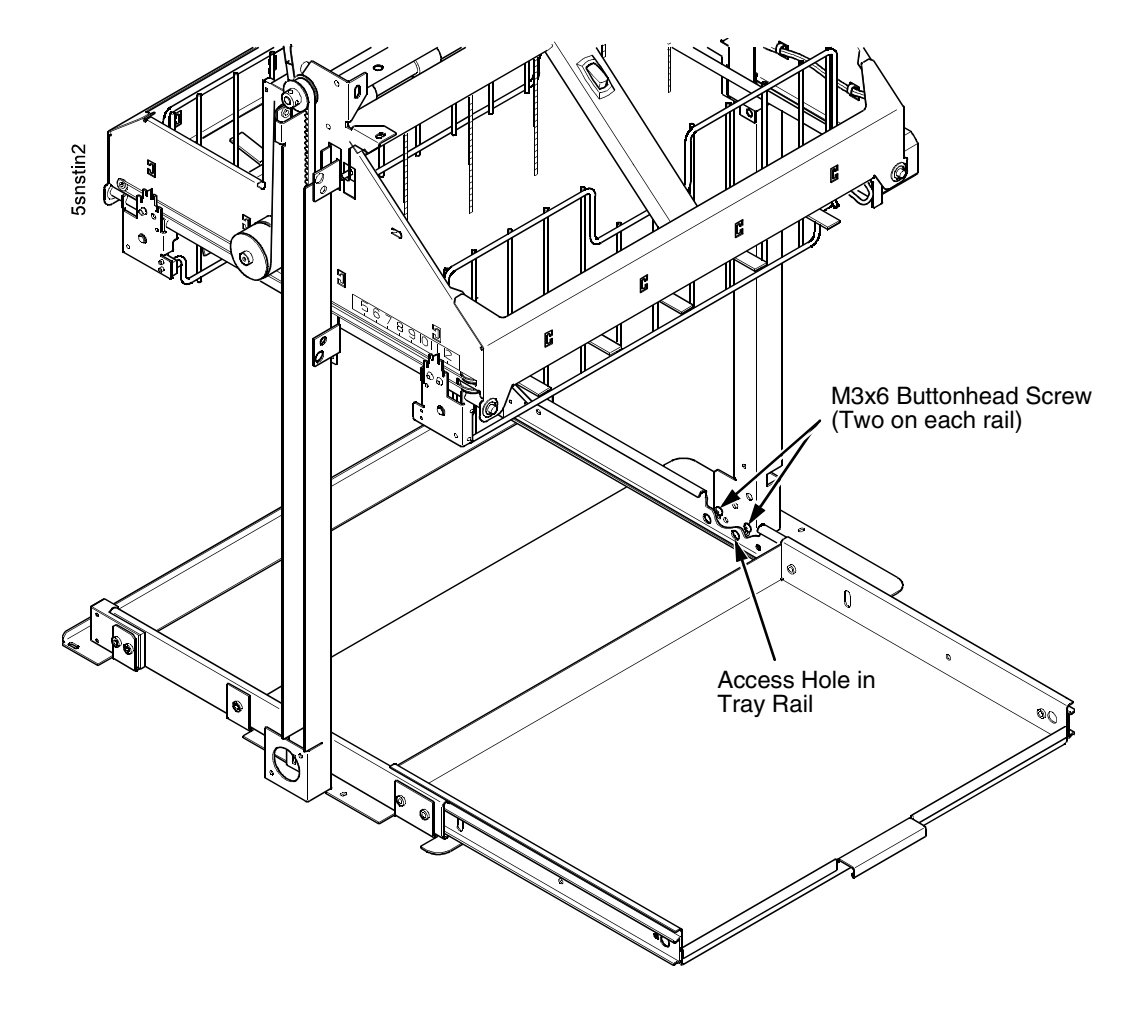

<span id="page-365-0"></span>**Figure 71. The Lower Screws in the Vertical Rails**

- 11. Lower the elevator assembly to its lowest position. Tilt the vertical rails towards the front of the printer to make room for removing the control panel.
- 12. Remove the two 4-40 x 1/4 inch screws securing the elevator I/O cable to the elevator assembly and disconnect the stacker I/O cable. [\(Figure](#page-366-0) 72.)

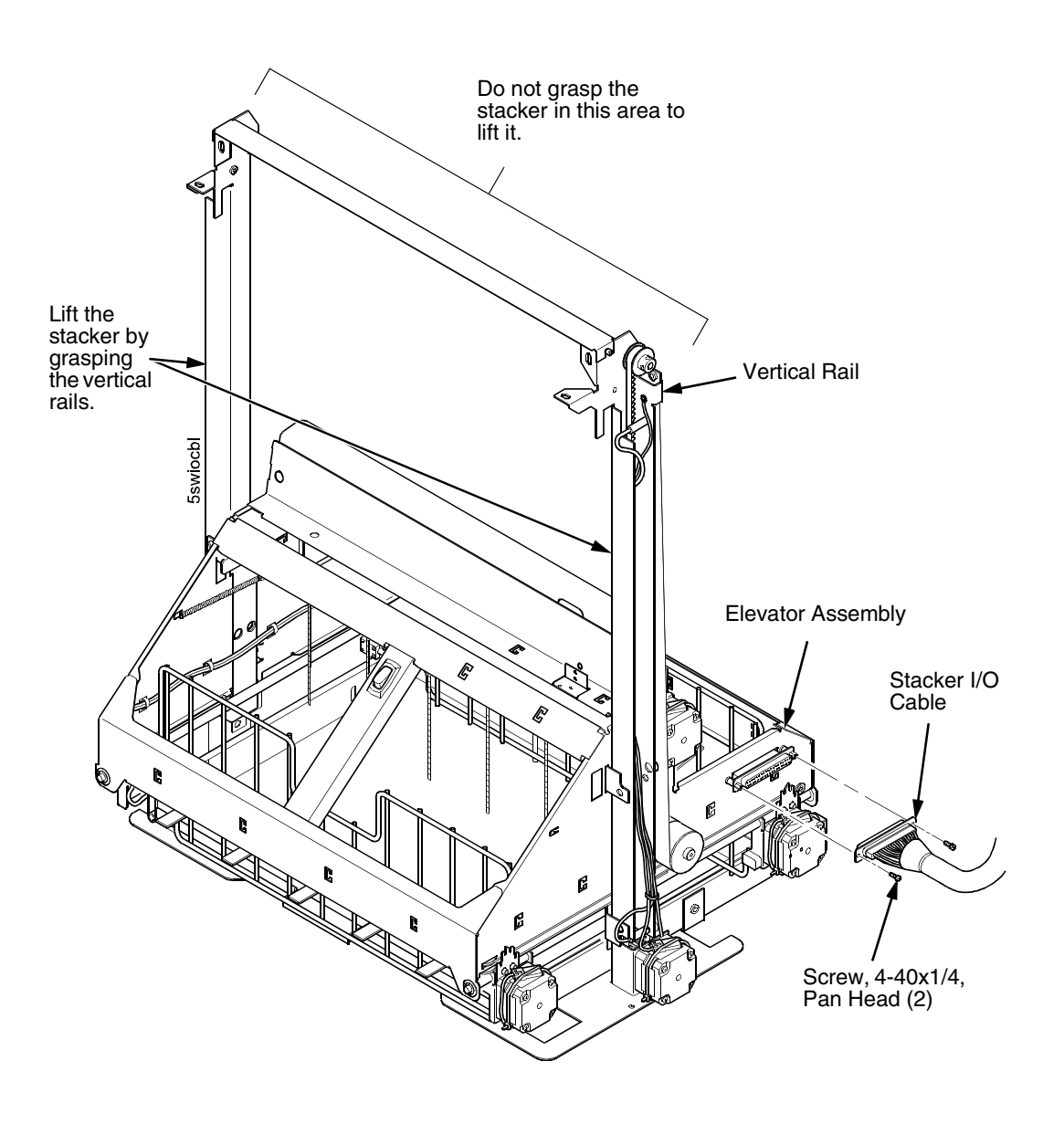

<span id="page-366-0"></span>**Figure 72. Disconnecting the Stacker I/O Cable**

13. Remove two screws, washers, and the standoff from the stacker control panel. [\(Figure](#page-367-0) 73.)

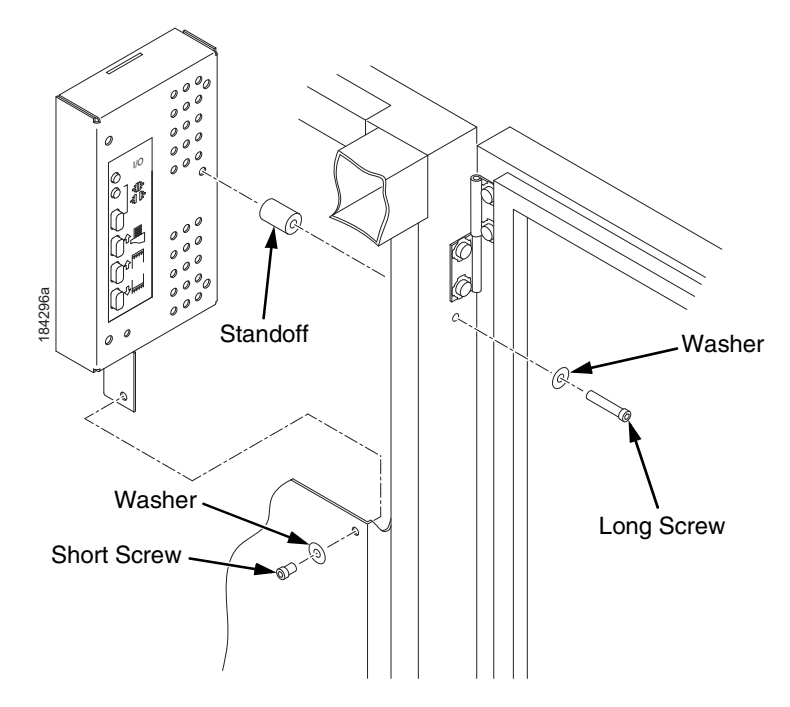

**Figure 73. Removing the Stacker Control Panel**

<span id="page-367-0"></span>14. Remove four cables from the stacker control panel, and remove the stacker control panel. [\(Figure](#page-367-1) 74.)

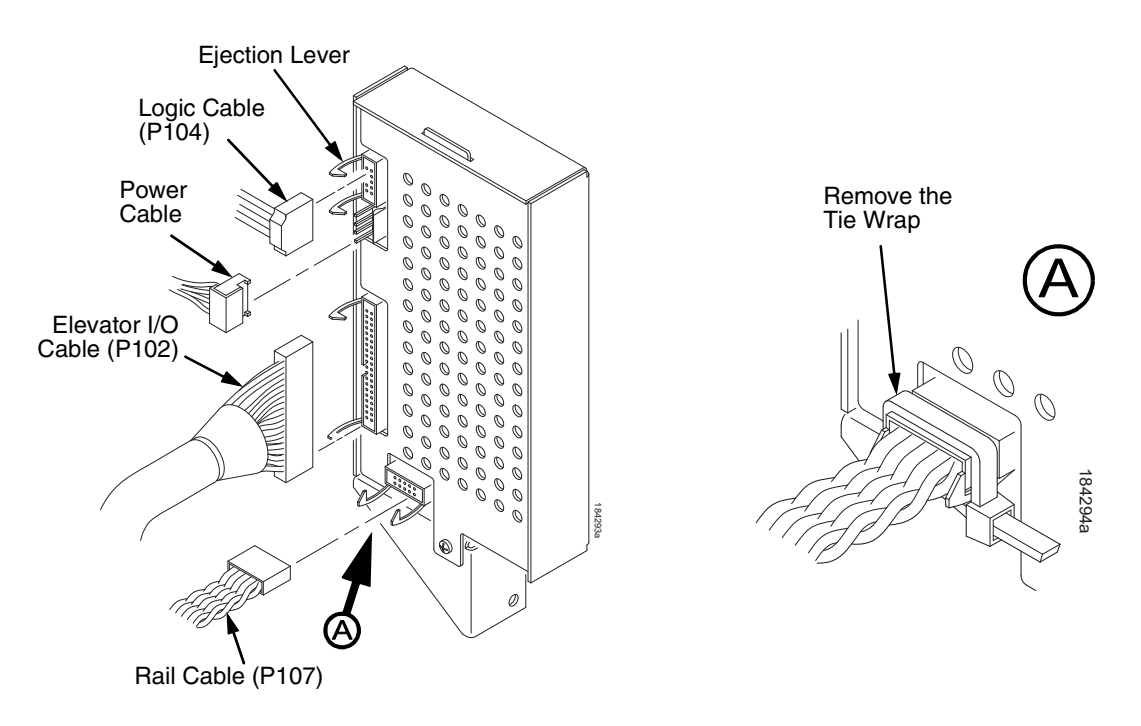

<span id="page-367-1"></span>**Figure 74. Removing Cables from the Stacker Control Panel**

- **NOTE:** It may be easier to wear gloves for the next step.
- 15. Slide the stacker assembly slightly to the right to clear the air exhaust duct. Tilt the vertical rails toward the front of the printer until they clear the upper frame cross-member. Grasping the stacker assembly by the vertical rails, lift and slide it to the rear and angle it out of the cabinet, as shown in [Figure](#page-368-0) 75.

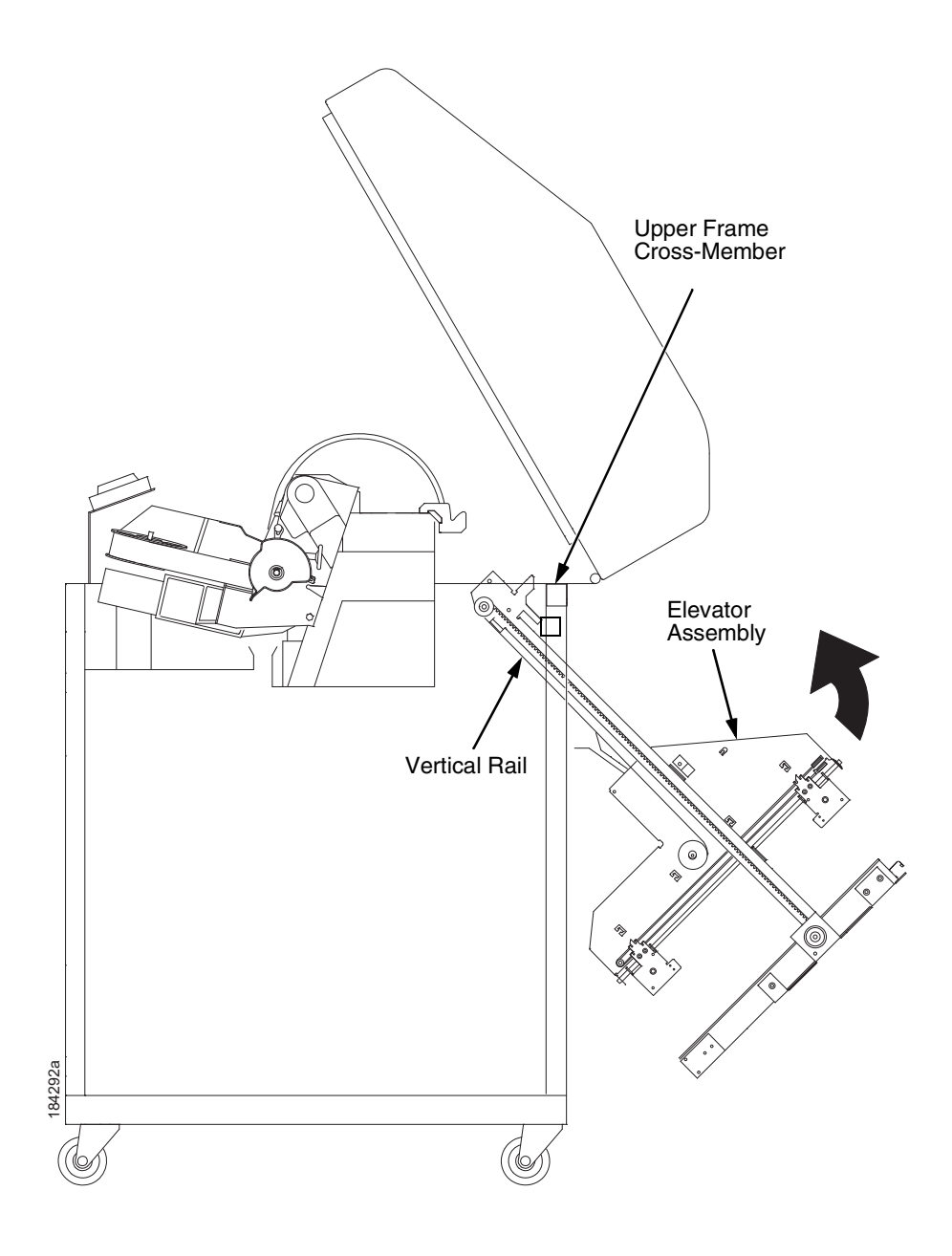

<span id="page-368-0"></span>**Figure 75. Removing the Stacker Assembly**

# **Installing the Power Stacker**

- **NOTE:** This section shows installation of the power stacker assembly, the stacker cable assemblies, and the stacker control panel.
- 1. Set the printer power switch to O (off).
- 2. Unplug the power cord.
- 3. Remove paper.
- <span id="page-369-1"></span>4. Loosen—do not remove—the three paper path hold-down screws. Slide the paper path to the left and lift it off the card cage. [\(Figure](#page-369-0) 76.)

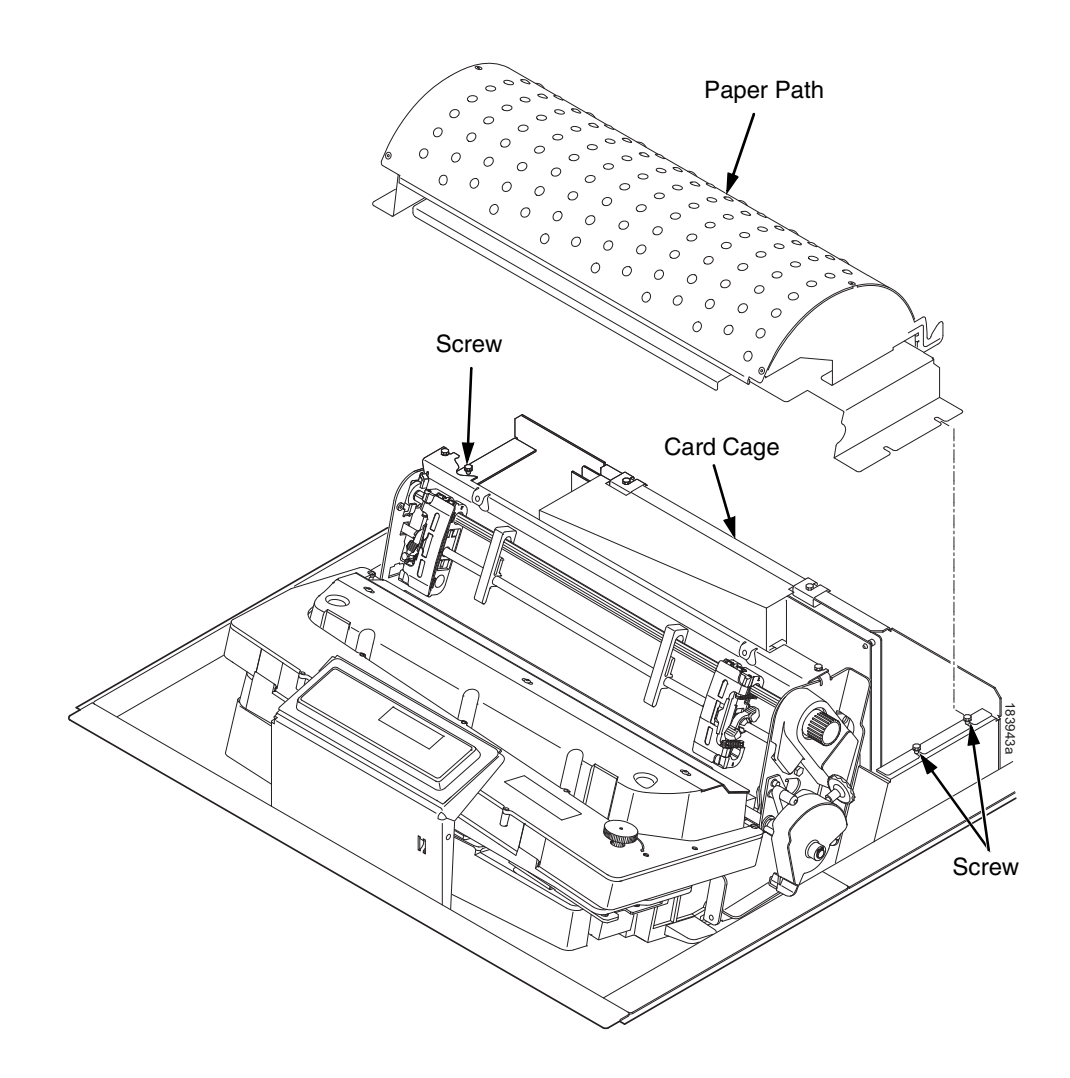

<span id="page-369-0"></span>**Figure 76. Remove the Paper Path**

- 5. Connect the power stacker logic cable P103 to connector J117 on the controller board. [\(Figure](#page-370-0) 77.)
- 6. Disconnect the power supply cable from connector J101 on the controller board. [\(Figure](#page-370-0) 77.)
- 7. Connect power supply cable connector P101 to the stacker power cable, then connect the stacker power cable to connector J101 on the controller board. [\(Figure](#page-370-0) 77.)
- 8. Route the stacker power cable in front of the controller board and down through the cutout under the card cage fan. ([Figure](#page-370-0) 77.)
- 9. Route the stacker logic cable in front of the controller board and down through the cutout under the card cage fan. ([Figure](#page-370-0) 77.)

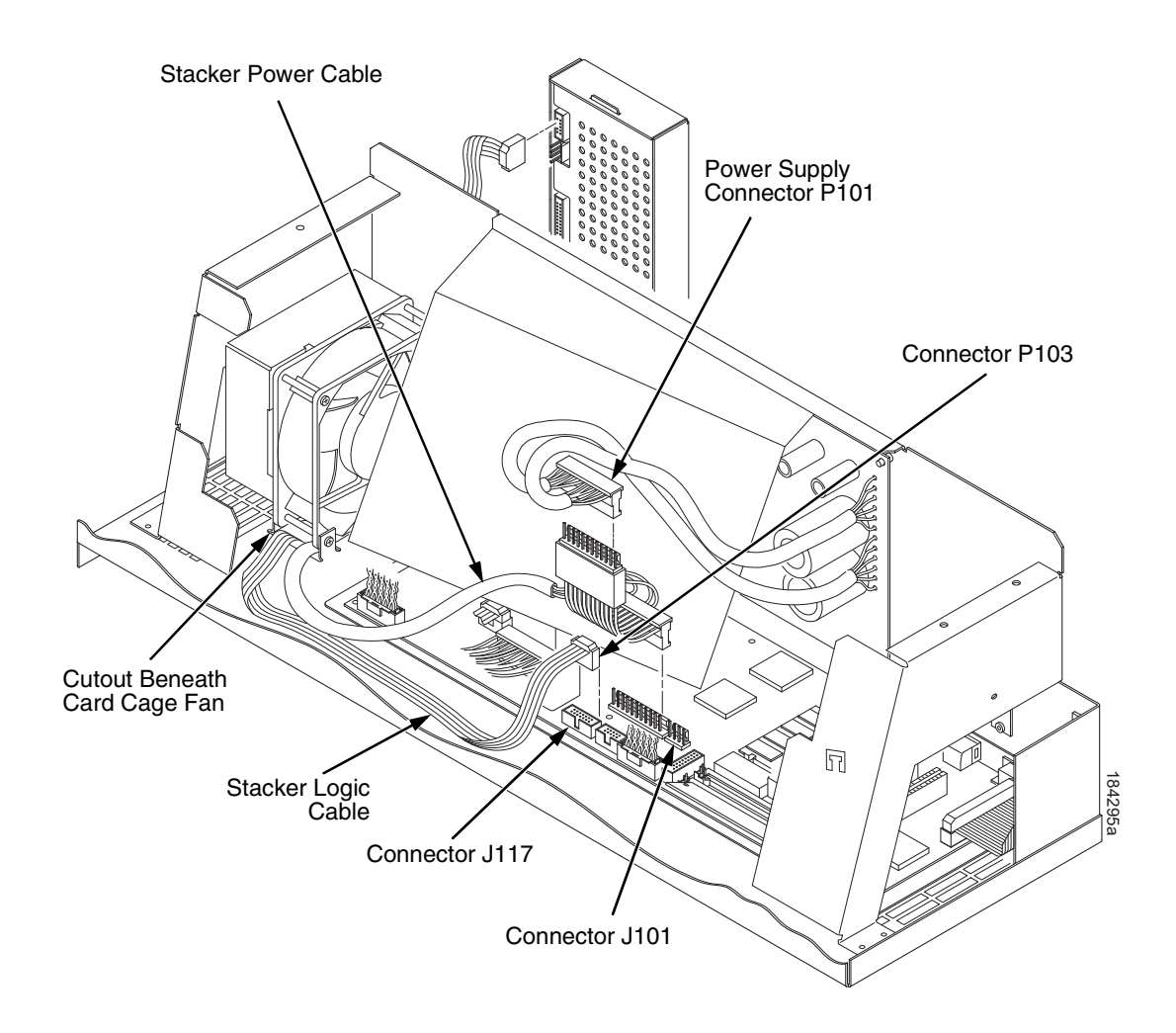

<span id="page-370-0"></span>**Figure 77. Power Stacker Connections on the PSA3 Controller Board**

- 10. Pull the paper tray out until the holes in the rails permit access to the M3 buttonhead screws. ([Figure](#page-371-0) 78.)
- 11. Loosen one turn—do not remove—the M3 screws securing the vertical rails to the stacker base. Each rail is secured by two screws. ([Figure](#page-371-0) 78.)

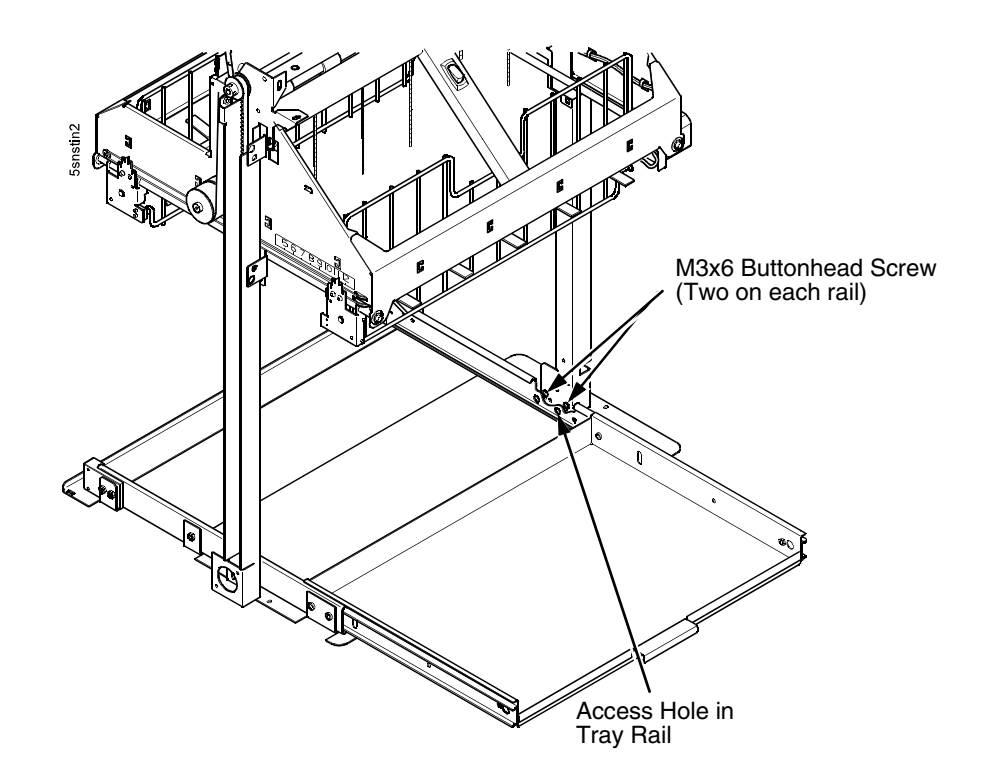

<span id="page-371-0"></span>**Figure 78. The Lower Screws in the Vertical Rails**

- 12. Position the elevator assembly at the bottom of the vertical rails. [\(Figure](#page-372-0) 79.)
- 13. Connect the elevator I/O cable to the elevator assembly and install the two 4-40 x 1/4 inch screws, as shown in [Figure](#page-372-0) 79.

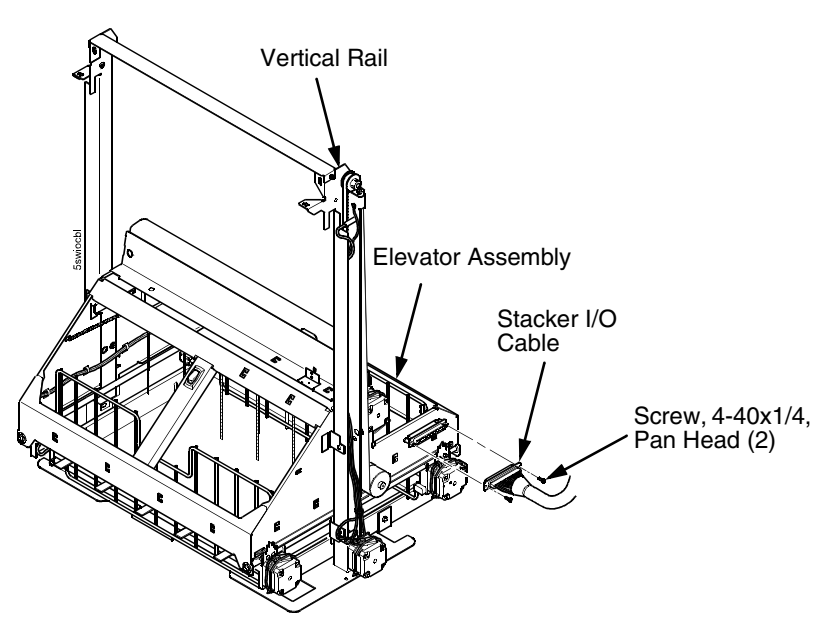

**Figure 79. The Elevator I/O Cable**

<span id="page-372-0"></span>**CAUTION The paper stacker assembly mounts to the rear upper frame crossmember and the cabinet floor. It is a snug fit. During installation, grasp the stacker by the vertical rails and take care to avoid scratching painted surfaces or damaging the stacker.**

**NOTE:** It may be easier to wear gloves for the next step.

- 14. Position the stacker assembly slightly to the right in order to clear the air exhaust duct, insert the vertical rails inside and under the upper frame cross-member, then slowly swing the base of the stacker assembly into the cabinet. ([Figure](#page-373-0) 80a.)
- 15. Work the stacker base rearward and engage the upper brackets of the vertical rails under the upper frame cross-member. ([Figure](#page-373-0) 80b.)
- 16. Align the holes in the vertical rail brackets with the holes in the upper frame cross-member. [\(Figure](#page-373-0) 80c and [Figure](#page-374-0) 81.)

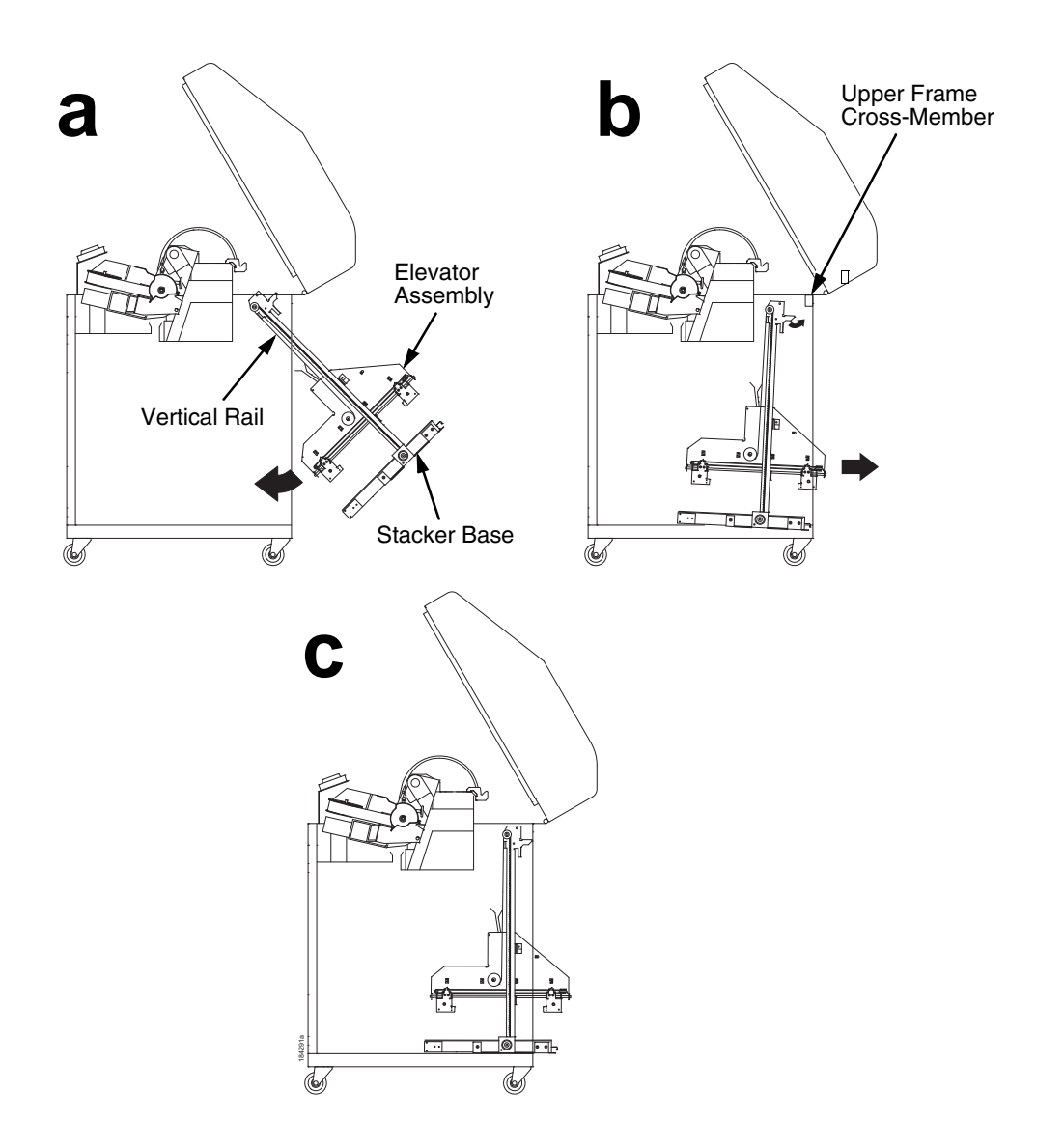

<span id="page-373-0"></span>**Figure 80. Stacker Installation**

- 17. Align the holes in the stacker base with the holes in the cabinet floor. [\(Figure](#page-373-0) 80c and [Figure](#page-374-0) 81)
- 18. Install finger tight the 10-32 x 5/32 inch buttonhead screw and washer securing the left vertical rail to the upper frame cross-member. (Do not install the right hand screw yet.) ([Figure](#page-374-0) 81.)
- 19. Install and tighten the two Torx T-10 screws securing the stacker base to the cabinet floor. [\(Figure](#page-374-0) 81.)
- 20. Install and tighten the two Torx T-10 screws that secure the rail bracket to the cabinet floor. [\(Figure](#page-374-0) 81.)

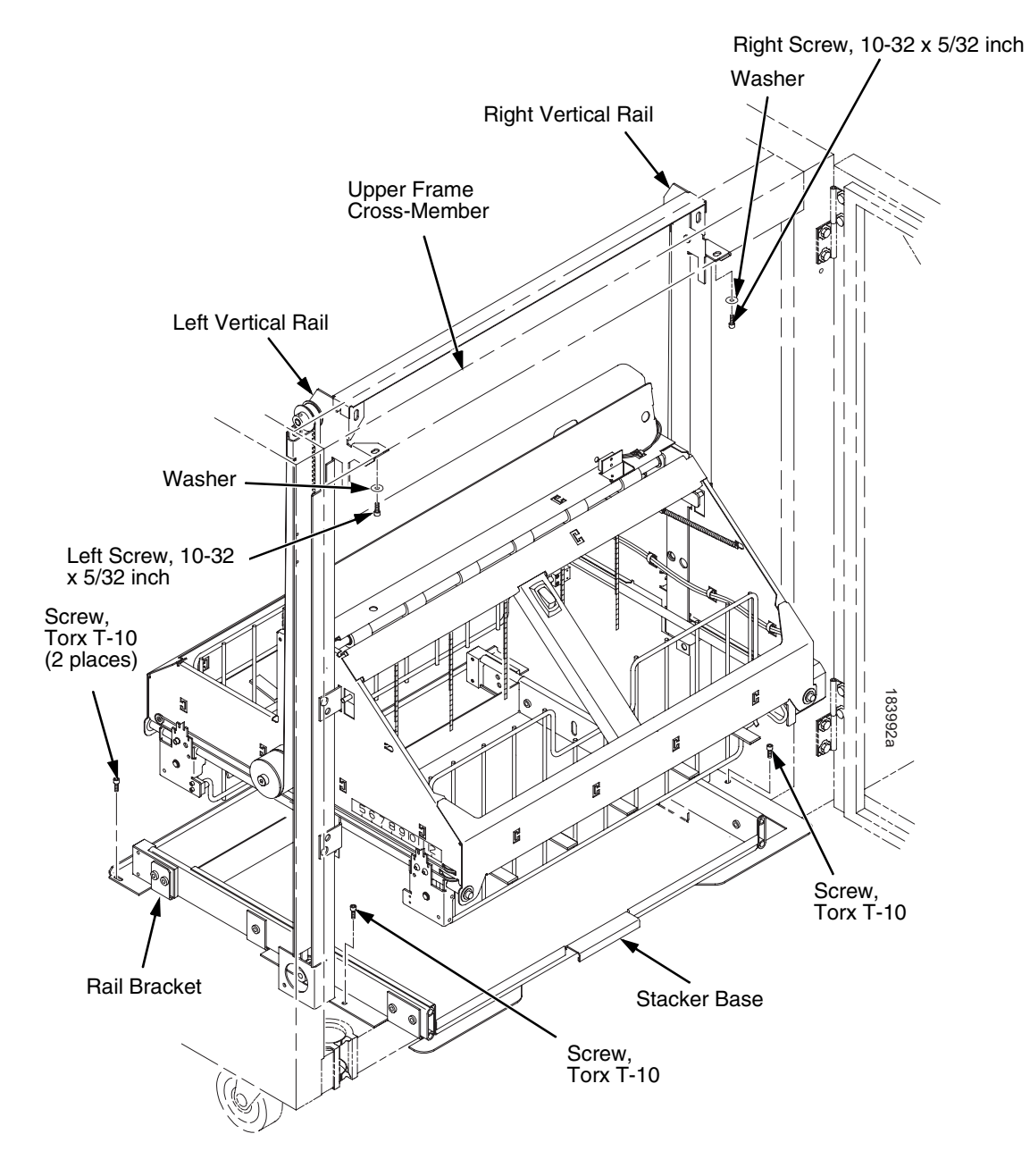

<span id="page-374-0"></span>**Figure 81. Stacker Fasteners**

21. Gather the stacker rail cable, elevator I/O cable, logic cable, and power cable. Route the cables outboard of the elevator assembly. ([Figure](#page-375-0) 82.)

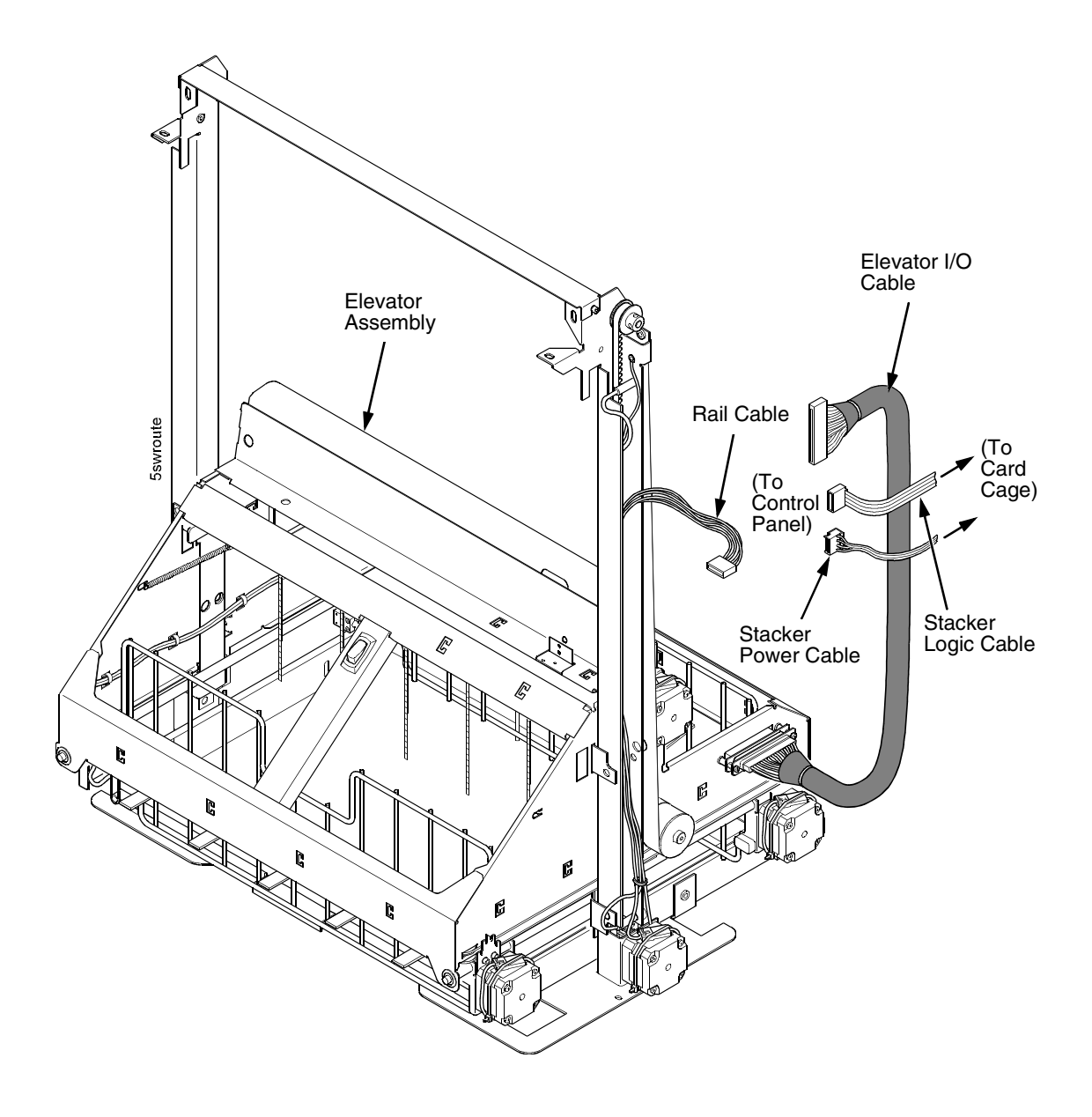

<span id="page-375-0"></span>**Figure 82. Stacker Cable Routing**

- 22. Connect the stacker cables to the rear of the stacker control panel assembly and make sure the ejector levers close over the connectors. [\(Figure](#page-376-0) 83.)
- 23. Press rail cable connector P107 into the control panel until the ejectors close, then tie wrap the ejectors to the connector. ([Figure](#page-376-0) 83, detail A.)

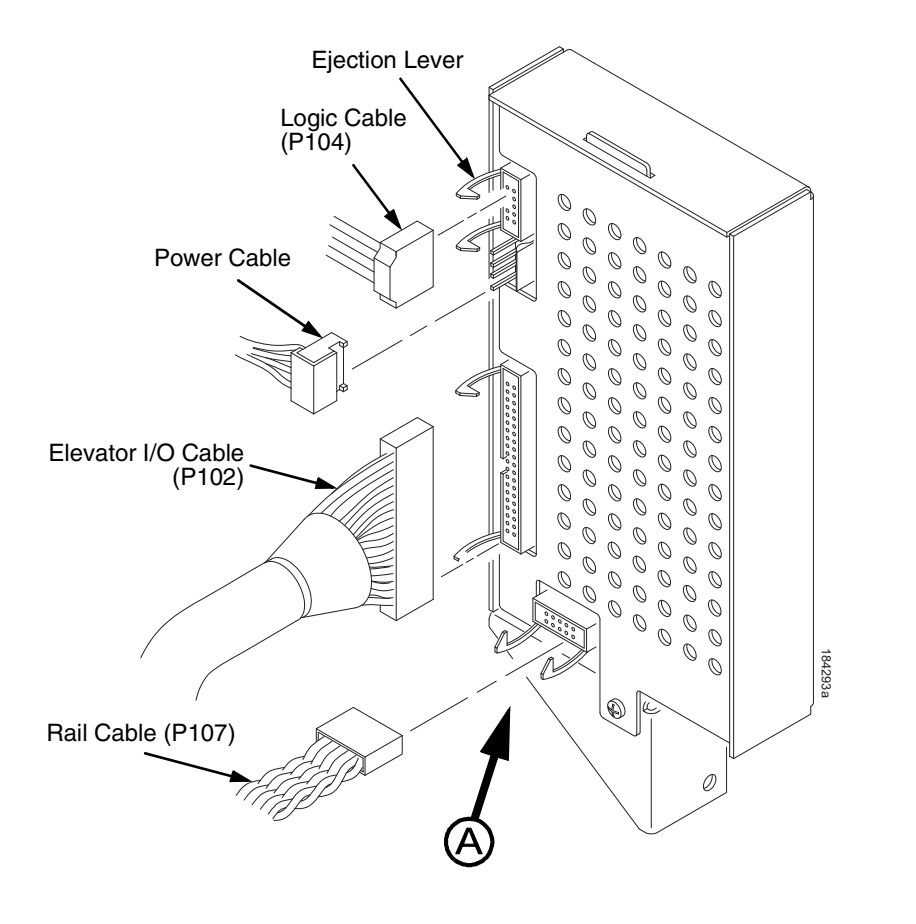

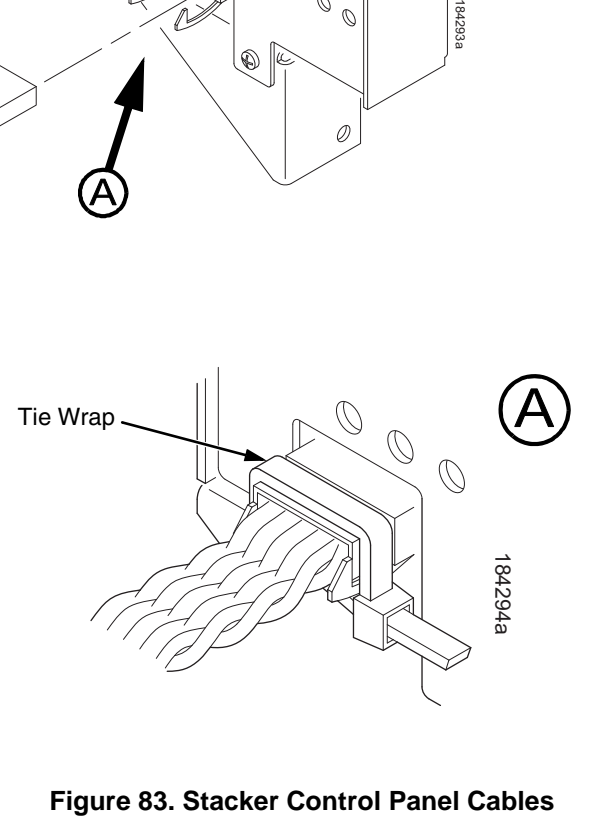

<span id="page-376-0"></span>

- 24. Apply the double-sided tape to one end of the control panel standoff. Remove the paper backing and hold the standoff inside the cabinet while you insert the upper mounting screw and washer through the hole in the frame. Use the screw as a guide to align the standoff with the hole, then press the standoff against the inside wall and push the upper screw in as far as it will go. Now maneuver the control panel into position and install the upper mounting screw finger tight in the control panel. ([Figure](#page-377-0) 84.)
- 25. Inspect the distance between the control panel lower bracket and the inner panel of the cabinet.
	- a. If the control panel lower bracket is flush with the cabinet inner panel, proceed to step [26.](#page-377-1)
	- b. If there is a gap between the control panel lower bracket and the cabinet inner panel, do the following:
		- 1) Peel the backing off the spacer adhesive. ([Figure](#page-377-0) 84.)

2) Align the spacer with the holes in the lower bracket and inner panel. [\(Figure](#page-377-0) 84.)

- 3) Press the spacer adhesive against the inner panel. [\(Figure](#page-377-0) 84.)
- <span id="page-377-1"></span>26. Install the lower mounting screw and washer. Tighten the upper mounting screw. [\(Figure](#page-377-0) 84.)

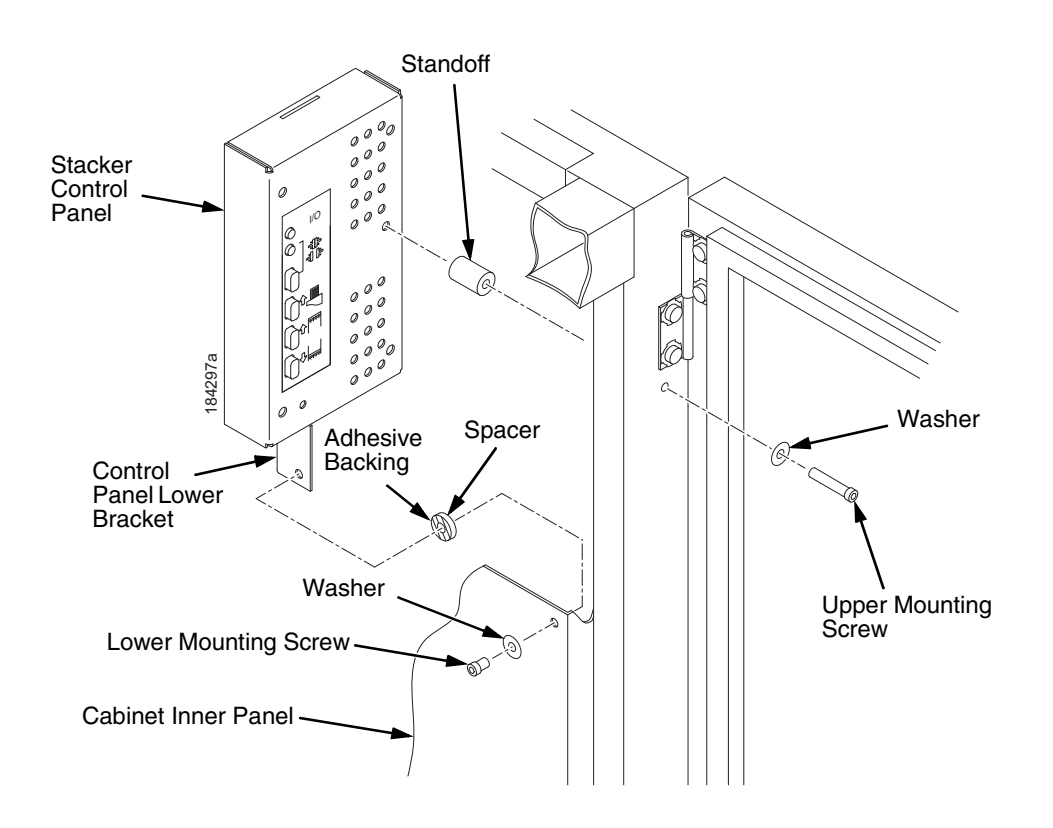

<span id="page-377-0"></span>**Figure 84. Installing the Stacker Control Panel**

- 27. Install finger tight the 10-32 x 5/32 inch buttonhead screw and washer securing the right vertical rail to the upper frame cross-member. [\(Figure](#page-374-0) 81.)
- <span id="page-378-0"></span>28. Move the elevator assembly up and down on the vertical rails until it travels smoothly with no binding.
- <span id="page-378-1"></span>29. Tighten the two 10-32 x 5/32 inch buttonhead screws securing the vertical rails to the upper frame cross-member.
- 30. Pull the paper tray out until the holes in the rails permit access to the M3x6 screws. Tighten the M3 screws securing the vertical rails to the stacker base. Each rail is secured by two screws. ([Figure](#page-371-0) 78.)
- 31. Move the elevator assembly up and down and make sure it travels smoothly with no binding. If the elevator binds or catches anywhere along its path of travel, slightly loosen the upper rail screws and repeat steps [28](#page-378-0) and [29](#page-378-1) until the elevator moves smoothly.
- 32. Bundle the stacker control panel cables in the wire saddles located under the card cage. Tie wrap the cables so they do not catch in the stacker mechanism as it moves up and down. Route the stacker rail and frame cables so they move without snagging as the elevator assembly moves up and down. [\(Figure](#page-379-0) 85.)

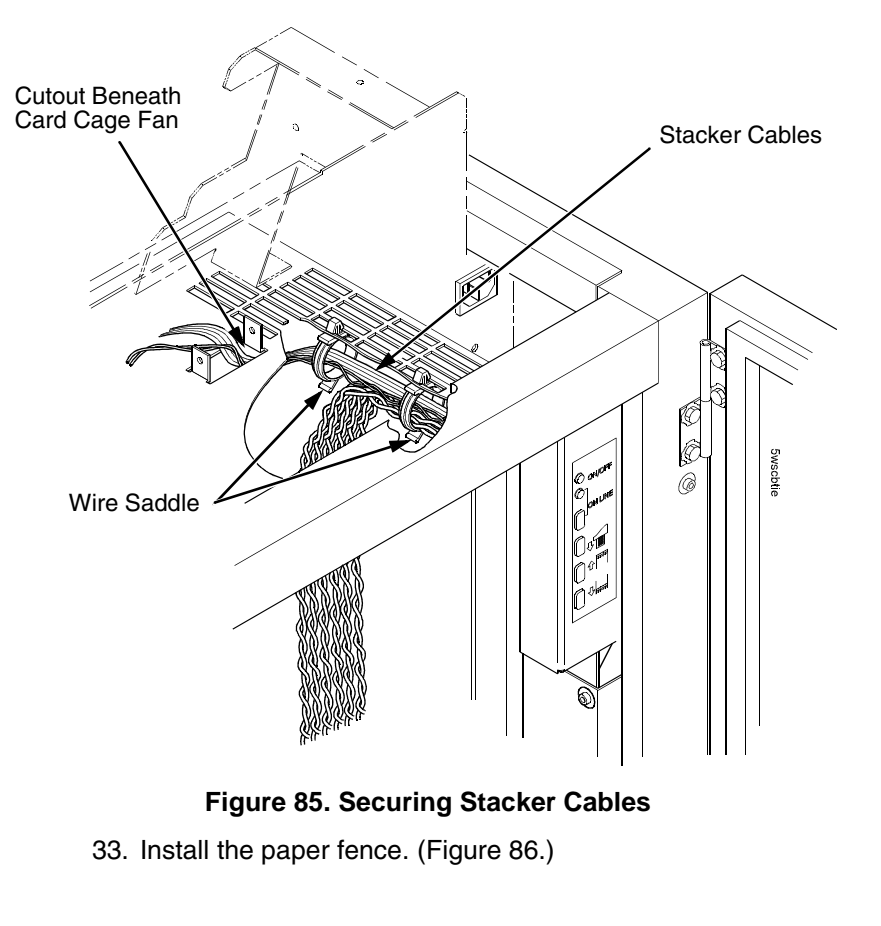

<span id="page-379-0"></span>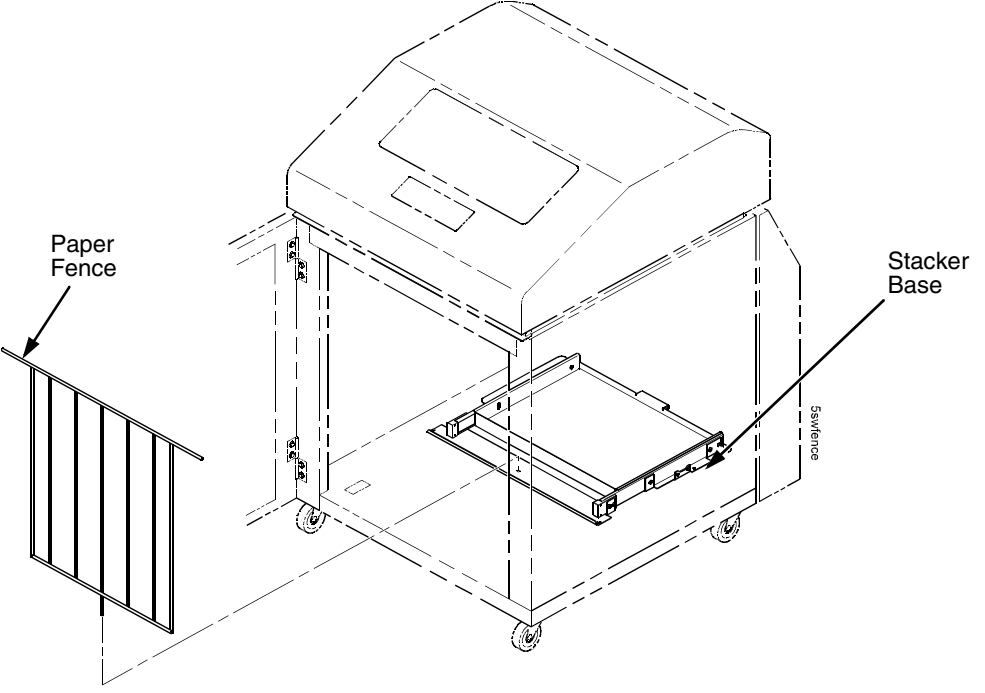

<span id="page-379-1"></span>**Figure 86. Paper Fence**

34. If the paper you will use is not wider than 15.5 inches (39.5 cm), pull out the paper tray and install the paper tent. ([Figure](#page-380-0) 87.) If the paper is wider than 15.5 inches (39.5 cm) leave the paper tent out of the printer

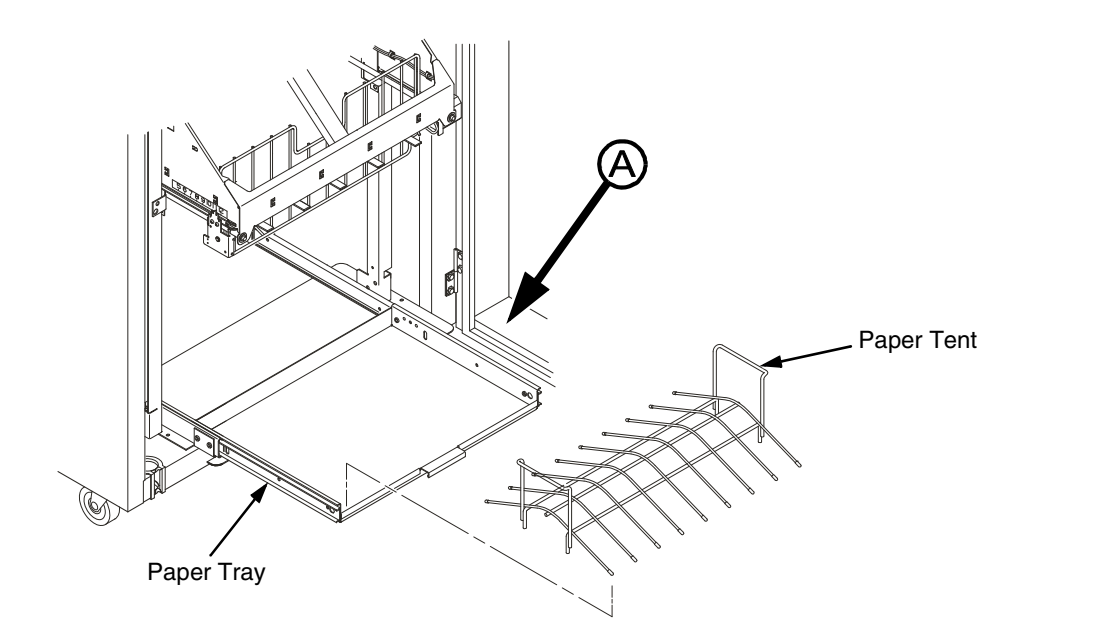

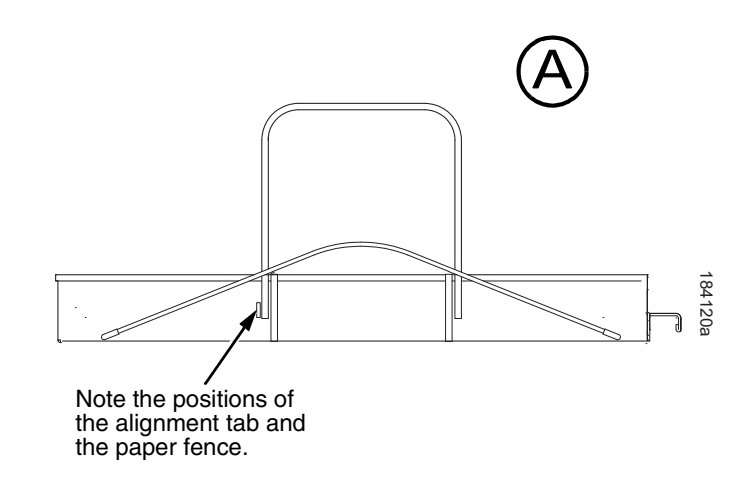

#### **Figure 87. Paper Tent**

- <span id="page-380-0"></span>35. Install the paper path that you removed in step [4.](#page-369-1)
- 36. Install paper and test stacker operation. (Refer to the *User's Manual.)*

# **Replacing the Constant Force Spring**

- 1. Remove the stacker assembly from the printer. (See [page 364.](#page-363-2))
- 2. Raise the elevator assembly to within about 1/4 inch of its highest position and secure it to the vertical rails using tie wraps or string. Do not overtighten the tie wraps or string; tighten them just enough to hold the elevator up. [\(Figure](#page-381-0) 88.)

<span id="page-381-0"></span>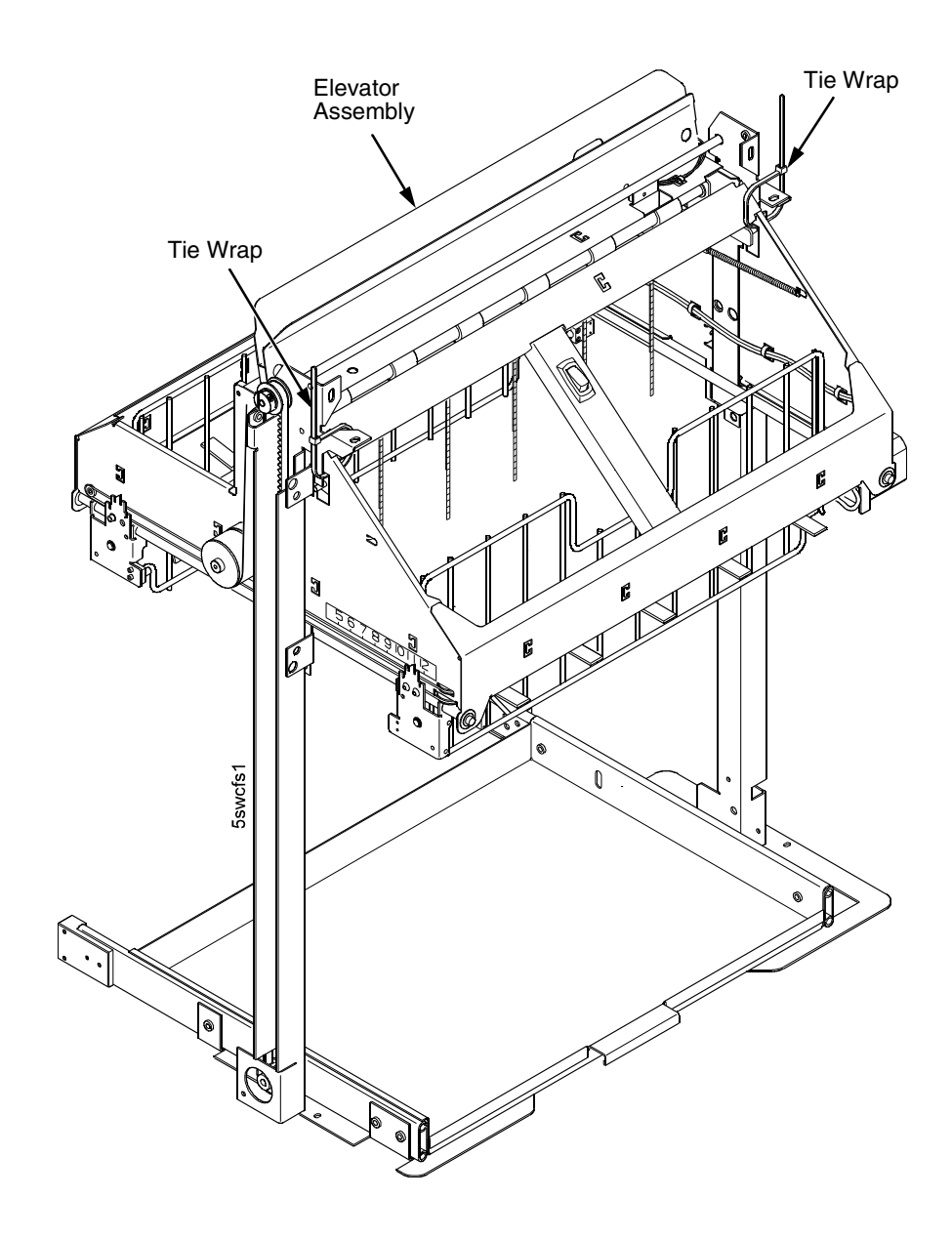

**Figure 88. Securing the Elevator Assembly**

- **WARNING The constant force spring is powerful and under high tension. Protect your hands with gloves. To avoid pinching or cutting your fingers, grip the spring and drum firmly in the next two steps. Coil the spring slowly and carefully. Do not let the spring twist or crimp.**
	- 3. Remove the shoulder screw, large washer, spacer, and small washer from the constant force spring and drum. Let the spring coil itself up until it reaches the top of its travel on the vertical rail. ([Figure](#page-382-0) 89.)
	- 4. Firmly gripping the spring and drum, remove the rail screw and washer securing the spring to the vertical rail. ([Figure](#page-382-0) 89.)
	- 5. Position a new constant force spring on the vertical rail and install the rail screw and washer. [\(Figure](#page-382-0) 89.)
	- 6. Install the shoulder screw, large washer, spacer, and small washer as shown in [Figure](#page-382-0) 89.

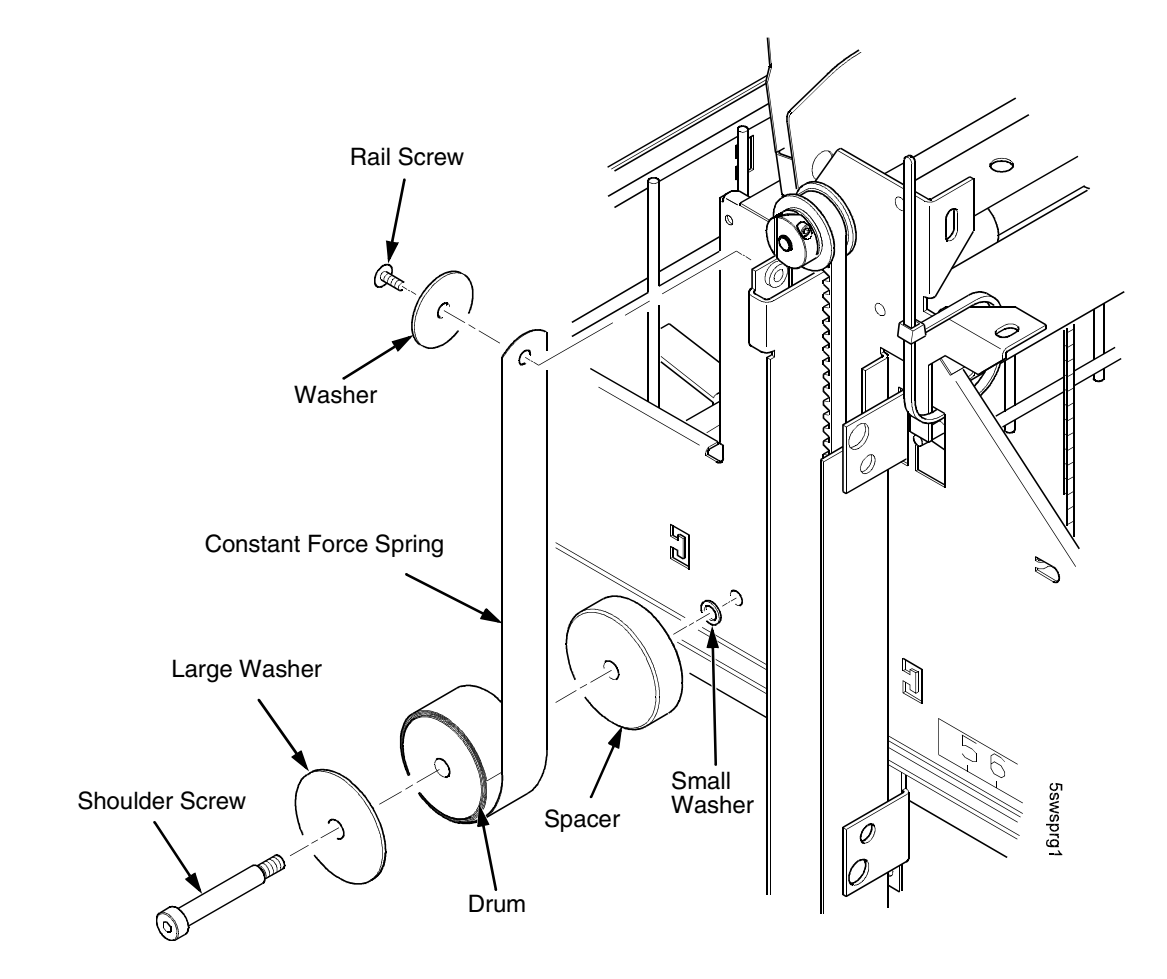

<span id="page-382-0"></span>**Figure 89. Removing and Installing the Constant Force Spring**

## **Replacing the Timing Belts**

- 1. Remove the stacker assembly from the printer [\(page 364](#page-363-2)).
- 2. Raise the elevator assembly to its highest position and secure it to the vertical rails using tie wraps or string. Do not over-tighten the tie wraps or string; tighten them just enough to hold the elevator up. [\(Figure](#page-381-0) 88, [page](#page-381-0)  [382.](#page-381-0))
- 3. If you are removing the left timing belt, remove the screw and washer from the pulley at the bottom of the left vertical rail, and remove the pulley. [\(Figure](#page-383-0) 90.) Go to step [6.](#page-384-0)
- 4. If you are removing the right timing belt, remove the two metric Allen screws that secure the timing belt motor to the right vertical rail. [\(Figure](#page-383-0) 90.) Go to step [5.](#page-383-1)

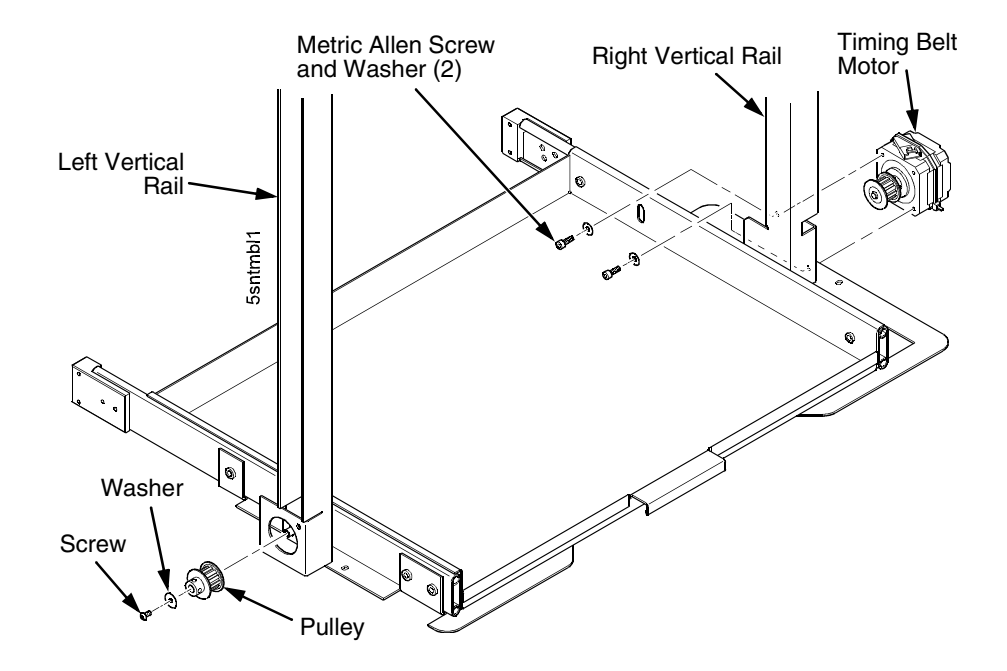

**Figure 90. Removing the Timing Belt Pulley and Motor**

<span id="page-383-1"></span><span id="page-383-0"></span>5. Loosen the two setscrews on the motor pulley and remove the pulley. Unplug the motor cable, if necessary. [\(Figure](#page-383-2) 91.) Go to step [6.](#page-384-0)

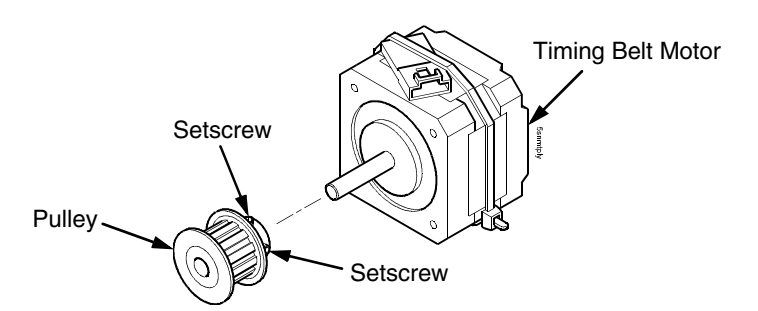

<span id="page-383-2"></span>**Figure 91. Removing the Timing Belt Motor Pulley**

<span id="page-384-0"></span>6. Remove the shoulder screw and large washer that secure the constant force spring to the vertical rail. [\(Figure](#page-384-1) 92.)

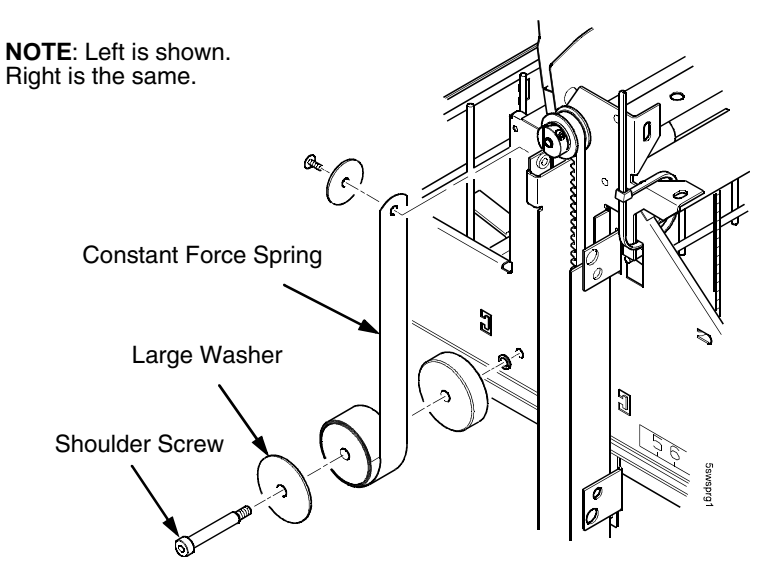

**Figure 92. Releasing the Constant Force Spring**

<span id="page-384-1"></span>7. Remove two Allen screws from the belt clamp that secures the timing belt to the stacker frame. [\(Figure](#page-384-2) 93.)

<span id="page-384-2"></span>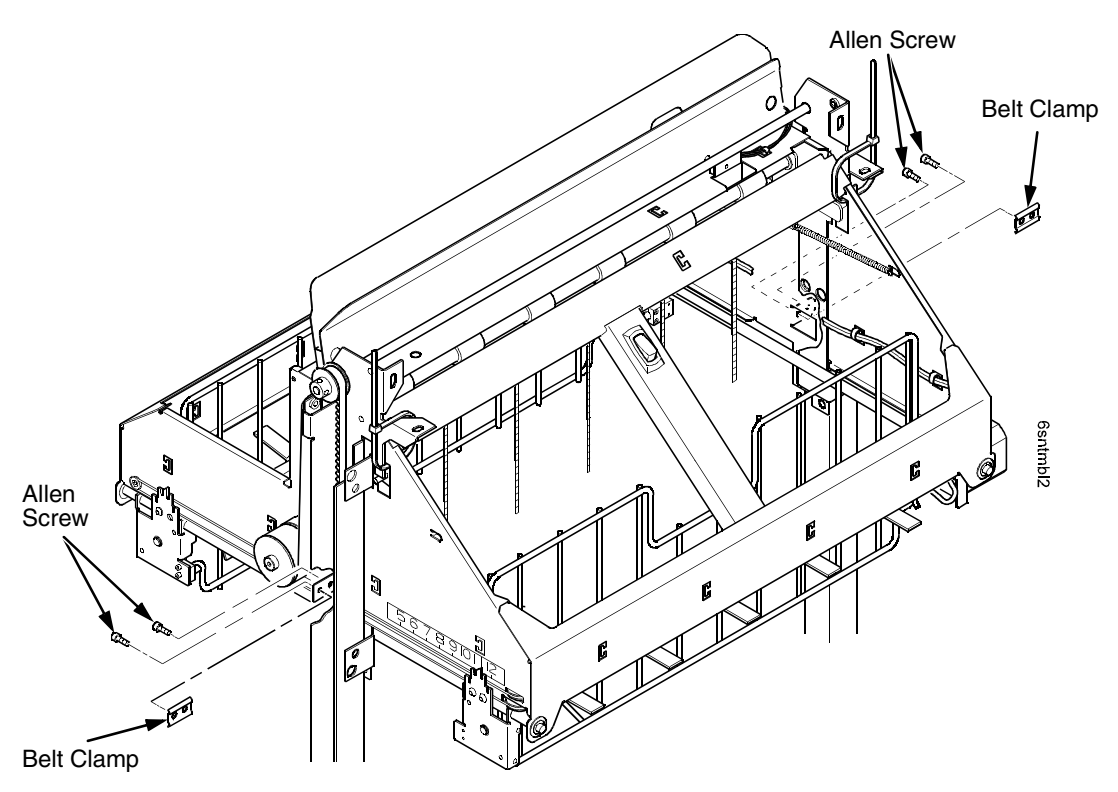

**Figure 93. Removing the Belt Clamps**

### **Appendix D Replacing the Timing Belts**

- 8. Remove the timing belt by working it around the vertical rail and constant force spring. [\(Figure](#page-385-0) 94.)
- 9. To install a timing belt, reverse the steps of this procedure.

<span id="page-385-0"></span>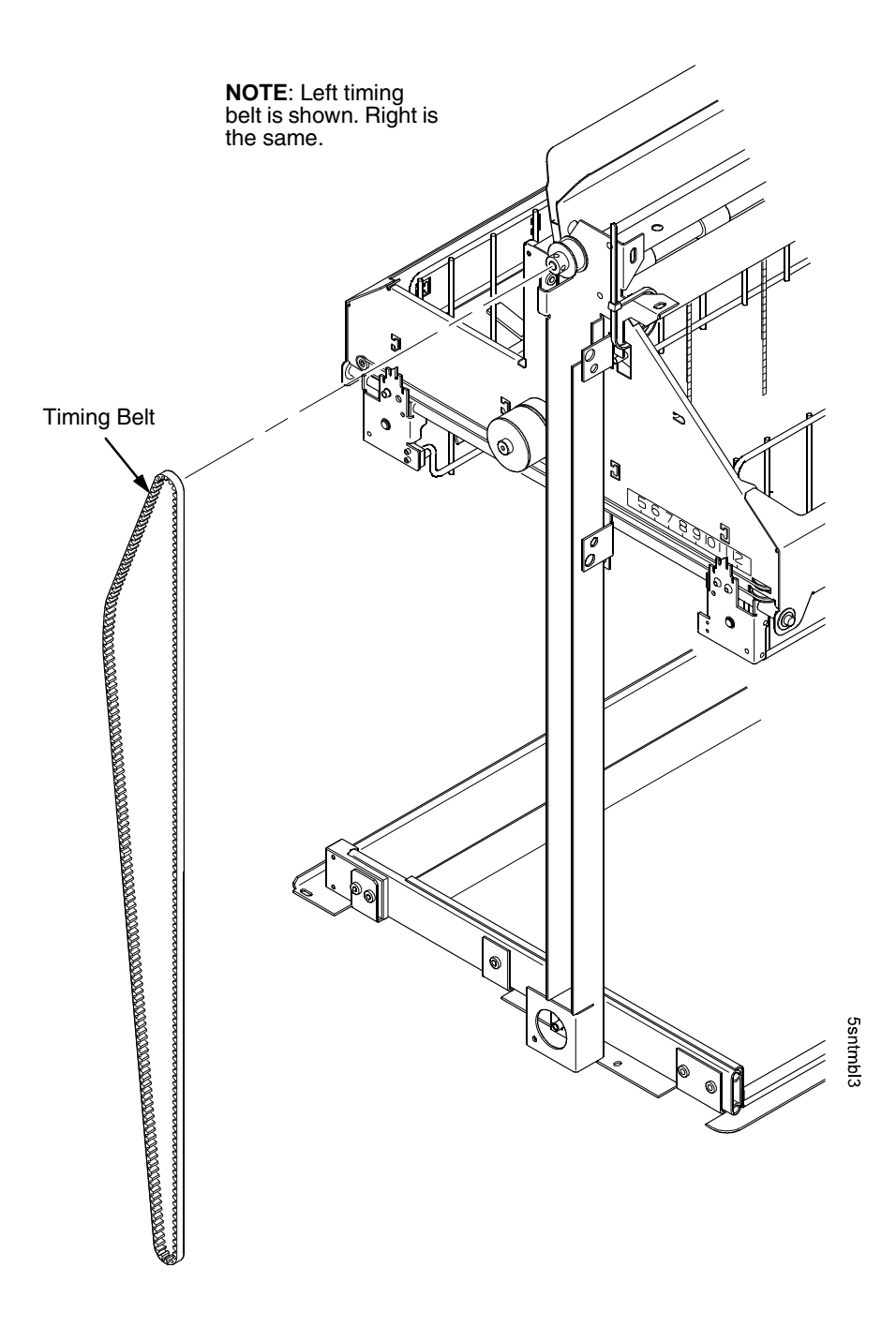

**Figure 94. Removing the Timing Belt**

# **Replacing the Roller Drive Shaft**

- 1. Remove the stacker assembly from the printer [\(page 364](#page-363-2)).
- 2. Unhook the right bearing pivot plate's extension spring from the tab on the elevator. [\(Figure](#page-386-0) 95.)
- 3. Using an M-2 Allen wrench, remove the screw securing the right bearing pivot plate to the elevator. ([Figure](#page-386-0) 95.)

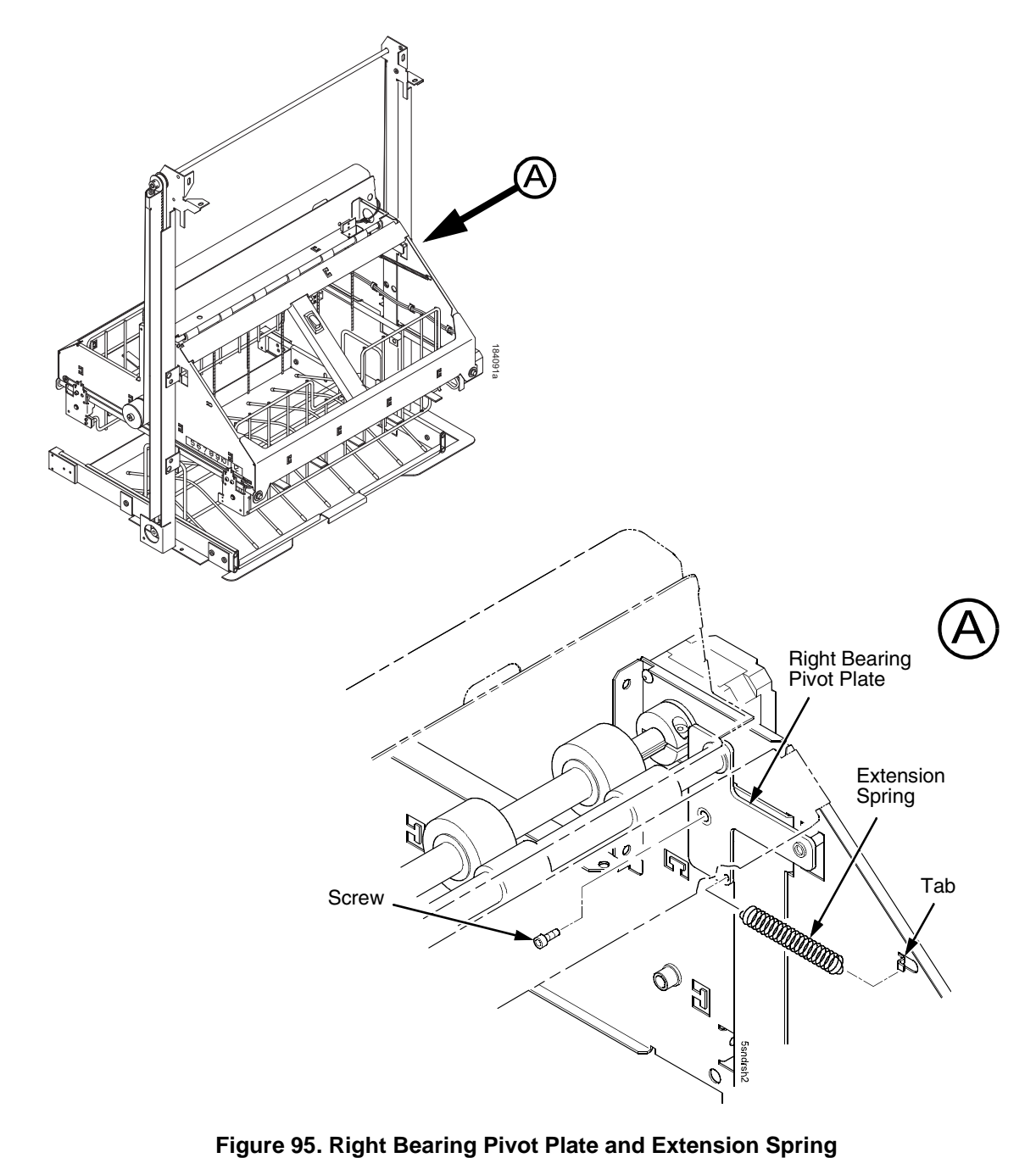

<span id="page-386-0"></span>

- 4. Move the idler shaft enough to expose the lower mount screw of the power stacker stepper motor. [\(Figure](#page-387-0) 96.)
- 5. Cut and remove the upper tie wrap securing the stepper motor wires to the elevator. (Be careful not to cut a motor wire.)
- 6. Using an M-2 Allen wrench, remove the two screws securing the power stacker stepper motor to the elevator. ([Figure](#page-387-0) 96.)
- 7. Using a 9/64 inch Allen wrench, loosen (do not remove) the collar screw securing the collar to the roller drive shaft. ([Figure](#page-387-0) 96.)
- 8. Support the roller drive shaft with one hand and pull the stepper motor shaft out of the roller drive shaft. Let the stepper motor hang from its cables.

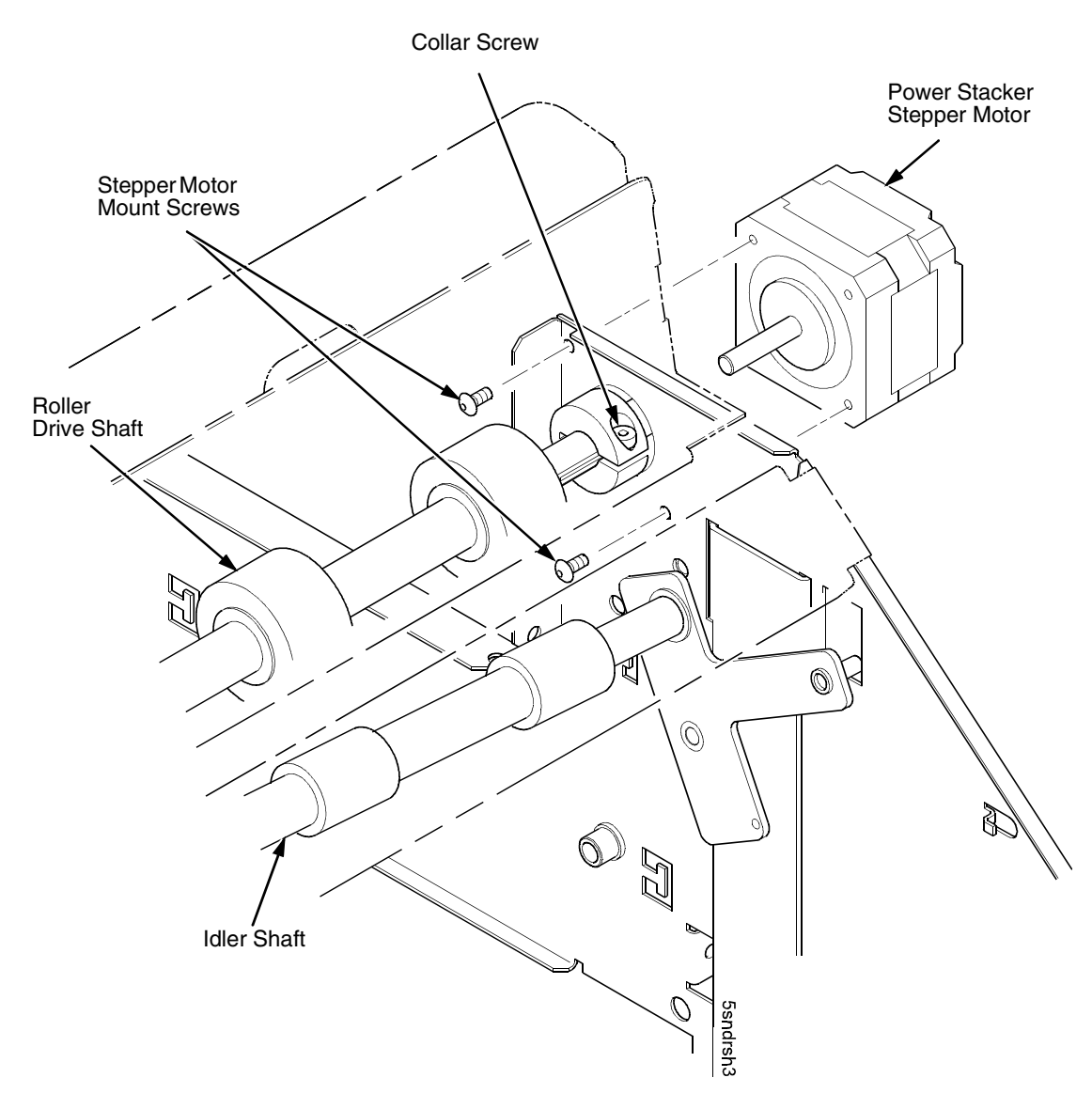

<span id="page-387-0"></span>**Figure 96. Power Stacker Stepper Motor**

- 9. Remove the roller drive shaft, taking care to retain the bearing at the left end of the shaft and the collar at the right end of the shaft. [\(Figure](#page-388-0) 97.)
- 10. Remove the bearing and collar from the old roller drive shaft and retain these items for installation on the new roller drive shaft. ([Figure](#page-388-0) 97.)
- 11. Using an M-2 Allen wrench, remove the screw securing the grounding clip to the left side of the elevator. Discard the old grounding clip, but retain the screw so you can install a new grounding clip when you install the new roller driver shaft. [\(Figure](#page-388-0) 97.)
- 12. Remove the new roller drive shaft, grounding clip, and bearing lubricant from the packaging.
- 13. Inspect the new roller drive shaft for oil and grease; wipe off any oil or grease from the roller drive shaft and rollers. The roller drive shaft must be dry and clean.
- 14. Apply a small dab of bearing lubricant to the dimple in the new grounding clip. Make sure this is the only area containing lubricant. ([Figure](#page-388-0) 97.)
- 15. Reverse the steps of the removal procedure, making sure to to install the new grounding clip to the side of the elevator and the bearing and collar onto the new roller drive shaft.

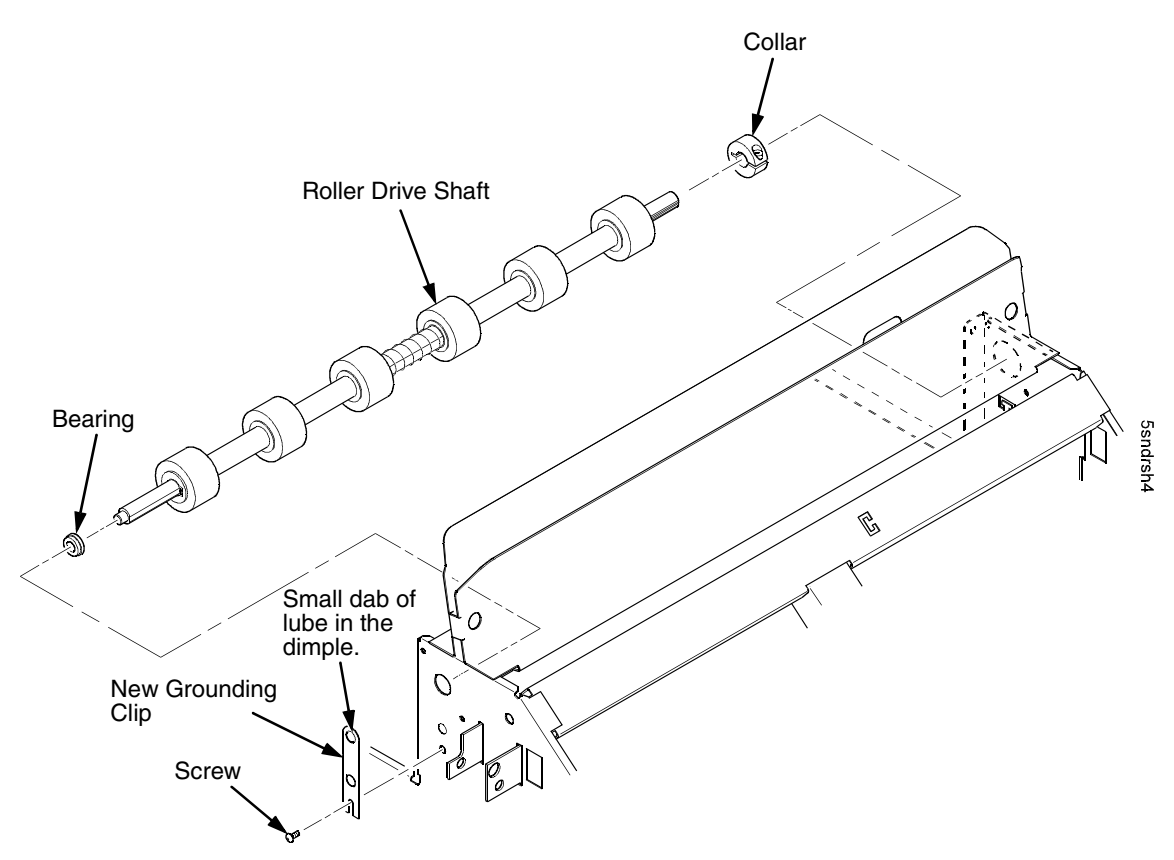

<span id="page-388-0"></span>**Figure 97. Roller Drive Shaft**

## **Illustrated Parts Breakdown**

The Illustrated Parts Breakdown (IPB) consists of exploded drawings of the power stacker assembly and subassemblies. Parts are listed next to each drawing.

**IMPORTANT The Phase III (newest) power stacker is illustrated in this section. If the stacker you are working on does NOT look like the one illustrated here, order the part designated Phase II if the part has both a Phase II and Phase III listing. If a part is not listed as both Phase II and Phase III, you can use that part on any stacker.**

> Only replaceable parts are assigned part numbers. If a part or assembly is damaged but does not have a part number, replace the entire power stacker assembly.

> **NOTE:** Part numbers listed in the column labeled **Europe, Mideast, and Africa (EMEA)** are **RoHS compliant**. These parts conform to requirements specified in DIRECTIVE 2002/95/EC OF THE EUROPEAN PARLIAMENT AND OF THE COUNCIL of 27 January 2003 on the restriction of the use of certain hazardous substances in electrical and electronic equipment.

The IPB starts on the next page.

## **List of Illustrations**

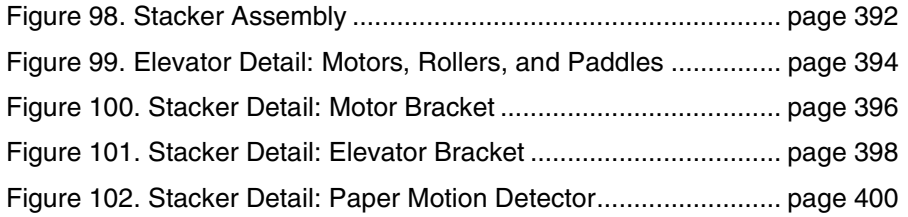

### **Parts not Illustrated in this Section**

- Extended Door Assembly, Stealth Black:177489-001 Extended Door Assembly, Lt Gray: 179792-001
- Reed Limit Switch Assembly: 204234-001
- Control Panel Assy, Pwr Stkr, Black, Americas and Asia/Pacific: 178911-901; EMEA (RoHS): :250676-901) (See [Figure](#page-377-0) 84, [page 378](#page-377-0)) Cont. Pnl Assy, Pwr Stkr, Blk, Adv Exch, Americas and Asia/ Pacific:178911-991; EMEA (RoHS):250676-991 Control Panel Assy, Pwr Stkr, Gray: 179798-001
- Stacker Hardware Kit: 173830-001
- Rail Cable, Power Stacker: 173823-001 (See [page 336\)](#page-335-0)
- Power Cable, Power Stacker: 174414-001 (See [page 335\)](#page-334-0)
- Logic Cable, Power Stacker: 176029-001 (See [page 334](#page-333-0))
- Frame Cable, Power Stacker: 173824-001 (See [page 333](#page-332-0))
- Elevator I/O Cable, Power Stacker: 174759-001 (See [page 337](#page-336-0))

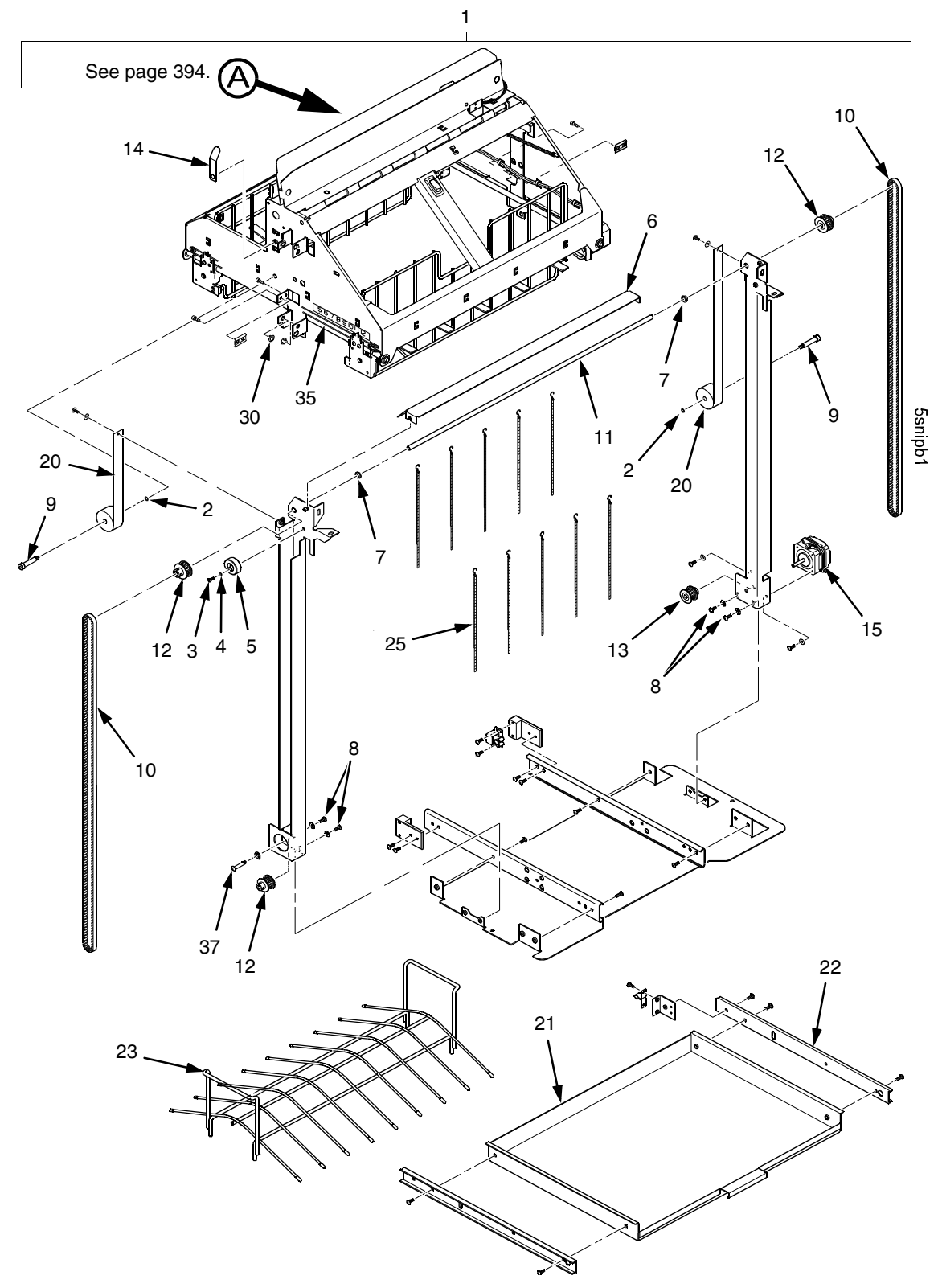

<span id="page-391-0"></span>**Figure 98. Stacker Assembly**

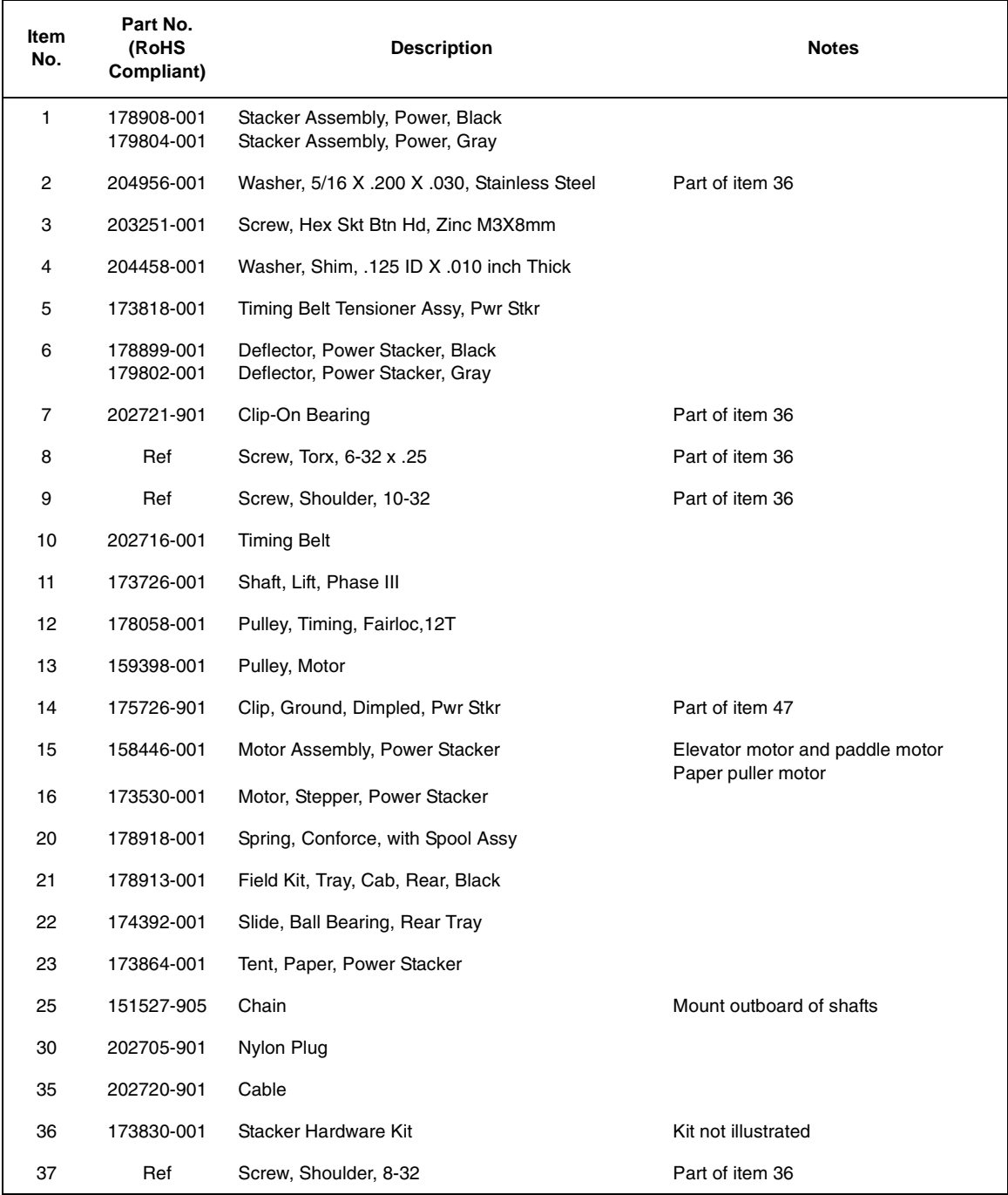

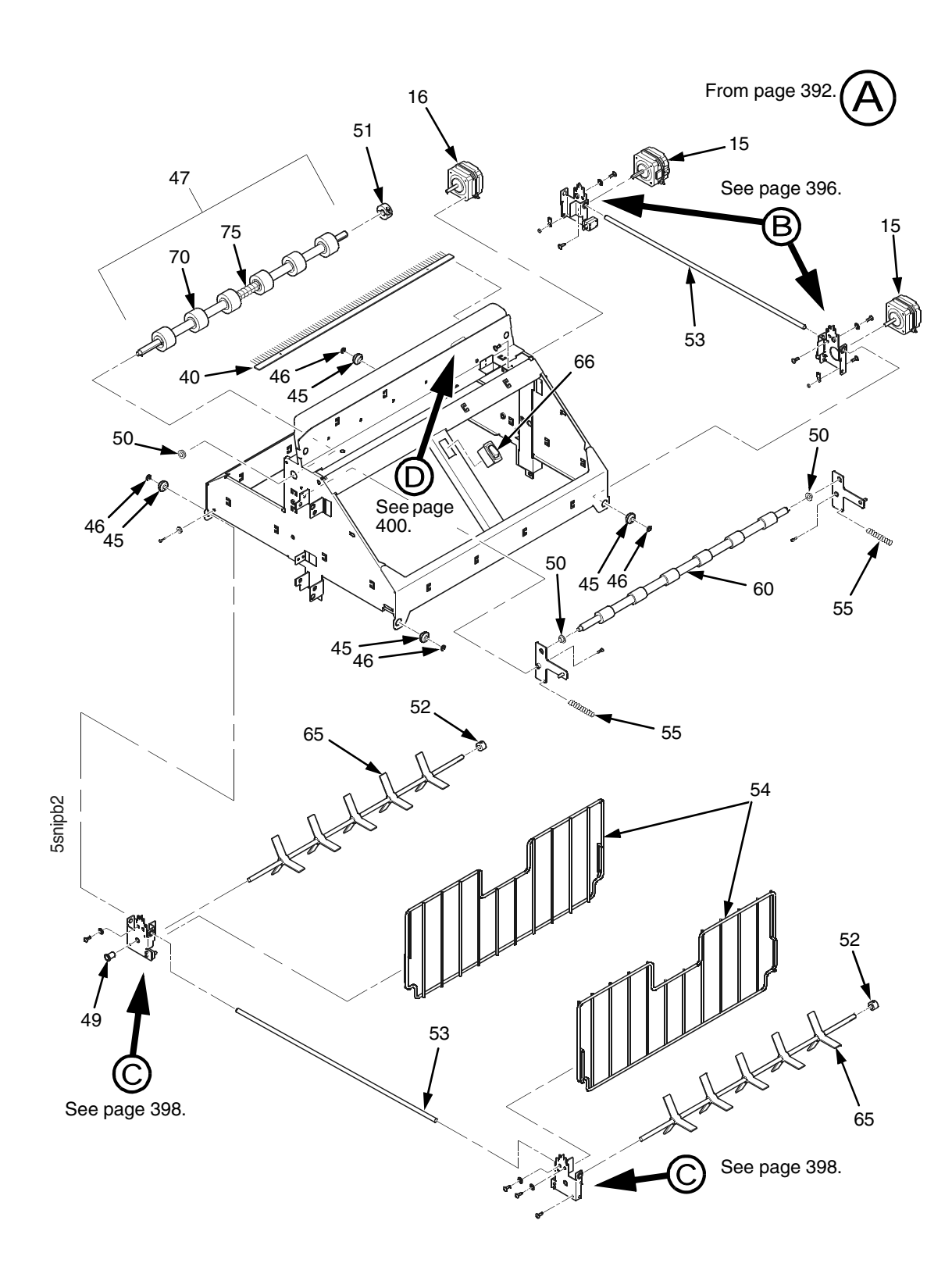

<span id="page-393-0"></span>**Figure 99. Elevator Detail: Motors, Rollers, and Paddles**

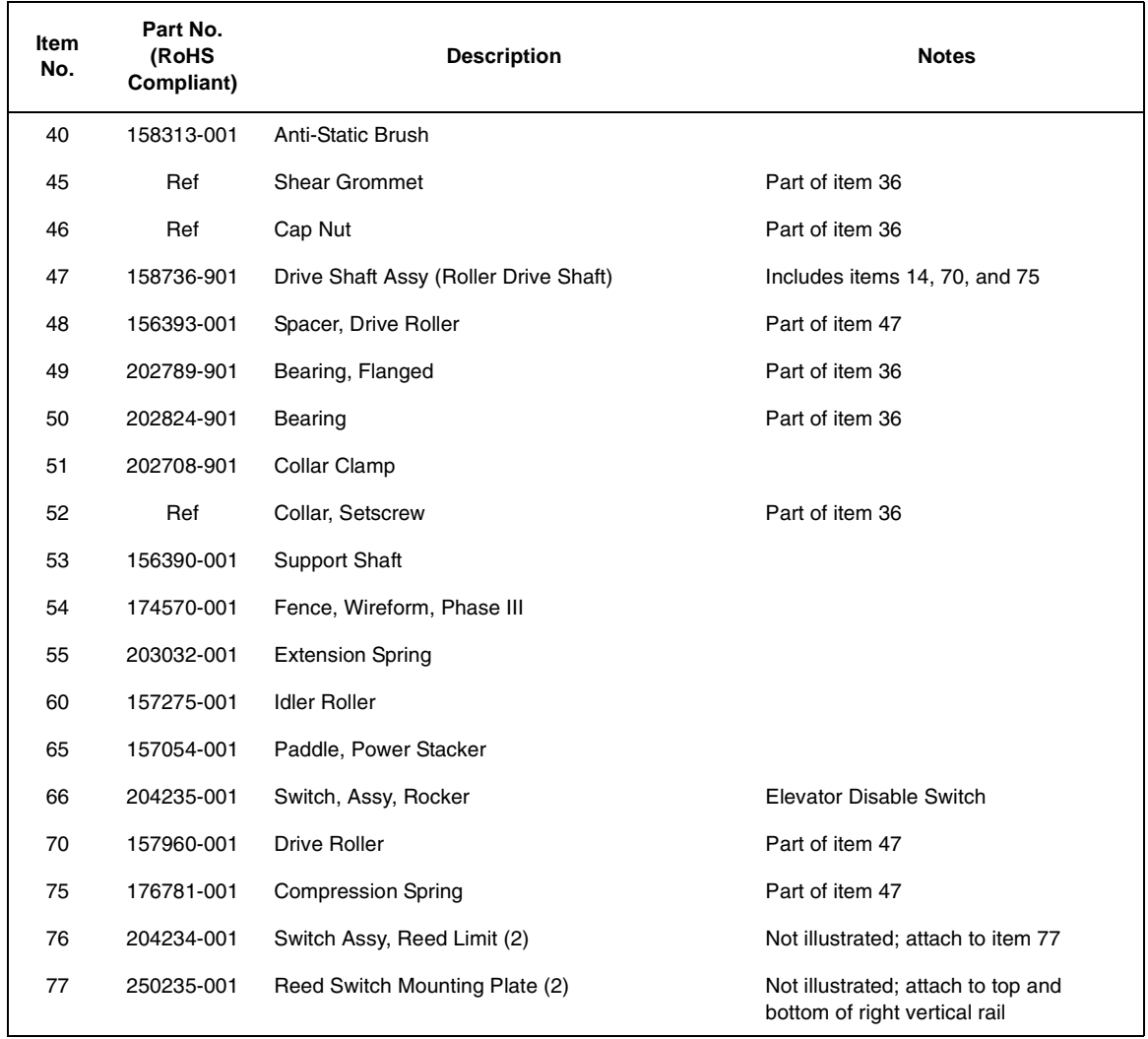

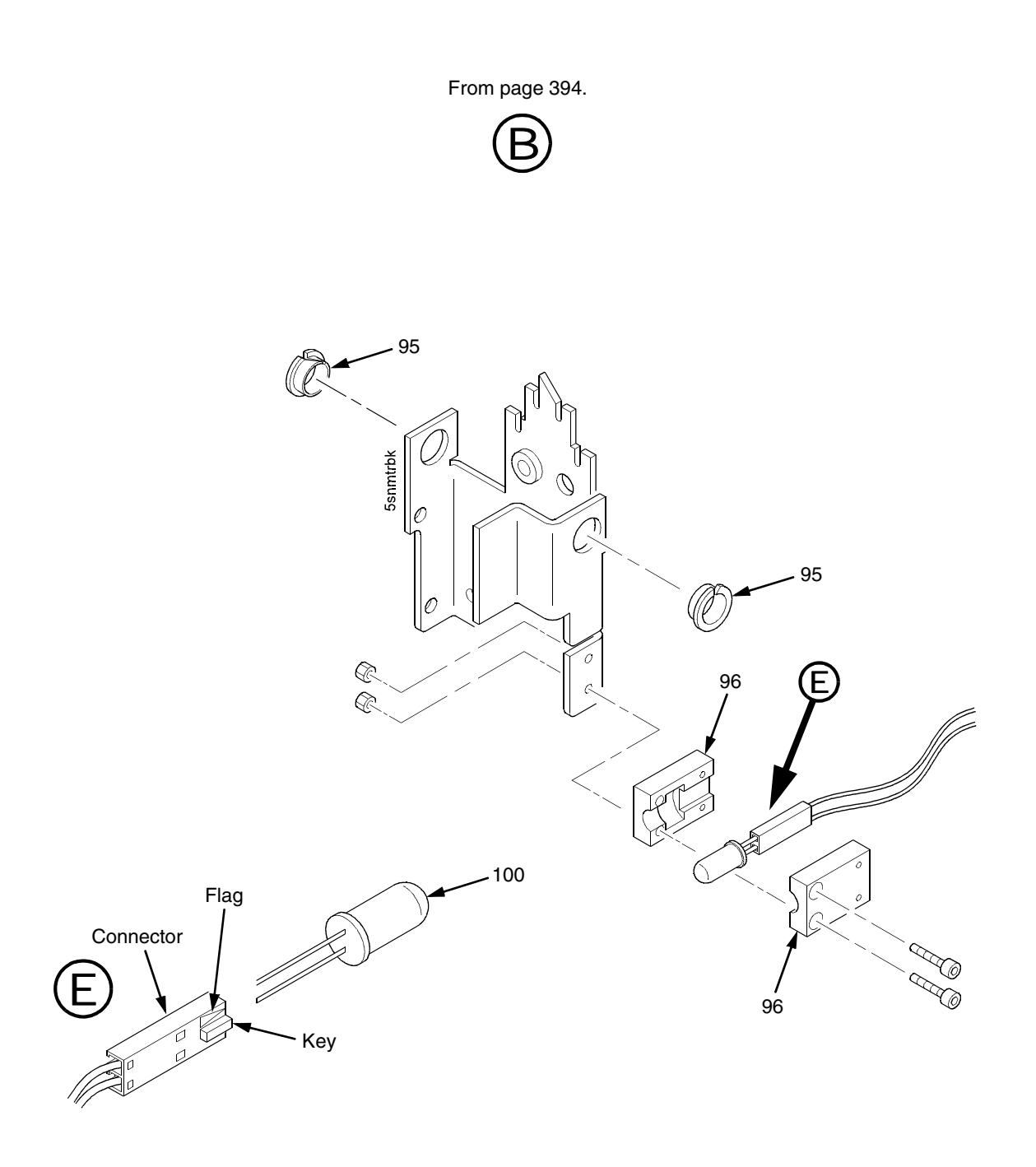

<span id="page-395-0"></span>**Figure 100. Stacker Detail: Motor Bracket**
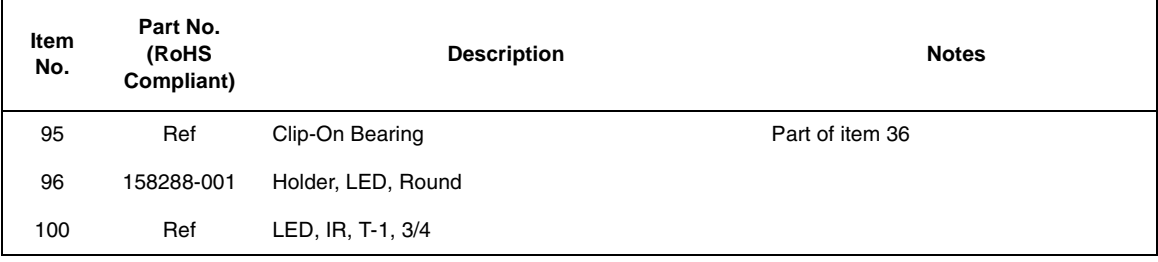

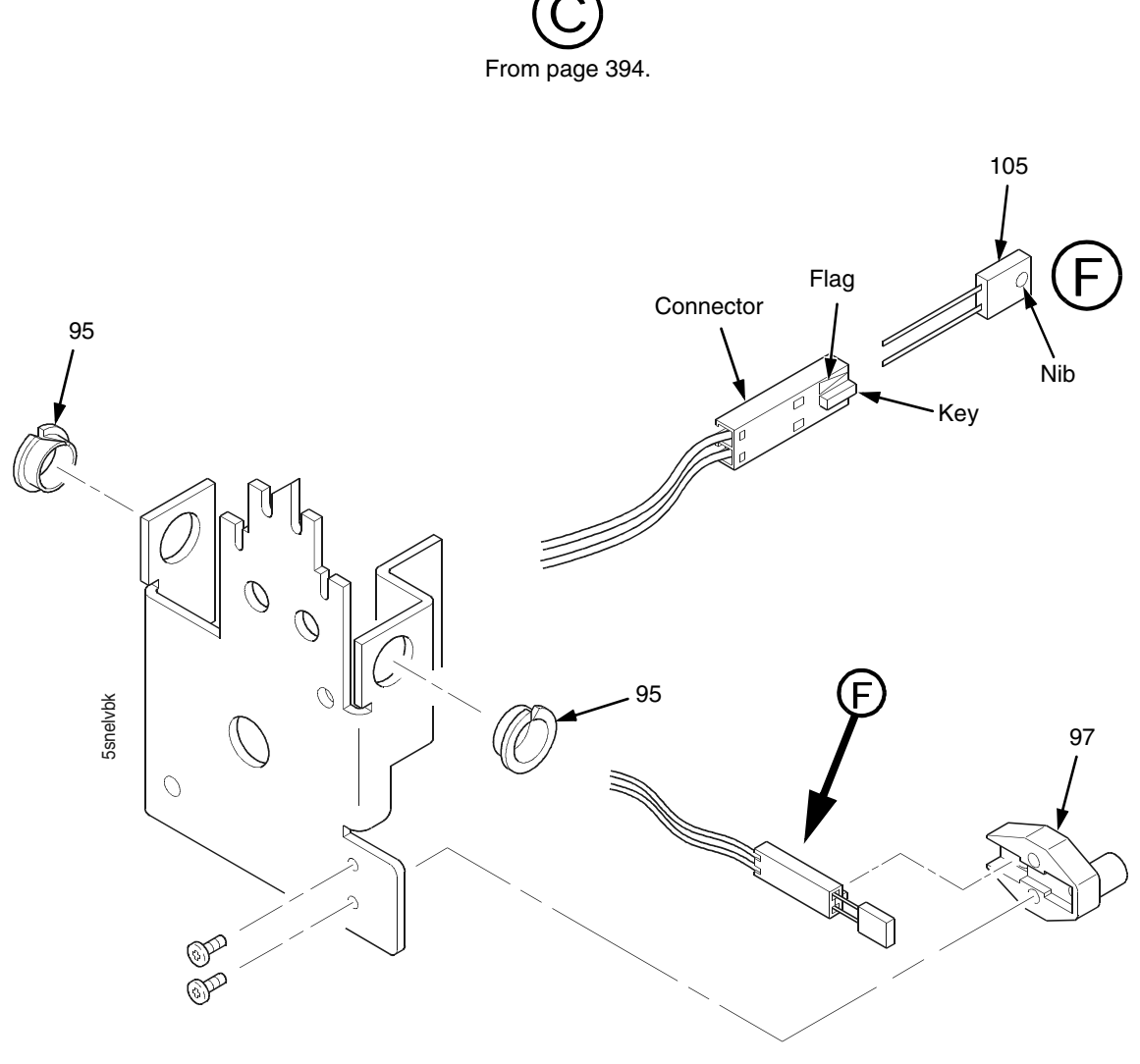

C

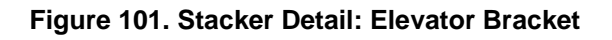

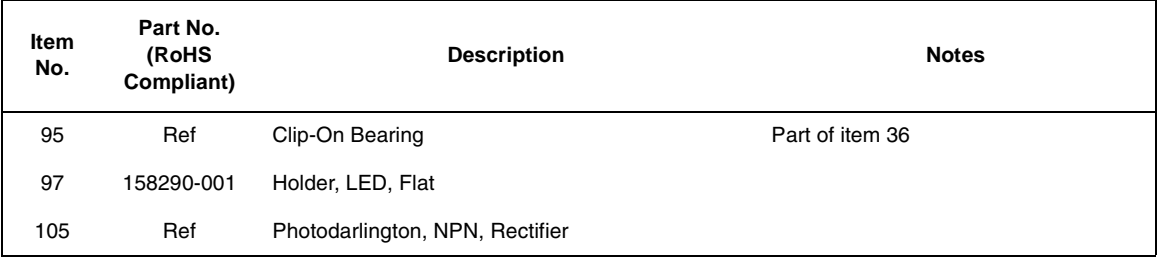

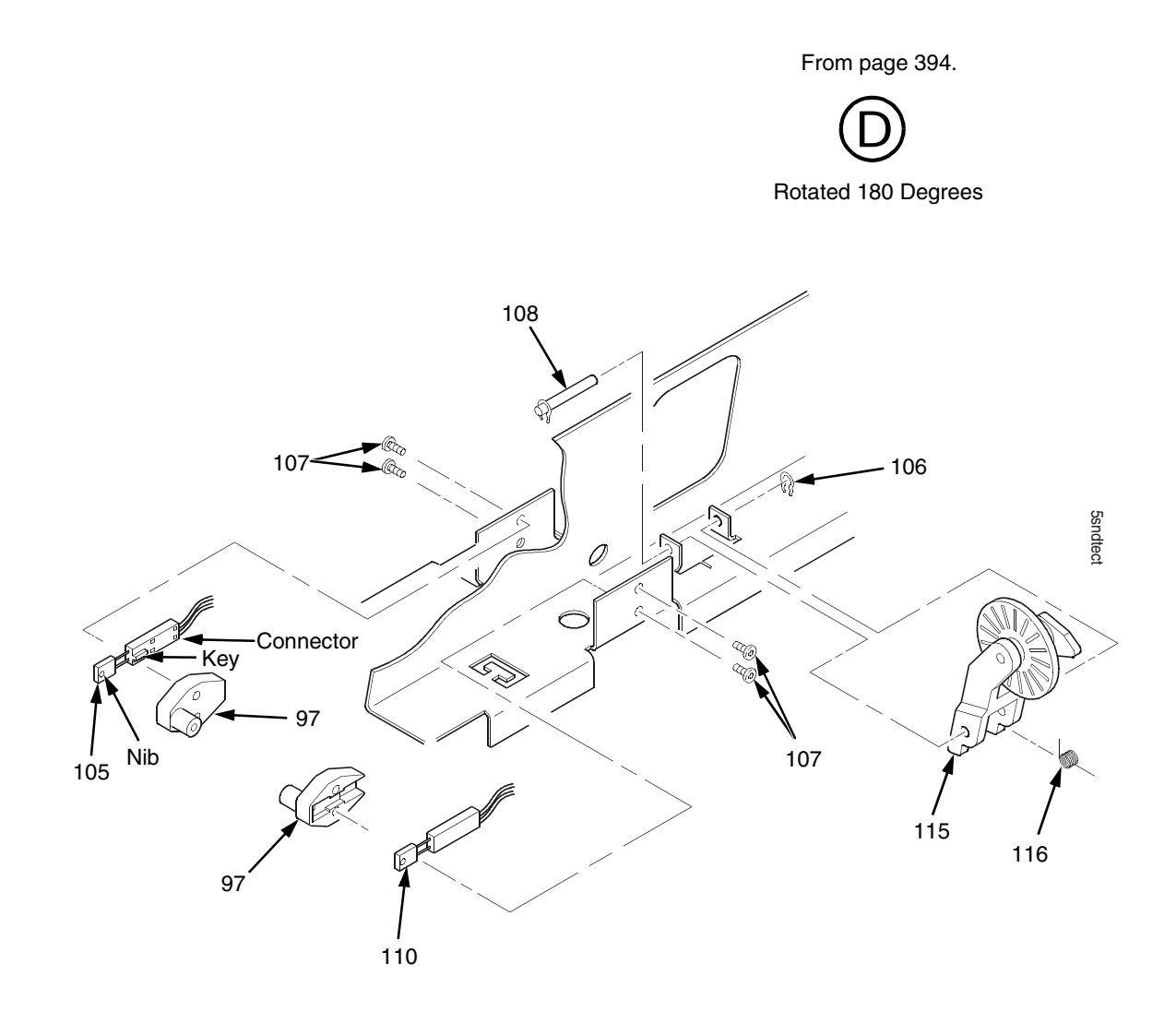

**Figure 102. Stacker Detail: Paper Motion Detector**

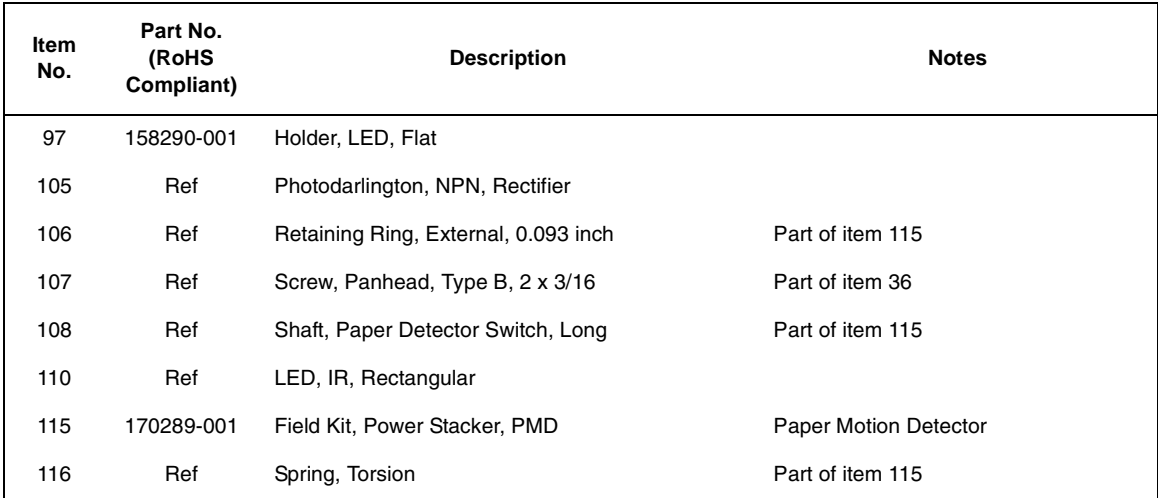

# E *Zero Tear Pedestal (ZTP) Printer*

### **Contents**

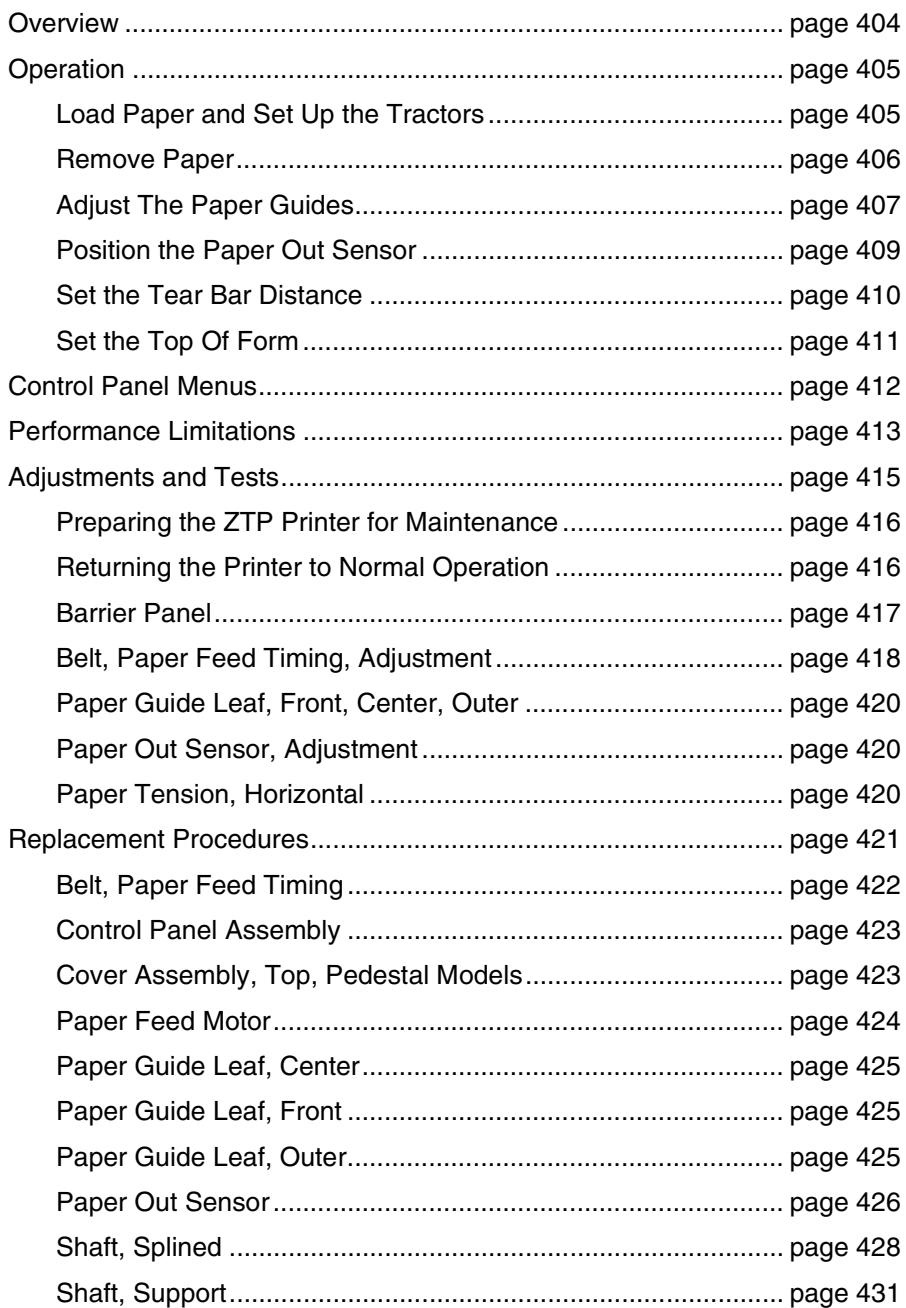

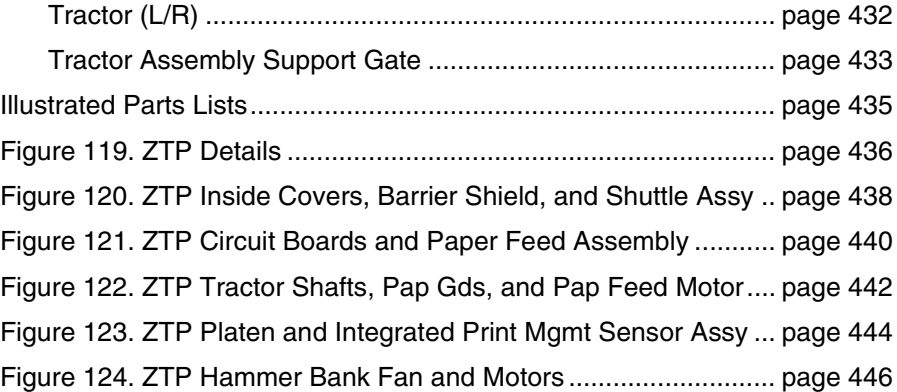

### <span id="page-403-0"></span>**Overview**

The 6600 Zero Tear Pedestal (ZTP) printer can print a form and present it for tear off without losing a form between print jobs. The printer automatically presents the current print line to the tear bar when it finishes printing and no data are being sent to the printer. When it receives more data from the host computer, the printer pulls the form down to the print station and resumes printing.

The ZTP printer is available as a 500 lpm, 1000 lpm, and 1500 lpm standard ASCII printer.

## <span id="page-404-0"></span>**Operation**

### <span id="page-404-1"></span>**Load Paper and Set Up the Tractors**

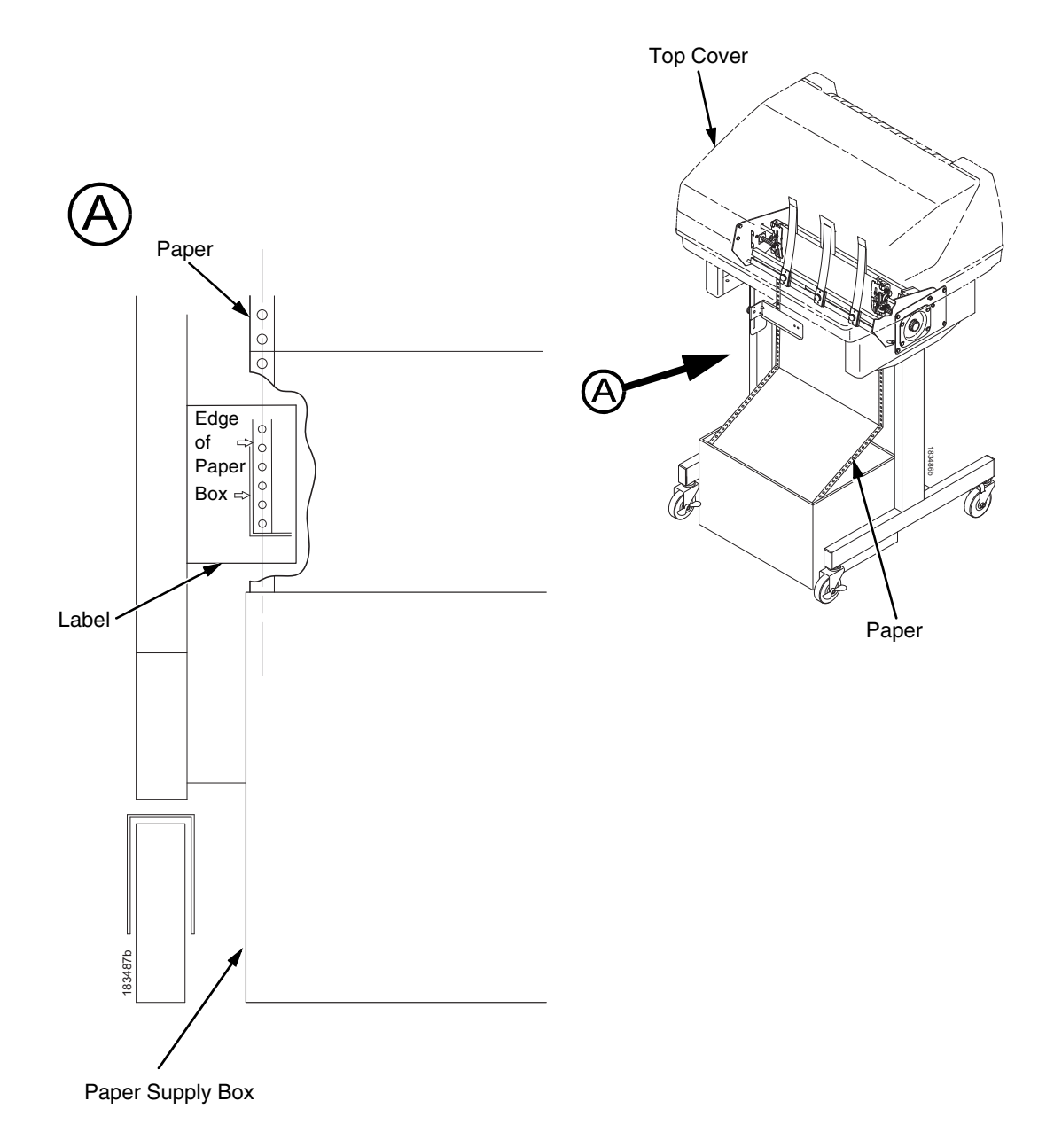

#### <span id="page-404-2"></span>**Figure 103. Aligning and Loading Paper onto the Printer**

- 1. Align the paper supply box with the label on the bottom left side of the modesty panel. (See [Figure 103](#page-404-2).)
- 2. Open the printer cover.

### **Appendix E Operation**

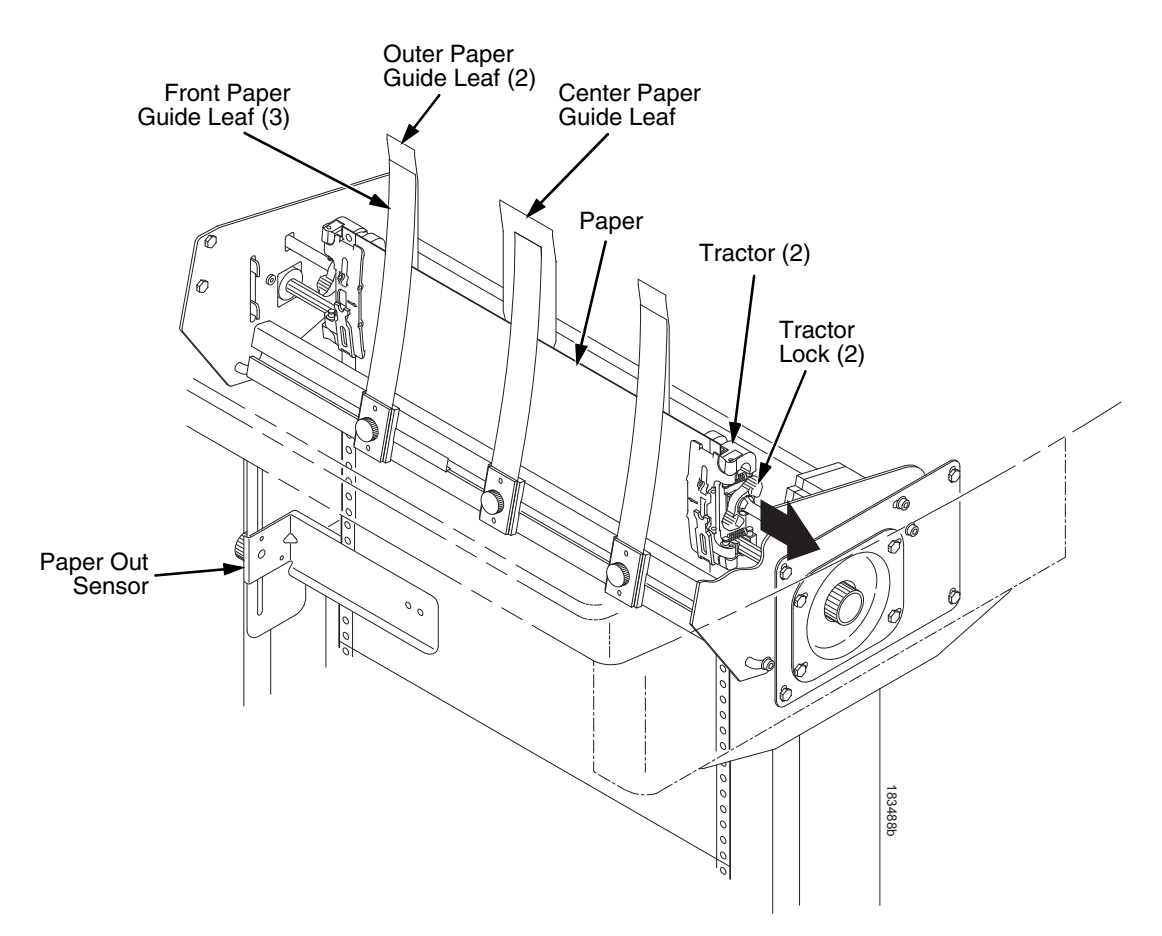

#### **Figure 104. Adjusting the Horizontal Paper Tension**

- <span id="page-405-1"></span>3. Unlock and open the tractor doors and slide the paper from below, through the black paper out sensor slot on the left side, and up between all front and rear paper guide leaves. (See [Figure 104](#page-405-1).)
- 4. Load the paper on the left tractor sprockets and close the tractor door.
- 5. Load the paper onto the right tractor sprockets and close the tractor door.
- 6. Adjust the paper web tightness by sliding the right tractor to remove slack or to adjust for various paper widths. (See [Figure 104.](#page-405-1))
- 7. Lock the tractors in position by pressing down on the tractor locks.

### <span id="page-405-0"></span>**Remove Paper**

- 1. Open the left and right tractor doors.
- 2. Pull the paper upward through the top of the printer.
- **NOTE:** DO NOT pull the paper downwards from the bottom. This could cause the paper guide leaves to bend.

### <span id="page-406-0"></span>**Adjust The Paper Guides**

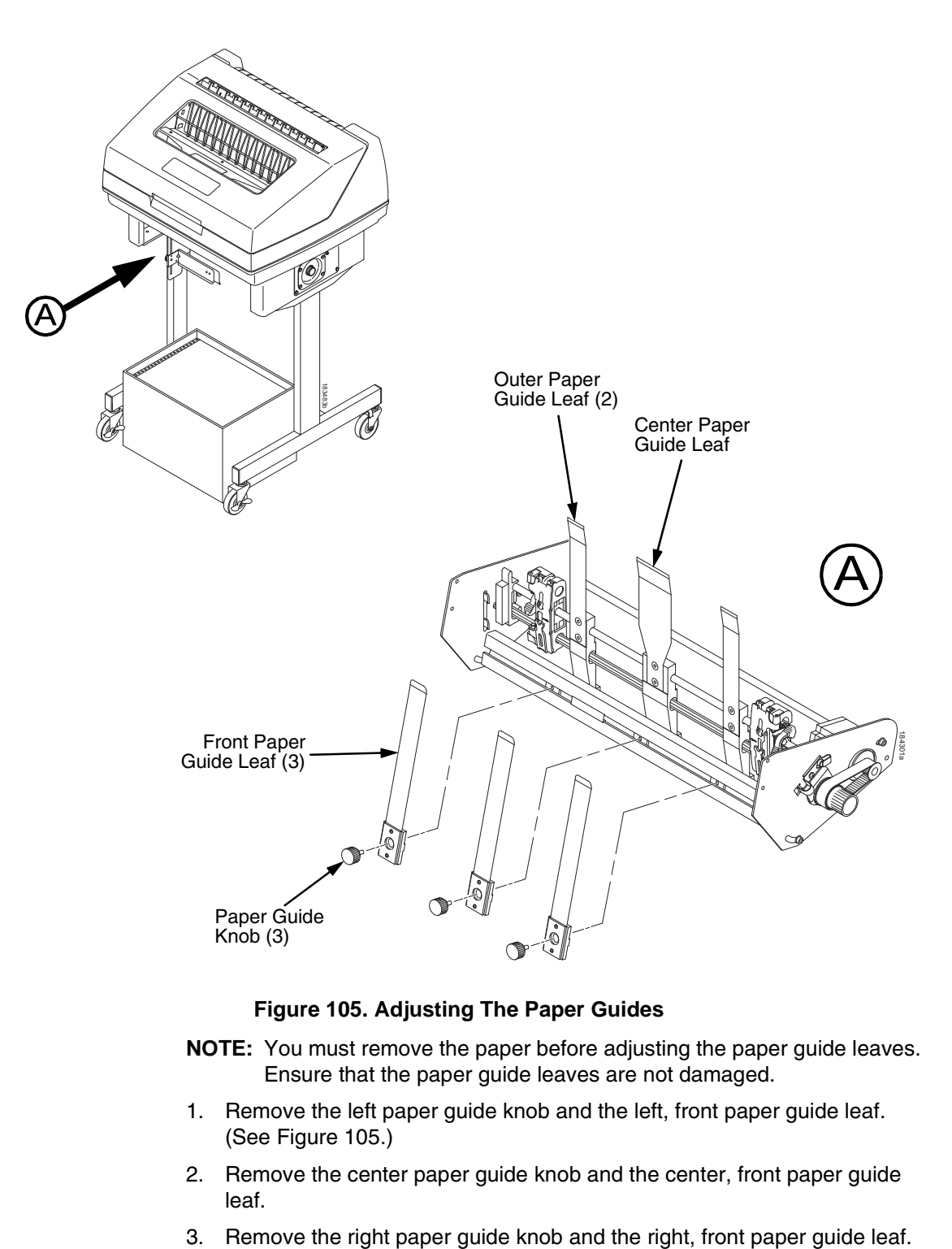

**Figure 105. Adjusting The Paper Guides**

- <span id="page-406-1"></span>**NOTE:** You must remove the paper before adjusting the paper guide leaves. Ensure that the paper guide leaves are not damaged.
- 1. Remove the left paper guide knob and the left, front paper guide leaf. (See [Figure 105.](#page-406-1))
- 2. Remove the center paper guide knob and the center, front paper guide leaf.
- 

### **Appendix E Operation**

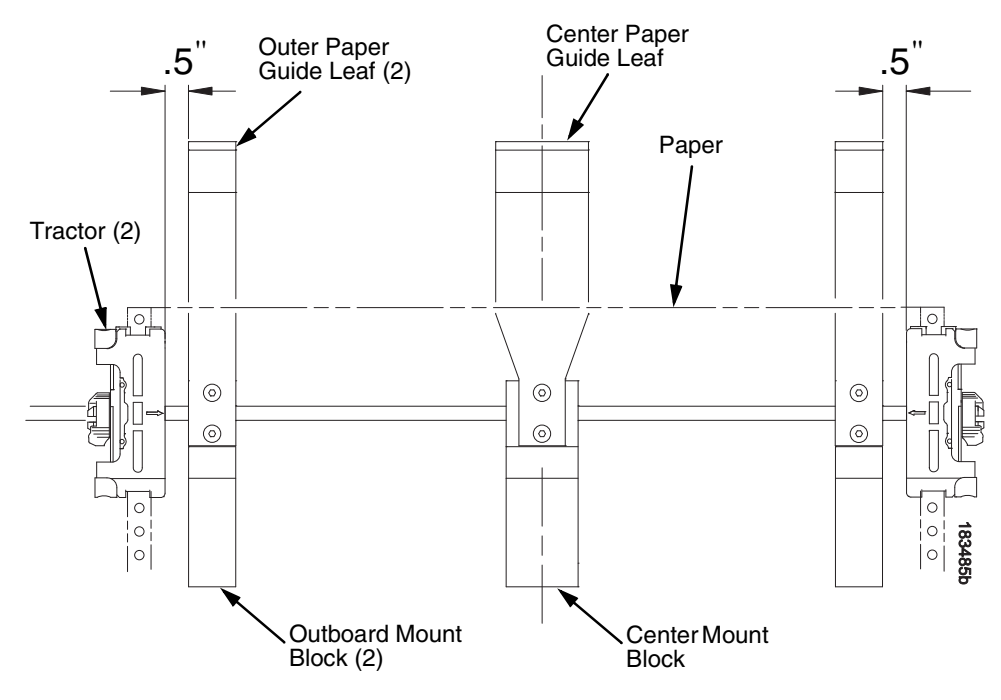

**Figure 106. Adjusting Paper Guide Leaves**

- <span id="page-407-0"></span>4. Slide the left outboard mount block so that the left outer paper guide leaf is .5 inches from the left tractor. (See [Figure 106\)](#page-407-0).
- 5. Slide the right outboard mount block so that the right outer paper guide leaf is .5 inches from the right tractor.
- 6. Slide the center mount block so that the center paper guide leaf is centered between the left and right outer paper guide leaves.
- 7. Install the paper guide knobs and front paper guide leaves. (See [Figure 105](#page-406-1) on [page 407.](#page-406-1))
- 8. Reload the paper without unlocking the tractors. (See [page 405.](#page-404-1))

### <span id="page-408-0"></span>**Position the Paper Out Sensor**

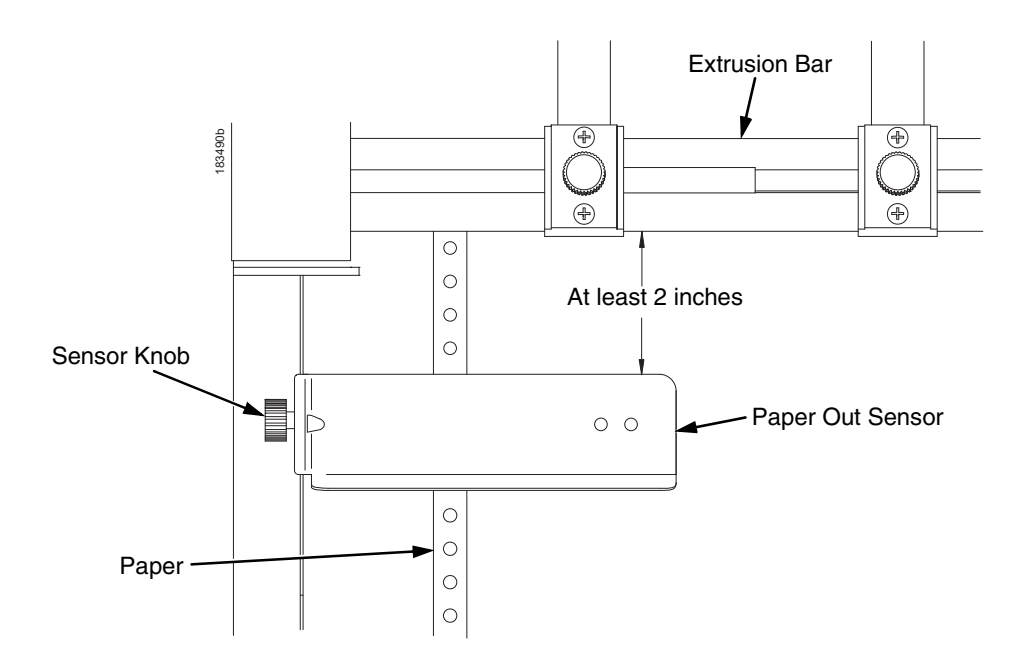

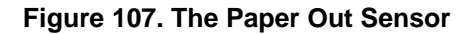

<span id="page-408-1"></span>The paper out sensor indicates when the printer runs out of paper. (The sensor does not work with black backed forms.) Unlike the standard pedestal printer, the ZTP printer requires you to load the paper through the paper out sensor slot [\(Figure 104](#page-405-1) and [Figure 107](#page-408-1)). Correct positioning of the paper out sensor ensures that the last form the printer prints will be properly presented to the tear bar. To position the paper out sensor, do the following:

- 1. Position the paper properly at the tear bar ([page 411](#page-410-0)).
- 2. Loosen the paper out sensor by turning the sensor knob counterclockwise.
- 3. Position the paper out sensor so that there are at least 2 inches between the bottom of the aluminum extrusion bar and the top of the paper out sensor.

### **IMPORTANT For optimal performance, 2 inches is recommended for 11 inch forms. For shorter forms, position the paper out sensor so that there are at least 2 inches between a perforation and the top of the paper out sensor.**

П

- 4. Tighten the paper out sensor by turning the sensor knobs clockwise.
- 5. Press **ONLINE**. When the first print job is sent to the printer, the paper is drawn into the printer, the top of form aligns with the print station, and the print job begins.

### <span id="page-409-0"></span>**Set the Tear Bar Distance**

To set the tear bar distance, do the following steps:

- 1. Make sure the printer is offline.
- 2. Press **MENU/ENTER** key to enter the menu.
- 3. Press the right arrow  $\triangleright$  until "OFFLINE/ZTP Menu" displays.
- 4. Press the down arrow  $\nabla$ . "ZTP Data Time" displays.
- 5. Press the right arrow  $\triangleright$  until "ZTP TearDistance" displays.
- 6. Press the down arrow  $\nabla$ . "ZTP TearDistance/xx/144 Inch" displays.
- 7. Press the left arrow  $\triangleleft$  or right arrow  $\triangleright$  to decrease or increase the tear bar distance in increments of 1/144th of an inch.
- 8. Press **MENU/ENTER** to select the desired value. An asterisk appears next the selected value and a scale prints to indicate the tear bar distance in relation to the tear bar. For correct tear bar distance, the zero should align with the tear bar. See [Figure 108](#page-409-1).

**NOTE:** The Tear Distance value must be changed to print the scale.

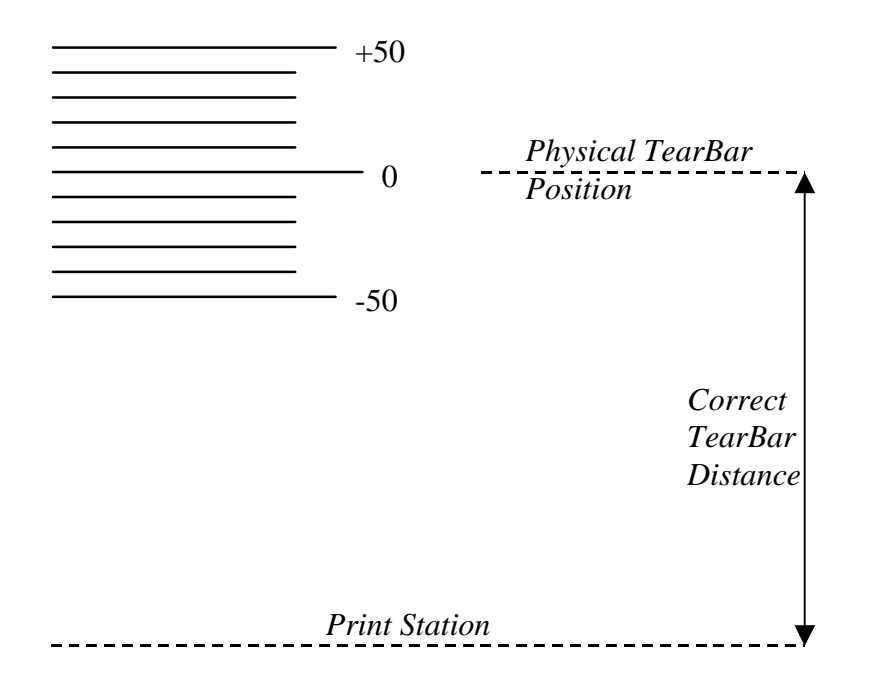

#### **Figure 108. Correct Tear Bar Distance**

- <span id="page-409-1"></span>**NOTE:** When a new ZTP Tear Bar Dist value is selected, the printer will lose the current print position until you reset the top of form to automatically save the new value.
- 9. Reset the top of form using the procedure on [page 411.](#page-410-0)

### <span id="page-410-0"></span>**Set the Top Of Form**

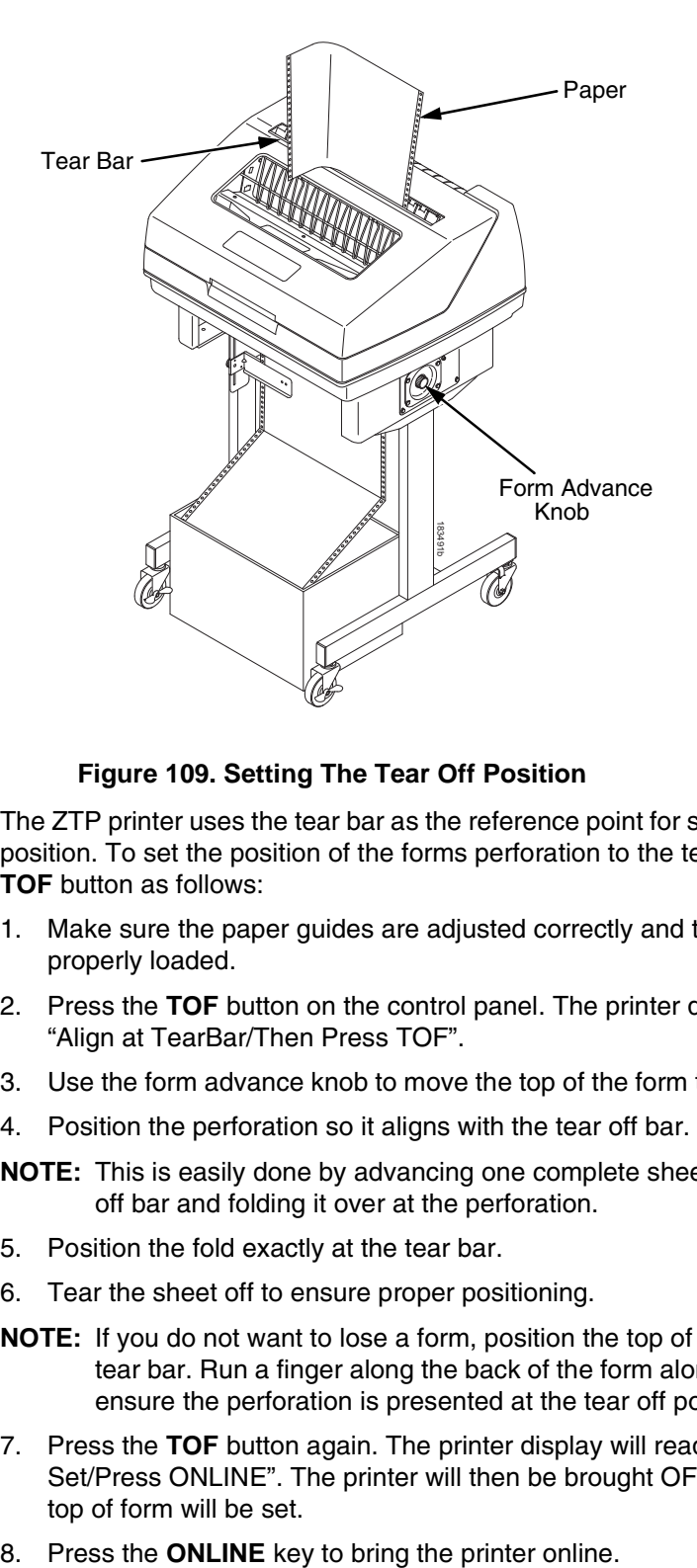

#### **Figure 109. Setting The Tear Off Position**

The ZTP printer uses the tear bar as the reference point for setting the tear off position. To set the position of the forms perforation to the tear bar, use the **TOF** button as follows:

- 1. Make sure the paper guides are adjusted correctly and the paper is properly loaded.
- 2. Press the **TOF** button on the control panel. The printer display will read "Align at TearBar/Then Press TOF".
- 3. Use the form advance knob to move the top of the form to the tear off bar.
- 4. Position the perforation so it aligns with the tear off bar.
- **NOTE:** This is easily done by advancing one complete sheet above the tear off bar and folding it over at the perforation.
- 5. Position the fold exactly at the tear bar.

П

П

П

П

- 6. Tear the sheet off to ensure proper positioning.
- **NOTE:** If you do not want to lose a form, position the top of the form at the tear bar. Run a finger along the back of the form along the tear bar to ensure the perforation is presented at the tear off point.
- 7. Press the **TOF** button again. The printer display will read "Top Of Form Set/Press ONLINE". The printer will then be brought OFFLINE and the top of form will be set.
- 

### <span id="page-411-0"></span>**Control Panel Menus**

п

The ZTP SETTINGS menu includes the ability to enable and disable features unique to the Zero Tear printer (ZTP), set the tear bar distance, set the auto present data time, and set the auto present wait time. This section defines these options.

### **ZTP Function**

This option enables or disables all unique ZTP functions. The default is Enable.

**NOTE:** When the ZTP Function is enabled, the View and Eject keys are disabled and Slow Paper Slew is enabled.

### **ZTP TearDist**

This option sets the tear off distance from the current print position to the tear bar. Adjustable values in increments of 1/144th of an inch range from 200 to 2880. The up and down arrows adjust the display value. When you press the **Enter** key, the selected value is stored and a scale is printed to indicate the current tear off position. The default value is 1060.

**NOTE:** When a new value is selected, the printer will lose the current print position. You must reset the top of form to automatically save the new value.

### **ZTP DataTime**

This option sets the pause time in the data stream that the ZTP requires before moving the form to the tear bar once a print job is completed. The values range from .5 to 15 seconds. The default is .5 seconds.

### **ZTP WaitTime**

This option sets the minimum amount of time that the form stays at the tear bar. This allows you time to remove the form before the form is retracted to print the next form. The adjustable values range from 1 to 10 seconds in increments of seconds. The default value is 2 seconds.

### **ZTP Platen Open**

This option allows the user to have the platen open whenever forms are reversed. Enabled is the default, used for most papers and labels. The feature can be disabled as required by some multi-part forms.

### <span id="page-412-0"></span>**Performance Limitations**

### **Forms Type**

The paper feed tractors on the ZTP printer push the paper up through the print station instead of pulling it through, as in the standard pedestal printer. This limits the variety of forms the ZTP printer can use. If the forms do not fall within the range specified in [Table 8](#page-412-1), dot compression and line separation may occur. The user should match the media to the application to ensure acceptable print quality. Also, because paper is pushed from below the print station, the last form in the tractors may not print fully or may not be presented to the printer exit for retrieval.

All paper used in the ZTP printer requires standard half inch spaced tractor feed holes. Cut sheet and continuous friction fed paper is not supported. The forms specified in [Table 8](#page-412-1) can have no more than one form per page horizontally.

<span id="page-412-1"></span>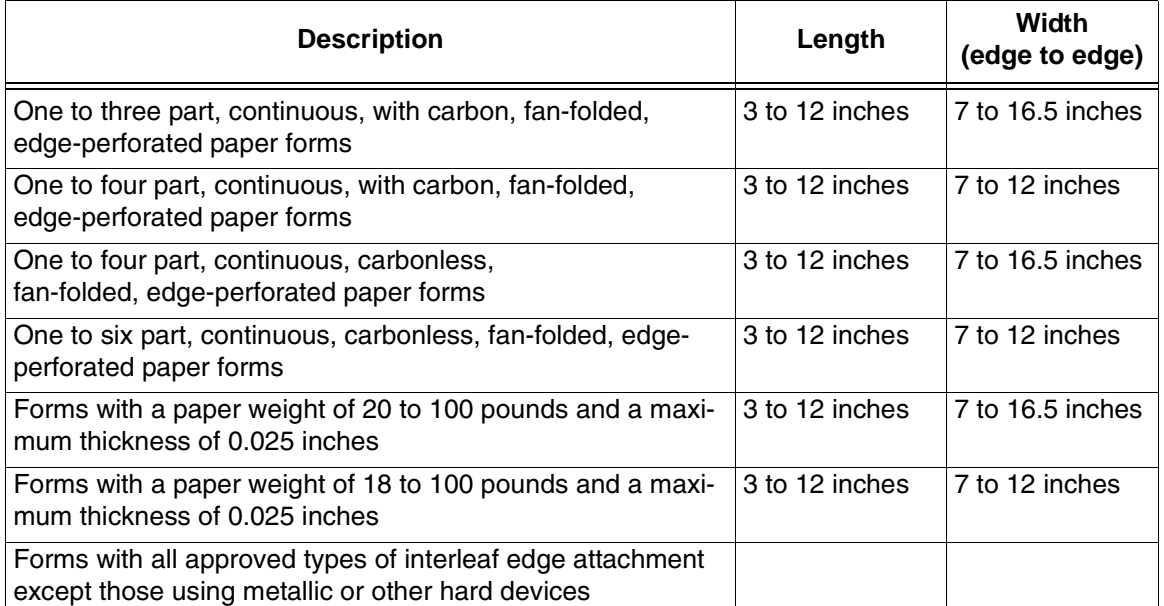

#### **Table 8. Forms Type**

**NOTE:** If you use forms outside these limits, the print quality may not be optimum, the printer may lose top-of-form, or the frequency of paper jams will increase.

### **Paper Jams**

Printer jams can occur if you tear off the form incorrectly. If you experience two or more paper jams per box of forms, follow these guidelines to help reduce jams:

- Position the lower paper guides properly
- Align the paper web tightness properly
- Position the form perforation against the tear bar
- Time the tear, while the paper is not moving
- Direct the tear force toward the user and across the tear bar, not upward.

#### **To Clear Paper Jams**

- 1. Raise the platen lever to open the platen.
- 2. Open the left and right tractor doors.
- 3. Pull the paper upward through the top of the printer.
- **NOTE:** DO NOT pull the paper downwards from the bottom. This could cause the paper guides to bend.
- 4. Reload the paper (see [page 405](#page-404-1)).

### <span id="page-414-0"></span>**Adjustments and Tests**

The printer is a durable, low-maintenance machine, but some components and systems require occasional adjustment and may need to be tested as part of a troubleshooting procedure.

You usually will be referred to this chapter by a troubleshooting procedure, or as part of a removal/installation procedure.

### **List of Adjustments and Tests Procedures**

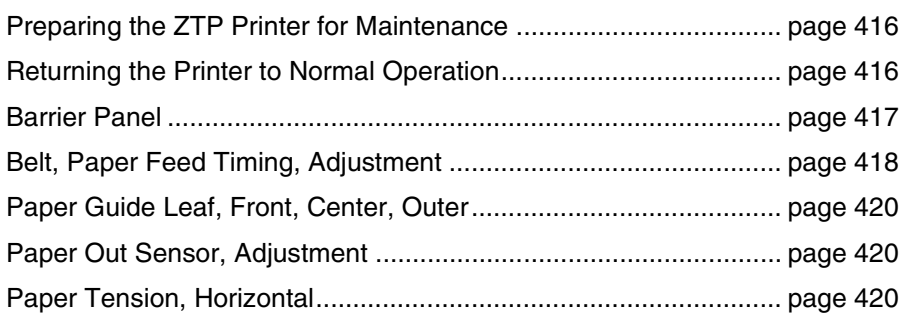

### <span id="page-415-0"></span>**Preparing the ZTP Printer for Maintenance**

- **WARNING Unplug the printer power cord from the printer or power outlet before you do any maintenance procedure. Failure to remove power could result in injury to you or damage to equipment. If you must apply power during maintenance, you will be instructed to do so in the maintenance procedure.**
- **IMPORTANT Do not try to repair electronic components or assemblies in the field. Do not de-solder or re-solder any circuit board components. Replace a malfunctioning electronic assembly with an operational spare. Most electronic problems are corrected by replacing the printed circuit board assembly, sensor, or cable that causes the fault indication. This is also true of failures traced to the hammer bank—it is not field repairable and you must replace the entire shuttle frame assembly. Hammer spring assemblies are the only replaceable components of the shuttle frame assembly.**

To prepare the printer for maintenance, do the following steps before you make any adjustments or perform any maintenance procedure:

- 1. Set the printer power switch to O (off).
- 2. Unplug the printer power cord from the printer or AC power source.
- 3. Disconnect the data (signal) cable(s) from the printer interface.
- 4. Unload paper.
- 5. Read the entire adjustment or maintenance procedure before you begin working on the printer.
- 6. Gather the necessary tools and parts before you begin working on the printer.

### <span id="page-415-1"></span>**Returning the Printer to Normal Operation**

When you have finished servicing the printer, return it to service by doing the following steps:

- 1. Load paper.
- 2. Connect the data (signal) cable(s) to the printer interface.
- 3. Plug the AC power cord into the printer and the power source.
- 4. Close the cabinet doors and the printer cover.
- 5. Set the printer power switch to  $|$  (on).
- 6. Test printer operation by selecting and running one of the operator print tests. (See [page 136](#page-135-0).)
- 7. Select the emulation. (Refer to the *User's Manual.)*
- 8. Set the top-of-form. (Refer to the *User's Manual.)*

### <span id="page-416-0"></span>**Barrier Panel**

- 1. Prepare the printer for maintenance ([page 416\)](#page-415-0).
- 2. Loosen (do not remove) the two #2 Phillips hold-down screws on the rear of the printer. (See [page 436](#page-435-0), item 4.)
- 3. Remove the top cover assembly. (See [page 423.](#page-422-1))
- 4. Loosen the screws in the top corners of the barrier panel. (See [Figure 110.](#page-416-2))

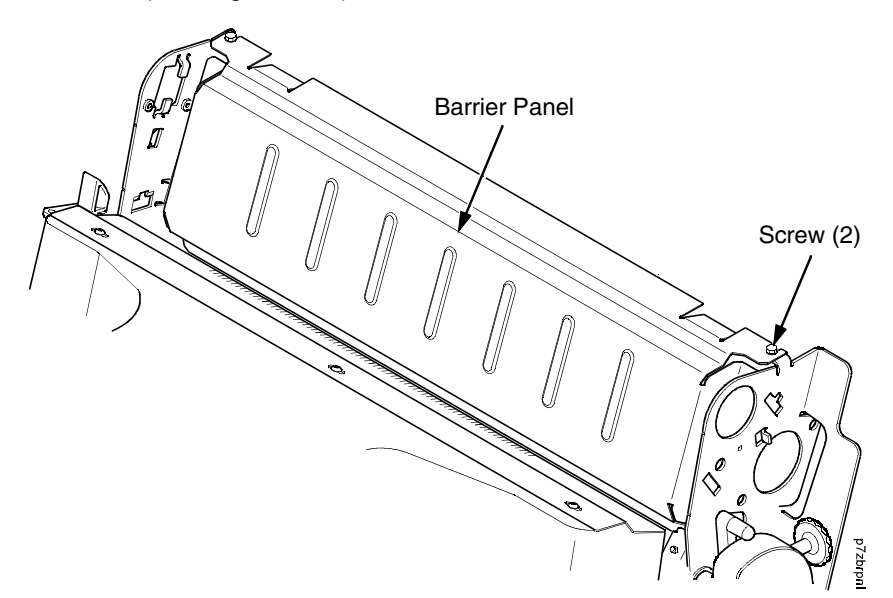

**Figure 110. The Barrier Panel**

- 5. Adjust the top portion of the barrier panel so that it protrudes forward, towards the front of the printer 1/10 inch. Use a measurement scale as a guide. (See [Figure 111.](#page-416-1))
- 6. Tighten the screw.

<span id="page-416-2"></span>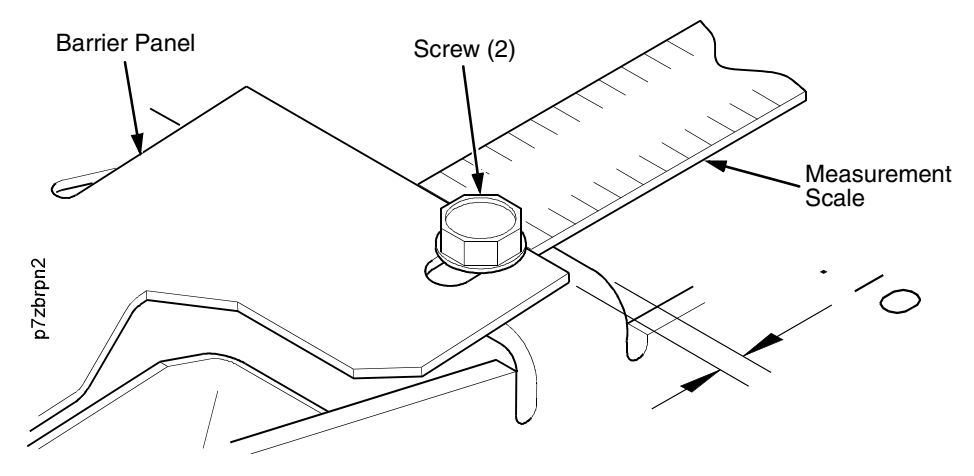

#### <span id="page-416-1"></span>**Figure 111. Using a Scale to Adjust the Barrier Panel**

- 7. Install the top cover assembly. (See [page 423.](#page-422-1))
- 8. Return the printer to normal operation ([page 416](#page-415-1)).

### <span id="page-417-0"></span>**Belt, Paper Feed Timing, Adjustment**

- 1. Prepare the printer for maintenance ([page 416\)](#page-415-0).
- 2. Remove the top cover assembly ([page 423\)](#page-422-1).
- 3. Remove the hex screws and right cover plate. (See [page 419](#page-418-0), items 1 and 2.)
- 4. Loosen (do not remove) the two 5/16 inch motor mount bolts (item 3).
- 5. Using the straight end of a force gauge, apply 15 pounds (66.7 N) of pressure to the paper feed drive motor (item 4). Use the splined shaft to steady the gauge.
- 6. Reduce tension to 12 pounds (53.4 N) and torque the 5/16 inch paper feed motor mount bolts (item 3) to 18 inch-pounds (2.03 N•m).
- **NOTE:** Belt tension is correct if the belt deflects 1/8 inch (3.175 mm) midway between the pulleys.
- 7. Install the hex screws and right cover plate. (See [page 419](#page-418-0), items 1 and 2.)
- 8. Install the top cover assembly ([page 423](#page-422-1)).
- 9. Return the printer to normal operation ([page 416](#page-415-1)).

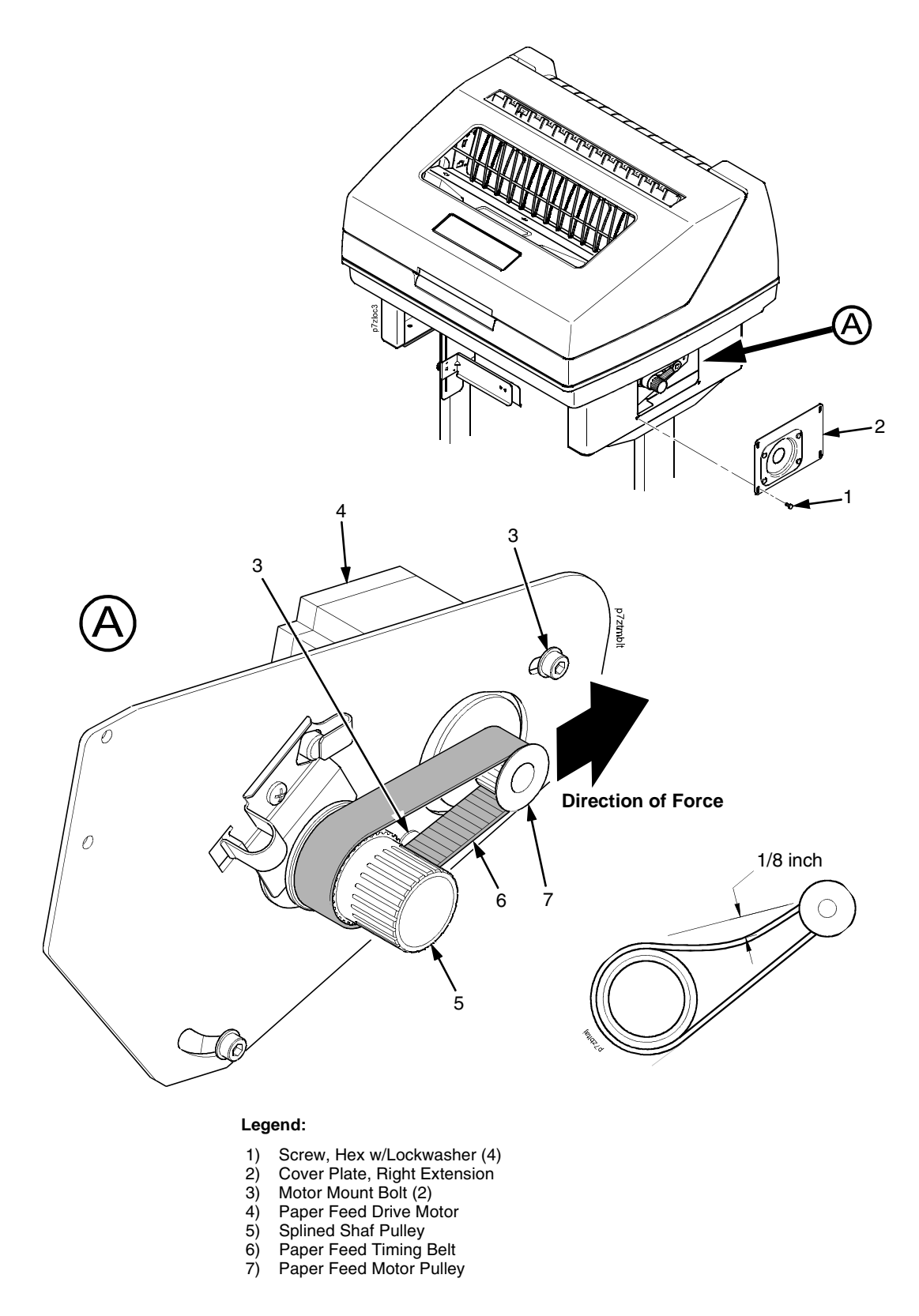

<span id="page-418-0"></span>**Figure 112. Paper Feed Timing Belt Adjustment**

### <span id="page-419-0"></span>**Paper Guide Leaf, Front, Center, Outer**

- 1. Prepare the printer for maintenance ([page 416\)](#page-415-0).
- 2. Adjust the paper guides. (See [page 407](#page-406-0).)

### <span id="page-419-2"></span>**Paper Out Sensor, Adjustment**

- 1. Prepare the printer for maintenance ([page 416\)](#page-415-0).
- 2. Adjust the paper out sensor. (See [page 409](#page-408-0).)

### <span id="page-419-1"></span>**Paper Tension, Horizontal**

- 1. Prepare the printer for maintenance ([page 416\)](#page-415-0).
- 2. Unlock the right tractor.
- 3. Slide the right tractor to properly adjust the paper web tightness.

**NOTE:** The paper should be taut.

4. Lock the right tractor.

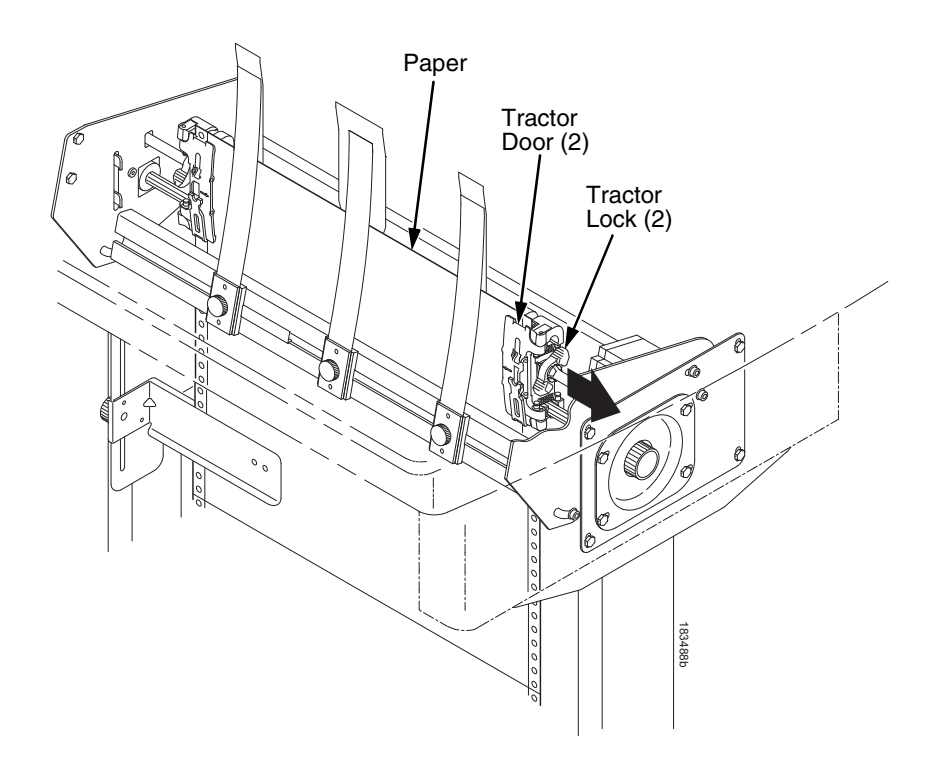

**Figure 113. Adjusting the Horizontal Paper Tension** 

### <span id="page-420-0"></span>**Replacement Procedures**

- **WARNING Unplug the printer power cord from the printer or power outlet before doing any maintenance procedure. Failure to remove power could result in injury to you or damage to equipment. Only apply power during maintenance if you are instructed to do so in a maintenance procedure.**
- **IMPORTANT The components specified in this chapter are field replaceable units (FRUs). FRUs must be repaired at the factory. Do not try to repair these items in the field. Also do not attempt field repairs of electronic components or assemblies. Do not de-solder any circuit board components. Replace a malfunctioning electronic assembly with an operational spare. Most electronic problems are corrected by replacing the printed circuit board assembly, sensor, or cable that causes the fault indication. The same is true of failures traced to the hammer bank: it is not field repairable so you must replace the entire shuttle assembly. Hammer spring assemblies, the hammer bank cover, and the ribbon mask are the only replaceable components of the shuttle frame assembly.**

### **List of Removal / Installation Procedures**

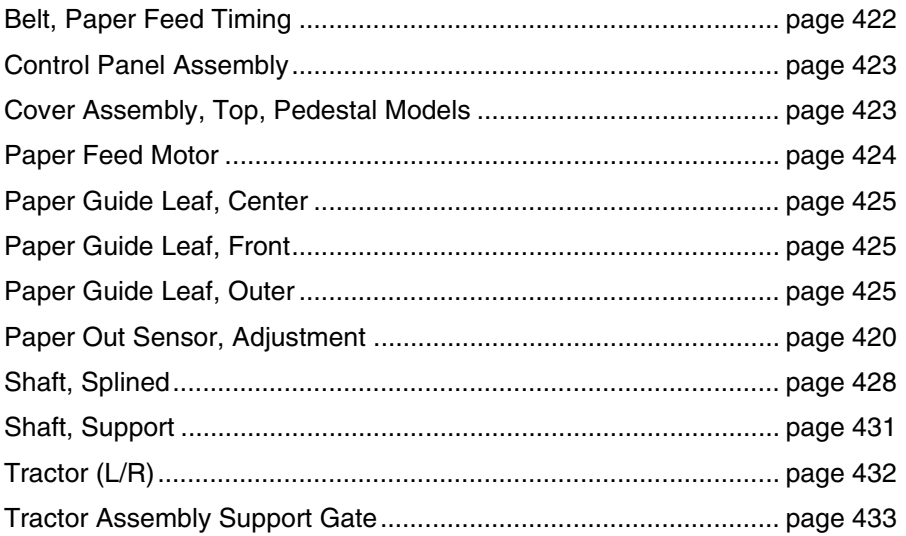

### <span id="page-421-0"></span>**Belt, Paper Feed Timing**

### **Removal**

- 1. Prepare the printer for maintenance ([page 416\)](#page-415-0).
- 2. Remove the hex screws and right cover plate. (See [page 419](#page-418-0), items 1 and 2.)
- 3. Loosen (do not remove) the two 5/16 inch paper feed motor mount screws. (See [page 419](#page-418-0), item 3.)
- 4. Roll the paper feed timing belt off the paper feed motor pulley and splined shaft pulley. (See [page 419,](#page-418-0) items 5, 6, and 7.)

- 1. Roll the paper feed timing belt onto the splined shaft pulley and the motor pulley. (See [page 419](#page-418-0), items 5, 6, and 7.)
- 2. Using the straight end of a force gauge, apply 15 pounds (66.7 N) of pressure to the paper feed drive motor. Use the splined shaft to steady the gauge. (See [page 419,](#page-418-0) item 3.)
- **NOTE:** Belt tension is correct if the belt deflects 1/8 inch (3.175 mm) midway between the pulleys.
- 3. Reduce tension to 12 pounds (53.4 N) and torque the 5/16 inch paper feed motor mount screws to 18 inch-pounds (2.03 N•m).
- 4. Install the hex screws and right cover plate. (See [page 419](#page-418-0), items 1 and 2.)
- 5. Return the printer to normal operation ([page 416](#page-415-1)).

### <span id="page-422-0"></span>**Control Panel Assembly**

#### **Removal**

- 1. Prepare the printer for maintenance ([page 416\)](#page-415-0).
- 2. Open the printer cover.
- 3. Disconnect the RJ-11 connector P310 from J2 on the back of the control panel. (See [page 436,](#page-435-0) item 5.)
- 4. Remove the two screws securing the control panel assembly to the panel bracket. (See [page 436,](#page-435-0) items 1, 18, and 19.)
- 5. Remove the control panel assembly from the panel bracket. (See [page 436,](#page-435-0) items 1 and 18.)

#### **Installation**

- 1. Engage the slot on the bottom of the control panel on the bottom edge of the panel bracket cutout. (See [page 436,](#page-435-0) items 1 and 18.)
- 2. Align the holes on the top rear of the control panel with the holes in the upper edge of the panel bracket, and install the two mounting screws.
- 3. Connect RJ-11 connector P310 to connector J2 on the rear of the control panel. (See [page 436,](#page-435-0) item 5.)
- 4. Return the printer to normal operation ([page 416](#page-415-1)).

### <span id="page-422-1"></span>**Cover Assembly, Top, Pedestal Models**

#### **Removal**

- 1. Prepare the printer for maintenance ([page 416\)](#page-415-0).
- 2. Remove the control panel assembly ([page 423\)](#page-422-0).
- <span id="page-422-2"></span>3. Loosen (do not remove) the two #2 Phillips hold-down screws on the rear of the printer. (See [page 436](#page-435-0), item 4.)
- 4. Remove the #2 Phillips screw in the lower left front corner of the top cover and the screw just to the right of the control panel bracket. (See [page 436,](#page-435-0) item 2.)
- <span id="page-422-3"></span>5. Lift the top cover assembly off the printer base. (See [page 436](#page-435-0), item 15.)

- 1. Reverse [step](#page-422-2) 3 through [step](#page-422-3) 5 of the removal procedure.
- 2. Return the printer to normal operation ([page 416](#page-415-1)).

### <span id="page-423-0"></span>**Paper Feed Motor**

#### **Removal**

- 1. Prepare the printer for maintenance ([page 416\)](#page-415-0).
- 2. Remove the top cover assembly. (See [page 423.](#page-422-1))
- 3. Remove the paper feed timing belt. (See [page 422.](#page-421-0))
- 4. Trace the paper feed motor cables back to the controller board, releasing it from tie wraps. (See the cable routing diagrams in Appendix A.)
- 5. Disconnect connector 106 from the controller board and remove the paper feed motor connector from connector 106. (See [page 198.](#page-197-0))
- **NOTE:** Some paper feed motors are mounted with nuts and bolts; other motors have threaded flanges, eliminating the need for nuts.
- 6. Remove the motor mount screws (and nuts, if present).
- 7. Remove the paper feed motor assembly. (See [page 442,](#page-441-0) item 5.)

- 1. Position the paper feed motor assembly on the right side plate and install the motor mount bolts and nuts finger tight. (See [page 442](#page-441-0), items 5 and 6.)
- 2. Connect the paper feed motor cable connector to connector 106, then connect 106 to J106 on the controller board. (See [page 198.](#page-197-0))
- 3. Install the paper feed timing belt. (See [page 422.](#page-421-0))
- 4. Install the top cover assembly. (See [page 423.](#page-422-1))
- 5. Return the printer to normal operation. (See [page 416.](#page-415-1))

### <span id="page-424-0"></span>**Paper Guide Leaf, Center**

#### **Removal**

- 1. Prepare the printer for maintenance ([page 416\)](#page-415-0).
- <span id="page-424-6"></span>2. Remove the center paper guide knob and center paper guide leaf. (See [page 429, Figure 116.](#page-428-0))
- <span id="page-424-7"></span>3. Remove the top button head screw, bottom flat head screw, and center guide leaf. (See [page 429](#page-428-0), [Figure 116.](#page-428-0))

### **Installation**

- 1. Reverse [step](#page-424-6) 2 and [step](#page-424-7) 3 of the removal procedure above.
- 2. Return the printer to normal operation ([page 416](#page-415-1)).

### <span id="page-424-1"></span>**Paper Guide Leaf, Front**

#### **Removal**

- 1. Prepare the printer for maintenance ([page 416\)](#page-415-0).
- <span id="page-424-5"></span>2. Remove the left paper guide knob and the left, front paper guide leaf. (See [page 429, Figure 116.](#page-428-0))
- <span id="page-424-8"></span>3. Repeat [step](#page-424-5) 2 to remove the center and right, front paper guide leaves.

#### **Installation**

- 1. Reverse [step](#page-424-5) 2 and [step](#page-424-8) 3 of the removal procedure above.
- 2. Return the printer to normal operation ([page 416](#page-415-1)).

### <span id="page-424-2"></span>**Paper Guide Leaf, Outer**

#### **Removal**

- 1. Prepare the printer for maintenance ([page 416\)](#page-415-0).
- <span id="page-424-3"></span>2. Remove the left paper guide knob and the left, front paper guide leaf. (See [page 429, Figure 116.](#page-428-0))
- <span id="page-424-4"></span>3. Remove the top button head screw, bottom flat head screw, and left outer guide leaf. (See [page 429](#page-428-0), [Figure 116.](#page-428-0))
- <span id="page-424-9"></span>4. Repeat [step](#page-424-3) 2 through [step](#page-424-4) 3 to remove the right outer leaf guide.

- 1. Reverse [step](#page-424-3) 2 through [step](#page-424-9) 4 of the removal procedure above.
- 2. Return the printer to normal operation ([page 416](#page-415-1)).

<span id="page-425-0"></span>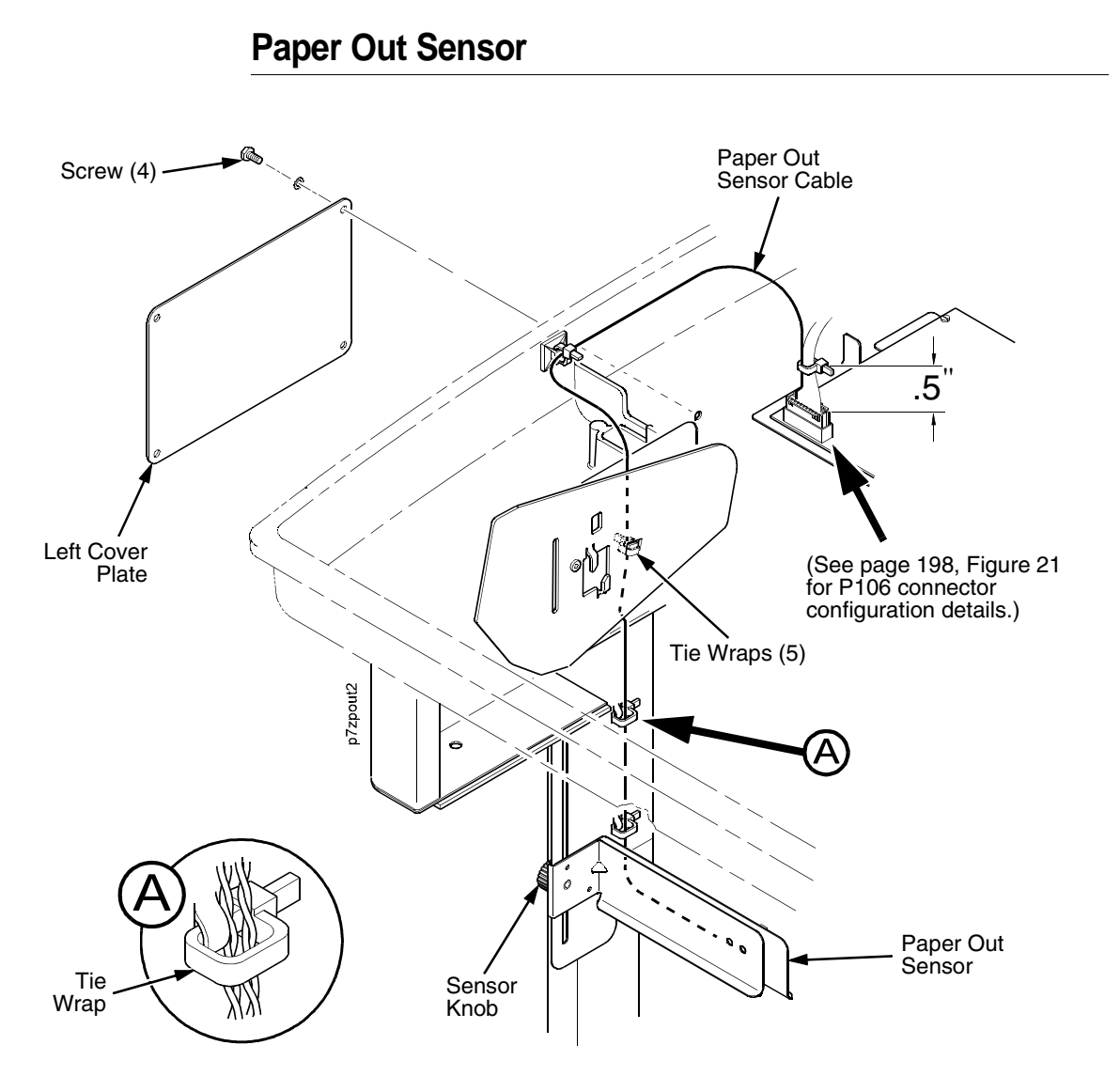

<span id="page-425-1"></span>**Figure 114. Replacing the Paper Out Sensor Assembly**

### **Removal**

- 1. Prepare the printer for maintenance ([page 416\)](#page-415-0).
- 2. Remove the screw and left cover plate. (See [Figure 114](#page-425-1).)
- 3. Cut and remove the tie wraps from the tie wrap holes to free the paper out sensor cable.
- 4. Trace the paper out sensor cable back to the controller board, releasing it from the cable restraints.
- 5. Disconnect connector coupling shroud P106 from the controller board.
- 6. Remove the sensor knob, paper out sensor, and paper out sensor cable.

#### **Removal**

- 1. Install the sensor knob and paper out sensor.
- 2. Route the paper out sensor cable up along the left side of the printer. (See [Figure 114](#page-425-1) on [page 426.](#page-425-1))
- 3. Connect coupling shroud connector P106 to the controller board and install tie-wraps to secure the motor cable.
- 4. Route the tie wraps through the tie wrap holes and around the paper out sensor cable.
- **NOTE:** Be sure that the tie wrap loops around the cable, towards the back of the printer as shown in [Figure 114](#page-425-1), detail B on [page 426](#page-425-1).
- 5. Install the screws and left cover plate.
- 6. Position the paper out sensor. (See [page 409](#page-408-0).)
- 7. Return the printer to normal operation ([page 416](#page-415-1)).

<span id="page-427-0"></span>**Shaft, Splined**

<span id="page-427-1"></span>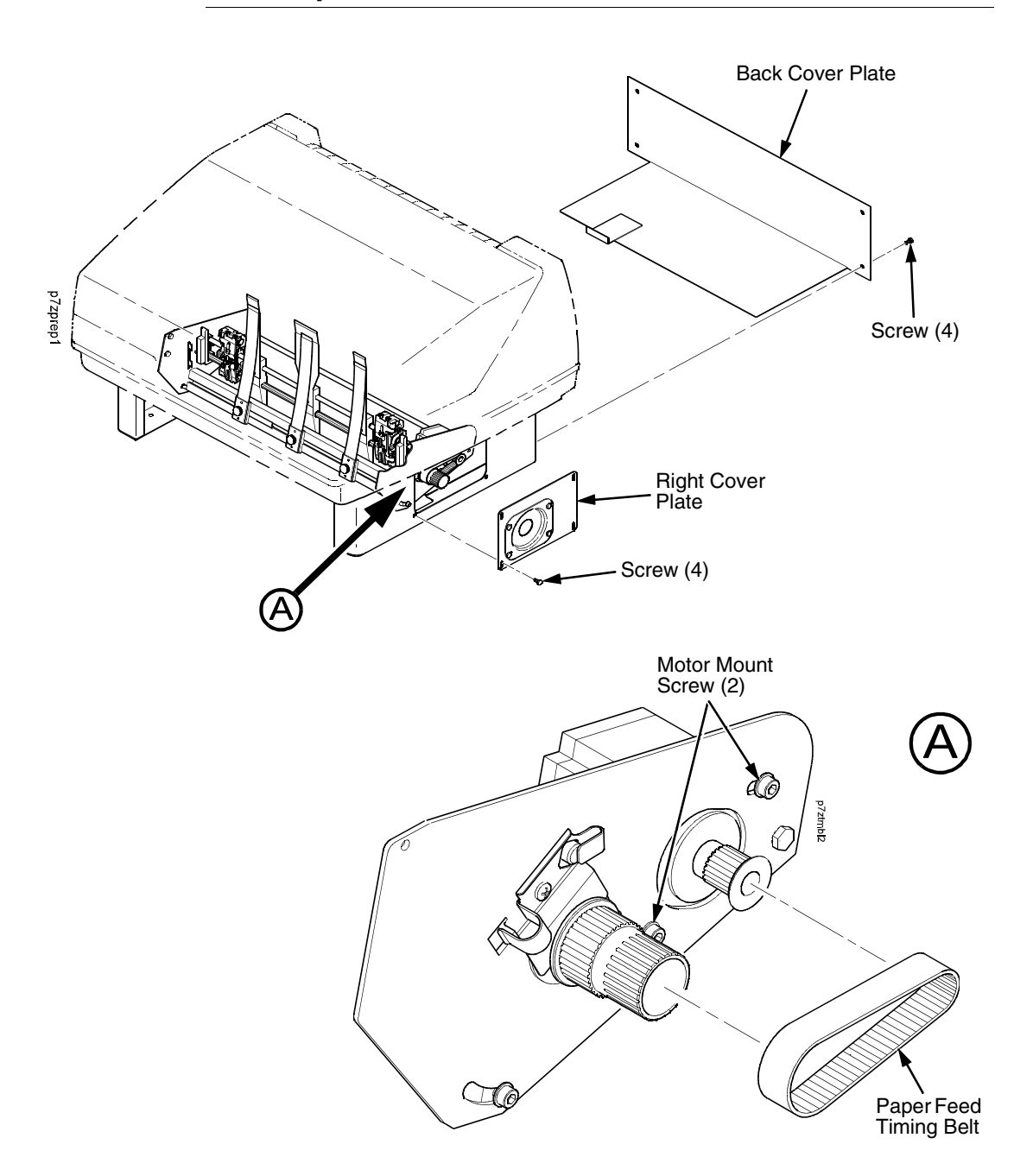

**Figure 115. Removing the Right Cover Plate and Back Cover Plate**

#### **Removal**

- 1. Prepare the printer for maintenance ([page 416\)](#page-415-0).
- 2. Remove the hex screws and right cover plate. (See [Figure 115](#page-427-1).)
- 3. Remove the screws and the back cover plate.
- 4. Loosen (do not remove) the two 5/16 inch paper feed motor mount screws.
- 5. Remove the paper feed timing belt.

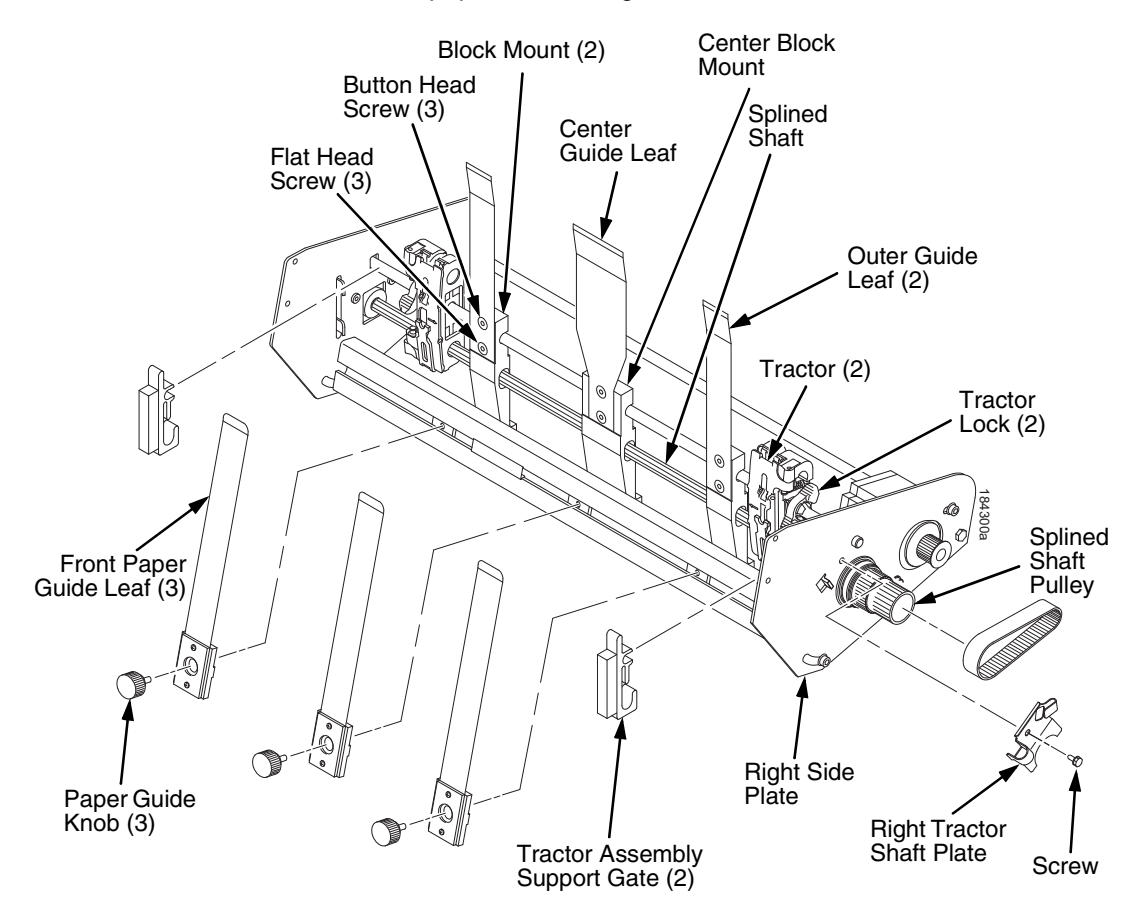

#### <span id="page-428-0"></span>**Figure 116. Removing the Paper Leaf Guides and Tractor Assembly Support Gates**

- 6. Remove the paper guide knobs and front paper guides leaves. (See [Figure 116.](#page-428-0))
- 7. Remove the tractor assembly support gates. (See [page 433](#page-432-0).)
- 8. Remove the screw securing the right tractor shaft plate and the tractor shaft plate. (See [Figure 116](#page-428-0).)
- 9. Slide the splined shaft out of the sealed ball bearing in the left tractor shaft plate and remove the tolerance ring from the left end of the splined shaft [\(page 442](#page-441-0), items 9, 10, 15, and 17).
- 10. Grasp the splined shaft pulley and slide the splined shaft to the right, out of the tractors and right side plate. (See [Figure 116.](#page-428-0))

#### **Installation**

- 1. Position the splined shaft so the alignment marks are at the bottom on both tractors. (See [Figure 117.](#page-429-0))
- 2. Slide the splined shaft through the right side plate, tractors, and block mounts. Make sure the same spline passes the marked groove on each tractor. (See [Figure 117.](#page-429-0))
- 3. Install the tolerance ring on the left end of the splined shaft. (See [Figure 117.](#page-429-0))
- 4. Insert the tolerance ring lead-in portion into the sealed ball bearing in the left tractor shaft plate while sliding the ball bearing into the right side plate [\(page 442,](#page-441-0) items 9, 10, 15, and 26). Push the splined shaft to the left until the flange on the ball bearing is in solid contact with the right side plate. The splined shaft will protrude about 1/16 inch (1.6mm) from the ball bearing.
- 5. Install the right tractor shaft plate and screw [\(page 442,](#page-441-0) items 7 and 8) by first sliding the upper "fingers" up and against the flange on the ball bearing, then sliding the rectangular cutout over the support shaft end, then snapping the U-shaped "spring" behind the tab on the right side plate.
- 6. Install the tractor assembly support gates on the splined and support shafts. (See installation instructions on [page 433](#page-432-0).)
- 7. Install the paper guide knobs and front paper guide leaves. (See [page 429, Figure 116.](#page-428-0))
- 8. Install the paper feed timing belt ([page 422](#page-421-0)).
- 9. Set the paper feed timing belt tension ([page 418](#page-417-0)).
- 10. Install the back cover plate. (See [page 428](#page-427-1), [Figure 115.](#page-427-1))
- 11. Install right cover plate. (See [page 428](#page-427-1), [Figure 115](#page-427-1).)
- 12. Return the printer to normal operation ([page 416](#page-415-1)).

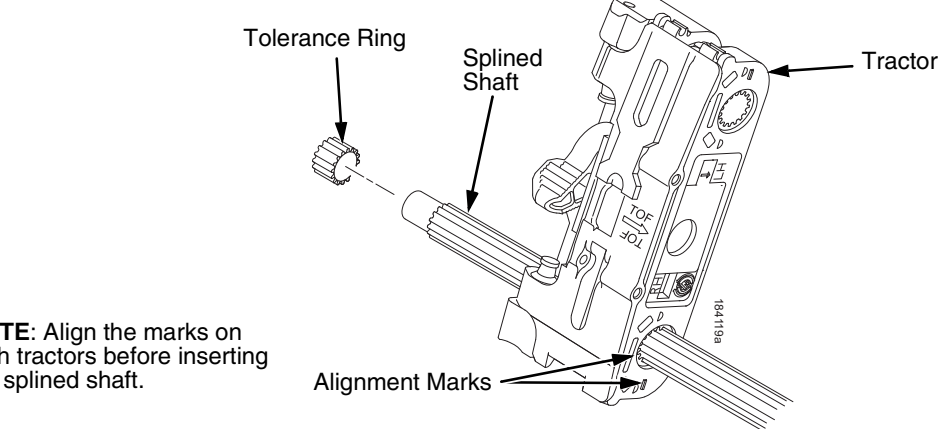

<span id="page-429-0"></span>**NOTE**: Align the marks on both tractors before inserting the splined shaft.

**Figure 117. Splined Shaft and Tractor Installation** 

### <span id="page-430-0"></span>**Shaft, Support**

#### **Removal**

- 1. Prepare the printer for maintenance ([page 416\)](#page-415-0).
- 2. Remove the hex screws and right cover plate. (See [page 440](#page-439-0), items 24 and 25.)
- 3. Unlock the tractors and slide them to the far right. (See [page 442](#page-441-0), item 1.)
- 4. Remove the paper guide knob from the center leaf paper guide. (See [page 442,](#page-441-0) item 14.)
- 5. Remove the tractor assembly supports from the splined shaft and support shaft. (See [page 433.](#page-432-0))
- 6. Remove the screw securing the right tractor shaft plate and remove the plate. (See [page 442,](#page-441-0) items 7 and 8.)
- 7. Slide the support shaft to the right, out of the tractors, block mounts, and the right side plate. (See [page 442,](#page-441-0) items 1, 2, 21, 22, and 26.)

### **Installation**

- 1. Slide the support shaft into the right side plate, through the top holes in the tractors, and block mounts. (See [page 442,](#page-441-0) items 1, 2, 21, 22, and 26.)
- 2. Slide the support shaft through the left side plate until it bottoms in the left tractor shaft plate. (See [page 442](#page-441-0), items 2, 17, and 27.)
- 3. Install the right tractor shaft plate and screw [\(page 442,](#page-441-0) items 7 and 8) by first sliding the upper "fingers" up and against the flange on the ball bearing, then sliding the rectangular cutout over the support shaft end, then snapping the U-shaped "spring" behind the tab on the right side plate.
- 4. Install the tractor assembly supports to the splined shaft and support shaft. (See installation instructions on [page 433](#page-432-0).)
- 5. Install the hex screws and right cover plate. (See [page 440](#page-439-0), items 24 and 25.)
- 6. Return the printer to normal operation ([page 416](#page-415-1)).

### <span id="page-431-0"></span>**Tractor (L/R)**

### **Removal**

- 1. Prepare the printer for maintenance ([page 416\)](#page-415-0).
- 2. Remove the support shaft ([page 431](#page-430-0)).
- 3. Remove the splined shaft ([page 428\)](#page-427-0).

- 1. Using the replacement tractors, install the support shaft ([page 431](#page-430-0)).
- 2. Install the splined shaft ([page 428](#page-427-0)).
- 3. Return the printer to normal operation ([page 416](#page-415-1)).
## **Tractor Assembly Support Gate**

#### **Removal**

- 1. Prepare the printer for maintenance. (See [page 416.](#page-415-0))
- 2. Close the tractor doors. (See [page 434](#page-433-0).)
- <span id="page-432-0"></span>3. Unlock the left tractor and slide it to the center of the support shaft and splined shaft.
- <span id="page-432-1"></span>4. Squeeze the tab on the left tractor assembly support gate and remove the support gate from the splined shaft and support shaft. (See [page 434](#page-433-0), [Figure 118.](#page-433-0))
- 5. Repeat [step](#page-432-0) 3 and [step](#page-432-1) 4 to remove the right tractor assembly support gate.

#### **Installation**

- 1. Squeeze the tab on the tractor assembly support gate and install the support gate to the left of the left tractor, onto the support shaft and splined shaft. (See [page 434](#page-433-0).)
- 2. Slide the tractor assembly support gate until it is flushed against the left side plate.
- 3. Slide the left tractor until it is flushed against the left tractor assembly support gate.
- 4. Lock the left tractor.
- 5. Squeeze the tab on the tractor assembly support gate and install the support gate to the right of the right tractor, onto the support shaft and splined shaft. (See [page 434](#page-433-0).)
- 6. Slide the tractor assembly support gate until it is flushed against the right side plate.
- 7. Slide the right tractor until it is flushed against the right tractor assembly support gate.
- 8. Lock the left tractor.
- 9. Return the printer to normal operation ([page 416](#page-415-1)).

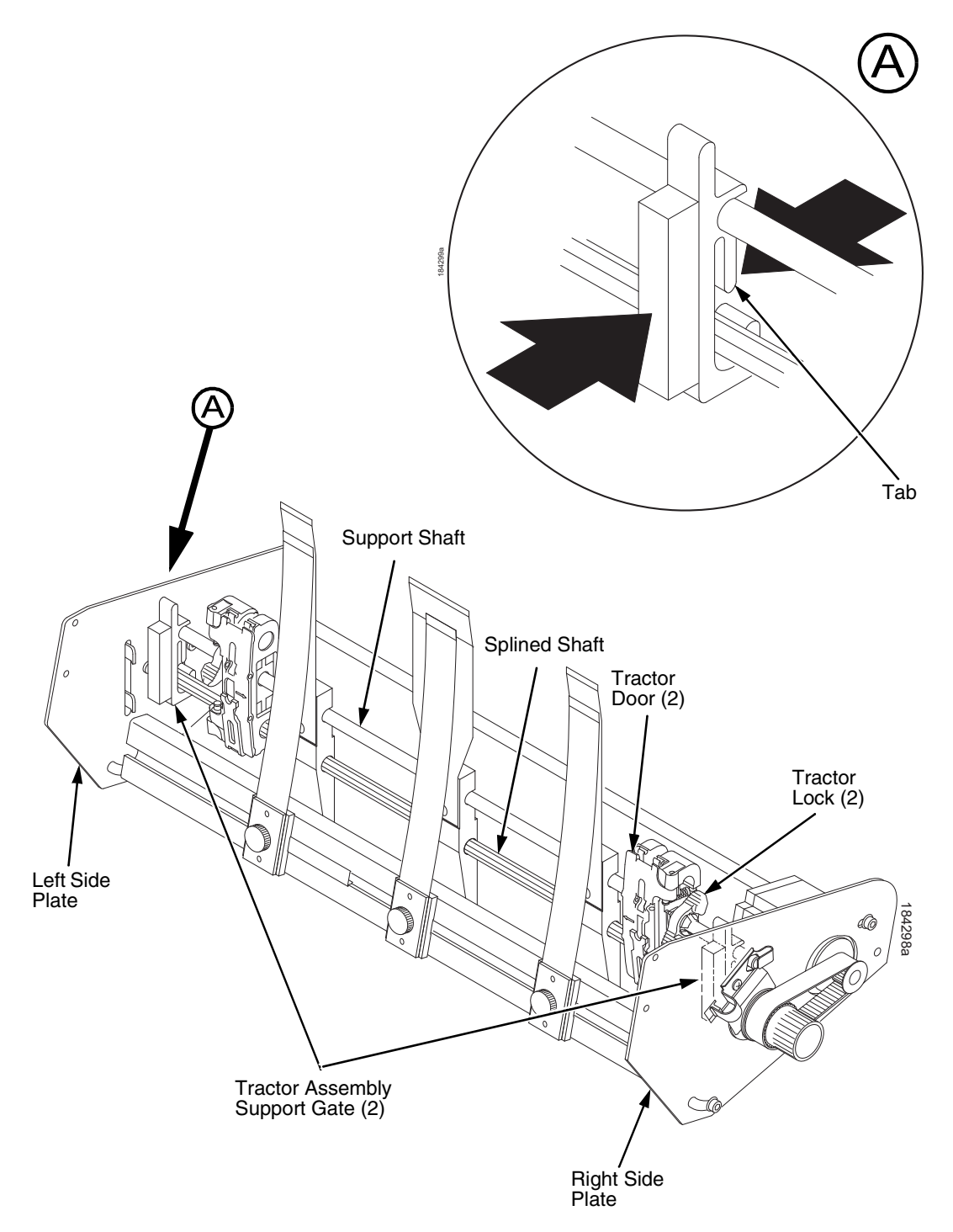

<span id="page-433-0"></span>**Figure 118. Removing and Installing the Tractor Assembly Support Gate**

## **Illustrated Parts Lists**

<span id="page-434-0"></span>Only replaceable parts are given part numbers in the illustrated parts lists.

Part numbers are not listed for common fasteners and attachment hardware. Items marked "Ref" in the illustrations refer to parts that are not spared or are part of another assembly.

**NOTE:** Part numbers listed in the column labeled **Europe, Mideast, and Africa (EMEA)** are **RoHS compliant**. These parts conform to requirements specified in DIRECTIVE 2002/95/EC OF THE EUROPEAN PARLIAMENT AND OF THE COUNCIL of 27 January 2003 on the restriction of the use of certain hazardous substances in electrical and electronic equipment.

## **Illustrations of ZTP Components**

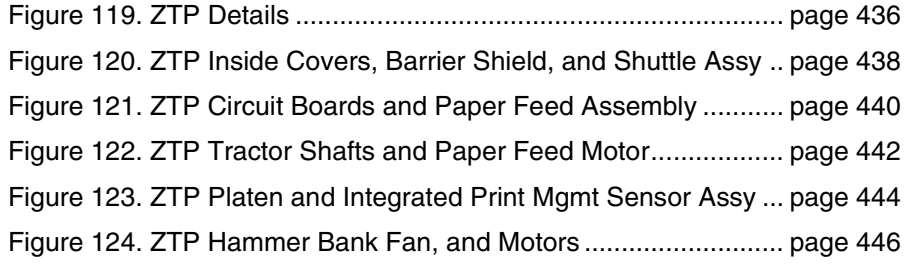

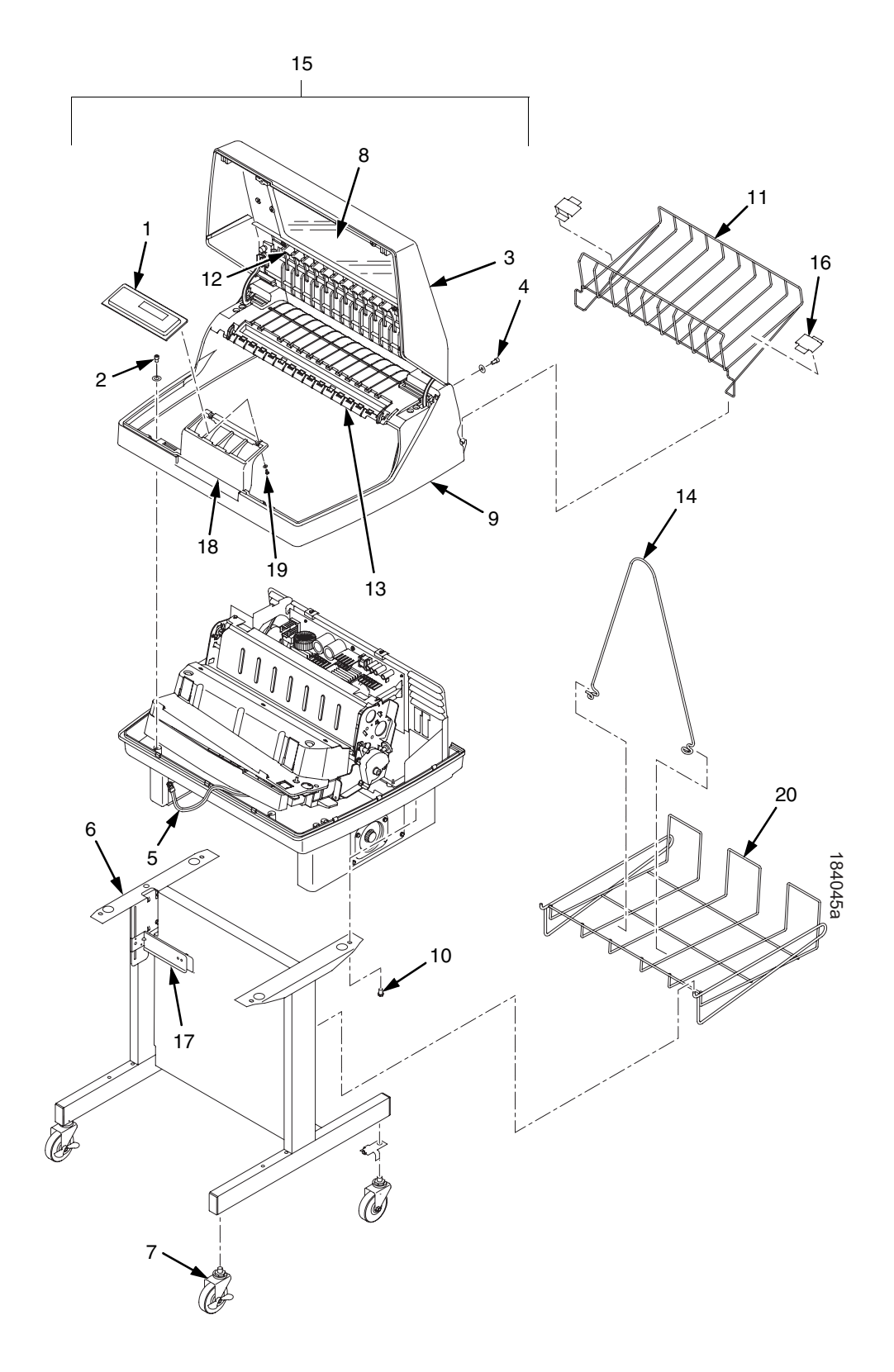

<span id="page-435-0"></span>**Figure 119. ZTP Details**

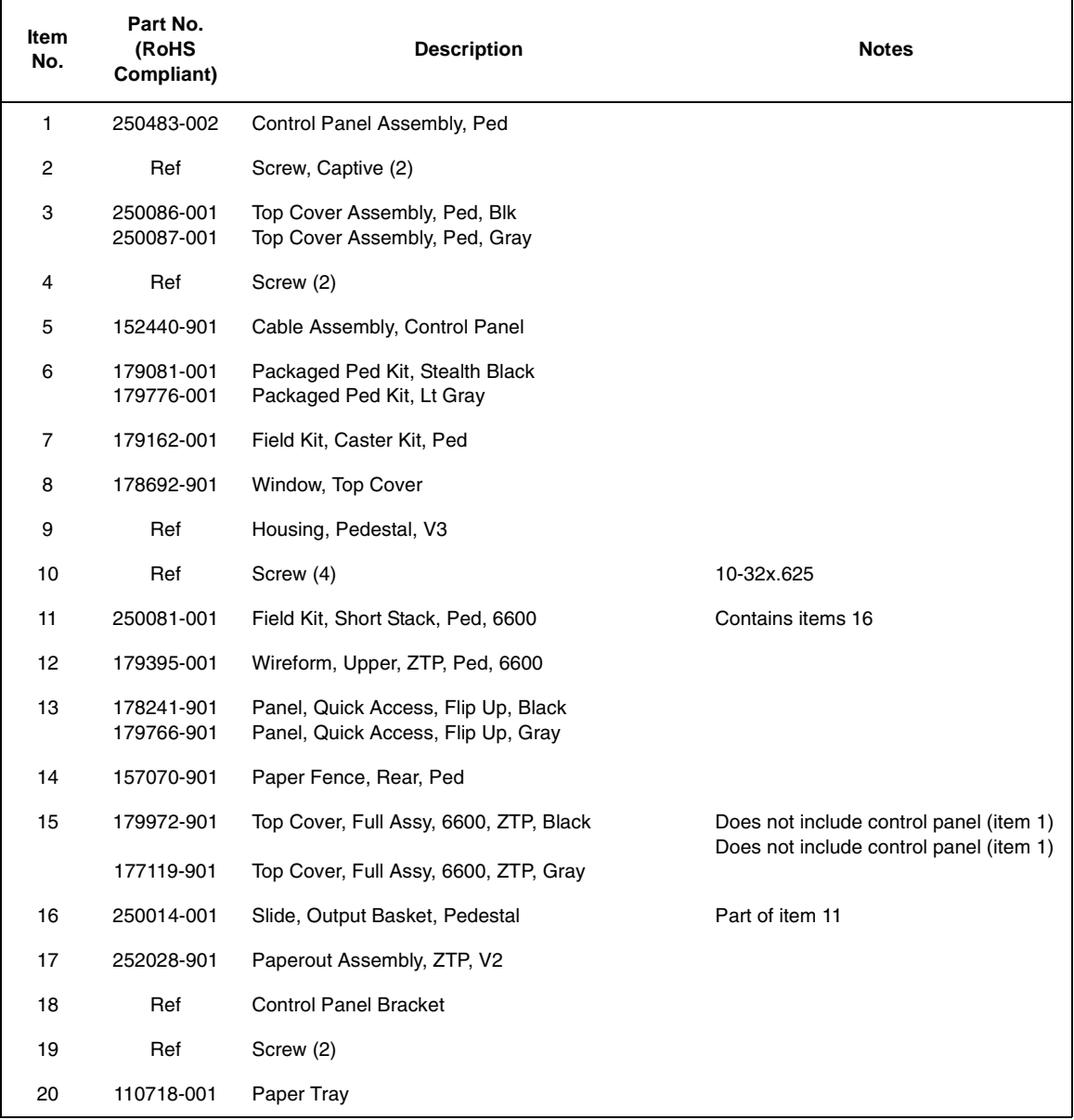

## **Appendix E Illustrated Parts Lists**

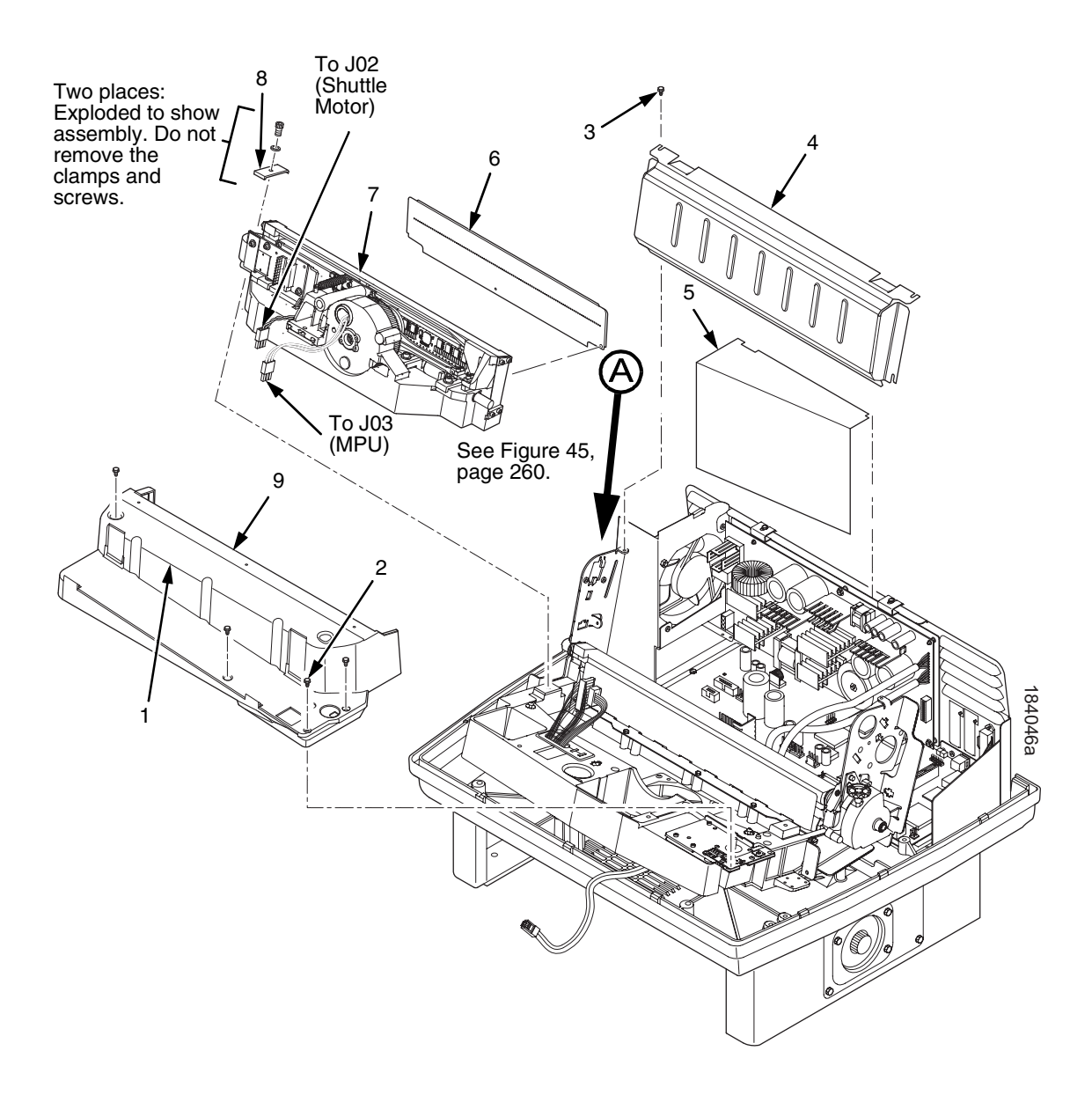

<span id="page-437-0"></span>**Figure 120. ZTP Inside Covers, Barrier Shield, and Shuttle Assembly**

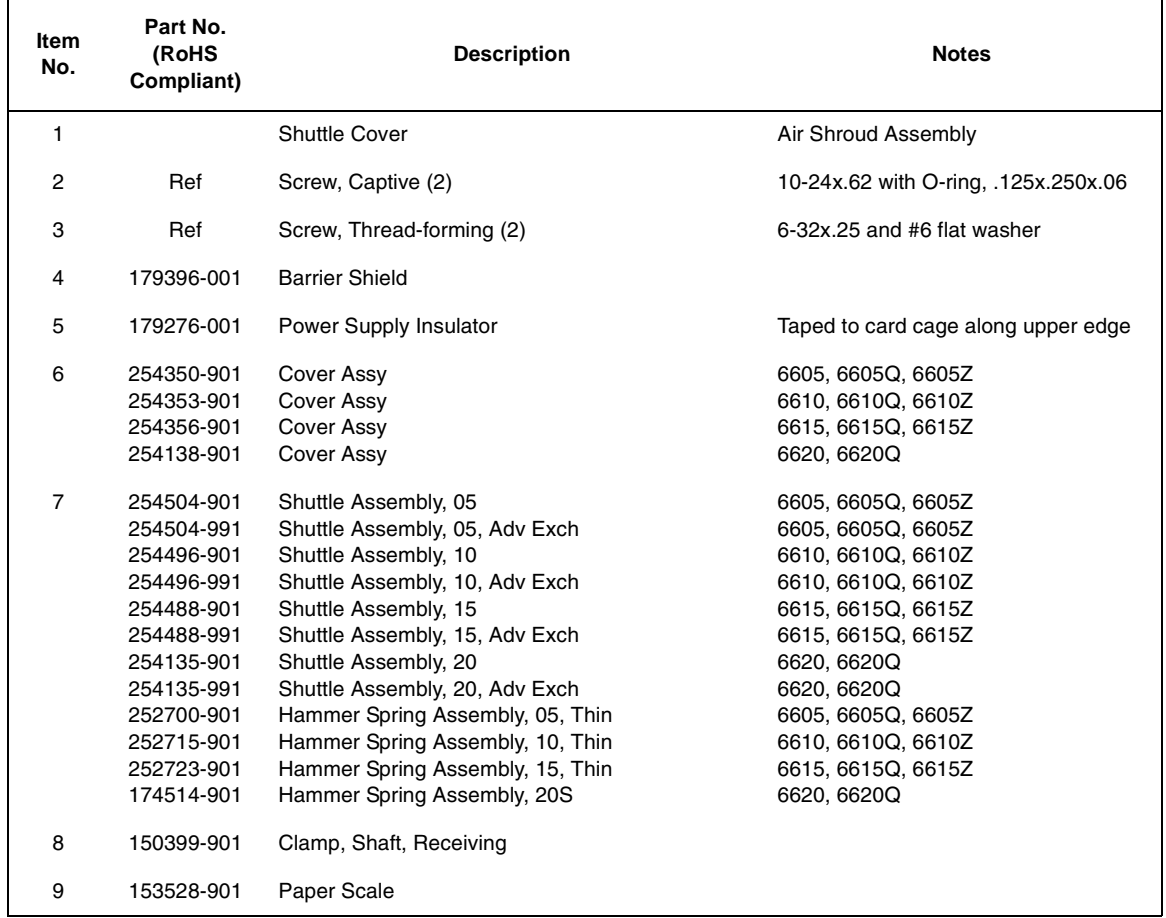

I

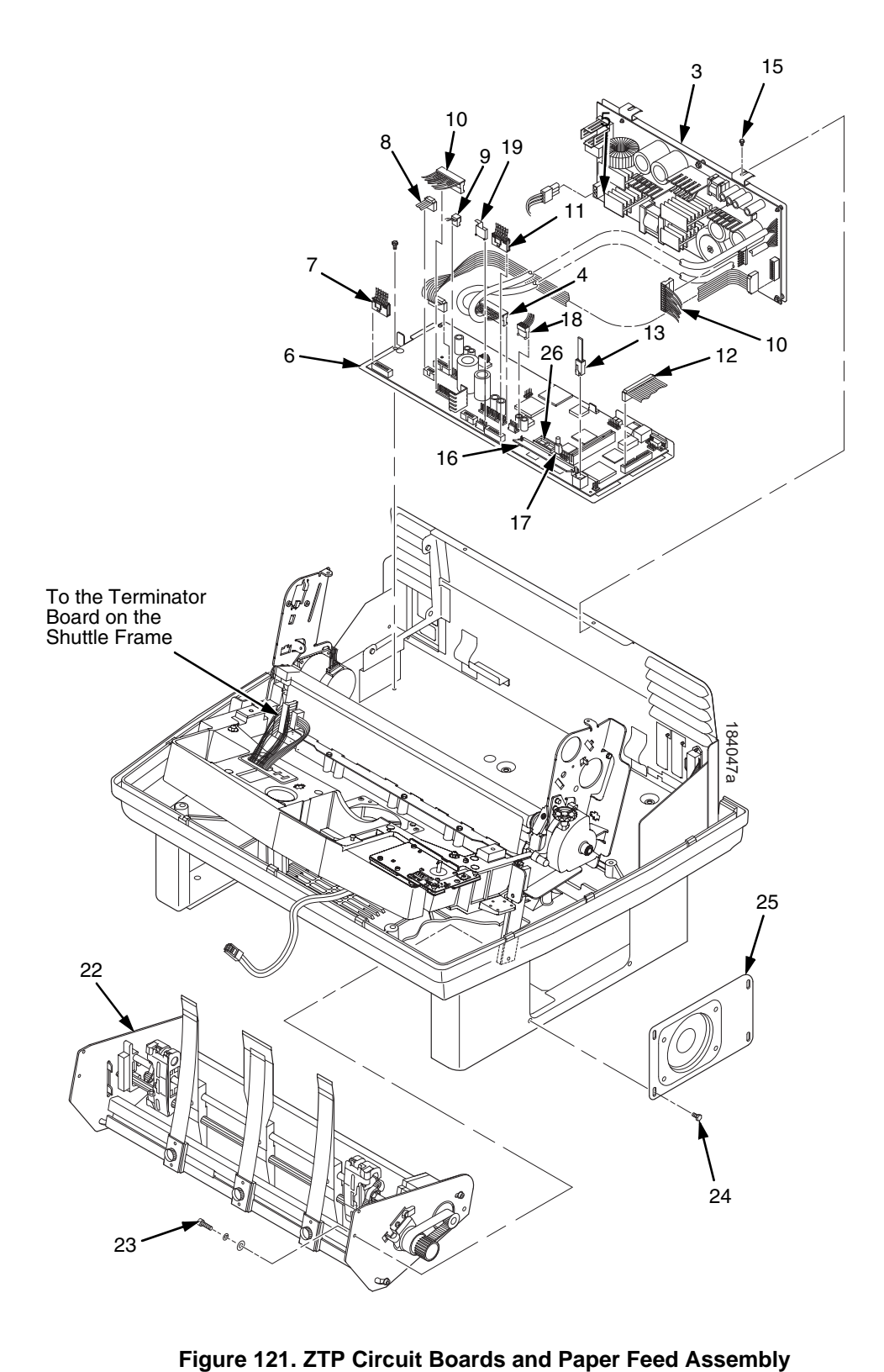

<span id="page-439-0"></span>

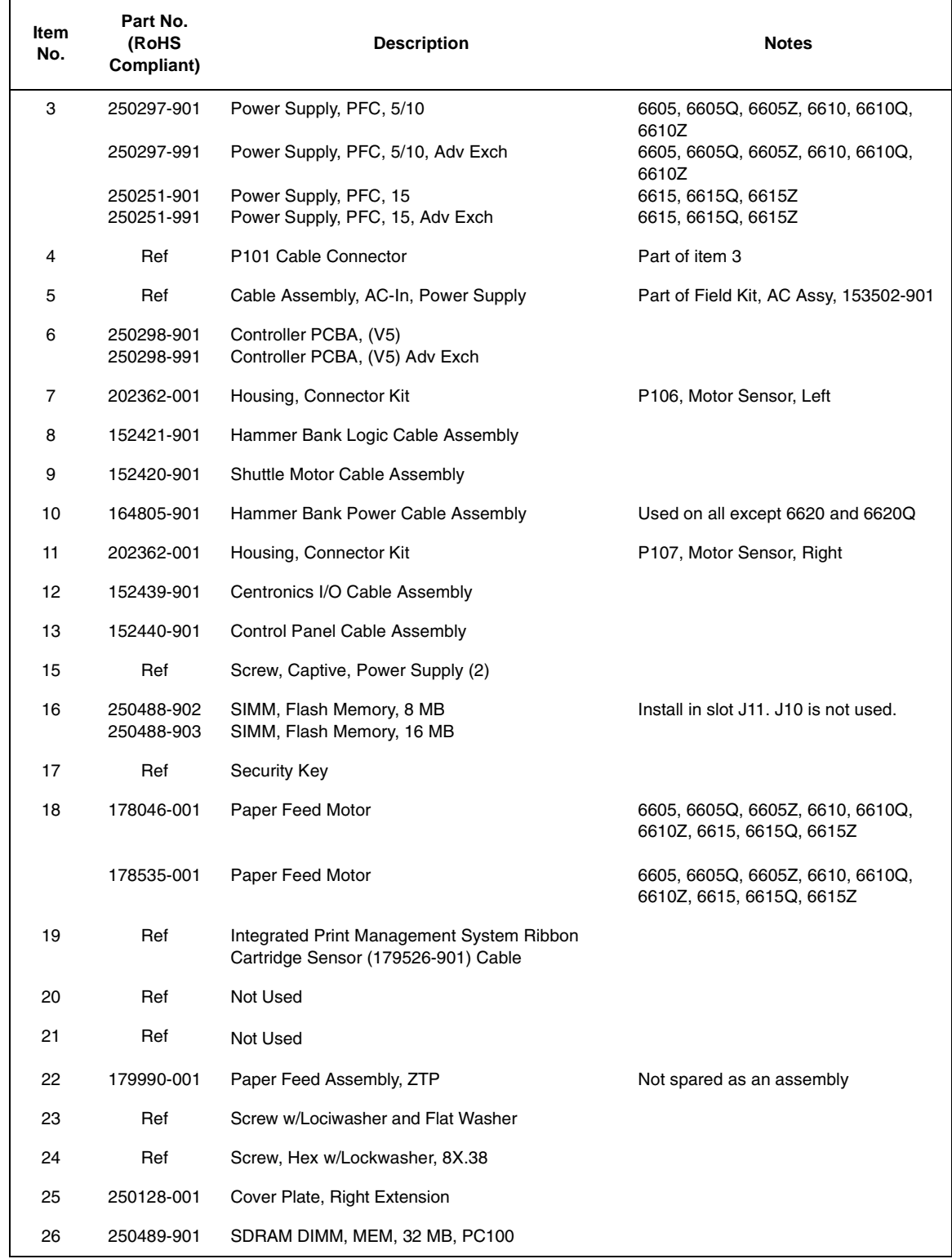

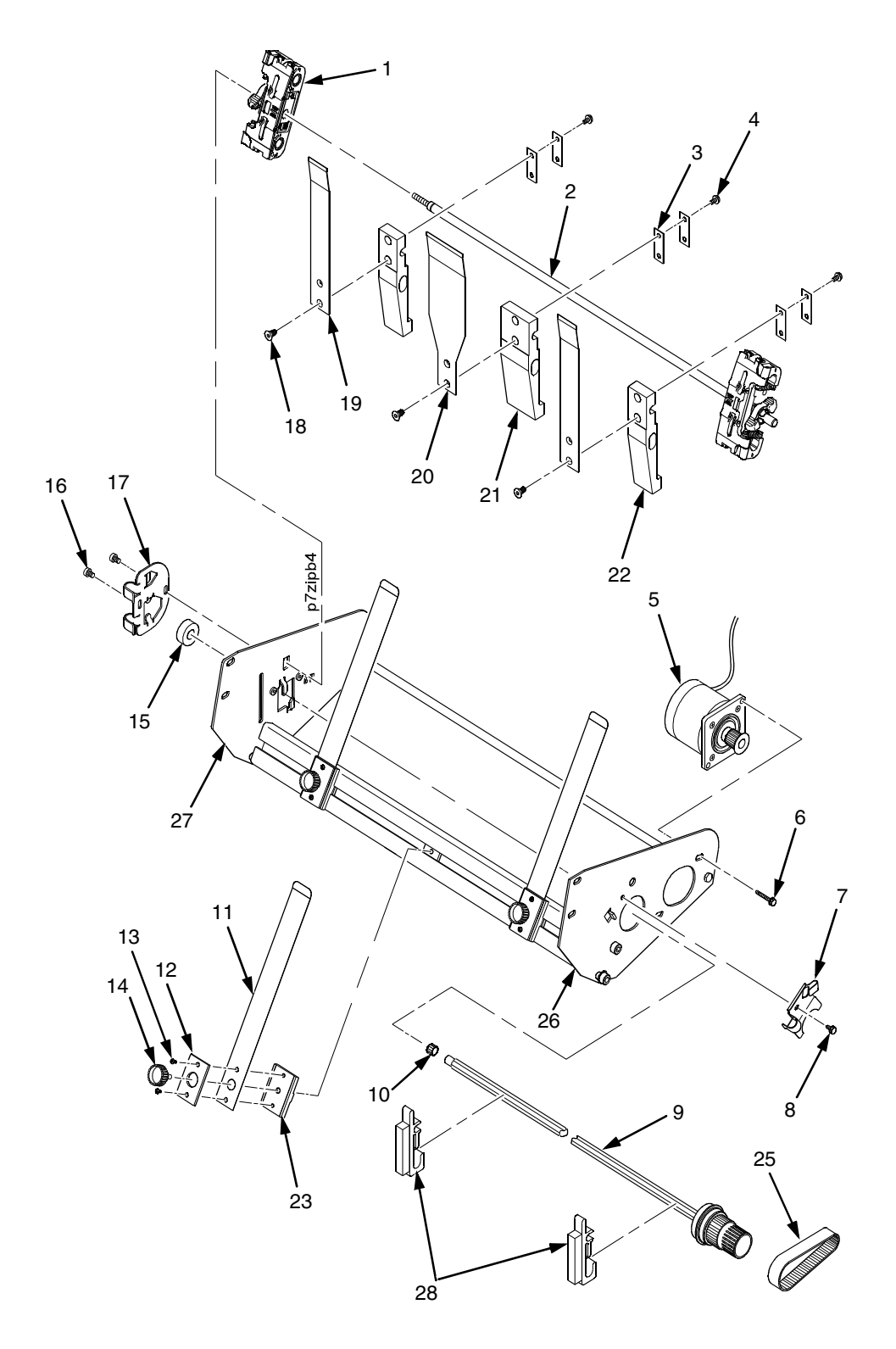

<span id="page-441-0"></span>**Figure 122. ZTP Tractor Shafts, Paper Guides, and Paper Feed Motor**

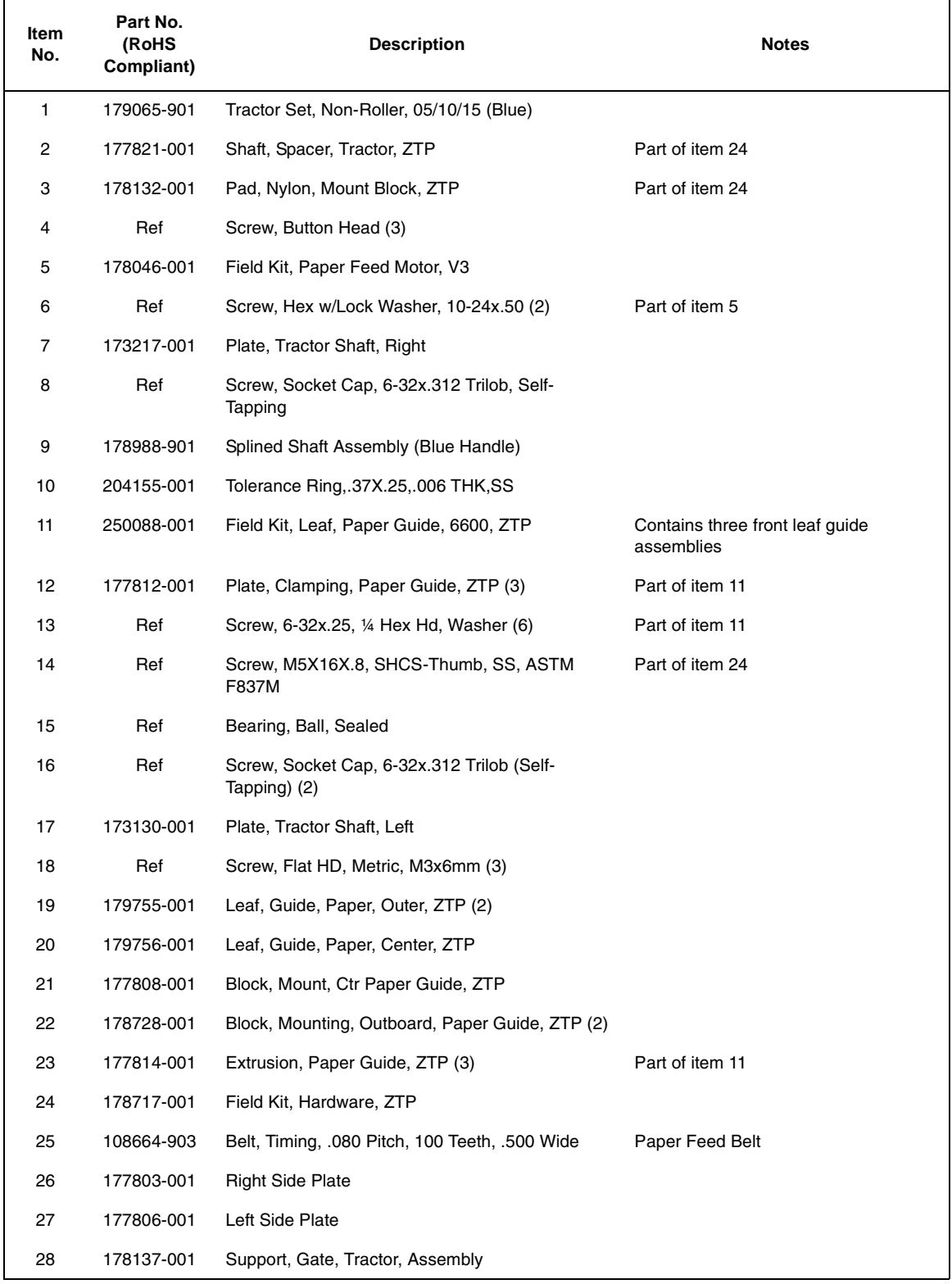

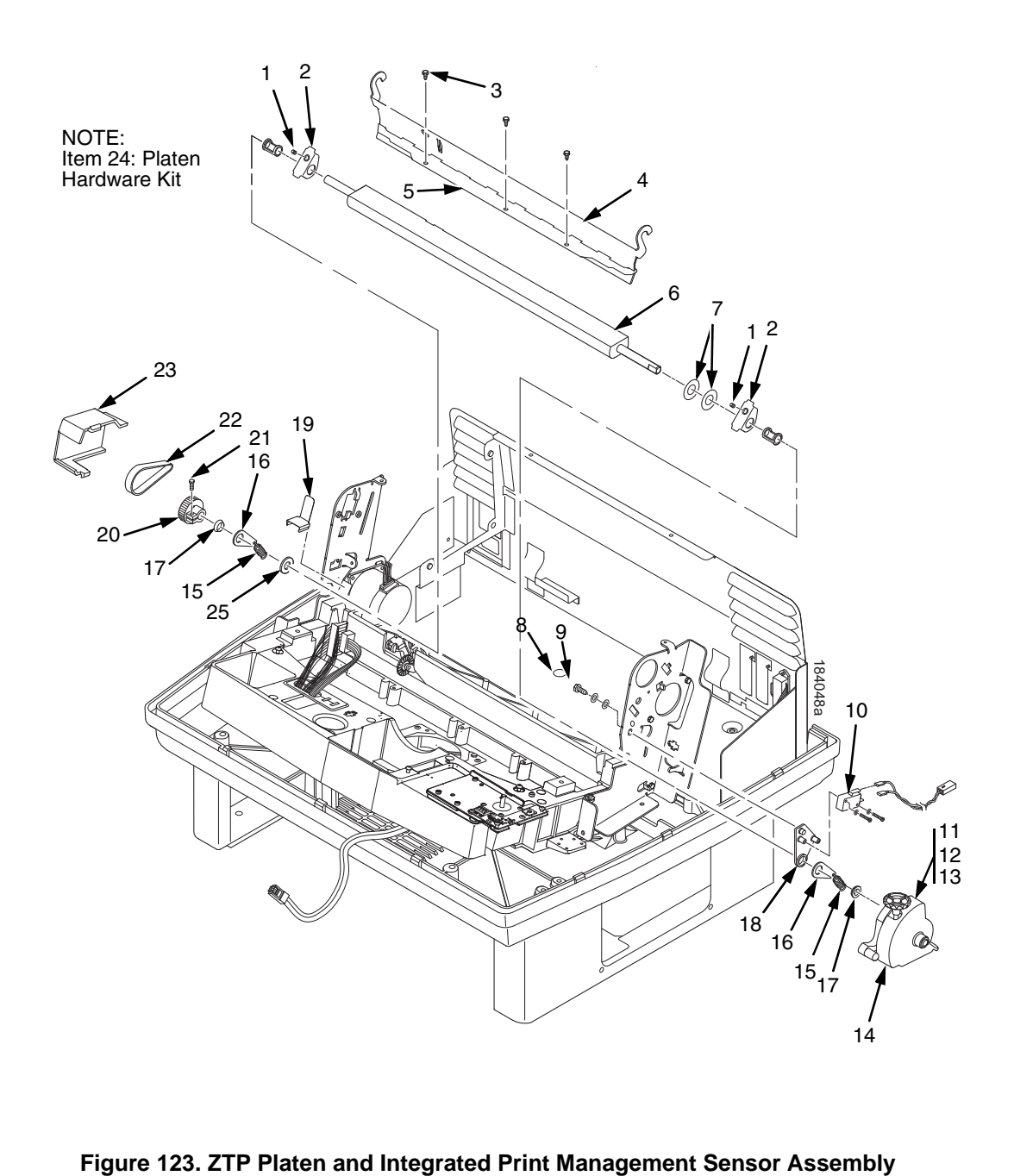

<span id="page-443-0"></span>

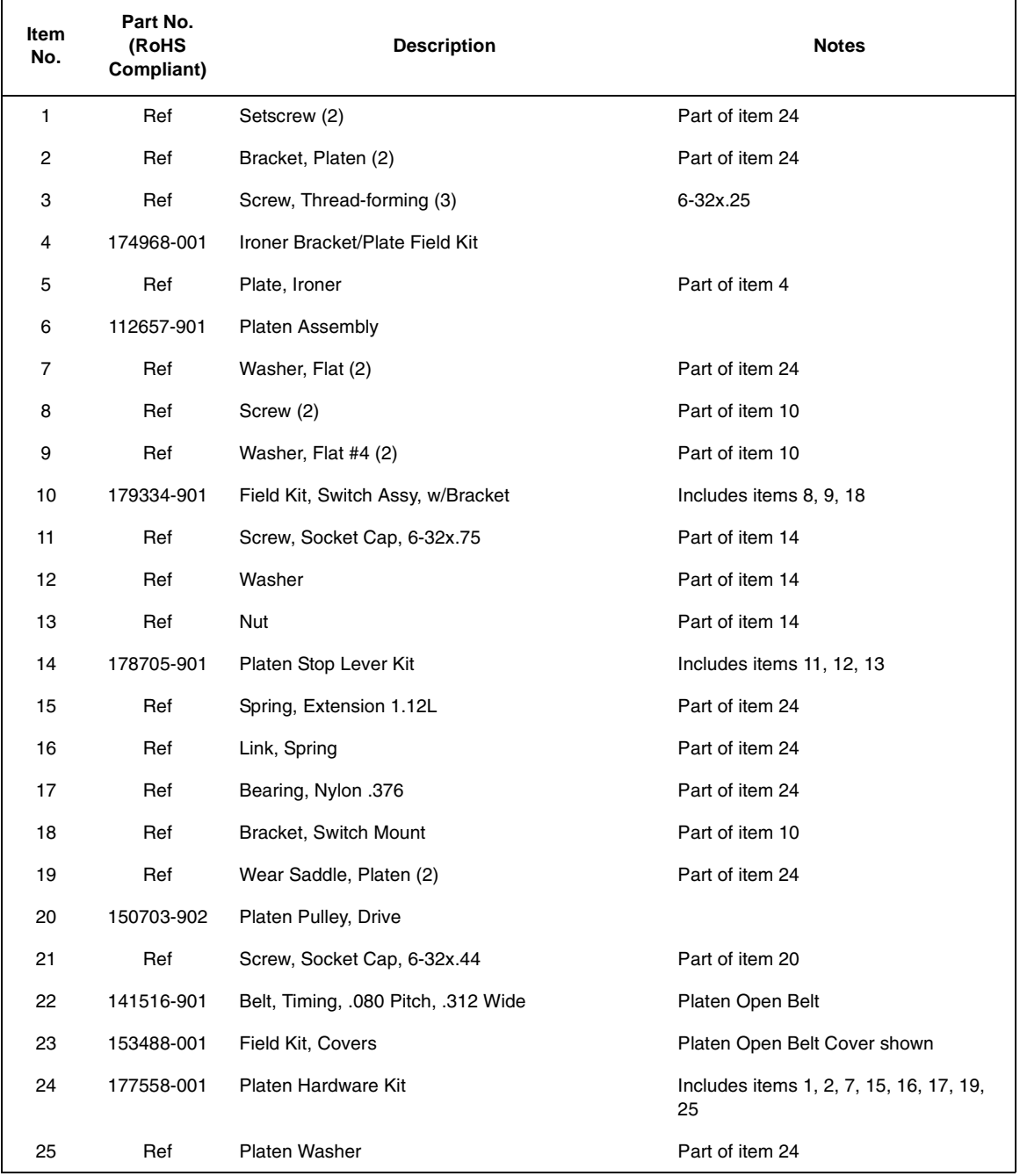

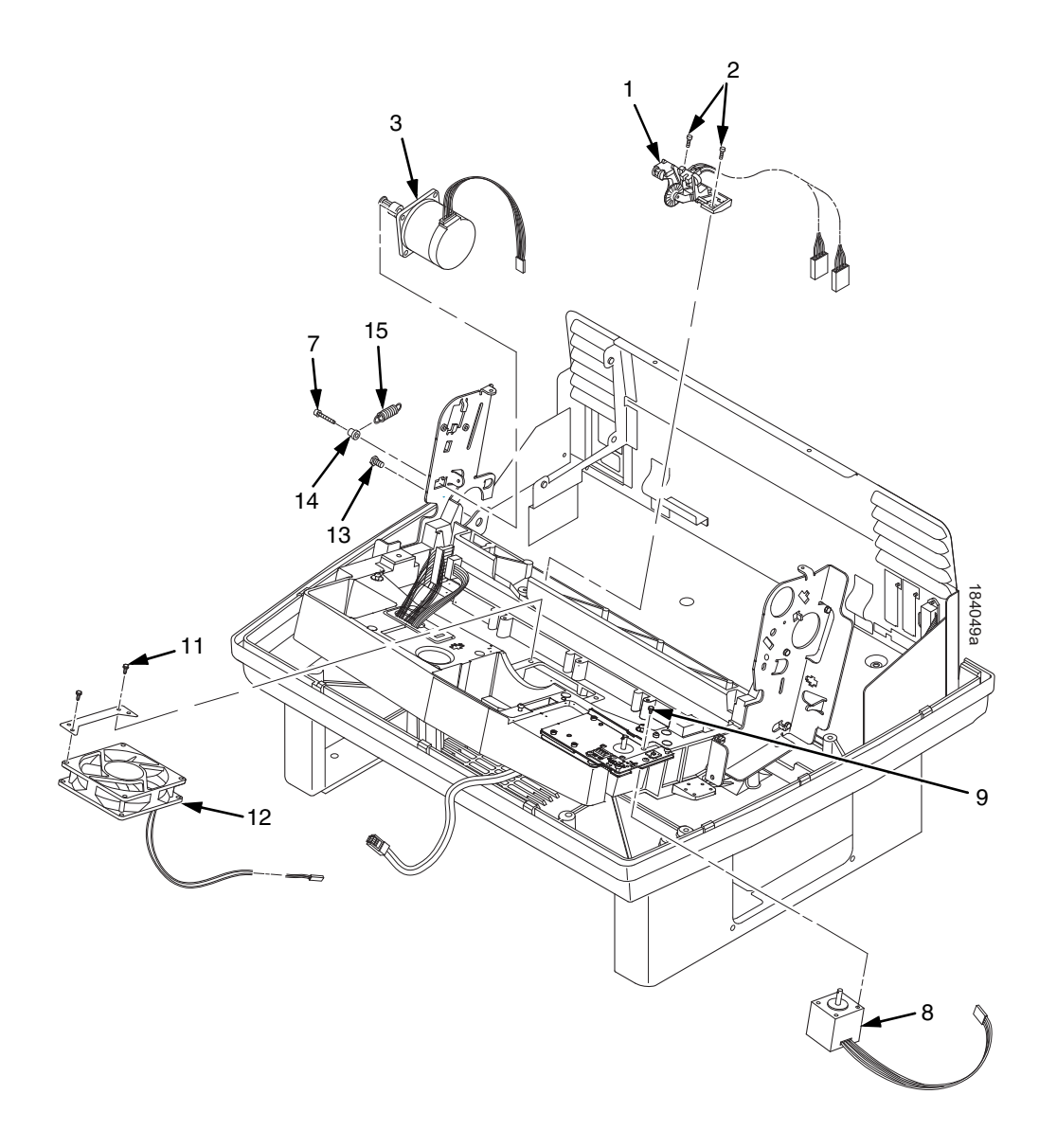

<span id="page-445-0"></span>**Figure 124. ZTP Hammer Bank Fan and Motors**

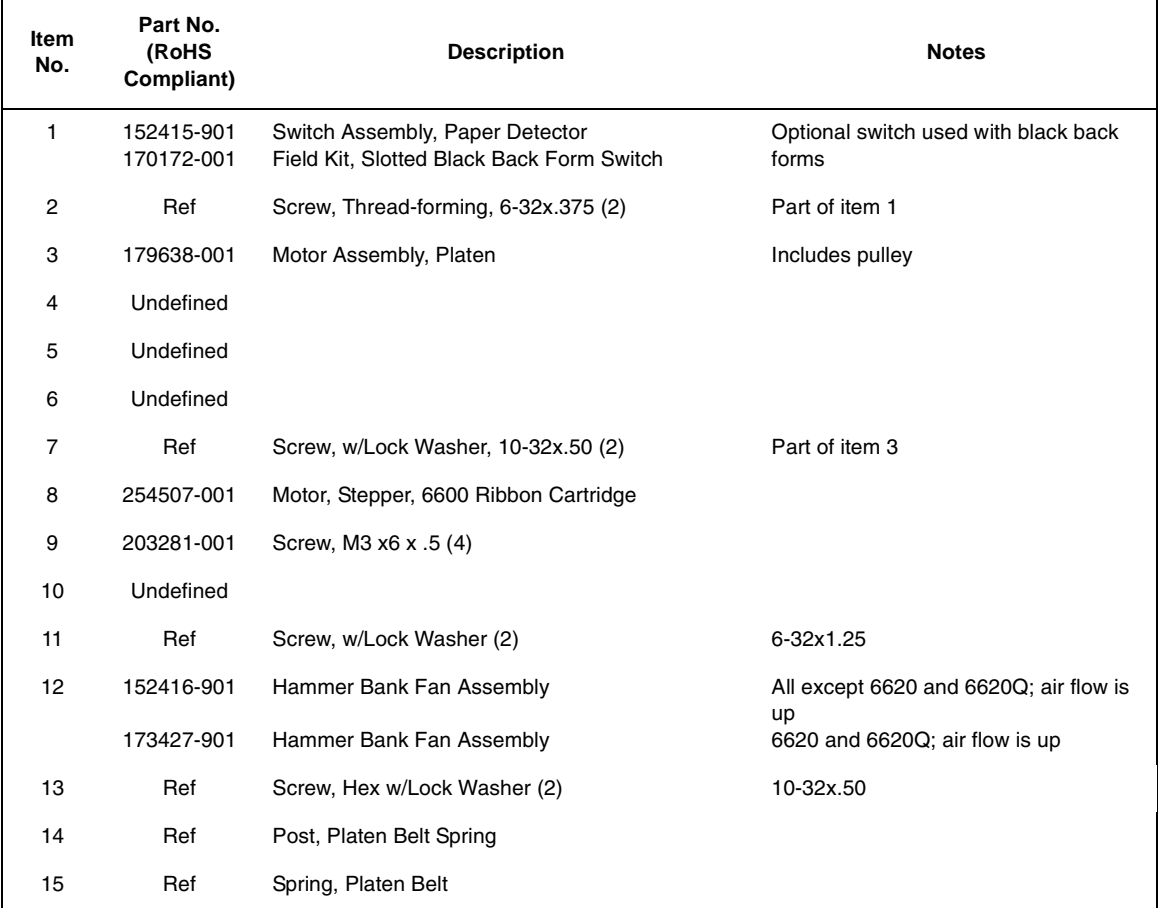

## <span id="page-448-0"></span>F *Paper Specifications And Forms Design*

## **Introduction**

This appendix is divided into two sections.

The first section lists general specifications for continuous form paper used in this printer. (Specific brands of paper are not recommended.)

The second section goes into more detail, providing definitions, guidelines, and a checklist you can use to design forms that will run smoothly through the printer.

Adherence to these specifications will ensure the best print quality and reliable operation of the printer.

## **General Paper Specifications**

This section describes the minimum paper specifications that must be met to ensure the best printer performance.

Always test paper and forms before buying large quantities. Make all measurements at 20° to 26° Celsius (68° to 78° Fahrenheit) and 45% to 55% relative humidity. TallyGenicom printers perform well with forms that meet the specifications listed in [Table](#page-449-0) 9 and [Table](#page-449-1) 10 below.

**NOTE:** TallyGenicom conforms to ANSI® Standard X3.96-1983, "American National Forms Information Systems for Continuous Business Forms," and ISO Recommendation No. 2784, which cover common form widths and depths, standards for sprocket feed holes and margins, and other basic tolerances.

<span id="page-449-0"></span>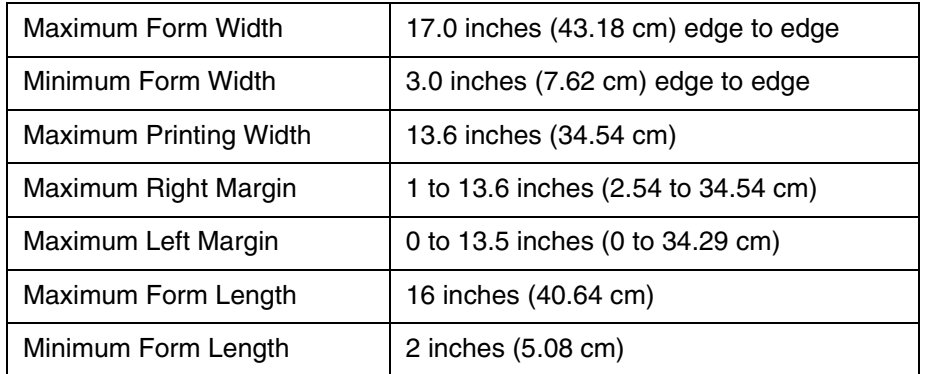

#### **Table 9. Paper Sizes**

#### **Table 10. Paper Weights**

<span id="page-449-1"></span>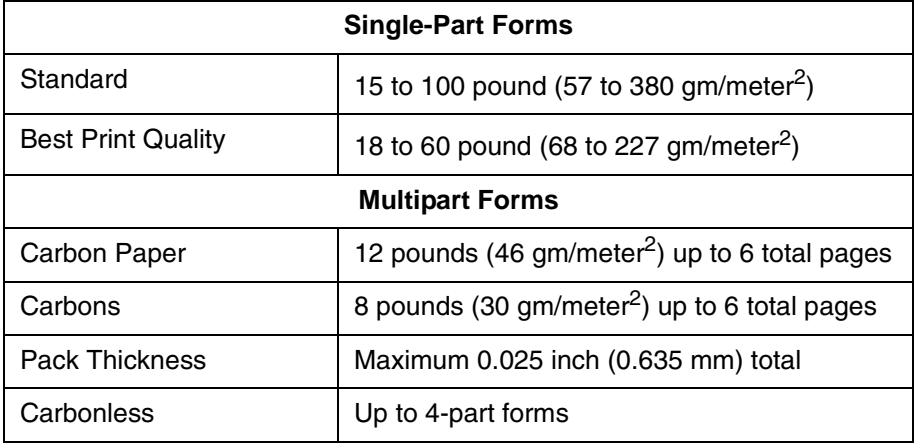

Test the paper first if it will be used in environments with greater than 80% or less than 20% humidity. Test paper that will be used at high humidity for satisfactory feeding and handling. Test paper that will be used at low humidity to determine if static buildup must be eliminated for proper paper stacking.

## **Paper Guidelines**

The terms below are used to describe and discuss continuous form paper.

## **Terms and Definitions**

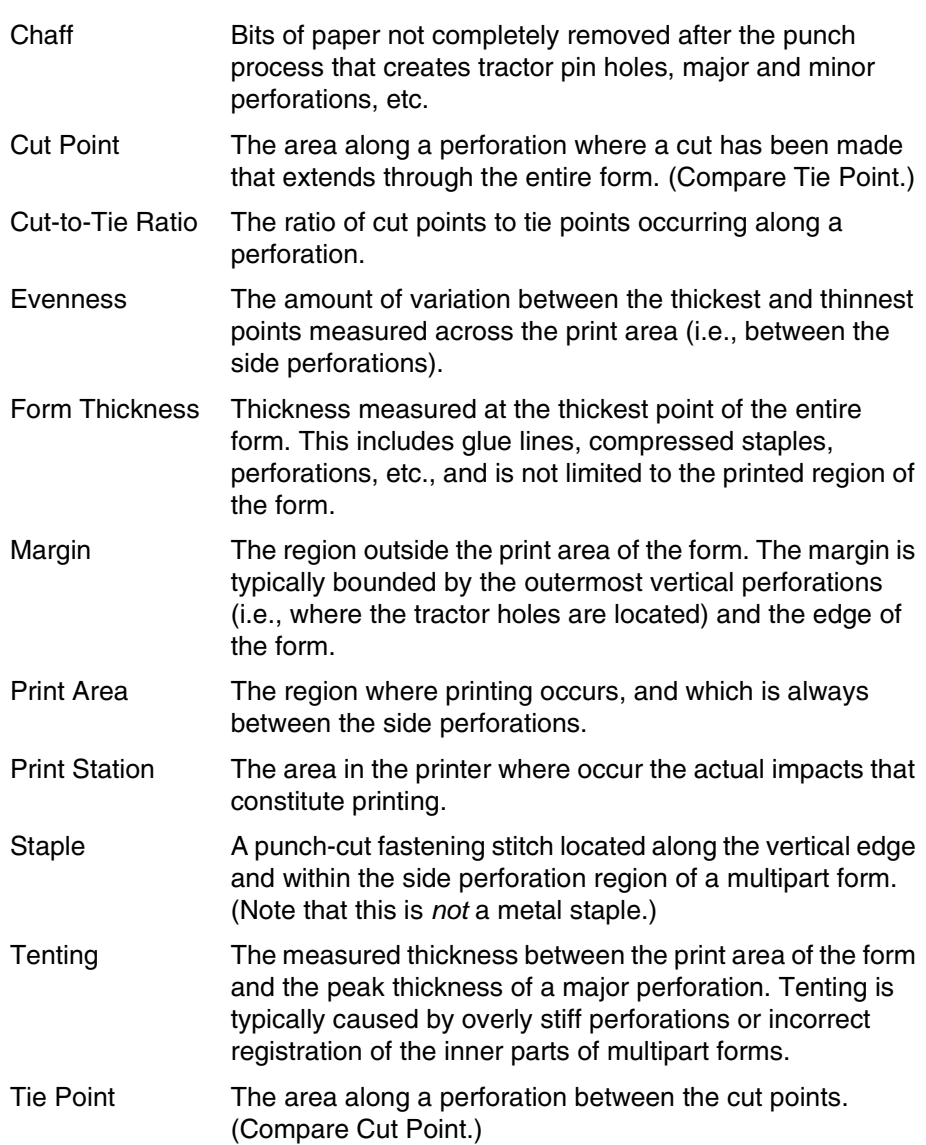

The figure below illustrates the terms used in this appendix.

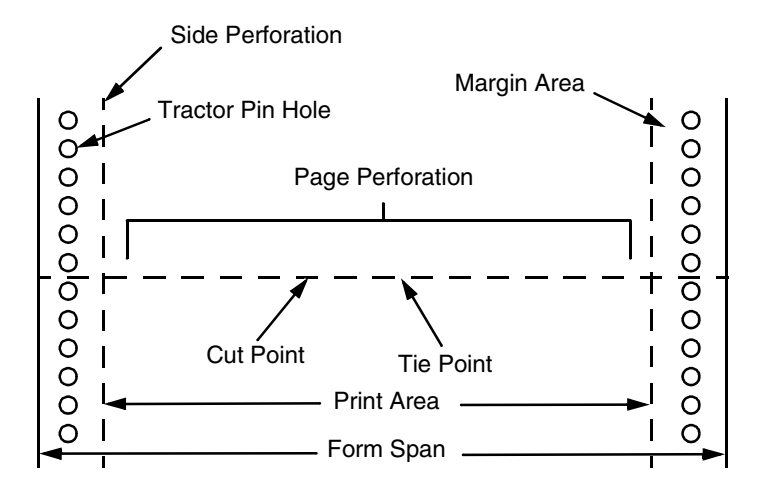

**Side View of Form**

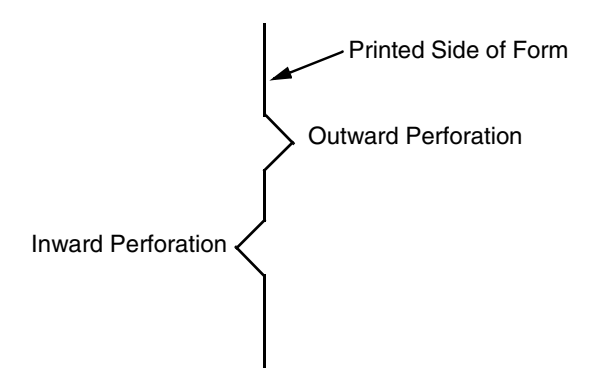

**Figure 125. Forms Terminology**

## **Environmental Considerations**

Before they are used, forms should be stored for at least 24 hours preferably 48 hours — in the environment in which they will be used. This stabilizes the moisture content of the paper, resulting in better feeding and stacking. But forms should never be stored in environments that result in damage such as delamination of glues, creasing, folding, etc.

## **Form Types**

Three kinds of continuous form paper are specified for use with the printer:

- Edge-perforated, fanfolded, single-part forms
- 2- to 6-part multipart carbon forms
- 2- to 4-part multipart carbonless forms

For all forms, the width range is 3 to 17 inches, the length range is 2 to 12 inches.

## **Form Weight**

Use 15 to 100 pound (6.80 to 45.36 kg) stock. Light weight and recycled forms must be strong enough to assure that tractor holes and perforations do not tear or detach during form feed, skipping, and ejecting operations.

## **Form Thickness**

Forms must be no thicker than 0.025 inches (0.0635 cm) at the thickest part of the form — including glue lines, staples, perforations, etc. — and is not restricted to just the print area.

## **Form Evenness**

The evenness of forms must not exceed 0.003 inches (0.00762 cm) across the print area (between the side perforations).

Tenting caused by buildup of perforation thickness must be minimized. A perforation thickness measured at the major perforation that exceeds 1.25 times the forms thickness measured in the print area will result in an unpredictable and unreliable form. The perforation thickness must never exceed the maximum forms thickness of 0.025 inches (0.0635 cm).

## **Tractor Pin Engagement**

The printer uses tractors with 6-pin engagement. Detailed engagement specifications are given in ISO-2784, but are summarized in the table below.

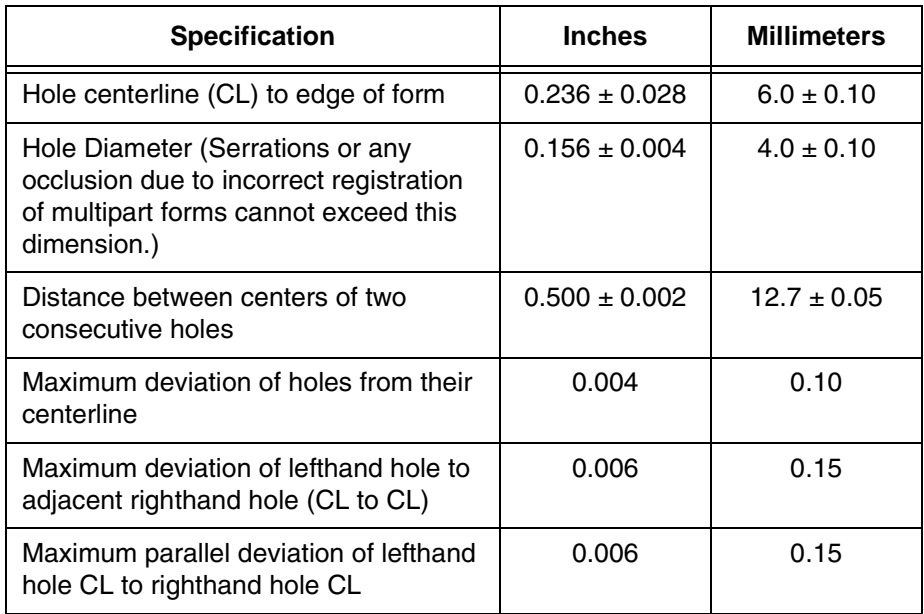

## **Methods of Forms Attachment**

Any method of attachment (staples, crimps, gluing, etc.) must be designed in a way that does not permit air to be trapped between copies of a form. Hard or wire brads and staples must not be used.

Any attachment must not coincide with the major perforation or any horizontal perforation.

#### **Gluing**

Gluing must be controlled and uniform, since it is a major contributor to the maximum form thickness. A form that meets the maximum forms thickness requirement in the print area but which exceeds the maximum thickness at a glue line is considered an unreliable and unpredictable form.

#### **Staples**

Staples must be used only in the margin area of the form and must not be in line with the path of the tractor holes. Ideally, staples are placed in the margins so that they coincide with areas of the form where printing does not occur.

[Figure](#page-454-0) 126 below shows preferred and unacceptable ways of fabricating staples.

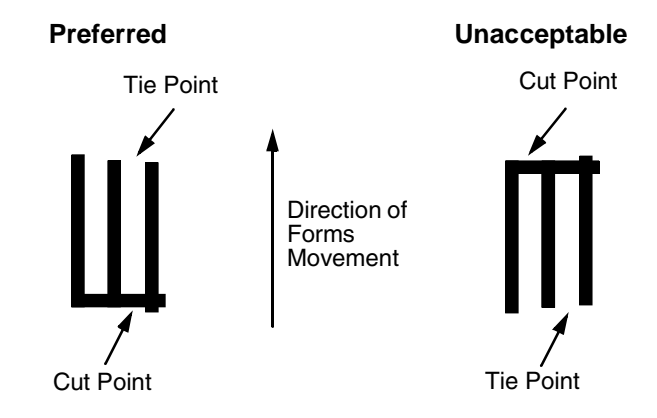

**Figure 126. Preferred vs. Unacceptable Form Staples**

## <span id="page-454-0"></span>**Cut-To-Tie Ratio**

A common cut-to-tie ratio for bond forms is 4:1 (that is, 80% cut to 20% ties). This value is dictated chiefly by the application program that the form runs under. Lower cut-to-tie ratios will yield better form handling, but stacking may suffer due to increased stiffness of the perforations. Some level of experimentation is required to determine the best cut-to-tie ratio. But remember that a cut-to-tie ratio that causes a thickness buildup greater than 0.025 inch (0.635 mm) or that creates an evenness variation greater than 0.003 inch (0.0762 mm) will result in an unreliable and unpredictable form.

### **Perforation Intersections**

Whenever a horizontal line of perforations intersects with a vertical line of perforations, the point of intersection must be a tie point. Cut points at such intersections make the form unacceptable.

## **Chaff Content**

Tractors holes should be clear of chaff. As much as possible, there should not be loose chaff in the box in which the paper is packed.

## **Form Design Checklist**

Use this checklist to help you remember key areas of consideration when designing and ordering forms and paper stocks.

#### **Environment**

Before they are used, forms are given at least 24 hours of condensing time in the environment in which they will be used.

Forms are not stored in environments that result in such damage as delamination of glue lines, creasing, folding, etc.

#### **Type of Form**

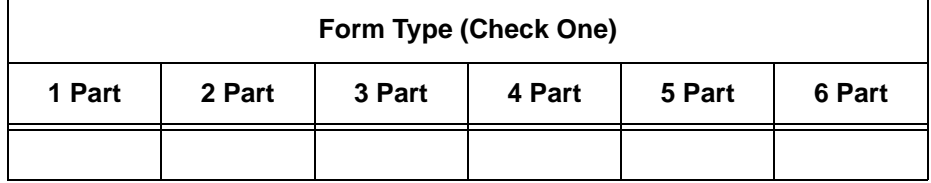

<--------- Carbonless Range --------->

<---------------------------- Carbon Range ------------------------------>

Recycled Paper? Yes \_\_\_\_\_\_\_ No \_\_\_\_\_\_\_ If yes, assure adequate form strength to prevent tractor holes and perforations from tearing or detaching during form feeds and page ejects.

Security Form? Yes \_\_\_\_\_\_\_ No \_\_\_\_\_\_\_ If yes, the last page of the form should have a minimum 50% reflectance and, if possible, the stippled page faces inward to the form.

#### **Form Weight**

Form weight  $=$ (Minimum = 15 lb. / 6.8 kg ; Maximum = 100 lb / 45.36 kg)

#### **Form Thickness**

Form thickness  $=$ (0.025 inches / 0.0635 cm maximum measured at the thickest point of the form, which includes perforations, compressed staples, glue lines, etc.)

#### **Form Evenness**

The evenness of the form  $=$  \_ (Not to exceed 0.003 in. / 0.00762 cm)

Tenting due to buildup of perforation thickness must be minimized. A perforation thickness measured at the major perforation that exceeds 1.25 times the forms thickness measured in the print area will result in an unreliable and unpredictable form. Perforation thickness must not exceed the maximum form thickness of 0.025 in. / 0.0635 cm.

## **Tractor Pin Holes**

The holes which engage the tractor pins must conform to the following specifications:

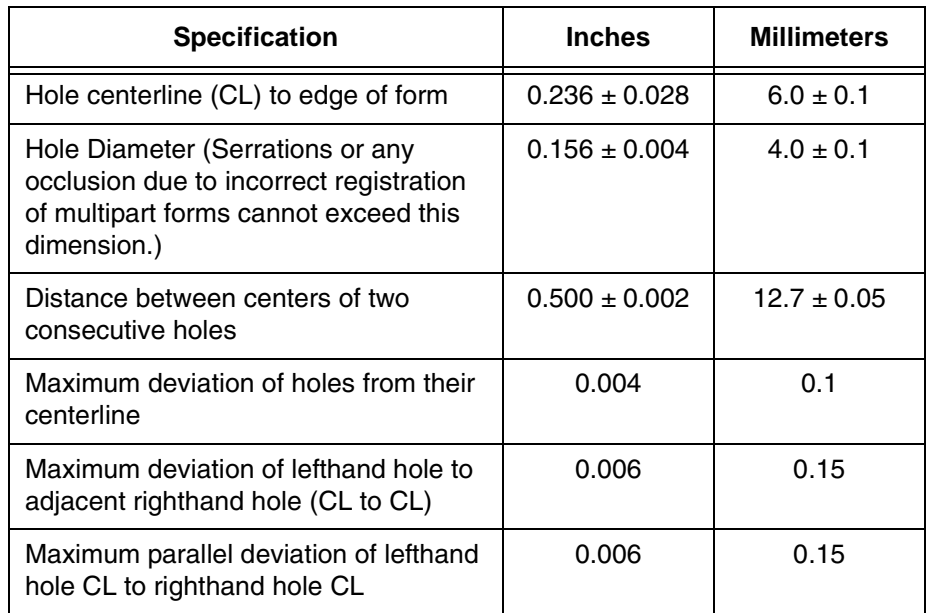

#### **Methods of Forms Attachment**

Must not allow air entrapment between copies of the form Must not use hard brads or staples Must not coincide with major perforation or any horizontal perforation Gluing lines must not result in a form that exceeds 0.025 in. / 0.0635 cm thickness Staples must be used only in margin area of form Staple cuts must not be in the direction of form movement through the tractors Staples must not occur in-line with the path of the tractor holes

Staples should be placed in the margins so that they coincide with areas of the form where printing will not occur

#### **Cut-To-Tie Ratio**

 $\frac{1}{2}$  (Typical ratio is 4:1, or 80% cut to 20% tie)

Thickness Buildup = \_\_\_\_\_\_\_\_ in. / cm

**NOTE:** A cut-to-tie ratio that causes a thickness buildup greater than 0.025 in. / 0.0635 cm, or that creates an evenness variation greater than 0.003 in. / 0.00762 cm, will result in an unreliable and unpredictable form.

#### **Perforation Intersections**

Horizontal-vertical perforations are tie points. Cut points at such intersections are unacceptable.

#### **Chaff Content**

- Tractor holes are clear of chaff.
- There is no loose chaff in the box the paper is packed in.

## **Summary**

Because it is impossible to test all possible forms available for use in the printer, TallyGenicom recommends that paper conform to the specifications outlined in this appendix for the best printer performance.

But the guidelines in this appendix are not a substitute for actual testing. Always test forms—including special single-part paper, multipart forms, forms with glue strips, carbonless forms, card stock, and labels—for satisfactory feeding, registration, and print quality prior to purchase. For best results in selecting standard or specialty forms, consult a forms vendor who can ensure conformance to the guidelines in this appendix and who can recommend costeffective purchases.

## **Storage and Handling**

The performance of the printer depends to a large degree on the condition of the paper used; therefore, the following principles for packaging, handling, and storage are highly recommended.

#### **Packaging**

To avoid damage during handling, use top and bottom fillers in continuous form cartons to hold the paper stack firmly in place. Proper packaging ensures that the paper remains flat and is not damaged along the edges.

#### **Storage**

Do not store cartons directly on the floor, and do not stack them more than six high. Set each carton upright and squarely on the one underneath. Do not place anything else on the stack of paper, as this can damage the paper.

#### **Preconditioning Forms**

Protect paper from temperature and humidity extremes. Store paper in the same environment as the printer for 24 to 48 hours before using the paper. This allows the moisture content of the paper to stabilize.

6600 printers are used at temperatures from  $5^{\circ}$  to 40 $^{\circ}$  C (41 $^{\circ}$  to 104 $^{\circ}$  F) up to 1524 meters (5000 feet), from  $5^{\circ}$  to 32 $^{\circ}$  C (41 $^{\circ}$  to 90 $^{\circ}$  F) up to 2438 meters (8000 feet), with a non-condensing relative humidity of 10% to 90%. This is the full operating range; for the best results store the printer paper at  $18^{\circ}$  to 24 $\degree$  C (65 $\degree$  to 75 $\degree$  F), with a relative humidity of 40% to 50%.

If the printer is in an environment subject to extremes of temperature or humidity, store the printer paper in a better environment and move it to the printer as needed.

**Appendix F Summary**

# G *Customer Support*

## **TallyGenicom Customer Support Center**

<span id="page-460-0"></span>The TallyGenicom Customer Support Center offers technical support with:

**Installation** 

П

- Configuration and setup
- Loading supplies and operating the printer
- Specifications of the proper ribbons, forms, and paper
- Answers to post-sale service support questions

#### **IMPORTANT Please have the following information available before you call the TallyGenicom Customer Support Center:**

- Model number of the printer
- Serial number (located on the back of the printer)
- Installed options (i.e., interface and host type if applicable to the problem)
- Help Menu printout (While offline press the MENU/ENTER key on the control panel to enter the menu. Press the Left Arrow key until the Help Menu displays. Press the MENU/ENTER key).
- Is the problem with a new installation or an existing printer?
- Description of the problem (be specific)
- Good and bad samples that clearly show the problem (faxing or emailing these samples may be required)

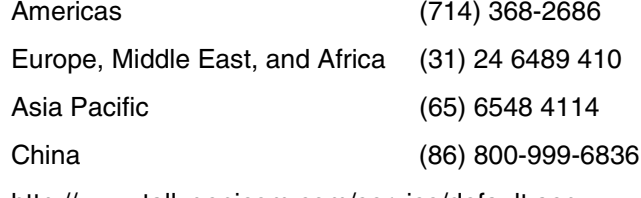

http://www.tallygenicom.com/service/default.aspx

## **TallyGenicom Supplies Department**

Contact the TallyGenicom Supplies Department for genuine TallyGenicom supplies.

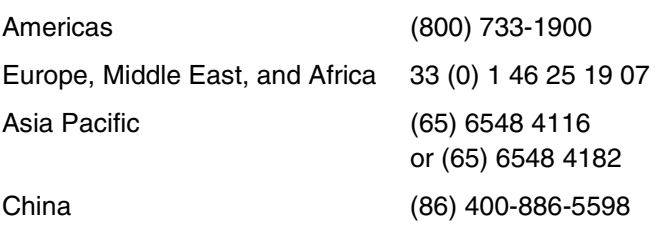

<http://www.tallygenicom.com/supplies/default.aspx>

## **Corporate Offices**

П

Printronix, Inc. 14600 Myford Road P.O. Box 19559 Irvine, CA 92623-9559 Phone: (714) 368-2300 Fax: (714) 368-2600

Printronix, Inc. Nederland BV P.O. Box 163, Nieuweweg 283 NL-6600 Ad Wijchen The Netherlands Phone: (31) 24 6489489 Fax: (31) 24 6489499

Printronix Schweiz GmbH 42 Changi South Street 1 Changi South Industrial Estate Singapore 486763 Phone: (65) 6542 0110 Fax: (65) 6546 1588

Printronix Commercial (Shanghai) Co. Ltd 22F, Eton Building East No.555, Pudong Av. Shanghai City, 200120, P R China Phone: (86) 400 886 5598 Fax: (86-21) 5138 0564

[Visit the web site at www.tallygenicom.com](http://www.tallygenicom.com)

П

## Index

#### **Numerics**

[15V POWER FAIL, 47](#page-46-0) [23.5V FAIL\\*, 48](#page-47-0) [48 V CIRCUIT\\* See User Manual, 48](#page-47-1) [48V CHECK\\*, 49](#page-48-0) [48V PWR FAIL\\*, 50](#page-49-0) [8.5V POWER FAIL\\*, 46](#page-45-0)

#### **A**

[A TO D OVERRUN\\*, 50](#page-49-1) [Abbreviations, 343](#page-342-0) [About This Manual, 22](#page-21-0) [ACCESS NULL PTR\\*, 50](#page-49-2) [Acronyms, 343](#page-342-0) [Adjustments, 153](#page-152-0) [barrier panel, ZTP, 417](#page-416-0) [coil temperature, 178](#page-177-0) [dynamic paper tension, 179](#page-178-0) [front, center, outer paper guide leaf, ZTP, 420](#page-419-0) [hammer phasing, 167](#page-166-0) [horizontal paper tension, ZTP, 420](#page-419-1) [loading flash memory, 169](#page-168-0) [paper feed timing belt tension, 156](#page-155-0) [paper feed timing belt, ZTP, 418](#page-417-0) [paper out, 164](#page-163-0) [paper out sensor, ZTP, 420](#page-419-2) [paper scale, 160](#page-159-0) [platen gap, 162](#page-161-0) [platen open belt, 158](#page-157-0) [splined shaft skew adjustment, 164](#page-163-0) [tractor belt tension, 181](#page-180-0) [Adjustments and Tests, ZTP, 415](#page-414-0) [ASCII character set, 151](#page-150-0)

[Asterisk \(\\*\), meaning on messages, 45](#page-44-0)

#### **B**

[B00 STATUS: SDRAM DETECTION 166MHZ, 50](#page-49-3) [B01 STATUS: 8245 SDRAM TEST 32MB, 51](#page-50-0) [B02 STATUS: SDRAM PASSED, 51](#page-50-1) [B10 ERROR: NO DRAM DETECTED\\*, 51](#page-50-2) [B11 ERROR: RAM TEST FAILED\\*, 51](#page-50-3) [B12 ERROR: PROGRAM MISSING\\*, 51](#page-50-4) [B13 ERROR: NOT COMPATIBLE\\*, 51](#page-50-5) [B19 ERROR: DC RETURNED\\*, 51](#page-50-6) [B20 STATUS: 00% DOWNLOAD MODE, 52](#page-51-0) [B21 STATUS: PRINTER RESET, 52](#page-51-1) [B22 ERROR: DECOMPRESS SIZE\\*, 52](#page-51-2) [B23 ERROR: DECOMPRESS CKSUM\\*, 52](#page-51-3) [B30 STATUS: INITIALIZING..., 52](#page-51-4) [B35 STATUS: WAITING FOR EC STATUS, 53](#page-52-0) [B40 ERROR: SDRAM EEPROM CKSUM BAD\\*, 53](#page-52-1) [B41 ERROR: DIMM MEMORY NOT SDRAM\\*, 53](#page-52-2) [B42 ERROR: SDRAM ROWS NOT ALLOWED\\*, 53](#page-52-3) [B43 ERROR: SDRAM TOO MANY BANKS\\*, 54](#page-53-0) [B44 ERROR: SDRAM NOT 64 BITS WIDE\\*, 54](#page-53-1) [B45 ERROR: SDRAM IS WRONG VOLTAGE\\*, 54](#page-53-2) [B46 ERROR: SDRAM HAS MIXED SIZES\\*, 55](#page-54-0) [B47 ERROR: SDRAM LARGER THAN 256M\\*, 55](#page-54-1) [B49 ERROR: SDRAM # LOGICAL BANKS\\*, 55](#page-54-2) [B50 ERROR: SDRAM LOGIC COMB BANKS\\*, 56](#page-55-0) [B51 STATUS: XX% LOADING, 56](#page-55-1) [B52 ERROR: 12C DID NOT COMPLETE, 56](#page-55-2) [B53 ERROR: I2C NO ARBITRATION, 56](#page-55-3) [B54 ERROR: SDA LINE STUCK LOW, 57](#page-56-0) [BAD VFU CHANNEL, 57](#page-56-1) [BC SENSOR ERR - See User Manual, 57](#page-56-2)

#### Belt

paper feed timing [replacement, 193](#page-192-0) [tension adjustment, 156](#page-155-0) platen open [replacement, 194](#page-193-0) [tension adjustment, 158](#page-157-0) [Block diagram, control panel, 291](#page-290-0) Boards [controller, 200](#page-199-0) [layouts, connections, and pinouts, 301](#page-300-0) [power supply, 230](#page-229-0) [Boot diagnostics menu, 141](#page-140-0) [BUFFER OVERRUN, 57](#page-56-3)

#### **C**

Cable assembly [coupling shroud and cable replacement, 197](#page-196-0) [interconnections, 301](#page-300-0) [part numbers, 301](#page-300-0) [routing diagrams, 301](#page-300-0) [Cable shorts test, 184](#page-183-0) [Cable, signal interface, requirements, 31](#page-30-0) [Card cage, fan assembly replacement, 207](#page-206-0) [CD-ROM, loading software from, 169](#page-168-0) **Checks** [cable shorts, 184](#page-183-0) [hammer bank power cable shorts, 183](#page-182-0) [shuttle electrical shorts, 182](#page-181-0) Circuit board replacement [controller, 200](#page-199-0) [power supply, 230](#page-229-0) [Circuit breaker, replacement, 196](#page-195-0) Cleaning [card cage fan assembly, 41](#page-40-0) [printer, 35](#page-34-0) [shuttle frame assembly, 38](#page-37-0) [CLEAR PAPER JAM, 59](#page-58-0) [Clearing LCD messages, 46](#page-45-1) [CLOSE PLATEN, 61](#page-60-0) [Code, configuration, printer, 20](#page-19-0) [Coil temperature adjustment, 178](#page-177-0)

[Communications failures, 134](#page-133-0) [Configuration, 22](#page-21-1) [Configuration code, printer, 20](#page-19-0) [Connector coupling shrouds, replacement, 197](#page-196-0) Control panel [block diagram, 291](#page-290-0) [keys, 25](#page-24-0) [replacement, 199](#page-198-0) Controller board [principles of operation, 292](#page-291-0) [replacement, 200](#page-199-0) Controls and indicators [cabinet models, 25](#page-24-0) [mechanical, 28](#page-27-0) [printing conventions, 23](#page-22-0) [Conventions, printing, used in this manual, 23](#page-22-0) [Conversion, metric measurement, 351](#page-350-0) [Cord, power, requirements, 31](#page-30-1) [Coupling shrouds, connector, replacement, 197](#page-196-0) Cover assembly [hammer bank/ribbon mask, replacement, 202](#page-201-0) [shuttle, replacement, 203](#page-202-0) [top, pedestal models, 204](#page-203-0) [CRTG COMM ERR, 57](#page-56-4) [CRTG INCOMPAT, 58](#page-57-0) [CRTG MISSING, 58](#page-57-1) [CRTG NOT SETx, 58](#page-57-2) [CTL VOLT FAIL\\*, 62](#page-61-0) [CTRG MISMATCH, 58](#page-57-3) [Customer Support Center, 32,](#page-31-0) [461](#page-460-0) [Cycle power, 152](#page-151-0)

#### **D**

[D50 Status %XX - Clearing Flash, 62](#page-61-1) [D51 Status %XX - Programming..., 62](#page-61-2) [D55 Status, Send Program to EC, 62](#page-61-3) [Dashpot, replacement, 205](#page-204-0) [Data controller \(DC\), 294](#page-293-0) [DC \(Data Controller, PSA3 controller board\), 294](#page-293-0) [DIAGNOSTIC PASSED, 62](#page-61-4) [Diagnostic printer tests, 136](#page-135-0)

#### Diagrams

[cable routing, 301](#page-300-0) [interconnection and cables, 301](#page-300-0) [DIMM, location and replacement, 218](#page-217-0) [Display messages, printing conventions, 23](#page-22-0) [DO NOT POWER OFF, 62](#page-61-5) [Documents related to this manual, 22](#page-21-0) [Downloading software, 169](#page-168-0) [DP FIFO Busy\\*, 63](#page-62-0) [DRVR CIR BAD\\*, 63](#page-62-1)

#### **E**

[E Net Test Unavailable, 74](#page-73-0) [E00 EXE @ ADDR0 - See User Manual, 63](#page-62-2) [E01A TYPE 0x40 - See User Manual, 63](#page-62-3) [E01B TYPE 0x60 - See User Manual, 64](#page-63-0) [E02 MACHINE CHK - See User Manual, 64](#page-63-1) [E03A DSI HASH L - See User Manual, 64](#page-63-2) [E03B DSI HASH S - See User Manual, 64](#page-63-3) [E03C DSI BAT PL - See User Manual, 65](#page-64-0) [E03D DSI BAT PS - See User Manual, 65](#page-64-1) [E03E DSI CXIWX - See User Manual, 65](#page-64-2) [E03F DSI CXOWX - See User Manual, 65](#page-64-3) [E03G DSI ECXIWX - See User Manual, 66](#page-65-0) [E03H DSI ECXOWX - See User Manual, 66](#page-65-1) [E04A ISI NO TRA - See User Manual, 66](#page-65-2) [E04B ISI DIRECT - See User Manual, 66](#page-65-3) [E04C ISI PROTEC - See User Manual, 67](#page-66-0) [E06 NOT ALIGNED - See User Manual, 67](#page-66-1) [E07 ILLEGAL INS - See User Manual, 67](#page-66-2) [E08 FLOATINGPNT - See User Manual, 67](#page-66-3) [E12 SYSTEM CALL - See User Manual, 68](#page-67-0) [E13 TRACE INT - See User Manual, 68](#page-67-1) [E16 ITRANS MISS - See User Manual, 68](#page-67-2) [E17 DLOAD MISS - See User Manual, 68](#page-67-3) [E18 DSTORE MISS - See User Manual, 69](#page-68-0) [E19 BREAKPOINT - See User Manual, 69](#page-68-1) [E20 SYS MANAGE - See User Manual, 69](#page-68-2) [E30 DEBUGGER - See User Manual, 69](#page-68-3) [E31A EVENT 0 BP - See User Manual, 70](#page-69-0) [E31B EVENT 1 BP - See User Manual, 70](#page-69-1) [E31C EVENT 2 BP - See User Manual, 70](#page-69-2) [E31D EVENT 3 BP - See User Manual, 70](#page-69-3)

[E31E EVENT 4 BP - See User Manual, 71](#page-70-0) [E31F EVENT 5 BP - See User Manual, 71](#page-70-1) [E31G EVENT 6 BP - See User Manual, 71](#page-70-2) [E31H EVENT 7 BP - See User Manual, 71](#page-70-3) [E32A CND 0 BP - See User Manual, 72](#page-71-0) [E32B CND 1 BP - See User Manual, 72](#page-71-1) [E32C CND 2 BP - See User Manual, 72](#page-71-2) [E32D CND 3 BP - See User Manual, 72](#page-71-3) [E32E CND 4 BP - See User Manual, 73](#page-72-0) [E32F CND 5 BP - See User Manual, 73](#page-72-1) [E32G CND 6 BP - See User Manual, 73](#page-72-2) [E32H CND 7 BP - See User Manual, 73](#page-72-3) [E33 WRITE BP - See User Manual, 74](#page-73-1) [E34 TRACE CMPLT - See User Manual, 74](#page-73-2) [E99 UNKNOWN INT - See User Manual, 74](#page-73-3) [EC \(Engine Controller, CMX board\), 296](#page-295-0) [Emulation software, loading, 169](#page-168-0) [Engine controller \(EC\), 296](#page-295-0) [Error messages, 45](#page-44-1) [clearing, 46](#page-45-1) [ERROR OCCURRED FLUSHING QUEUES\\*, 74](#page-73-4) [ERROR: CPLD NOT PROGRAMMED, 75](#page-74-0) [ERROR: DC PROGRAM NOT VALID, 75](#page-74-1) [ERROR: DRAM AT ADDRESS XXXXXXXX, 75](#page-74-2) [ERROR: EC PROGRAM NOT VALID, 75](#page-74-3) [ERROR: EC STOPPED AT STATE XXXX, 76](#page-75-0) [ERROR: FLASH DID NOT PROGRAM, 76](#page-75-1) [ERROR: FLASH NOT DETECTED, 76](#page-75-2) ERROR: LOCKED SN=nnnnnnnnnnnnnnnnnnn, 77 [ERROR: NO DRAM DETECTED, 77](#page-76-1) [ERROR: NVRAM FAILURE, 77](#page-76-2) [ERROR: PROGRAM NEEDS MORE FLASH, 77](#page-76-3) [ERROR: PROGRAM NEES MORE DRAM, 77](#page-76-4) [ERROR: PROGRAM NOT COMPATIBLE, 77](#page-76-5) [ERROR: PROGRAM NOT VALID, 77](#page-76-6) [ERROR: SECURITY KEY NOT DETECTED, 78](#page-77-0) [ERROR: SHORT AT ADDRESS XXXX, 78](#page-77-1) [ERROR: WRITING TO FLASH, 78](#page-77-2) [ERROR: WRONG CHECKSUM, 78](#page-77-3) [ERROR: WRONG OEM OR PRINTER TYPE, 78](#page-77-4) [ERROR: xxxx, 78](#page-77-5) [ETHERNET DETECTED, 79](#page-78-0) [ETHERNET INITIALIZING, 79](#page-78-1)

[Exception menu, 146](#page-145-0) [EXCESS RIBBON WEAR - Install New RBN, 79](#page-78-2) [EXHAUST FAN FLT, 80](#page-79-0)

#### **F**

[Factory menu, 144](#page-143-0) Fan assembly [card cage, replacement, 207](#page-206-0) [hammer bank, replacement, 206,](#page-205-0) [208](#page-207-0) [Fault messages, 45](#page-44-1) [Features, printer, 17](#page-16-0) [FIRMWARE ERROR, 81](#page-80-0) [FRAMING ERROR, 81](#page-80-1)

#### **G**

Gap, adjustment [magnetic pick-up \(MPU\), 217](#page-216-0) [platen, 162](#page-161-0) [Grounding requirements, 31](#page-30-2)

#### **H**

[H00: PCI SLOT ? - See User Manual, 81](#page-80-2) [H01: PCI J12 - See User Manual, 82](#page-81-0) [H02: PCI J13 - See User Manual, 82](#page-81-1) [Half Speed Mode, 83](#page-82-0) [HAM. COIL OPEN\\*, 83](#page-82-1) Hammer [phasing adjustment, 167](#page-166-0) [spring assembly, replacement, 209](#page-208-0) [spring assembly, version 2, replacement, 211](#page-210-0) Hammer bank [cover assembly, replacement, 202](#page-201-0) [fan assembly, replacement, 206,](#page-205-0) [208](#page-207-0) [power cable shorts test, 183](#page-182-0) [wiring diagram, 301](#page-300-0) [HAMMER COIL BAD #, #, #, #, ... etc., 84](#page-83-0) [Hammer phasing adjustment, 167](#page-166-0) [HAMMER SHORT\\* - See User Manual, 84](#page-83-1) [Hard reset, 152](#page-151-0) [HB NOT INSTALLED\\*, 84](#page-83-2) [HMR BANK FAN FLT, 85](#page-84-0) [How to Identify the Printer, 19](#page-18-0) [How to Use This Manual, 22](#page-21-2)

#### **I**

[I/O cable requirements, 31](#page-30-0) [Identifying printer models, 19](#page-18-0) [ILL EXT BUS ACC\\*, 85](#page-84-1) [ILL INST ACCSS\\*, 85](#page-84-2) [ILLGL OPR ACCSS\\*, 86](#page-85-0) [Illustrated Parts Lists, ZTP, 435](#page-434-0) [Important Maintenance Notes, 21](#page-20-0) [Incompat E-NET - Remove NIC, 86](#page-85-1) [Incompat WLAN - Remove NIC, 86](#page-85-2) [Installation, 22](#page-21-1) [INTAKE FAN FAULT, 86](#page-85-3) [Integrated Print Management System, 287](#page-286-0) [control panel menus, 287](#page-286-1) [operation, 287](#page-286-2) [RBN Low Action, 289](#page-288-0) [RBN Low Warn @, 289](#page-288-1) [Ribbon End Action, 288](#page-287-0) [Ribbon End Point, 288](#page-287-1) [ribbon installation and detection, 289](#page-288-2) [Interface cable requirements, 31](#page-30-0) [INTERRUPT UNUSED VECTOR 00, 87](#page-86-0)

#### **K**

[Key, security, location, 235](#page-234-0) [Keys, locations and operation, 25](#page-24-0)

### **L**

[Levers and knobs, 28](#page-27-0) [Line matrix printing explained, 279](#page-278-0) [LO DRV. SHORT\\*, 87](#page-86-1) [LOAD PAPER, 88](#page-87-0) [LOADING PROGRAM FROM PORT XX%, 88](#page-87-1) [LOADING PROGRAM INTO FLASH, 89](#page-88-0)

#### **M**

Magnetic pick-up assembly [gap adjustment, 217](#page-216-0) [replacement, 217](#page-216-0) [Main wire harness test diagnostic, 186](#page-185-0) Maintenance [adjustments, 153](#page-152-0) [cleaning the printer, 35](#page-34-1)

[important maintenance notes, 21](#page-20-0) [overview, 17](#page-16-1) [preventive, 35](#page-34-2) [training for TallyGenicom products, 33](#page-32-0) [Maintenance Preparation, ZTP, 416](#page-415-2) Manual [how to use, 22](#page-21-2) [notes and notices, 23](#page-22-0) [printing conventions, 23](#page-22-0) [related documents, 22](#page-21-0) [Mechanical controls and indicators, 28](#page-27-0) Memory [loading, 169](#page-168-0) [location and replacement, 218](#page-217-0) Menus [boot diagnostics menu, 141](#page-140-0) [diagnostic printer tests, 136](#page-135-0) [exception menu, 146](#page-145-0) [factory menu, 144](#page-143-0) [Message List \(troubleshooting\), 46](#page-45-2) Messages [asterisk \(\\*\), what it means, 45](#page-44-0) [clearing, 46](#page-45-1) [Metric measurement, conversion tables, 351](#page-350-0) [Mnemonics, 343](#page-342-0) [Models, printer, how to identify, 19](#page-18-0) Motor [paper feed drive, replacement, 220](#page-219-0) [platen open, replacement, 227](#page-226-0) [ribbon drive bracket assembly, replacement,](#page-218-0)  219 [ribbon drive, replacement, 233](#page-232-0) [MPU See Magnetic pick-up assembly, 217](#page-216-0)

#### **N**

[NEW SPX DETECTED PRESS ENTER, 89](#page-88-1) [NON VOLATILE MEMORY FAILED, 89](#page-88-2) [Notes and notices, safety and information, 23](#page-22-0) [NOVRAM ERROR n, 89](#page-88-3)

## **O**

[OLD RIBBON - Install New RBN, 90](#page-89-0) [Operation, principles of, 279](#page-278-1) [Overview, printer models, 17](#page-16-0)

## **P**

[PAP BSY TOO LNG\\*, 90](#page-89-1) [PAP FD DRVR CIR\\* See Manual, 90](#page-89-2) [PAP FIFO OVERFL\\*, 91](#page-90-0) [PAP FIFO UNDRFL\\*, 92](#page-91-0) [PAP ILLGL ST\\*, 93](#page-92-0) [PAP INCMPL ENER\\*, 93](#page-92-1) [PAP INVLD CMD\\*, 93](#page-92-2) [PAP INVLD PARM\\*, 93](#page-92-3) [PAP NOT SCHED\\*, 94](#page-93-0) [PAP NT AT SPEED\\*, 94](#page-93-1) [PAP UNEXP INT\\*, 94](#page-93-2) Paper [detector switch assembly, replacement, 242](#page-241-0) [dynamic paper tension adjustment, 179](#page-178-0) [feed drive motor, replacement, 220](#page-219-0) [feed timing belt replacement, 193](#page-192-0) [feed timing belt tension adjustment, 156](#page-155-0) [ironer, replacement, 221](#page-220-0) [scale adjustment, 160](#page-159-0) [specifications, 449](#page-448-0) [stacker, power, 353](#page-352-0) [tractor \(L/R\), replacement, 244](#page-243-0) [Paper Guide Assembly, removal, 222](#page-221-0) [Paper out adjustment procedure, 164](#page-163-0) [Paper Out Sensor, replacement, 426](#page-425-0) [Paper Path, removal, 222](#page-221-0) [PARITY ERROR, 95](#page-94-0) [Phasing adjustment, 167](#page-166-0) [Pinouts, 301](#page-300-0) [PLAT INV CMD\\*, 95](#page-94-1) [PLAT INV PARM\\*, 95](#page-94-2) [PLAT INV STATE\\*, 95](#page-94-3)

Platen [gap adjustment, 162](#page-161-0) [interlock switch assembly, replacement, 243](#page-242-0) [platen open belt adjustment, 158](#page-157-0) [platen open motor, replacement, 227](#page-226-0) [platen stop assembly, replacement, 229](#page-228-0) [replacement, 223](#page-222-0) [PLEASE WAIT ... RESET IN PROGRESS, 96](#page-95-0) [Power cord requirements, 31](#page-30-1) [POWER SAVER MODE, 96](#page-95-1) Power supply board [operational check, 187](#page-186-0) [principles of operation, 298](#page-297-0) [replacement, 230](#page-229-0) [POWER SUPPLY HOT, 96](#page-95-2) [Power, cycle how to, 152](#page-151-0) [Principles of operation, 279](#page-278-1) **Printer** [adjustments, 153](#page-152-0) [cleaning, 35](#page-34-2) [configuration, 22](#page-21-1) [diagnostic self-tests, 136](#page-135-0) [diagnostic tests, 136](#page-135-0) [features, 17](#page-16-0) [grounding requirements, 31](#page-30-2) [identification, 19](#page-18-0) [installation, 22](#page-21-1) [logical control of, 290](#page-289-0) [maintenance overview, 17](#page-16-1) [models, 17](#page-16-0) [how to identify, 19](#page-18-0) [power paper stacker, 353](#page-352-0) [principles of operation, 279](#page-278-1) [reset, 152](#page-151-0) [troubleshooting, 43](#page-42-0) [PRINTER HOT, 97](#page-96-0) [PRINTER UNDER REMOTE CONTROL, 97](#page-96-1) Printing [conventions is this manual, 23](#page-22-0) [line matrix printing explained, 279](#page-278-0) [problems, 43](#page-42-0)

**Procedures** [adjustment, 153](#page-152-0) [cleaning, 35](#page-34-1) [PROTECTED INSTR\\*, 97](#page-96-2) [PWR SUPP VOLT\\*, 98](#page-97-0)

#### **R**

[RBN DRVR CIR\\*, 98](#page-97-1) [REGIONx MISMATCH, 98](#page-97-2) Removal [paper guide assembly, 222](#page-221-0) [paper path, 222](#page-221-0) [REMOVE USED SPX THEN PRESS ENTER, 98](#page-97-3) Replacement [card cage fan assembly, 207](#page-206-0) [center paper guide, ZTP, 425](#page-424-0) [circuit breaker, 196](#page-195-0) [connector coupling shrouds, 197](#page-196-0) [control panel assembly, 199](#page-198-0) [control panel assembly, ZTP, 423](#page-422-0) [controller circuit board, 200](#page-199-0) [cover assembly, top, pedestal models, 204](#page-203-0) [dashpot, 205](#page-204-0) [extension spring, hammer bank, 241](#page-240-0) [flash expansion memory, 218](#page-217-0) [front paper guide, ZTP, 425](#page-424-1) [hammer bank / ribbon mask cover](#page-201-0)  assembly, 202 [hammer bank fan assembly, 206,](#page-205-0) [208](#page-207-0) [hammer spring, 209](#page-208-0) [hammer spring, version 2, 211](#page-210-0) [magnetic pick-up assembly, 217](#page-216-0) [motor bracket assembly, 219](#page-218-0) [outer paper guide, ZTP, 425](#page-424-2) [paper detector switch assembly, 242](#page-241-0) [paper feed drive motor, 220](#page-219-0) [paper feed motor, ZTP, 424](#page-423-0) [paper feed timing belt, 193](#page-192-0) [paper feed timing belt, ZTP, 422](#page-421-0) [paper ironer, 221](#page-220-0) [paper out sensor, ZTP, 426](#page-425-0) [paper path, 222](#page-221-0) [platen, 223](#page-222-0)
[platen interlock switch assembly, 243](#page-242-0) [platen open belt, 194](#page-193-0) [platen open motor, 227](#page-226-0) [platen stop assembly, 229](#page-228-0) [power supply circuit board, 230](#page-229-0) [resistors, terminating, 231](#page-230-0) [ribbon drive motor, 233](#page-232-0) [security key, 234](#page-233-0) [shuttle cover assembly, 203](#page-202-0) [shuttle frame assembly, 239](#page-238-0) [splined shaft, 236](#page-235-0) [splined shaft, ZTP, 428](#page-427-0) [support shaft, 238](#page-237-0) [support shaft, ZTP, 431](#page-430-0) [top cover assembly, ZTP, 423](#page-422-0) [tractor \(L/R\), 244](#page-243-0) [tractor assembly support gate, ZTP, 433](#page-432-0) [tractor, ZTP, 432](#page-431-0) [weld sensor, 244](#page-243-1) Resistors, terminating [location of, 232](#page-231-0) [RESTORING BOOT CODES, 98](#page-97-0) [Return to Normal Operation, ZTP, 416](#page-415-0) Ribbon [drive motor, replacement, 233](#page-232-0) [mask, replacement, 202](#page-201-0) [RIBBON AT END POINT - Change Ribbon, 98](#page-97-1) [RIBBON STALL, 99](#page-98-0) [RIBBON UNDER 2% - Change RBN Soon, 99](#page-98-1) [RoHS, 348](#page-347-0) [RWP DOWNLOAD, 99](#page-98-2)

# **S**

[Safety, 23](#page-22-0) [notices, 23,](#page-22-1) [24](#page-23-0) [notices, defined, 23](#page-22-2) [Safety Notices, 23](#page-22-0) Security key [location and replacement, 234,](#page-233-0) [235](#page-234-0) [reprogramming with the SPX module, 176](#page-175-0) [SECURITY PAL NOT DETECTED, 100](#page-99-0) [SECURITY VIOLATION, 100](#page-99-1)

Self-tests [diagnostic, printer, 136](#page-135-0) [printer, 136](#page-135-0) [Setup, SureStak Power Paper Stacker, 355](#page-354-0) **Shaft** [splined, replacement, 236](#page-235-0) [splined, skew adjustment, 164](#page-163-0) [support, replacement, 238](#page-237-0) **Shorts** [cable, checking for, 184](#page-183-0) [hammer bank power cable, checking for, 183](#page-182-0) [Shorts, electrical, shuttle, checking for, 182](#page-181-0) [SHTL MISMATCH, 100](#page-99-2) [SHUT DRVR CIR\\* See User Manual, 100](#page-99-3) [SHUTL INV CMD\\*, 101](#page-100-0) [SHUTL INV PARM\\*, 101](#page-100-1) [SHUTL OVR SPEED\\*, 101](#page-100-2) **Shuttle** [cover assembly, replacement, 203](#page-202-0) [frame assembly, replacement, 239](#page-238-0) [Shuttle Electrical Short Check, 182](#page-181-0) [SHUTTLE JAM, 102](#page-101-0) [Shuttle Stabilizer Tool, 239](#page-238-1) [SHUTTLE STALL, 103](#page-102-0) [SHUTTLE TYPE NOT SUPPORTED\\*, 103](#page-102-1) [Signal mnemonics, 343](#page-342-0) [SIMM, location and replacement, 218](#page-217-0) [SOFTWARE ERROR\\* CYCLE POWER, 103](#page-102-2) [Software Program Exchange \(SPX\) module, 176](#page-175-0) [Software, loading, 169](#page-168-0) [Specifications, paper, 449](#page-448-0) Splined shaft [replacement, 236](#page-235-0) [skew adjustment, 164](#page-163-0) Spring [extension, hammer bank, replacement, 241](#page-240-0) [hammer, replacement, 209](#page-208-0) [hammer, version 2, replacement, 211](#page-210-0) [SPX, 176](#page-175-0) [SPX FOUND, ERROR: KEY NOT DETECTED, 104](#page-103-0) [SPX NOT NEEDED OPTIONS ENABLED, 104](#page-103-1) [STACK OVERFLOW\\*, 104](#page-103-2) [STACK UNDERFLOW\\*, 104](#page-103-3)

[STACKER FAULT, 105](#page-104-0) [STACKER FULL, 106](#page-105-0) [STACKER JAM, 107](#page-106-0) [Stacker, power, 353](#page-352-0) [confidence check, 360](#page-359-0) [installation, 370](#page-369-0) [motor check, 361](#page-360-0) [operation, 354](#page-353-0) [operational inspection, 359](#page-358-0) [problems, 359](#page-358-1) [removal, 364](#page-363-0) replacing [constant force spring, 382](#page-381-0) [timing belts, 384](#page-383-0) [Supplies Department, 32,](#page-31-0) [462](#page-461-0) [Support shaft, replacement, 238](#page-237-0) SureStak Power Paper Stacker [loading, 358](#page-357-0) [setup, 355](#page-354-0) [starting, 358](#page-357-0) **Switch** [paper detector switch assembly,](#page-241-0)  replacement, 242 [platen interlock switch assembly,](#page-242-0)  replacement, 243 [power, replacement, 196](#page-195-0) **T**

[TCB CORRUPTED\\*, 108](#page-107-0) [TCP PORT BUSY, 108](#page-107-1) [Temperature, coil, adjustment, 178](#page-177-0) Tension adjustment [dynamic paper tension, 179](#page-178-0) [paper feed timing belt, 156](#page-155-0) [platen open belt, 158](#page-157-0) Terminating resistors [location of, 232](#page-231-0) [replacement, 231](#page-230-0) **Tests** [cable shorts, 184](#page-183-0) [equipment, tools, and supplies, 30](#page-29-0) [hammer bank cable shorts, 183](#page-182-0) [main wire harness diagnostic, 186](#page-185-0)

[power supply operation, 187](#page-186-0) [printer, 136](#page-135-0) [printer, diagnostic, 136](#page-135-0) [TIP MISMATCH, 108](#page-107-2) [Tool, shuttle stabilizer, 239](#page-238-1) [Tools, test equipment, and supplies, 30](#page-29-0) [Torque, conversion to or from metric, 351](#page-350-0) [Tractor, replacement, 244](#page-243-0) [Training, maintenance, for TallyGenicom](#page-32-0)  products, 33 [TRNSPT INVL CMD\\* See User Manual, 98](#page-97-2) [Troubleshooting, 43](#page-42-0) [aids, 43](#page-42-1) [communications failures, 134](#page-133-0) [fault messages, 45](#page-44-0) [message list, 46](#page-45-0) [power paper stacker, 359](#page-358-1) [procedures, 134](#page-133-0) [start here..., 44](#page-43-0) [symptoms not indicated by messages, 111](#page-110-0) [Troubleshooting Procedures, 134](#page-133-0)

### **U**

[UNDEF INTERRUPT\\*, 109](#page-108-0) [UNDFNED OPCODE\\*, 109](#page-108-1) [UNKNOWN RBN1Install New RBN, 109](#page-108-2) [UNKNOWN RBN2Install New RBN, 109](#page-108-3) [UP DRV. SHORT\\*, 109](#page-108-4)

## **W**

[WAITING FOR ETHERNET ADAPTER, 110](#page-109-0) [WELD NOT DETECT, 110](#page-109-1) [WELD RESET ERROR, 110](#page-109-2) [WELD SENSR ERR, 110](#page-109-3) [WELD SNSR MISSNG, 110](#page-109-4) [Wiring diagrams, 301](#page-300-0)

# **Z**

Zero Tear Pedestal (ZTP) [adjustments and tests, 415](#page-414-0) [barrier panel adjustments, 417](#page-416-0) [center paper guide replacement, 425](#page-424-0) [control panel assembly replacement, 423](#page-422-1) [control panel menus, 412](#page-411-0)

[forms type, 413](#page-412-0) [front paper guide replacement, 425](#page-424-1) [front, center, outer paper guide leaf](#page-419-0)  adjustments, 420 [horizontal paper tension adjustments, 420](#page-419-1) [illustrated parts lists, 435](#page-434-0) [load paper, 405](#page-404-0) [maintenance preparation, 416](#page-415-1) [operation, 405](#page-404-1) [outer paper guide replacement, 425](#page-424-2) [overview, 404](#page-403-0) [paper feed motor replacement, 424](#page-423-0) [paper feed timing belt adjustments, 418](#page-417-0) [paper feed timing belt replacement, 422](#page-421-0) [paper guides, adjust, 407](#page-406-0) [paper jams, 414](#page-413-0) [paper jams, clear, 414](#page-413-1) [paper out sensor adjustments, 420](#page-419-2) [paper out sensor replacement, 426](#page-425-0) [paper out sensor, position, 409](#page-408-0) [paper,remove, 406](#page-405-0) [replacement procedures, 421](#page-420-0) [return to normal operation, 416](#page-415-0) [splined shaft replacement, 428](#page-427-0) [support shaft replacement, 431](#page-430-0) [tear bar distance, set, 410](#page-409-0) [top cover assembly replacement, 423](#page-422-0) [top of form, set, 411](#page-410-0) [tractor assembly support gate](#page-432-0)  replacement, 433 [tractor replacement, 432](#page-431-0) [tractor setup, 405](#page-404-0) [ZTP DataTime, 412](#page-411-1) [ZTP Function, 412](#page-411-2) [ZTP Platen Open, 412](#page-411-3) [ZTP TearDist, 412](#page-411-4) [ZTP WaitTime, 412](#page-411-5) [Zero Tear Pedestal \(ZTP\) Printer, 403](#page-402-0) [Zero Tear Pedestal \(ZTP\) Printers, 19](#page-18-0) [ZTP, 403](#page-402-0) [ZTP DataTime, 412](#page-411-1) [ZTP Function, 412](#page-411-2)

[ZTP Platen Open, 412](#page-411-3) [ZTP TearDist, 412](#page-411-4) [ZTP WaitTime, 412](#page-411-5)

**Approved Final May 19, 2011**

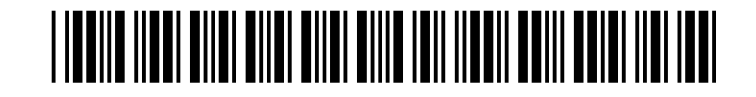

255559-001A